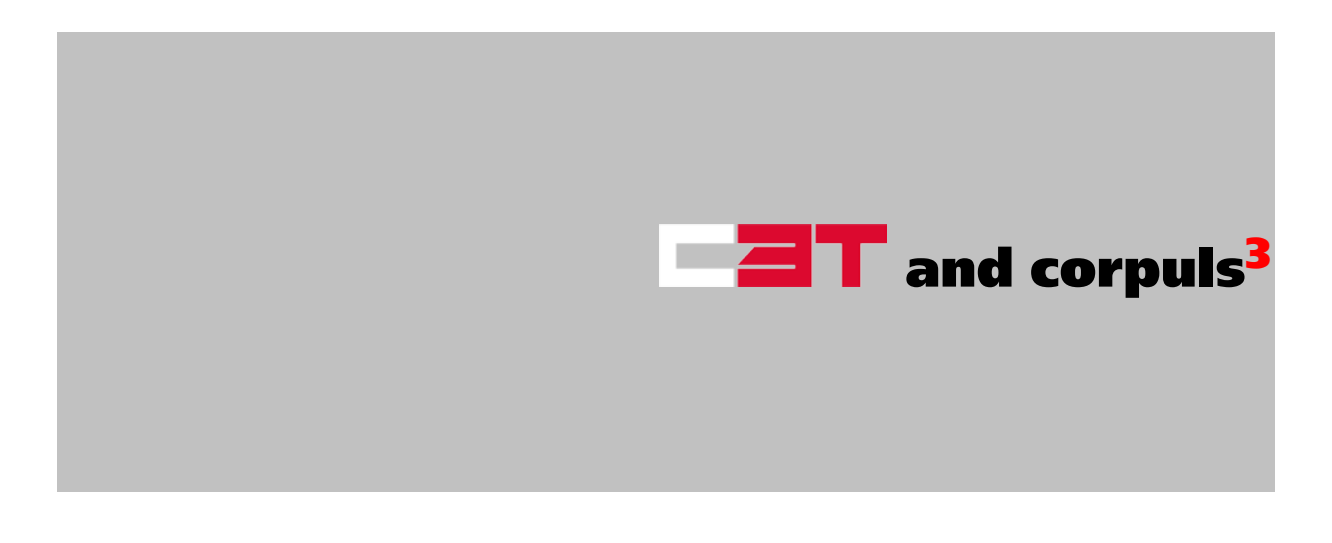

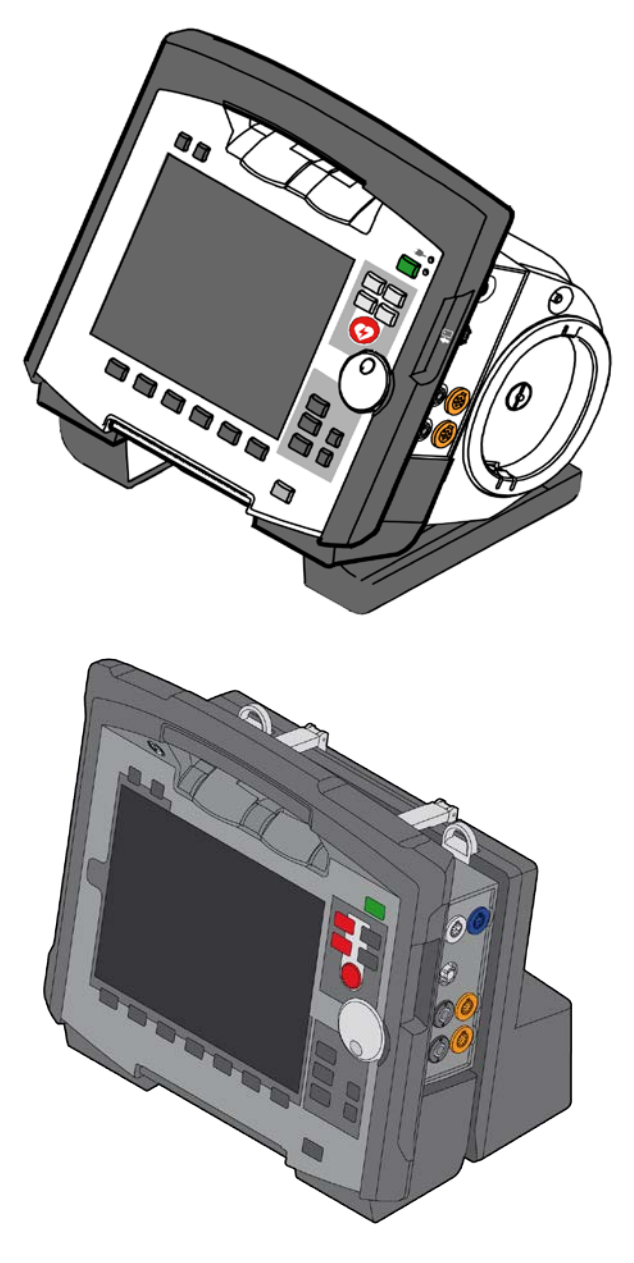

# User Manual

This user manual has been compiled to provide users with information necessary for safe and troublefree operation, use on patients and maintenance of corpuls3 and corpuls3T. All persons dealing with use, maintenance and troubleshooting must read and implement this user manual.

If in this user manual the corpuls3 is mentioned, the information is valid for all functions and all product variants, unless indicated otherwise.

In addition to this user manual, the currently applicable ordinances and the generally accepted engineering principles as well as national regulations for occupational health and safety and accident prevention must be complied with.

The corpuls3 complies with the basic standards as specified in Annex I of the "Medical Device Directive 93/42/EC of the Commission". The corpuls3 is a medical product class IIb. In the UMDNS (Universal Medical Device Nomenclature System) the corpuls3 has the code 17-882.

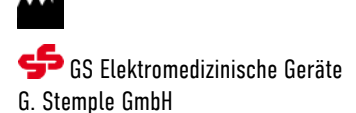

Hauswiesenstrasse 26

86916 Kaufering

Germany

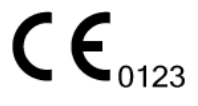

For a patient/user/third party in the European Union and in countries with identical regulatory regime (Regulation 2017/745/EU on Medical Devices); if, during the use of this device or as a result of its use, a serious incident has occurred, please report it to the manufacturer and/or its authorised representative and to your national authority.

All rights reserved, particularly rights of reproduction and distribution as well as translation.

Subject to technical modifications, mistakes and printing errors.

The rights to the trademarks and registered trademarks named remain with the originators and the holders of the respective trademark rights.

No part of the user manual may be reproduced, saved, processed, copied or circulated by means of electronic systems in any form whatsoever without the written agreement of GS Elektromedizinische Geräte G. Stemple GmbH.

# Service Address

In case of enquiries, please contact:

Address of the sales and service partner

Information on the authorised service and sales partners can also be found on the following website: www.corpuls.com

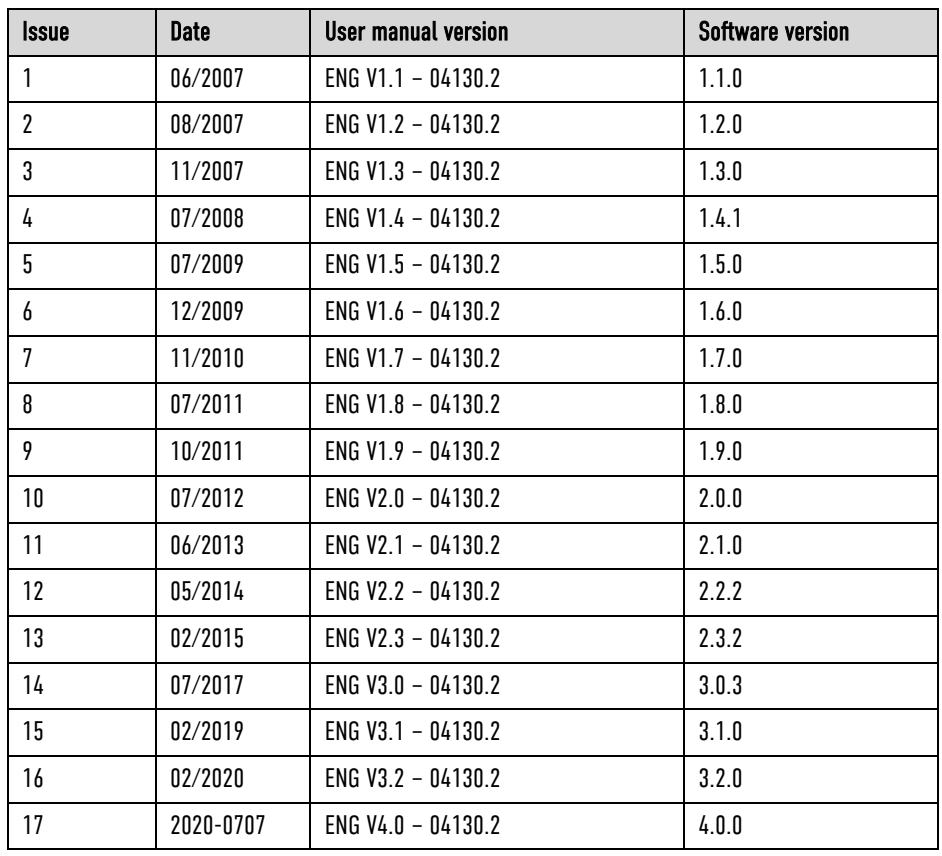

# Versions of the corpuls3 user manual

Table 1-1 Versions of the User manual

# Supplements to the corpuls3 user manual

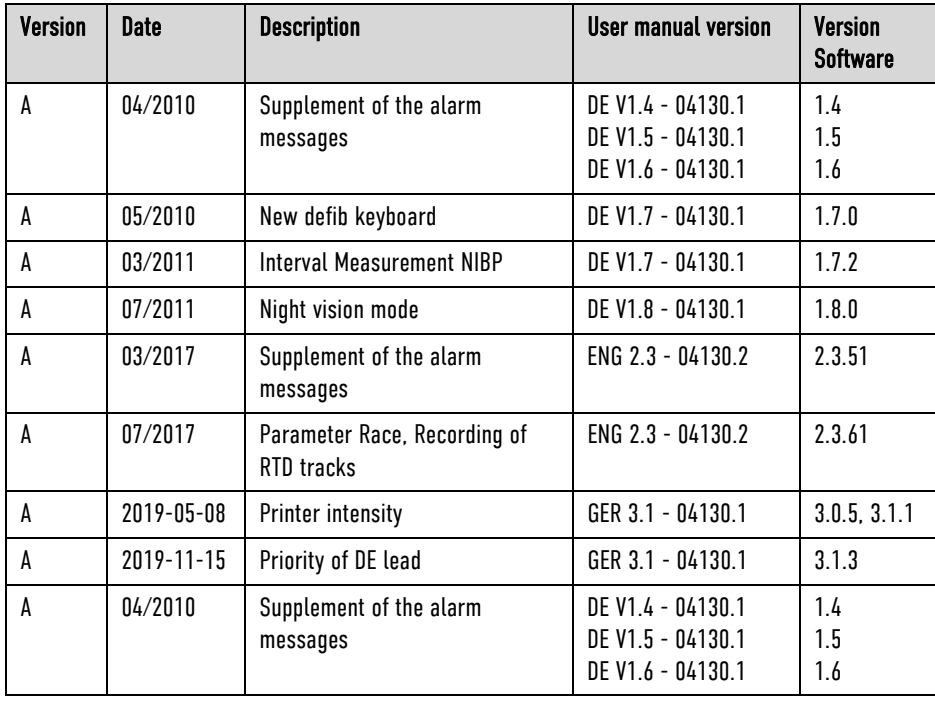

Table 1-2 Supplements to the User manual

# Compatibility of software versions

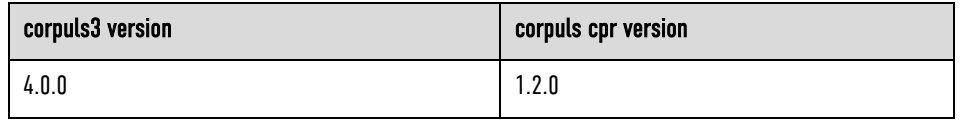

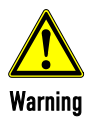

#### Delayed therapy due to incompatibility!

Compression-synchronised therapy can only be implemented in combination with a corpuls cpr, as a connection to other chest compression devices is not possible.

# **Table of Contents**

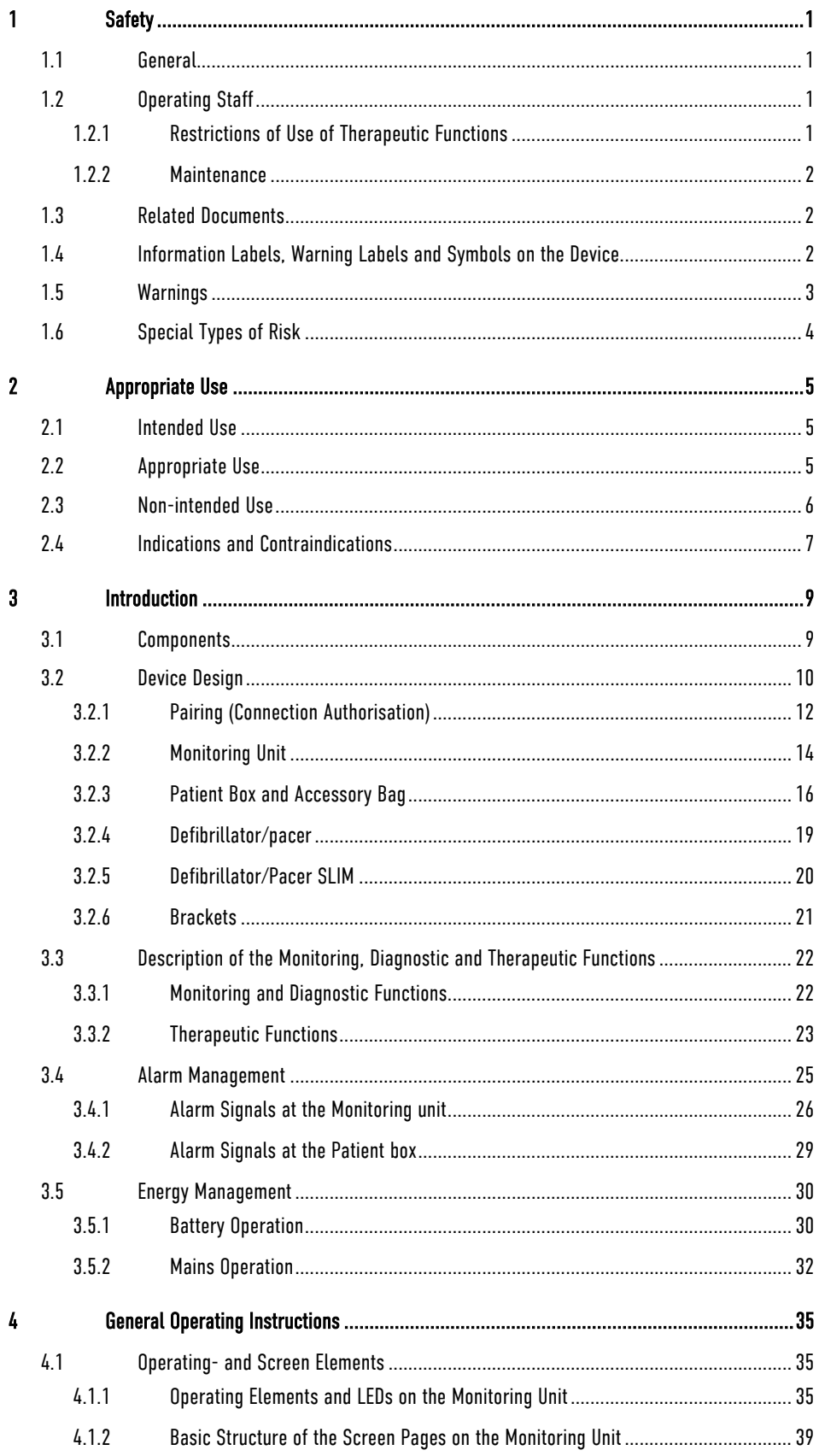

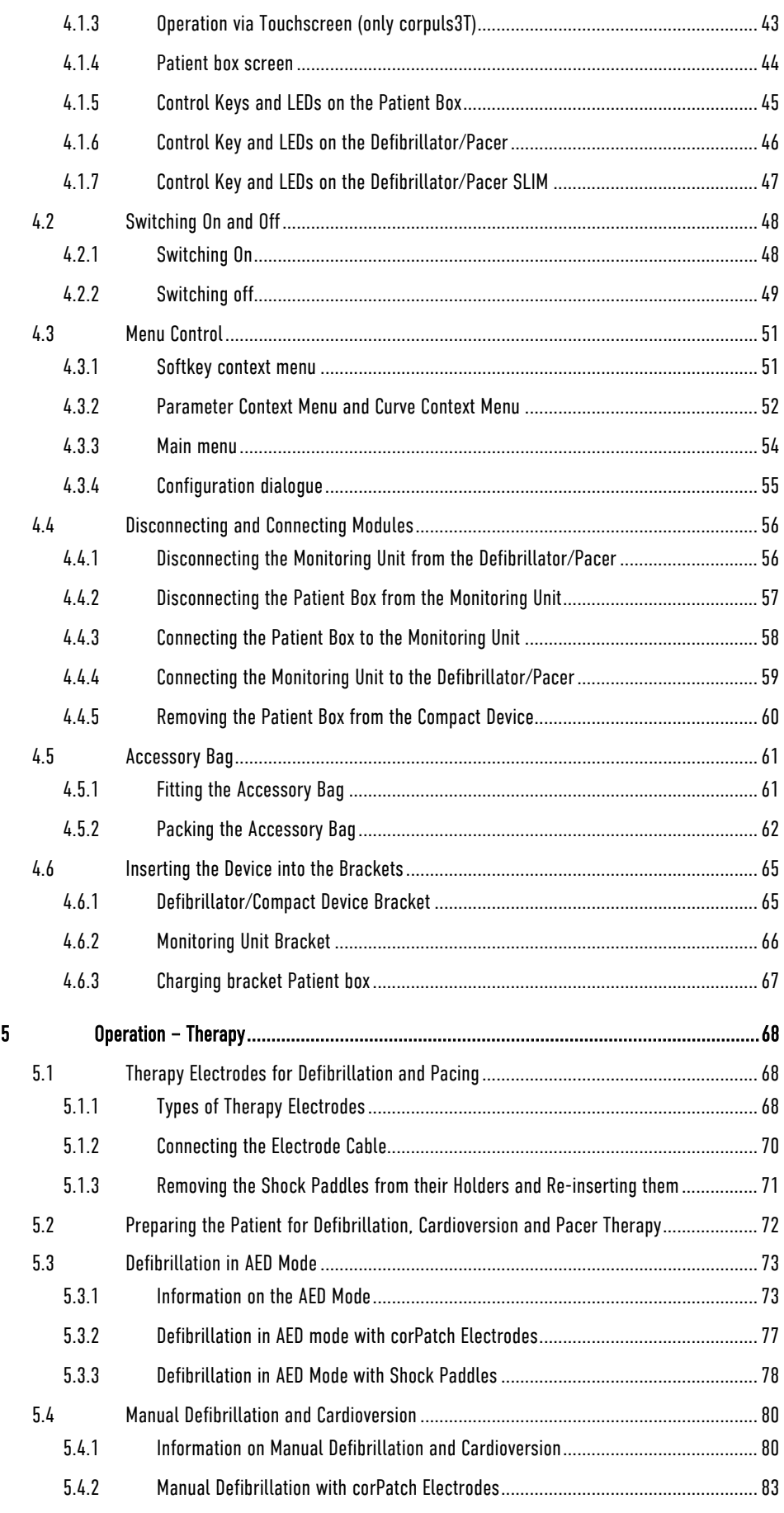

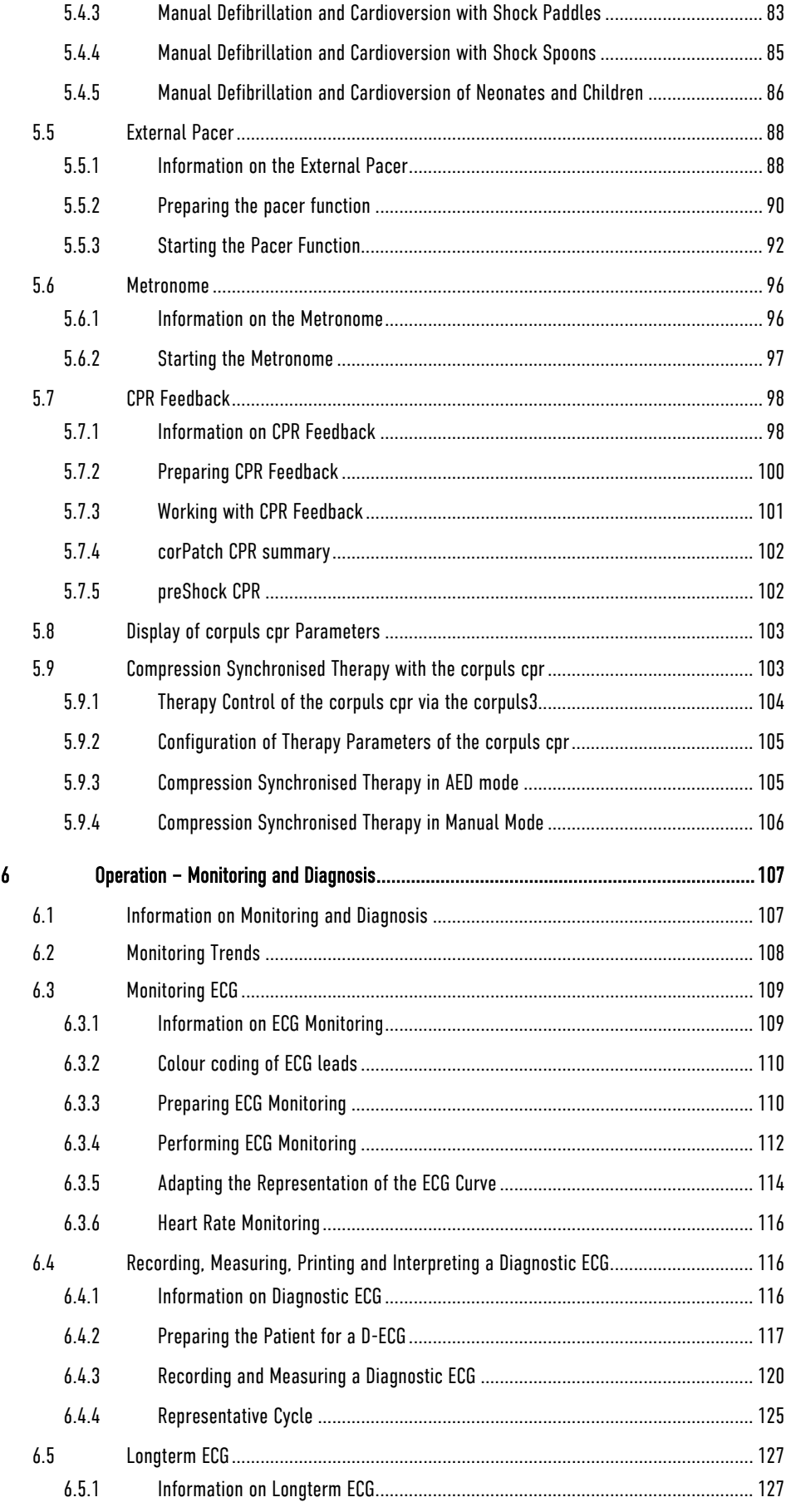

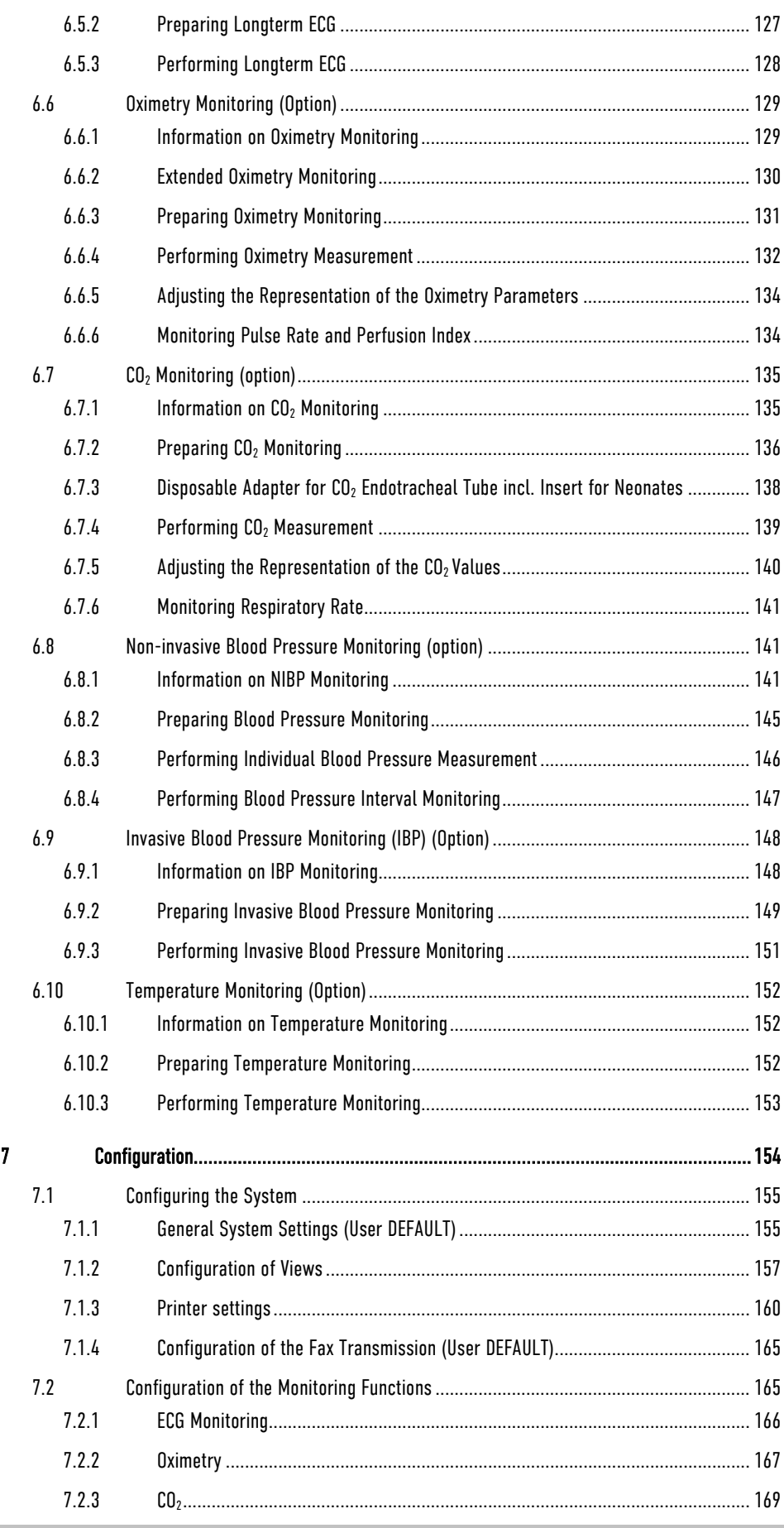

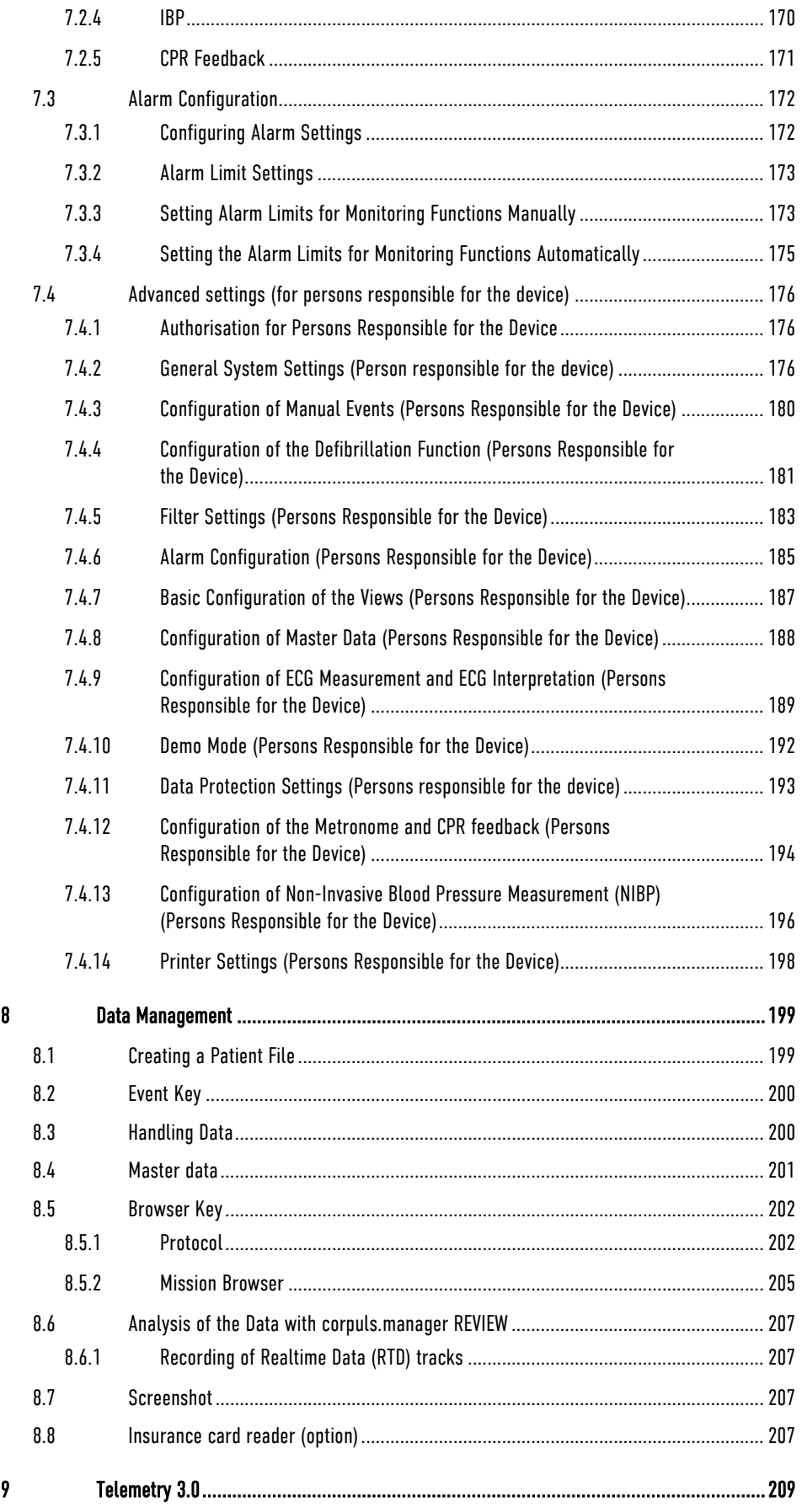

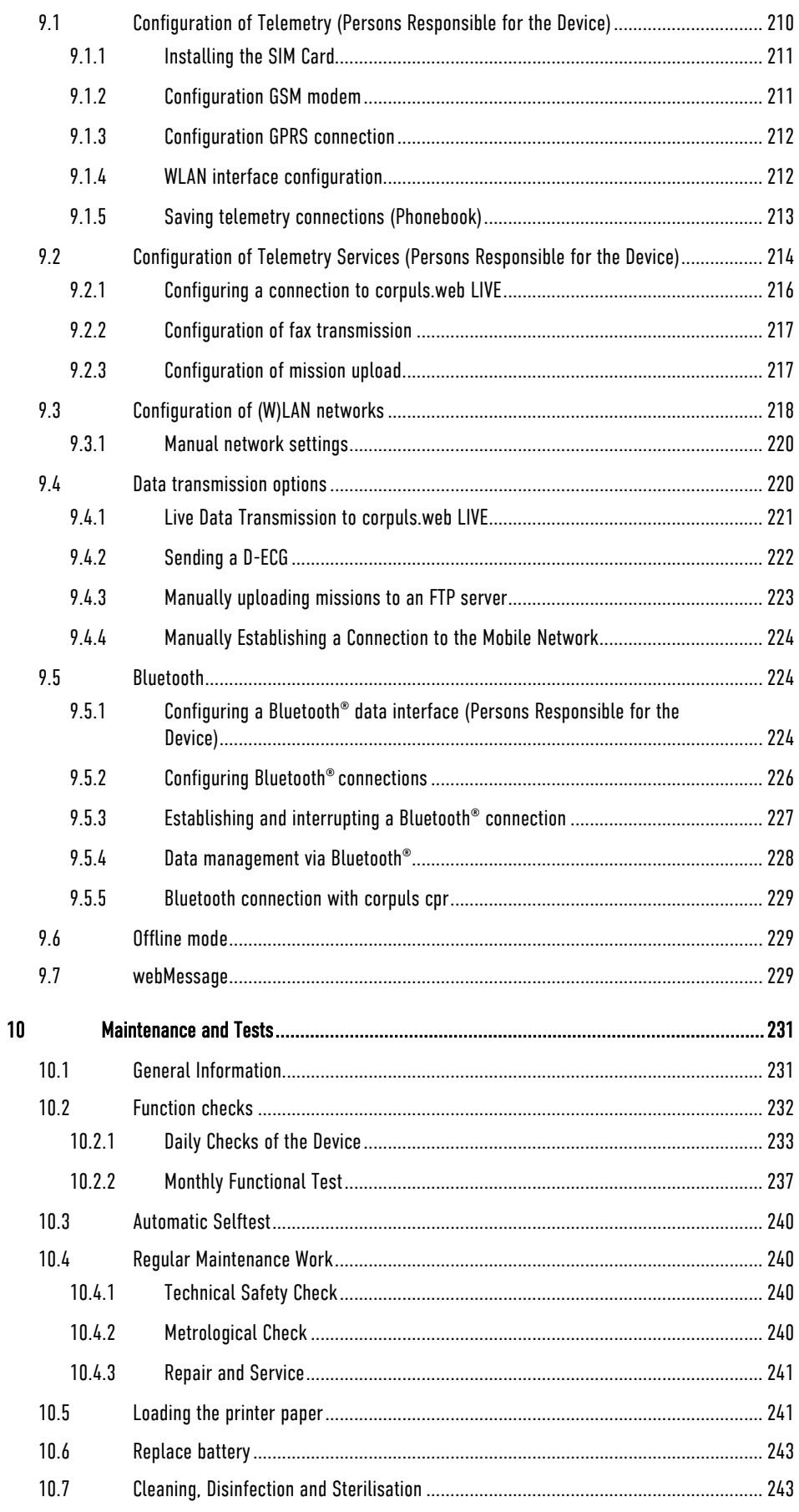

 $11$ 

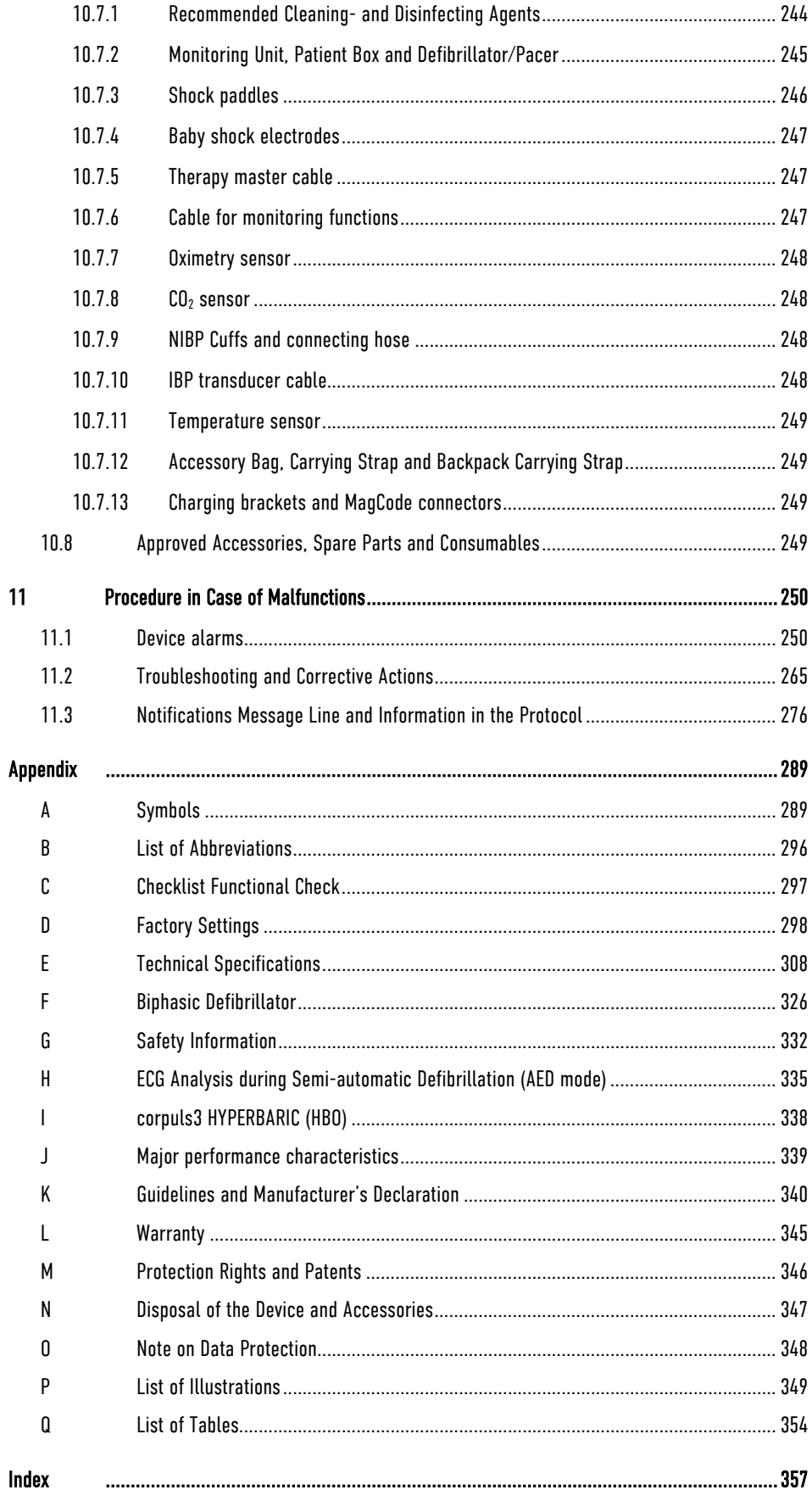

# Conventions

The following conventions apply in this user manual:

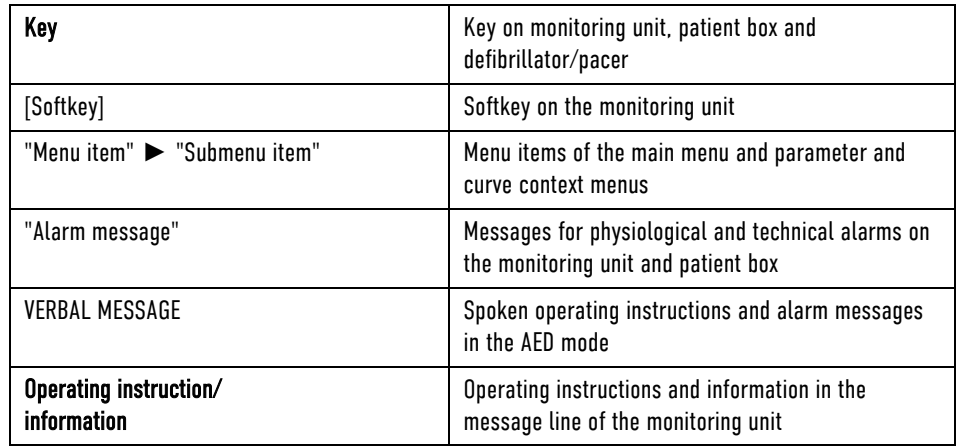

# <span id="page-14-0"></span>1 Safety

### <span id="page-14-1"></span>1.1 General

The corpuls3 may only be operated if:

- in technically perfect condition;
- used as intended (see chapter [2](#page-18-0) [Appropriate Use,](#page-18-0) page [5\);](#page-18-0)
- the instructions of this user manual are followed.

Malfunctions must be eliminated immediately (see chapte[r 11](#page-263-0) [Procedure in Case of Malfunctions,](#page-263-0)  page [250\)](#page-263-0).

If in this user manual the corpuls3 is mentioned, the information is valid for all functions and all product variants, unless indicated otherwise.

<span id="page-14-2"></span>For the product variant corpuls3 HYPERBARIC read and understand Appendix [I](#page-351-0) corpuls3 HYPERBARIC [\(HBO\),](#page-351-0) page [338.](#page-351-0) corpuls3 HYPERBARIC

# 1.2 Operating Staff

The corpuls3 may only be operated by trained medical staff of for example hospitals, doctor's offices and emergency medical services, as well as of authorities and public safety organisations.

The qualified staff must be

- trained in proper handling, use and operation of the device and of the approved accessories as well as be
- trained in basic and advanced resuscitatory measures (BLS and ALS).
- <span id="page-14-3"></span>The initial instruction and training on the device must be performed by the manufacturer or by authorised personnel. Instructing person

#### 1.2.1 Restrictions of Use of Therapeutic Functions

Use of the therapeutic functions (defibrillation, cardioversion and pacing) is restricted to qualified and authorised staff.

The manufacturer recommends that persons who use the therapeutic functions of the device should take part in refresher courses regularly. The operating company/operator is responsible for offering such refresher courses. Refresher courses in therapeutic use

#### <span id="page-15-0"></span>1.2.2 Maintenance

Maintenance work may only be performed by persons who are appropriately trained and authorised by the manufacturer. Non-observance and loss of perfect technical condition due to this will result in invalidation of claims under the warranty.

### <span id="page-15-1"></span>1.3 Related Documents

To guarantee safe and trouble-free operation, read the respective accompanying documents of the accessories.

# 1.4 Information Labels, Warning Labels and Symbols on the Device

<span id="page-15-2"></span>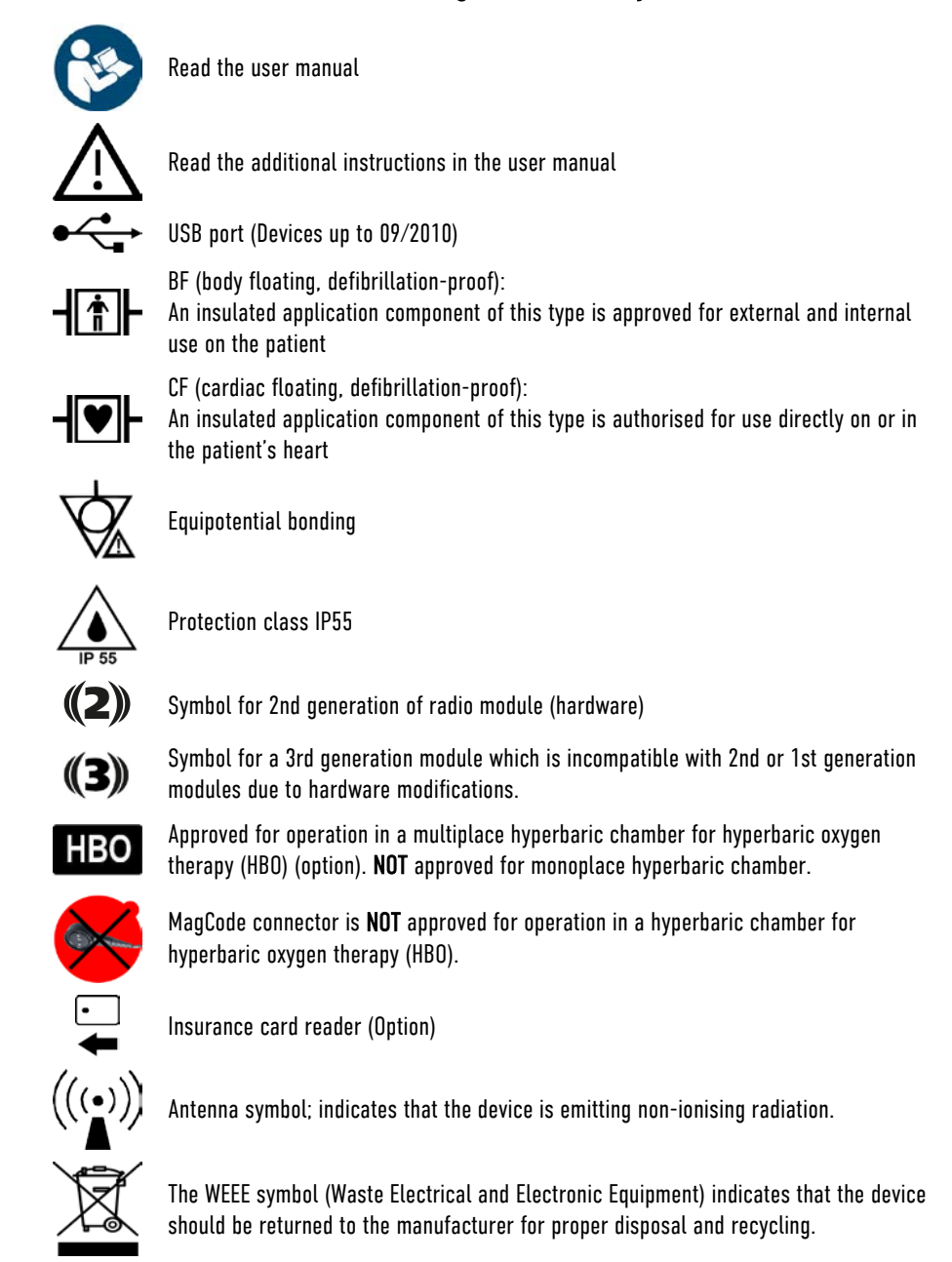

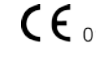

 $\boldsymbol{\zeta} \in \mathcal{C}$   $_{0123}$  CE symbol; the number indicates the competent notified body.

K)

The RCM (Regulatory Compliance Mark) indicates a device's compliance with applicable ACMA (Australian Communications and Media Authority) technical standards for telecommunications, radiocommunications or broadcasting equipment.

M-LNCS needs a 15-pole intermediate cable. Make sure that the oximetry sensor is M-LNCS™ only compatible with the oximetry intermediate cable.

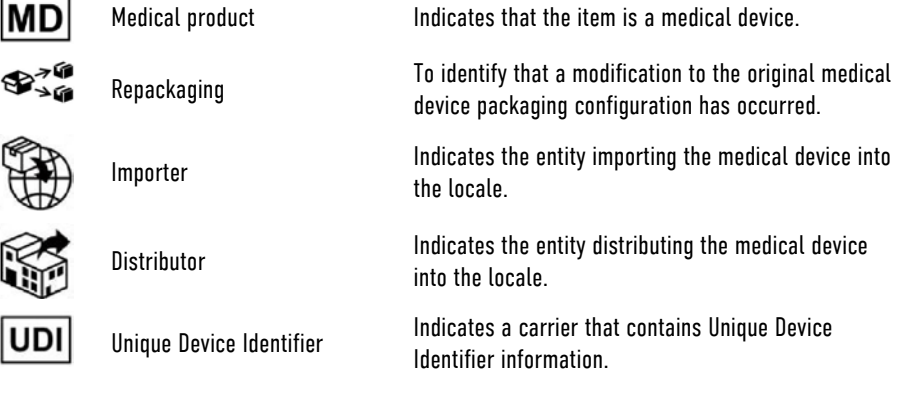

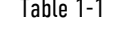

Table 1-1 Information Labels, Warning Labels and Symbols on the Device

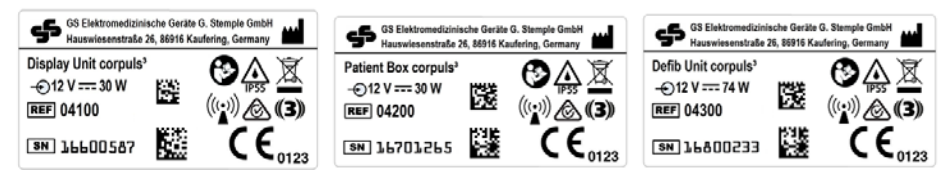

Fig. 1-1 Sample rating plates

# 1.5 Warnings

A number of actions during the operation of the corpuls3 carry risks for patients, users and third parties.

Such actions are indicated by warning notices in this user manual.

The following symbols are used:

<span id="page-16-0"></span>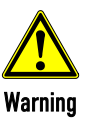

"Warning" denotes a dangerous situation.

If the warning is not heeded, extremely severe or fatal injuries or substantial material damage may occur.

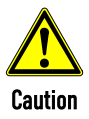

"Caution" denotes a possibly dangerous situation. If not heeded, minor injuries or slight material damage may occur.

Note These paragraphs contain information which must be read and understood.

# 1.6 Special Types of Risk

<span id="page-17-0"></span>The defibrillator emits powerful electrical energy. Severe injuries or death may result if the defibrillator is not used in accordance with this user manual. Electric shock

• Familiarise yourself with the device and this user manual.

The defibrillator must not be opened. Internal components may carry high voltages.

• If a fault is suspected, have the device checked by the authorised sales and service partner and, if necessary, repaired.

The defibrillator may cause electromagnetic interference, particularly during charging and on triggering the defibrillation shock.

The functioning of devices operated in the vicinity may be compromised.

• Check the effects of the defibrillator on other devices, preferably before an emergency occurs.

EMC

Electromagnetic fields of other devices may invalidate the ECG readings.

ECG analysis may be impaired. It may be impossible to trigger a defibrillation shock or pacer pulse.

• Read and follow the instructions for operation of the device in chapter [2](#page-18-0) [Appropriate Use,](#page-18-0) page [5](#page-18-0) in addition to the safety warnings during use.

It is essential to read and follow the safety information in the appendix [G](#page-345-0) (from page [289\)](#page-302-1).

# <span id="page-18-0"></span>2 Appropriate Use

# <span id="page-18-1"></span>2.1 Intended Use

The corpuls3 is intended

- for measurement and monitoring of vital functions as well as
- defibrillation, cardioversion or cardiac pacing of patients
- in the preclinical and clinical field by qualified medical staff trained in the use of the device.

The following monitoring- and diagnostic functions are available:

- ECG
- Diagnostic ECG
- CPR Feedback

Optional:

- Oximetry  $(Sp0<sub>2</sub>)$
- Extended oximetry (SpCO®, SpHb, SpMet®)
- Capnometry  $(CO_2)$
- Temperature (Temp)
- Non-invasive blood pressure monitoring (NIBP)
- Invasive blood pressure monitoring (IBP)

#### <span id="page-18-2"></span>2.2 Appropriate Use

The corpuls3 is intended for use in emergency services on location, in an ambulance, in air rescue vehicles (fixed- or rotary wing aircraft), in the emergency room or similar areas of a hospital. It is also intended to be used during transport of a patient.

According to IEC 60601-1-2, the corpuls3 is intended for use in areas of home health care and in professional healthcare institutions.

The corpuls3 is approved for monitoring in operating diagnostic X-ray units (e. g. computed tomography). Exempt from this is the oximetry option, because the readings might be falsified. When equipped with the HBO (hyperbaric oxygen therapy) option, the corpuls3 is approved for operation in a multiplace hyperbaric chamber up to 3 barg and an oxygen concentration of  $< 23\%$ .

Intended use of corpuls3 includes the use of accessories which are

- approved by the manufacturer (see chapter [10.8](#page-262-3) [Approved Accessories, Spare Parts and](#page-262-3)  [Consumables,](#page-262-3) page [249\)](#page-262-3) and
- appropriate for the function and patient.

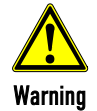

Defibrillation protection for patients, user and third parties cannot be guaranteed, if accessories other than those authorised by the manufacturer are used.

The therapeutic functions of defibrillation, cardioversion and pacer must only be performed with constant monitoring of the patient.

If monitoring functions are performed, the patient's condition must also be regularly monitored even when the alarm function is enabled.

The corpuls3 and the corpuls3T are devices of their own whose modules are not interchangeable. Note

The monitoring unit of the corpuls3 (P/N 04100) may only be used in combination with the patient box (P/N 04200) and the defibrillator/pacer (P/N 04300) or the defibrillator/pacer SLIM (P/N 04301).

The monitoring unit of the corpuls3T (P/N 04101) may only be used in combination with the patient box (P/N 04201) and the defibrillator/pacer (P/N 04302).

#### <span id="page-19-0"></span>2.3 Non-intended Use

The corpuls3 is not intended for

- operation in the vicinity of readily inflammable substances,
- setup and operation under the influence of strong electromagnetic fields, which occur in the direct vicinity of radio masts, switched-on nuclear magnetic resonance tomography units, high voltage installations and overhead power lines,
- operation in the vicinity of therapeutic radiation units (e. g. tumor treatment),
- operation in a monoplace hyperbaric chamber (option HBO),
- operation in a multiplace hyperbaric chamber with more than 3 barg and/or more than 23 % oxygen concentration (option HBO).
- operation in combination with a high frequency surgical device.

The pacer function must not be used near high frequency surgical devices or microwave therapy devices.

Batteries have to be inserted in the individual modules at all times.

Defibrillation and cardioversion must not be performed without protective measures (see chapter [5.3.1](#page-86-1) [Information on the AED Mode,](#page-86-1) page [73](#page-86-1) an[d 5.4.1](#page-93-1) [Information on Manual Defibrillation and Cardioversion,](#page-93-1)  page [80\)](#page-93-1):

- on a metal surface;
- on a wet surface.

The defibrillator must only be used for defibrillation and cardioversion and must not be used as a stimulation current device or as a pacer.

Performing therapeutic functions without eye contact with the patient and thus without visual contact with the device that is near the patient is considered non-intended use. Operating place

> Use of accessories on corpuls3 which are not approved by the manufacturer is not considered to be intended use.

The pacer may only be used as a transcutaneous pacer. The pacer must not be used as an intracardial defibrillator. The corpuls3 may not be used simultaneously on two or more patients.

Do not use the therapy master cable corpuls3 SLIM/corpuls1 (P/N 04326.0BA) as extension cable for the therapy master cable at the defibrillator/pacer (P/N 04300). Likewise, the therapy master cable corpuls3 SLIM/corpuls1 must not be combined with a second therapy master cable corpuls3 SLIM/corpuls1.

Note

Modules of the corpuls3 (P/N 04100, 04200, 04300 and 04301) must not be used in combination with modules of the corpuls3T (P/N 04101, 04201 and 04302).

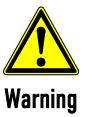

Avoid using the device in immediate vicinity of other devices or stacked with other devices, because this could lead to faulty operation. If use as described above is nevertheless necessary, observe the device and other devices to ensure correct functioning.

The manufacturer cannot accept any liability for damage occurring as a result of failure to use corpuls3 as intended.

### <span id="page-20-0"></span>2.4 Indications and Contraindications

The corpuls3 may only be operated by trained medical staff of e. g. hospitals, doctor's offices and emergency medical services, as well as of authorities and public safety organisations who are familiar with basic patient monitoring, assessment of vital functions, cardiologic intensive therapy and the use of the device.

Use of the therapeutic functions (defibrillation, cardioversion and pacing) is restricted to qualified and authorised staff.

The corpuls3 is used mainly with patients exhibiting symptoms of cardiac arrest or posttraumatic patients. The device may also be used for monitoring one or several vital parameters if those are (optionally) available in the device.

The corpuls3 can be used in paediatric and adult patients. The use of a defibrillator in AED mode is not recommended for patients of less than 12 months of age.

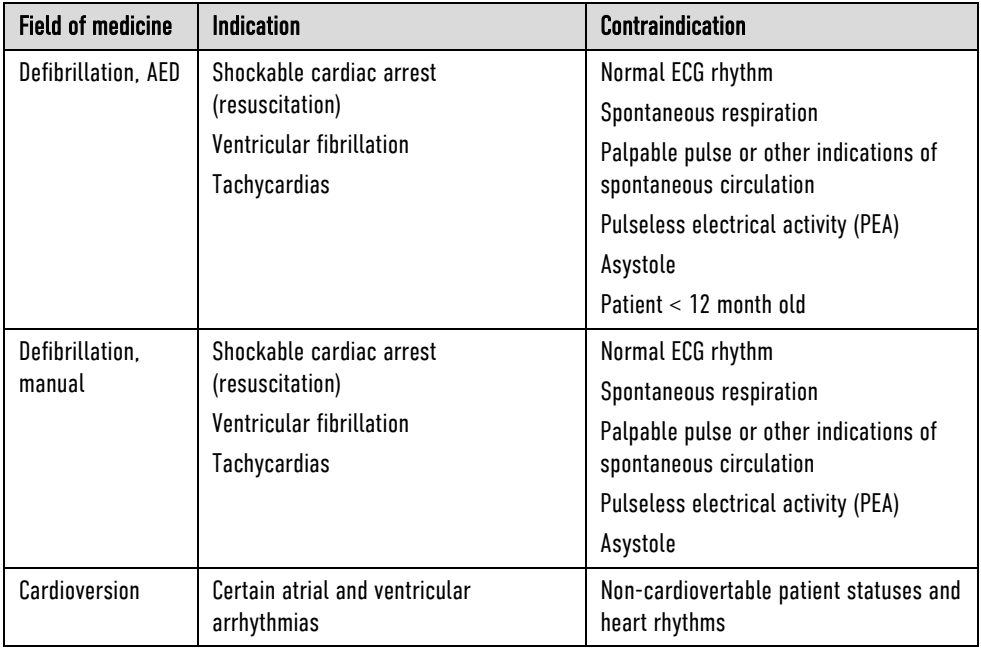

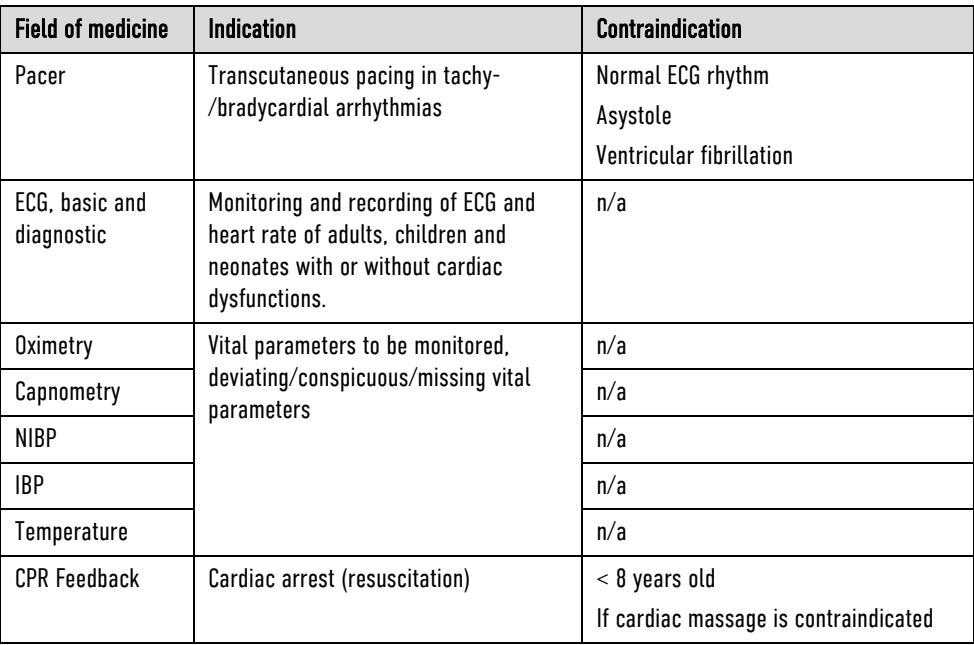

Table 2-1 **Indications and Contraindications** 

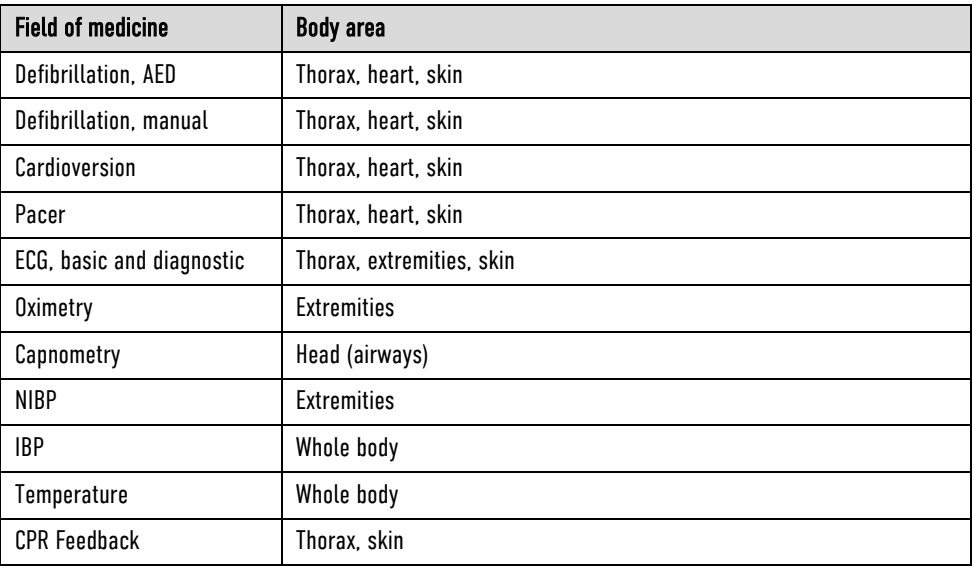

Table 2-2 Body areas of application

# <span id="page-22-0"></span>3 Introduction

### 3.1 Components

The corpuls3 is a portable device with a modular structure which can be used

- as a defibrillator/monitor or
- as a full patient monitor in its own right.

<span id="page-22-1"></span>Monitoring, diagnostic and therapeutic functions The corpuls3 provides comprehensive monitoring, diagnostic and therapeutic functions for treatment of emergency and intensive-care patients. Especially as part of the resuscitation of emergency patients, defibrillations, cardioversions or pacer therapies can also be performed, in addition to the monitoring of vital parameters.

Up to 6 leads can be displayed on the screen at the same time. A 12-lead ECG function allows the user a comprehensive ECG diagnosis, which can be optionally supplemented by ECG analysis software.

Further monitoring functions include oxygen saturation measurement (pulse oximetry), carbon dioxide measurement (capnometry) and temperature measurement, in addition to non-invasive and invasive blood pressure monitoring. The recorded measuring values can be displayed both numerically and as a curve. Configurable alarms draw the user's attention to current changes in the patient's condition. All measured values or logs can be printed out on paper.

The corpuls3 has extensive documentation functions for internal recording of events, alarms and logs. These can be transferred to external systems for further processing and archiving. Documentation function

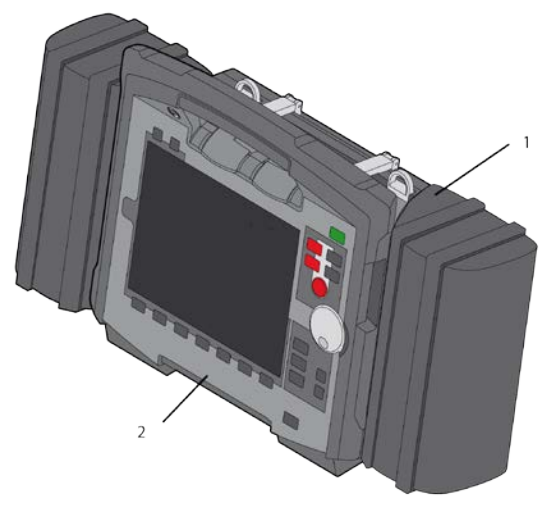

- Fig. 3-1 Compact device
	- 1 Accessory bag
	- 2 Printer
- When equipped with the original defibrillator/pacer (P/N 04300), the corpuls3 can be tilted vertically up to 30°. With the defibrillator/pacer unit SLIM (P/N 04301), this is not possible. Tilting the device

Depending on the mission conditions, the monitor can be adjusted to the appropriate visual angle.

The system can be divided into the following three modules:

- Monitoring unit  $\bullet$
- Patient box  $\Theta$
- Defibrillator/pacer

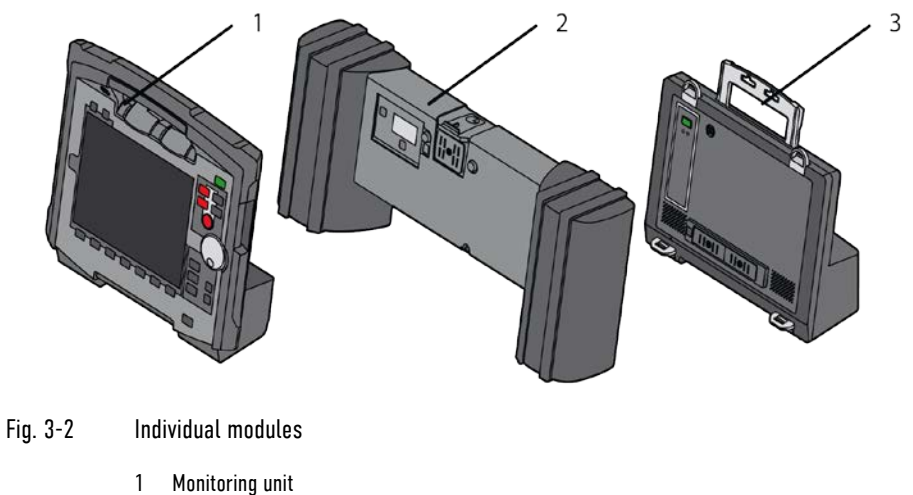

- 2 Patient box
- 3 Defibrillator/Pacer

#### 3.2 Device Design

<span id="page-23-0"></span>The three modules monitoring unit, patient box and defibrillator/pacer can operate via an infrared connection or, if separated, via radio connection. The connection status is shown on the screen of the monitoring unit (see [Table](#page-53-0) 4-2, page [40\)](#page-53-0) and the patient box (see [Table](#page-57-1) 4-3, page [44\).](#page-57-1) Communication between the modules in semi-modular and modular use is performed by radio up to a distance of 10 m in open terrain. In the connected mechanically state, the modules communicate via an optical infrared connection. If the radio connection is interrupted, the modules have to be connected to each other mechanically. The corpuls3 switches automatically from radio connection to infrared connection in this case. The antenna of the radio unit in the patient box is located at the top. In case the antenna is shadowed, for example by metallic or metallised objects, the maximal reach of the radio connection may be reduced. This may happen, for example, when the patient box is placed between the patient's legs on the stretcher. If possible, choose a position for the patient box that allows unimpeded view to the other modules. Usage options Radio connection Note Infrared connection Note

The corpuls3 and the corpuls3T are devices of their own whose modules are not interchangeable. Note

The monitoring unit of the corpuls3 (P/N 04100) may only be used in combination with the patient box (P/N 04200) and the defibrillator/pacer (P/N 04300) or the defibrillator/pacer SLIM (P/N 04301).

The monitoring unit of the corpuls3T (P/N 04101) may only be used in combination with the patient box (P/N 04201) and the defibrillator/pacer (P/N 04302).

The following combinations are possible:

| <b>Device Design</b>                                                                                                    | corpuls3        | corpuls3T (Defibrillator/pacer SLIM) |
|----------------------------------------------------------------------------------------------------|-----------------|--------------------------------------|
| 1. Compact device:<br>All three modules are<br>connected<br>mechanically.                                               | <b>IRRA</b>     |                                      |
| 2. Semi-modular use:<br>Monitoring unit and<br>patient box are<br>connected.<br>defibrillator/pacer is<br>disconnected. |                 |                                      |
| 3. Semi-modular use:<br>Monitoring unit and<br>defibrillator/pacer are<br>connected, patient box<br>is disconnected.    | <b>TARAN</b>    |                                      |
| 4. Modular use:<br>Monitoring unit, patient<br>box and defibrillator/<br>pacer are disconnected<br>mechanically.        | <b>SAGARAGE</b> |                                      |

Fig. 3-3 Usage options of the modular corpuls3

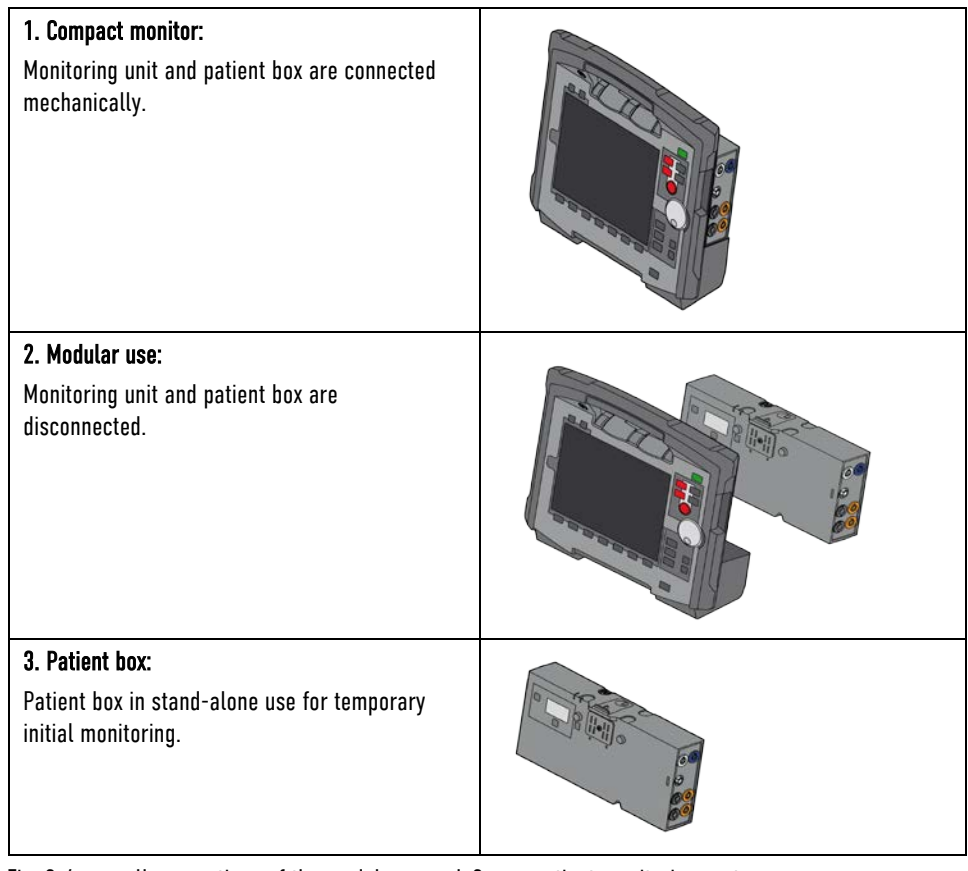

The following combinations are possible when used as a stand-alone patient monitoring system:

Fig. 3-4 Usage options of the modular corpuls3 as a patient monitoring system

### <span id="page-25-0"></span>3.2.1 Pairing (Connection Authorisation)

The modules of the corpuls3 can be connected to form a functional unit by means of two procedures:

- Pairing and
- Ad-hoc connection

The corpuls3 thus provides the option of substituting individual modules of one compact device for individual modules of the same type from another corpuls3.

- It is not possible to connect a monitoring unit to more than one patient box or one defibrillator/pacer at the same time. Note
- Pairing is a connection authorisation that enables the communication between wirelessly connected modules. Pairing
- An ad-hoc connection allows the use of mechanically connected modules without having to perform a pairing beforehand. Ad-hoc connection

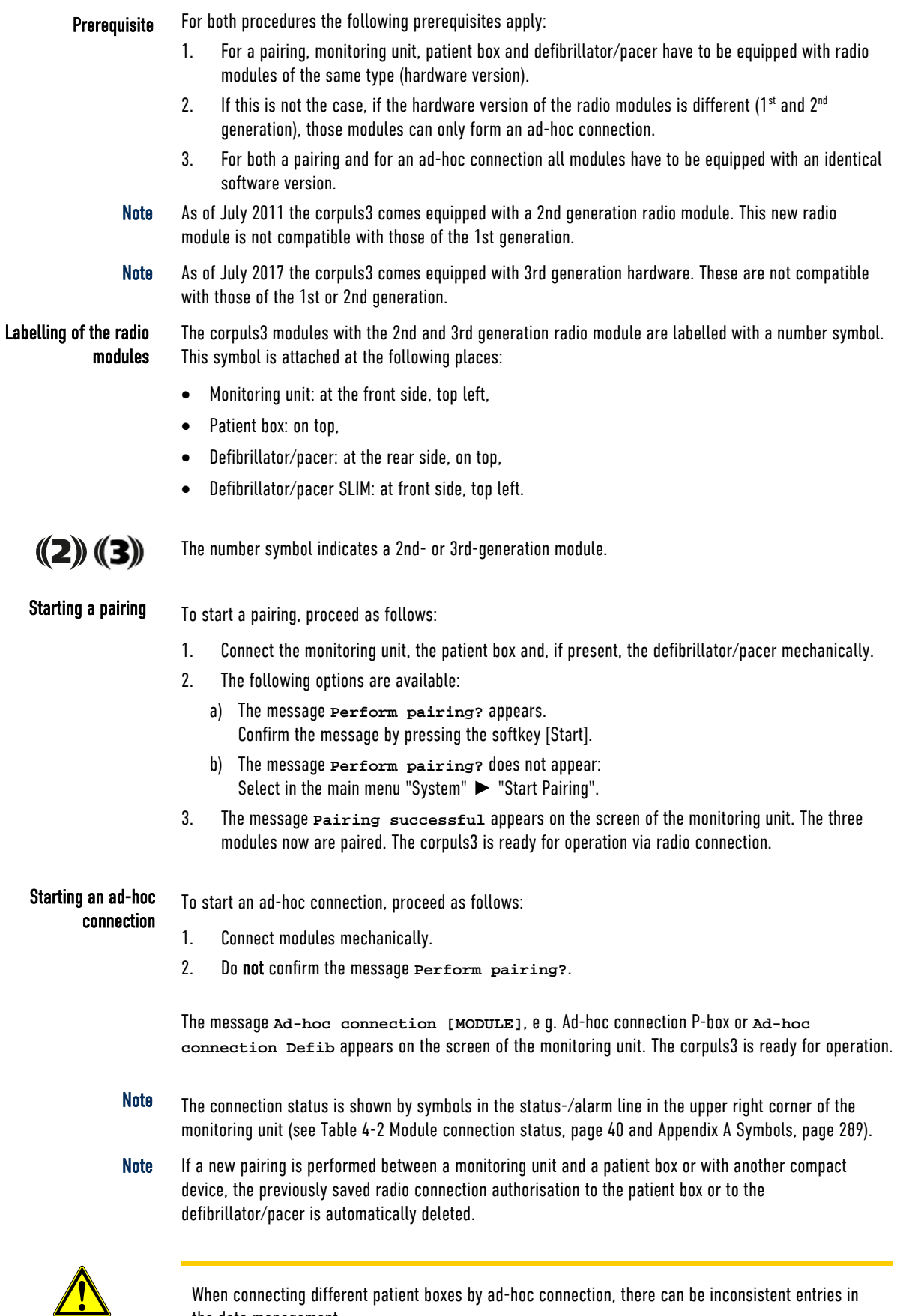

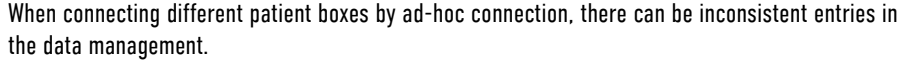

Caution

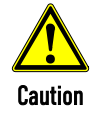

<span id="page-27-0"></span>, **Warning** 

During an ad-hoc connection a radio connection to other modules is not possible.

If two modules connected by an ad-hoc connection are separated, a radio connection to the original patient box and defibrillator/pacer is automatically re-established.

#### 3.2.2 Monitoring Unit

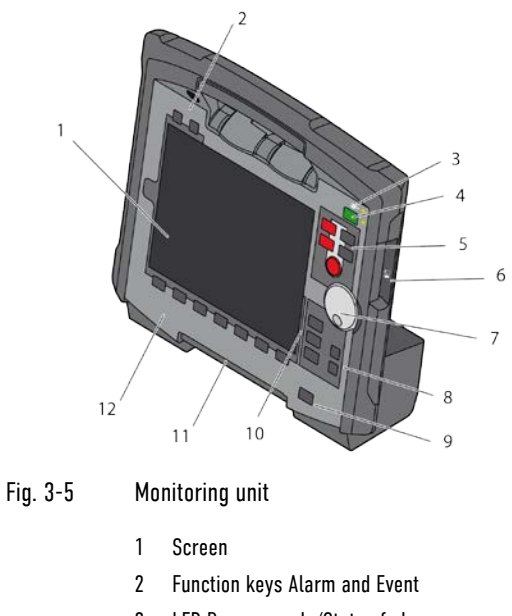

- 3 LED Power supply/State of charge
- 4 On/Off key with LED Operating status
- 5 Defibrillation mode function keys
- 6 Insurance card reader
- 7 Jog dial and alarm light
- 8 Function keys for navigation
- 9 Print key
- 10 Operating mode keys
- 11 Printer
- 12 Softkeys

The monitoring unit is the central user interface of corpuls3. The monitoring unit comprises the screen (item 1), the printer (item 11) and the insurance card reader (item 6, option), as well the jog dial (item 7), the function keys (items 2, 5, 8 and 9), the operating mode keys (item 10) and the softkeys (item 12).

The jog dial is used to navigate in the main menu, the parameter and curve context menus and in the display areas on the screen.

An alarm light is integrated into the jog dial.

The monitoring-, pacer- and mission browser functions can be selected directly by pressing the operating mode keys.

Softkey assignment varies depending on the selected function. Softkey assignments are described in the chapters dealing with the respective functions. Softkey assignments

[Fig.](#page-28-0) 3-6 shows the interfaces at the monitoring unit. Interfaces

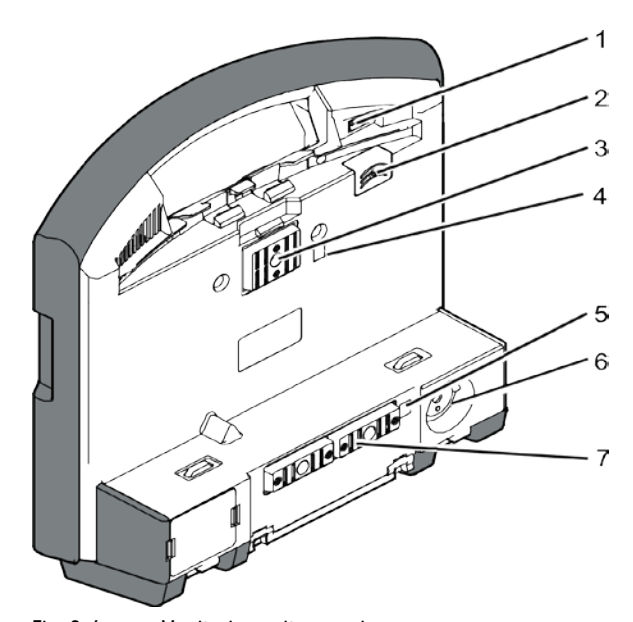

<span id="page-28-0"></span>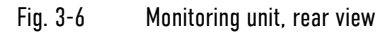

- 1 Cover for LAN interface (option)
- 2 SIM card slot (slot for SIM card tray)
- 3 Contact element with patient box
- 4 Infrared interface with patient box
- 5 Infrared interface with defibrillator/pacer
- 6 Charging cable magnetic plug socket
- 7 Contact element with defibrillator/pacer

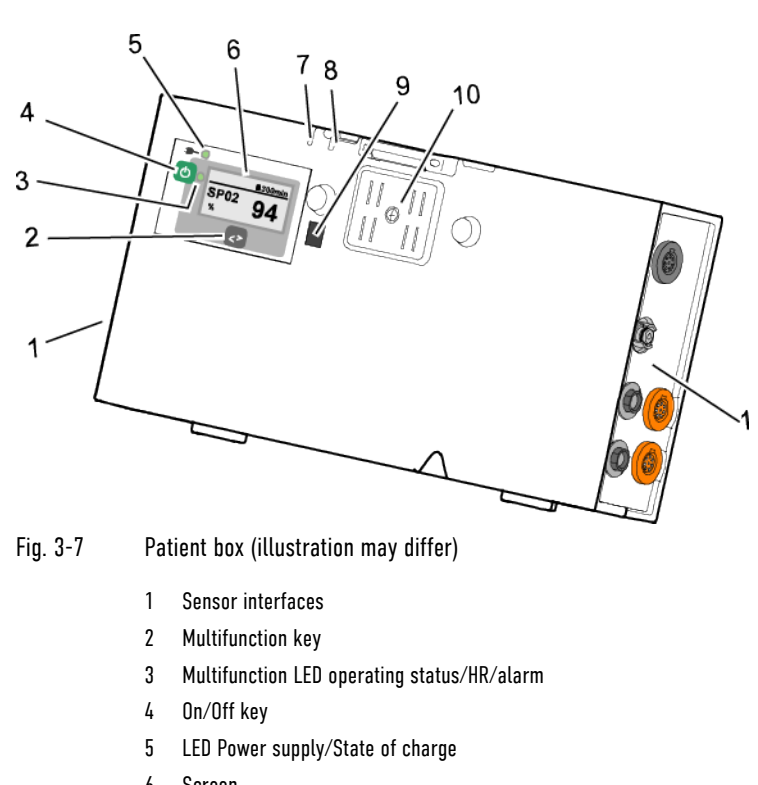

# <span id="page-29-0"></span>3.2.3 Patient Box and Accessory Bag

- 6 Screen
- 7 Microphone
- 8 Acoustic alarm (pulse signal indicator)
- 9 Infrared interface with monitoring unit
- 10 Contact element with monitoring unit

The patient box monitors and records the monitoring sensor signals. The sensors of the various monitoring functions are connected to it.

The patient box can be used as a stand-alone unit (without the monitoring unit) for patient monitoring. The screen (item 6) on the patient box shows the following:

- The readings of the monitoring functions,
- Physiological and technical alarms,
- Heart rate is visually represented by an LED (item 3).

#### Patient Box Interfaces

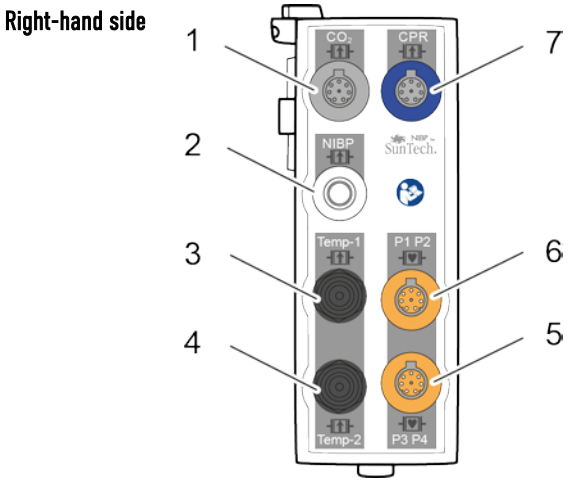

Fig. 3-8 Patient Box Interfaces, right hand side

- 1 CO<sub>2</sub>: sensor for capnometry
- 2 NIBP: sensor for non-invasive blood pressure monitoring
- 3 Temp-1: temperature sensor
- 4 Temp-2: temperature sensor
- 5 P3 P4: sensor for invasive blood pressure monitoring (channels 3 and 4)
- 6 P1 P2: sensor for invasive blood pressure monitoring (channels 1 and 2)
- 7 CPR: CPR feedback sensor

#### Left-hand side

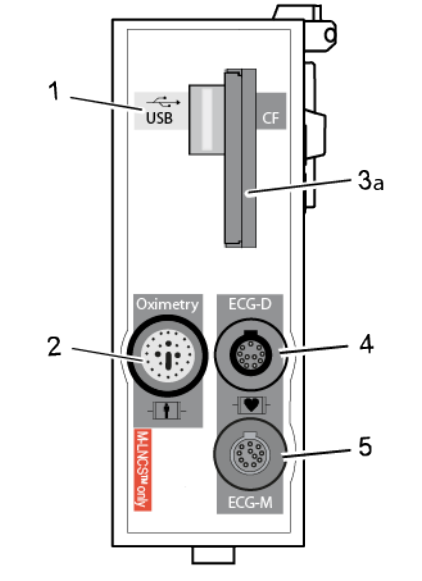

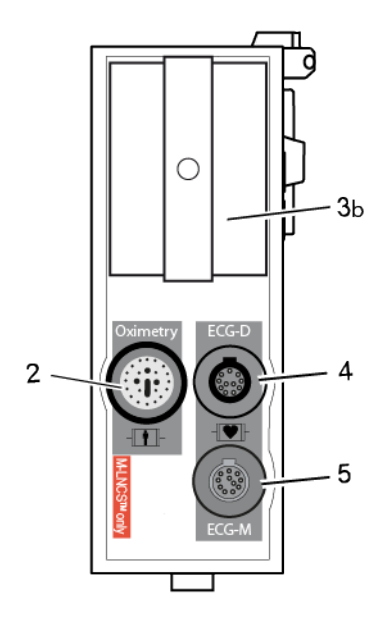

Fig. 3-9 Patient Box Interfaces, left hand side

- 1 USB port (devices up to 09/2010)
- 2 Oximetry: interface for oximetry sensor
- 3a CF: Slot for CompactFlash® card for data storage
- 3b Fixed cover over CF card
- 4 ECG-D: complementary ECG diagnostic cable
- 5 ECG-M: ECG monitoring cable

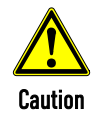

At the moment, connecting USB devices or –cables to the USB port is not allowed.

### Accessory Bag

An accessory bag is available for the patient box (P/N 04221.1).

The accessory bag is used to store the preconnected cables as well as the sensors and ECG electrodes, so that they are quickly accessible during use.

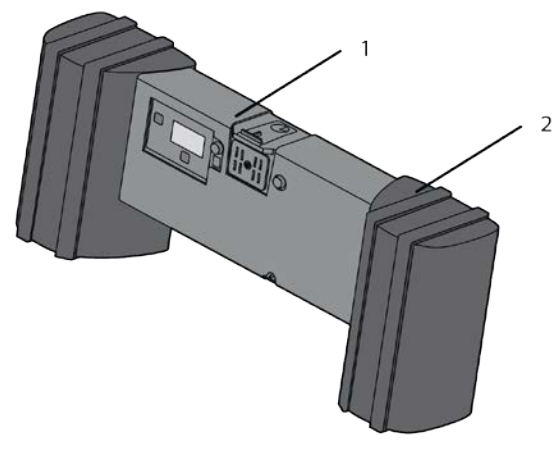

Fig. 3-10 Patient Box with Accessory Bag

- 1 Patient box
- 2 Accessory bag

Chapter [4.5](#page-74-0) [Accessory Bag,](#page-74-0) page [61](#page-74-0) contains information on installing and packing the accessory bag.

#### <span id="page-32-0"></span>3.2.4 Defibrillator/pacer

<span id="page-32-1"></span>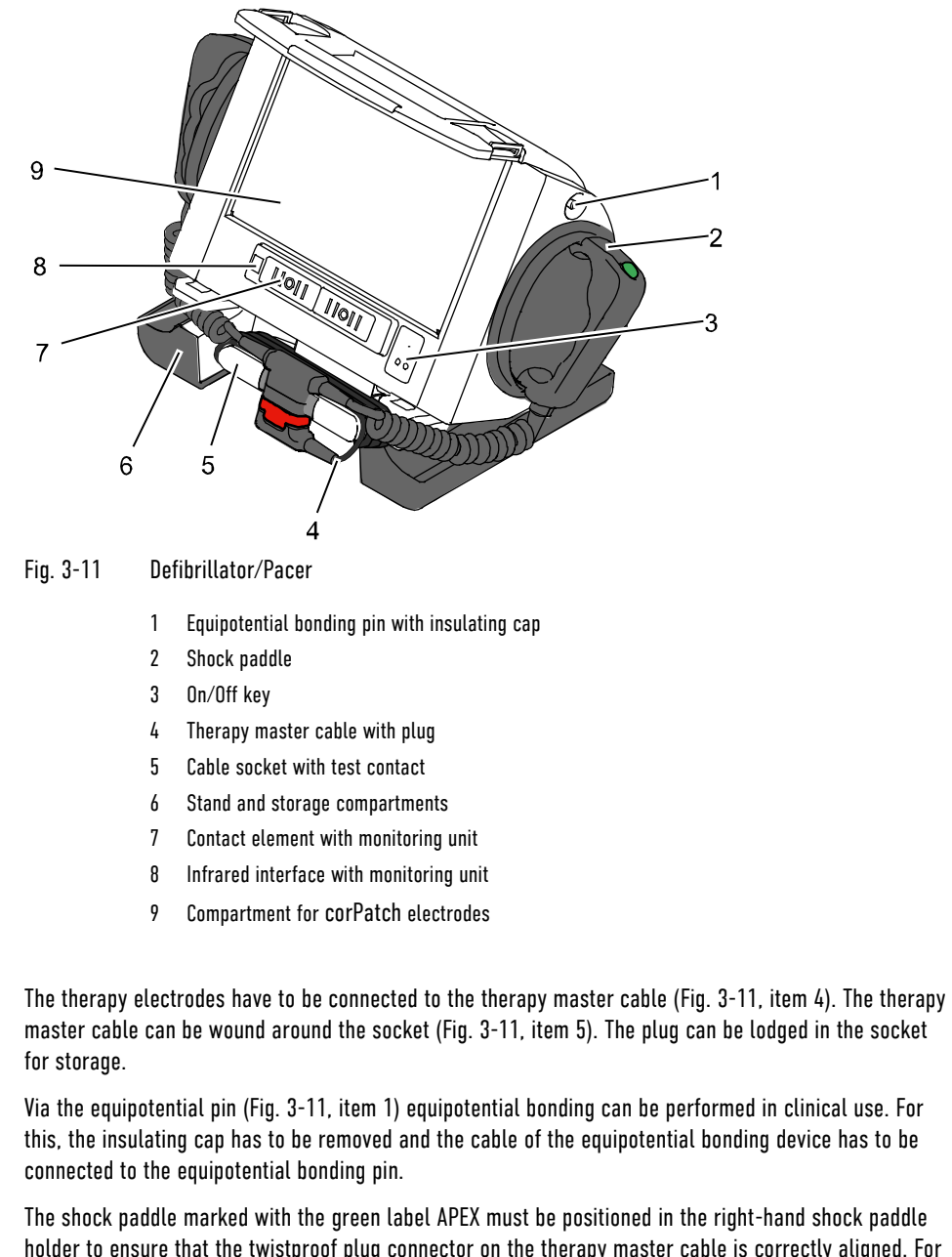

holder to ensure that the twistproof plug connector on the therapy master cable is correctly aligned. For guidance, identical labels for the APEX and STERNUM shock paddle are located on the side of the defibrillator/pacer. The plug can be lodged in the socket for storage.

The stand (Fig. [3-11,](#page-32-1) item 6) additionally serves as a storage compartment for electrode gel and razors, etc.

The angle of the defibrillator/pacer (not the SLIM) can be tilted vertically (30°) to achieve an optimal view of the screen during use.

Note The requirements from IEC 60601-1 for medical electric systems have to be taken into account.

### <span id="page-33-0"></span>3.2.5 Defibrillator/Pacer SLIM

The defibrillator/pacer SLIM differs from the previous defibrillator/pacer only in terms of form, size and weight.

The basic functions are identical.

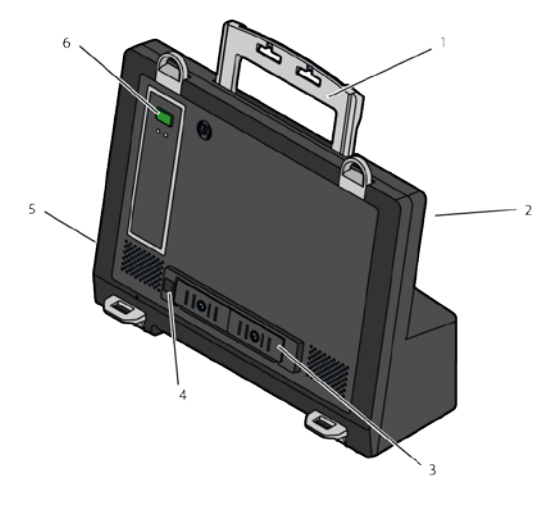

- <span id="page-33-1"></span>Fig. 3-12 Defibrillator/Pacer SLIM
	- 1 Carrying handle and lock
	- 2 Therapy socket
	- 3 Contact element with monitoring unit
	- 4 Infrared interface with monitoring unit
	- 5 Equipotential bonding pin with insulating cap
	- 6 On/Off key

The therapy electrodes have to be connected to the therapy socket (Fig. [3-12,](#page-33-1) item 2). Via the equipotential pin (Fig. [3-12,](#page-33-1) item 5) equipotential bonding can be performed in clinical use. For this, the insulating cap has to be removed and the cable of the equipotential bonding device has to be connected to the equipotential bonding pin.

Note The requirements from IEC 60601-1 for medical electric systems have to be taken into account.

### <span id="page-34-0"></span>3.2.6 Brackets

Various brackets, with and without power supply, are available for the device in compact, semi-modular or modular use.

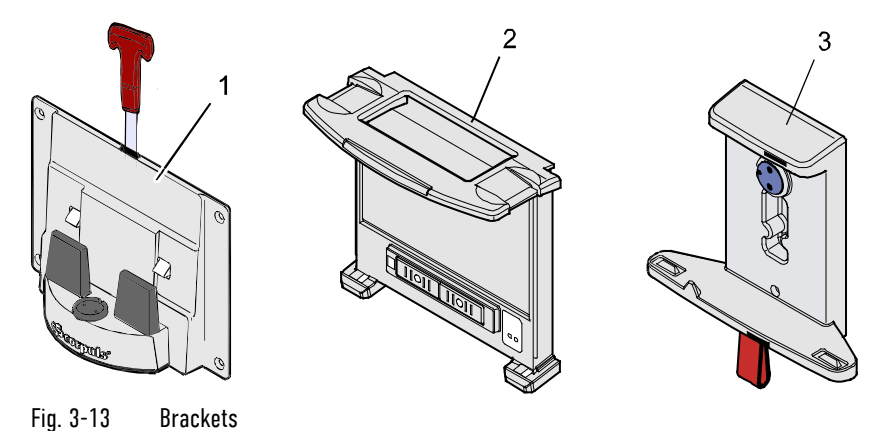

- 1 Defibrillator/compact device bracket
- 2 Monitoring unit bracket
- 3 Patient box bracket

How to insert the modules into the brackets is described in chapter [4.6](#page-78-0) [Inserting the Device into the](#page-78-0)  [Brackets,](#page-78-0) page [65.](#page-78-0)

The defibrillator/compact device charging bracket has to be installed vertically (not on the floor or the ceiling), to ensure sufficient contact with the MagCode connector via gravity. Note

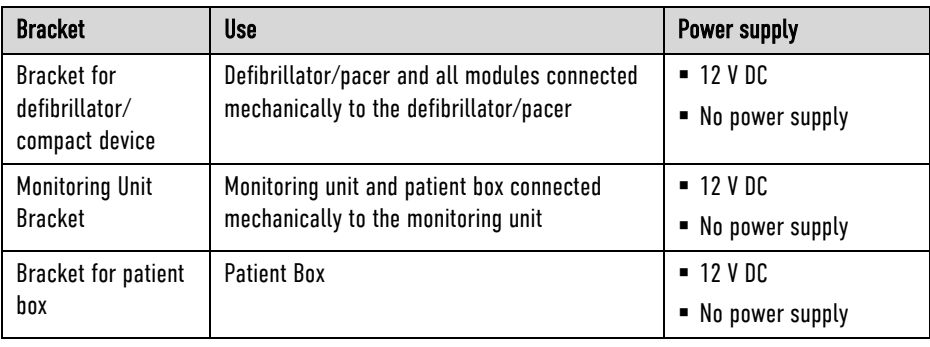

Table 3-1 Brackets and power supply options

The charging brackets can also be connected to voltages other than 12 V DC using DC/DC or AC/DC converters.

# <span id="page-35-0"></span>3.3 Description of the Monitoring, Diagnostic and Therapeutic **Functions**

### <span id="page-35-1"></span>3.3.1 Monitoring and Diagnostic Functions

The corpuls3 has the following monitoring and diagnostic functions:

- ECG
- Diagnostic ECG
- CPR Feedback

Optional:

- Oximetry  $(Sp0<sub>2</sub>)$
- Extended oximetry (SpCO®, SpHb, SpMet®)
- Capnometry  $(CO<sub>2</sub>)$
- Temperature (Temp)
- Non-invasive blood pressure monitoring (NIBP)
- Invasive blood pressure monitoring (IBP)
- With the 4-pole ECG monitoring cable, the bipolar extremity leads according to Einthoven (I, II, III) and the unipolar extremity leads according to Goldberger (aVR, aVL, aVF) can be recorded and displayed on the monitor. ECG
- By combining the 4-pole ECG monitoring cable with the complementary 6-pole ECG diagnostic cable (chest wall leads according to Wilson (V1-V6)), 12 channels can be displayed simultaneously. This enables a comprehensive ECG diagnosis which can be supported by the ECG measurement HES<sup>®</sup> Light and an optional ECG analysis software. Diagnostic ECG
- During resuscitation, the CPR feedback option monitors the current compression rate and -depth of the thorax compressions by means of the corPatch CPR sensor. Speech- and text messages signal to the user whether the quality of the thorax compressions is sufficient or can be optimised. CPR Feedback
- Besides the peripheral pulse rate (PR), oximetry measures the perfusion index (PI) and the arterial oxygen saturation (SpO<sub>2</sub>). Extended oximetry options (available only with with Masimo Rainbow SET<sup>®</sup> Technology) include measurement of the methemoglobin level (SpMet®) and, depending on the used oximetry sensor, the level of carboxyhemogolobin (SpCO®) in percentage or the level of total hemoglobin (SpHb) in g/dl or mmol/l. Up to 6 parameter fields can be configured for display of numeric values. A curve field can display the oximetry plethysmogram. Oximetry and extended oximetry options
	- The capnometer, which operates according to the mainstream method, measures the  $CO<sub>2</sub>$  concentration in the patient's expiratory breath in real time. The  $CO<sub>2</sub>$  concentration, measured in mmHg or kPa, can be displayed on the screen as a capnogram. The corpuls3 allows use of capnometry in intubated and nonintubated patients. The patient's respiration rate is measured as an additional parameter. **Capnometry**
	- Up to two temperature values can be measured by means of temperature sensors and displayed as numerical values: body core temperature rectally and/or oesophageally and surface temperature. **Temperature**
Non-invasive blood pressure measurement (NIBP) Invasive blood pressure measurement (IBP)

The non-invasive blood pressure function (NIBP) allows blood pressure monitoring on one extremity. A selection of operating modes for adults, children and infants is available.

The invasive blood pressure function (IBP) allows the invasive measurement of various different pressures as part of intensive medical care of the patient. These include, among others, arterial pressure, central venous pressure and intracranial pressure, etc.

Two interfaces are available which can be assigned as single channels or as double channels, respectively. Consequently, up to four different invasive pressure measurements can be performed simultaneously. The recorded pressure values can be displayed on the screen either as numerical parameters and/or as a curve.

#### 3.3.2 Therapeutic Functions

corpuls3 provides the following therapeutic functions:

- Defibrillation
- Cardioversion
- Pacer therapy

#### Defibrillation and Cardioversion

The defibrillator which operates with the corpuls3-specific biphasic pulse has two operating modes:

- Automatic external defibrillation (AED mode)
- Manual defibrillation and cardioversion (manual mode)

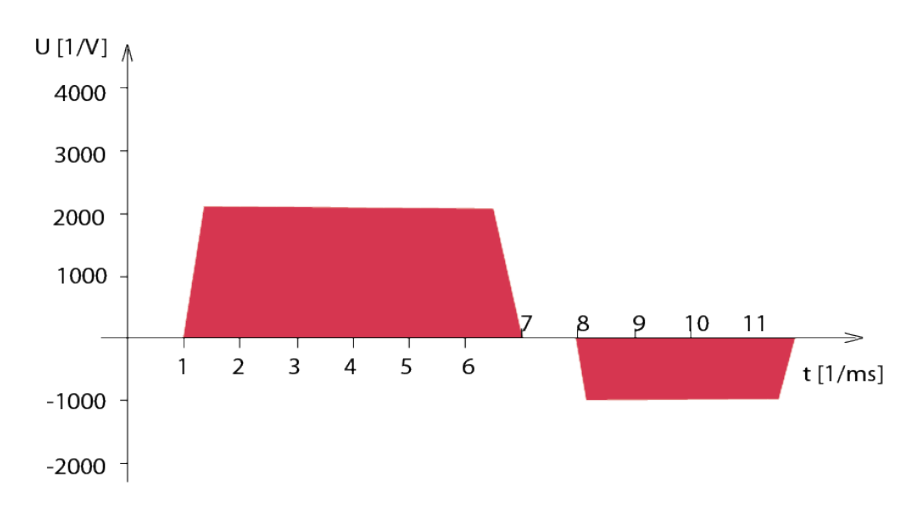

Fig. 3-14 Biphasic defibrillation pulse 6/4 (qualitative representation)

By default, the biphasic defibrillation impulse 6/4 is set. Upon request, the biphasic defibrillation impulse 4/3 can be configured by a service technician. Note

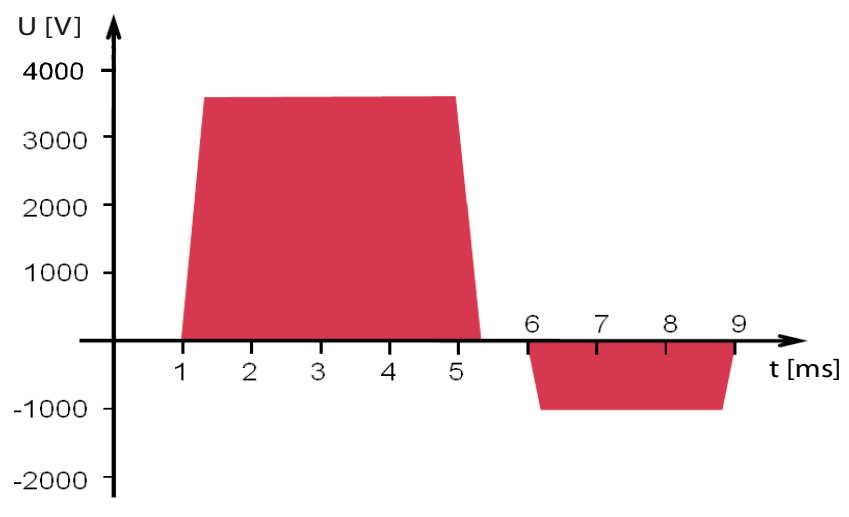

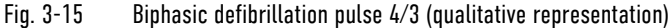

In AED mode, the user is assisted by an automated ECG analysis, verbal instructions (configurable) and a metronome (configurable). The defibrillation pulse is triggered by the user.

The algorithm of the AED mode is governed by the current recommendations.

In manual defibrillation mode, the user has full freedom of action and decision-making. The metronome (configurable) is available in this mode as well.

Defibrillation can be performed with corpuls3 using plate electrodes, so-called shock paddles, disposable adhesive electrodes, so-called corPatch electrodes and internal shock spoons. Defibrillation electrodes

There are three different options for selecting energy in manual mode: Energy selection

#### • Softkeys

The softkeys allow a choice of predefined energy settings (depending on which electrodes are connected, e. g. for adults 50 J, 100 J, 150 J, 200 J).

• Jog dial

The jog dial allows selection of 2 J, 3 J, 4 J and 5 J and subsequently in 5 J-increments up to a maximum energy of 200 J.

Shock paddles

By short-circuiting the shock paddles, the energy can be selected by pressing the release buttons. This function allows the same energy selection as with the jog dial.

, **Warning** 

A cardioversion may lead to fibrillation or asystole. When performing a cardioversion, mind the following:

- The ECG has to be stable with a heart rate of at least 60/min.
- The synchronisation mode has to be set to SYNC.
- The QRS marks (triangles) have to mark each QRS complex. Do NOT rely on the QRS-/pulse tone alone.
- The shock release has to be effected according to valid guidelines.
- To release a shock, the **Shock** key at the monitoring unit or the buttons at the shock paddles have to be held down until a shock is released.

#### Pacing

By electrical stimulation of the heart muscle, the external pacer of corpuls3 can supplement, positively influence or completely take over its function. The pacer emits pacing pulses to the patient's heart muscle through the corPatch electrodes attached to the chest/back.

With the pacer function, the FIX and DEMAND operating modes are available as well as the function OVERDRIVE.

In the FIX operating mode, the heart muscle is stimulated regardless of the patient's own heart rate. FIX

The pacer only stimulates in DEMAND mode when the patient's own heart rate falls below the pre-set pacing frequency. The automatic R-wave recognition prevents pacing during the vulnerable phase of the heart. **DEMAND** 

The OVERDRIVE function allows manual reduction of a patient's high heart rate. The maximum pacing frequency is  $f \leq 300/min$ . OVERDRIVE function

#### Frequency and intensity

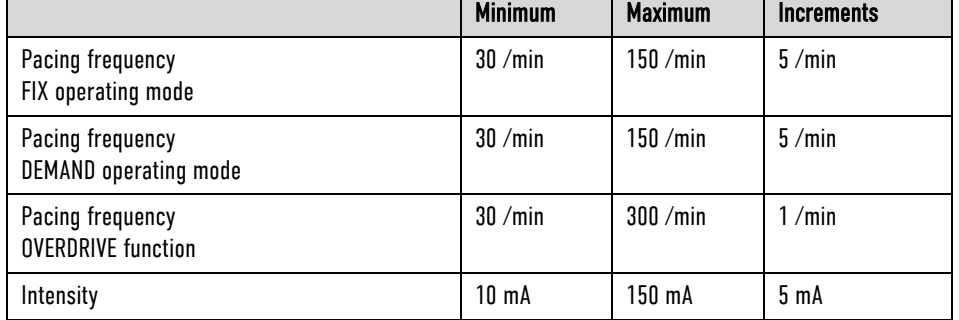

Table 3-2 Frequency and intensity

### 3.4 Alarm Management

The alarm management of the corpuls3 classifies all alarms into three different priorities, into physiological and technical alarms as well as into active and non-active alarms.

High-priority alarms warn the user of immediate lethal or irreversible injuries of the patient or of malfunctions in the device. High-priority alarms cannot be interrupted by medium-priority- or lowpriority alarms. **Priorities** 

> Medium-priority alarms alarms warn the user of immediate reversible injuries of the patient or of minor malfunctions in the device. Medium-priority alarms cannot be interrupted by low-priority alarms. Highpriority alarms always take precedence over medium-priority- or low-priority alarms.

> Low-priority alarms warn the user of minor injuries of the patient that may occur later or of minor limitations to the functionality of the device. High- and medium-priority alarms always take precedence over low-priority alarms.

The physiological alarms are displayed if measured values exceed or fall below the pre-set limit values of the alarm. Technical alarms are displayed, if there is a malfunction in the device. If the corpuls3 is in AED- or manual defibrillation mode, the physiological alarms are not signalled. Physiological and technical alarms

> If the alarming is disabled for an individual alarm, pertaining active alarms will be confirmed automatically.

The physiological and technical alarms and the necessary troubleshooting measures are listed in chapter [11](#page-263-0) [Procedure in Case of Malfunctions,](#page-263-0) page [250.](#page-263-0) Note

#### Alarms are active, if the conditions that trigger the alarm are present. If alarms are confirmed by pressing the Alarm key, they are no longer indicated in the status-/alarm line. Some alarms, however, are still listed in the alarm history as non-active for information, even if the conditions that trigger the alarm have been remedied. Active and non-active alarms

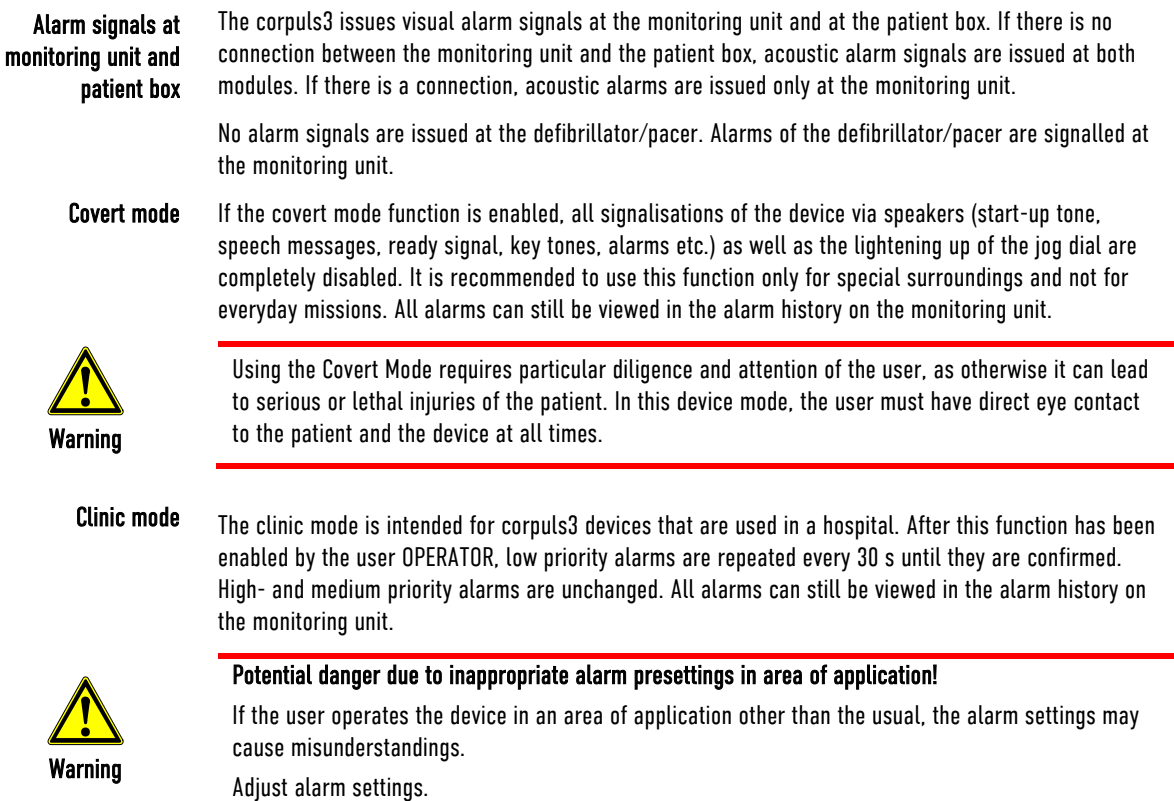

### 3.4.1 Alarm Signals at the Monitoring unit

Physiological and technical alarms are signalled at the monitoring unit via the status-/alarm line, the vital parameter field, the jog dial and by acoustic signals. The positions of the operation- and display elements are described in chapter [4.1](#page-48-0) Operating- [and Screen Elements,](#page-48-0) page [35.](#page-48-0)

#### Alarm signal in the status-/alarm line

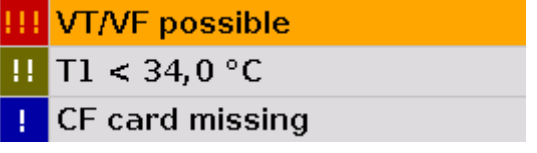

Fig. 3-16 Alarm messages in the alarm history

- − The symbol indicates an alarm.
- − The number in brackets indicates the number of active alarms (here 4 alarms)
- − The number of exclamation marks indicates the priority of the alarm (!!! – high; !! – medium; ! – low)
- − The colour of the status-/alarm line indicates the priority of the alarm (red – high; yellow – medium; blue – low)
- − The alarm is displayed as a text message together with the pre-set limit value.

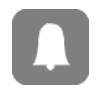

Pressing the Alarm key once opens the alarm history which lists the last 8 alarms. The individual alarms can be confirmed by pressing the Alarm key again. In this case, the most recent alarm message is deleted from the status-/alarm line of the monitoring unit and from the screen of the patient box.

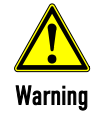

#### Delayed recognition of critical patient status!

The alarm functions "Alarm OFF" and "Autolimits" can also be operated remotely with the corpuls.mobile REMOTE App. This may cause a delay in recognising critical patient status. Keep direct eye contact to the patient at all times.

Sorting of alarm history

In the alarm history all active and non-active alarms are displayed that have not yet been confirmed; with the alarms being sorted top-down from active (top) to non-active (bottom). Within the active and non-active alarms, the alarms are sorted by priority and then in descending order by the time of their occurrence.

- The alarm history can contain up to 256 alarms. Preferably these should be confirmed as soon as possible. If more than 256 un-confirmed alarms accumulate, the oldest alarm is overwritten. Note
- Certain technical alarms are displayed in red type. These alarms cannot be deleted from the status- /alarm line and alarm history. Note

Alarm signal in parameter field displayed in inverted colours:

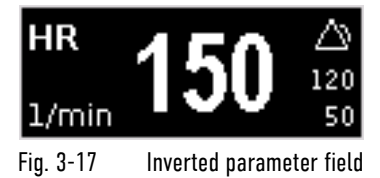

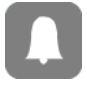

- This display appears only for physiological alarms.
- The parameter field can only be displayed in inverted colours when the display of this parameter field is configured.
- − The parameter field remains in inverted colours for as long as the measured value falls below or exceeds the pre-set limit value or until the alarm for this measured value is disabled. This applies regardless of whether the alarm message in the status-/alarm line has been confirmed by pressing the **Alarm** key or not.

Alarm signal via the jog dial:

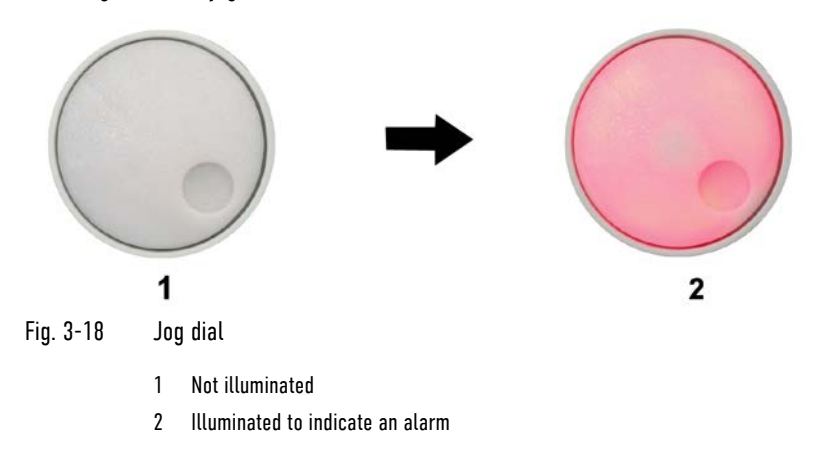

- − The alarm with the currently highest priority is indicated by the colour blue, yellow or red (in older devices only red) as well as by the flashing speed of the jog dial.
- The priority of the alarm determines the flashing speed. The flashing speed increases with the priority.

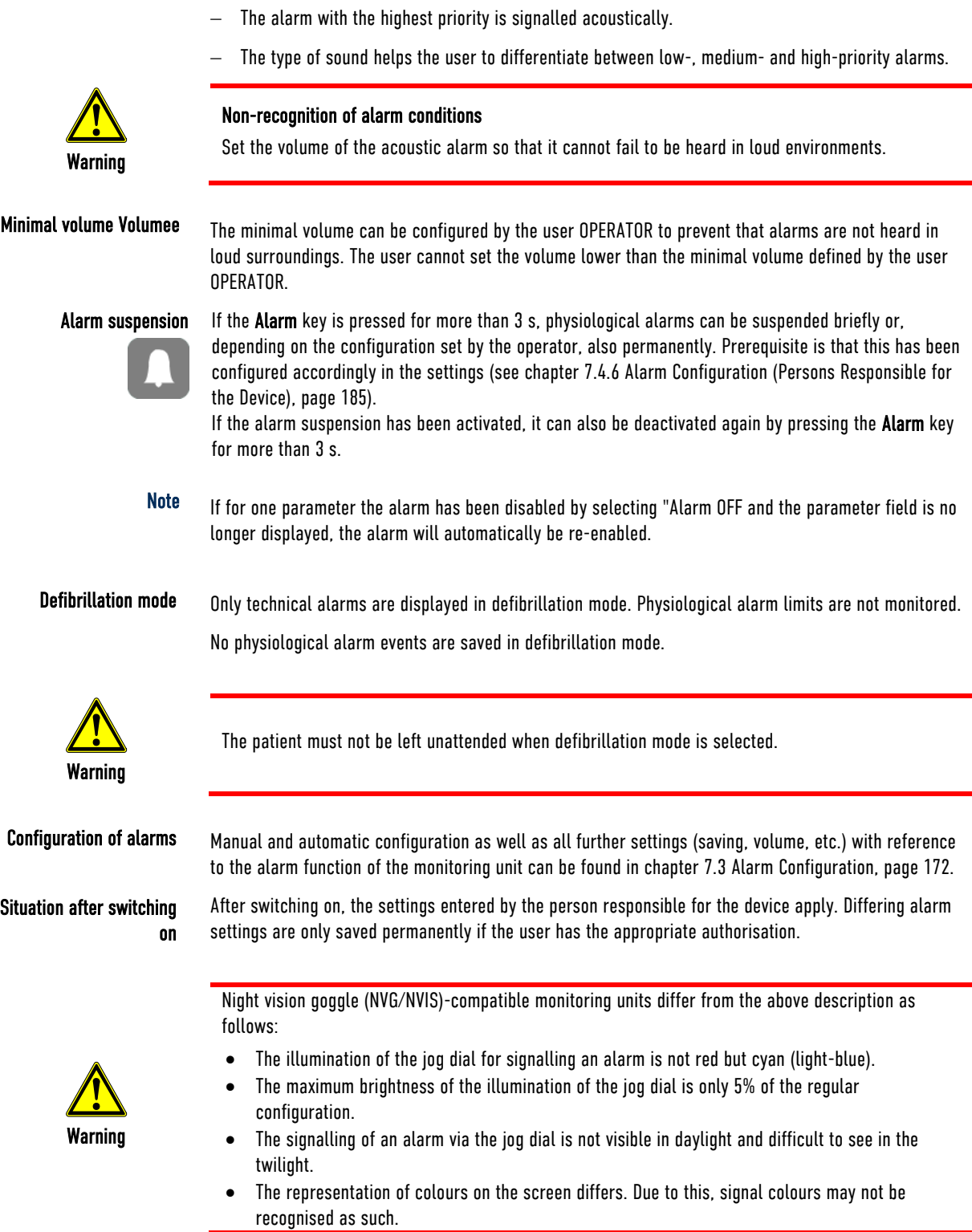

#### The acoustic alarm sounds:

### 3.4.2 Alarm Signals at the Patient box

Physiological and technical alarms are signalled on the patient box in various ways:

| Alarm message on the patient box screen: |                |  |
|------------------------------------------|----------------|--|
|                                          | <b>■300min</b> |  |
| SpO2 low $< 80%$<br>17:32 !              |                |  |

Fig. 3-19 Alarm message on the patient box screen

- The symbol  $\blacktriangle$  indicates an alarm.
- The number in brackets indicates the number of active alarms (here 1 alarm).
- The number of exclamation marks indicates the priority of the alarm (!!! – high; !! – medium; ! – low)
- − The alarm is displayed as a text message together with the pre-set limit value and the timestamp of the alarm.

I The individual alarms can be confirmed by pressing the Multifunction key once. If a radio connection to the monitoring unit exists, the most recent alarm message is deleted from the status-/alarm line and alarm history of the monitoring unit and from the screen of the patient box.

#### The acoustic alarm sounds:

 $\leq$   $>$ 

Acoustic alarms are only signalled, if no radio connection to the monitoring unit exists. If a connection to the monitoring unit exists, the acoustic alarm only sounds on the monitoring unit; the alarm on the patient box is suspended.

The alarm limits can be modified on the monitoring unit. Manual and automatic configuration in addition to further settings pertaining to the alarm function can be found in chapter [7.3](#page-185-0) [Alarm Configuration,](#page-185-0)  page [172.](#page-185-0) Configuration of alarms

After switching on, at first the settings entered by the person responsible for the device apply. Differing alarm settings are only saved permanently if the user has the appropriate authorisation. Situation after switching on

### 3.5 Energy Management

Energy management is of paramount importance owing to the modular structure of the corpuls3. The corpuls3 and the individual modules can be operated on battery alone or on 12 V DC power supply or via a separate charger (only 230 V AC). Influence of the modular structure

#### 3.5.1 Battery Operation

The three modules of corpuls3 each have their own lithium-ion battery. The batteries are identical and have an integrated microchip which records the history of use. Identical lithium-ion batteries

> Each of these batteries can be replaced manually and without use of tools. Exchanging the batteries for one another within the corpuls3 is also possible. Information on replacing the batteries can be found in chapter [10.6](#page-256-0) [Replace battery,](#page-256-0) page [243.](#page-256-0)

> When the modules of the corpuls3 are connected mechanically (compact device or semi-modular use), the energy is drawn from the battery with the currently highest state of charge. If the state of charge is identical in all batteries, the corpuls3 accesses all available batteries equally.

If only a low level of charge remains in the battery of one module, it is possible to access the energy reserves of the other batteries by connecting this module to one or both other modules. Empty or faulty batteries

> If the state of charge of a battery is less than 20 %, an alarm message for the respective module is triggered. **Note**

To guarantee a sufficient charge, the corpuls3 has to be inserted into the charging bracket or connected to the external charger. Note

One battery with adequate charge is sufficient to operate the device reliably as compact device.

Energy exchange or mutual charging between the batteries does not occur.

The corpuls3 as well as the individual modules can be operated on battery, directly on 12 V DC or via a separate charger (230 V AC).

The corpuls3 is only intended for use with all three batteries inserted. Note

Remaining running time display

To be able to offer the user the maximum possible safety, the corpuls3 calculates the remaining running time and indicates this in minutes. In calculating the remaining running time, the device takes the current energy consumption into account.

The remaining operating time is displayed in the status-/alarm line of the monitoring unit (Fig. [3-20\)](#page-43-0).

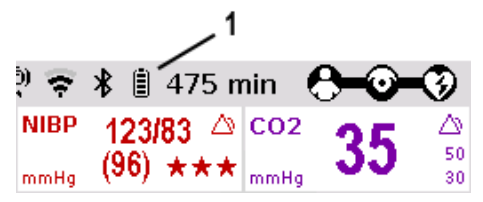

<span id="page-43-0"></span>Fig. 3-20 Remaining running time of the corpuls3 in the current operating status

1 Battery symbol and remaining running time in minutes

In case of modular use of the patient box, the remaining running time of the patient box, taking into account the current energy consumption, is displayed (Fig. [3-21\)](#page-44-0).

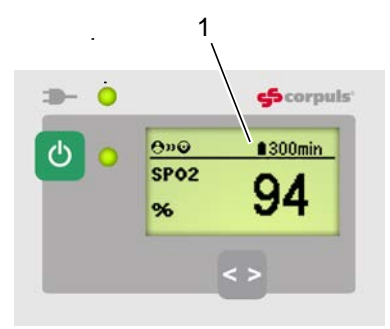

Fig. 3-21 Remaining running time of the patient box

1 Battery symbol and remaining running time in minutes

Alternatively, the state of charge of the batteries in percent can be viewed in the system info. Select in the main menu "System" ► "Info".

<span id="page-44-0"></span>Since each module has a charge controller, it can be charged individually and independently from the other modules. Battery charging

> Furthermore, in compact or semi-modular use, the system can also be charged by only one magnetic contact. In this case, the charging time is independent of whether only one or several modules are simultaneously charged by an external power supply.

During charging, the corpuls3 system can be operated.

- Special maintenance of the batteries is not required. Nevertheless, charging and/or operating under extreme temperatures should be avoided as far as possible. This and extreme temperature fluctuations limit the service life of lithium-ion batteries. It is therefore recommended to charge the batteries within a temperature range from 12°C to 40°C. Periodic replacement of the batteries after 3 years is recommended. Battery maintenance
	- Compact device: approx. 7-10 hours Operating time
		- Patient box: approx. 4-6 hours
			- Monitoring unit: approx. 4 hours (at 70% background illumination)
		- Defibrillator/Pacer: up to 200 shocks at 200 J

• From 0 to 80 %: approx. 1 hour Charging time

- From 0 to 90 %: approx. 1.5 hours
- From 0 to 100 %: approx. 2 hours
- The batteries have an internal protection which could delay or interrupt the charging process at ambient temperatures of higher than 50°C. **Note**

#### 3.5.2 Mains Operation

The compact device and each individual module can be operated directly with 12 V DC. Operation with 12 V DC

In combination with a multi-range mains charger, the compact device and the individual modules can also be connected to and operated with voltage sources of 100 V to 250 V AC. Operation with the mains charger on a source of alternating current functions regardless of whether no batteries, empty batteries or faulty batteries are used. Use of a mains charger

The current state of charge of the batteries is displayed on the status-/alarm line of the monitoring unit (Fig. [3-22\).](#page-45-0) State of charge display

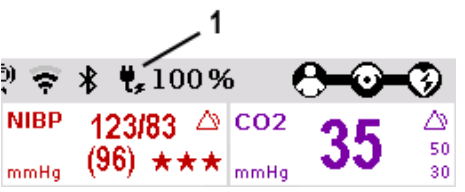

Fig. 3-22 Display of the current state of charge of the batteries on mains operation

1 Symbol for mains connection and state of charge of the batteries in percent

<span id="page-45-0"></span>The voltage can also be supplied by the three available charging brackets: Charging brackets

- Compact device bracket 12 V DC (P/N 04400)
- Monitoring unit wall mounting bracket 12 V DC (P/N 04401)
- Patient box bracket 12 V DC (P/N 04402)

These brackets can also be connected to voltages sources other than 12 V DC via DC/DC or AC/DC converters.

Charging during

If batteries are present in the device, they will be charged during use.

### Magnetic contact field operation

Each of the three modules has its own magnetic contact field for power supply. The flow of energy only begins when the corresponding magnetic mating component (magnetic clip or bracket supplied with voltage) is applied in the correct position (observe groove). The magnetic clip releases itself automatically if the pulling force becomes excessive and so prevents damage to the connector and the cable.

The connection (item 1, Fig. [3-23\)](#page-46-0) on the defibrillator/pacer is used for power supply of

- the entire device in compact use,
- the defibrillator/pacer and the monitoring unit in semi-modular use or
- the defibrillator/pacer in modular use.

The corpuls3 and the AC converter form a medical electric system. Note

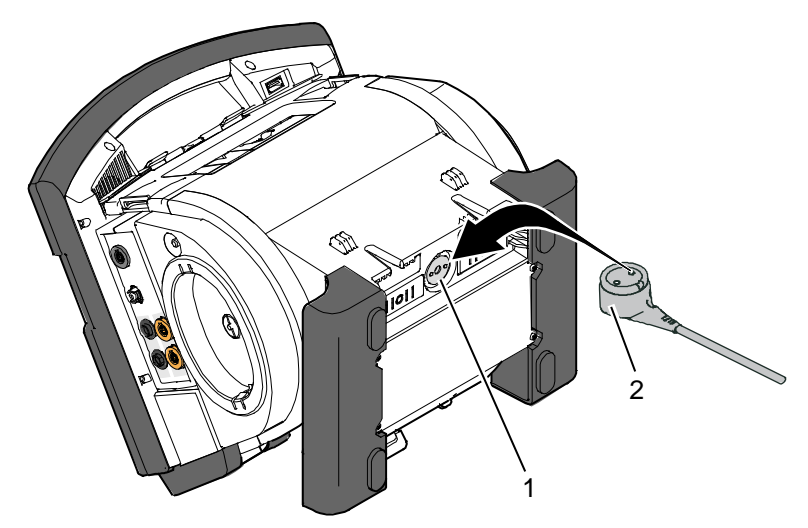

<span id="page-46-0"></span>Fig. 3-23 Compact device, power supply (illustration may differ)

- 1 Power supply connection
- 2 Magnetic clip

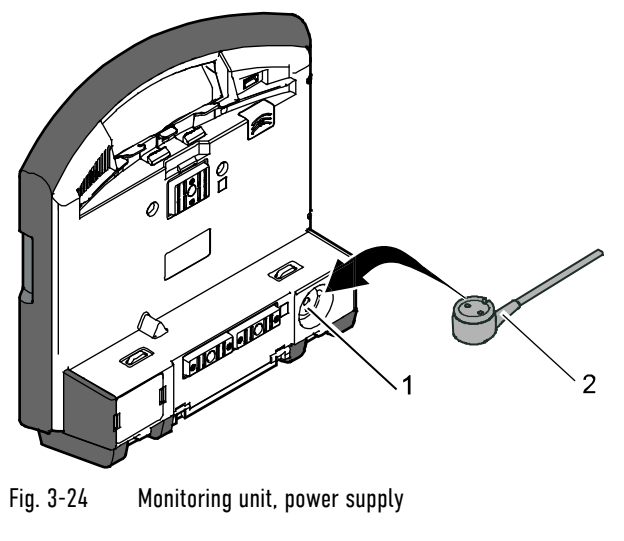

- 1 Power supply connection
- 2 Magnetic clip

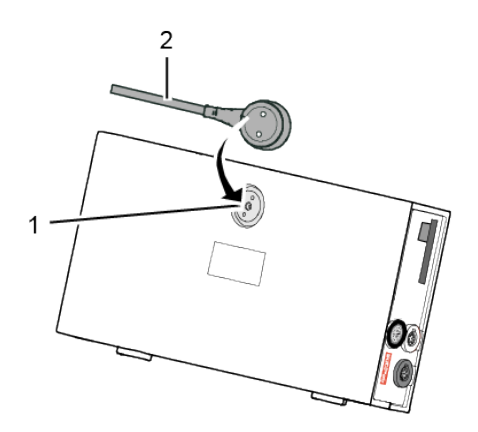

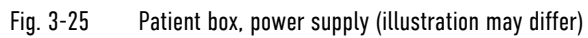

- 1 Power supply connection
- 2 Magnetic clip

# General Operating Instructions

## <span id="page-48-0"></span>4.1 Operating- and Screen Elements

The corpuls3T, available as of version 4.0 allows, in addition to the jog dial, operation via touchscreen (see chapter [4.1.3](#page-56-0) [Operation via Touchscreen,](#page-56-0) page [43\)](#page-56-0).

### 4.1.1 Operating Elements and LEDs on the Monitoring Unit

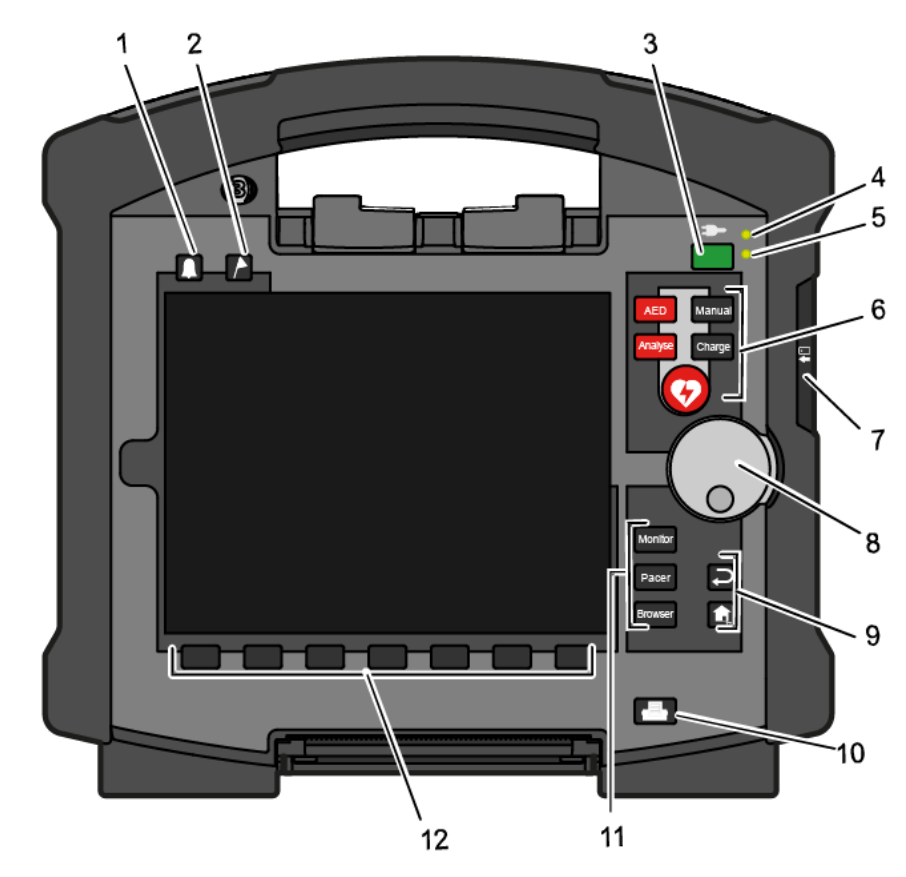

<span id="page-48-1"></span>Fig. 4-1 Monitoring unit, operating elements and LEDs

- Alarm key
- Event key
- On/Off key
- LED Power supply/State of charge
- Operating status LED
- Defibrillation mode function keys
- Insurance card reader (option)
- Jog dial and alarm light
- Function keys for navigation
- Print key
- Operating mode keys
- Softkeys

I

(h

On/Off key The following modules are switched on or off by pressing the On/Off key on the monitoring unit:

- all modules during use as a compact device;
- the monitoring unit and all the modules connected mechanically to the monitoring unit during semi-modular use;

During modular use only the monitoring unit is switched on with the On/Off key, but all modules are switched off with it. Chapte[r 4.2](#page-61-0) [Switching On and Off,](#page-61-0) page [48](#page-61-0) contains further information on switching on and off.

The status LEDs of the monitoring unit indicate the power supply or the state of charge of the batteries in addition to the operating status of the device: Status LEDs

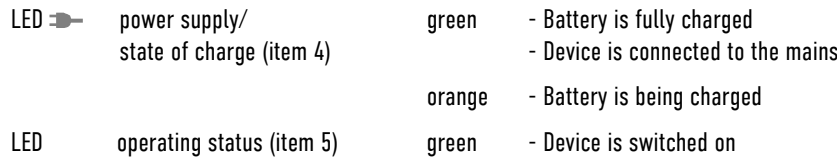

#### Function keys, defibrillation

mode

The defibrillation and cardioversion functions are called up by pressing the defibrillation mode function keys (item 6) (see also chapter [5](#page-81-0) [Operation –](#page-81-0) Therapy, page [68\)](#page-81-0).

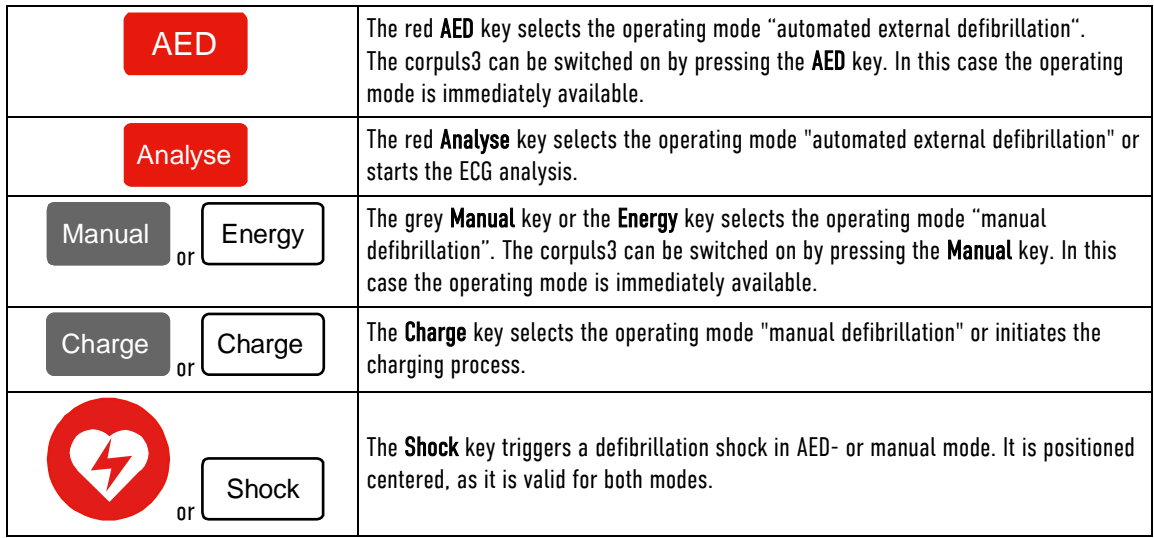

Table 4-1 Keyboard layout defibrillation keys (modifications possible)

With the jog dial, it is possible to: Jog dial

- navigate on the display;
- open a parameter context menu or curve context menu pertaining to a parameter or curve and adjust settings (see chapter [4.3.2](#page-65-0) [Parameter Context Menu and Curve Context Menu,](#page-65-0) page [52\)](#page-65-0);
- open the main menu of the device and adjust settings (see chapte[r 4.3.3](#page-67-0) [Main menu,](#page-67-0) page [54\)](#page-67-0);
- adjust numerical values in defibrillation mode and pacer mode;
- adjust settings in the configuration dialogue (see chapte[r 4.3.4](#page-68-0) [Configuration dialogue,](#page-68-0) page [55\).](#page-68-0)

Operating mode keys

The different operating modes are selected by pressing the following keys [\(Fig.](#page-48-1) 4-1, item 11):

Monitor **The Monitor** key selects the monitoring functions (monitoring mode)

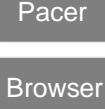

Pacer The Pacer key switches to pacer mode

Browser **The Browser** key starts printing of the log. If the **Browser** key is held down for more than 3 seconds, the mission browser opens.

Back and Home function keys

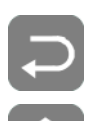

The Back key returns to the next menu level up or undoes the last selection.

The function keys Back and Home [\(Fig.](#page-48-1) 4-1, item 9) are used to control the device:

1. The **Home** key switches to the basic status of the respective mode and leaves menus completely by skipping several levels.

2. By pressing the **Home** key, the lock of keyboard and touchscreen can also be engaged:

Locking and unlocking the keyboard and touchscreen

- a) Hold down the Home key and confirm the confirmation prompt "**Lock input device?**" by briefly pressing the softkey [**All**] or [**Touch**]. The message "**Touch display locked**" or "**All locked**" appears.
- b) To unlock, press softkey [**Unlock**].
- The softkey [**Touch**] only locks the touchscreen, the softkey [**All**] locks all keys, softkeys and the touchscreen. With pressing the softkey [**Unlock**], however, everything is unlocked, even if only the touchscreen was locked before. **Note**
- If a key is pressed while input lock is active, the message text "Input device locked Hold down HOME **key to unlock**" appears. Deactivate keyboard lock immediately to avoid delaying necessary operating steps on the device. Note
- The input lock does not apply to the red or green button at the shock paddles. A discharge of energy via shock paddles is possible despite an activated input lock. Note
- Print key Pressing the Print key [\(Fig.](#page-48-1) 4-1, item 10) starts the real-time printout of the curves. Pressing the Print key again interrupts every running print job (log, D-ECG, real-time printing).

The time span after which the printer stops automatically can be pre-set in the printer configuration. For further information on printout configuration see chapter [7.1.3](#page-173-0) [Printer settings,](#page-173-0) page [160.](#page-173-0)

**Softkeys** 

The softkeys [\(Fig.](#page-48-1) 4-1, item 12) are assigned different functions, depending on the current operating mode or selected dialogue. The current function is displayed in the softkey line.

Alarm key

By pressing the Alarm key [\(Fig.](#page-48-1) 4-1, item 1), the alarm history of all physiological and technical alarms is called up. All the alarms which have occurred appear in this list with their time of occurrence.

- 1. Press the **Alarm** key to retrieve the alarm history.
- 2. Press the Alarm key to confirm the alarm.
- 3. Repeat step 2 until all alarms have been confirmed.
- Severe technical alarms reported by the alarm system cannot be deleted from the alarm history. Those are marked in red type. Note

Physiological alarms can be suspended for a selected period of time (up to 120 s or permanently) (see chapter [7.4.6, Alarm Configuration \(Persons Responsible for the Device\),](#page-198-0) page [185\)](#page-198-0) by holding down the Alarm key for approx. 3 s. Technical alarms cannot be suspended.

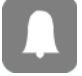

Note

For the alarm suspension, a maximum period of 60 seconds is recommended (see also chapter [7.4.6](#page-198-0) [Alarm Configuration \(Persons Responsible for the Device\),](#page-198-0) page [185\)](#page-198-0).

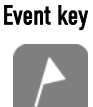

If the Event key [\(Fig.](#page-48-1) 4-1, item 2) is pressed briefly, a time stamp is saved which marks the current ECG data and parameter values. Based on this marking, this data can subsequently be located in the data memory, viewed and assessed. The message **Event recorded** appears in the message line.

If the Event key is held for more than 3 s, the event list with pre-configured events appears (see chapter [8.2](#page-213-0) [Event Key,](#page-213-0) page [200\)](#page-213-0).

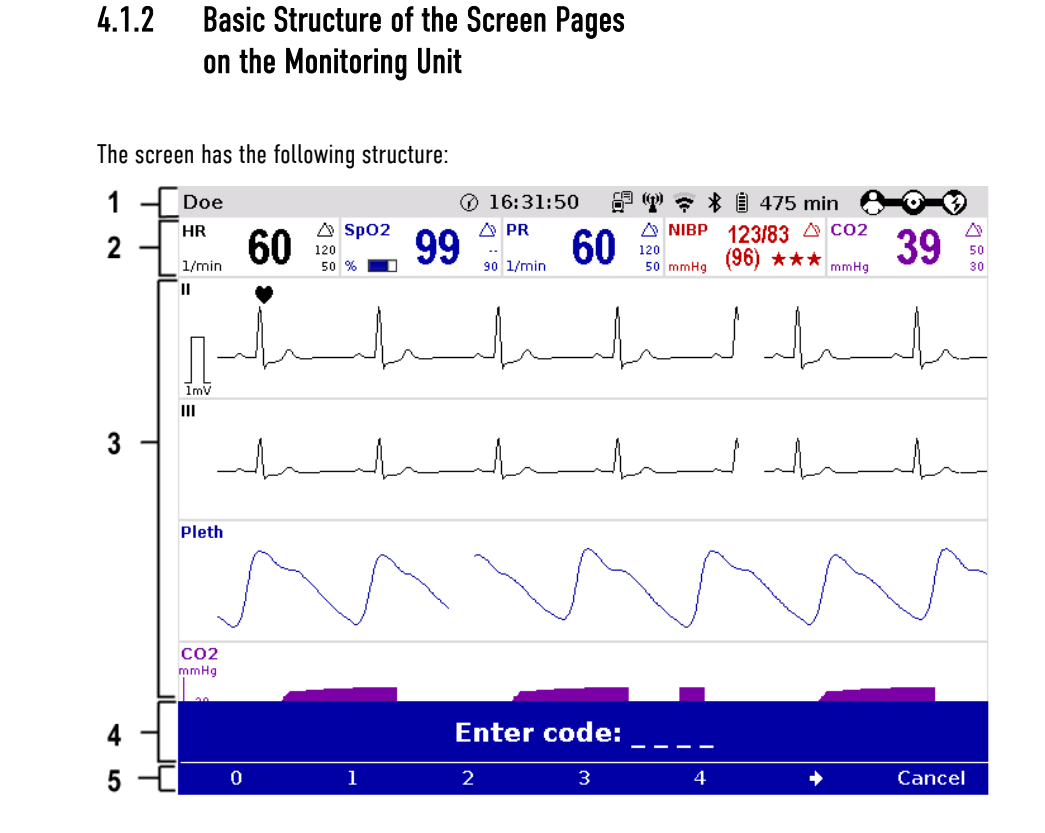

<span id="page-52-0"></span>Fig. 4-2 Monitoring unit, example of basic structure of the screen pages

- 1 Status-/alarm line
- 2 Parameter area
- 3 Curve and display area
- 4 Message line
- 5 Softkey line
- The colours of the parameters and curves in the illustrations of this user manual may differ from the

actual display.

Note

The following data are displayed in the status-/alarm line [\(Fig.](#page-52-0) 4-2, item 1): Status-/alarm line

- Physiological and technical alarms
- Patient's name (editable)
- Time and deployment time alternating every 5 seconds
- Symbols for telemetry-functions
- State of charge of the batteries on mains operation
- Remaining running time of the device on battery operation
- Connection status of the modules

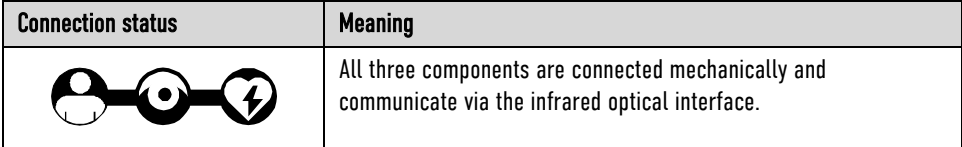

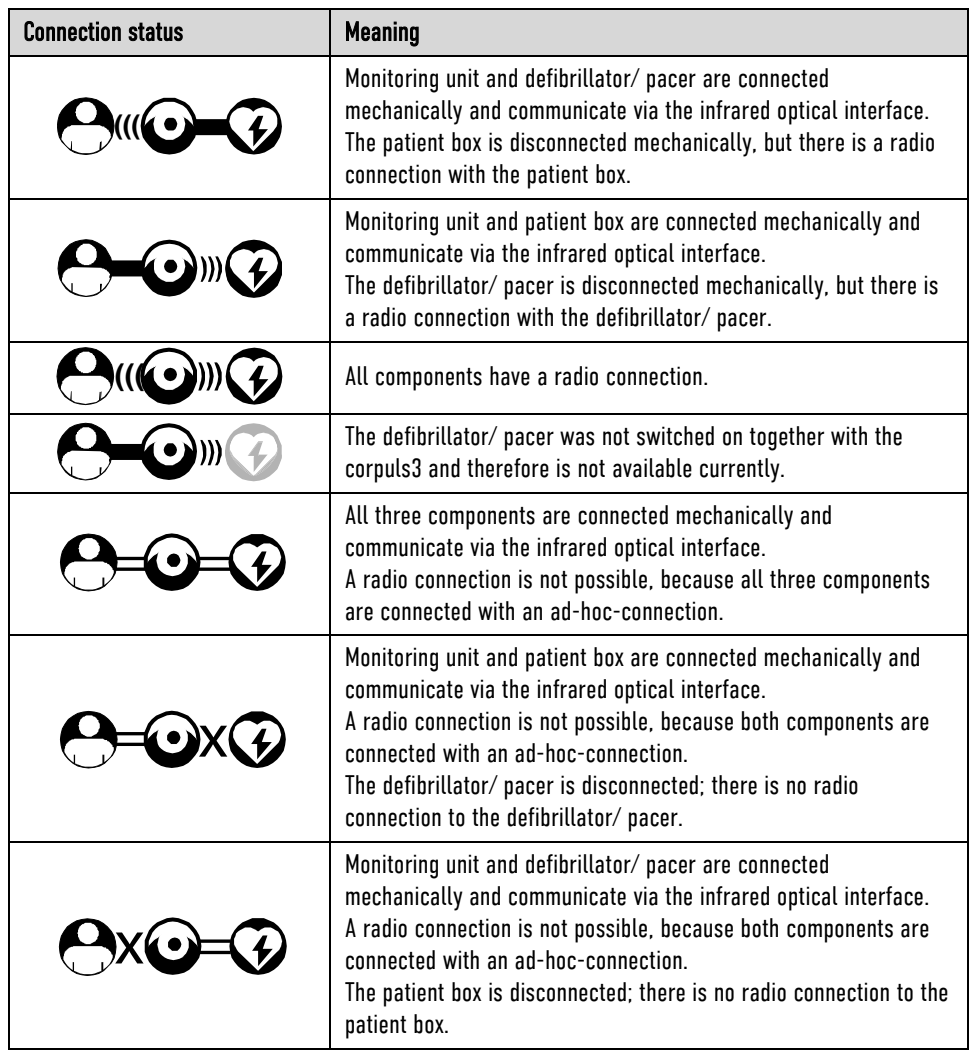

Table 4-2 Module connection status

The wave symbol or the bar symbol flashes for as long as the device is attempting to establish a connection, but has not yet been able to do so.

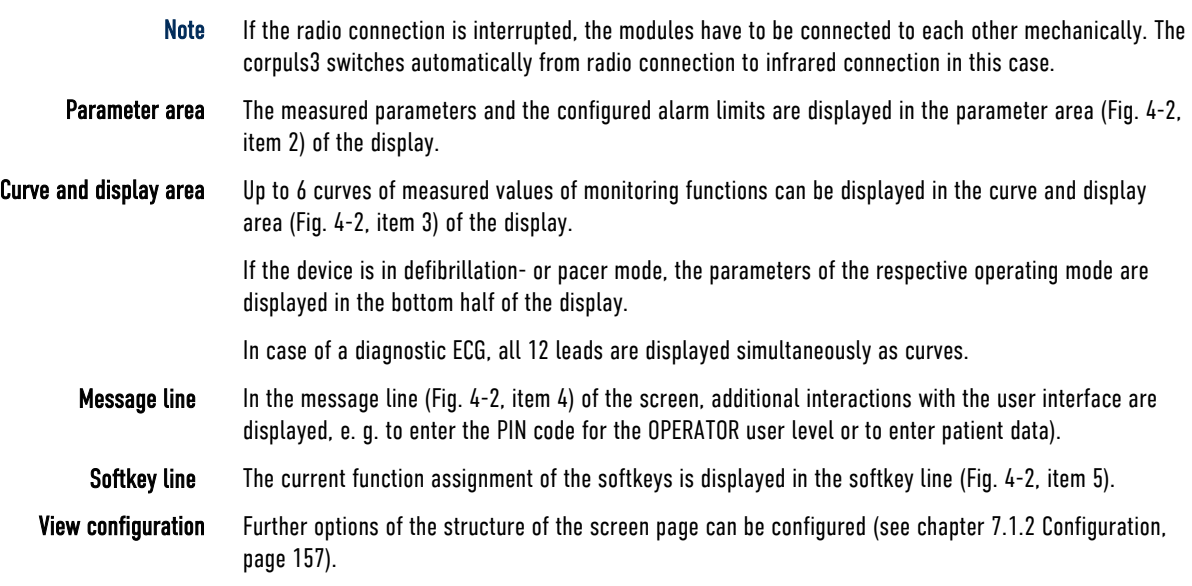

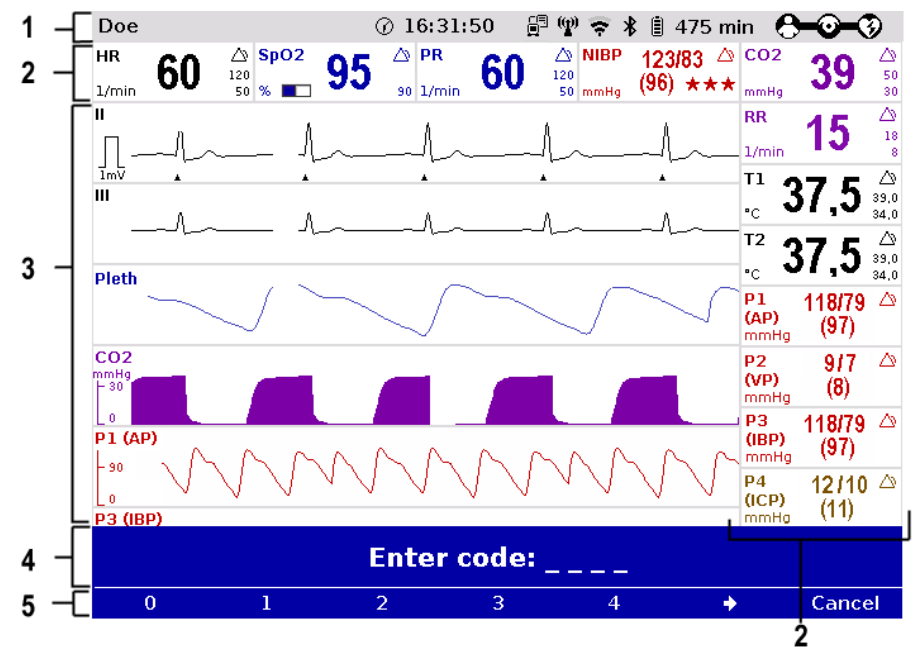

Fig. 4-3 Screen page, example with horizontal and vertical parameter area

- 1 Status-/alarm line
- 2 Parameter area
- 3 Curve and display area
- 4 Message line
- 5 Softkey line

#### Inverting screen colours

#### **Monitor**

If necessary under particular lighting conditions, the screen can be displayed in inverted video. If the Monitor key is held down for more than 3 seconds, the screen display is inverted (see also chapter [7.1.1](#page-168-0) [General System Settings \(User DEFAULT\),](#page-168-0) page [155\)](#page-168-0). Furthermore, it is possible to invert the screen via the system settings:

- 1. Select in the main menu "System" ► "Settings". The configuration dialogue opens.
- 2. In the configuration group "Display" select the configuration field "Colours" ► "Inverted".
- 3. Press the softkey [OK].

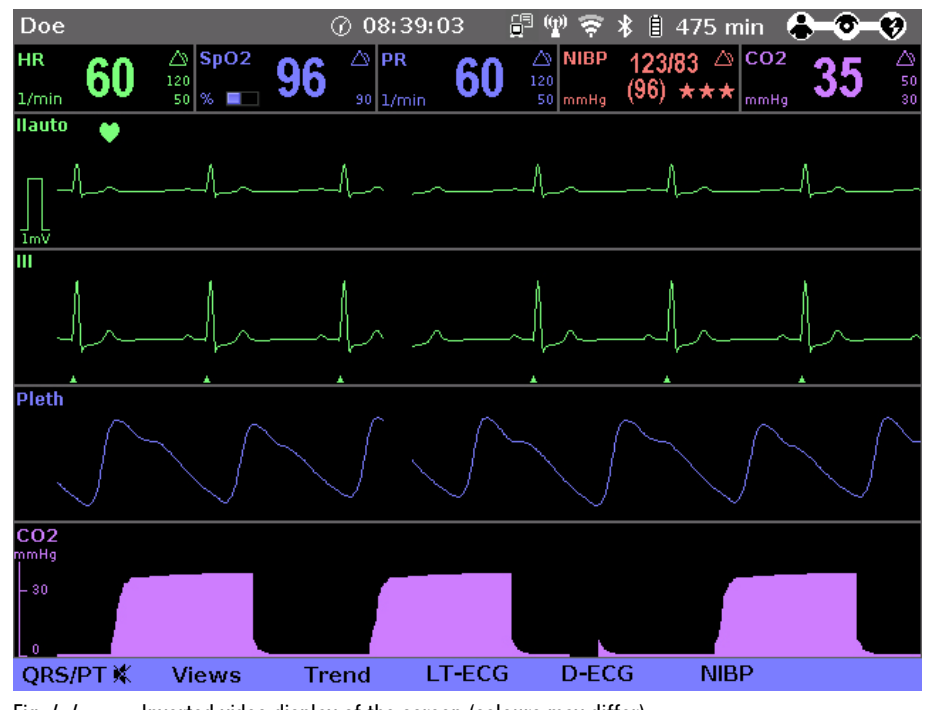

Fig. 4-4 Inverted video display of the screen (colours may differ)

#### Screen Night vision goggle (NVG/NVIS)-compatibility

The corpuls3 is optionally available as a night vision goggle (NVG/NVIS)-compatible variant (see chapter [10.8](#page-262-0) [Approved Accessories, Spare Parts and Consumables,](#page-262-0) page [249\)](#page-262-0). This variant emits less light than normally so that in-flight or military purpose operation of the corpuls3 when using night vision goggles is possible.

For this, the display of the screen of night vision goggle (NVG/NVIS)-compatible devices can be inverted specifically for use with night vision goggles via the system settings (see chapter [7.1.1](#page-168-0) General System [Settings \(User DEFAULT\),](#page-168-0) page [155\):](#page-168-0)

- 1. Select in the main menu "System" ► "Settings". The configuration dialogue opens.
- 2. In the configuration group "Display" select the configuration field "Colours" ► "Night".
- 3. Press the softkey [OK].

### <span id="page-56-0"></span>4.1.3 Operation via Touchscreen (only corpuls3T)

The corpuls3T, available as of version 4.0 allows, in addition to the jog dial, operation via touchscreen.

The touchscreen is divided into active areas. Tapping on an active area opens a pertaining menu, tapping on a neutral area closes it:

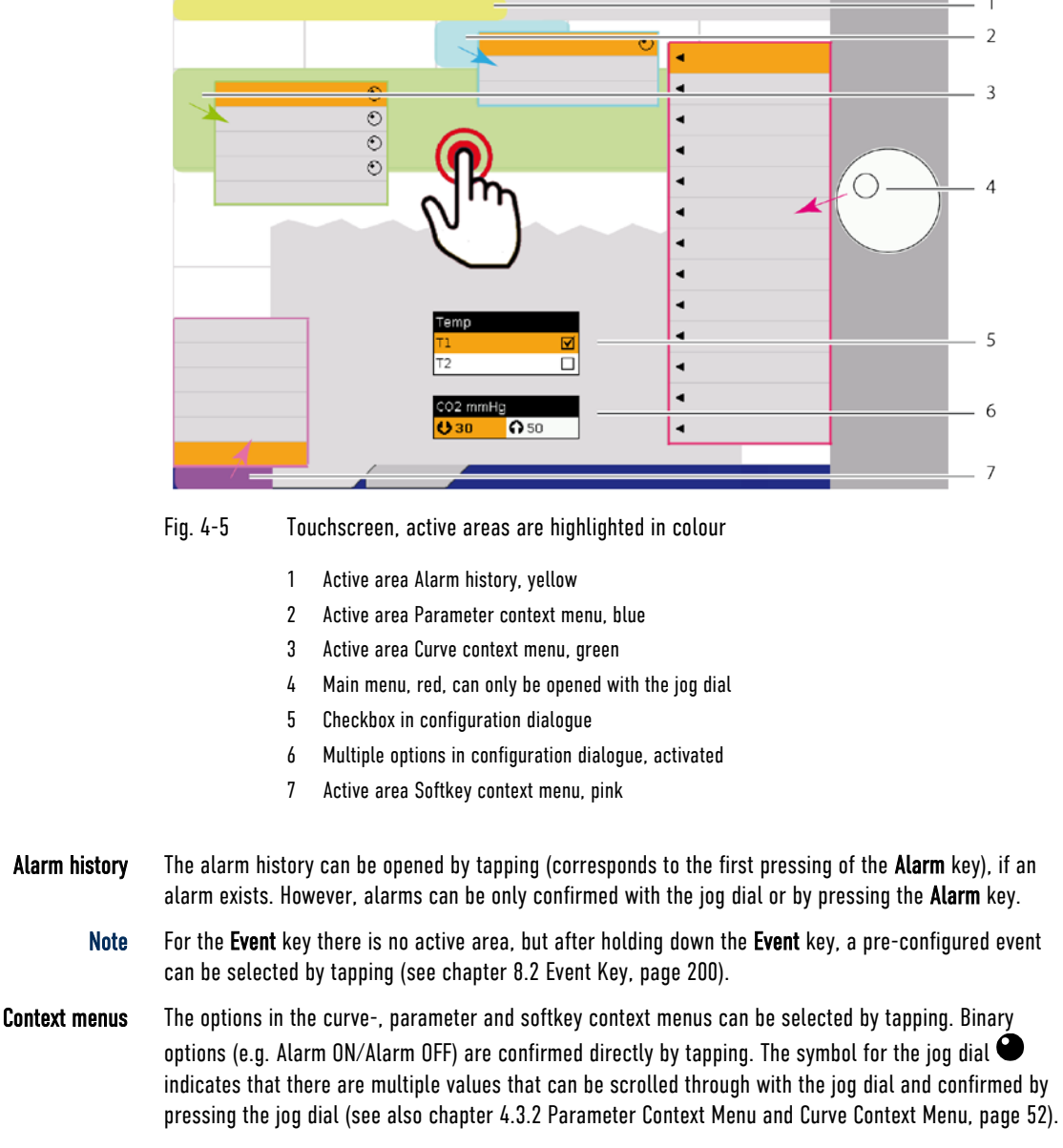

- The main menu can only be opened with the jog dial, in the corpuls3T as well as in the previous device. The corresponding submenus, however, can be opened by tapping. Main menu
- The options in the configuration dialogues can be selected by tapping. Checkboxes are selected or deselected directly by tapping. For multiple options (e.g. number values) the bold type indicates that there are multiple values that can be scrolled through with the jog dial and confirmed by pressing the jog dial. Configuration dialogue
	- The softkeys can be selected by tapping, but for entering e.g. names the characters/number still have to be scrolled through and selected with the jog dial. For information on the softkey context menu see also chapter [4.3.1](#page-64-0) [Softkey context menu,](#page-64-0) page [51.](#page-64-0) Softkeys

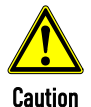

#### Impairment or malfunction due to wetness/contamination!

When operating the touchscreen with wet hands or with the presence of (salt)water, blood or other contaminations, the touchscreen may malfunction or not function at all (ghost touches). Operate the touchscreen with dry hands. If necessary, lock and wipe off the touchscreen.

- To lock the touchscreen, hold down the Home key and confirm the confirmation prompt "**Lock input device?**" by pressing the softkey [**All**] or [**Touch**]. Note
- If the touchscreen function is not available, the user may operate the device via jog dial and keys at any time. Note

### 4.1.4 Patient box screen

The patient data are displayed on a separate screen during modular use. The screen has the following structure:

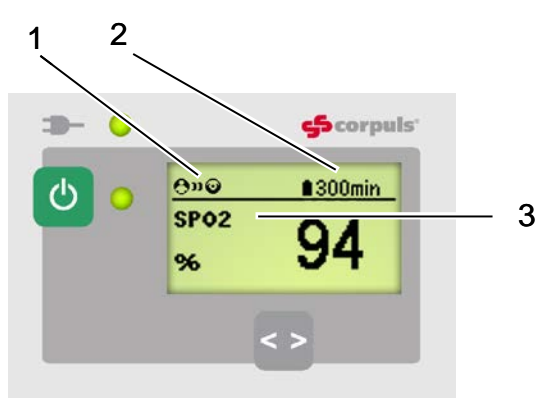

Fig. 4-6 Patient box, displays on the screen (illustration may differ)

- 1 Connection status with the monitoring unit
- 2 Remaining running time of the patient box on battery operation
- 3 Display of a selected vital parameter

For the status of the network connection (item 1) of the patient box, the following conditions exist:

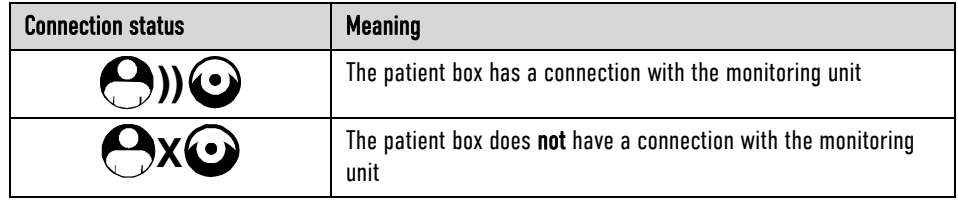

Table 4-3 Module connection status

The remaining running time is not displayed if the patient box is operated on an external mains charger.

Note The screen of the patient box may appear darker in night vision goggle (NVG/NVIS)-compatible devices.

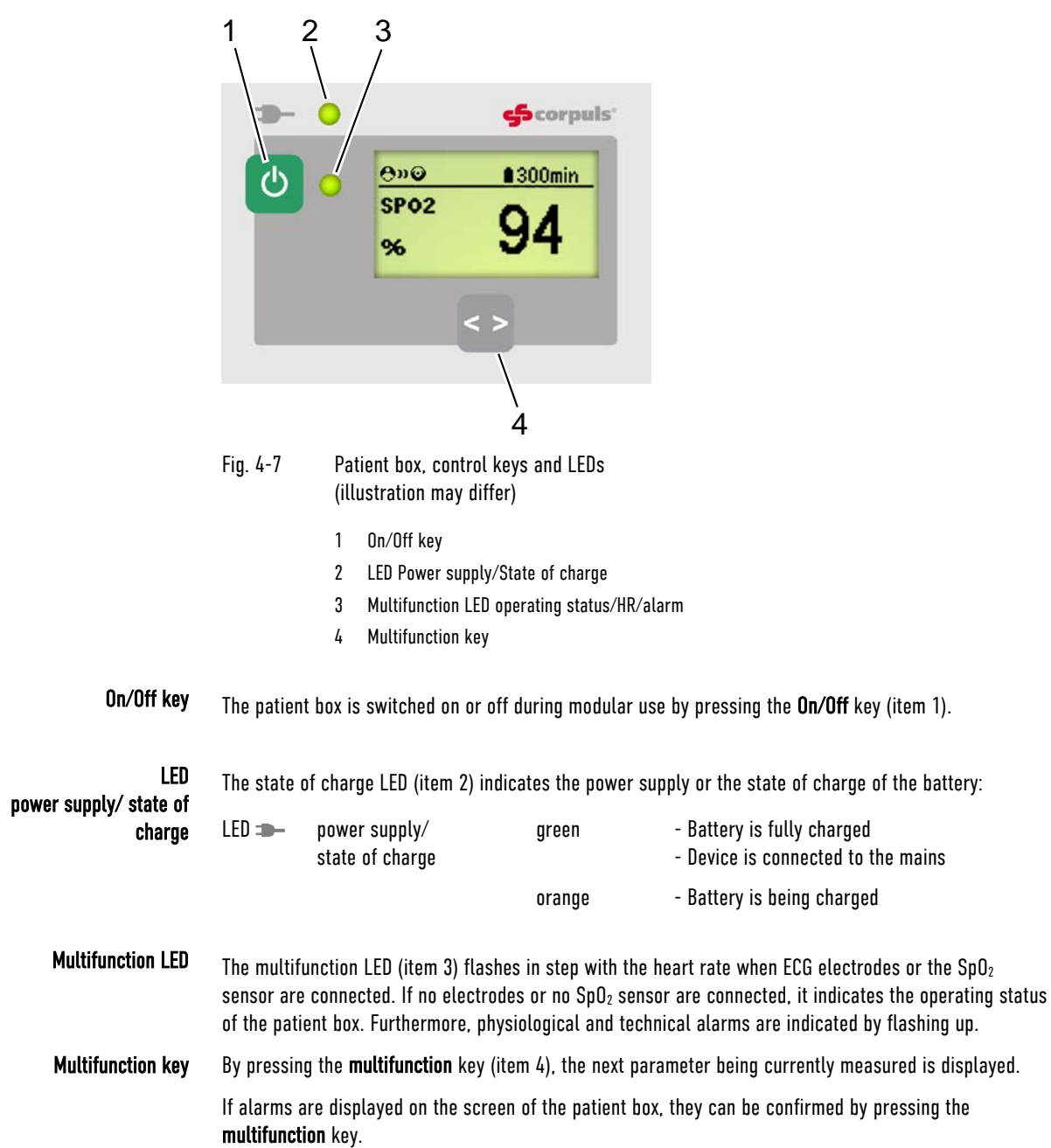

# 4.1.5 Control Keys and LEDs on the Patient Box

4.1.6 Control Key and LEDs on the Defibrillator/Pacer

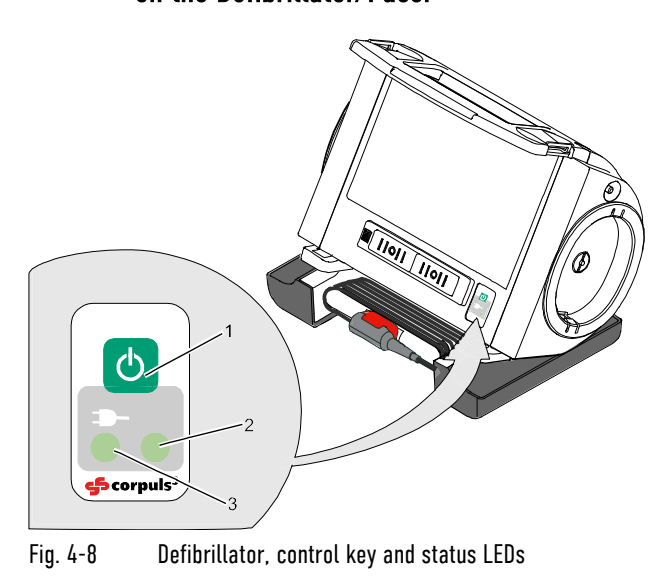

1 On/Off key

- 2 Operating status LED
- 3 LED Power supply/State of charge

By pressing the On/Off key (item 1), the defibrillator is switched on or off during modular use. On/Off key

The status LEDs of the defibrillator/pacer module indicate the power supply or state of charge of the battery as well as the operating status of the device: Status LEDs on defibrillator

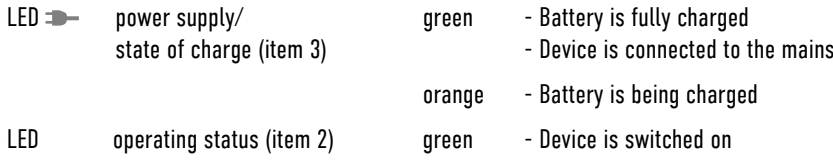

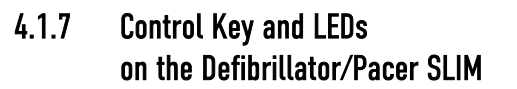

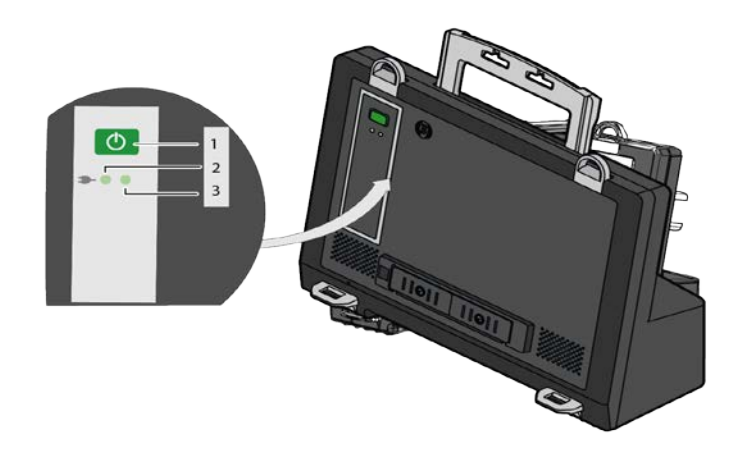

Fig. 4-9 Defibrillator SLIM, control key and status LEDs

- 1 On/Off key
- 2 LED Power supply/State of charge
- 3 Operating status LED

By pressing the On/Off key (item 1), the defibrillator is switched on or off during modular use. On/Off key

Status LEDs on defibrillator

The status LEDs of the defibrillator/pacer module indicate the power supply or state of charge of the battery as well as the operating status of the device:

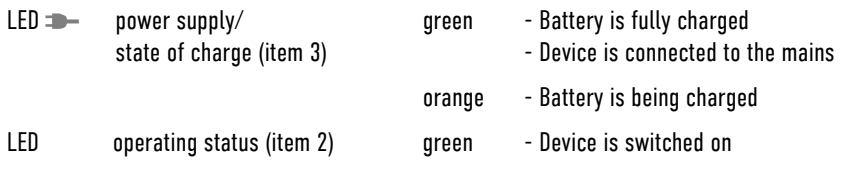

## 4.2 Switching On and Off

## 4.2.1 Switching On

<span id="page-61-0"></span>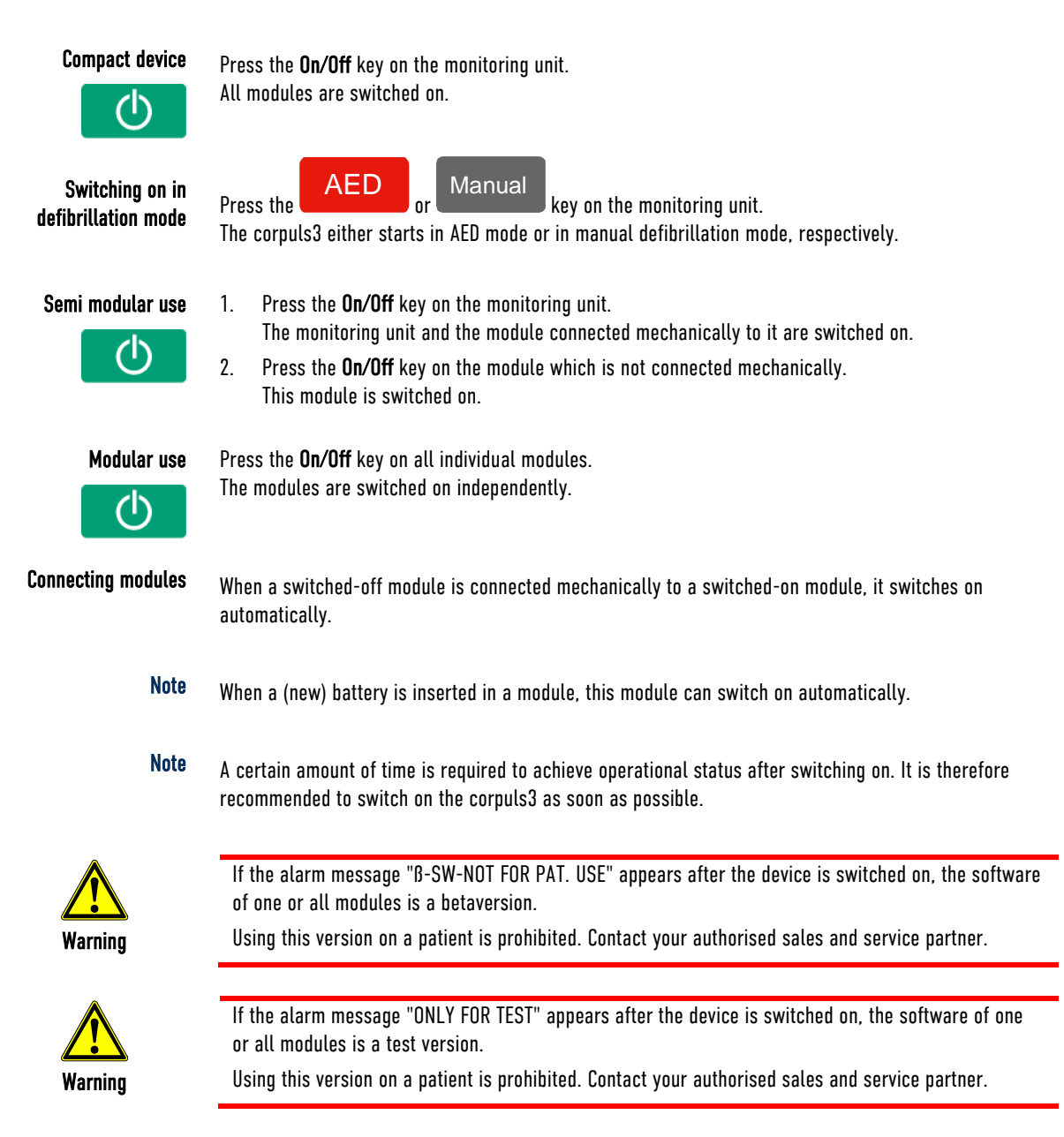

### 4.2.2 Switching off

Compact device

1. Press the **On/Off** key on the monitoring unit.

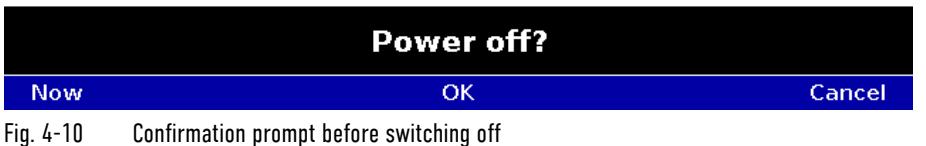

All modules are switched off if the softkey [OK] is pressed after the confirmation prompt appears.

(Semi) modular use

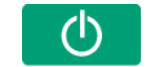

Press the On/Off key on the monitoring unit. All modules connected with the Monitoring unit mechanically or by radio are switched off if the softkey [OK] is pressed after the confirmation prompt appears.

Defibrillator/patient box

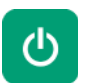

The defibrillator and patient box can be switched off independently without having an influence on the remaining modules by pressing the On/Off key. To do so, keep the On/Off key on the defibrillator or patient box depressed for 3 seconds.

Cancelling switch-off

The switch-off process of the monitoring unit and the connected modules can be cancelled by pressing the softkey [Cancel]. This confirmation prompt disappears by itself if no action is taken within approx. 10 seconds and the monitoring unit and the connected modules remain switched on. To confirm the switching off process, press the softkey [OK].

If the option "Mission upload" is enabled and configured, pressing the softkey [OK] starts the upload of missions recorded on the CF card to the configured server, before the device is switched off. Upload mode

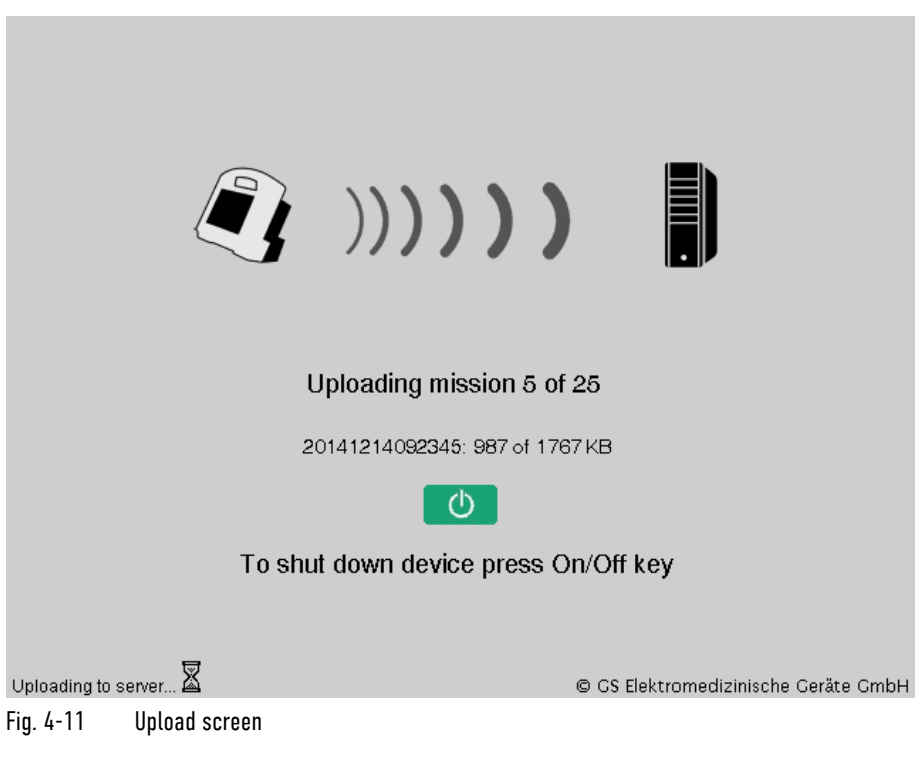

If the upload should be skipped and the corpuls3 should shut down immediately, press the softkey [Now].

Switching off in pacer mode 1. Press the **On/Off** key as described above. The confirmation prompt "**Switch off pacer? - Power off?**" appears.

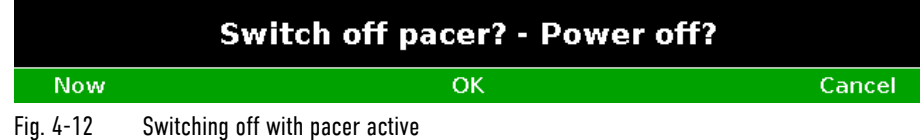

2. If the unit is to be switched off even though the pacer is active, press softkey [OK]. If the unit is not to be switched off, press softkey [Cancel].

Switching off in case of system crash

In case of a system crash of one of the modules or of the compact device, the device can be switched off with the On/Off key. For this, the On/Off key at the monitoring unit (or at the individual modules) has to be held down (at least for 8 seconds) until the module switches off. Subsequently, the module can be restarted with the On/Off key. It is not necessary to remove the battery.

#### Warnings on switching off

If no connection with the patient box and/or defibrillator/pacer exists at the time of switching off the monitoring unit or if a timing problem exists between the modules, this is indicated to the user by the message "Check modules":

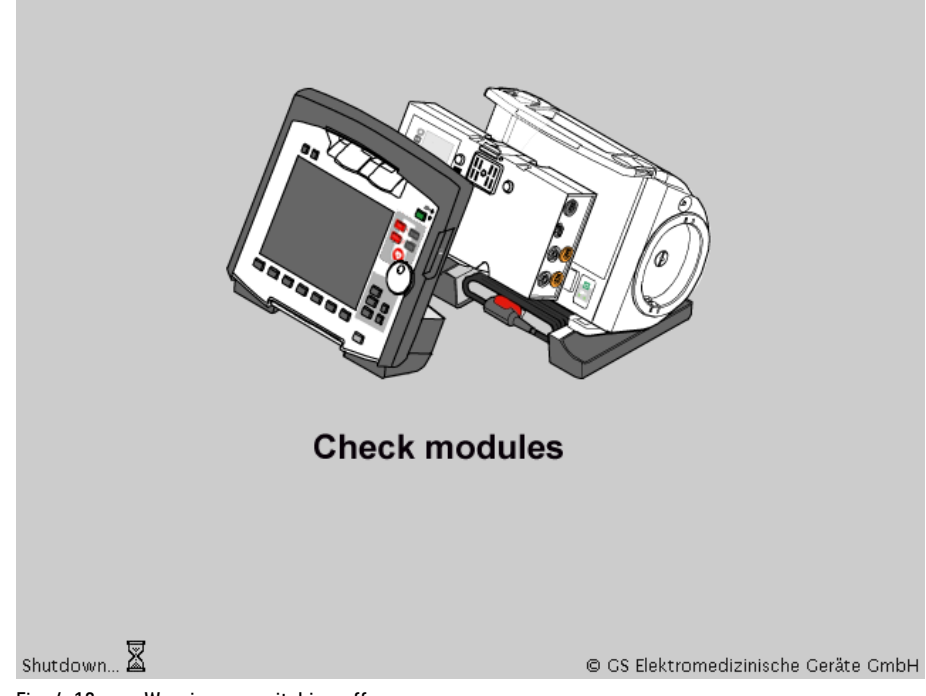

Fig. 4-13 Warning on switching off

In this case, separate the modules and check whether all modules have been shut down. If this is not the case, switch off the modules which have not been switched off by pressing the respective On/Off key.

### 4.3 Menu Control

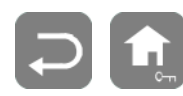

The menus are controlled with the jog dial, softkeys and the function keys Back and Home.

There are four different menu types:

- Softkey context menu
- Parameter context menu or curve context menu
- Main menu of the device
- Configuration dialogue

### <span id="page-64-0"></span>4.3.1 Softkey context menu

The softkey context menu allows fast access to menu items that are relevant for the corresponding softkey.

Four softkey context menus are available:

- QRS (monitoring mode): activation of the QRS-/pulse tone and fast access to volume control. The volume control always starts with the position "Off" and can be advanced position by position by pressing the corresponding softkey several times.
- Views (monitoring mode): fast access to a pre-configured views.
- Trend (monitoring mode): Trend curves of the vital parameters.
- Metronome (only in defibrillation mode): fast access to mode selection

#### Softkeys QRS and Views

To open the softkey context menu, press the softkey [QRS] or [Views].

For the softkey context menu [QRS], the volume control always starts with the position "Off" and can be advanced position by position by pressing the corresponding softkey several times. In the softkey context menu [Views], a pre-configured view can be selected.

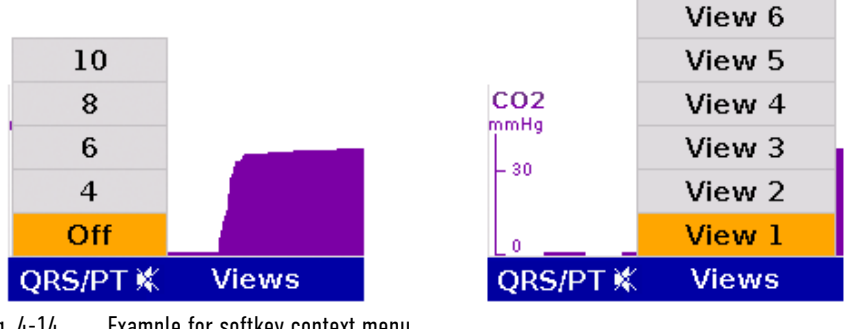

Fig. 4-14 Example for softkey context menu

#### **Softkey** [Trend] The softkey [Trend] opens a softkey context menu. The user can choose between the trend view which displays the trend curves of the vital parameters from the switching on of the device ("Graphic") or the trend browser in table form ("Table").

Up to 6 curves can be displayed in the trend view (by default the parameters HR,  $SpO<sub>2</sub>$ , PR and NIBP are displayed). Further parameters to be displayed or the timespan (Auto, 30 - 480 min.) over which the trends are displayed can be adjusted via the curve context menu.

To return to the realtime curves, press the softkey [Curves] or press the key Monitor, Back or Home.

The trend browser in table form can also be opened from the mission browser (see chapter [8.5.2](#page-218-0) [Mission](#page-218-0)  [Browser,](#page-218-0) page [205\)](#page-218-0).

### <span id="page-65-0"></span>4.3.2 Parameter Context Menu and Curve Context Menu

Parameter context menus and curve context menus only contain menu items that are relevant for the highlighted field. They can be called up for parameter fields and curve fields and open directly in the highlighted field.

Proceed as follows to open a parameter context menu or curve context menu and adjust settings:

- 1. Rotate the jog dial to highlight the required parameter field or curve.
- 2. Press the jog dial to open the parameter context menu or curve context menu of the highlighted parameter field or curve. The first line of the parameter context menu or curve context menu is highlighted.

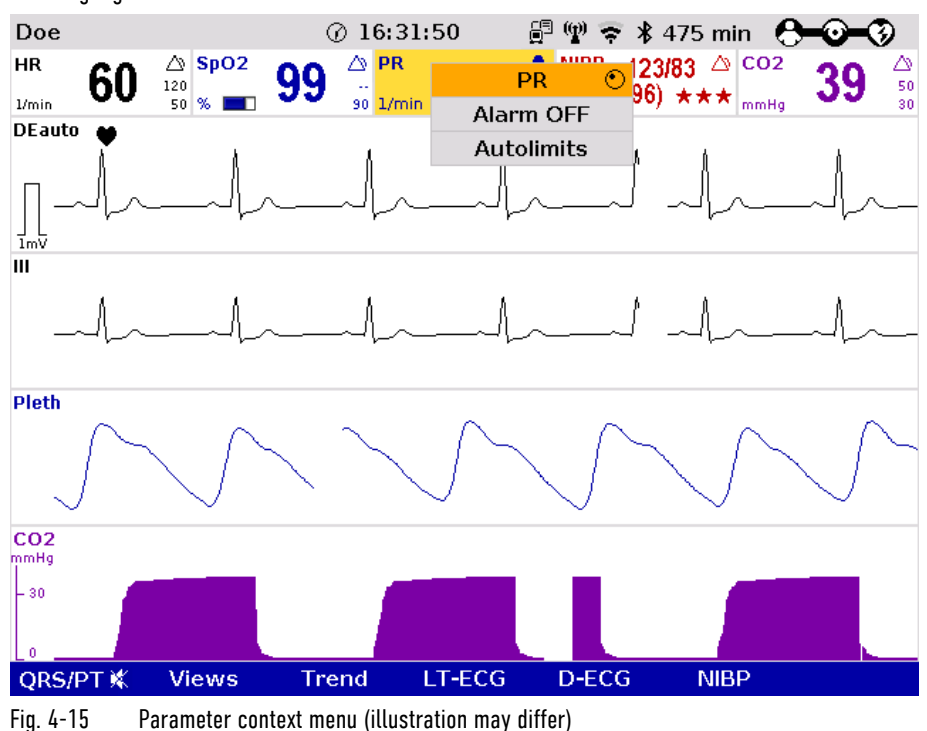

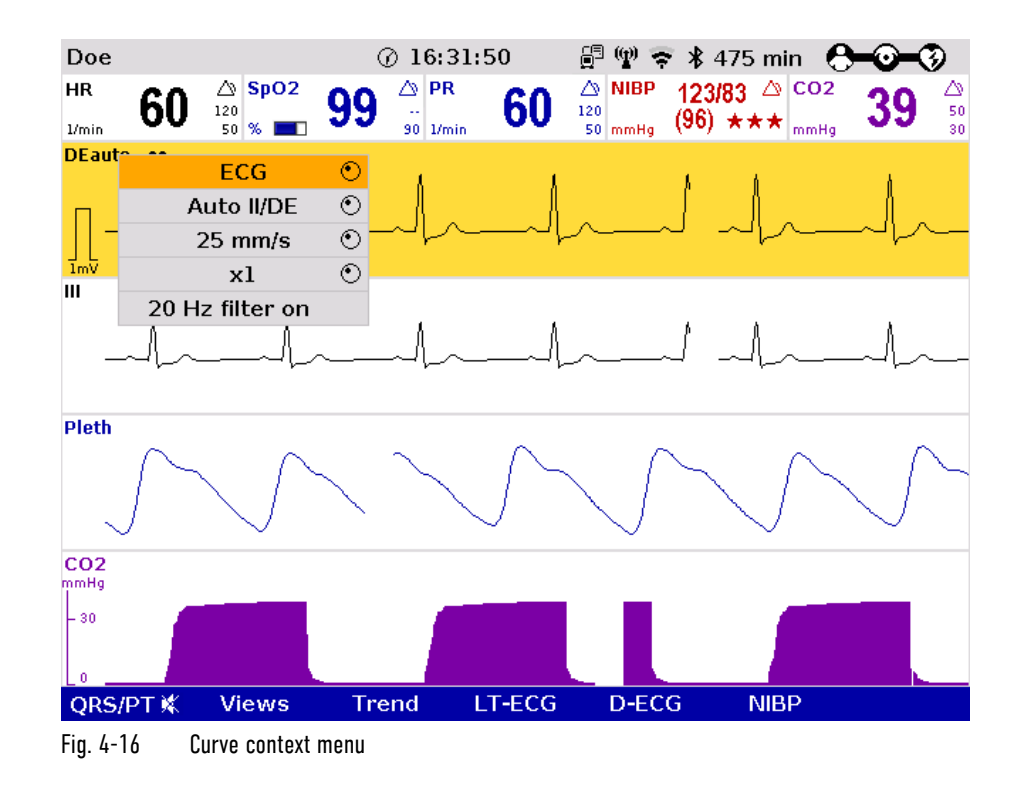

- 3. If another value is to be assigned to the parameter field or the curve field for display, press the jog dial and select the required parameter by rotating.
- 4. Press the jog dial again to confirm selection of the required parameter.
- 5. Select further parameters of the parameter context menu or curve context menu by rotating the jog dial and confirm by pressing the jog dial.

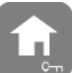

Press the Home key to quit the parameter context menu or curve context menu.

Note

If a new curve is selected in the curve context menu, the curves are sorted automatically in ascending order.

## <span id="page-67-0"></span>4.3.3 Main menu

To select the main menu of the device and adjust settings, proceed as follows:

1. Press the jog dial to open the main menu of the device.

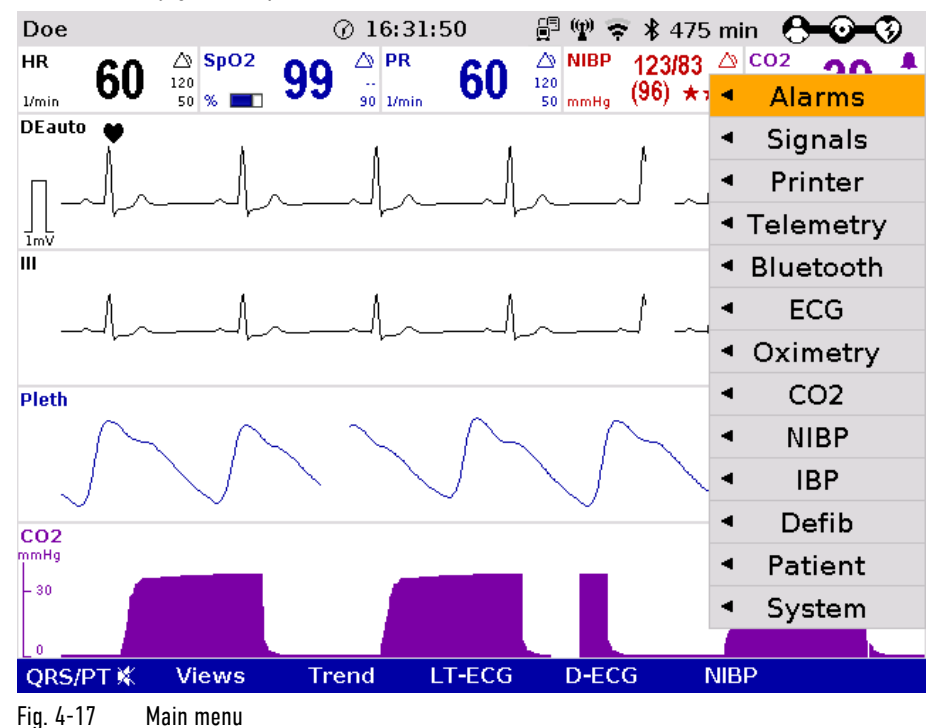

- 2. Select the required item in the main menu by rotating the jog dial and confirm by pressing the jog dial.
- 3. Select the required menu item in the submenu by rotating the jog dial and confirm by pressing the jog dial.
- 4. The configuration dialogue opens.

### <span id="page-68-0"></span>4.3.4 Configuration dialogue

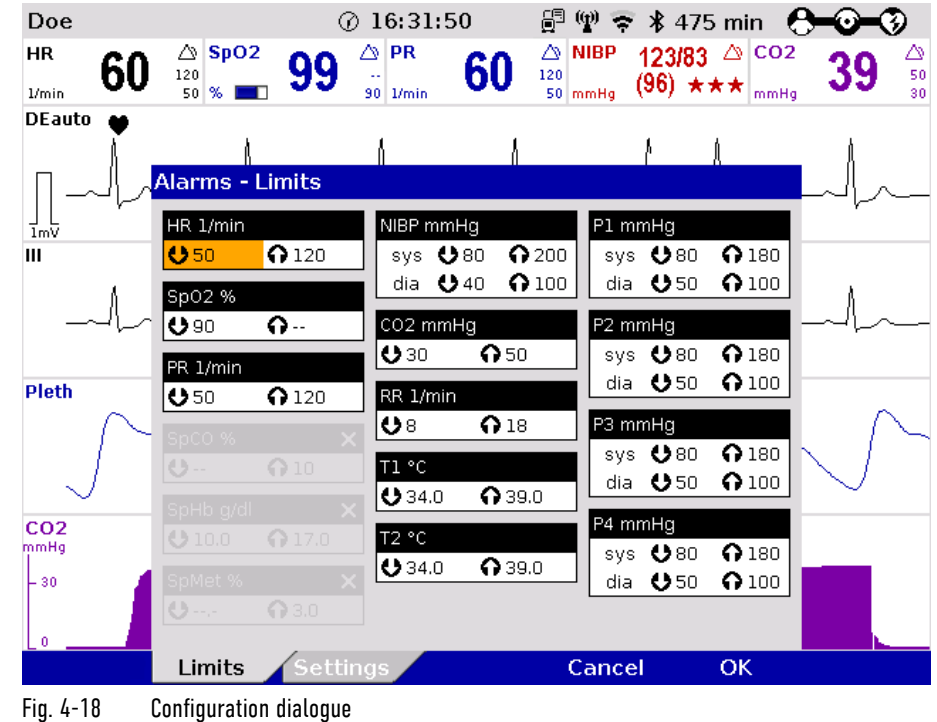

To adjust settings in the configuration dialogue, proceed as follows:

- 1. Open the configuration dialogue (see chapter [4.3.3](#page-67-0) [Main menu,](#page-67-0) page [54\)](#page-67-0).
- 2. Rotate the jog dial to highlight the required configuration field.
- 3. Press the jog dial to select the highlighted configuration field.
- 4. Select the required settings by repeatedly rotating and pressing the jog dial.

A setting (numerical value, text or symbol) can be modified if Note

- the respective line is highlighted;
- the setting is displayed in bold type.

See chapte[r 7](#page-167-0) [Configuration,](#page-167-0) page [154](#page-167-0) for information on the possible settings.

- 5. Access another tab of the configuration pages by pressing the corresponding softkey.
- 6. To confirm the settings and close the configuration dialogue, press the softkey [OK]. To retain the previous settings and close the configuration dialogue, press the softkey [Cancel].

## 4.4 Disconnecting and Connecting Modules

#### Risk of delayed therapy

In general, the separating or connecting of modules should be avoided

- during defibrillator- or pacer therapy,
- when missions are being uploaded or
- when verbal instructions (AAMs) are being played,

as the brief loss of communication between the modules can lead to an interruption and delay of the therapy.

### 4.4.1 Disconnecting the Monitoring Unit from the Defibrillator/Pacer

#### Note

, Caution

This procedure applies regardless of whether the patient box is connected to the monitoring unit or not.

- 1. Grasp the monitoring unit by the carrying handle and pull both snap locks simultaneously forwards and upwards with your thumbs (item A) or push them rearwards and downwards (item B).
- 2. Tilt the monitoring unit forwards (item C) and remove upwards (item D).

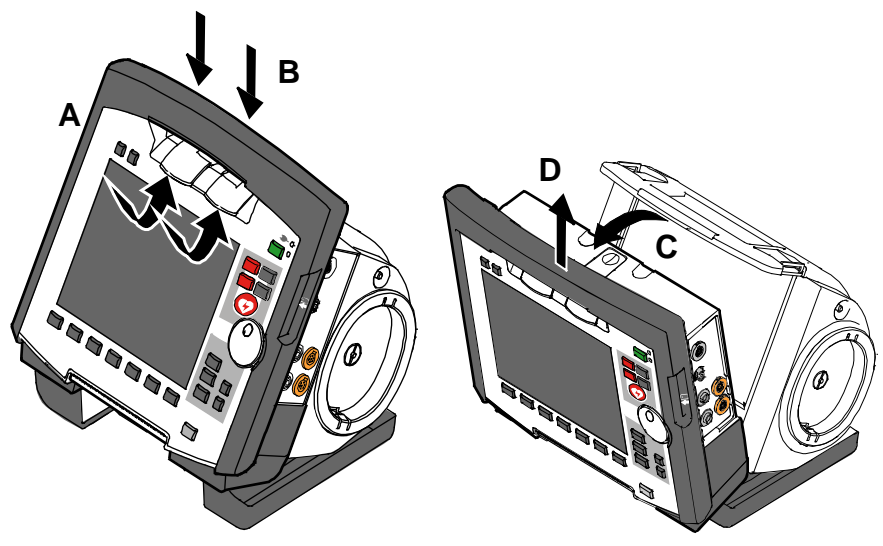

Fig. 4-19 Disconnecting the monitoring unit from the defibrillator/pacer (illustration may differ)

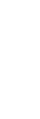

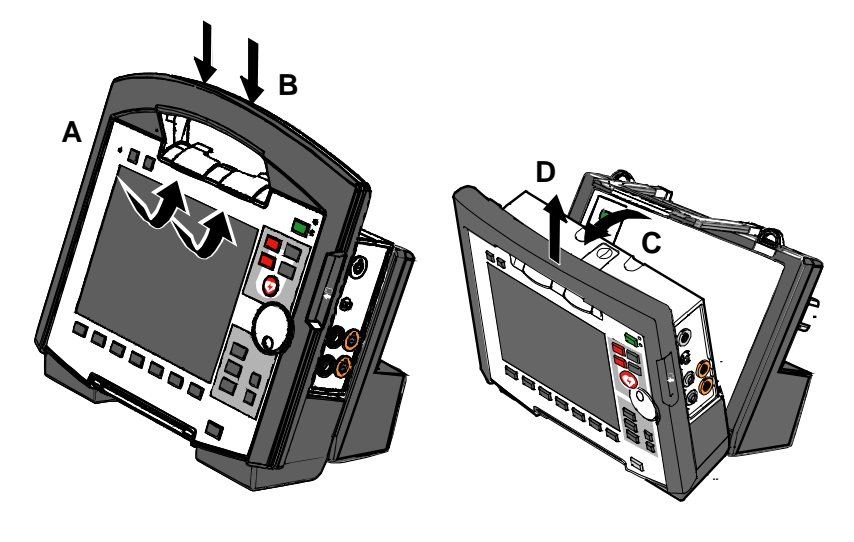

Fig. 4-20 Disconnecting the monitoring unit from the defibrillator/pacer SLIM (illustration may differ)

## 4.4.2 Disconnecting the Patient Box from the Monitoring Unit

- 1. Grasp the monitoring unit by the carrying handle and press the snap lock of the patient box downwards (item A).
- 2. Tilt the patient box rearwards (item B) and remove from the monitoring unit (item C).

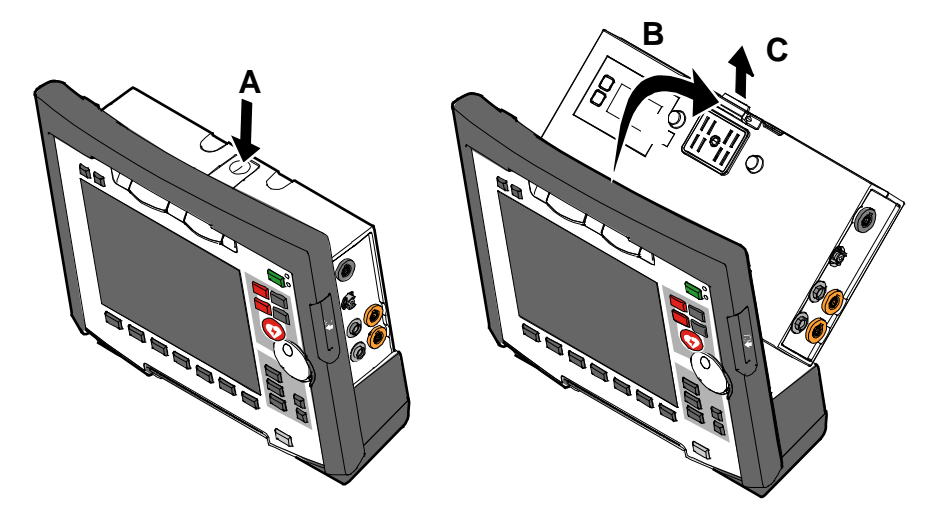

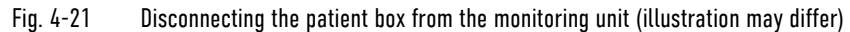

### 4.4.3 Connecting the Patient Box to the Monitoring Unit

- 1. Position the patient box with the screen facing the monitoring unit.
- 2. Fit the patient box at the bottom on the monitoring unit (item A): The recesses (item 3) of the patient box engage in the two pins (item 5) of the monitoring unit. The connection coding (item 6) on the monitoring unit fits into the recess (item 4) on the patient box.
- 3. Tilt the patient box towards the monitoring unit (item B) until the closure at the top (item 2) of the patient box audibly engages in the catch on the monitoring unit (item 1).
- 4. Make sure that the patient box is engaged in both the pins and recesses at the bottom and in the closure at the top.

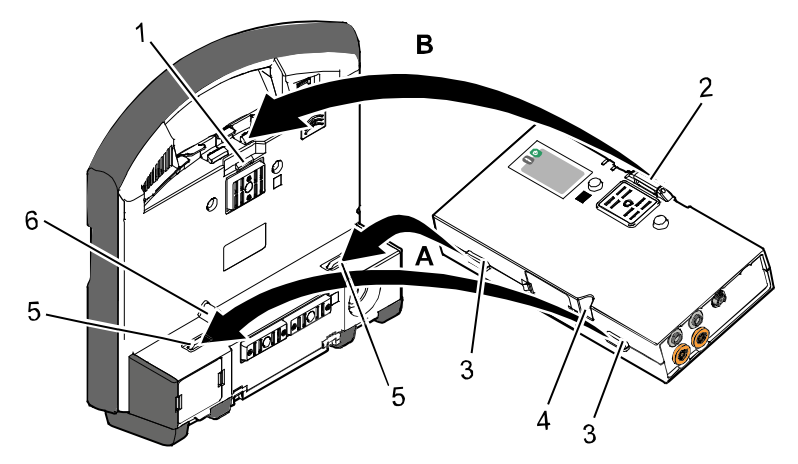

Fig. 4-22 Connecting the patient box to the monitoring unit (illustration may differ)

- 1 Catch
- 2 Closure
- 3 Recess
- 4 Connection coding recess
- 5 Pins
- 6 Connection coding

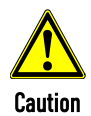

Before connecting the modules, make sure that there are no metallic objects, e. g. conductive foils, between the individual modules.
## 4.4.4 Connecting the Monitoring Unit to the Defibrillator/Pacer

<span id="page-72-0"></span>This procedure applies regardless of whether the patient box is connected to the monitoring unit or not. Note

- 1. Raise and tilt the monitoring unit forwards.
- 2. Fit the monitoring unit onto the defibrillator/pacer at the bottom (item A): Both pins (item 4) of the monitoring unit engage in the two recesses (item 3) on top of the base of the defibrillator/pacer.
- 3. Tilt the monitoring unit towards the defibrillator/pacer (item B) until the closures at the top (item 1) of the monitoring unit audibly engage in the recesses (item 2) on the defibrillator/pacer.

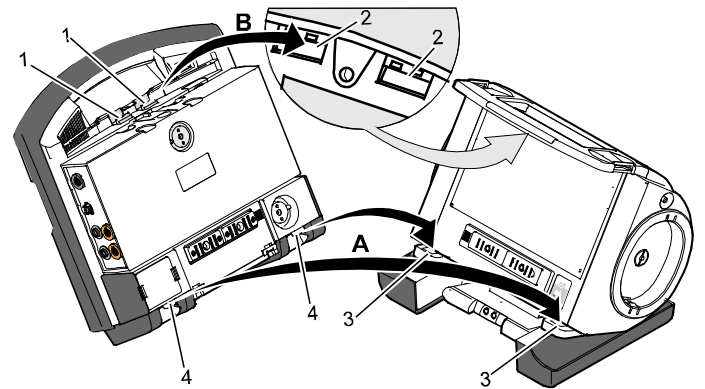

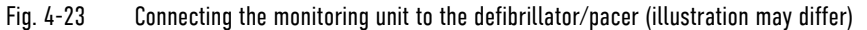

- 1 Closure
- 2 Recess for closure
- 3 Recess on top of base
- 4 Pins

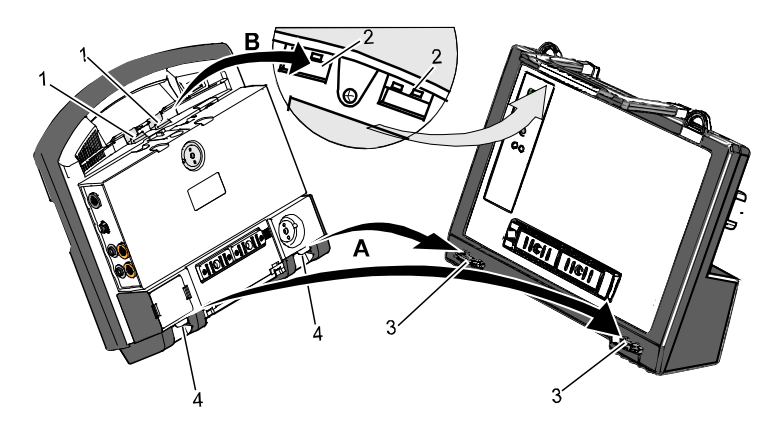

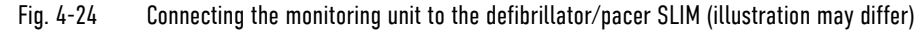

- 1 Closure
- 2 Recess for closure
- 3 Recess on top of base
- 4 Pins

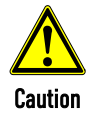

Before connecting the modules, make sure that there are no metallic objects, e. g. conductive foils, between the individual modules.

## 4.4.5 Removing the Patient Box from the Compact Device

- 1. Grasp the monitoring unit by the carrying handle and pull both snap locks simultaneously forwards and upwards with your thumbs or push them rearwards and downwards.
- 2. Tilt the monitoring unit with the patient box forwards (item A) (see chapter [4.4.1](#page-69-0) [Disconnecting the](#page-69-0)  [Monitoring Unit from the Defibrillator/Pacer,](#page-69-0) page [56\)](#page-69-0).
- 3. Push the snap lock of the patient box downwards.
- 4. Tilt the patient box backwards and remove upwards from the monitoring unit (item B) (see chapter [4.4.2](#page-70-0) [Disconnecting the Patient Box from the Monitoring Unit,](#page-70-0) page [57\)](#page-70-0).
- 5. Tilt the monitoring unit towards the defibrillator/pacer until the closures at the top of the monitoring unit audibly engage in the recesses on the defibrillator/pacer (see chapter [4.4.4](#page-72-0) [Connecting the Monitoring Unit to the Defibrillator/Pacer,](#page-72-0) page [59\)](#page-72-0).

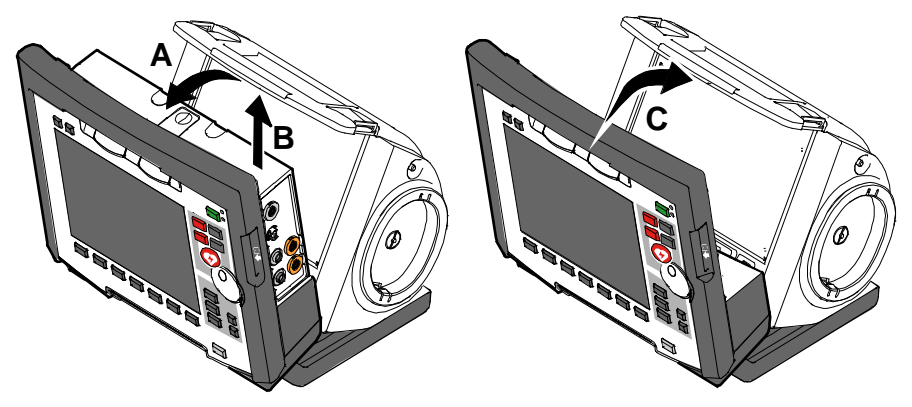

Fig. 4-25 Removing the patient box from the compact device (illustration may differ)

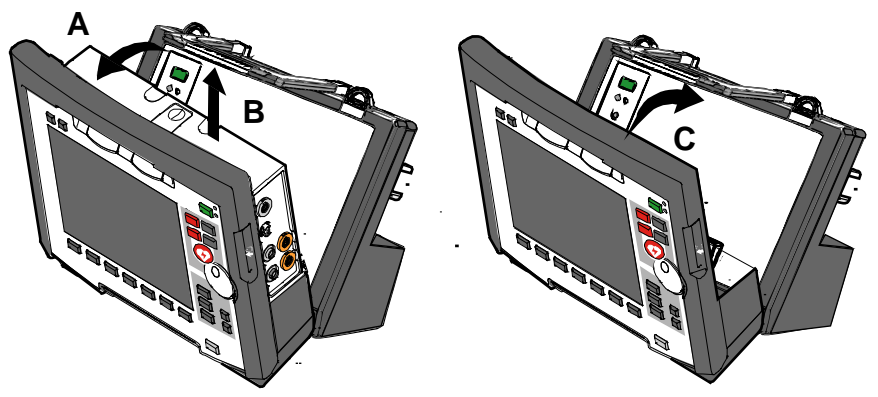

Fig. 4-26 Removing the patient box from the compact device with defibrillator/pacer SLIM

# 4.5 Accessory Bag

## 4.5.1 Fitting the Accessory Bag

1. Insert the patient box (item 1) into the protective cover (item 6).

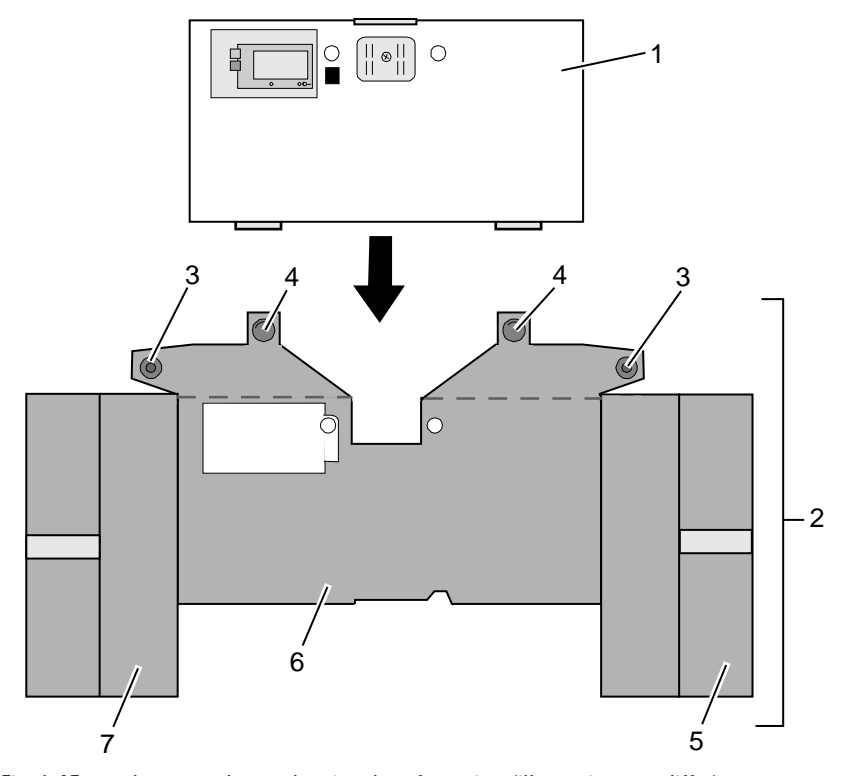

Fig. 4-27 Accessory bag and patient box, front view (illustration may differ)

- 1 Patient box
- 2 Accessory bag
- 3 Lateral press stud
- 4 Rear press stud
- 5 Right-hand bag
- 6 Protective cover
- 7 Left-hand bag
- 2. Insert the two flaps with the lateral press studs (item 3) laterally from the patient box.
- 3. Open the zip fasteners of the left-hand and right-hand bags (items 5 and 7) and press the lateral press studs firmly in place inside on the upper sides of the bags.
- 4. Close the rear press studs (item 4) on the protective cover.

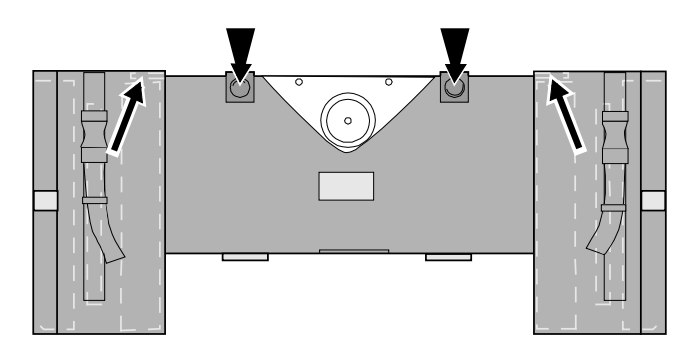

Fig. 4-28 Accessory bag with patient box, rear view (illustration may differ)

Newer accessory bags do no longer have press studs, but are closed with hook and loop fasteners.

Older accessory bags with press studs do not fit onto the defibrillator module SLIM. Note

# 4.5.2 Packing the Accessory Bag

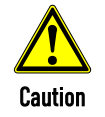

Inserting cables on right-hand side When inserting the sensor cables and ECG cables, make sure that the plugs snap in place beyond the perceptible pressure point.

Fold (gather in loops) but do not roll up the connected cable to avoid damage to the cable and allow rapid removal during mission without forming knots.

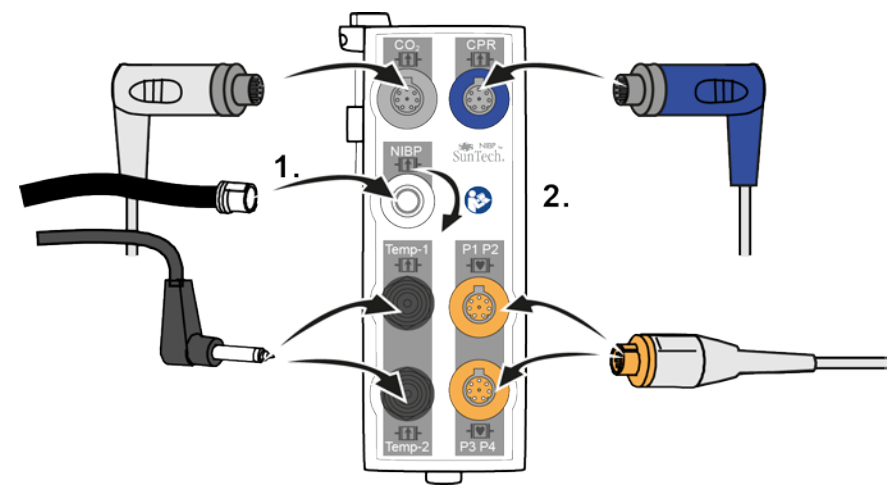

Fig. 4-29 Inserting the plugs on the right-hand side of the patient box

### Right-hand bag

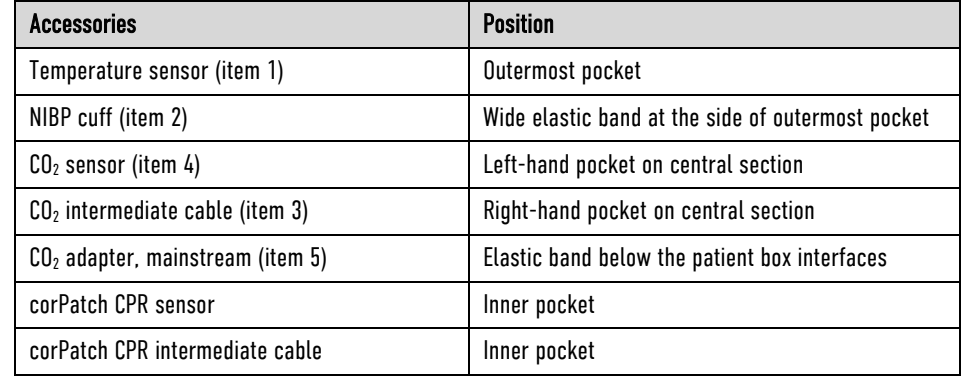

Table 4-4 Contents of right-hand bag

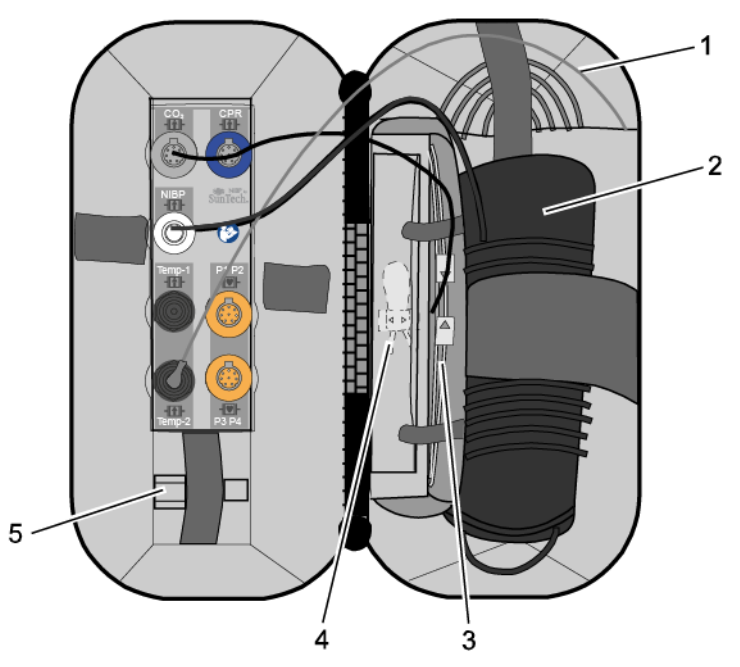

Fig. 4-30 Contents of right-hand bag (illustration may differ)

Only connect the temperature sensor to the patient box after attaching it to the patient to avoid false alarm messages that indicate excessively low temperature. Note

Connecting cables on left-hand side

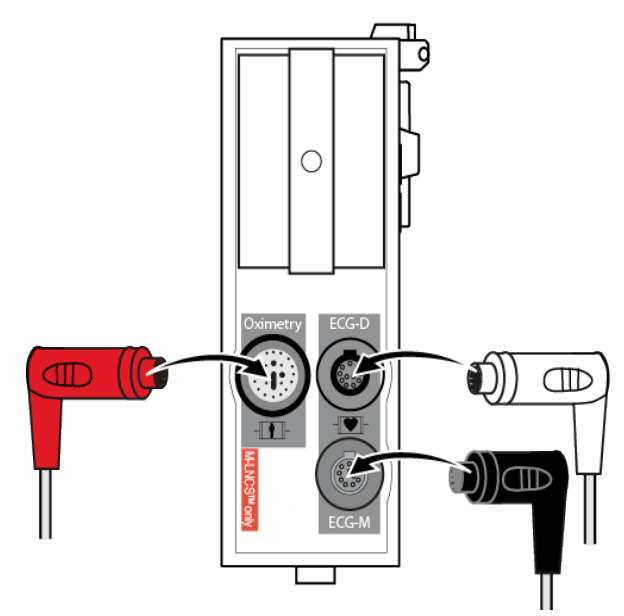

Fig. 4-31 Connecting the plugs on the left-hand side of the patient box

## Left-hand bag

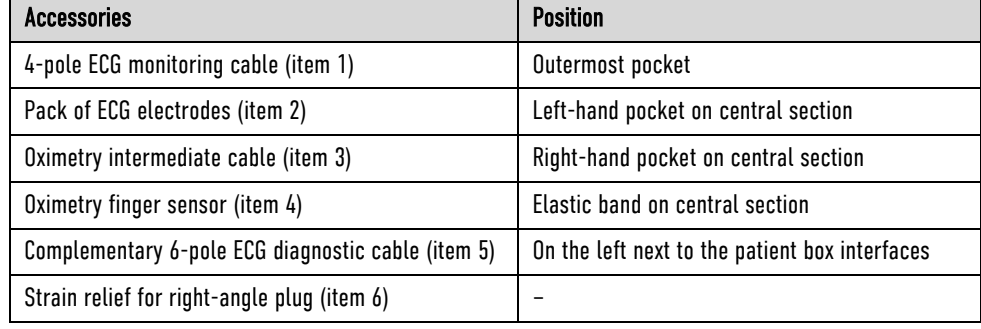

Table 4-5 Contents of left-hand bag

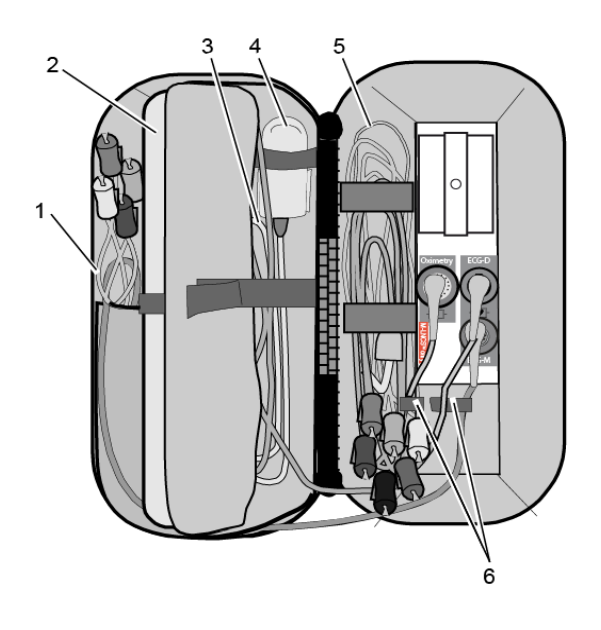

Fig. 4-32 Contents of left-hand bag (illustration may differ)

# 4.6 Inserting the Device into the Brackets

## 4.6.1 Defibrillator/Compact Device Bracket

Fit the recesses at the bottom of the defibrillator onto the pins of the defibrillator/compact device bracket (item A). The lock on the bracket engages automatically. Insertion

> If the bracket is equipped with a power supply, the defibrillator and all the modules connected to it will be charged.

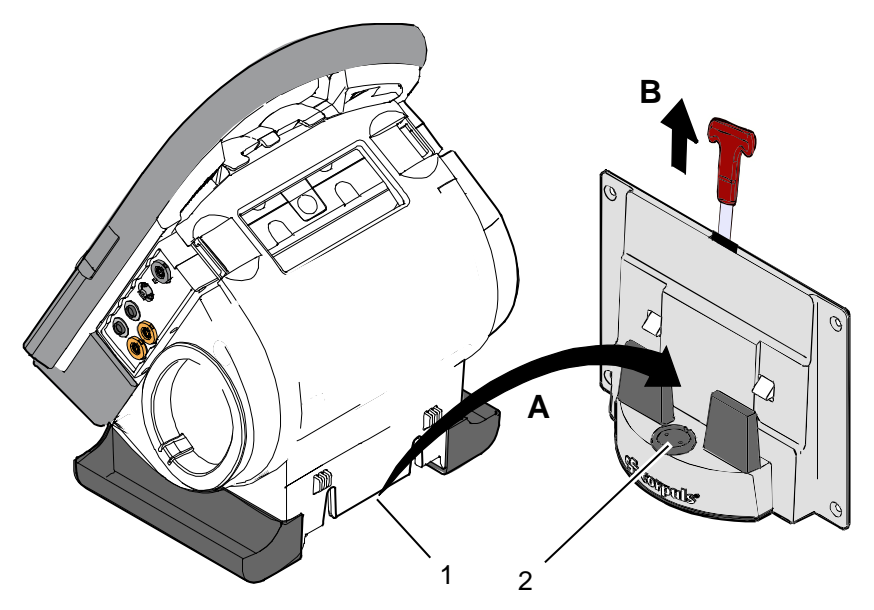

Fig. 4-33 Inserting the compact device into the bracket (Illustration may differ)

- 1 Defibrillator/Pacer power supply contact area
- 2 Integrated magnetic clip
- Pull the handle upwards (item B; in older brackets a loop) and remove the defibrillator/compact device from the bracket. Removal
	- Check the contact areas of the defibrillator/pacer (item 1) and the bracket (item 2) regularly for contamination or foreign material, particularly metallic items. Note
	- Remove the defibrillator/compact device within approx. 10 s after pulling the handle, since the bracket automatically locks again. Note
	- The defibrillator/compact device charging bracket has to be installed vertically (not on the floor or the ceiling), to ensure sufficient contact with the MagCode connector via gravity. Note

## 4.6.2 Monitoring Unit Bracket

```
The monitoring unit is inserted into the bracket in the same manner as it is connected to the 
             defibrillator/pacer (see chapter 4.4.4 Connecting the Monitoring Unit to the Defibrillator/Pacer, page 59):
Insertion
```
This procedure applies regardless of whether the patient box is connected to the monitoring unit or not. Note

- 1. Raise and tilt the monitoring unit forwards.
- 2. Fit the monitoring unit onto the bracket at the bottom: Both pins of the monitoring unit engage in the two recesses of the bracket (item A).
- 3. Tilt the monitoring unit towards the bracket at the top until the closures at the top of the monitoring unit audibly engage in the recesses on the bracket (item B).

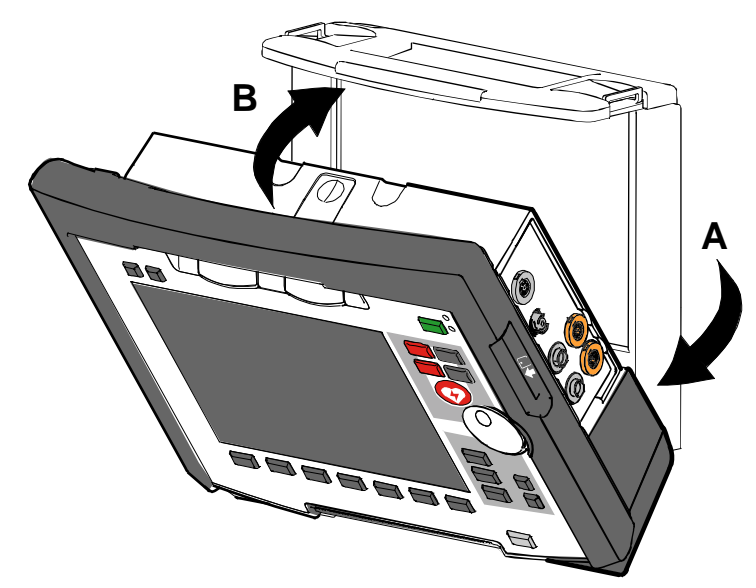

Fig. 4-34 Inserting the monitoring unit into the bracket (Illustration may differ)

- The monitoring unit is removed from the bracket in the same manner as it is disconnected to from the defibrillator/pacer (see chapter [4.4.1](#page-69-0) [Disconnecting the Monitoring Unit from the Defibrillator/Pacer,](#page-69-0)  page [56\)](#page-69-0): Removal
	- 1. Grasp the monitoring unit by the carrying handle and pull both snap locks simultaneously forwards and upwards with your thumbs or push them rearwards and downwards.
	- 2. Tilt the monitoring unit forwards and remove upwards.

## 4.6.3 Charging bracket Patient box

#### Insertion

- 1. Position the patient box as shown in Fig. [4-35.](#page-80-0)
	- 2. Fit the patient box with its bottom side onto the long part of the charging bracket (item A): The recesses on the patient box engage in both pins (item 4) on the charging bracket. The connection coding (item 5) fits in the recess (item 3) on the patient box.
	- 3. Tilt the patient box upwards to the charging bracket (item B) until the lock audibly engages at the patient box.
	- 4. Make sure that the patient box is engaged in the guides and the closures.
	- 5. Connect the safety belt below the patient box and pull tight (not illustrated).

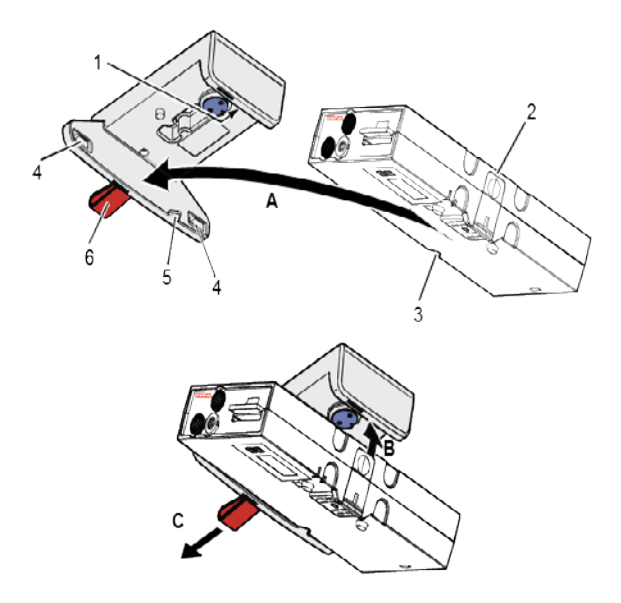

- <span id="page-80-0"></span>Fig. 4-35 Inserting the patient box into the charging bracket (ceiling installation)
	- 1 Lock
	- 2 Closure
	- 3 Connection coding recess
	- 4 Pins
	- 5 Connection coding
	- 6 Loop
- 1. Disconnect the safety belt (not illustrated in Fig. [4-35\)](#page-80-0). Removal
	- 2. Firmly hold the patient box and pull the loop (item 6) (item C).
	- 3. Remove the patient box from the bracket.

# 5 Operation – Therapy

# 5.1 Therapy Electrodes for Defibrillation and Pacing

# 5.1.1 Types of Therapy Electrodes

With the introduction of the corPatch easy pre-connected therapy electrodes (P/N 05120.1), for adults (P/N 04324.3), Pediatric (P/N 05120.2) and Pediatric Extended (P/N 05120.3), the higher limits for the body weight of patients have been set. The operational safety as well as medical effectiveness of the therapy electrodes is guaranteed. Note

| <b>Therapy electrodes</b>                             | <b>Application field</b>                                             | <b>Patient groups</b>                           |
|-------------------------------------------------------|----------------------------------------------------------------------|-------------------------------------------------|
| Shock paddles                                         | Defibrillation.<br>Cardioversion.<br><b>ECG</b> monitoring           | Adults/children                                 |
| Baby shock electrodes<br>(Adapters for shock paddles) | Defibrillation.<br>Cardioversion.<br><b>ECG</b> monitoring           | Neonates/infants up to max.<br>5 kg body weight |
| corPatch easy electrodes<br>(disposable electrodes)   | Defibrillation.<br>cardioversion.<br><b>ECG</b> monitoring<br>Pacing | Adults/children                                 |
|                                                       |                                                                      | Neonates/infants                                |
| Internal shock spoons<br>(sterilisable)               | Defibrillation.<br>Cardioversion.<br><b>ECG</b> monitoring           | Adults/children                                 |
|                                                       |                                                                      | Neonates/infants                                |

Various therapy electrodes are available for defibrillation and pacing:

Table 5-1 Therapy electrodes for defibrillation and pacing

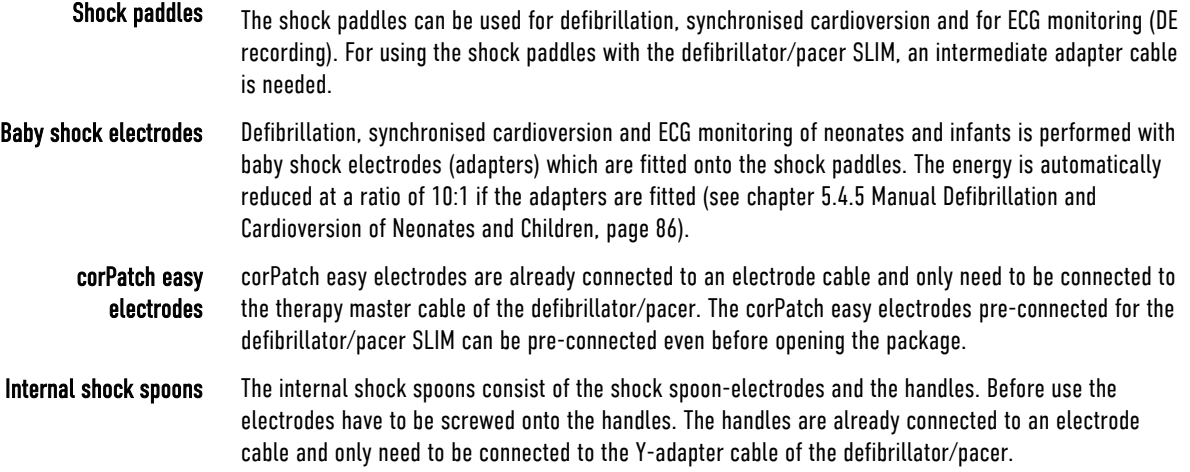

#### Therapy electrode detection

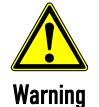

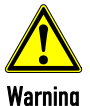

The corpuls3 automatically detects the connected therapy electrodes and, if necessary, adjusts the maximum energy to be released (e.g. with corPatch easy Pediatric , shock spoons, etc.). In case this automatic detection is impaired, the user is shown a confirmation dialogue in which the connected electrode type can be selected manually. This function so ensures optimal patient protection at all times.

To guarantee a defibrillation protection for patients, users and third parties, use exclusively the accessories indicated in the list of authorised accessories (see chapter [10.8](#page-262-0) Approved [Accessories,](#page-262-0)  [Spare Parts and Consumables,](#page-262-0) page [249\).](#page-262-0)

Before releasing the shock, make sure that there is no risk for users or third parties. Electrical shock from defibrillator use can lead to arrhythmias, ventricular fibrillation or asystole.

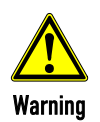

The following safety instructions which can also be found on every pouch of the corPatch electrodes have to be complied with when using the corPatch electrodes:

- Do not crush, bend, or fold corPatch electrodes or store them under heavy objects.
- Do not open pouch until ready for use.
- Do not use corPatch electrodes if gel is dry.
- Do not use additional gel on corPatch electrodes.
- Do not overlap corPatch electrodes.
- Use separate ECG electrodes when performing non-invasive pacing.
- Do not touch the patient during defibrillation.
- Do not discharge shock paddles through corPatch electrodes.
- Keep corPatch electrodes clear of any other electrodes or metal parts in contact with the patient.

Not following these instructions for the corPatch electrodes or any other misuse or misapplication of the corPatch electrodes may result in severe patient burns or ineffective therapy.

Do not use corPatch electrodes if

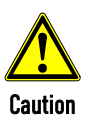

- the packaging is damaged or opened;
- the expiry date indicated on the packaging has passed;
- the electrode is damaged or the connecting lug is bent.

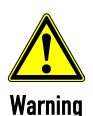

### Burn injuries or non-effective therapy for the patient!

Avoid contact between body parts of the patient, such as exposed skin on the head or limbs, with conductive fluids such as gel, blood, saline, and metal objects such as bed frames or stretchers.

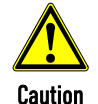

Replace corPatch electrodes for adults at the latest after:

- 24 hours or 50 shocks;
- 8 hours of continuous operation in pacer mode.

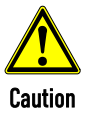

When placing the corPatch electrodes on the patient's skin, make sure that no air pockets are included inside the adhesive surface. If necessary, shave. Apply corPatch electrodes from the centre outwards.

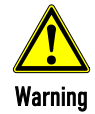

Before using the shock spoons, read and understand the additional user manual (P/N 04137.02).

## 5.1.2 Connecting the Electrode Cable

To connect the therapy electrodes, connect the corresponding plug (item 2 or item 3 in [Fig.](#page-83-0) 5-1) to the therapy master cable (item 1). To disconnect, pull back the red sliding sleeve at the therapy master cable and pull apart the plugs. The plug connectors are twistproof.

When using the defibrillator/pacer SLIM the intermediate cable (item 5) has to be connected to the therapy socket (item 4) at the rear side of the defibrillator/pacer SLIM.

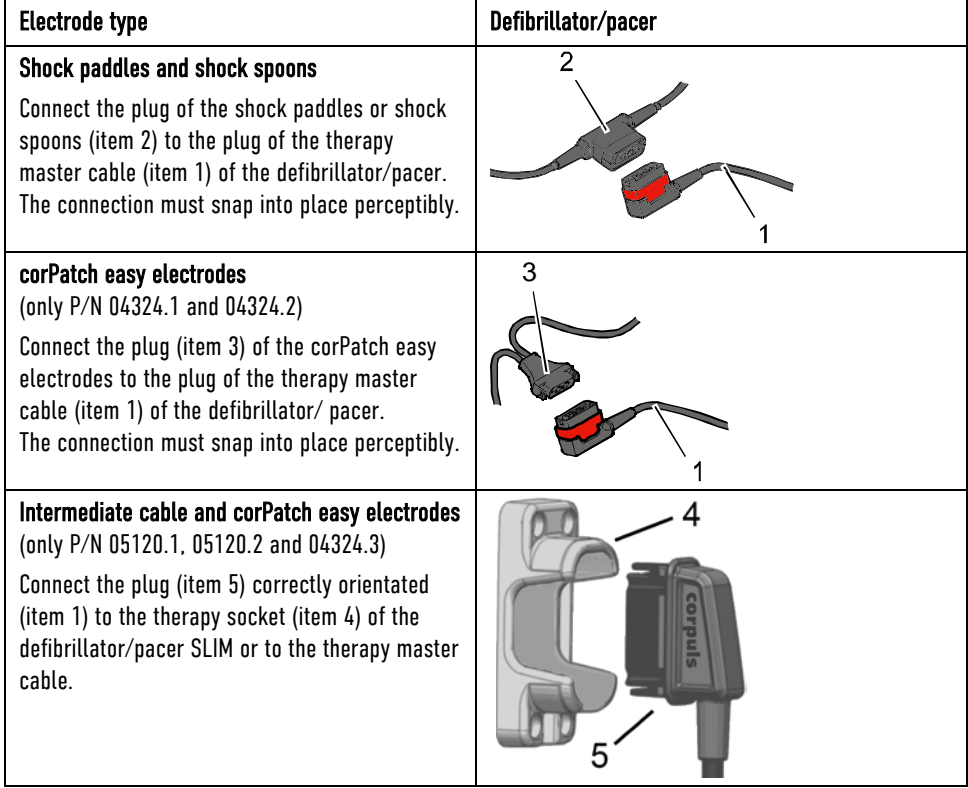

<span id="page-83-0"></span>Fig. 5-1 Connecting the therapy electrode cables (illustration may differ)

- 1 Therapy master cable with plug and red sliding sleeve
	- 2 Plug of shock paddles and shock spoons
- 3 Plug of corPatch easy electrodes
- 4 Therapy socket<br>5 Plug of corPatc
- Plug of corPatch intermediate cable

Note

For orientation and correct connection of the plugs, a raised nub is palpable on both the red sliding sleeve and the plug of the therapy electrodes (only P/N 04324.1 and 04324.2). When oriented correctly, the electrodes are easy to connect.

Note

For using the shock paddles with the defibrillator/pacer SLIM, an intermediate adapter cable is needed (see chapter [10.8](#page-262-0) [Approved Accessories, Spare Parts and Consumables,](#page-262-0) page [249\)](#page-262-0).

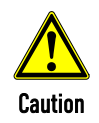

Do not use the therapy master cable corpuls3 SLIM/corpuls1 (P/N 04326.0BA) as extension cable for the therapy master cable at the defibrillator/pacer (P/N 04300). Likewise, the therapy master cable corpuls3 SLIM/corpuls1 must not be combined with a second therapy master cable corpuls3 SLIM/corpuls1.

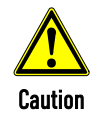

If the electrode plug is turned the wrong way and connected by force to the therapy master cable, there will be a malfunction in the paddle interface and an alarm message will be issued.

The plug connector has to be disconnected and checked for damage. If no damage is visible, connect the plug connector again, oriented correctly.

## 5.1.3 Removing the Shock Paddles from their Holders and Re-inserting them

### Removing the shock paddles

To remove the shock paddles from their holders at the defibrillator/pacer, proceed as follows:

Prerequisite: The defibrillator/pacer is equipped with shock paddle holders.

- 1. Rotate the shock paddles by approx. 20° towards the front (item A) or towards the rear (item B).
- 2. In this position pull the shock paddles away from the device (item C).

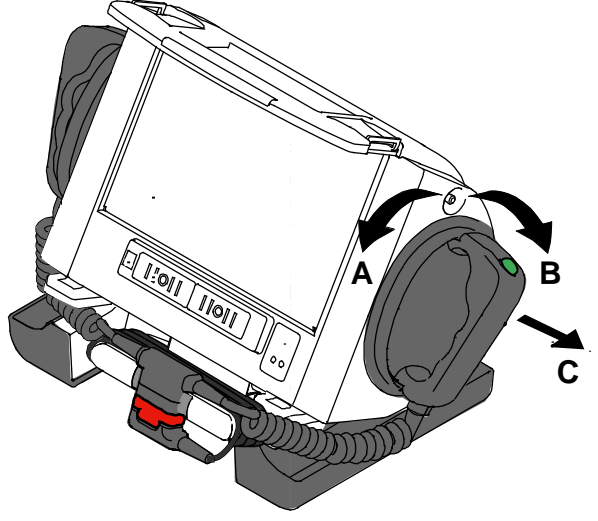

Fig. 5-2 Removing the shock paddles from their holders

### Re-inserting the shock paddles

To re-insert the shock paddles, push them into the holders until they both perceptibly engage.

Note

The shock paddle with the green button (APEX) is to be placed in the right-hand holder and the shock paddle with the red button (STERNUM) in the left-hand holder. For guidance, corresponding information labels are placed above the holders.

<span id="page-85-0"></span>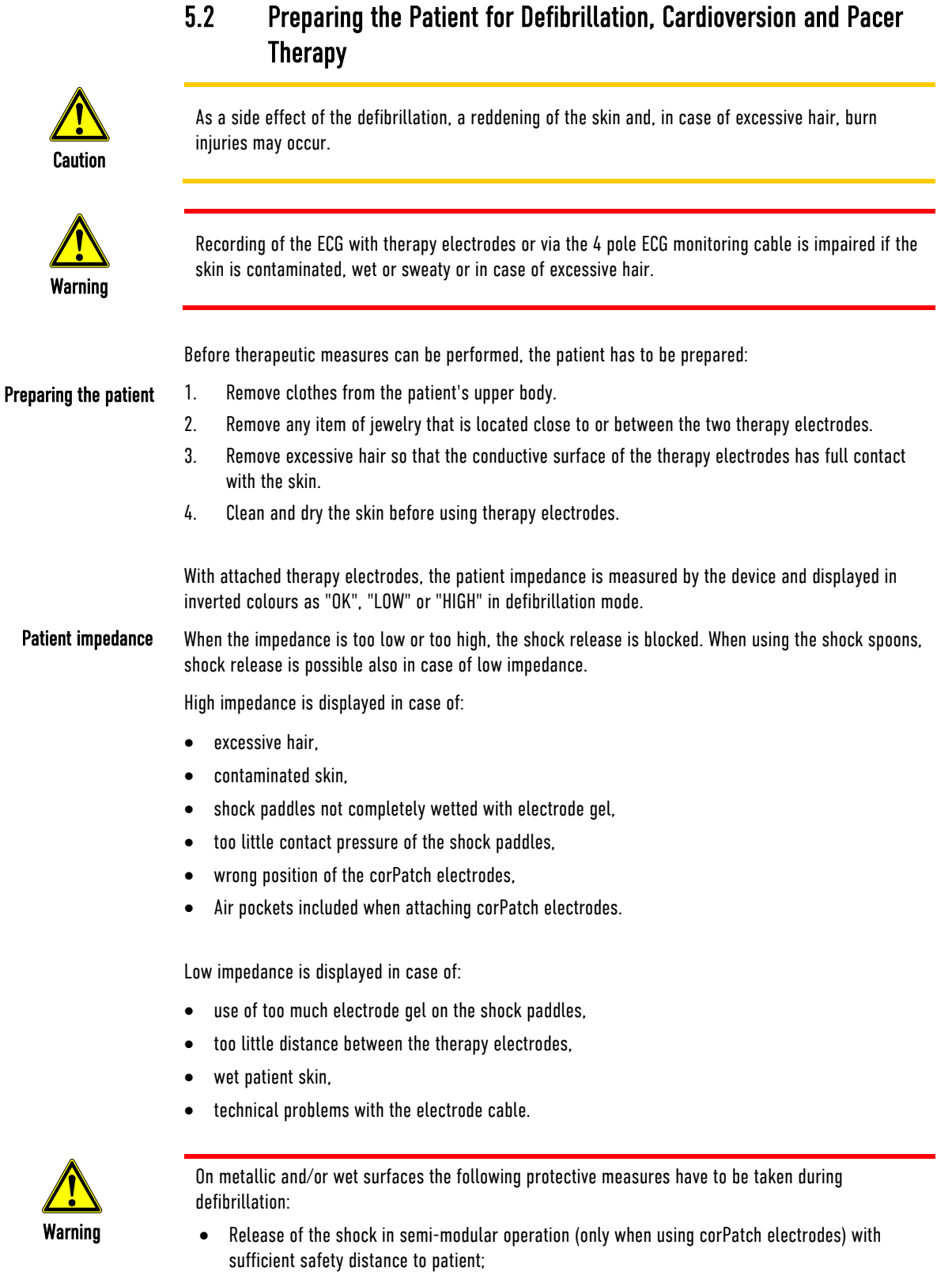

• Placing the patient on a dry stretcher or non-conductive surface before defibrillation.

# 5.3 Defibrillation in AED Mode

## 5.3.1 Information on the AED Mode

After pressing the AED key the following screen structure appears:

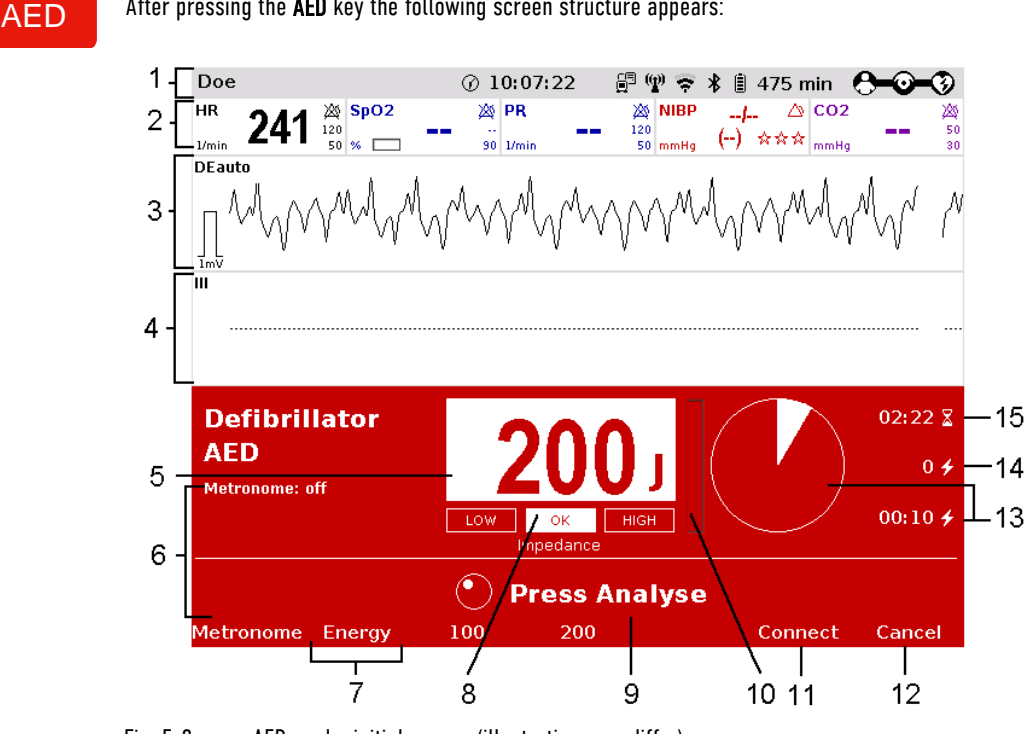

Fig. 5-3 AED mode, initial screen (illustration may differ)

- 1 Status-/alarm line
- 2 Parameter area
- 3 Current ECG (derivation II/DEauto)
- 4 Configurable curve area
- 5 Automatic pre-set energy
- 6 Metronome
- 7 Softkey [Energy] for energy settings
- 8 Patient impedance
- 9 Operating instruction
- 10 State of charge
- 11 Softkey [Connect] to start a Bluetooth connection
- 12 Softkey to cancel the charging
- 13 Time since last shock in numbers and as pie chart
- 14 Number of shocks since switching on the device
- 15 Time since defibrillation mode was launched

When corpuls3 is in AED mode, the user is guided through a standardised resuscitation protocol. The algorithm is governed by the current recommendations.

- By default, the biphasic defibrillation impulse 6/4 is set. Upon request, the biphasic defibrillation impulse 4/3 can be configured by a service technician. Note
- Note The use of a defibrillator in AED mode is not recommended for patients of less than 12 months of age.

#### AED mode for children

If no special paediatric AED device is available for patients aged between 1 and 8 years, it is recommended to use the defibrillator in AED mode with corPatch electrodes (Pediatric or Pediatric Extended).

The boot-up time of the corpuls3 is reduced if the corpuls3 is switched on directly in AED mode by pressing the AED key.

The curve field in the first line of the screen is pre-set and cannot be configured. There, the ECG recorded by the respective therapy electrodes is displayed, switching automatically between IIauto and DEauto. The switch between Ilauto and DEauto only occurs when a valid ECG signal is present and not when the cable is connected. Lead DE is displayed preferentially.

corPatch electrodes:  $DEauto$  lead, recorded via corPatch electrodes Shock paddles: Einthoven lead Ilauto, recorded via ECG electrodes and 4-pole ECG monitoring cable or DEauto lead, recorded via shock paddles, if no 4-pole ECG

The value of ECG amplitude is set to 10 mm/mV. Automatic ECG amplitude control is disabled. The following keys are available to operate the device in AED mode:

monitoring cable is connected

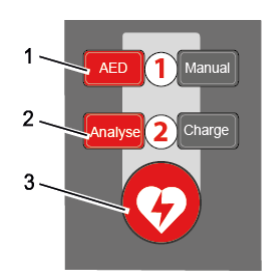

1. AED

- 2. Analyse
- 3. Shock

Fig. 5-4 AED mode function keys

When using corPatch electrodes, the shock is released by pressing the Shock key at the monitoring unit. When using the shock paddles, the shock is released by pressing both buttons at the shock paddles.

During the charging process, the rising pitch of the charging tone (configurable by the user OPERATOR) indicates the progress of charging acoustically and serves as a warning to bystanders. Charging tone

The charged defibrillator can be discharged internally by pressing the softkey [Cancel].

- In AED mode, a configurable audio recording option is available which is disabled by default. If the audio recording option is enabled by the person responsible for the device, all surrounding noises are recorded (see chapter [7.4.4](#page-194-0) [Configuration of the Defibrillation Function \(Persons Responsible for the](#page-194-0)  [Device\),](#page-194-0) page [181\)](#page-194-0). Audio recording
- Softkey [Energy] In AED mode, the option energy settings is available which is disabled by default. If the option is enabled by the person responsible for the device, the softkey [Energy] is available, which activates the energy selection via jog dial.
	- In AED mode, the option "Autostart" is available which is disabled by default. If the option is enabled by the person responsible for the device, the ECG analysis starts automatically after 3 seconds warning time and the speech- and text message "**Do not touch patient** - **Analysing heart rhythm**". Auto Analyse

The symbol "Auto Analyse" besides the defibrillation mode indicates that the option is activated. Starting the analysis manually by pressing the **Analyse** key is still possible.

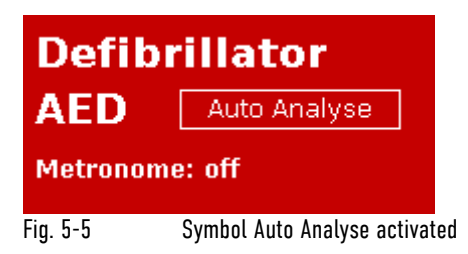

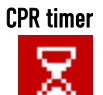

As of software version 3.2 the functionality of the display "Time since last shock (last)" has been extended: The CPR timer is started by pressing the Analyse key or Charge key and runs in the background, even if the user changes to another mode.

To reset the CPR timer (starting the CPR cycle again), press the softkey [Cancel] or [Cont.CPR]. After the ECG analysis (result negative) and after the shock is delivered or aborted (30 s ready-for-shock-period passed or by user or due to technical problems), the CPR timer is reset automatically. If the option is enabled by the person responsible for the device, the remaining time of the CPR cycle (2 or 3 minutes) can be displayed as a pie chart.

Softkey [Connect] As of software version 3.2 it is possible to establish a Bluetooth connection with a corpuls cpr.

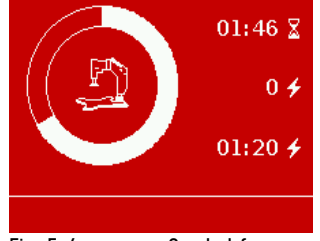

Fig. 5-6 Symbol for connected corpuls cpr in pie chart

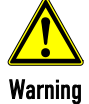

In each individual case the trained user determines the progress of treatment according to medical requirements. The procedure shown here reflects the operating possibilities of the device.

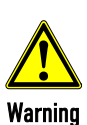

Implanted pacer!

Irreversible damage to myocardium due to placement of therapy electrodes over the pacer unit. Examine if there is an implanted pacer.

Do not place therapy electrodes directly over the pacer unit.

After an external defibrillation, observe the pacer patient and have the implanted pacer checked.

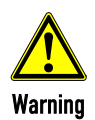

### Implanted pacer!

In patients with an implanted pacer, it is possible that shockable ECG rhythms or arrhythmias will only be detected to a limited extent.

Check the pulse of the patient to make sure that the device does not measure the frequency of the implanted pacer.

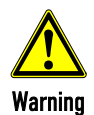

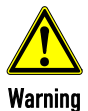

Equipment which is not defibrillation-proof must be disconnected from patients during defibrillation.

If the connection status of the corpuls3 is changed during an ECG analysis in AED mode (from radio connection to mechanical connection or vice versa), the ECG analysis will be aborted. In this case,

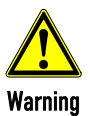

If for a defibrillation the electrodes of the 4-pole ECG monitoring cable are connected to the patient, the complementary 6-pole ECG diagnostic cable has to be either connected to the patient completely, safely stored in the accessory bag or disconnected from the patient box.

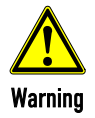

In defibrillation mode, no physiological alarms are indicated or saved. Technical alarms are indicated visually and acoustically.

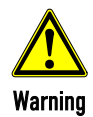

### Must not be used with conscious patients!

start the ECG analysis again.

Electric shock with defibrillator use can lead to the following adverse effects in patients, users and third parties: Arrhythmias, ventricular fibrillation or asystole.

Do not use the corpuls3 if the patient is conscious.

Even in conscious patients, ventricular fibrillation or ventricular tachycardia can be detected.

## 5.3.2 Defibrillation in AED mode with corPatch Electrodes

When using corPatch electrodes, the ECG is obtained and the analysis is performed via the corPatch electrodes attached to the patient (indicated as DE). An additional 4-pole ECG monitoring cable is not needed.

AED

- 1. To start the AED mode, press the AED key.
- 2. Prepare the patient (see chapter [5.2](#page-85-0) [Preparing the Patient for Defibrillation, Cardioversion and](#page-85-0)  [Pacer Therapy,](#page-85-0) page [72\)](#page-85-0).
- 3. Check the package of the corPatch electrodes for damage and check the expiry date.
- 4. Attach corPatch electrodes to the patient, as shown on the electrode package.
- 5. If configured, select the required energy level with the jog dial or via the softkeys and confirm by pressing the jog dial (see chapter [7.4.4](#page-194-0) [Configuration of the Defibrillation Function \(Persons](#page-194-0)  [Responsible for the Device\),](#page-194-0) page [181\)](#page-194-0).

Analyse

- 6. To start the ECG analysis, press the Analyse key. If the option "Autostart" is enabled, the ECG analysis starts automatically after 3 seconds warning time and the speech- and text message "**Do not touch patient** - **Analysing heart rhythm**".
- 7. During the charging process, the rising pitch of the charging tone (configurable by the user OPERATOR) indicates the progress of charging acoustically and serves as a warning to bystanders. With the message "**Deliver shock**" and the ready-signal, the device indicates that the defibrillation can be performed.

### Performing a defibrillation

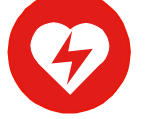

Analyse

9. If the shock has been released successfully, the message **Shock performed** is shown. Afterwards, a shock protocol is printed automatically.

8. To perform defibrillation, hold down the Shock key until the shock has been delivered.

- 10. The message **Shock not recommended** indicates that the defibrillation cannot be performed and that the Shock key is locked.
- 11. Continue with the standardised or locally valid resuscitation protocol. To reset the CPR timer (starting the CPR cycle again), press the softkey [Cancel].
- 12. The message **Press Analyse** indicates that the Analyse key should be pressed again to perform an ECG analysis.

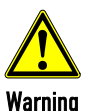

During ECG analysis, it is essential to avoid external commotion and vibration. Keep the patient lying down calmly.

Do not touch the patient.

It is essential to discontinue artificial respiration during ECG analysis. This leads to false analysis results since the periodic expansion of the chest may simulate an ECG rhythm.

**Note** 

With the introduction of the corPatch easy pre-connected therapy electrodes (P/N 05120.1), for adults (P/N 04324.3), Pediatric (P/N 05120.2) and Pediatric Extended (P/N 05120.3), the higher limits for the body weight of patients have been set. The operational safety as well as medical effectiveness of the therapy electrodes is guaranteed.

- The CPR rhythm can be supported acoustically by activating the metronome via the softkey [Metronome]. **Note**
- If the corpuls3 detects a shockable rhythm, the defibrillator starts charging. If the corpuls3 detects a non-shockable rhythm during further analysis, the defibrillator aborts charging and discharges internally. The user has to re-start analysis. Note
- The selected energy level is available for 30 seconds after charging. If no shock has been generated during this time, the device is discharged internally. Note

## 5.3.3 Defibrillation in AED Mode with Shock Paddles

To perform a defibrillation in AED mode with shock paddles, an ECG must be obtained for analysis via the ECG electrodes and the 4-pole ECG monitoring cable.

AED

Analyse

- 1. To start the AED mode, press the AED key.
- 2. Prepare the patient (see chapter [5.2](#page-85-0) [Preparing the Patient for Defibrillation, Cardioversion and](#page-85-0)  [Pacer Therapy,](#page-85-0) page [72\)](#page-85-0).
- 3. Place all four ECG electrodes of the 4-pole ECG monitoring cable on the patient (see chapter [6.3](#page-122-0) [Monitoring ECG,](#page-122-0) page [109\).](#page-122-0)
- 4. Completely wet the electrode surfaces of the shock paddles with defibrillation electrode gel.
- 5. If configured, select the required energy level with the jog dial or via the softkeys and confirm by pressing the jog dial (see chapter [7.4.4](#page-194-0) [Configuration of the Defibrillation Function \(Persons](#page-194-0)  [Responsible for the Device\),](#page-194-0) page [181\)](#page-194-0).
- 6. To start the ECG analysis, press the Analyse key or one of the buttons at the shock paddles. If the option "Autostart" is enabled, the ECG analysis starts automatically after 3 seconds warning time and the speech- and text message "**Do not touch patient** - **Analysing heart rhythm**".
	- 7. During the charging process, the rising pitch of the charging tone (configurable by the user OPERATOR) indicates the progress of charging acoustically and serves as a warning to bystanders. With the message "**Deliver shock**" and the ready-signal, the device indicates that the defibrillation can be performed.
	- 8. Place the APEX shock paddle [\(Fig.](#page-91-0) 5-7, item 1) on the lower left of the thorax beside apex of the heart (5th ICS).
	- 9. Place the STERNUM shock paddle [\(Fig.](#page-91-0) 5-7, item 2) to the right of the sternum.

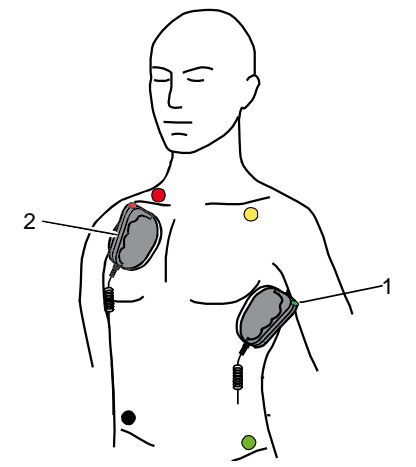

<span id="page-91-0"></span>Fig. 5-7 Applying the shock paddles

- 1 Position of the APEX shock paddle
- 2 Position of the STERNUM shock paddle

Performing a defibrillation

Analyse

- 10. Hold down both shock paddle buttons until a shock has been released. By pressing the shock paddle buttons a confirmative tone sounds. If the shock has been released successfully, the message **Shock performed** is shown. Afterwards, a shock protocol is printed automatically.
- 11. The message **Shock not recommended** indicates that the defibrillation cannot be performed and that the buttons at the shock paddles are locked.
- 12. Continue with the standardised or locally valid resuscitation protocol. To reset the CPR timer (starting the CPR cycle again), press the softkey [Cancel].
- 13. To start the ECG analysis, press the **Analyse** key or one of the buttons at the shock paddles again.

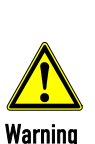

During ECG analysis, it is essential to avoid external commotion and vibration. Keep the patient lying down calmly. Do not touch the patient.

It is essential to discontinue artificial respiration during ECG analysis. This leads to false analysis results since the periodic expansion of the chest may simulate an ECG rhythm.

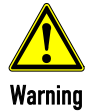

Make sure that no defibrillation electrode gel gets into the insulation area between the electrode surface and the handle. Only use defibrillation electrode gel intended for this purpose.

- If the paddles have not been used for some time, the paddle buttons have to be pressed repeatedly. Note
- The selected energy level is available for 30 seconds after charging. If no shock has been generated during this time, the device is discharged internally. Note
- For safety reasons, when using shock paddles, the keys Charge and Shock on the monitoring unit are blocked. The charging and release of the defibrillation shock can only be triggered via the shock paddle buttons. Note
- Energy selection can be performed by connecting both electrode surfaces of the shock paddles (shortcircuiting). To decrease the energy, briefly press the APEX shock paddle button. To increase the energy, briefly press the STERNUM shock paddle button. Note  $\overline{a}$
- The CPR rhythm can be supported acoustically by activating the metronome via the softkey [Metronome]. Note

# 5.4 Manual Defibrillation and Cardioversion

## 5.4.1 Information on Manual Defibrillation and Cardioversion

In the manual defibrillation mode of corpuls3, the users have full freedom of action and decision-making concerning operation of the defibrillator. They have to assess the ECG and can, depending on the patient, select the necessary energy and trigger the defibrillation- or cardioversion shock.

## Note

By default, the biphasic defibrillation impulse 6/4 is set. Upon request, the biphasic defibrillation impulse 4/3 can be configured by a service technician.

Manual

After pressing the Manual key the following screen structure appears:

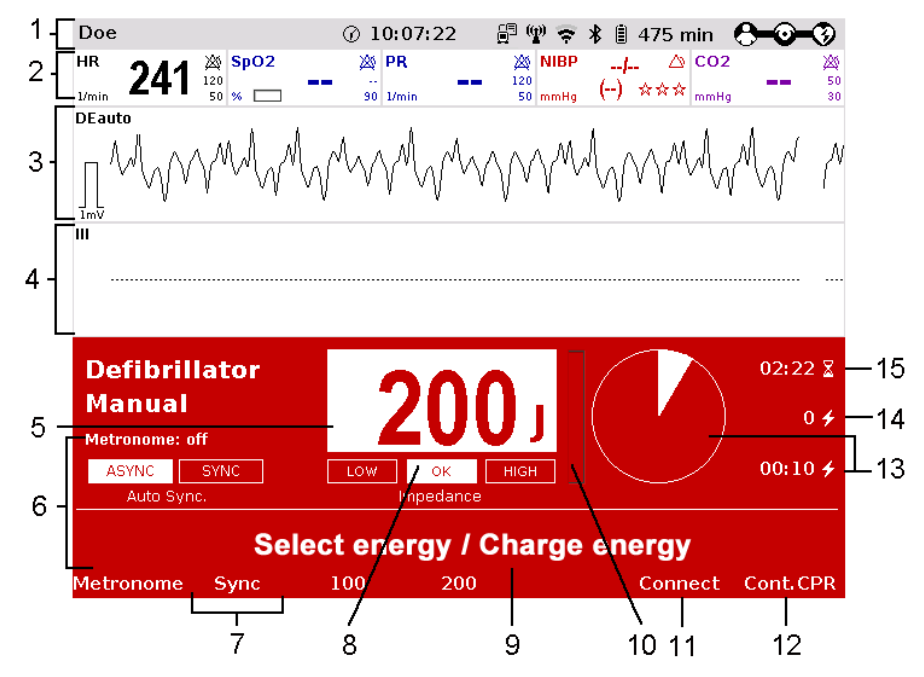

Fig. 5-8 Manual defibrillation, initial screen (illustration may differ)

- 1 Status-/alarm line
- 2 Parameter area
- 3 Current ECG (derivation II/DEauto)
- 4 Configurable curve area
- 5 Pre-set energy
- 6 Metronome
- 7 Softkey [Sync] for synchronisation settings
- 8 Patient impedance
- 9 Operating instruction
- 10 State of charge
- 11 Softkey [Connect] to start a Bluetooth connection
- 12 Softkey [Cont.CPR] for continuing CPR measures
- 13 Time since last shock in numbers and as pie chart
- 14 Number of shocks since switching on the device
- 15 Time since defibrillation mode was launched

The curve field in the first line of the screen is pre-set and cannot be configured. There, the ECG recorded by the respective therapy electrodes is displayed, switching automatically between IIauto and DEauto. The switch between IIauto and DEauto only occurs when a valid ECG signal is present and not when the cable is connected. Lead DE is displayed preferentially.

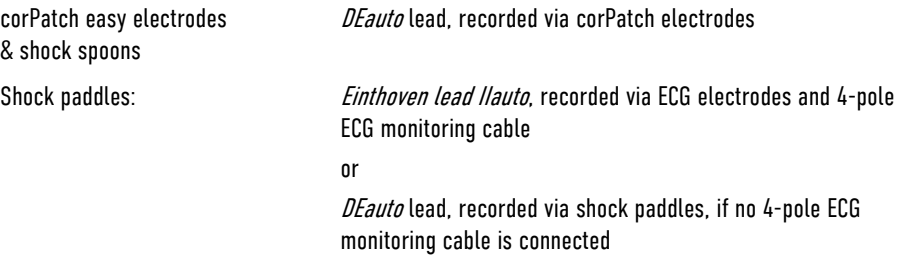

Amplification of the ECG curves is 10 mm/mV. Automatic ECG amplitude control is disabled.

The boot-up time of the corpuls3 is reduced if the corpuls3 is switched on directly in manual defibrillation mode by pressing the Manual key.

Persons responsible for the device can pre-set the energy level with the function Auto Energy. This energy level is automatically available when the device is switched to manual defibrillation mode for the first time (see chapter [7.2](#page-178-0) [Configuration of the Monitoring Functions,](#page-178-0) page [165\).](#page-178-0)

The following keys are available to operate the device in manual mode:

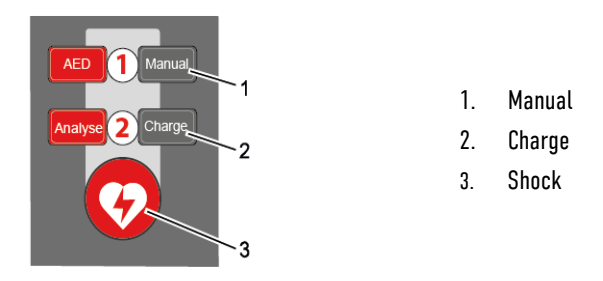

Fig. 5-9 Function keys for manual defibrillation and cardioversion

When using corPatch electrodes or shock spoons, the shock is released by pressing the Shock key at the monitoring unit. When using the shock paddles, the shock is released by pressing both buttons at the shock paddles.

The charged defibrillator can be discharged internally by pressing the softkey [Cancel].

Cardioversion settings are adjusted via the softkey [Sync]. The following settings are available:

- Auto Sync: If QRS complexes are detected, the corpuls3 synchronises the shock release automatically for a cardioversion. If the corpuls3 does not detect QRS complexes within one second, the shock is released without synchronisation. **Sync:** If QRS complexes are detected, the device synchronises the shock release for a
- cardioversion. If no QRS complexes are detected, a cardioversion or defibrillation is not possible.
- Async The defibrillation is performed only asynchronously. In this mode, a cardioversion is not possible.

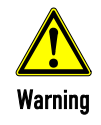

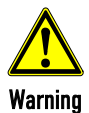

#### Impaired synchronisation due to artefacts!

In synchronous defibrillation with shock paddles without the 4-pole ECG monitoring cable, the positioning of the paddles can cause ECG artifacts that may impair synchronisation. Pay special attention to good contact and detection of regular QRS complexes.

A cardioversion may lead to ventricular fibrillation or asystole. When performing a cardioversion, mind the following:

- The ECG has to be stable with a heart rate of at least 60/min.
- The synchronisation mode has to be set to SYNC.
- The QRS marks (triangles) have to mark each QRS complex. Do NOT rely on the QRS-/pulse tone alone.
- The shock release has to be effected according to valid guidelines.
- To release a shock, the **Shock** key at the monitoring unit or the buttons at the shock paddles have to be held down until a shock is released.

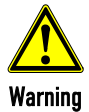

Equipment which is not defibrillation-proof must be disconnected from patients during defibrillation and cardioversion.

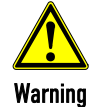

If for a defibrillation the electrodes of the 4-pole ECG monitoring cable are connected to the patient, the complementary 6-pole ECG diagnostic cable has to be either connected to the patient completely, safely stored in the accessory bag or disconnected from the patient box.

No physiological alarm events are displayed and saved in defibrillation mode. Technical alarms are indicated visually and acoustically.

Audio recording

, Warning

> In manual mode, a configurable audio recording option is available which is disabled by default. If the audio recording option is enabled by the person responsible for the device, all surrounding noises are recorded (see chapter [7.4.4](#page-194-0) [Configuration of the Defibrillation Function \(Persons Responsible for the](#page-194-0)  [Device\),](#page-194-0) page [181\)](#page-194-0).

As of software version 3.2 the functionality of the display "Time since last shock (last)" has been extended: The CPR timer is started by pressing the **Analyse** key or **Charge** key and runs in the background, even if the user changes to another mode. To reset the CPR timer (starting the CPR cycle again), press the softkey [Cancel] or [Cont.CPR]. After the ECG analysis (result negative) and after the shock is delivered or aborted (30 s ready-for-shock-period passed or by user or due to technical problems), the CPR timer is reset automatically. If the option is enabled by the person responsible for the device, the remaining time of the CPR cycle (2 or 3 minutes) can be displayed as a pie chart. CPR timer

## 5.4.2 Manual Defibrillation with corPatch Electrodes

When using corPatch electrodes, the ECG is obtained via the corPatch electrodes attached to the patient (indicated as DE). Via additionally attached ECG electrodes and the 4-pole ECG monitoring cable, further leads can be displayed in the configurable second curve field (see chapter [6.3](#page-122-0) [Monitoring ECG,](#page-122-0) page [109\)](#page-122-0).

Manual 1. To start the manual defibrillation mode, press the Manual key.

- 2. Prepare the patient (see chapter [5.2](#page-85-0) [Preparing the Patient for Defibrillation, Cardioversion and](#page-85-0)  [Pacer Therapy,](#page-85-0) page [72\)](#page-85-0).
- 3. Check the package of the corPatch electrodes for damage and check the expiry date.
- 4. Attach corPatch electrodes to the patient, as shown on the electrode package. Select the required energy level with the jog dial or via the softkeys and confirm by pressing the jog dial.

Charge

- 5. To start the charging process, press the Charge key. The charging process takes approximately 5 seconds depending on the selected energy setting. During the charging process, the rising pitch of the charging tone (configurable by the user OPERATOR) indicates the progress of charging acoustically and serves as a warning to bystanders.
- 6. Wait until the message **Ready for shock** is displayed on the screen and the ready-signal is sounding. The device is ready for releasing a defibrillation shock.
- 7. Hold down the Shock key until the shock is delivered to perform defibrillation or cardioversion.
- 8. If the shock has been released successfully, the message **Shock performed** is shown. Afterwards, a shock protocol is printed automatically, if configured by the user OPERATOR.
- 9. Continue with the standardised or locally valid resuscitation protocol. If the option "Reminder Man." is configured by the operator, the message "**Assess heart rhythm**" appears 2 or 3 minutes after readiness for shock ended.
- 10. To reset the CPR timer (starting the CPR cycle again), press the softkey [Cont.CPR].
- With the introduction of the corPatch easy pre-connected therapy electrodes (P/N 05120.1), for adults (P/N 04324.3), Pediatric (P/N 05120.2) and Pediatric Extended (P/N 05120.3), the higher limits for the body weight of patients have been set. The operational safety as well as medical effectiveness of the therapy electrodes is guaranteed. Note
- The CPR rhythm can be supported acoustically by activating the metronome via the softkey [Metronome]. **Note**
- If the jog dial is pressed in manual defibrillation mode, the energy selection at the monitoring unit is only possible via the softkeys. Press the Manual key again, to be able to select the energy level with the jog dial. Note
- <span id="page-96-0"></span>The selected energy level is available for 30 seconds after charging. If no shock has been generated during this time, the device is discharged internally. Note

# 5.4.3 Manual Defibrillation and Cardioversion with Shock Paddles

When using shock paddles, the ECG is obtained via the shock paddles pressed to the patient's thorax (indicated as DE). Via additionally attached ECG electrodes and the 4-pole ECG monitoring cable, further leads can be displayed in the configurable second curve field (see chapter [6.3](#page-122-0) [Monitoring ECG,](#page-122-0) page [109\)](#page-122-0).

Obtaining the ECG via the ECG electrodes and the 4-pole ECG monitoring cable (as explained in the following) assures a better signal quality than via the shock paddles. **Note** 

### Manual

- 1. To start the manual defibrillation mode, press the **Manual** key.
- 2. Prepare the patient (see chapter [5.2](#page-85-0) [Preparing the Patient for Defibrillation, Cardioversion and](#page-85-0)  [Pacer Therapy,](#page-85-0) page [72\)](#page-85-0).
- 3. Place all four ECG electrodes of the 4-pole ECG monitoring cable on the patient (see chapter [6.3](#page-122-0) [Monitoring ECG,](#page-122-0) page [109\).](#page-122-0)
- 4. Completely wet the electrode surfaces of the shock paddles with defibrillation electrode gel.
- 5. Select the required energy level with the jog dial or via the softkeys and confirm by pressing the jog dial.
- 6. To start the charging process, briefly press one of the shock paddle buttons and release. The charging process takes approximately 5 seconds depending on the selected energy setting. If enabled, the rising pitch of the charging tone indicates the progress of charging acoustically and serves as a warning to bystanders.
- 7. Wait until the message **Ready for shock** is displayed on the screen and the ready-signal is sounding. The device is ready for releasing a defibrillation shock.
- 8. Place the APEX shock paddle (Fig. [5-10,](#page-97-0) item 1) on the lower left of the thorax beside apex of the heart (5th ICS).
- 9. Place the STERNUM shock paddle (Fig. [5-10,](#page-97-0) item 2) to the right of the sternum.

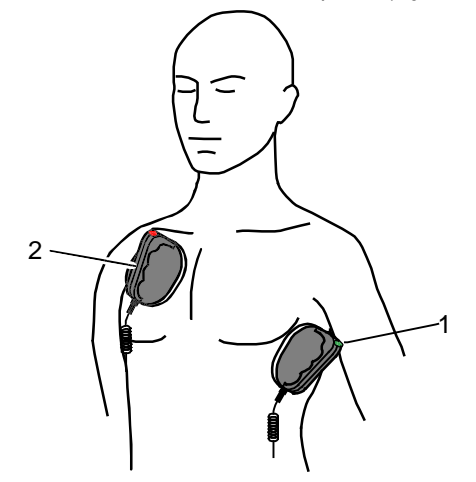

Fig. 5-10 Applying the shock paddles

- 1 Position of the APEX shock paddle
- 2 Position of the STERNUM shock paddle

<span id="page-97-0"></span>Performing a defibrillation/ cardioversion

- 10. Hold down both shock paddle buttons until a shock has been released. By pressing the shock paddle buttons a confirmative tone sounds.
- 11. If the shock has been released successfully, the message **Shock performed** is shown. Afterwards, a shock protocol is printed automatically, if configured by the user OPERATOR.
- 12. The message **Shock not recommended** indicates that the defibrillation cannot be performed and that the buttons at the shock paddles are locked.
- 13. Continue with the standardised or locally valid resuscitation protocol. If the option "Reminder Man." is configured by the operator, the message "**Assess heart rhythm**" appears 2 or 3 minutes after readiness for shock ended.
- 14. To reset the CPR timer (starting the CPR cycle again), press the softkey [Cont.CPR].

#### Energy selection via the shock paddle buttons

By short circuiting the shock paddles the energy selection via the shock paddle buttons is enabled. This function enables the energy selection with the jog dial in 5 J increments. With the baby shock electrodes attached, this energy selection is not possible.

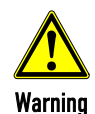

### Electric shock

Make sure that no defibrillation electrode gel gets into the insulation area between the electrode surface and the handle.

Only use defibrillation electrode gel intended for this purpose.

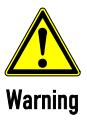

### Ineffective shock therapy

For an effective shock release, a pressure of approx. 8 kg is necessary in adult patients. Press the shock paddles firmly onto the patient's thorax when the shock is triggered.

Keep both shock paddle buttons depressed until the shock is delivered.

- If the paddles have not been used for some time, the paddle buttons have to be pressed repeatedly. **Note**
- The CPR rhythm can be supported acoustically by activating the metronome via the softkey [Metronome]. Note

If the jog dial is pressed in manual defibrillation mode, the jog dial is blocked and the energy selection at the monitoring unit is only possible via the softkeys. Press the Manual key again, to be able to select the energy level with the jog dial. Note í í

- The selected energy level is available for 30 seconds after charging. If no shock has been generated during this time, the device is discharged internally. Note
- For safety reasons, when using shock paddles, the keys Charge and Shock on the monitoring unit are blocked. The charging and release of the defibrillation shock can only be triggered via the shock paddle buttons. Note
- Energy selection can be performed by connecting both electrode surfaces of the shock paddles (shortcircuiting). To decrease the energy, briefly press the APEX shock paddle button. To increase the energy, briefly press the STERNUM shock paddle button. **Note**

## 5.4.4 Manual Defibrillation and Cardioversion with Shock Spoons

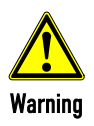

Before using the shock spoons, read and understand the safety and preparation notices in the manual (P/N 04137.02).

When using shock spoons, the ECG is obtained via the shock spoons pressed to the patient's heart. It is, however, recommended to obtain the ECG via the 4-pole ECG monitoring cable (see chapter [6.3](#page-122-0) [Monitoring ECG,](#page-122-0) page [109\)](#page-122-0).

- Obtaining the ECG via the ECG electrodes and the 4-pole ECG monitoring cable (as explained in the following) assures a better signal quality than via the shock paddles. **Note**
- When using shock spoons, the energy available is limited by the device to a maximum of 50 J. **Note**

Charge

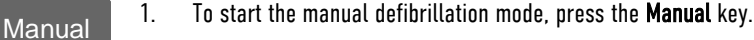

- 2. Place all four ECG electrodes of the 4-pole ECG monitoring cable on the patient (see chapter [6.3](#page-122-0) [Monitoring ECG,](#page-122-0) page [109\).](#page-122-0)
- 3. Screw sterile shock spoons of the correct size into the sterile shock spoon holders.
- 4. Select the required energy level with the jog dial or via the softkeys and confirm by pressing the jog dial.
- 5. To start the charging process, press the Charge key. The charging process takes approximately 5 seconds depending on the selected energy setting. If enabled, the rising pitch of the charging tone indicates the progress of charging acoustically and serves as a warning to bystanders.
	- 6. Wait until the message **Ready for shock** is displayed on the screen and the ready-signal is sounding. The device is ready for releasing a defibrillation shock.
	- 7. Hold down the Shock key until the shock is delivered to perform defibrillation or cardioversion.
	- 8. If the shock has been released successfully, the message **Shock performed** is shown. Afterwards, a shock protocol is printed automatically, if configured by the user OPERATOR.
	- 9. Continue with the standardised or locally valid resuscitation protocol. If the option "Reminder Man." is configured by the operator, the message "**Assess heart rhythm**" appears 2 or 3 minutes after readiness for shock ended.
	- 10. To reset the CPR timer (starting the CPR cycle again), press the softkey [Cont.CPR].
- If the jog dial is pressed in manual defibrillation mode, the energy selection at the monitoring unit is only possible via the softkeys. Press the Manual key again, to be able to select the energy level with the jog dial. Note
- The selected energy level is available for 30 seconds after charging. If no shock has been generated during this time, the device is discharged internally. **Note**

## 5.4.5 Manual Defibrillation and Cardioversion of Neonates and Children

<span id="page-99-0"></span>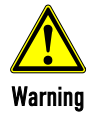

With the baby shock electrodes the defibrillation energy is automatically reduced. The energy reduction is effected at a ratio of 1:10, i.e. one tenth of the energy set in defibrillation mode. If, for example, an energy level of 200 J is selected, the shock is released with an energy of just 20 J.

Defibrillation electrodes

For the defibrillation and cardioversion of neonates and children, various types of defibrillation electrodes are available:

- Baby shock electrodes (as adapters for shock paddles, up to 5 kg body weight maximum)
- corPatch easy electrodes Pediatric and Pediatric Extended up to 25 kg body weight maximum
- corPatch easy electrodes for adults from 10 kg or 20 kg body weight
- corPatch easy pre-connected electrodes from 20 kg body weight

corPatch easy electrodes Pediatric

When using corPatch easy electrodes Pediatric and Pediatric Extended, the energy available is limited by the device to a maximum of 100 J.

### Connecting baby shock electrodes

1. Fit the baby shock electrodes (item 2) onto the shock paddles (item 1) and press until the curved edge engages perceptibly.

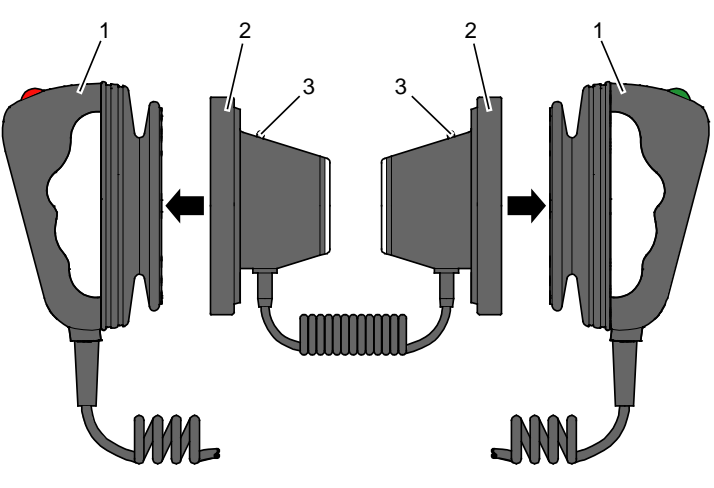

Fig. 5-11 Connecting baby shock electrodes

- 1 Shock paddles for adults
- 2 Baby shock electrodes
- 3 Diode for functional test

### 2. Perform a functional test: Trigger a 10 J shock with short-circuited baby shock electrodes. The two diodes (item 3) light up. If the diodes do not light up, check the connections and repeat

- the functional test.
- 3. Further procedure as described in chapter [5.4.3](#page-96-0) [Manual Defibrillation and Cardioversion with](#page-96-0)  [Shock Paddles,](#page-96-0) page [83.](#page-96-0)

## Note

If the shock is aborted while using baby shock electrodes, the message **Shock performed** might be shown.

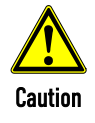

Short-circuit the baby shock electrodes away from your body during the functional test.

# 5.5 External Pacer

## 5.5.1 Information on the External Pacer

By electrical stimulation of the heart muscle, the external pacer of corpuls3 can supplement, positively influence or completely take over its function.

#### Applying the corPatch electrodes

The pacer emits pacing pulses to the patient's heart muscle via the corPatch electrodes attached to the thorax. The corPatch electrodes are placed in the anterior and posterior position in this case.

The user OPERATOR can block the access to the pacer mode by means of a PIN code. One has to make

Different operating modes enable the user to adapt the treatment individually for each patient.

Access control to pacer mode

sure that the code is known to authorised users, as otherwise pacer therapy is not possible. By pressing the **Pacer** key the device activates the pacer mode:

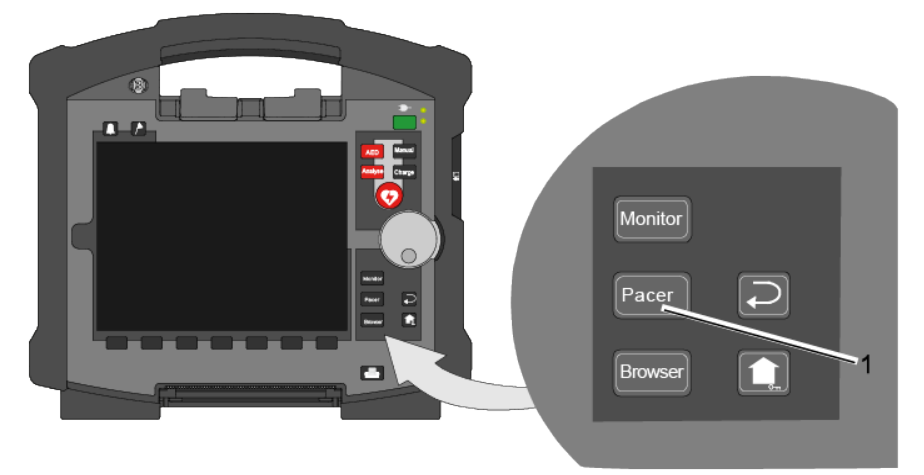

Fig. 5-12 Pacer function

1 Pacer key

- For a reliable suppression of pacer impulses, the 4-pole ECG monitoring cable has to be used. Note
- In lead DE no pacer recognition can be performed, because the ECG curve DE cannot display pacer spikes. Note
- The corpuls simulator can be used for the daily and monthly function checks. For safety reasons, the corpuls simulator shows the DE lead in pacer mode and therefore is only partially suitable for the simulation of pacer therapy. Note

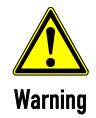

In patients with an implanted pacer, it is possible that shockable ECG rhythms or arrhythmias will only be detected to a limited extent.

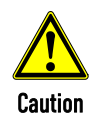

Functional error due to interference

This may result in signal interference with the pacer.

Do not operate the device in pacer mode near high frequency surgical devices.

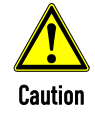

The patient must not remain unattended when using the external pacer.

The basic settings when using the device in pacer mode for the first time are:

- Intensity: 0 mA
- Frequency: 70/min
- Operating mode: DEMAND

### Pacer pulse identification

The moment of stimulation is marked by a green vertical line (spike) in the ECG curves. A small lozenge symbol is located under each spike. In addition, a large lozenge symbol is flashing in the upper left corner of the curve field.

The lozenge symbol  $\blacklozenge$  in the upper left corner indicates the stimulation impulse of an implanted pacer.

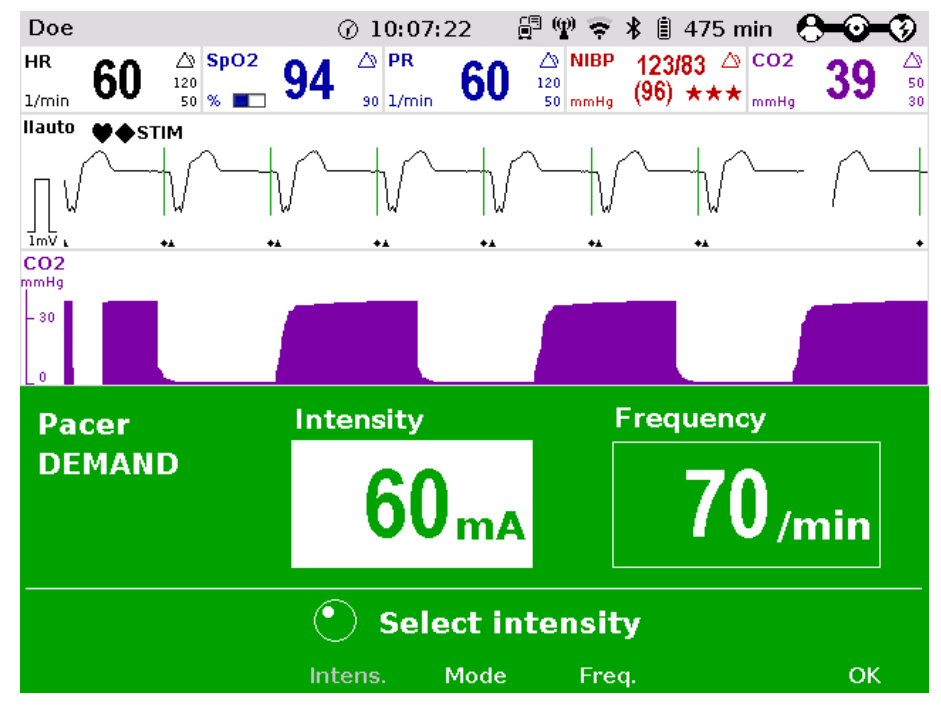

Fig. 5-13 Pacer pulse identification

Connecting and disconnecting ECG electrodes may lead to the detection of false-positive pacer pulses. If this occurs, the device briefly displays pacer pulses, although the patient does not have an implanted (internal) pacer. **Note** 

Message "**STIM**" The pacer mode is indicated by the message "**STIM**" in the upper left corner of the curve field.

When stimulation is performed, the message " $\text{symm}$ " is flashing. When " $\text{symm}$ " is permanently displayed, the pacer is switched on (e. g. in DEMAND mode in a frequency range in which no stimulation is necessary), but is not active (no stimulation). Only when the pacer is switched off or paused, the message "**STIM**" is not displayed.

The pacer continues to operate in monitoring mode.

If the user

- presses the On/Off key or
- switches to defibrillation mode

while the pacer is running, a confirmation prompt appears, warning that the pacer is active. Switching off the pacer or switching to defibrillation mode can be confirmed by pressing the softkey [OK] or aborted by pressing the softkey [Cancel].

As long as the pacer is active, the corpuls3 cannot be switched off or switch to defibrillator mode without a prior confirmation prompt. Note

The pacer can only be operated when corPatch electrodes are connected to the therapy master cable. The pacer is switched off automatically if a cable is removed while running in pacer mode.

If no ECG cable is connected to the patient box, the DEMAND mode cannot be selected. The confirmation prompt **Switch pacer to FIX mode?** appears. Note

## 5.5.2 Preparing the pacer function

#### FIX Operating mode

.<br>I Warning

The pacer function and the ECG recording function are compromised if adhesion of the corPatch electrodes or ECG electrodes is impaired due to contaminated skin or excessive hair.

In FIX operating mode, pacing is performed with a fixed frequency, regardless of the patient's own heart

#### **Note**

rate.

Only use corPatch electrodes indicated in the list of approved accessories. The corPatch electrodes must no longer be used after the expiry date indicated on the packaging has passed.

1. Prepare the patient (see chapte[r 5.2](#page-85-0) [Preparing the Patient for Defibrillation, Cardioversion and](#page-85-0)  [Pacer Therapy,](#page-85-0) page [72\)](#page-85-0).

2. If necessary, prepare ECG monitoring (see chapte[r 6.3.3](#page-123-0) [Preparing ECG Monitoring,](#page-123-0) page [110\)](#page-123-0).

If the pacer mode is called up for the first time, a picture and the message "**Recommended electrode placement**" appears. To close the message, press softkey [OK].

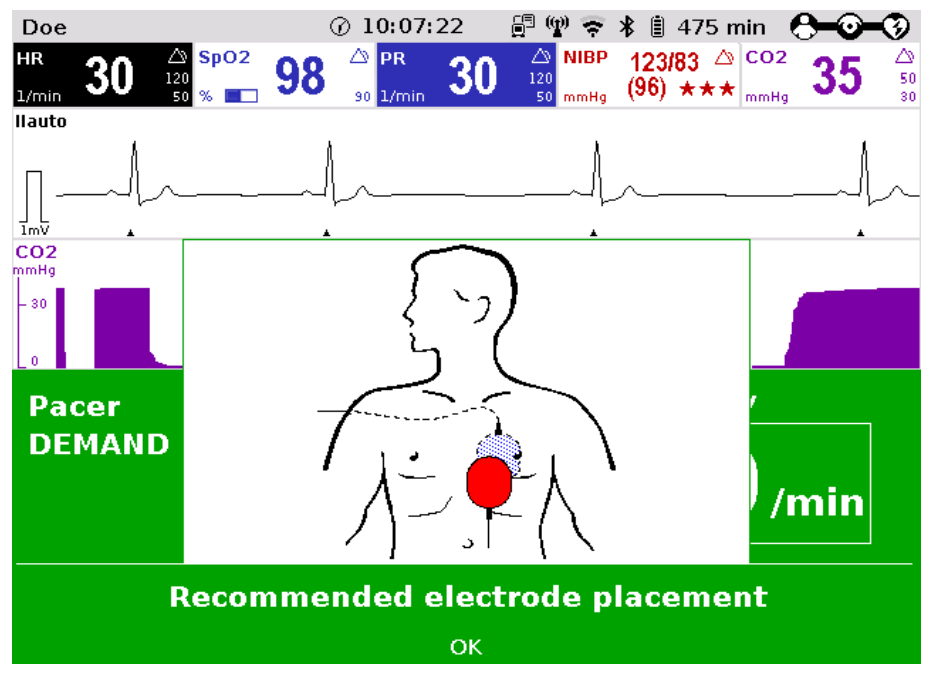

Fig. 5-14 Pacer, Recommended electrode **placement**

- 3. Place the blue-labelled corPatch electrode on the back beside the vertebral column beneath the shoulder blade (item 1).
- 4. Place the red-labelled corPatch electrode on the thorax at the level of the bottom third of the sternum (between 4th and 5th ICS) (item 2).
- 5. Connect the corPatch electrodes to the therapy master cable.

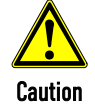

#### Less effective pacer therapy!

Pacer therapy with the corPatch electrodes in APEX/STERNUM position can be attempted. If this, however, has no effect on the heart rhythm of the patient, it is recommended to attach the corPatch electrodes in anterior/posterior position (if adhesion is still sufficient).

If necessary, use fresh corPatch electrodes.

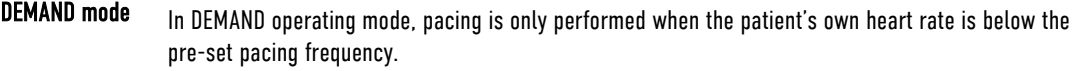

In DEMAND mode, the ECG has to be obtained via ECG electrodes and the 4-pole ECG monitoring cable addition in to the corPatch electrodes. Note

If no valid ECG is present (e.g. because the 4-pole ECG monitoring cable is not connected to the patient box), an alarm is triggered, the pacer therapy stops and the confirmation request "**Switch pacer to FIX mode?**" appears. If the user confirms with the softkey [Yes], the therapy is continued in FIX mode. If the softkey [No] is pressed, the therapy remains paused. If the user does not react, the confirmation request disappears after 10 s and the pacer shows the initial screen. If within this time, a valid ECG is detected again, therapy is continued in DEMAND mode.

With the OVERDRIVE function, a patient with a high-frequency cardiac rhythm is restored to a normalfrequency cardiac rhythm. OVERDRIVE function

## 5.5.3 Starting the Pacer Function

1. Press the **Pacer** key to run the pacer function.

Preparing the device

Prerequisite: Device is switched on.

Pacer

j

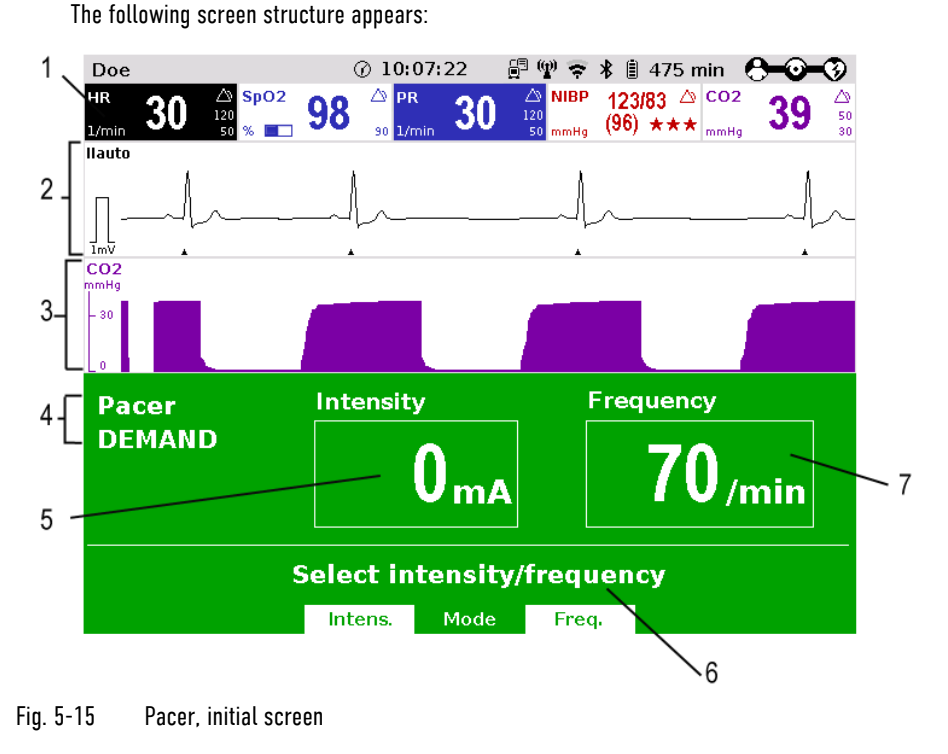

- 1 Heart rate parameter field
- 2 Current ECG (derivation II/DEauto)
- 3 Configurable curve field
- 4 Pacer operating mode
- 5 Selected intensity
- 6 Softkey assignment
- 7 Operating instruction
- 8 Selected frequency

The pacer always starts in DEMAND operating mode.

FIX or DEMAND operating

Note

1. If the operating mode FIX is indicated, press the softkey [Mode]. If DEMAND operating mode is to be used, connect the ECG monitoring cable and continue with step 4. mode

- 2. Press the softkey [FIX] to select FIX operating mode.
- 3. Press the softkey [Freq.] and select the required frequency with the jog dial.
- 4. Press the softkey [Intens.] and select the required intensity with the jog dial.

The pacing frequency can be adjusted in 5/min increments within the range of 30/min to 150/min. Note

The pacing intensity can be adjusted from 0 to 10 mA and then in 5 mA increments up to 150 mA. Note

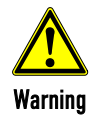

Pacing begins automatically as soon as an intensity of more than 0 mA is selected.

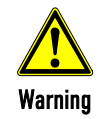

Regularly check effectiveness of the pacer by checking the central pulse.

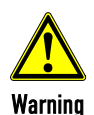

In patients with an implanted pacer, it is possible that shockable ECG rhythms or arrhythmias will only be detected to a limited extent.

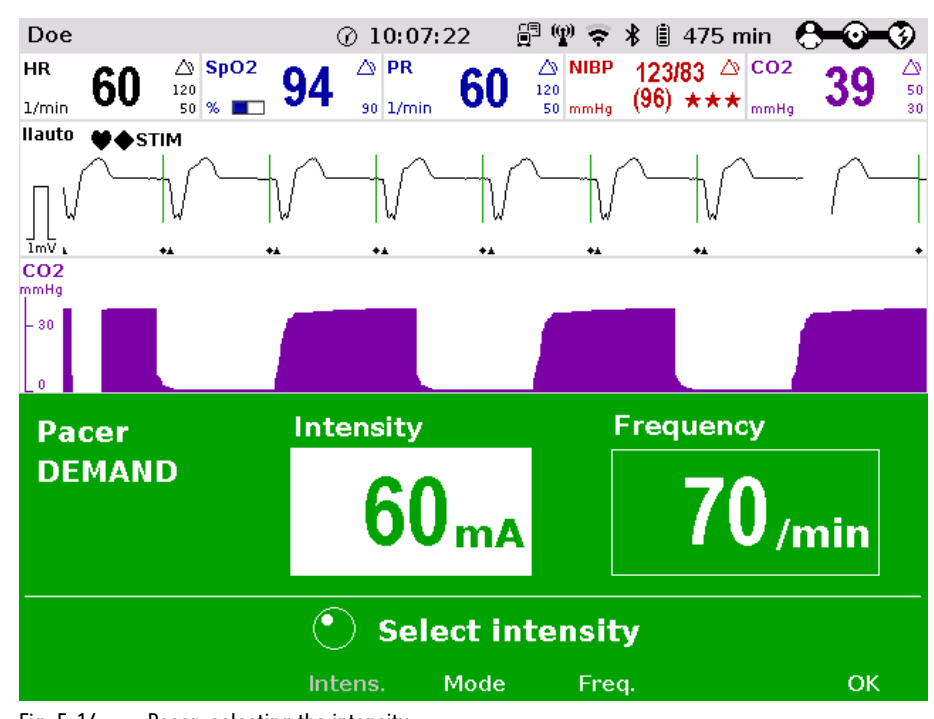

- Fig. 5-16 Pacer, selecting the intensity
- If necessary, press the softkey [Pause] to interrupt pacing. Confirm with the question **Pause pacing?** with the softkey [Yes]. Pause pacing

If pacing has been paused, press the softkey [Continue pacing] to continue pacing. Confirm with the question **Continue pacing?** with the softkey [Yes]. Continue pacing

To end the current pacing, press the softkey [Off]. Answer the confirmation prompt **Switch off pacer?** with the softkey [Yes] to end pacing and to reset the pacer (DEMAND, 0 mA, 70/min). End pacing

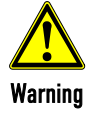

The procedure described below is a recommendation from the manufacturer. Qualified users will determine the progress of treatment on their own account.

Prerequisite:

- Operating mode DEMAND is called up,
- Heart rate is over 70/min
- ECG electrodes are attached and the ECG monitoring cable is connected.
- Appropriate therapy electrodes are connected.

#### OVERDRIVE function

- 1. Press the **Pacer** key to run the pacer function.
- 2. Press the softkey [Mode] to leave the operating mode DEMAND.
- 3. Press the softkey [OVR] to select the OVERDRIVE function. The pacing frequency will be automatically adjusted to a value just below the patient's frequency.
- 4. Press the softkey [Intens.] and select an intensity value between 60 and 100 mA.

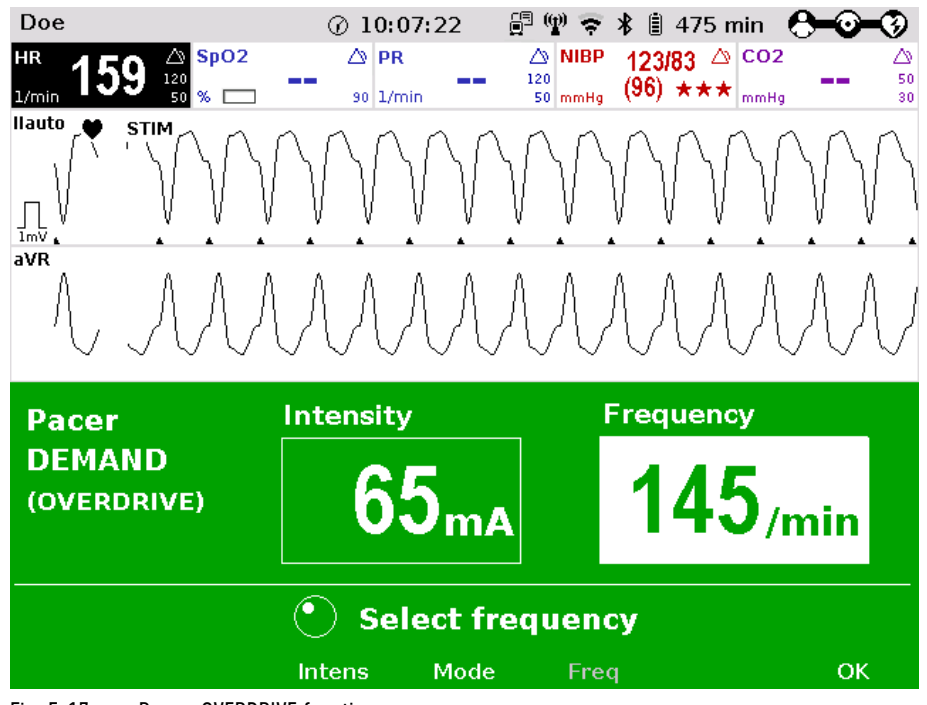

Fig. 5-17 Pacer, OVERDRIVE function

- 5. Press the softkey [Freq.] and gradually increase the frequency until the pacer stimulates regularly ("STIM" flashes in the curve field of lead II). Pacing only starts when the patient's heart rate is exceeded.
- 6. If the pacing pulses are not followed by a contraction of the heart muscle, press the softkey [Intens.] and increase the intensity until the stimulation threshold is reached and the heart rate permanently follows the pacing frequency.
- 7. Press the softkey [Freq.] and decrease the frequency until the required heart rate is achieved.
- 8. If necessary, repeat step 6 and 7.
- If necessary, press the softkey [Pause] to interrupt pacing. Confirm with the question **Pause pacing?** with the softkey [Yes]. Pause pacing
- If pacing has been paused, press the softkey [Continue pacing] to continue pacing. Confirm with the question **Continue pacing?** with the softkey [Yes]. Continue pacing

To end the current pacing, press the softkey [Off]. Answer the confirmation prompt **Switch off pacer?** with the softkey [Yes] to end pacing and to reset the pacer (DEMAND, 0 mA, 70/min). End pacing

l, **Warning** 

Regularly check effectiveness of the pacer by checking the central pulse.
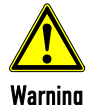

If the defibrillator/pacer battery enters a low state of charge in pacer mode while the modules are being operated separately from one another, a alarm message "Battery low" appears on the screen.

If the defibrillator/pacer battery is almost completely discharged and the defibrillator/pacer will soon switch off, the alarm message "Check pacer" appears.

In both cases, immediately connect the modules mechanically or connect the defibrillator/pacer to a mains power supply.

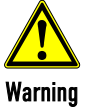

If the monitoring unit loses the network connection in pacer mode due to the defibrillator/pacer being out of range, this will be indicated visually and acoustically on the screen and by the alarm message "Check pacer". Pacing will be continued, but pacer alarms and errors cannot be displayed. In this case, the modules must be brought immediately within an adequate range or reconnected mechanically.

All four ECG electrodes of the 4-pole ECG monitoring cable must be connected to the patient.

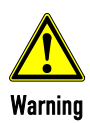

If the electrodes of the complementary 6-pole ECG diagnostic cable are to be used additionally, all 6 electrodes must be connected to the patient and the connector must be plugged into the patient box. No electrode must be left unattached.

For safety reasons, if a defibrillation is performed with shock paddles, it is not permitted that the complementary 6-pole ECG diagnostic cable is pre-connected to the patient box and none of the electrodes are attached.

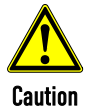

#### Possible delayed therapy

Do not operate the defibrillator/pacer module out of range of the monitoring unit/patient box. If switching to another therapy mode is not possible, bring the modules into radio range or connect them mechanically.

- To avoid unintentional switching off of the defibrillator/pacer, the On/Off key has to be held down for at least 3 seconds for switching off. Note
- If the battery on the monitoring unit is replaced during operation in pacer mode, the pacer has to be called up again. Note

# 5.6 Metronome

### 5.6.1 Information on the Metronome

The corpuls3 comes with a metronome (smartMetronome) that supports the user acoustically during CPR. Configurations of the metronome are set according to the current scientific recommendations of international associations for resuscitation.

The user OPERATOR can configure that the metronome is started automatically when a therapy mode is called up. This setting can be configured separately for the AED- and for the manual mode (see chapter [7.4.12](#page-207-0) [Configuration of the Metronome and CPR feedback \(Persons Responsible for the Device\),](#page-207-0)  page [193\)](#page-206-0). Autostart Metronome

> The corpuls3 emits a series of compression- and ventilation tones (configurable) via the speakers. The tone sequence signals to the user in what rhythm to perform thorax compressions and when to perform ventilation.

There are two different tone signals:

- Compression tone
- Ventilation tone

The compression tone consists of a rhythmic tone sequence. Thorax compressions should follow this. To signal the upcoming ventilation phase, the five last compression tones of the sequence are higher pitched than the preceding ones. Compression tone

The ventilation tone consists of two tone sequences which are signalling the inhalation and exhalation. The ventilation tone is signalled twice in a row. Ventilation tone

# **Note**

The factory settings of the metronome are configured at 100 thorax compressions per minute. This value can be altered by the person responsible for the device (see chapter [7.4.12](#page-207-0) [Configuration of the](#page-207-0)  [Metronome and CPR feedback \(Persons Responsible for the Device\),](#page-207-0) page [193\).](#page-206-0)

The metronome has the following 6 settings that can be selected in defibrillation mode via the softkey context menu: Metronom settings

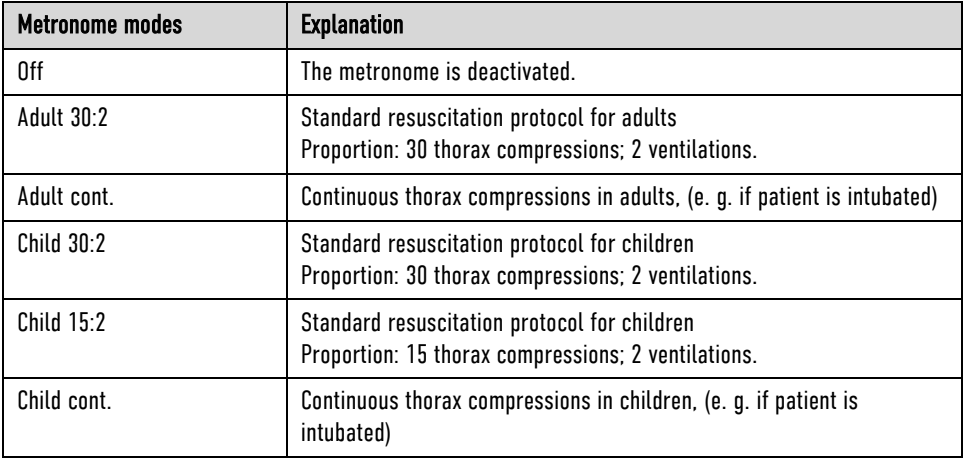

Table 5-2 Metronome modes

#### 5.6.2 Starting the Metronome

Preparing the device

Prerequisite: The device is in AED- or manual defibrillation mode.

1. Press the softkey [Metronome] repeatedly until the required mode is selected.

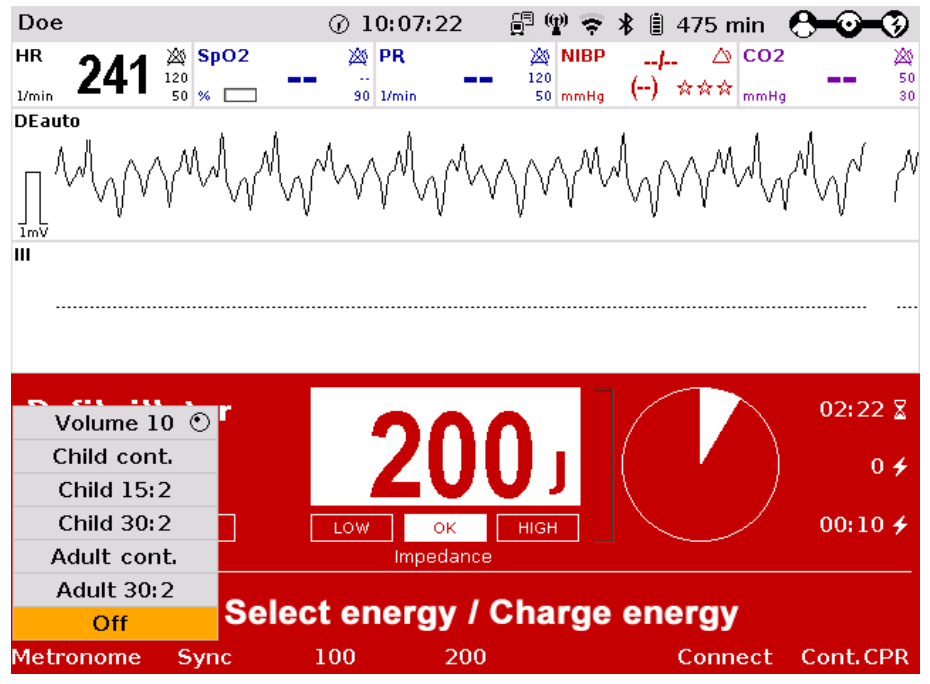

Fig. 5-18 Softkey context menu metronome

- 2. To change the volume of the metronome signals, mark the field "Volume" and confirm by pressing the jog dial.
- 3. Select the required volume by turning the jog dial.
- 4. To confirm the settings and close the configuration dialogue, press the jog dial.
- Note

If the user switches to monitoring mode during CPR, the metronome function stays active. The metronome can be deactivated via the softkey [Metr. off].

The QRS-/pulse tone is deactivated automatically when the metronome function is active. Note

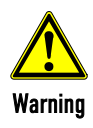

The metronome pauses at reaching readiness for shock in AED or manual defibrillation mode. After the shock has been released or 10 s after readiness for shock without releasing the shock, the metronome resumes signalling the compression tone.

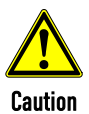

During ECG analysis in AED mode the metronome pauses. If subsequently no shock is recommended, the metronome resumes signalling the compression tone.

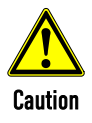

By selecting the pacer mode, the metronome is deactivated.

### 5.7 CPR Feedback

#### 5.7.1 Information on CPR Feedback

If a corPatch CPR sensor is used, the rate and depth of a thorax compression can be measured by the corpuls3. During resuscitation, the users are provided important information on the quality of the current thorax compressions, so that they can react immediately and take corresponding measures.

Among the information are the display of the current rate as well as the curve progression of the current thorax compressions. Speech- and text messages, as well as the colour of the bars in the CPR curve signal to the user whether the quality of the thorax compressions is sufficient (green bars) or can be optimised (red bars).

For this, three different speech- and text messages are available:

- "**Push harder**"
- "**Good compressions**"
- "**Fully release**"

The speech- and text message "**Push harder**" is played, if the recommended depth of the thorax compressions has not been reached. It is repeated at an interval of 7 seconds until the recommended depth of the thorax compressions has been reached or exceeded and the speech- and text message "**Good compressions**" is played. The message "**Fully release**" is played as a reminder for recalibration of the sensor. It can be deactivated in the configuration dialogue "Defib - CPR Feedback".

**Message** "Fully release" The user OPERATOR can deactivate the spoken message "Fully release" (see chapter [7.4.12](#page-207-0) [Configuration of the Metronome and CPR feedback \(Persons Responsible for the](#page-207-0) Device), page [193\)](#page-206-0).

Speech- and text messages will not be played, if

- the metronome is in ventilation phase,
- during the ECG analysis in AED mode,
- the device is ready to shock or
- the resuscitation is finished.

#### corPatch CPR summary (printout)

After deployment of the corPatch CPR feedback sensor the corpuls3 calculates and stores a statistical evaluation from the collected data. If the user OPERATOR has enabled this option (see chapter [7.4.12](#page-207-0) [Configuration of the Metronome and CPR feedback \(Persons Responsible for the Device\),](#page-207-0) page [193\)](#page-206-0), the corPatch CPR summary can be printed out on the corpuls3 via the main menu or the mission browser and so allows a direct mission debriefing for users. The printout contains various quality parameters and graphical summaries of the respective resuscitation mission.

If necessary, the used measuring unit can also be adjusted in the context menu or the configuration dialogue.

- The CPR Feedback system is available in AED and manual defibrillation mode as well as in monitoring mode (configurable). Note
- The use of CPR feedback is not recommended for patients with a body weight below 20 kg. **Note**
- The CPR feedback will be available in devices as of May 2013. Older devices can be retrofitted. For further information, please contact your authorised sales and service partner. Note
- The CPR self-test (accessible at user level Operator) only checks the functionality of the CPR module, not that of the CPR sensor or the CPR intermediate cable. Note
- The corPatch CPR sensor is a disposable article. Note
- The corPatch CPR sensor is covered under one or more of the following U.S.A. patents: 7,074,199; 7,108,665; 7,429,250; 8,147,433; 7,220,235. Note

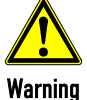

To guarantee a defibrillation protection for patients, users and third parties, exclusively use the accessories indicated in the list "Authorised Accessories".

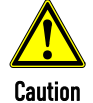

The thorax compressions are also represented in green if they exceed the recommended depth.

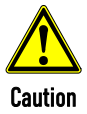

The detection of the rate and depth of the thorax compressions can be compromised by vibrations.

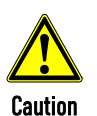

Do not use corPatch CPR sensors if

- the packaging is damaged or opened;
- the expiry date indicated on the packaging has passed;
- the sensor is damaged.

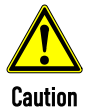

Used corPatch CPR sensors have to be replaced by a new corPatch CPR sensor after 24 hours at the latest, to avoid side effects such as reddening and skin irritation.

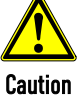

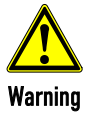

The patient's condition has to be assessed by the users themselves, independent of the CPR feedback.

During the phase between compressions, the user has to make sure that the pressure is completely relieved from the thorax. Otherwise, there can be false-negative feedback.

# 5.7.2 Preparing CPR Feedback

How to handle the corPatch CPR sensor is described in the following.

1. Connect the corPatch CPR sensor (item 1) to the corPatch CPR intermediate cable (item 2) leading to the patient box.

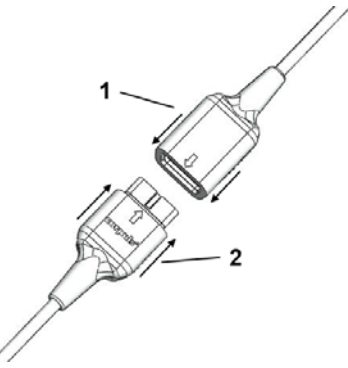

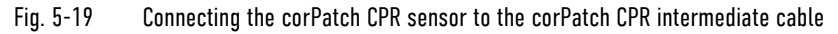

- 2. Tear open the package of the corPatch CPR sensor along the markings.
- 3. Remove the protective foil from the corPatch CPR sensor, so that the corPatch CPR sensor can be attached to the patient's thorax as shown in the illustration.

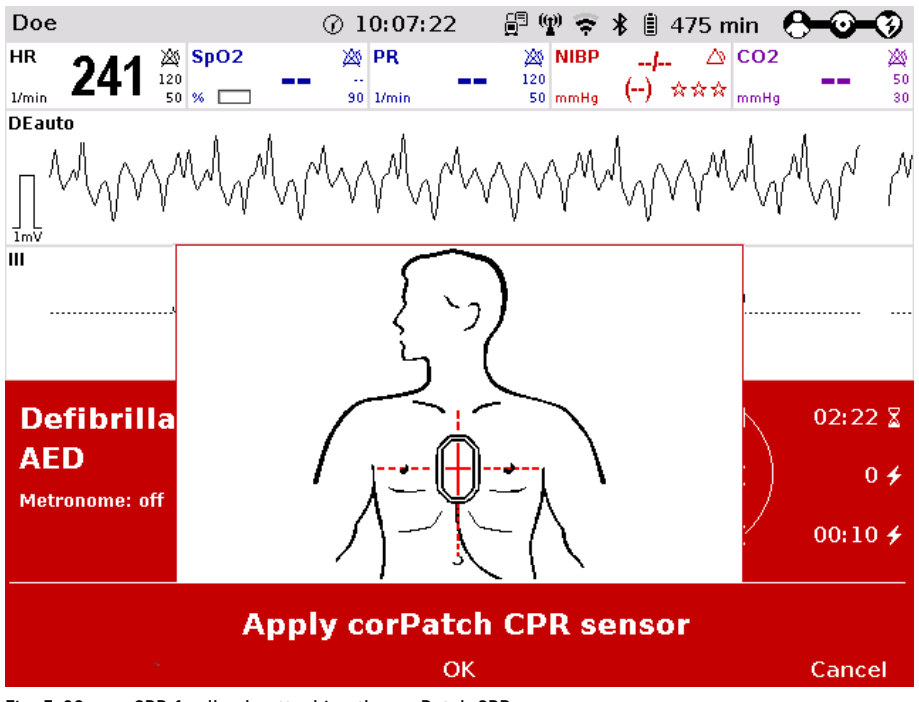

<span id="page-113-0"></span>Fig. 5-20 CPR feedback, attaching the corPatch CPR sensor

### 5.7.3 Working with CPR Feedback

Prerequisite: Device is switched on and in manual mode.

The CPR feedback system starts automatically when the corPatch CPR sensor is applied. A picture and a message appear, showing the recommended position of the corPatch CPR sensor (see Fig. [5-20\)](#page-113-0). To close the message, press softkey [OK]. The display of the application help can be disabled by the user OPERATOR.

- 1. If necessary, select a curve field for displaying the compression progression (CPR) and call up the curve context menu.
- 2. Assign the CPR curve to the selected curve field.
- 3. If necessary, select a parameter field for displaying the CPR rate and call up the parameter context menu.
- 4. Assign the CPR rate to the selected parameter field.
- 5. If necessary, select in the main menu "Defib" ► "CPR" and further adjust the configurations of the CPR Feedback system.

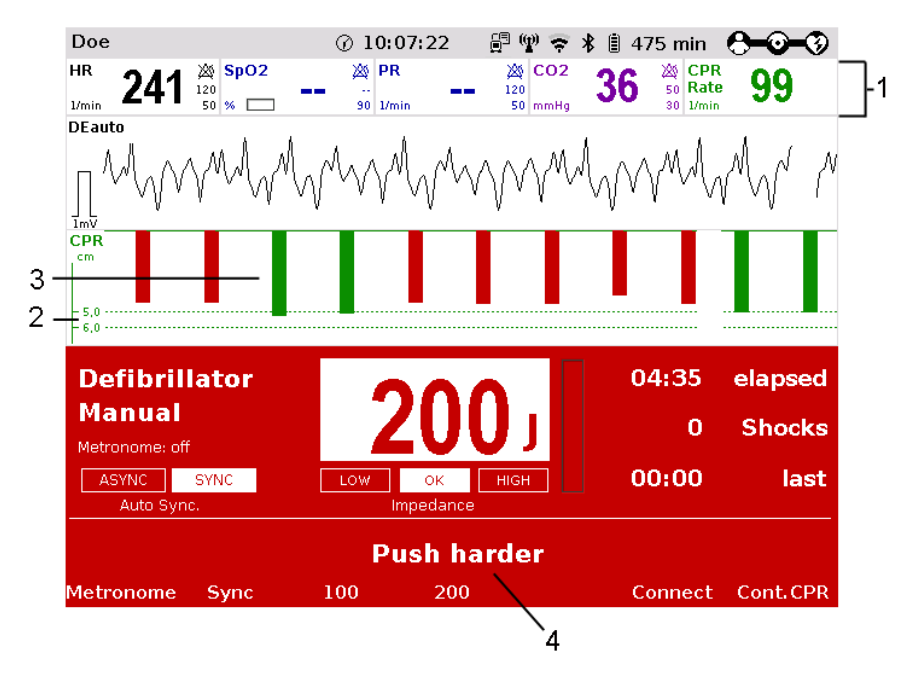

#### Fig. 5-21 CPR feedback

- 1 Parameter field CPR rate
- 2 Reference range of compression depth
- 3 Curve field CPR
- 4 Operating instruction
- If necessary, the used measuring unit and the reference range of compression depth (adult or child) can be adjusted in the curve context menu. The measuring unit can also be adjusted in the configuration dialogue. Note
- Outside the specified measuring range (70/min 150/min) the CPR rate displays invalid values: two dashes in the parameter field and a dashed line in the curve field. Note

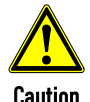

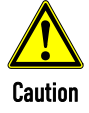

, Warning

The thorax compressions are also represented in green if they exceed the recommended depth.

The detection of the rate and depth of the thorax compressions can be compromised by vibrations.

During the phase between compressions, the user has to make sure that the pressure is completely relieved from the thorax. Otherwise, there can be false-negative feedback.

### 5.7.4 corPatch CPR summary

A retrospective CPR evaluation can be printed out on the corpuls3 via the mission browser. The printout contains various quality parameters and graphical summaries of the respective resuscitation mission.

The option can be disabled by the user OPERATOR.

### 5.7.5 preShock CPR

The user OPERATOR (person responsible for the device) can configure a preShock CPR phase (see chapter [7.4.4](#page-194-0) [Configuration of the Defibrillation Function \(Persons Responsible for the Device\),](#page-194-0) page [181\)](#page-194-0). With this functionality, the user can perform a certain amount of compressions after AED analysis (if a shockable rhythm was detected) before the defibrillation shock is released.

Thereby the preShock pause is shortened and the chances for success of the shock are increased.

The prompt for preShock CPR is only visual.

As soon as the charging process is finished the defibrillator signals readiness to shock by issuing the ready-signal. Note

The user has to perform the configured number of compressions until the defibrillator prompts the shock release.

- If there is a connection between the corpuls3 and the corpuls cpr the preShock CPR phase is always 8 s, independent of how long the preShock CPR phase has been configured by the operator. **Note**
- The preShock CPR phase should not be interrupted. **Note**

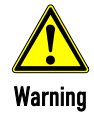

Before releasing the shock, make sure that there is no risk for users or third parties. Electrical shock from defibrillator use can lead to arrhythmias, ventricular fibrillation or asystole.

# 5.8 Display of corpuls cpr Parameters

If the corpuls3 is connected via Bluetooth with a corpuls cpr, these parameters can be displayed in parameter fields of the corpuls3:

- mCPR mode
- mCPR compression depth
- mCPR rate and
- Battery charging status of the corpuls cpr

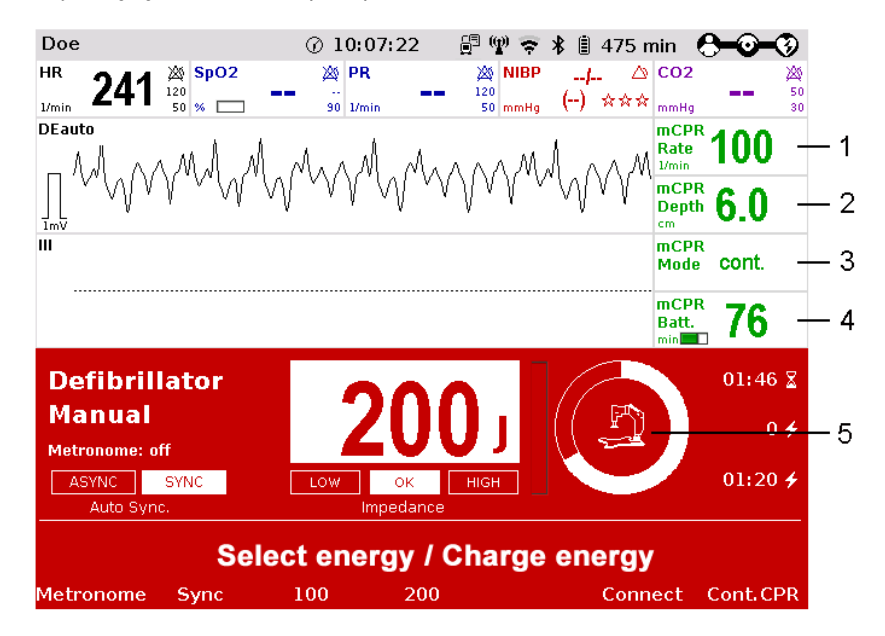

#### Fig. 5-22 Display of corpuls cpr parameters

- 1 mCPR mode
- 2 mCPR compression depth
- 3 mCPR rate
- 4 Battery charging status of the corpuls cpr
- 5 Symbol for connected corpuls cpr

# 5.9 Compression Synchronised Therapy with the corpuls cpr

Compression synchronised therapy with the corpuls cpr contributes to the optimisation of the resuscitation work-flow. It is also possible to operate the corpuls cpr via the corpuls3 to achieve even shorter hands-off-times and therefore an optimal coordination of both devices. The user can operate or configure the corpuls cpr directly at any time.

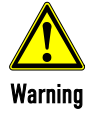

#### Delayed therapy due to incompatibility!

Compression-synchronised therapy can only be implemented in combination with a corpuls cpr, as a connection to other chest compression devices is not possible.

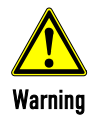

#### Delayed therapy due to malcommunication between the devices!

If there is no or faulty communication between the corpuls3 and the corpuls cpr (operation via the corpuls3), the alarm "Check corpuls cpr" appears (see also chapter [11.1](#page-263-0) [Device alarms,](#page-263-0) page [250\)](#page-263-0). If the error cannot be remedied promptly, both devices have to be operated manually.

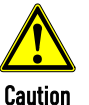

#### Ineffective mCPR Therapy!

A defibrillation shock can cause the patient to slip and therefore to a changed pressure point which can result in ineffective mCPR therapy.

The user always has to observe the patient and correct the position of the stamp if necessary.

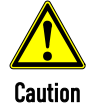

#### Crush injury due to the corpuls cpr stamp!

If configured accordingly, the corpuls cpr performs preShock CPR compressions for 8 s, stops when a shock is released and then starts automatically with compressions again. This can lead to patient or user injury.

The user has to be aware of the current configuration and keep parts of the body away from the stamp while therapy is in progress.

To perform compression-synchronised therapy with a corpuls cpr, the following conditions have to be met:

- corpuls cpr and corpuls3 are switched on and connected via Bluetooth (see chapter [9.5.5](#page-242-0) [Bluetooth](#page-242-0)  [connection with corpuls cpr,](#page-242-0) page [229\)](#page-242-0).
- The patient is in therapy position, i.e. positioned under the corpuls cpr, the locking lever has been opened and closed (see also corpuls cpr user manual).
- The patient is prepared (see chapter [5.2](#page-85-0) [Preparing the Patient for Defibrillation, Cardioversion and](#page-85-0)  [Pacer Therapy,](#page-85-0) page [72\)](#page-85-0).
- Therapy electrodes are prepared and placed on the patient.

# 5.9.1 Therapy Control of the corpuls cpr via the corpuls3

Prerequisite: The patient is in therapy position, i.e. positioned under the corpuls cpr, the locking lever has been opened and closed (see also corpuls cpr user manual). The corpuls3 is in defibrillation mode (AED/Manual) and has a connection to the corpuls cpr.

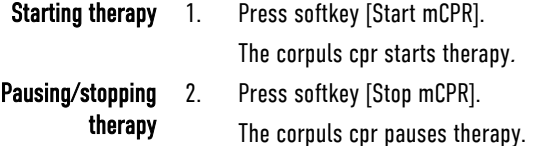

### 5.9.2 Configuration of Therapy Parameters of the corpuls cpr

Prerequisite: The corpuls3 is in defibrillation mode (AED/Manual) and has a connection to the corpuls cpr.

The therapy parameters on the corpuls cpr can only be changed in single steps via the softkeys. The jog dial cannot be used for this. Note

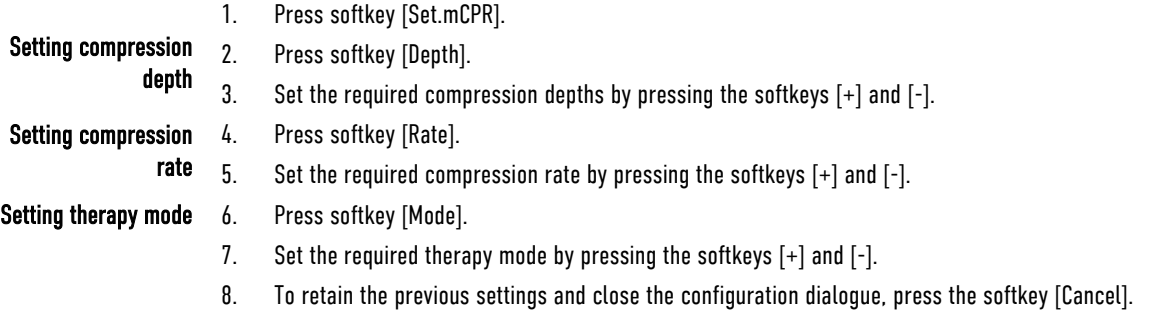

# 5.9.3 Compression Synchronised Therapy in AED mode

If there is a connection between the corpuls3 and the corpuls cpr the preShock CPR phase is always 8 s, independent of how long the preShock CPR phase has been configured by the operator. Note

AED

- 1. To start the AED mode, press the AED key.
- 2. If configured, select the required energy level with the jog dial or via the softkeys and confirm by pressing the jog dial (see chapter [7.4.4](#page-194-0) [Configuration of the Defibrillation Function](#page-194-0) (Persons [Responsible for the Device\),](#page-194-0) page [181\)](#page-194-0).
- Analyse 3. To start the ECG analysis, press the Analyse key. If the corpuls cpr is already running at this point, the therapy is paused for the analysis.

If a shockable rhythm is detected, the corpuls cpr automatically performs preShock CPR compressions for 8 s and pauses, if the user holds down the Shock key to release a shock.

If the shock has been released successfully, the message **Shock performed** is shown and the corpuls cpr resumes therapy.

If the Shock key is pressed too briefly, the corpuls cpr stops only for a short time and continues thorax compressions after the Shock key is released. Note

### 5.9.4 Compression Synchronised Therapy in Manual Mode

Manual

Charge

- 1. To start the manual defibrillation mode, press the Manual key.
- 2. Select the required energy level with the jog dial or via the softkeys and confirm by pressing the jog dial.
- 3. If the corpuls cpr is already running at this point, press the softkey [Stop mCPR].

The corpuls cpr stops therapy. The message "**Assess heart rhythm**" is displayed.

- 4. Analyse the heart rhythm.
- 5. If a shockable rhythm is detected, press the softkey [Start mCPR].
- 6. Press softkey [Cont.CPR]. The corpuls cpr resumes therapy. The message "**Device is performing compressions**" is displayed.

#### 7. To charge the defibrillator press the Charge key.

8. Hold down the Shock key or both shock paddle buttons until a shock has been released. The corpuls cpr stops in a neutral position until the shock has been released.

If the shock has been released successfully, the message **Shock performed** is shown and the corpuls cpr resumes therapy.

If the Shock key is pressed too briefly, the corpuls cpr stops only for a short time and continues thorax compressions after the Shock key is released. Note

# 6 Operation – Monitoring and Diagnosis

# 6.1 Information on Monitoring and Diagnosis

The corpuls3 offers comprehensive options for monitoring vital parameters and for diagnosis of critical patients.

The device starts automatically in monitoring mode when it is switched on. Press the Monitor key to switch from the therapeutic mode to monitoring mode.

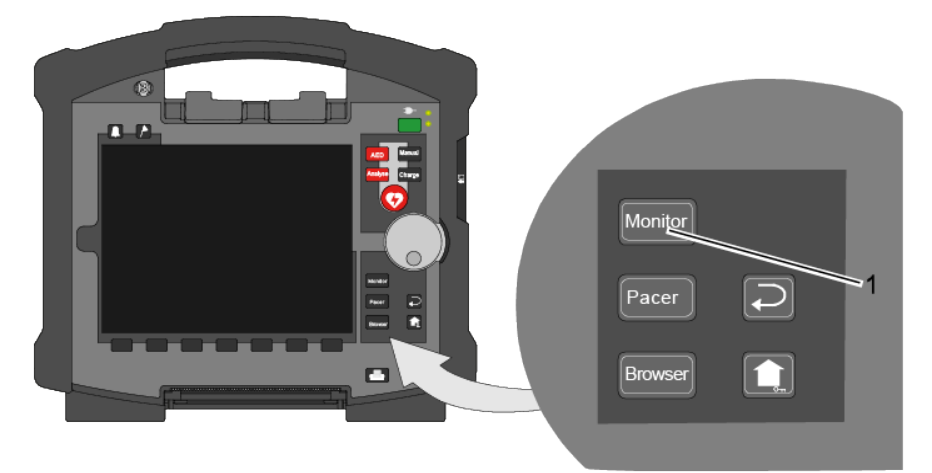

Fig. 6-1 Selection of the monitoring and diagnostic function

1 Monitor key

# 6.2 Monitoring Trends

**Softkey** [Trend] The softkey [Trend] opens a softkey context menu. The user can choose between the trend view which displays the trend curves of the vital parameters from the switching on of the device ("Graphic") or the trend browser in table form ("Table").

Up to 6 curves can be displayed in the trend view (by default the parameters HR, SpO<sub>2</sub>, PR and NIBP are displayed). Further parameters to be displayed or the timespan (Auto, 30 - 480 min.) over which the trends are displayed can be adjusted via the curve context menu. The trend browser in table form can also be opened from the mission browser (see chapter [8.5.2](#page-218-0) [Mission Browser,](#page-218-0) page [205\)](#page-218-0).

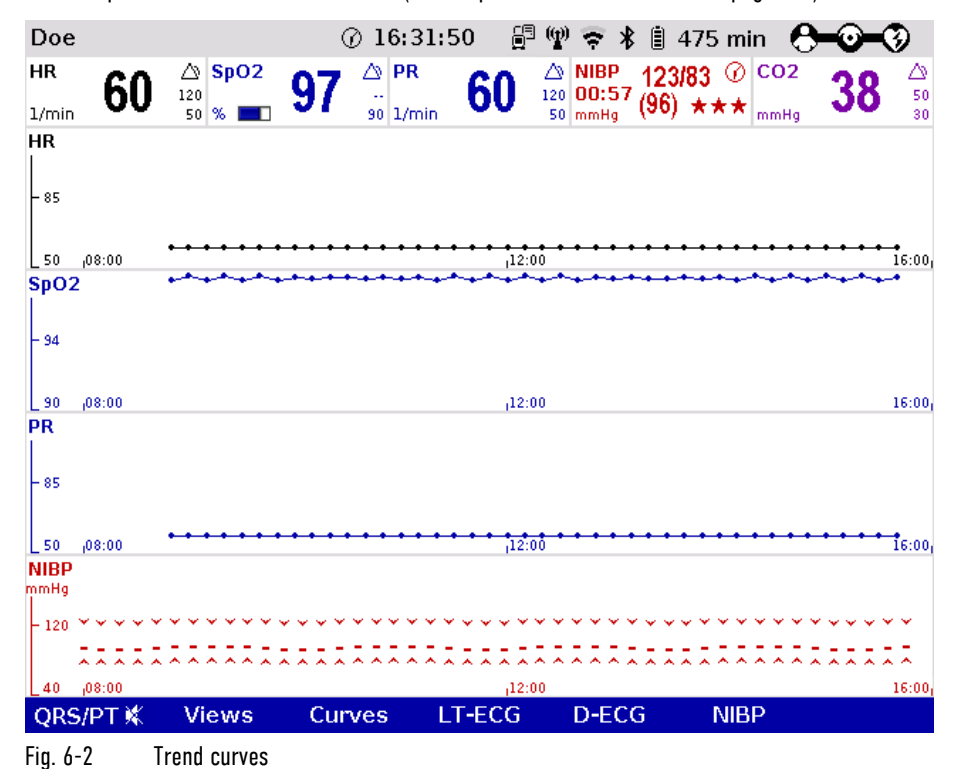

Other parameters can be selected via the curve context menu. To return to the realtime curves, press the softkey [Curves] or press the key Monitor, Back or Home.

The trend curves and the trend table are printed out in the protocol by default. To print out the trend curves and/or the trend table separately, select in the main menu "Printer" ► "Trend page".

The corpuls3 allows to transfer the complete trend data base to corpuls.web LIVE. So, the consulting doctor using corpuls.web LIVE can review the whole development and gain an overview of the patient's status. Transfer of trend data base

> Even if the view "Big 4", "Big 6" or "Big 8" is selected in monitoring mode, in trend mode the big parameter fields are displayed in their normal size.

Size of parameter fields in trend mode

# 6.3 Monitoring ECG

### 6.3.1 Information on ECG Monitoring

The ECG monitoring function of corpuls3 allows routine monitoring of heart rhythm and heart rate. Configurable alarms alert the user to current changes in the ECG.

To record the ECG as part of monitoring a 4-pole monitoring cable or corPatch electrodes are necessary.

With the 4-pole ECG monitoring cable, the bipolar extremity leads according to Einthoven (I, II, III) and the unipolar extremity leads according to Goldberger (aVR, aVL, aVF) can be recorded and displayed on the monitor. Simultaneous display of up to 6 ECG leads maximum is possible.

In lead DE no pacer recognition can be performed, because the ECG curve DE cannot display pacer

For a reliable suppression of pacer impulses, the 4-pole ECG monitoring cable has to be used. Note

**Note** 

, **Warning** 

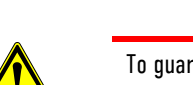

spikes.

To guarantee a defibrillation protection for patients, users and third parties, use exclusively the ECG monitoring cables itemised in the list of authorised accessories (see chapter [10.8, Approved](#page-262-0)  [Accessories, Spare Parts and Consumables,](#page-262-0) page [249\)](#page-262-0).

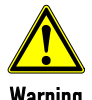

Additional use of a nerve stimulator may modify or completely suppress the ECG representation. In some cases, the ECG of an implanted pacer is displayed instead.

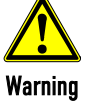

In patients with an implanted pacer, it is possible that shockable ECG rhythms or arrhythmias will only be detected to a limited extent.

To check the ECG cables for functional readiness, the use of the optionally available ECG cable tester is recommended (see chapter [10.8](#page-262-0) [Approved Accessories, Spare Parts and Consumables,](#page-262-0) page [249\)](#page-262-0).

The depolarisation wave is a spatial unit, i.e. that the beginning of one wave is not visible in all derivations at the same time. Isoelectric sections at the beginning of an QRS complex are treated as part of the following significant wave. Analogously, isoelectric segments at the end of the QRS complex are incorporated into the previous significant wave. Note

Warning

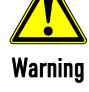

# 6.3.2 Colour coding of ECG leads

According to DIN EN 60601-2-25, two codes apply for colour coding ECG lead cables. As a rule, code 1 is generally used in the European region and code 2 in the American region.

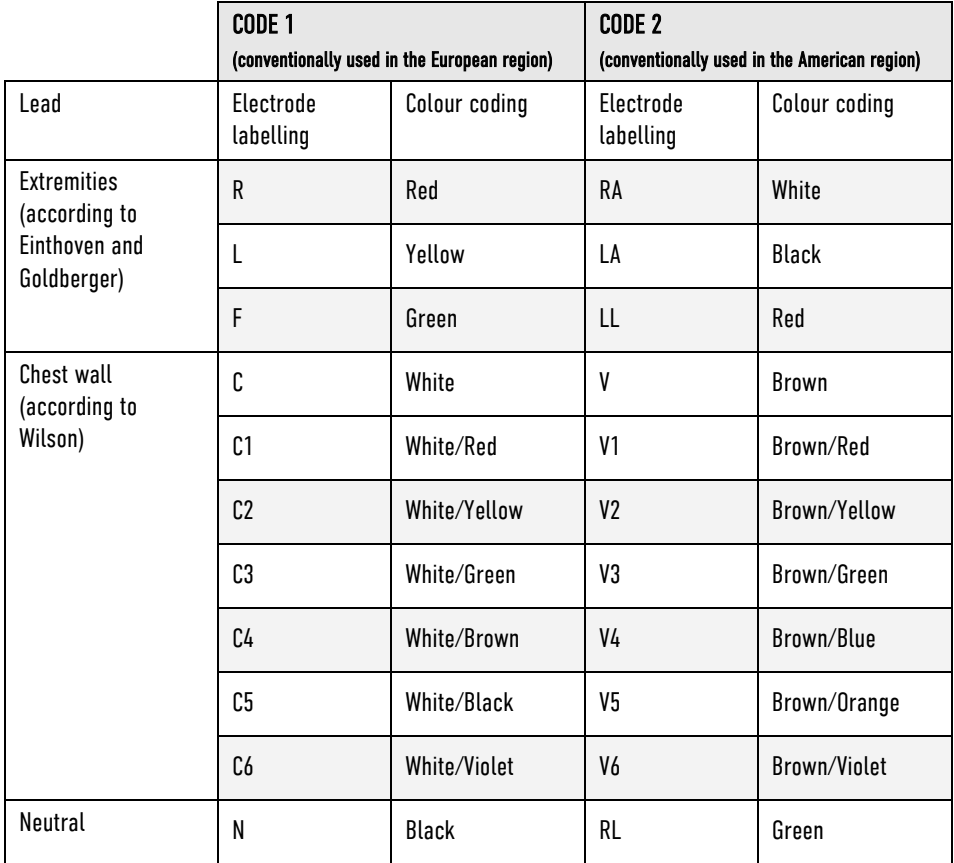

Table 6-1 ECG lead colour coding

# 6.3.3 Preparing ECG Monitoring

The ECG can be recorded with the following cables:

- 4-pole ECG monitoring cable, (for leads I, II, III, aVR, aVL and aVF) and
- complementary 6-pole diagnostic cable, (for leads V1 to V6) as a supplement to ECG monitoring (for positioning of ECG electrodes C1 to C6, see chapter [6.4.2](#page-130-0) [Preparing the Patient for a D-ECG,](#page-130-0) page [117\)](#page-130-0)

For all representations of the ECG leads in this operating manual see CODE 1 (conventionally used in Europe). Note

The quality of the ECG recordings also depends on the ECG electrodes used: Note

- Only use ECG electrodes indicated in the list of approved accessories (see chapte[r 10.8](#page-262-0) [Approved](#page-262-0)  [Accessories, Spare Parts and Consumables,](#page-262-0) page [249\)](#page-262-0).
- Do not use ECG electrodes whose expiry date indicated on the packaging has passed.
- Only use ECG electrodes of the same type that originate from an identical production process (batch).

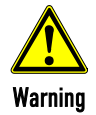

The ECG function is compromised if adhesion of the electrodes is impaired due to contaminated skin or excessive hair.

Preparing the device

Prerequisite: Device is switched on.

- 1. Remove excessive hair on the thorax so that the conductive surface of the corPatch electrodes has full contact with the skin.
- 2. Clean the skin on the thorax before applying the ECG electrodes if necessary.
- 3. Attach the ECG electrodes to the ECG monitoring cable.
- 4. Place all four ECG electrodes of the 4-pole ECG monitoring cable on the patient:
	- Red ECG electrode: right arm; shortened: under the right clavicle [\(Fig.](#page-124-0) 6-3, item 1)
	- Yellow ECG electrode: left arm; shortened: under the left clavicle (Fig. [6-3,](#page-124-0) item 2)
	- Green ECG electrode: left leg; shortened: in the area of the left inguinal fold, central to the axis of the leg [\(Fig.](#page-124-0) 6-3, item 3)
	- Black ECG electrode: right leg; shortened: in the area of the right inguinal fold, central to the axis of the leg [\(Fig.](#page-124-0) 6-3, item 4)

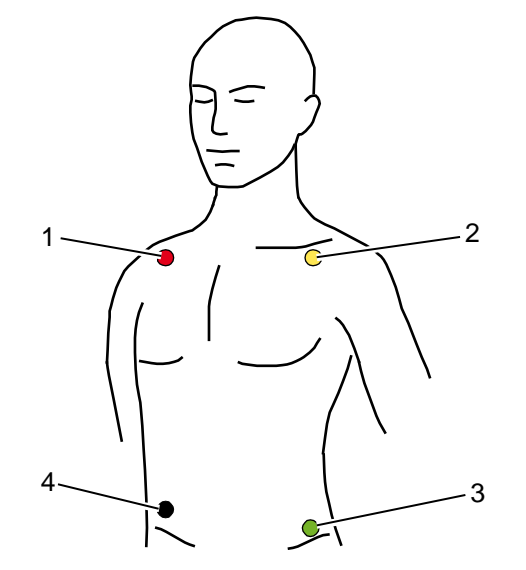

<span id="page-124-0"></span>Fig. 6-3 ECG monitoring, applying the ECG electrodes (shortened form)

- 1 Position of the red ECG electrode
- 2 Position of the yellow ECG electrode
- 3 Position of the green ECG electrode
- 4 Position of the black ECG electrode

Positioning the ECG monitoring cable

- Connecting and disconnecting ECG electrodes may lead to the detection of false-positive pacer pulses. If this occurs, the device briefly displays pacer pulses, although the patient does not have an implanted (internal) pacer. Note
- <span id="page-125-0"></span>For a D-ECG, alternative positions are possible, but the morphology of the ECG can be changed. Note

To check the ECG cables for functional readiness, the use of the optionally available ECG cable tester is recommended (see chapter [10.8](#page-262-0) [Approved Accessories, Spare Parts and Consumables,](#page-262-0) page [249\)](#page-262-0).

### 6.3.4 Performing ECG Monitoring

The ECG is displayed in the following manner:

- Up to 6 leads can be displayed on the screen at the same time.
- The flashing heart symbol ♥ indicates a QRS complex.
- The 20 Hz indicator shows that the 20 Hz filter is active.
- Identification of a QRS complex indicated by a QRS marker  $\blacktriangle$  can be configured (see chapter [7.2.1](#page-179-0)) [ECG Monitoring,](#page-179-0) page [166\)](#page-179-0).
- $\bullet$  The lozenge symbol  $\blacklozenge$  indicates pacing pulses of an implanted pacer.
- The heart rate can be displayed in a parameter field. The alarm limits can be configured.

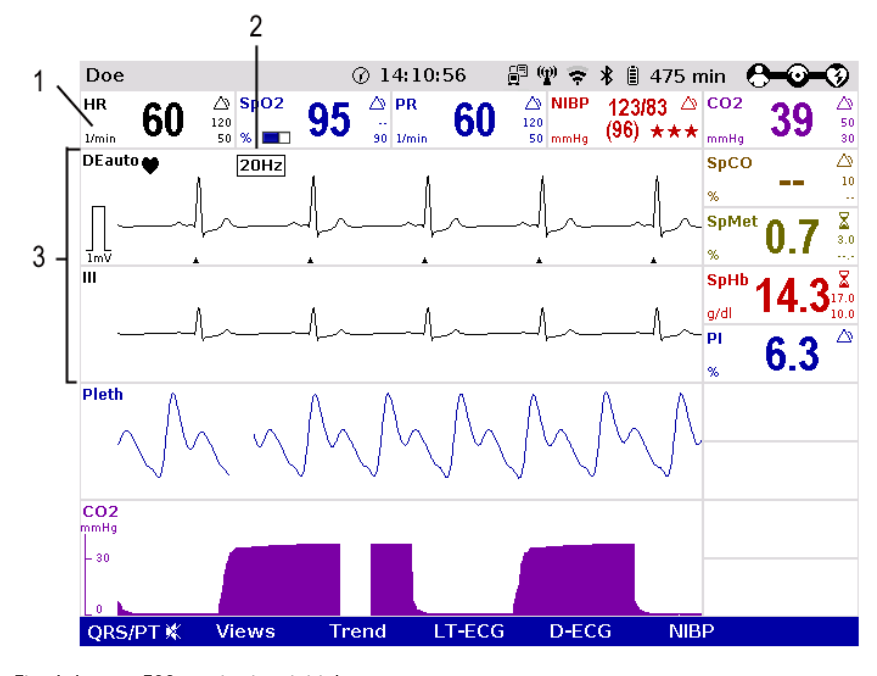

Fig. 6-4 ECG monitoring, initial screen

- 1 Heart rate parameter field
- 2 20 Hz indicator
- 3 ECG curves
- 1. Adapt the representation of the ECG curve, if necessary (see chapter [6.3.5](#page-127-0) [Adapting the](#page-127-0)  [Representation of the ECG Curve,](#page-127-0) page [114\).](#page-127-0)
- 2. Configure the device alarms, if necessary (see chapter [7.3](#page-185-0) [Alarm Configuration,](#page-185-0) page [172\)](#page-185-0).

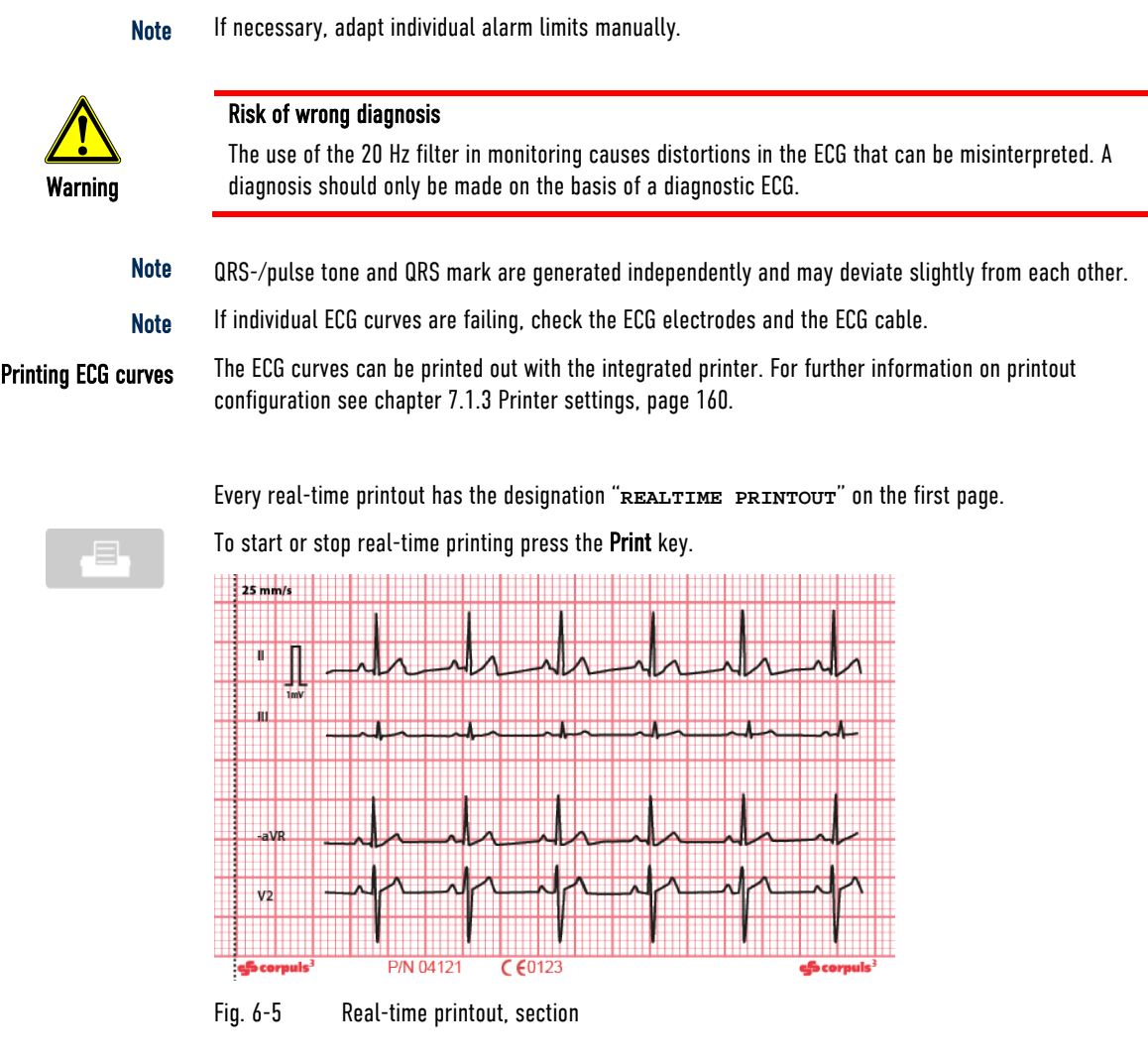

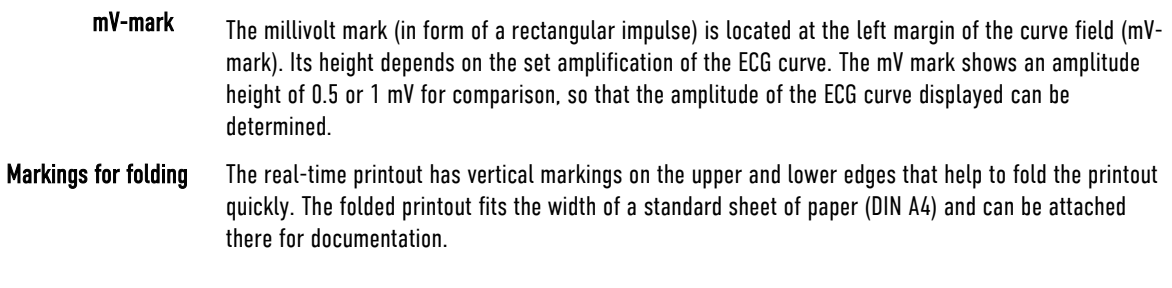

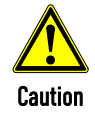

At temperatures below zero °C the alarm "ECG electrode [X] loose" can be impaired.

### 6.3.5 Adapting the Representation of the ECG Curve

Up to 6 leads can be displayed simultaneously. The number of the curves displayed can be configured (see chapte[r 7.1.2](#page-170-0) [Configuration,](#page-170-0) page [157\).](#page-170-0)

<span id="page-127-0"></span>Selecting leads

1. Select the curve to be adapted and open the curve context menu (see chapter [4.3.2](#page-65-0) [Parameter](#page-65-0)  [Context Menu and Curve Context Menu,](#page-65-0) page [52\).](#page-65-0)

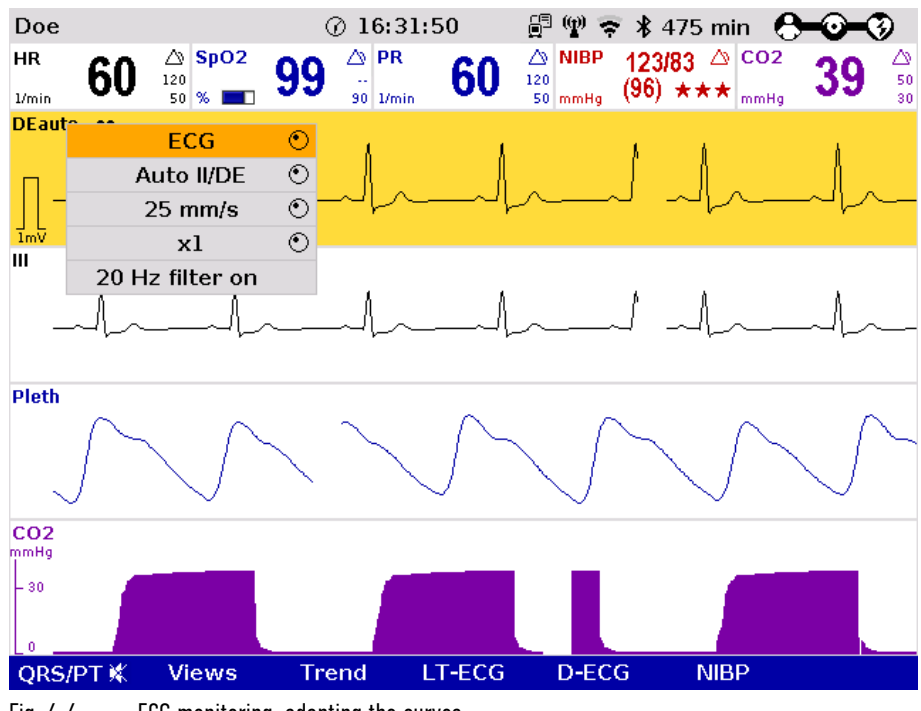

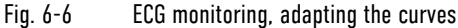

- 2. Select the required lead in the curve context menu and confirm. The required lead is displayed.
- 3. Repeat steps 1 and 2 for further curves if necessary.
- The amplitude of the displayed ECG curves can either be adjusted automatically by the device or adjusted manually (see chapter [7.2.1](#page-179-0) [ECG Monitoring,](#page-179-0) page [166\)](#page-179-0). Amplitude

With automatic adjustment, the device selects the amplification so that the ECG curve with the greatest amplitude overwrites 50% of the area available on the screen. Consequently, individual greater ECG swings can be displayed as well.

With manual adjustment, the amplification affecting the amplitude display can be selected (x 0.25 / x 0.5  $/ x 1 / x 2$ .

In the D-ECG preview, the amplification factor can be selected with the softkeys [Ampl+] and [Ampl-].

The millivolt mark (in form of a rectangular impulse) is located at the left margin of the curve field (mVmark). Its height depends on the set amplification of the ECG curve. The mV mark shows an amplitude height of 0.5 or 1 mV for comparison, so that the amplitude of the ECG curve displayed can be determined. The millivolt mark is also shown on the paper printout on the left besides the ECG curve. mV-mark

- The selected amplification applies to all ECG curves displayed. Note
	- 1. Select the ECG curve and open the curve context menu.
	- 2. Select the required amplification in the curve context menu and confirm. The ECG curve will be displayed with the required amplification. Once the selection has been made, the program leaves the curve context menu automatically.
- The sweep speed of the screen representation can be selected for the configured ECG curves. Sweep speed

The following sweep speeds can be configured:

- 12.5 mm/s
- $\bullet$  25 mm/s
- $\bullet$  50 mm/s

The selected sweep speed applies to all ECG curves displayed. Note

- 1. Select the ECG curve and open the curve context menu.
- 2. Select the required sweep speed in the curve context menu and confirm. The ECG curve is displayed with the required sweep speed. Once the selection has been made, the program leaves the curve context menu automatically.
- The device adjusts the ECG filters automatically. The filters can be modified manually if necessary for displaying the ECG curve. ECG Filter

The default setting of the ECG filter in monitoring mode is 0.5 - 25 Hz. Additionally, muscle contractions of the patient can be filtered out of the ECG by means of the 20 Hz filter. The 20 Hz filter can be activated or deactivated via the curve context menu.

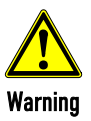

#### Risk of wrong diagnosis

The use of the 20 Hz filter in monitoring causes distortions in the ECG that can be misinterpreted. A diagnosis should only be made on the basis of a diagnostic ECG.

The quality of the ECG depends among other factors on the ECG filter settings. See chapter [7.4.5](#page-196-0) [Filter](#page-196-0)  [Settings \(Persons Responsible for the Device\),](#page-196-0) page [183](#page-196-0) for information on the filter settings.

See chapte[r 11](#page-263-1) [Procedure in Case of Malfunctions,](#page-263-1) page [250](#page-263-1) for instructions on improving the ECG quality.

### 6.3.6 Heart Rate Monitoring

In addition to the ECG curves, the heart rate is evaluated and displayed on the screen when monitoring the ECG.

- 1. To display the heart rate, select the parameter field and open the parameter context menu (see chapter [4.3.2](#page-65-0) [Parameter Context Menu and Curve Context Menu,](#page-65-0) page [52\)](#page-65-0).
- 2. Select heart rate in the parameter context menu and confirm. The heart rate is displayed in the parameter field.
- 3. By means of the parameter context menu for the heart rate, the VT/VF alarm can be enabled "VT/VF alarm ON" or disabled "VT/VF alarm OFF".

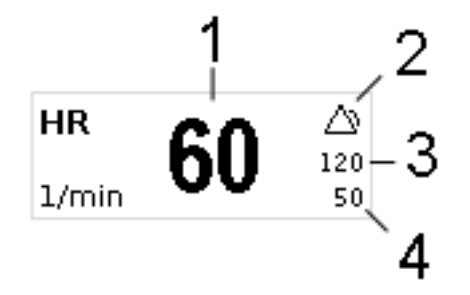

Fig. 6-7 Heart rate parameter field

- 1 Current heart rate in 1/min
- 2 Symbol for switched-on alarms
- 3 Upper alarm limit
- 4 Lower alarm limit

Beyond the specified limits of 18/min or 300/min the heart rate cannot be calculated correctly. Note

# 6.4 Recording, Measuring, Printing and Interpreting a Diagnostic ECG

#### 6.4.1 Information on Diagnostic ECG

Hannover ECG System HES® In cooperation with internationally renowned cardiologists, HES® has been developed and refined continuously since 1968. A large number of leading medical equipment manufacturers integrate this algorithm into their medical products.

Based on a 12 lead ECG, HES<sup>® Light</sup> performs a ECG measurement of the diagnostic ECG. On the printout, the results are clearly arranged in tables that can help with interpretation and diagnosis during a mission.

Optionally, HES® Light can be complemented by an extendend version of HES®. The corpuls3 then issues a therapy suggestion based on the results of the "corpuls S"or "corpuls ACS" therapy algorithms. With these, the user can make early on tactical decisions as to which hospital to send the patient to or what emergency measures to perform immediately.

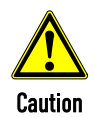

HES<sup>®</sup> and the two measurement and interpretation algorithms corpuls ACS or corpuls S may yield different results in some cases. This is due to differences in focus of these algorithms, their sensitivity and specificity, as well as operator configuration.

HES<sup>®</sup> Light and HES<sup>®</sup> identify a "Representative cycle" from the diagnostic ECG. From this representative cycle the measurement tables are compiled which are necessary for an ECG interpretation (see chapter [6.4.4](#page-138-0) [Representative Cycle,](#page-138-0) page [125\).](#page-138-0) The representative cycle can be printed out with the diagnostic ECG. For further information on printout configuration see chapter [7.1.3](#page-173-0) [Printer settings,](#page-173-0)  page [160.](#page-173-0) Representative Cycle

Abbreviations for ECG Measurement/ EKG Interpretation For an overview of the used abbreviations, see Appendix [B](#page-309-0) [List of Abbreviations,](#page-309-0) page [296.](#page-309-0)

With the complementary 6-pole ECG diagnostic cable, Wilson's 6 unipolar thoracic wall leads (V1-V6) can be recorded. In combination with the ECG monitoring cable, 12 leads can be displayed simultaneously.

The screen shows a complete preview of all 12 leads which can be printed on paper with the internal printer of the corpuls3. The format and duration of the printout can be configured in size and length. For further information on printout configuration see chapter [7.1.3](#page-173-0) [Printer settings,](#page-173-0) page [160.](#page-173-0)

To check the ECG cables for functional readiness, the use of the optionally available ECG cable tester is recommended (see chapter [10.8](#page-262-0) [Approved Accessories, Spare Parts and Consumables,](#page-262-0) page [249\)](#page-262-0). Note

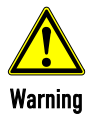

The user/physician is always responsible for correct diagnosis and therapy.

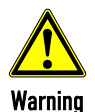

Additional use of a nerve stimulator may modify or completely suppress the ECG representation. In some cases, the ECG of an implanted pacer is displayed instead.

<span id="page-130-0"></span>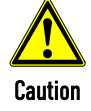

The preview of the D-ECG on the screen serves only to check the individual ECG leads, the signal quality and possible arrhythmias. A diagnosis of the D-ECG must be based on the printout of the D-ECG.

## 6.4.2 Preparing the Patient for a D-ECG

The diagnostic ECG is recorded with the following cables:

- 4-pole ECG monitoring cable, (for leads I, II, III, aVR, aVL and aVF) and
- 6-pole complementary ECG diagnostic cable, (for leads V1 to V6)

Preparing the patient

- 1. Remove excessive hair, so that the conductive areas of the therapy electrodes can have full contact with the skin.
- 2. Clean and dry the skin before applying the ECG electrodes.

#### Positioning the ECG monitoring cable

- 3. Place all four ECG electrodes of the 4-pole ECG monitoring cable on the patient:
	- Red ECG electrode: right arm [\(Fig.](#page-131-0) 6-8, item 1)
	- Yellow ECG electrode: left arm [\(Fig.](#page-131-0) 6-8, item 2)
	- Green ECG electrode: left leg (Fig. [6-8,](#page-131-0) item 3)
	- Black ECG electrode: right leg [\(Fig.](#page-131-0) 6-8, item 4)

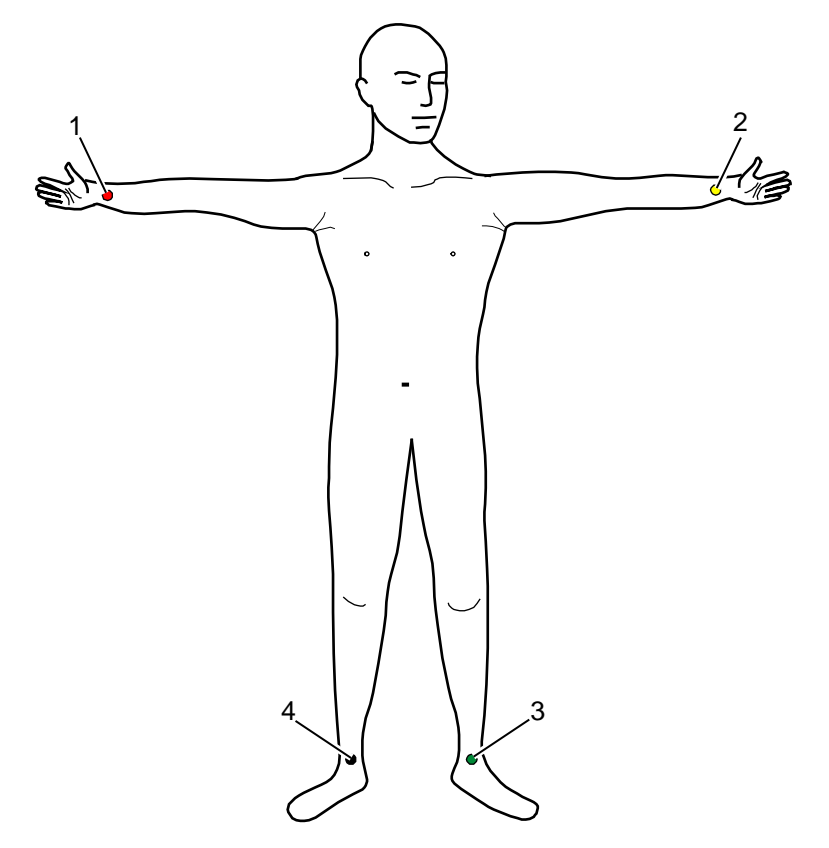

- <span id="page-131-0"></span>Fig. 6-8 Diagnostic ECG, applying the ECG electrodes (1)
	- 1 Position of the red ECG electrode
	- 2 Position of the yellow ECG electrode
	- 3 Position of the green ECG electrode
	- 4 Position of the black ECG electrode

#### Positioning the complementary ECG diagnostic cable

- 4. Place all 6 ECG electrodes of the complementary ECG diagnostic cable on the patient's thorax:
	- Red V1-ECG electrode: 4<sup>th</sup> intercostal space, right parasternally
	- Yellow V2-ECG electrode: 4<sup>th</sup> intercostal space, left parasternally
	- Brown V4-ECG electrode: 5<sup>th</sup> intercostal space, left medioclavicular line
	- Green V3-ECG electrode: between V2 and V4 on the 5<sup>th</sup> rib
	- Black V5-ECG electrode: front left axillary line at the level of V4
	- Violet V6-ECG electrode: middle left axillary line at the level of V4

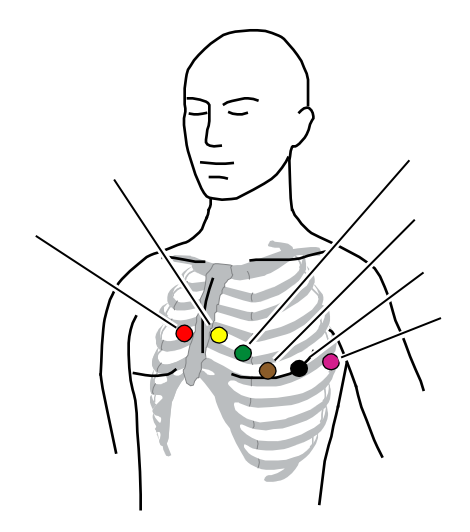

Fig. 6-9 Diagnostic ECG, applying the ECG electrodes (2)

- 1 Position of the red V1-ECG electrode
- 2 Position of the yellow V2-ECG electrode
- 3 Position of the green V3-ECG electrode
- 4 Position of the brown V4-ECG electrode
- 5 Position of the black V5-ECG electrode
- 6 Position of the violet V6-ECG electrode
- Connecting and disconnecting ECG electrodes may lead to the detection of false-positive pacer pulses. If this occurs, the device briefly displays pacer pulses, although the patient does not have an implanted (internal) pacer. **Note**
- The ECG monitoring interfaces ECG-M and ECG-D are specified as CF (cardiac floating). The patient connections are fully insulated and defibrillation-proof. Note
- The quality of the ECG recordings also depends on the ECG electrodes used: Note
	- Only use ECG electrodes indicated in the list of approved accessories (see chapte[r 10.8](#page-262-0) [Approved](#page-262-0)  [Accessories, Spare Parts and Consumables,](#page-262-0) page [249\)](#page-262-0).
	- Do not use ECG electrodes whose expiry date indicated on the packaging has passed.
	- Only use ECG electrodes of the same type that originate from an identical production process (batch). To check the ECG cables for functional readiness, the use of the optionally available ECG cable tester is

**Note** 

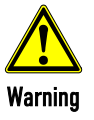

The ECG function is compromised if adhesion of the electrodes is impaired due to contaminated skin or excessive hair.

recommended (see chapter [10.8](#page-262-0) [Approved Accessories, Spare Parts and Consumables,](#page-262-0) page [249\)](#page-262-0).

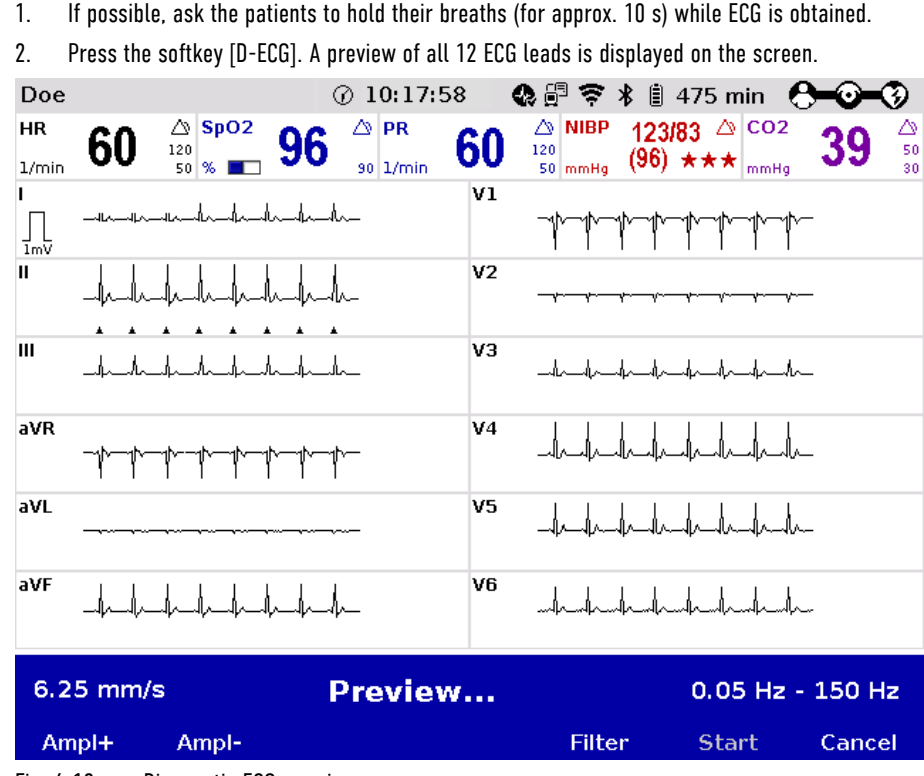

## 6.4.3 Recording and Measuring a Diagnostic ECG

Fig. 6-10 Diagnostic ECG, preview screen

- 3. Check in the preview if all ECG leads are written.
- 4. Check in the preview if the signal quality of the leads is acceptable.
- 5. If the signal quality of one or several leads is poor, check electrode contact and electrode positioning and take appropriate measures (see chapte[r 11](#page-263-1) [Procedure in Case of Malfunctions,](#page-263-1)  page [250\)](#page-263-1).

The user OPERATOR can set the sweep speed of the ECG in the D-ECG preview (see chapter [7.2.1](#page-179-0) [ECG](#page-179-0)  [Monitoring,](#page-179-0) page [166\)](#page-179-0). With the option "10s preview", the sweep speed is 6.25 mm/s, so that the complete 10 s segment of the ECG can be viewed at one glance. If this option is deselected, the same sweep speed as in monitoring view is used.

If individual ECG curves are failing, check the ECG electrodes and the ECG cable. **Note** 

- 6. When the message "**Ready for D-ECG**" appears in the preview, press the softkey [Start]. The ECG recorded up to this moment is discontinued and saved.
- 7. The configuration dialogue for entering the patient's sex and age opens. The configuration dialogue has to be confirmed with the softkey [OK].
- 8. If required, further settings for the D-ECG can be configured with the softkey [Config.].
- 9. With the softkey [Print] the D-ECG is printed out for diagnosis (see Fig. 6-12 [Printout of 12,](#page-135-0) page [122\)](#page-135-1) and with the softkey [Send] it is sent.
- 10. To run another preview on the monitor, press the softkey [Cont.].

11. To quit the preview and to switch to monitoring mode, press the softkey [Cancel].

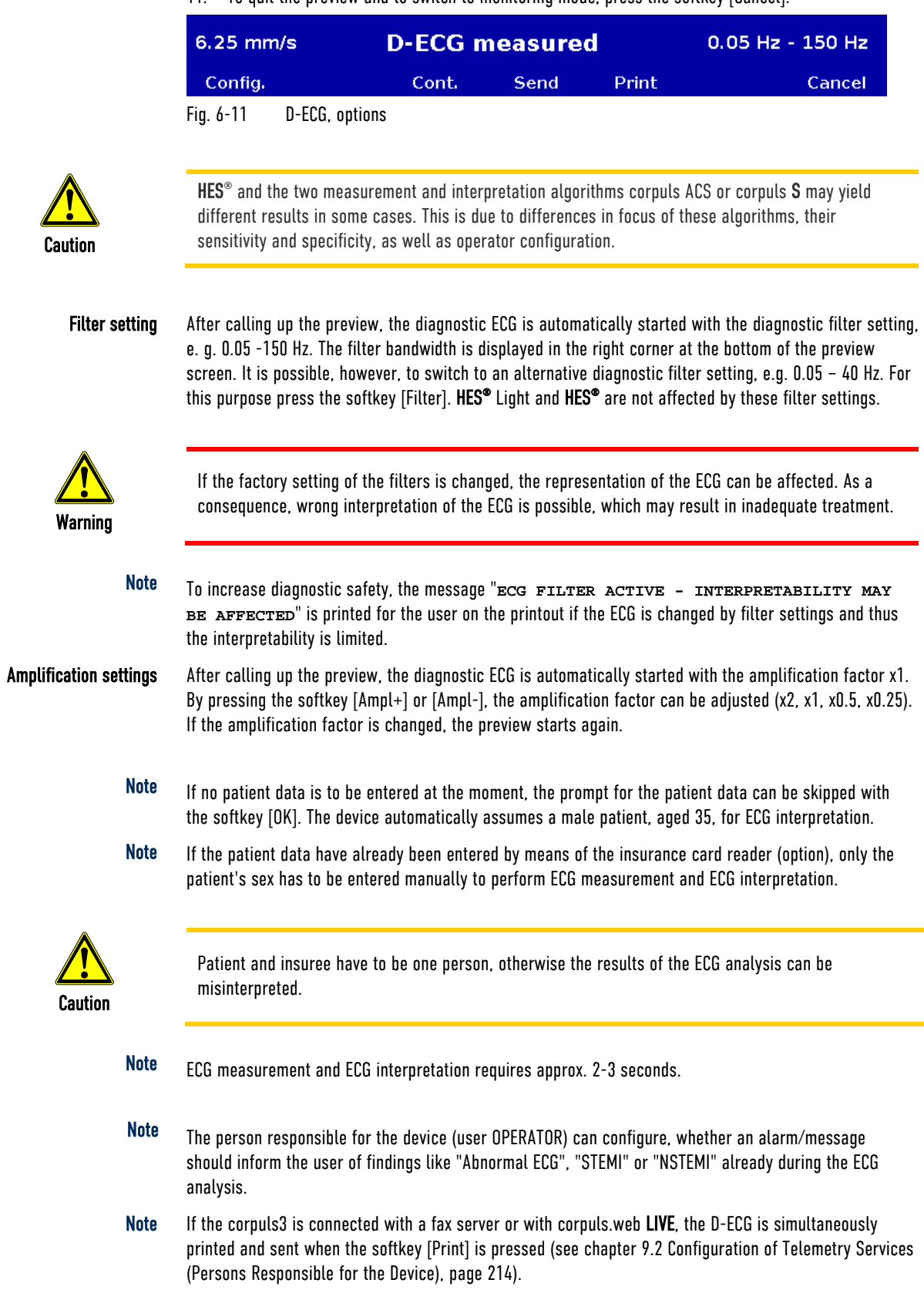

Via the mission browser (see chapter [8.5.2](#page-218-0) [Mission Browser,](#page-218-0) page [205\)](#page-218-0), a diagnostic ECG from an old mission can be sent or printed later on. Note

<span id="page-135-1"></span>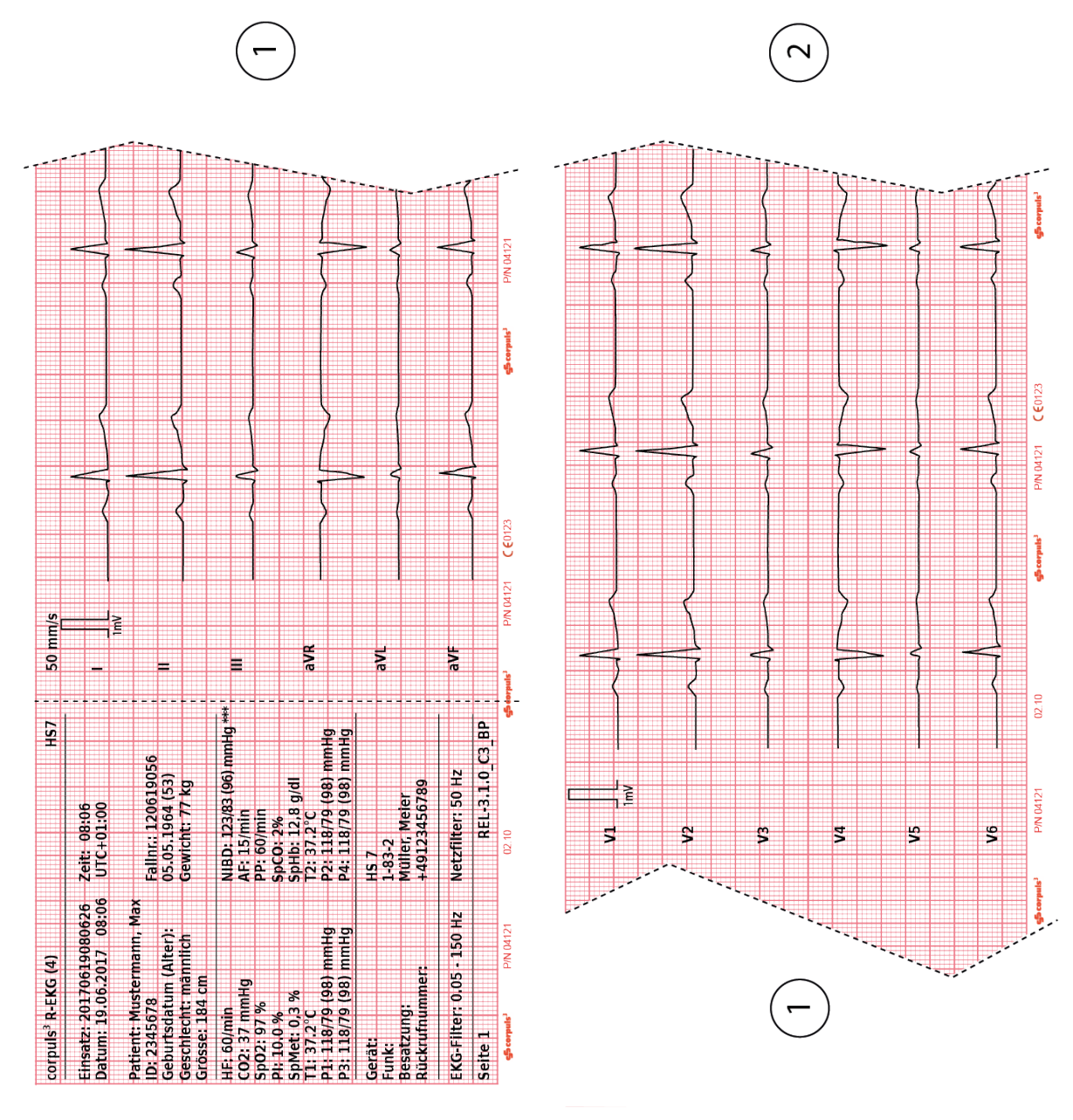

<span id="page-135-0"></span>Fig. 6-12 Printout of 12-lead ECG (illustration may differ)

The D-ECG printout contains the trend values of the last minute at the time the softkey [Print] is pressed. For this reason the D-ECG recorded may originate from an earlier time. Note

The format and the duration of the D-ECG printout can be configured with the softkey [Config.]. For further information on printout configuration see chapter [7.1.3](#page-173-0) [Printer settings,](#page-173-0) page [160.](#page-173-0) Printer settings for D-ECG

Note Every printed D-ECG is documented as an event in the log.

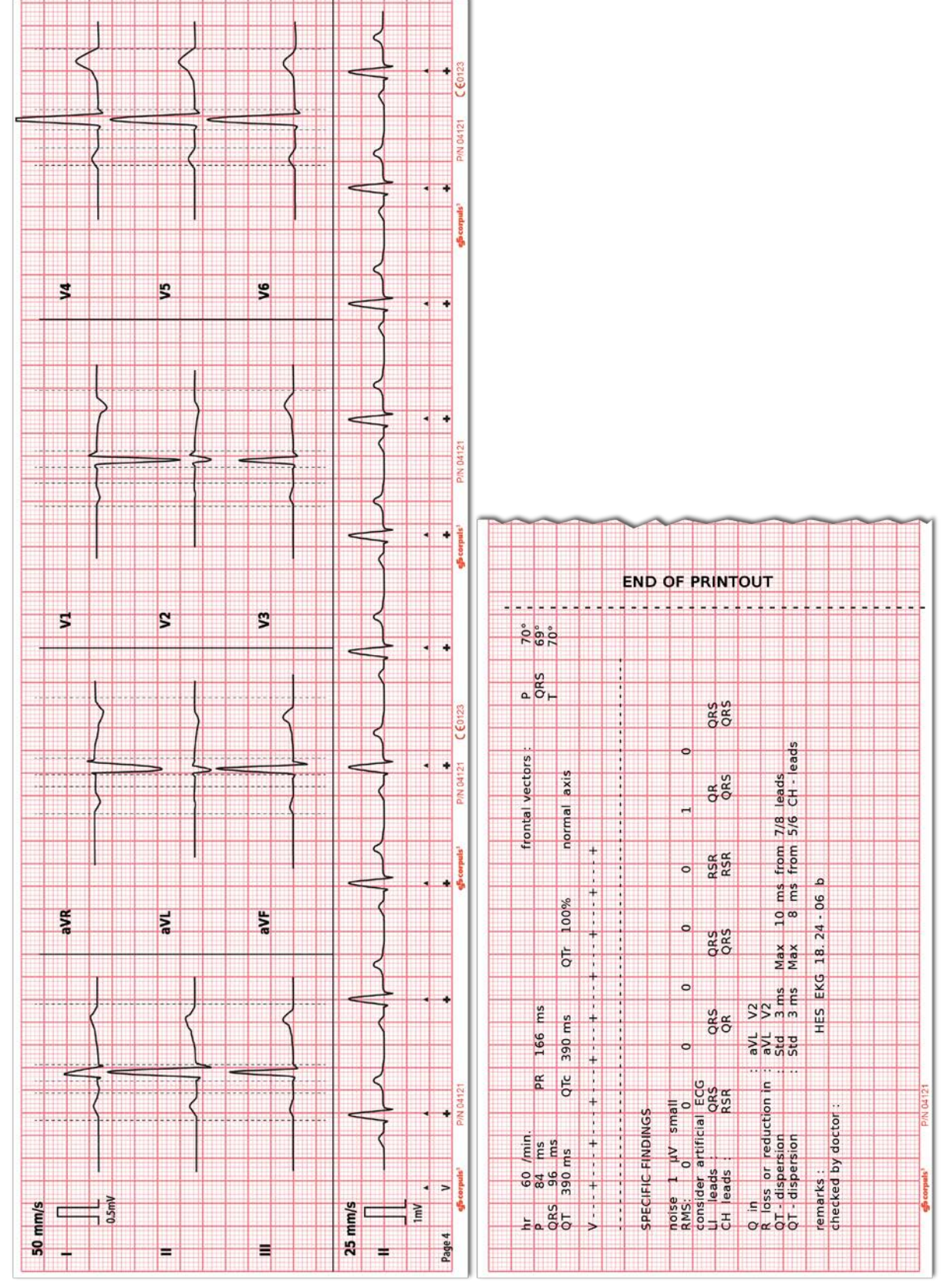

<span id="page-136-0"></span>Fig. 6-13 D-ECG printout of the representative cycle with HES<sup>®</sup> Light (illustration may differ)

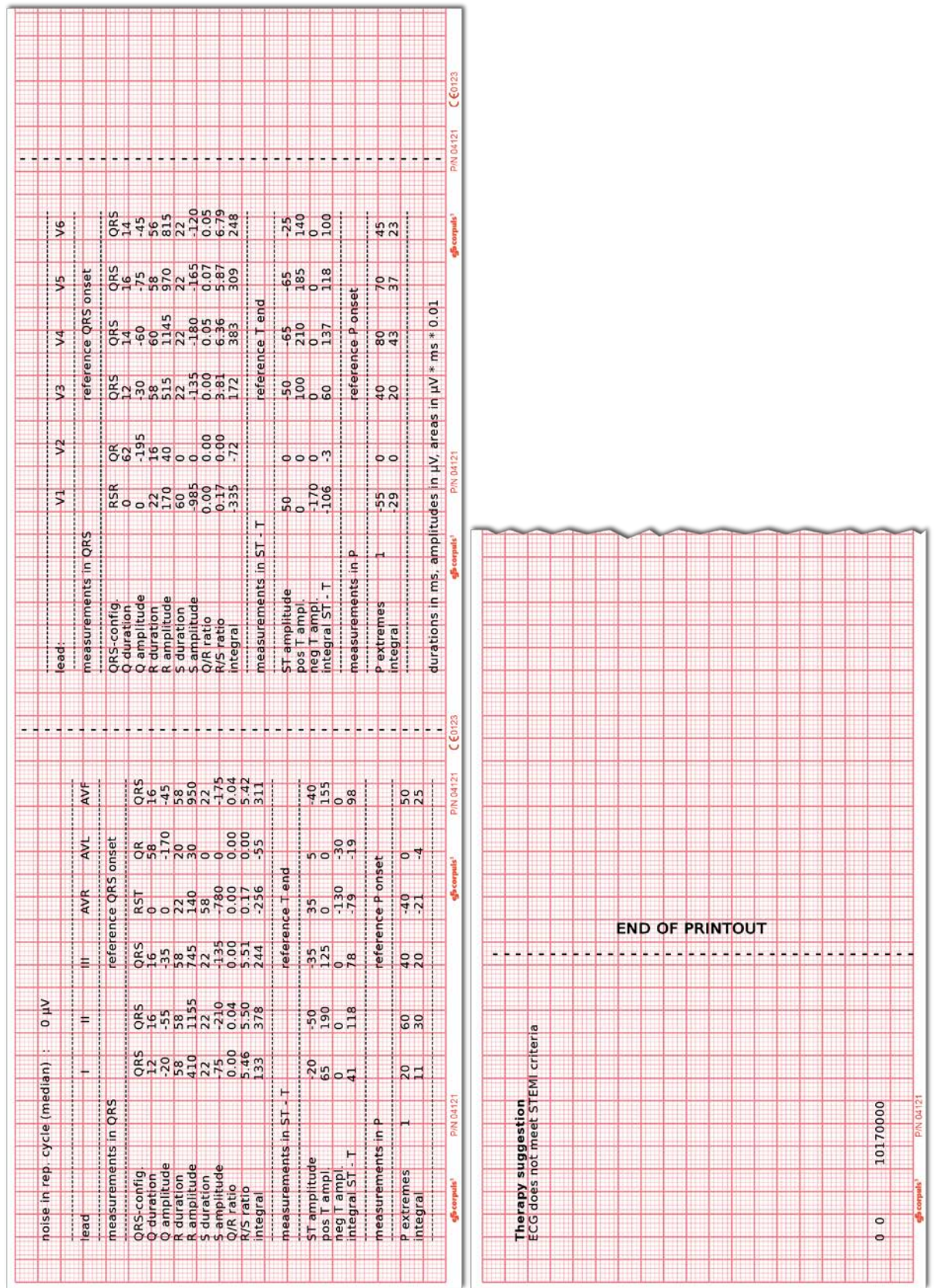

Fig. 6-14 D-ECG printout with ECG analysis and ECG interpretation HES<sup>®</sup> (option) (illustration may differ)

#### Coded Explanation

In case no therapy suggestion can be made for certain reasons, HES<sup>®</sup> provides a coded explanation. See the following list for relevant codes:

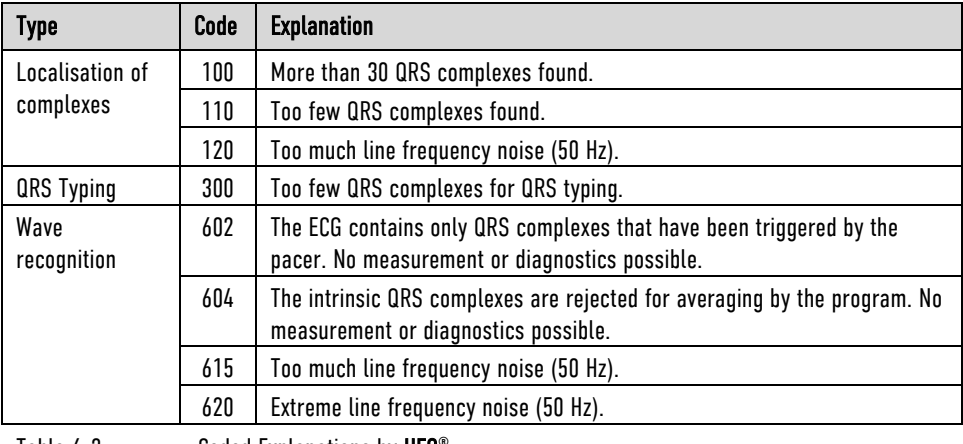

Table 6-2 Coded Explanations by HES<sup>®</sup>

# <span id="page-138-0"></span>6.4.4 Representative Cycle

To support the physician with the diagnosis, the corpuls3 compiles a representative cycle on the basis of the diagnostic ECG. The representative cycle offers a visualisation of the "typical" ECG complex and represents the basis for ECG measurement and –interpretation for HES® Light and HES®. For this, the recorded ECG complexes are analysed with regard to their morphology.

ECG complexes with a similar dominant morphology are averaged mathematically and then represented visually.

If individual ECG complexes differ from the morphology of others, these are marked (see [Table](#page-138-1) 6-3) and not included into the representative cycle. The intervals between the R-peaks (R-R interval) are denoted by a dash "-".

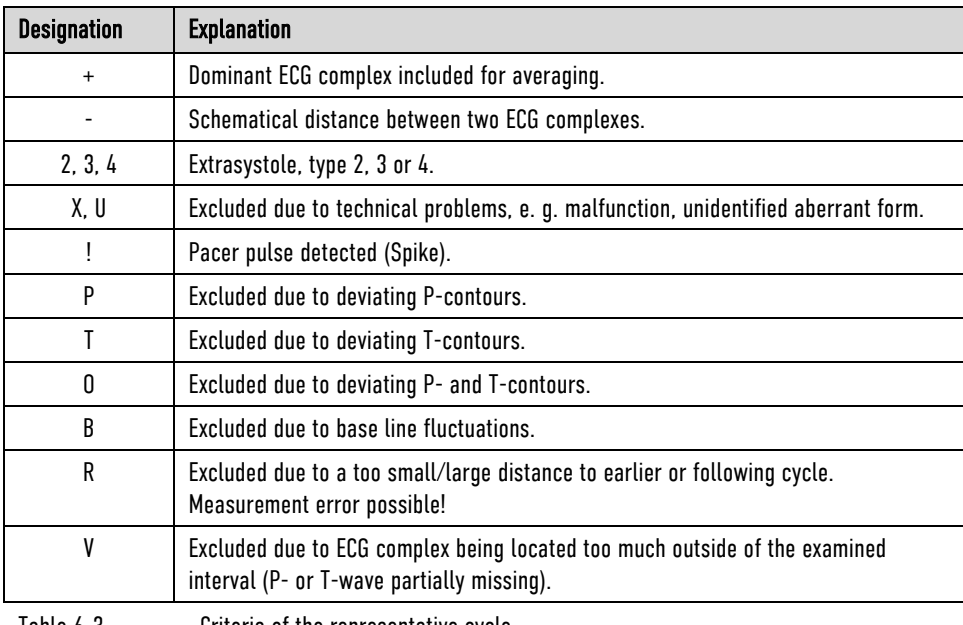

<span id="page-138-1"></span>Table 6-3 Criteria of the representative cycle

#### Typing diagram

Conclusions about the rhythm of a recording of just 10 s length require an analysis of every available ECG complex and every previous or following R-R-interval.

For the plausibility check of the conclusions about the rhythm and as an aid for the quality check, the ECG measurement/interpretation program HES® issues a rhythm- and typing diagram that represents the cycle sequence of the ECG complexes in an abbreviated form (see page [123,](#page-136-0) Fig. [6-13,](#page-136-0) item 1).

Each ECG complex is represented by a symbol. The distance between the symbols represents - on a greater raster - the R-R-interval.

Example 1:

+--+--+--+--+--+--+--+--+--+

Fig. 6-15 Rhythm- and typing diagram for a regular sinus rhythm

This representation means that 9 ECG complexes of the same morphology have been found in the recorded ECG and have been averaged for a "Representative cycle". The distance between the ECG complexes was roughly the same (regular distance -).

Example 2:

+--+-2---+--+-2---+-P---+--+

Fig. 6-16 Rhythm- and typing diagram for a sinus rhythm with two compensated ventricular and one compensated supraventricular extrasystole

In this representation 10 ECG complexes have been found. The complexes 1, 2, 4, 5, 7, 9 and 10 represent the main type, from which the "Representative cycle" for diagnosis has been averaged.

The ECG complexes number three and six ("2") deviate from the main type in their QRS morphology and have a shortened distance to the previous complex and a prolonged R-R-interval to the following normal complex (+). This fact indicates two monomorphous ventricular extrasystoles and the text message should contain corresponding advice.

Complex number eight ("P") has a shortened distance to the previous complex (+) and a prolonged distance to the following normal complex (+).

"P" means that only the P-wave, but not the QRS-T of the respective ECG complex deviates from the normal cycle. In conjunction with the prematurity and subsequent prolongation of the R-R-interval, one concludes an atrial extrasystole and expects corresponding advice in the text message.

In general, a visual check of the rhythm- and typing diagram as well as a check of the fiducials should be integral part of the quality check of the computerised ECG evaluation. Note

For further information, the HES® ECG manual is available in German and English. The manual can be obtained from your authorised sales and servicepartners. Note

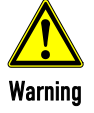

Every ECG printout must be checked by a doctor and only becomes medical evidence with the signature of the doctor.

# 6.5 Longterm ECG

### 6.5.1 Information on Longterm ECG

With the longterm ECG function of the corpuls3, the user is able to monitor the ECG lead II (or DE) over the whole course of the mission, either during the mission or afterwards. This allows an evaluation of the quantity of cardiac dysrhythmias or the detection and printout of infrequent dysrhythmias.

Views of the longterm ECG There are two views for the longterm ECG:

- View with monitoring function of the current mission or
- View in the longterm ECG browser.

Cascade

Both views have a curve area showing lead IIauto or DEauto as a cascade over four curve fields. The area above the cascade shows the time specification of the point in time currently selected, the zoom specification in mm/s and the timeline.

The longterm ECG with monitoring function displays a horizontal parameter area and one curve field of the current patient monitoring. The parameter area shows as a default HR, SpO<sub>2</sub>, PR, NIBP and CO<sub>2</sub>, the curve field lead II. These settings can be configured via the respective context menu.

In the longterm ECG browser that can be opened via the mission browser (see chapter [8.5.2](#page-218-0) [Mission](#page-218-0)  [Browser,](#page-218-0) page [205\)](#page-218-0), longterm ECGs from already finished missions can be opened and printed out. The area above the longterm ECG shows the mission data, patient data and total length of the selected mission.

The time specification refers to the beginning of the cascade. The yellow bar on the timeline can be moved with the jog dial. The required resolution of the longterm ECG can be selected via the zoom function.

# 6.5.2 Preparing Longterm ECG

Prerequisite for the longterm ECG is a 4-pole ECG monitoring cable connected to the patient (see chapter [6.3.4](#page-125-0) [Performing ECG Monitoring,](#page-125-0) page [112\)](#page-125-0). If no 4-pole ECG monitoring cable is present, the DE-lead (if connected) will be recorded. If both lead II and lead DE are present, only lead DE is recorded. The switch between IIauto and DEauto only occurs when a valid ECG signal is present and not when the cable is connected. Lead DE is displayed preferentially.

Monitor

## 6.5.3 Performing Longterm ECG

- 1. Press the Monitor key.
	- 2. Press the softkey [LT-ECG]. The longterm ECG with monitoring function is displayed.

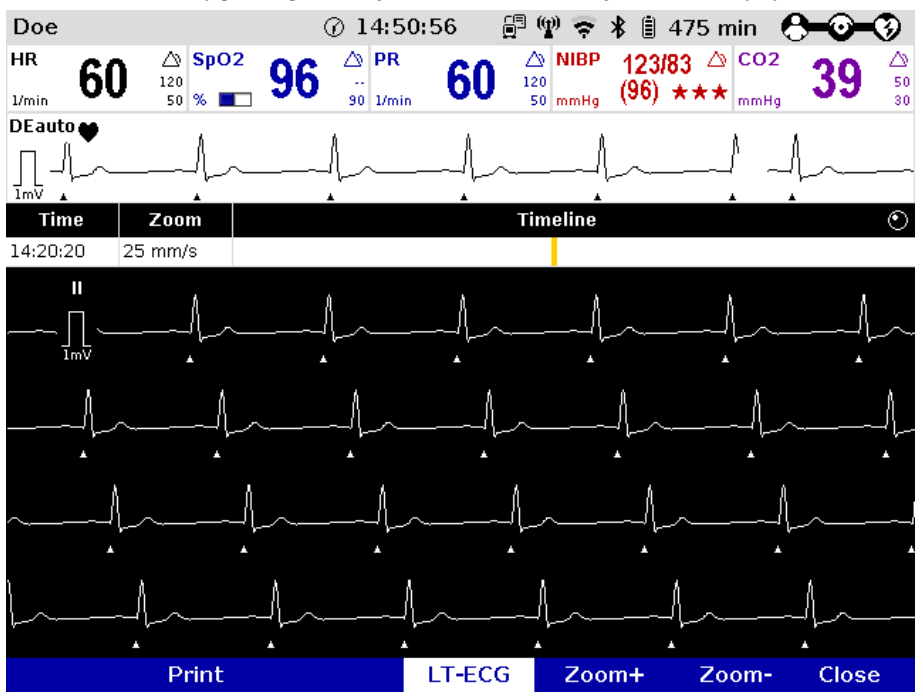

Fig. 6-17 Longterm ECG with monitoring function

- 3. Softkey [LT-ECG] is active (highlighted).
- 4. Select the required point in time on the timeline with the jog dial.
- 5. Select the required resolution of the longterm ECG with the softkeys [Zoom+] or [Zoom-].
- 6. Press the softkey [Print] to print out the longterm ECG displayed.
- 7. Pressing the softkey [LT-ECG] again deactivates the softkey and the parameter fields or the curve field can be selected with the jog dial and configured via the context menus.
- 8. Press the softkey [Close] to leave the view of the longterm ECG.

Note On the printout of the longterm ECG, the individual designations of the IBP curves are not printed.

# 6.6 Oximetry Monitoring (Option)

### 6.6.1 Information on Oximetry Monitoring

Oximetry is a non-invasive monitoring method for continuous measurement of the arterial oxygen saturation  $(SpO<sub>2</sub>)$ , in the blood. The specific reduction in the absorbance of oxygenated and deoxygenated haemoglobin is measured with light of different wavelengths by means of a photo sensor. Comparison of the values yields the SpO<sub>2</sub> values as percentage. Additionally, the oximetry measures the peripheral pulse rate (PR) per minute and the perfusion index (PI) in percentage.

The vital parameters SpMet, SpCO and SpHb of the oximetry option are only available for corpuls3 devices that are equipped with Masimo Rainbow SET® Technology (see chapter [6.6.2](#page-143-0) [Extended Oximetry](#page-143-0)  [Monitoring,](#page-143-0) page [130\)](#page-143-0). **Note** 

To increase patient safety and to be able to guarantee measurement accuracy, Masimo sensors and intermediate cables were equipped with X-CAL technology. The corpuls3 supports this function and issues alarms of different priorities to indicate that the sensor will expire soon (low priority) or that the sensor is expired (medium priority).

Two parameter fields for display of the numerical measurement values can be configured. The oximetry plethysmogram (pleth) can be displayed in a curve field.

The signal intensity is a quality criterion for the capturing of measurement values. The signal intensity is measured and displayed as a horizontal bar in the parameter field  $SpO<sub>2</sub>$  (see page [132](#page-145-0) Fig. [6-20,](#page-145-0) item 1).

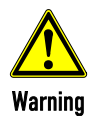

The alarm limits must be verified every time the oximeter is used to ensure that these are appropriate for the patient currently being monitored.

If necessary, adapt individual alarm limits manually. **Note** 

Note

If for  $Sp0<sub>2</sub>$  the alarm has been disabled or the lower alarm limit has been changed and then the parameter field is no longer displayed, the alarm will automatically be re-enabled and the alarm limit set to the default value.

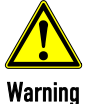

If the accuracy of the oximetry measurement does not seem plausible (e. g. due to influences of movement, bright sunlight, Xenon OP lamps or due to photodynamic therapy with bilirubin lamps) check first of all whether there is any acute change in the patient's vital signs. Subsequently check whether the pulse oximeter works correctly. Refer to the list of approved accessories (see chapter [10.8](#page-262-0) [Approved Accessories, Spare Parts and Consumables,](#page-262-0) page [249\)](#page-262-0) for a ambient shield ensuring interference-free measurement.

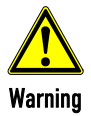

The oximeter may not be operated in the vicinity of ionising (radioactive) radiation, as this may falsify the readings.

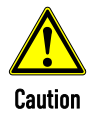

Refer to the list of approved accessories (see chapter [10.8](#page-262-0) [Approved Accessories, Spare Parts and](#page-262-0)  [Consumables,](#page-262-0) page [249\)](#page-262-0) for approved sensors from the company Masimo. Sensors from other manufacturers are not supported by the device and are not permissible.

- Note The license agreement allows an extension of the available oximetry measuring options which can be activated by a service technician.
- Masimo SET oximetry sensors can only be used in combination with an adapter cable (see chapter [10.8](#page-262-0) [Approved Accessories, Spare Parts and Consumables,](#page-262-0) page [249\)](#page-262-0). **Note**

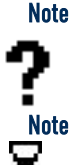

A low confidence of the measured value is indicated by a question mark instead of the alarm symbol in the upper right corner of the parameter field.

After connecting the oximetry sensor the oximeter calibrates automatically. This procedure may take up to 120 seconds for the oximetry measurement, during which an hourglass symbol is displayed in the upper right corner of the parameter field.

- See the manufacturer's operating manual for further information. These manuals must be read carefully before use. Note
- Note For additional information on operating the sensor see Appendix [G](#page-345-0) [Safety Information,](#page-345-0) page [332.](#page-345-0)
- Note The oximeter is covered under one or more of the following U.S.A. patents: 5,758,644, 6,011,986, 6,699,194, 7,215,986, 7,254,433, 7,530,955. Other applicable patents are listed at: [www.masimo.com/patents.htm](http://www.masimo.com/patents.htm)
- <span id="page-143-0"></span>Purchase or possession of this Masimo SET<sup>®</sup> Oximeter confers no express or implied licence to use the device with any non-approved sensors or cables that would fall, alone or in combination with this device, under any patent in reference to this device. No implied license

#### 6.6.2 Extended Oximetry Monitoring

Extended oximetry monitoring options (available only with Masimo Rainbow SET® Technology) include measurement of the methemoglobin level (SpMet) and, depending on the used oximetry sensor, the level of carboxyhemogolobin (SpCO) or the level of total hemoglobin (SpHb) in the blood. Comparison of the values of oxygenated and deoxygenated hemoglobin yields the respective  $Sp0<sub>2</sub>$ ,  $SpCO-$  and  $SpMet$ values as percentage and, depending on the configuration of the oximetry sensor, the SpHb value in g/dl or mmol/l.

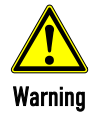

Increased SpHb value: SpHb values above normal tend to increase the level of SpO<sub>2</sub>. The level of increase corresponds approximately to the amount of SpHb that is present.

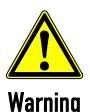

Increased SpMet value: The SpO2 value may be decreased by levels of SpMet of up to approximately 10% to 15%. At higher levels of SpMet the levels of  $SpO<sub>2</sub>$  may tend to read in the low to mid 80s. When elevated levels of SpMet are suspected, a blood sample should be analysed (CO-Oximetry).

- Simultaneous measurement of SpCO and SpHb is not possible, due to different sensor types (see chapter [10.8](#page-262-0) [Approved Accessories, Spare Parts and Consumables,](#page-262-0) page [249\)](#page-262-0). Note
- It is recommended to connect SpHb sensors to the corpuls3 only if needed, to avoid premature expiration of the sensor. **Note**
- For additional information on operating the sensor see Appendix [G](#page-345-0) [Safety Information,](#page-345-0) page [332.](#page-345-0) Note
# 6.6.3 Preparing Oximetry Monitoring

Handling of a oximetry finger sensor is described below.

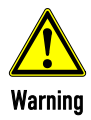

**Warning** 

Read and understand the warning notices of the oximetry sensor manufacturer (see Appendix [G](#page-345-0) [Safety](#page-345-0)  [Information,](#page-345-0) page [332\)](#page-345-0).

### Wrong measurement results

Avoid to place the oximetry sensor on the same extremity as an NIBP cuff for non-invasive blood pressure monitoring, a catheter or an intravascular access.

# ,

l, Warning

### Skin damage

With temperatures of more than 41°C one has to take care that the sensor is applied without excessive pressure, especially in patients with sensitive skin.

1. Connect the oximetry sensor to the intermediate cable and to the patient box.

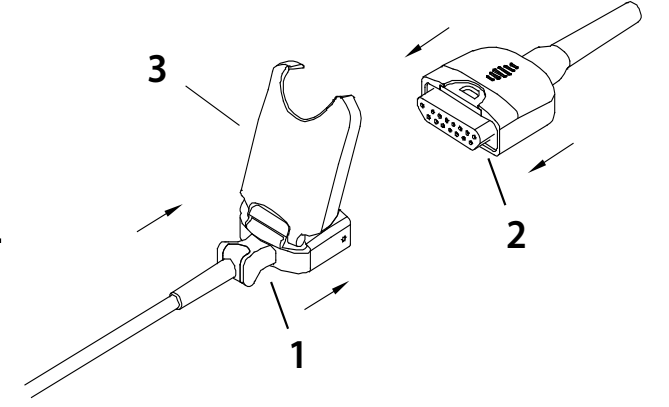

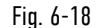

Fig. 6-18 Connecting the oximetry sensor on to the intermediate cable (Illustration may differ)

2. Attach the oximetry sensor to a finger/toe according to the manufacturer's instructions.

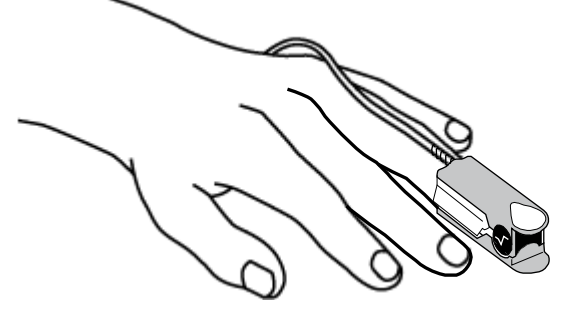

Fig. 6-19 Oximetry monitoring, attaching the oximetry sensor

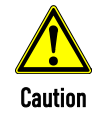

The maximum application time of an oximetry sensor at one measurement site is 4 hours.

# 6.6.4 Performing Oximetry Measurement

Oximetry measurement begins automatically after the sensor has been attached.

- 1. If necessary, select the curve field for displaying course of  $SpO<sub>2</sub>$  measurement (pleth) and open the curve context menu.
- 2. Assign the plethysmogram to the selected curve field.
- 3. If necessary, select the parameter field for displaying oximetry values and open the parameter context menu.
- 4. Assign  $SpO<sub>2</sub>$  monitoring to the selected parameter field.

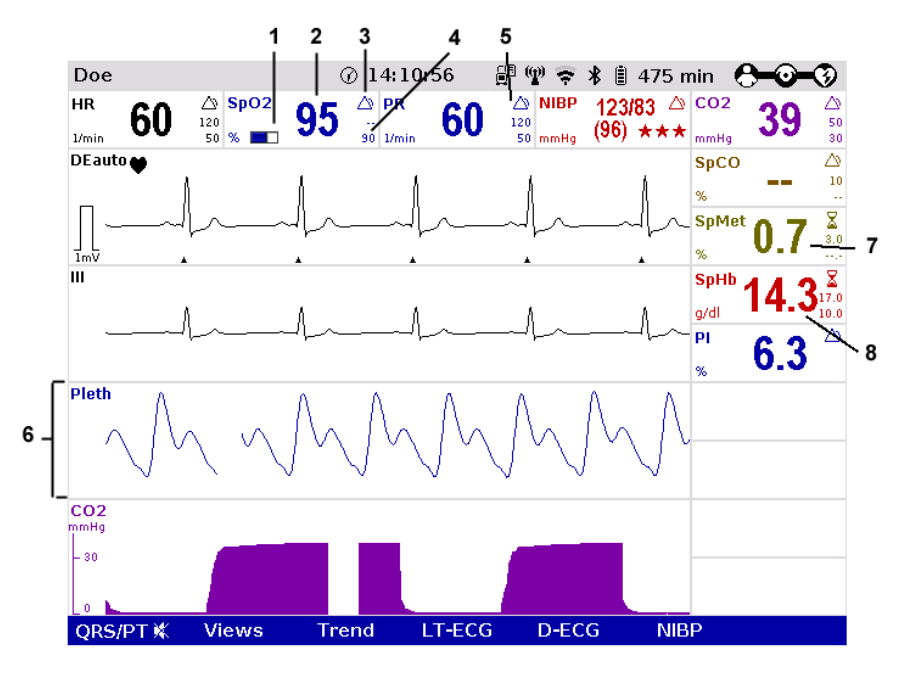

Fig. 6-20 Oximetry monitoring, configured screen (illustration may differ)

- 1 Bar for display of the signal intensity
- 2 Current SpO<sub>2</sub> value in percent
- 3 Hourglass symbol
- 4 Lower alarm limit
- 5 Symbol for switched-on alarms
- 6 Pleth curve (plethysmogram)
- 7 Current SpMet value in percent
- 8 Current SpHb value in g/dl
- 5. Check if the wave form of the pleth curve is displayed without artefacts.
- 6. If artefacts or a low signal intensity are displayed, correct the position of the oximetry sensor on the finger. See chapte[r 11](#page-263-0) [Procedure in Case of Malfunctions,](#page-263-0) page [250](#page-263-0) for information on improving the signal.
- 7. If necessary, select in the main menu "Oximetry" ► "Settings" and adjust further oximetry configurations (available only with Masimo Rainbow SET® Technology).

# Printing the plethysmogram

FastSat®

The pleth curve can be printed out with the integrated printer. For further information on printout configuration see chapte[r 7.1.3](#page-173-0) [Printer settings,](#page-173-0) page [160.](#page-173-0)

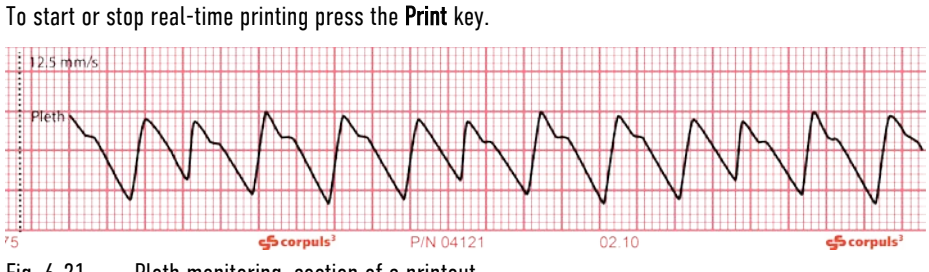

Fig. 6-21 Pleth monitoring, section of a printout

Stability of measured  $Sp0<sub>2</sub>$  values is in general an indicator for good signal quality. The stability of the measured values is influenced by the averaging mode used. The longer the averaging time, the more stable the readings will be. This is due to a dampened response as the signal is averaged over a longer period of time than this would be the case with shorter averaging times. Longer averaging times delay the response of the oximeter and reduce the measured variations of  $SpO<sub>2</sub>$  and pulse rate. Averaging Time

> The FastSat<sup>®</sup> mode tracks rapid changes in arterial  $SpO<sub>2</sub>$  saturation with high fidelity. This allows for even more accurate and safe patient monitoring during the intubation phase. The mode FastSat® can be enabled via the parameter context menu.

- The sensitivity of the oximeter can be adjusted to the needs of the particular patient monitoring situation in three levels (called modes in the following). The following modes are available: Sensitivity
	- Mode "Normal": This is the recommended sensitivity for typical monitoring situations in which patients are monitored continuously, as e. g. intensive care units.
	- Mode "Adaptive Probe Off Detection (APOD)": This is the recommended sensitivity for situations where there is a high probability of the sensor becoming detached from the patient. It is also the suggested mode for care areas where patients are not visually monitored continuously. APOD offers a safe and fast detection of erroneous pulse rate and arterial oxygen saturation readings when a sensor becomes inadvertently detached from a patient due to excessive movement.
	- Mode "Maximum Sensitivity (MAX)": This level of sensitivity is recommended for patients with low perfusion in general or when the low perfusion message is displayed on the screen in APOD or normal sensitivity mode. This mode is only recommended for care areas where patients are continuously monitored visually. When a sensor becomes detached from a patient, it will have compromised protection against erroneous pulse rate and arterial saturation readings.

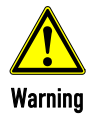

When using the maximum sensitivity mode (MAX), the sensor-off-detection may be compromised. If the device is in this mode and the sensor becomes detached from the patient, false readings may occur due to environmental noise such as light, vibration and excessive air movement.

### 6.6.5 Adjusting the Representation of the Oximetry Parameters

The sweep speed of the display on the screen can be selected for the pleth curve. Changing the sweep speed

The following sweep speeds can be configured:

- $\bullet$  12.5 mm/s
- 25 mm/s
- $\bullet$  50 mm/s
- 1. Select the pleth curve and open the curve context menu.
- 2. Select the required sweep speed in the curve context menu and confirm. Once the selection has been made, the program leaves the curve context menu automatically.

### 6.6.6 Monitoring Pulse Rate and Perfusion Index

During oximetry monitoring, the pulse rate (PR) and the perfusion index (PI) are also evaluated and displayed on the screen. The perfusion index is calculated as the relation of arterial pulsatile signal to the non-pulsatile signal component. It serves to check the plausibility of the  $SpO<sub>2</sub>$  value and is indicated in 0.02% to 20%. The alarm limits of the pulse rate are configurable (see chapter [7.3.3](#page-186-0) [Setting Alarm](#page-186-0)  [Limits for Monitoring Functions Manually,](#page-186-0) page [173\).](#page-186-0)

If necessary, adapt individual alarm limits manually. Note

- 1. If necessary, select the parameter field for display of the pulse rate or the perfusion index and open the parameter context menu.
- 2. Assign the pulse rate or the perfusion index to the selected parameter field.

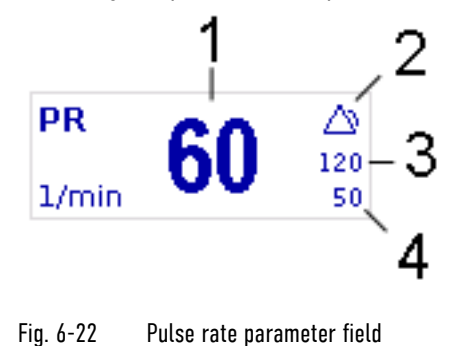

- - 1 Current pulse rate in 1/min
	- 2 Symbol for switched-on alarms
	- 3 Upper alarm limit
	- 4 Lower alarm limit

# 6.7 CO2 Monitoring (option)

# 6.7.1 Information on CO<sub>2</sub> Monitoring

 $CO<sub>2</sub>$  monitoring allows recording of the end-expiratory, end-tidal  $CO<sub>2</sub>$  concentration (EtCO<sub>2</sub>) and provides information on ventilation, haemodynamics and metabolism in both intubated and non-intubated patients.

The semi-quantitative measurement method uses infrared technology and is based on the assumption that there is no  $CO<sub>2</sub>$  present in the patient's inspiratory respiratory gas.

Due to a condensation-repellent special coating in the disposable adapter, the capONE measurement system from the manufacturer NIHON KOHDEN does not require a warm-up phase and is therefore ready for measurement in 5 seconds maximum.

The capnometer, which operates according to the mainstream method, measures the  $CO<sub>2</sub>$  concentration in the patient's expiratory breath in real time. The  $CO<sub>2</sub>$  concentration, measured in mmHg or kPa, can be displayed on the screen as a capnogram in a curve field.

The corpuls3 allows use of capnometry in intubated and non-intubated patients. The patient's respiration rate (RR) is measured as a further parameter.

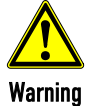

### Falsified readings

By putting mechanical stress on the sensor or the sensor cable, the CO2 readings can be falsified. Do not bend or pull at the sensor or sensor cable, or subject to similar mechanical stress.

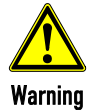

Do not perform  $CO<sub>2</sub>$  monitoring near high frequency surgical devices. This may result in signal loss so that the patient can no longer be monitored.

The capnometer in corpuls3 is an additional function for intensive monitoring. Other vital parameters and clinical symptoms must be minded when using the capnometer on the patient.

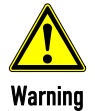

l, Warning

To guarantee safe use and to prevent cross infections, disposable articles are to be used only once.

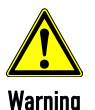

Risk of asphyxiation

The nasal/-oral adapter shall only be used on patients tolerating the adapter. The oral breath collector may come loose under extreme conditions and could be aspirated. The oral breath collector is radiolucent.

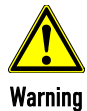

False readings

Do not use  $CO<sub>2</sub>$  monitoring in connection with re-inhalation anaesthesia systems. Re-inhaled carbon dioxide can lead to false low readings.

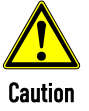

For capnographic monitoring of patients under 3 years of age or with a body weight of 10 kg, the disposable adapter for  $CO<sub>2</sub>$  endotracheal tube incl. insert for neonates has to be used (see chapter [6.7.3](#page-151-0) Disposable Adapter for CO2 [Endotracheal Tube incl. Insert for Neonates,](#page-151-0) page [138\)](#page-151-0).

ENG - Version 4.0 – P/N 04130.2 135

See the manufacturer's operating manual for further information. Note

Purchase or possession of this device confers no express or implied licence to use the device with any non-approved sensors or cables that would fall, alone or in combination with this device, under any patent in reference to this device. No implied license

> Sensors and accessories by Nihon Kohden are covered under one or more of the following U.S.A. patents: 6,258,040; 7,462,154; 7,455,644; 7,445,602; 7,455,644; 7,445,602; 8,430,095; 8,636,956; 9,486,598; 9,655,543; 9,775,541. Note

Sensors and accessories by Nihon Kohden are covered under one or more of the following European patents: 2,196,236; 2,236,079.

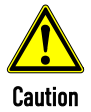

Only use sensors and adapters indicated in the list of approved accessories (see chapter [10.8](#page-262-0) [Approved Accessories, Spare Parts and Consumables,](#page-262-0) page [249\).](#page-262-0)

### 6.7.2 Preparing CO2 Monitoring

1. Attach the appropriate disposable adapter to the capONE sensor (item 3). Fig. [6-23](#page-149-0) shows the three nasal adapters, Fig. [6-24](#page-150-0) the endotracheal tube adapter.

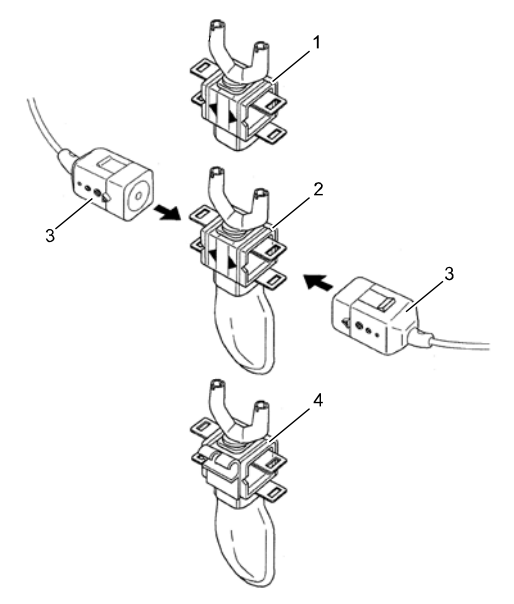

<span id="page-149-0"></span>Fig.  $6-23$   $CO<sub>2</sub>$  monitoring, nasal adapter

- 1 CO2 disposable nasal adapter (YG-120T)
- 2 CO2 disposable nasal/oral adapter (YG121-T)
- 3 capONE sensor
- 4 CO2 disposable nasal/oral adapter, adaptable to an  $0<sub>2</sub>$  cannula (YG-122T)

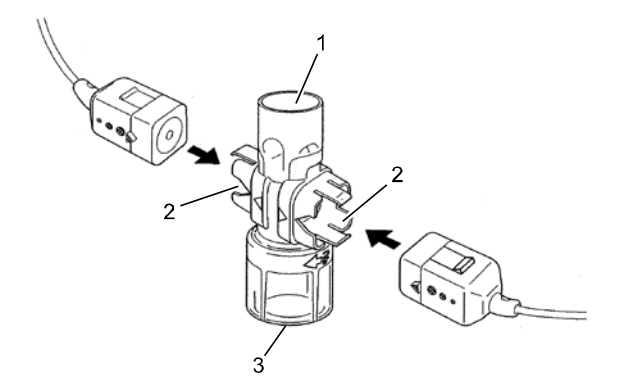

<span id="page-150-0"></span>Fig. 6-24 CO2 monitoring, disposable endotracheal tube adapter

- 1 Respirator/ventilation bag connection
- 2 CO2 sensor connection
- 3 Endotracheal tube connection (YG-111T)
- 2. Attach the  $CO<sub>2</sub>$  sensor to the patient according to the manufacturer's instructions:
	- Position the sensor cable behind the ears (Fig. [6-25,](#page-150-1) item 1) and slide the fastening ring (Fig. [6-25,](#page-150-1) item 2) loosely towards the chin.
	- Attach the disposable adapter to the nose with the adhesive tape provided for this purpose (Fig. [6-25,](#page-150-1) item 3).
	- The oral breath collector (Fig. [6-25,](#page-150-1) item 4) must not be more than 10 mm away from the lower lip.

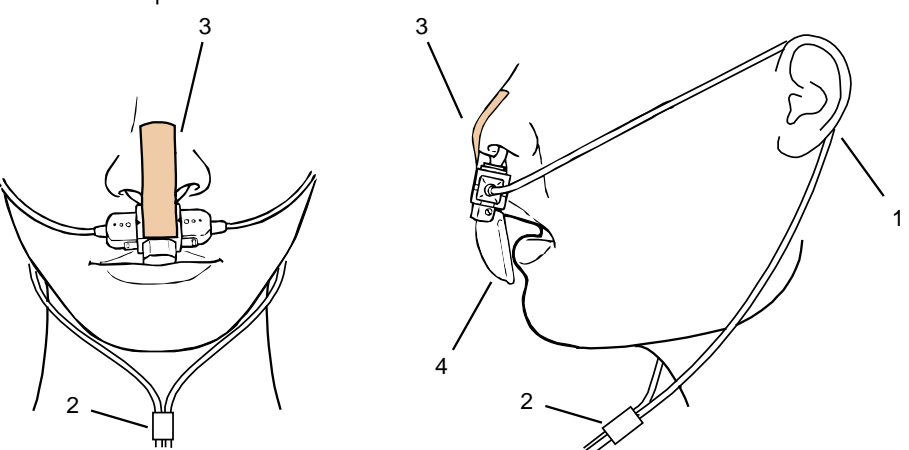

<span id="page-150-1"></span>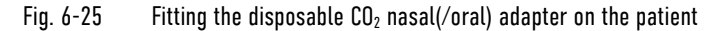

- 1 Cable positioning
- 2 Fastening ring
- 3 Adhesive tape
- 4 Oral breath collector

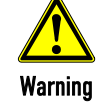

The  $CO<sub>2</sub>$  sensor and the patient box or  $CO<sub>2</sub>$  sensor and intermediate cable must not be connected or disconnected during operation.

# 6.7.3 Disposable Adapter for  $CO<sub>2</sub>$  Endotracheal Tube incl. Insert for Neonates

<span id="page-151-0"></span>The disposable adapter for  $CO<sub>2</sub>$  endotracheal tube incl. Insert for neonates (P/N 04234.12) is intended for capnographic monitoring of the respiration in neonates and small children with a body weight of less than 12 kg. The adapter consists of two components: Disposable adapter for  $CO<sub>2</sub>$  endotracheal tube, main stream, capONE (P/N 04234.119) and an insert for neonates. By using the adapter in the system as a whole (adapter, mechanical ventilation aid, endotracheal tube), the total dead space volume is reduced by approx. 1 ml. Intended Use

> For information on the use, consult the instructions for use by Nihon Kohden as well as the user manual of the disposable adapter for  $CO<sub>2</sub>$  endotracheal tube incl. Insert for neonates (P/N 04230.10).

The disposable adapter for CO<sub>2</sub> endotracheal tube incl. Insert for neonates is a medical product that may only be used by medical personnel trained regularly on the product. Note

The disposable adapter for  $CO<sub>2</sub>$  endotracheal tube incl. Insert for neonates is not intended for use in combination with ventilators. **Note** 

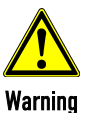

#### Malfunction due to contamination/damage!

In case of contamination/damage of/to the adapter with blood, bronchial secretion or similar or contamination/damage of the transparent measuring window (item 2) and in combination with the disposable adapter for  $CO<sub>2</sub>$  endotracheal tube incl. Insert for neonates, the sensor may supply wrong readings.

The disposable adapter for  $CO<sub>2</sub>$  endotracheal tube incl. Insert for neonates has to be exchanged or removed immediately, to guarantee continued ventilation by connecting the endotracheal tube with the ventilation aid.

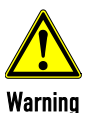

#### Limited functionality/Risk of infection!

The disposable adapter for  $CO<sub>2</sub>$  endotracheal tube incl. Insert for neonates is an unsterile disposable article. To guarantee safe use and unlimited functionality and to prevent cross infections, the article must only be used once.

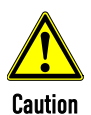

#### Restrictions of Use

The disposable adapter for  $CO<sub>2</sub>$  endotracheal tube incl. Insert for neonates may only be used if:

- it is in perfect condition;
- it is used as intended (see Purpose of Device):
- it is used exclusively with non-active ventilation aids;
- the instructions in the IFU by Nihon Kohden as well as in the user manual for the disposable adapter for  $CO<sub>2</sub>$  endotracheal tube incl. Insert for neonates (P/N 04230.10) are taken into account.

# 6.7.4 Performing CO2 Measurement

Measurement begins automatically after the sensor has been attached.

- 1. Select the curve field for display of  $CO<sub>2</sub>$  trend and open the curve context menu.
- 2. Assign  $CO<sub>2</sub>$  monitoring to the selected curve field (capnogram).
- 3. Select the parameter field for display of the end-expiratory  $CO<sub>2</sub>$  concentration and open the parameter context menu.
- 4. Assign CO<sub>2</sub> monitoring to the selected parameter field.

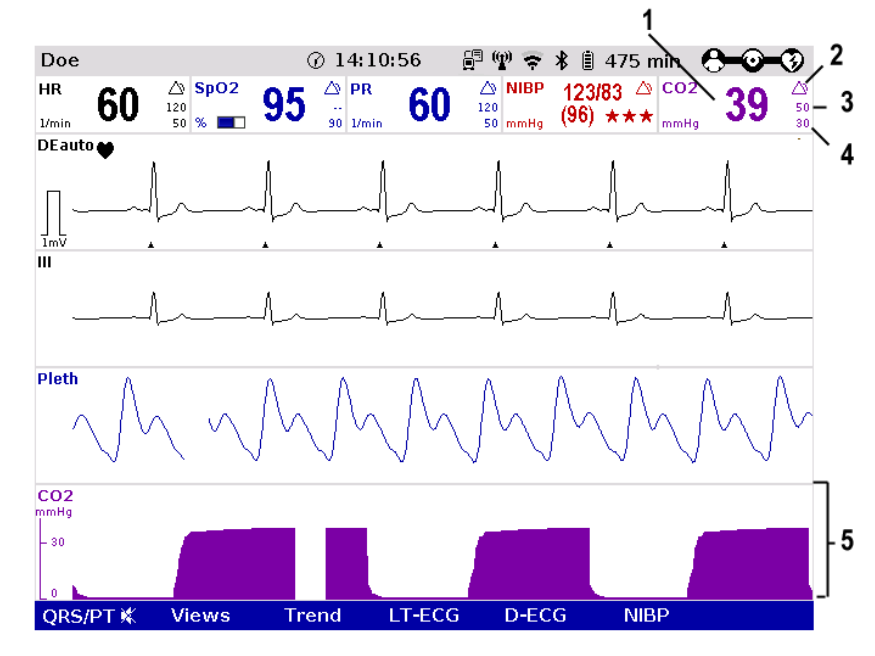

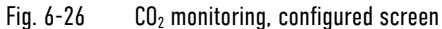

- 1 Current end-expiratory CO<sub>2</sub> concentration in mmHg
- 2 Symbol for switched-on alarms
- 3 Upper alarm limit
- 4 Lower alarm limit
- 5 CO2 curve (capnogram)
- If necessary, adapt individual alarm limits manually. Note
- If the curves appear to be cut off at the top, check the scaling and set to an appropriate option (see chapter [7.2.3](#page-182-0) , page [169\).](#page-182-0) Note

#### The  $CO<sub>2</sub>$  curve can be printed out with the integrated printer. For further information on printout configuration see chapte[r 7.1.3](#page-173-0) [Printer settings,](#page-173-0) page [160.](#page-173-0) Printing the capnogram

To start or stop real-time printing press the Print key.  $\frac{1}{2}$  12.5 mm/s  $\begin{picture}(18,17) \put(0,0){\vector(1,0){100}} \put(10,0){\vector(1,0){100}} \put(10,0){\vector(1,0){100}} \put(10,0){\vector(1,0){100}} \put(10,0){\vector(1,0){100}} \put(10,0){\vector(1,0){100}} \put(10,0){\vector(1,0){100}} \put(10,0){\vector(1,0){100}} \put(10,0){\vector(1,0){100}} \put(10,0){\vector(1,0){100}} \put(10,0){\vector(1,0){100}} \$ 60 mmHg...  $CO<sub>2</sub>$ **.....**  $30$ ........... 1. . . . . ch corpuls<sup>3</sup> P/N 0412  $02.10$ ر<br>Sco ... Fig. 6-27  $CO<sub>2</sub>$  monitoring, section of a printout

The  $CO<sub>2</sub>$  nasal(/oral) disposable adapter may be used no longer than 24 hours. Note

After monitoring is finished, fixate the  $CO<sub>2</sub>$  sensor in the holder. Note

6.7.5 Adjusting the Representation of the  $CO<sub>2</sub>$  Values

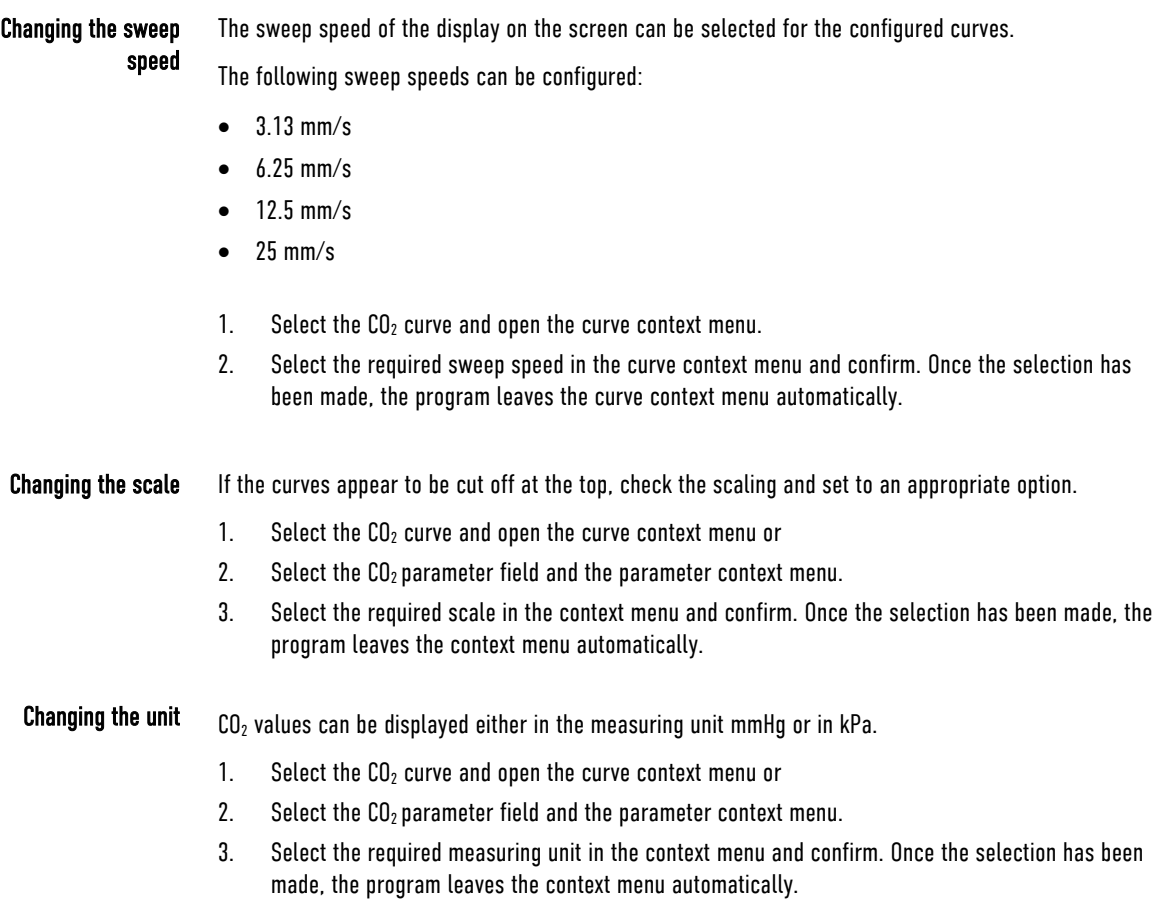

### 6.7.6 Monitoring Respiratory Rate

With  $CO<sub>2</sub>$  monitoring, respiration rate (RR) is also assessed and can be displayed on the screen.

- 1. Select the parameter field for display of respiration rate (RR) and open the parameter context menu.
- 2. Assign respiration rate to the selected parameter field.

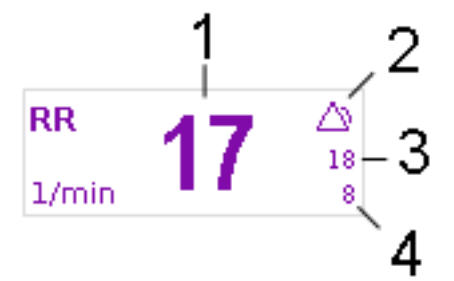

Fig. 6-28 Respiratory rate parameter field

- 1 Current respiration rate in 1/min
- 2 Symbol for switched-on alarms
- 3 Upper alarm limit
- 4 Lower alarm limit

If necessary, adapt individual alarm limits manually. Note

# 6.8 Non-invasive Blood Pressure Monitoring (option)

### 6.8.1 Information on NIBP Monitoring

The NIBP technology integrated in corpuls3 is an OEM module from Sun Tech Medical Inc., Morrisville, NC, USA. Further information: www.suntechmed.com.

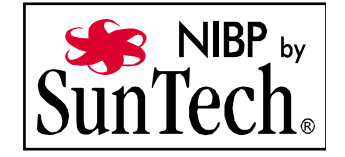

Non-invasive blood pressure monitoring (NIBP) is used for routine monitoring of the blood pressure on an extremity. The pressure of a pulse wave in the blood is measured with the oscillometry method.

The systolic, diastolic and mean blood pressure values are recorded as measured values and displayed on the screen as a numerical value in mmHg. By configuring automatic intervals, continuous automatic monitoring is possible. A selection of predetermined settings (initial pressure) for adults, children and neonates is available.

The blood pressure monitoring system consists of the blood pressure cuff and the connecting hose which connects the cuff to the interface at the patient box.

The measurements can either be performed as individual measurements or automatically at configurable intervals (1 to 60 minutes).

The position of the user during operation is near the patient and the device. Operating place.

> The corpuls3 can indicate the results of non-invasive blood pressure measurement and the current settings on a separate user interface. This enables rapid access to the most important functions via softkeys during use. Moreover, the value last measured is shown in a configurable parameter field.

One can choose between two views:

- Large view (Fig. [6-29\)](#page-156-0)
- Trend view (Fig. [6-30\)](#page-157-0)

The large view shows the last value measured in large numbers. To obtain a list of the last five measurements, it is possible to change to the trend view. Both views always indicate the time of measurement and a quality indicator.

The quality indicator consists of 3 star symbols which indicate good measurement quality when filled, poor quality when displayed as an outline. The quality indicator is displayed on the NIBP user interface, in the parameter fields "NIBP" and "NIBP sys", in the trend browser and on printouts of NIBP values. The quality indicator is transferred together with the NIBP values via telemetry and Bluetooth and can be displayed in corpuls.web LIVE and corpuls.manager REVIEW. NIBP quality indicator

> For paediatric and adult patient populations, blood pressure measurements made with this device are equivalent to those obtained by trained observers using the cuff/stethoscope auscultatory method within the limits prescribed by ANSI/AAMI SP10:2002(R)2008 (mean error difference of  $\pm$  5 mmHq or less, standard deviation of 8 mmHg or less) as well as EN1060-4:2004 and ISO 81060-2:2009. Note

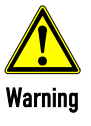

#### Measuring errors due to interferences

The device is designed to function in the presence of a normal ECG sinus rhythm. With some heart dysfunctions (e.g. branch bundle block, arrhythmias, atrial fibrillation, ventricular fibrillation, premature atrial- or ventricular contraction, arteriosclerosis, presence of a pacer) as well as in case of poor perfusion, pregnancy (pre-eclampsia, pregnancy hypertension), diabetes, kidney diseases, advanced age of the patient or movement of the patient (shaking, the chills etc.) the non invasive blood pressure module may not be able to get correct measurement values.

Take into account interferences when assessing the measurement, if necessary, measure manually.

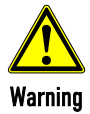

### Delayed effect of emergency drugs

If the blood pressure cuff is placed on an extremity into which an intravascular access has already been inserted, this may affect the administration of drugs.

In this case, the blood pressure cuff should be used on another extremity, if possible.

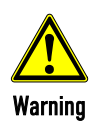

#### Impairment of intravascular therapy or -monitoring

If the blood pressure cuff is placed on an extremity into which an intravascular access or another monitoring sensor has already been inserted, this can impair their function.

In this case, the blood pressure cuff should be used on another extremity, if possible.

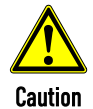

#### Measuring errors due to interferences

The measuring site, the position of the patient (standing, sitting or laying down), exertion and the physical condition of the patient (stress, urge to urinate, ingestion of coffee or nicotine) can influence the measurement.

The middle of the cuff should be at the level of the heart. During the measurement, the patient should sit or lie calmly and relaxed, back and arm supported, legs not crossed, feet flat on the floor. The patient should not talk or tense the arm musculature. Ideally, the patient can spend 5 min in calm before the measurement.

Take into account interferences when assessing the measurement, if necessary, measure manually.

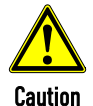

#### Measuring errors due to interferences

Microwave radiation in the immediate vicinity may interfere with the function of the device.

Eliminate interferences, if possible.

Take into account interferences when assessing the measurement, if necessary, measure manually.

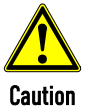

#### Measuring errors due to interferences

Interferences influencing the blood pressure cuff (sensor) or other components can lead to erroneous measurements. Such interferences can be caused by strong acoustic pressure, or e.g. by extreme vibrations during patient transport.

Take into account interferences when assessing the measurement, if necessary, measure manually.

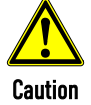

With temperatures outside the specified limits, the measurements may not be reliable (se[e Table A-10,](#page-322-0) page [309\).](#page-322-0)

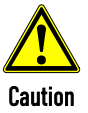

Only use NIBP cuffs mentioned in the list of approved accessories (see chapter [10.8](#page-262-0) [Approved](#page-262-0)  Accessories, Spare [Parts and Consumables,](#page-262-0) page [249\)](#page-262-0).

To open the NIBP user interface, press the softkey [NIBP] in monitoring mode. By default, the NIBP user interface starts in the large view:

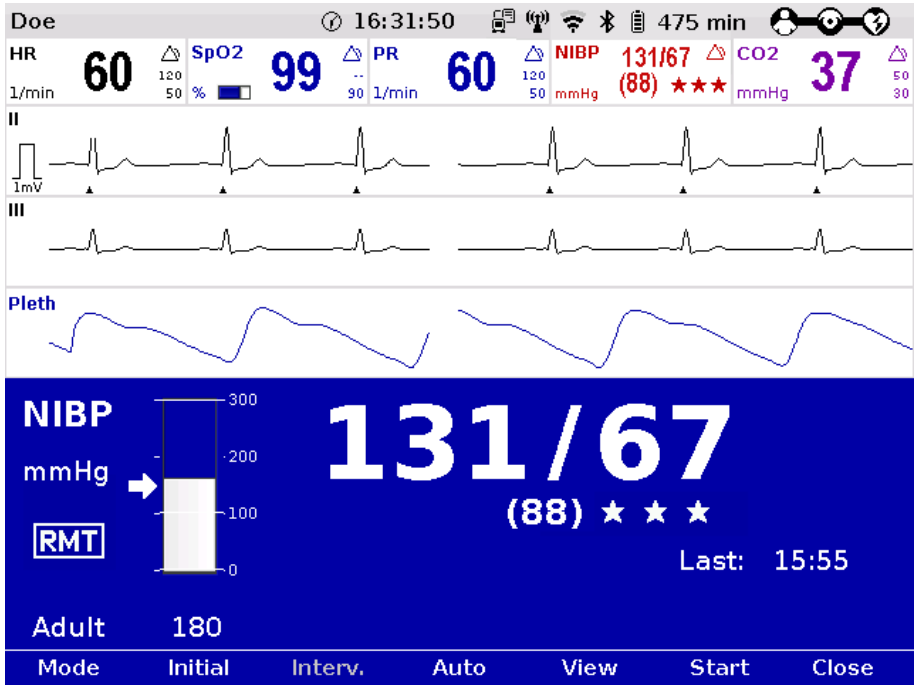

<span id="page-156-0"></span>Fig. 6-29 NIBP user interface in large view

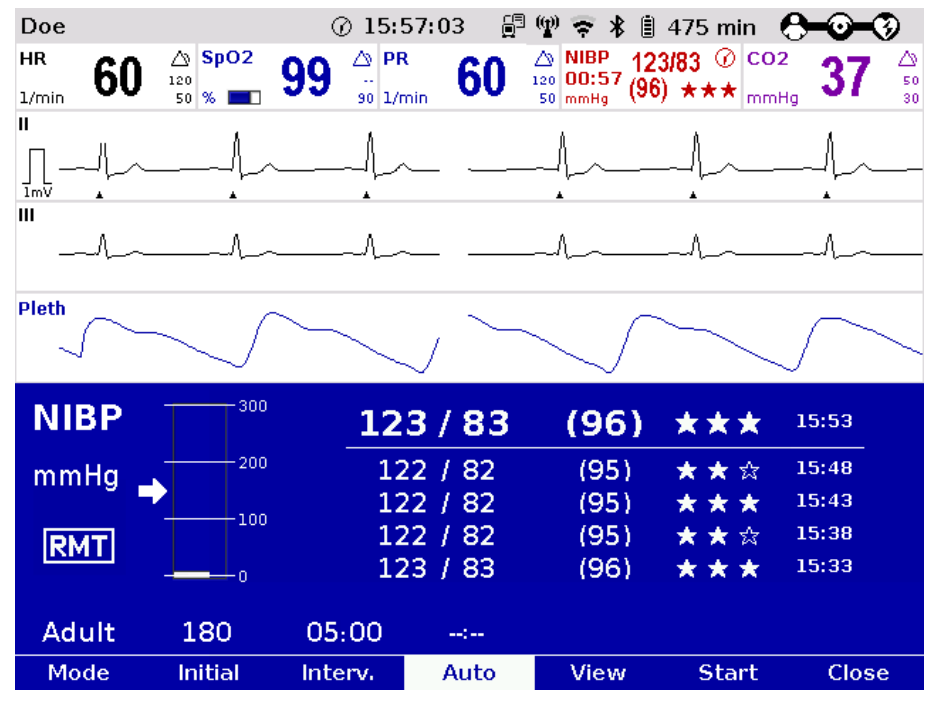

Press the softkey [View] to switch to the trend view.

<span id="page-157-0"></span>Fig. 6-30 NIBP user interface in trend view

Three operating modes can be set with the softkey [Mode]:

- Adult
- Child
- Neonate

Depending on the operating mode the initial pressure of the measurements is pre-set on the device:

- adult: 180 mmHg
- child: 120 mmHg
- neonate: 90 mmHg

The initial pressure automatically adapts to the patient after the first measurement. This can be changed manually with the softkey [Initial] and with the jog-dial within the following pressure range (see also chapter [7.4.13](#page-209-0) [Configuration of Non-Invasive Blood Pressure Measurement \(NIBP\) \(Persons Responsible](#page-209-0)  [for the Device\),](#page-209-0) page [196\)](#page-209-0):

- adult: 120 280 mmHg
- child: 80 170 mmHg
- neonate: 60 140 mmHg

The selected pressure limit is marked with an arrow on the pressure scale. The pressure scale always shows the current pressure in the NIBP cuff.

The quality of the performed measurement is indicated by up to 3 star symbols in the NIBP user interface. NIBP quality indicator

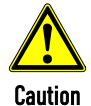

#### Measurement error due to noisy ECG signal

In the following situations, the functionality of the quality indicator can be impaired:

- Noise in the ECG signal (interference)
- Some types of arrhythmias (irregular ECG signal)
- Cuff on leg (pulse delay tolerance)
- Measurement in children (pulse delay tolerance)

If the quality indicator shows no or just 1 star symbol, check the fit and position of the cuff or the positioning of the arm and correct, if necessary. If necessary, the user can disable the RMT function in the NIBP settings.

SunTech R-wave Motion Tolerance (RMT)-Technology uses the monitoring ECG signal to qualify the validity of oscillometric pulses for an enhanced level of motion tolerance on patients in transport situations.

### 6.8.2 Preparing Blood Pressure Monitoring

NIBP monitoring on the upper arm is described below:

- 1. Select the NIBP cuff which is appropriate for the patient's arm girth.
- 2. Connect the NIBP cuff to the connecting hose, if necessary.
- 3. Tightly fit the deflated NIBP cuff around the patient's exposed upper arm so that it firmly surrounds the arm. The NIBP cuff should not exert any pressure on the blood vessels. The NIBP cuff must not fit too loosely. The lower edge of the NIBP cuff should be positioned approx. 2 cm above the crook of the arm.

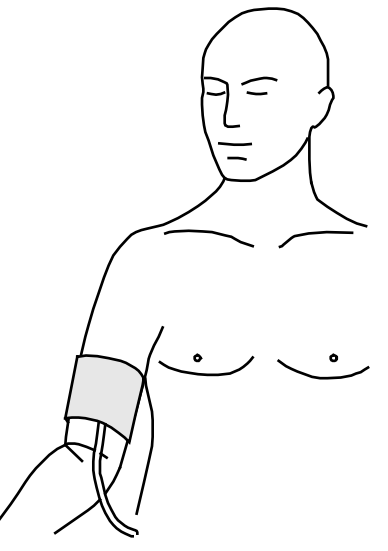

Fig. 6-31 NIBP monitoring, attaching the NIBP cuff

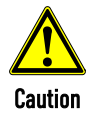

#### Poor perfusion in neonates due to inappropriate patient mode

If an inappropriate patient mode with to high cuff pressure is used on neonates, this can lead to poor perfusion.

When using NIBP cuffs for neonates, select the patient mode "Neonate".

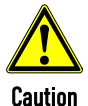

#### Poor perfusion due to wrong handling

A too high cuff pressure due to a bent hose or too frequent measurements can lead to poor perfusion in patients.

Make sure by observation that the blood circulation is not impaired in the patient.

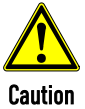

#### Injury due to wrong handling

Do not apply the cuff over a wound or at the arm on the side where a mastectomy has been performed.

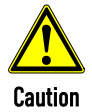

### Measurement error due to wrong handling

The INDEX-arrow printed on the NIBP cuff must fit within the designated area (RANGE), also printed on the NIBP cuff.

If this is not possible, a larger or smaller NIBP cuff has to be used.

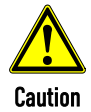

### Measurement error due to wrong handling

When performing the measurement, make sure that the NIBP cuff is on the level of the heart. The marking "ARTERY" printed on the inside of the cuff has to be aligned centrally and with the arrow pointing down to the arteria brachialis. The distance between the elbow joint and the NIBP cuff has to be 2 cm.

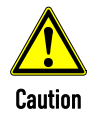

#### Measurement error due to wrong handling

Avoid squeezing, bending or reducing the diameter of the pressure hose connected to the NIBP cuff.

### 6.8.3 Performing Individual Blood Pressure Measurement

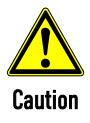

#### Measurement error due to wrong initial pressure

Before starting the NIBP measurement, make sure that the selected initial pressure is appropriate for the patient.

Adjust the initial pressure of the monitoring at approx. 30 mmHg above the expected systolic value or use the default settings.

- 1. In monitoring mode press the softkey [NIBP].
- 2. Press the softkey [Mode] repeatedly until the required mode "Adult", "Child" or "Neonate" appears.
- 3. To start an individual measurement, press the softkey [Start].
- 4. The NIBP cuff is inflated and measurement is performed automatically.
- 5. A measurement in progress can be interrupted with the softkey [Stop].

Immediately after the measurement the softkeys are greyed out. Another measurement is possible only after 5 seconds. Note

To additionally display the measured value in a parameter field exit the NIBP user interface with the softkey [Close].

- 1. Select a parameter field for display of the non-invasive blood pressure and open the parameter context menu.
- 2. Assign NIBP monitoring to the selected parameter field.
- 3. Alternatively, individual parameter fields can be configured to display the systolic (NIBP sys), diastolic (NIBP dia) and the mean arterial (NIBP MAP) pressure values.

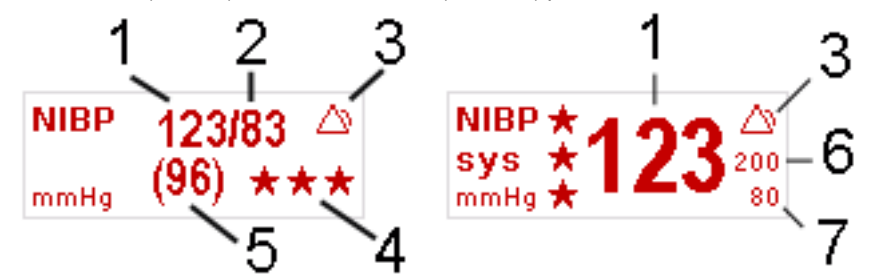

Fig. 6-32 NIBP monitoring parameter fields

- 1 Systolic value
- 2 Diastolic value
- 3 Symbol for switched-on alarms
- 4 NIBP quality indicator
- 5 Mean arterial pressure
- 6 Upper alarm limit
- 7 Lower alarm limit

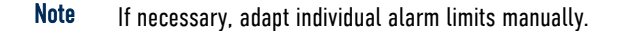

# 6.8.4 Performing Blood Pressure Interval Monitoring

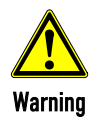

Make sure that the blood circulation is not impaired in the extremity to which the NIBP cuff is attached.

Note

If a time value for interval monitoring is configured and the checkbox "Enabled" is ticked, (see chapter [7.4.13](#page-209-0) [Configuration of Non-Invasive Blood Pressure Measurement \(NIBP\) \(Persons Responsible](#page-209-0)  [for the Device\),](#page-209-0) page [196\)](#page-209-0), the automatic interval measurement begins immediately when the softkey [Start] is pressed.

To configure interval monitoring manually, proceed as follows:

- 1. In monitoring mode press the softkey [NIBP].
- 2. Press the softkey [Mode] repeatedly until the required mode "Adult", "Child" or "Neonate" appears.
- 3. Press the softkey [Auto]. The softkey [Auto] remains selected.
- 4. Change the interval with the softkey [Interv.] or leave at default value.
- 5. To start an interval measurement press the softkey [Start].

While the first interval measurement is performed, the inscription above the softkey [Auto] shows four dashes. After that, a countdown above the softkey [Auto] shows the remaining time until the next interval measurement. This countdown is also displayed in the parameter field on the left below "NIBP". It is no longer necessary to call up the NIBP user interface to see if an interval measurement is active. Also, a clock symbol alternating with the alarm symbol in the upper right corner of the parameter field indicates that the interval measurement is active and that an automatic measurement is being prepared.

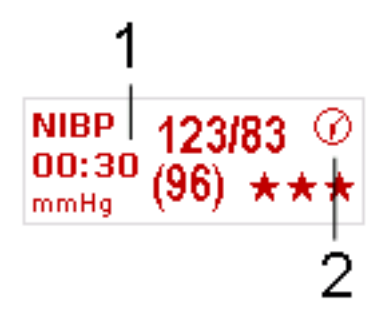

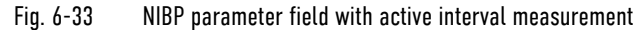

- 1 Countdown for the interval measurement
- 2 Clock symbol
- 6. To quit the interval measurement, press the softkey [Auto]. A measurement in progress can be interrupted with the softkey [Stop].

If the NIBP measurement is interrupted, the inscription above the softkey [Auto] shows four dashes instead. The pressure in the NIBP cuff is then released immediately.

During the interval measurement it is possible to perform an individual measurement manually at any time between two automatic interval measurements by pressing the softkey [Start]. Note

# 6.9 Invasive Blood Pressure Monitoring (IBP) (Option)

### 6.9.1 Information on IBP Monitoring

With the IBP function, various pressures can be measured within the context of intensive medical care. This includes, among others, arterial pressure, central venous pressure or intracranial pressure.

Two interfaces are available which can be assigned as single channels or as double channels, respectively. For usage as a double channel, an IBP-Y-adapter cable is needed. Consequently, up to four different invasive pressure measurements can be performed simultaneously. The recorded pressure values can be displayed on the screen either as numerical parameters and/or as a curve.

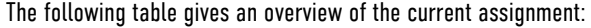

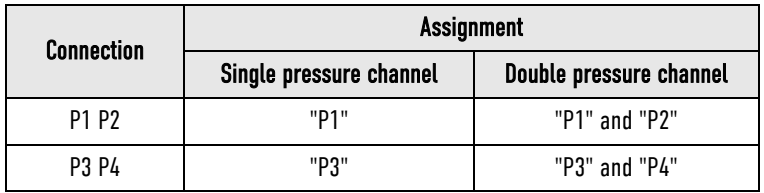

Table 6-4 IBP monitoring, pressure channel assignment

Special convertible adapters for transducer cables from established manufacturers are available for the corpuls3. The following transducers are approved for use with the adapter cables 04233.02 and 04233.04: B.Braun Combitrans, Becton Dickinson DTXPlus, Codan/pvb DPT-6000er/-8000er Series, Codan/pvb xtrans DPT-9000er Series, Edwards TruWave PX600er Series (only 1-fold), Smiths/Medex LogiCal.

Your sales representative can inform you which types of transducers can be connected. The list of accessories (see chapte[r 10.8](#page-262-0) [Approved Accessories, Spare Parts and Consumables,](#page-262-0) page [249\)](#page-262-0) contains approved accessory equipment for IBP monitoring.

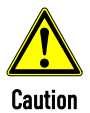

The corpuls3 may not be used simultaneously on two or more patients.

- For further information see the operating instructions from the manufacturer of the transducer system. Note
- The following description of invasive blood pressure monitoring only takes into account the operating steps pertaining to the corpuls3 and not the handling of the individual transducer systems. Read and follow the operating instructions and accompanying documents of the respective manufacturer. Note
- When using the IBP cables, take care to provide strain relief by making a small loop. If the IBP cables are not used, disconnect them from the patient box and store in the accessory bag. Note
- Disposable items of the transducer system must not be re-used under any circumstances. Read and follow the operating instructions and accompanying documents of the respective manufacturer. **Note**

### 6.9.2 Preparing Invasive Blood Pressure Monitoring

- 1. Connect the plug of the first transducer cable to the "P1 P2" socket at the patient box.
- 2. Connect the plug of the second transducer cable to the "P3 P4" socket at the patient box if one or more invasive pressure measurements are to be taken.
- 3. Open the transducer system to balance the static and atmospheric pressure.

### 4. Perform zero calibration of the transducer cable:

Select in the main menu "IBP"  $\blacktriangleright$  "Calib. P {measuring channel}" and confirm the calibration with the jog dial (for further information, see chapte[r 7.2.4](#page-183-0) [IBP,](#page-183-0) page [170\)](#page-183-0).

|            | Alarms        |
|------------|---------------|
|            | Signals       |
|            | Printer<br>۰  |
|            | ◀ Telemetry   |
|            | ◀ Bluetooth   |
|            | ECG<br>◀      |
|            | Oximetry<br>٠ |
|            | CO2<br>٠      |
|            | NIBP<br>٠     |
| Calibr. P1 | IBP<br>٠      |
| Calibr. P2 | Defib<br>٠    |
| Calibr. P3 | Patient<br>٠  |
| Calibr. P4 | System        |
| Settings   |               |
|            |               |

Fig. 6-34 IBP calibration

- 5. Repeat steps 3 to 4 to calibrate further transducer cables.
- 6. If auto-scaling of the display of the pressure channel is not required, adjust the display range in the main menu "IBP" ► "Settings" (for further information see chapte[r 7.2.4](#page-183-0) [IBP,](#page-183-0) page [170\)](#page-183-0).
- The message "NON CAL" in the parameter field and/or in the curve field indicates an uncalibrated measuring channel (P {measuring channel}). No alarm is triggered and no measuring channel trend is recorded. **Note**
- Atmospheric pressure must be present on the transducer during calibration. **Note**
- Calibration is completed after approx. 5 seconds. In case of an error, a technical alarm is triggered. In this case, sources of error are to be eliminated and the calibrating measures to be repeated, if necessary. Note
- If no transducer is connected or if the transducer is loose, the technical alarm "IBP P[X] sensor loose" is triggered. The prerequisite in this case is that a transducer has already been connected and calibrated previously. Note
- The shunt valve of transducer should be positioned approximately at the level of the right atrium (approximately in the area of the middle axillary line). **Note**

During cranial pressure measurement, the shunt valve should be aligned with the upper edge of the ear. Any deviation from the prescribed position may invalidate the values.

The hydraulic system of the transducer must be de-aerated before invasive pressure measurement is performed. Read and follow the operating instructions and accompanying documents of the respective manufacturer. Note

### 6.9.3 Performing Invasive Blood Pressure Monitoring

- 1. Invasive blood pressure monitoring starts automatically after application of the transducer(s).
- 2. Select the curve field for display of the pressure curves and assign the corresponding pressure curve (P1-P4) via the curve context menu.
- 3. If necessary, select a parameter field for display of the invasive pressure measurements and assign the corresponding P value (P1-P4) via the parameter context menu.
- 4. If required, assign a designation of the measuring site to the parameter- or curve field:
- IBP: Invasive (Blood-) Pressure
- AP: Arterial blood pressure
- VP: Venous blood pressure
- ICP: Intracranial pressure

If necessary, adapt individual alarm limits manually. Note

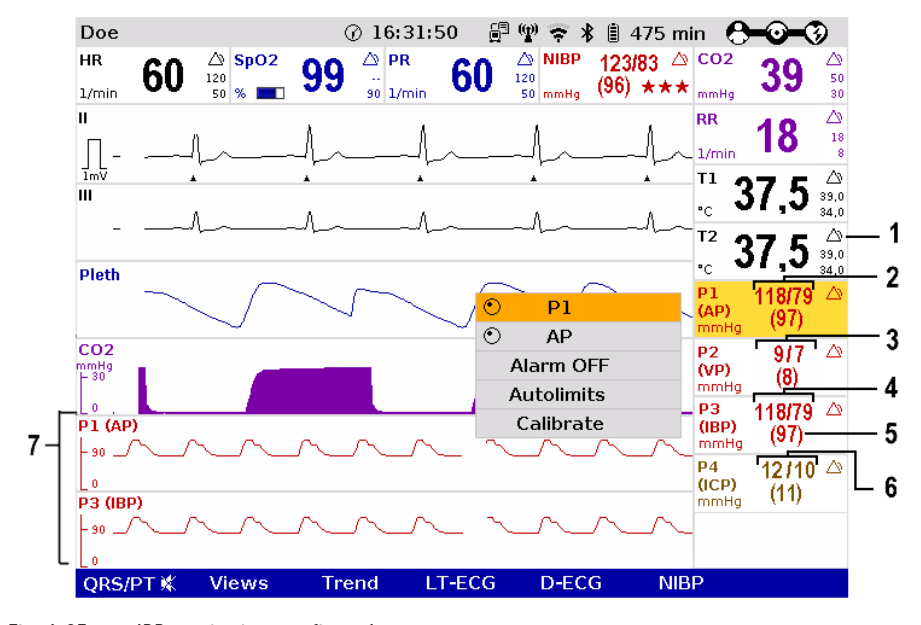

Fig. 6-35 IBP monitoring, configured screen

- 1 Symbol for switched-on alarms
- 2 Current arterial pressure in mmHg
- 3 Current venous pressure in mmHg
- 4 Current systolic and diastolic pressure in mmHg
- 5 Current mean arterial pressure in mmHg
- 6 Current intracranial pressure in mmHg
- 7 Pressure curves (P1 and P3) in mmHg

The pressure curves can be printed out with the integrated printer. For further information on printout configuration see chapte[r 7.1.3](#page-173-0) [Printer settings,](#page-173-0) page [160.](#page-173-0)

To start or stop real-time printing press the Print key. 1999 **- 1999 - 1999 - 1999 - 19**  $50<sub>0</sub>$ **PT** 

<u> 1951 - Personal Amerikaansk politik f</u> Fig. 6-36 IBP monitoring, section of a printout

Invasive blood pressure curve P1

# 6.10 Temperature Monitoring (Option)

### 6.10.1 Information on Temperature Monitoring

Temperature monitoring enables continuous measurement and monitoring of the body core temperature (e. g. in a hypothermic patient) or the surface temperature of the skin (e. g. following therapeutic hypothermia in the post-resuscitation phase).

**Temperature** 

Up to two temperature values can be measured by means of temperature sensors and displayed as numerical values: body core temperature rectally and/or oesophageally and surface temperature.

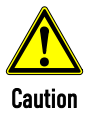

Only use YSI sensors of the series 400 or sensors compatible with those,as indicated in the list of approved accessories (see chapter [10.8](#page-262-0) [Approved Accessories, Spare Parts and Consumables,](#page-262-0)  page [249\).](#page-262-0)

The measurement range lies between 12.0°C and 50.0°C. The temperature is displayed in °C.

Temperature values outside the measurement range are indicated as "--.-".

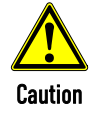

If temperatures below 12°C are measured the alarm "[X] sensor loose" may be issued.

For further information read the operating instructions of the temperature sensor's manufacturer. **Note** 

# 6.10.2 Preparing Temperature Monitoring

- 1. Connect the plug of the first temperature sensor to the "Temp-1" socket at the patient box.
- 2. Connect the plug of the second temperature sensor to the "Temp-2" socket at the patient box, if a second temperature is to be measured.
- 3. If necessary, put the protective cover over the temperature sensor and insert the sensor esophageally, rectally or tympanally or place on the surface on the skin and fixate with tape.

# 6.10.3 Performing Temperature Monitoring

Measurement begins automatically after the sensor has been attached.

- 1. Select the parameter field for display of the first temperature value and open the parameter context menu.
- 2. Assign T1 monitoring to the selected parameter field.

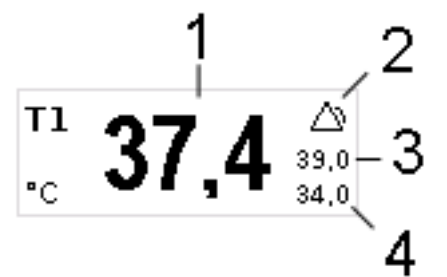

Fig. 6-37 Temperature monitoring parameter field

- 1 Current temperature value in °C
- 2 Symbol for switched-on alarms
- 3 Upper alarm limit
- 4 Lower alarm limit
- If necessary, adapt individual alarm limits manually. Note
	- 3. If measurement of a second temperature value is necessary, select the parameter field of the second temperature value and open the parameter context menu.
	- 4. Assign T2 monitoring to the selected parameter field.

# 7 Configuration

Various different settings of the corpuls3 can be configured:

- System settings
- Monitoring functions (ECG, Oximetry, CO<sub>2</sub>, NIBP, IBP)
- Alarms
- Advanced settings (for persons responsible for the device)
- The corpuls3 has user administration. Certain settings are therefore only accessible for users with a higher authorisation level (such as persons responsible for the device or service technicians). For default users, certain configuration fields are greyed out and cannot be selected. The access to certain functions as e. g. manual defibrillation or pacer therapy can be restricted via PIN number by the person responsible for the device. Note
- Permanent saving of changes in the configuration can only be performed with the corresponding authorisation. If modifications made are not saved in the system settings (see chapte[r 7.4.2](#page-189-0) [General](#page-189-0)  [System Settings \(Person responsible for the device\),](#page-189-0) page [176\)](#page-189-0), all the adjustments will be lost when the corpuls3 is switched off. Note
- The corpuls3 always starts at the user level DEFAULT. Note

The configuration dialogues are opened with the jog dial by navigating in the main-/submenu (see chapter [4.3.3](#page-67-0) [Main menu,](#page-67-0) page [54\)](#page-67-0).

The settings are selected and confirmed with the jog dial (see chapter [4.1.1](#page-48-0) [Operating Elements and](#page-48-0) [LEDs on the Monitoring Unit,](#page-48-0) page [35\)](#page-48-0).

# 7.1 Configuring the System

# 7.1.1 General System Settings (User DEFAULT)

The following general system settings can be configured:

- Time/Date
- Screen settings/Display
- Master data
- 1. Select in the main menu "System" ► "Settings". The configuration dialogue opens.

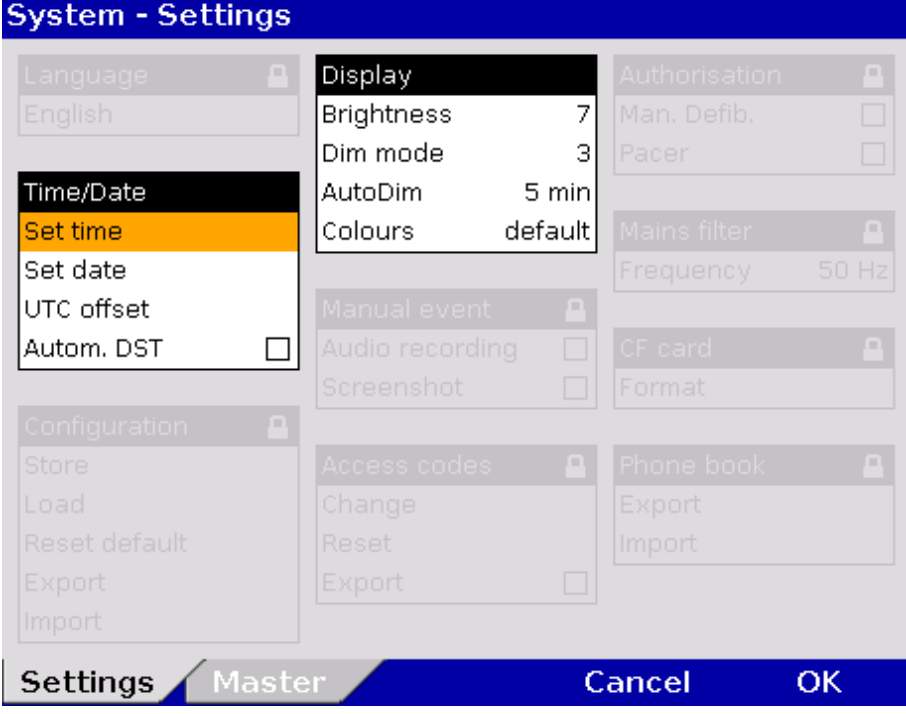

Fig. 7-1 System settings, user level DEFAULT

- 2. Select the required setting with the jog dial. [Table](#page-169-0) 7-1 shows the possible values.
- 3. To confirm the settings and close the configuration dialogue, press the softkey [OK]. To retain the previous settings and close the configuration dialogue, press the softkey [Cancel].
- Some configuration fields can only be edited if the user has the necessary authorisation. They are greyed out for the user DEFAULT. Note
- Settings can only be configured when the modules are connected mechanically or in range via radio connection. Note

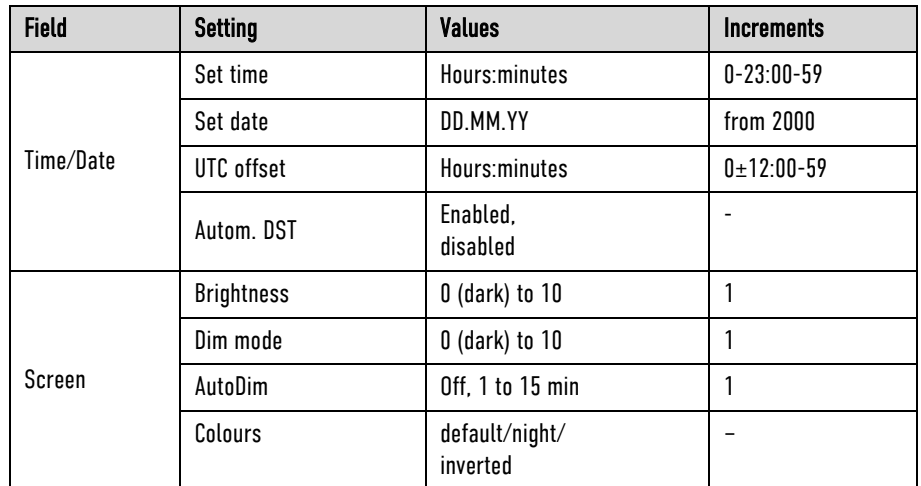

<span id="page-169-0"></span>Table 7-1 Values for system settings

- The UTC offset (time zone) and the automatic daylight saving time (DST) have to be configured before setting the time. The UTC and time are printed on the protocol. For the UTC offset and the time, the unchanged minutes also have to be confirmed with the jog dial. Only then the changed hour is saved with the softkey [OK]. Note
- The UTC offset can now be configured from -12:00 to +13:45 hours. So, selection of the correct time zone is possible worldwide. Note
- The following settings are possible for the display: Screen
	- brightness level of the backlit screen (not in nightvision mode).
	- dimmed brightness level for energy saving (not in nightvision mode).
	- time interval after which the screen switches from normal to dimmed in the absence of operating actions or alarms (not in nightvision mode).
	- Default, night or inverted video display on the screen.
- The corpuls3 never switches to AutoDIM (energy saving) mode in defibrillation-, pacer- or nightvision mode. Note

Via the configuration page "Master" the master data can be edited (see chapter [8.4](#page-214-0) [Master data,](#page-214-0)  page [201\)](#page-214-0).

The UTC offset can now be configured from -12:00 to +13:45 hours. So, selection of the correct time zone is possible worldwide.

# 7.1.2 Configuration of Views

The following settings can be configured:

- number and type of the curves displayed
- number and type of the parameters displayed
- pre-set views
- 1. Select in the main menu "Signals" ► "Curves". The configuration dialogue opens. Curves

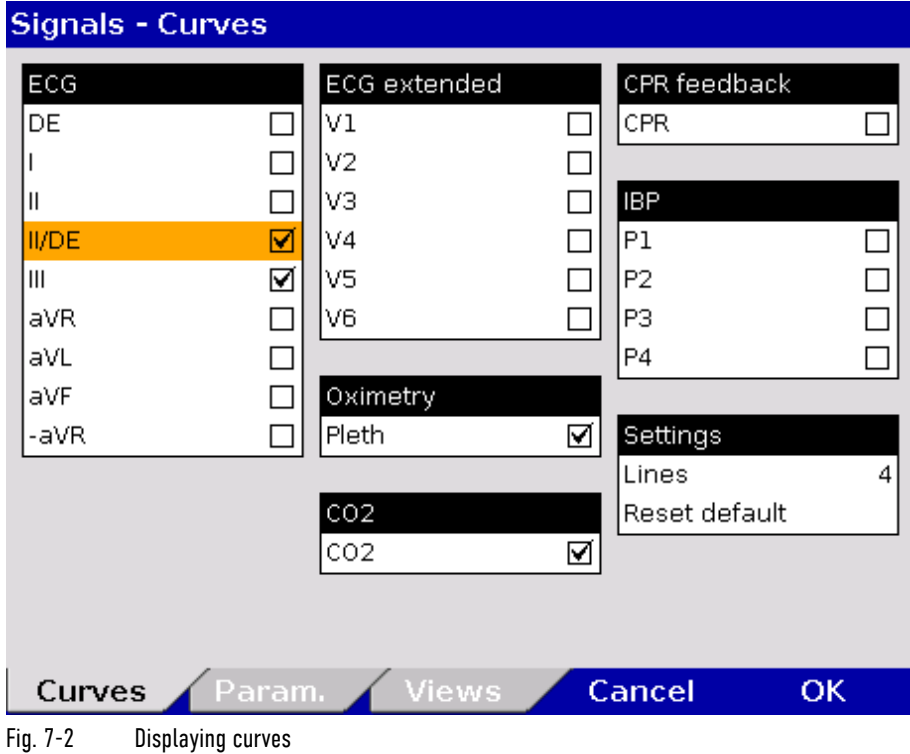

- 2. In the field "Lines" in the group "Settings" the required number of lines (3 to 6 lines) can be selected. The selected number of curves is displayed on the monitor.
- 3. Select the field "Reset default" to set the configuration back to the last settings before opening this configuration dialogue. Changes can so be undone without having to close the configuration dialogue.
- 4. Select the required ECG leads and curves of the monitoring functions Pleth, CO<sub>2</sub>, IBP and CPR for display on the monitor.
- 5. To confirm the settings and close the configuration dialogue, press the softkey [OK]. To retain the previous settings and close the configuration dialogue, press the softkey [Cancel].

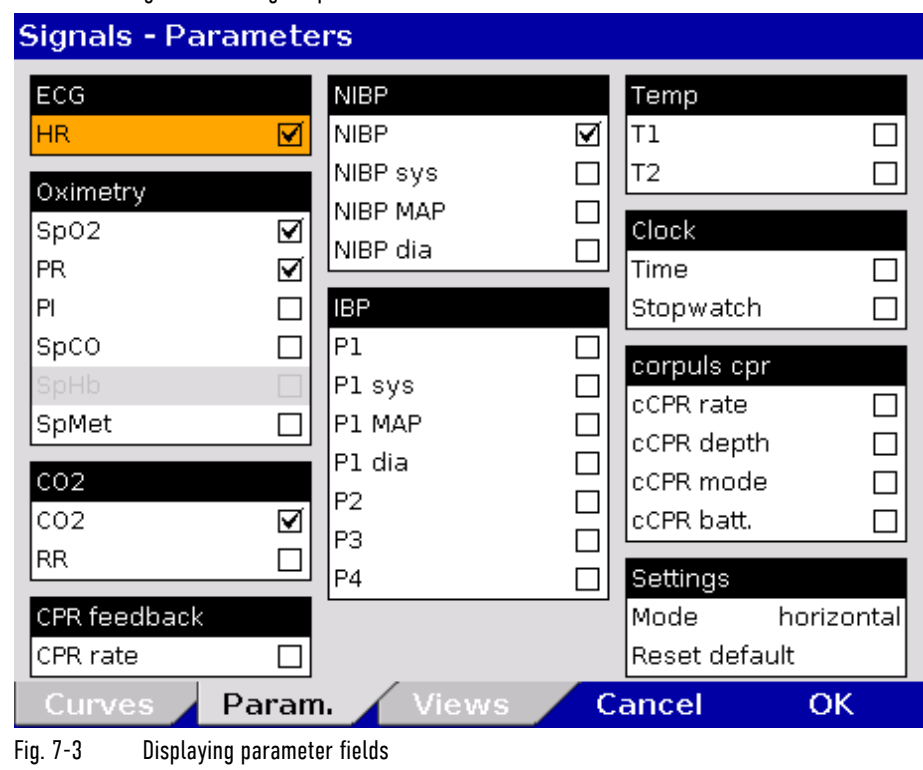

1. Select in the main menu "Signals" ► "Parameters". The configuration dialogue opens. **Parameters** 

- 2. Select the arrangement of the parameters in the group "Settings" for the following fields:
	- none,
	- horizontal,
	- vertical,
	- horizontal and vertical,
	- $\bullet$  Big 4,
	- $\bullet$  Big 6,
	- Big 8,
- 3. Select the field "Reset default" to set the configuration back to the last settings before opening this configuration dialogue. Changes can so be undone without having to close the configuration dialogue.
- 4. Select the parameters to be displayed. With the option "Big 6" or "Big 8", only one curve can be displayed, as the entire screen is used to display the big parameter fields. With the option "Big 4", 2 or 3 curves can be displayed.
- 5. To confirm the settings and close the configuration dialogue, press the softkey [OK]. To retain the previous settings and close the configuration dialogue, press the softkey [Cancel].

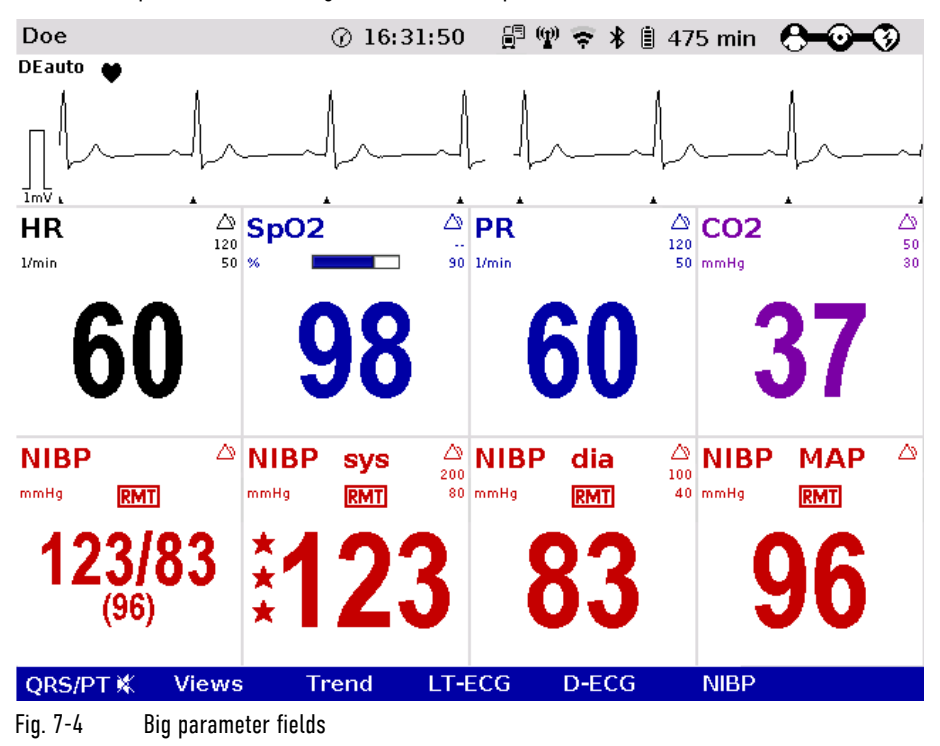

All available parameters can be displayed in "Big 4", "Big 6" or "Big 8" view with a corresponding larger font, their respective colours, designations and alarm parameters remain the same.

### Selecting pre-configured views

1. Select in the main menu "Signals" ► "Views". The configuration dialogue opens.

### **Signals - Views**

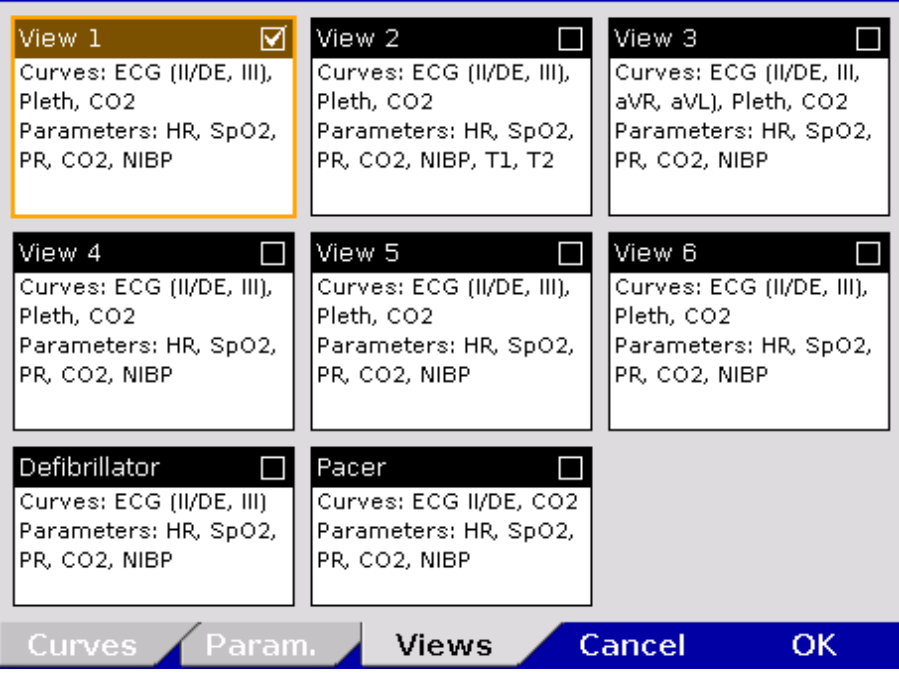

Fig. 7-5 Selecting pre-set views

2. Select the required configured view with the jog dial and press to confirm.

- 3. To confirm the settings and close the configuration dialogue, press the softkey [OK]. To retain the previous settings and close the configuration dialogue, press the softkey [Cancel].
- The views for the defibrillator- and pacer mode can only be adjusted if the user switches first to defibrillator- or pacer mode. Note
- Configured views can only be permanently saved in the system settings by the person responsible for the device (user authorisation required) (see chapter [7.4.7](#page-200-0) [Basic Configuration of the Views \(Persons](#page-200-0)  [Responsible for the Device\),](#page-200-0) page [187\).](#page-200-0) Note

# 7.1.3 Printer settings

<span id="page-173-0"></span>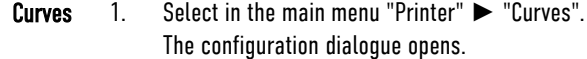

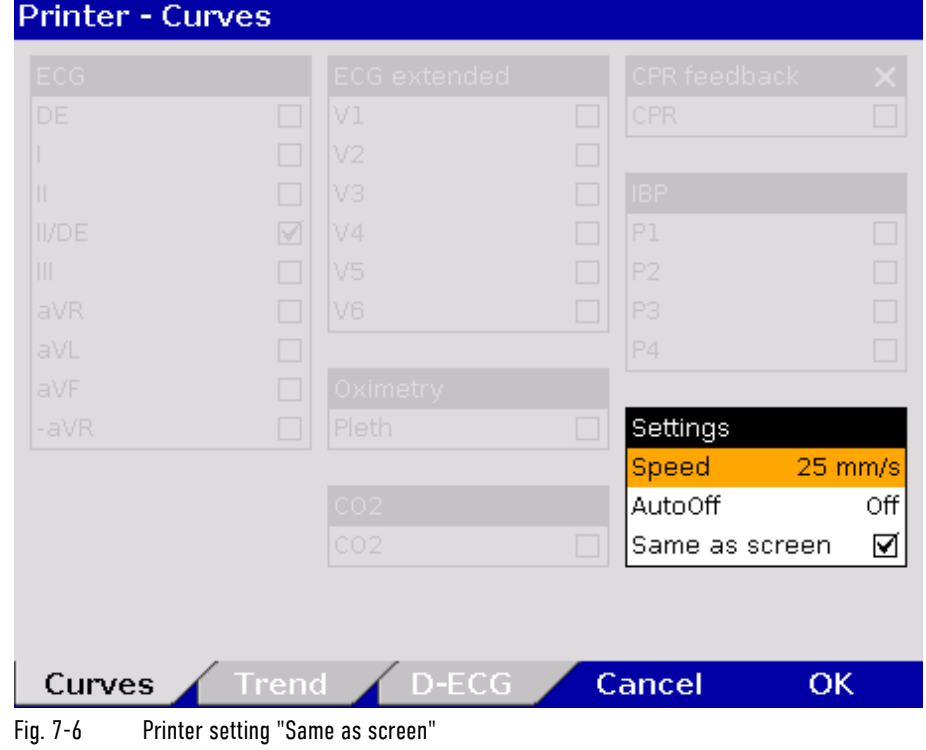

<span id="page-173-1"></span>2. If in the group "Settings" the checkbox "Same as screen" is ticked, the curves currently displayed on the screen are printed. The remaining areas of the configuration dialogue are greyed out (see Fig. [7-6\)](#page-173-1).

- 3. Deactivate the checkbox "Same as screen" to enable selection of ECG leads, Pleth-,  $CO<sub>2</sub>$ , IBP- or CPR curves.
- 4. Select required ECG leads and curves.

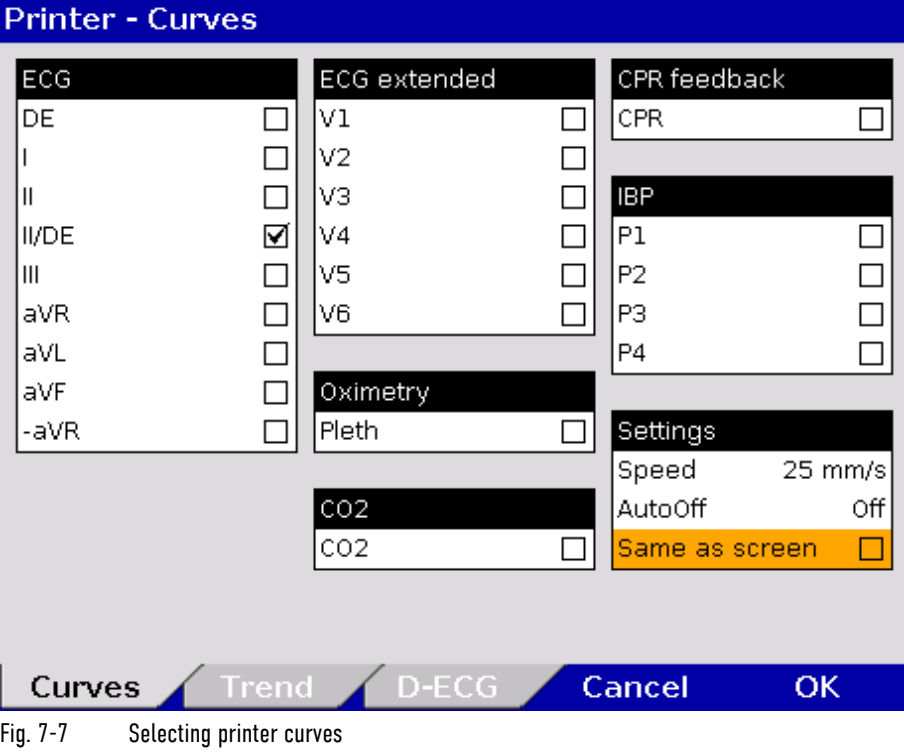

In real-time printing, up to 6 curves can be printed simultaneously one below the other. Note

Every real-time printout has the designation "**REALTIME PRINTOUT**" on the first page.

5. In the field "Speed" in the group "Settings", select the sweep speed and the time interval after which the printer should stop printing automatically (se[e Table](#page-174-0) 7-2 for the values).

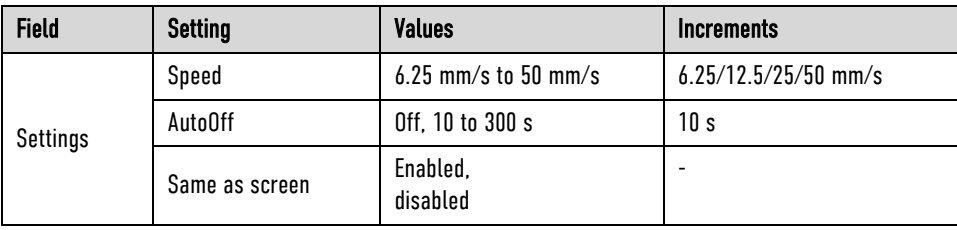

<span id="page-174-0"></span>Table 7-2 Values for printer settings

#### Printer settings Trends and Protocol

1. Select in the main menu "Printer" ► "Trend". The configuration dialogue opens.

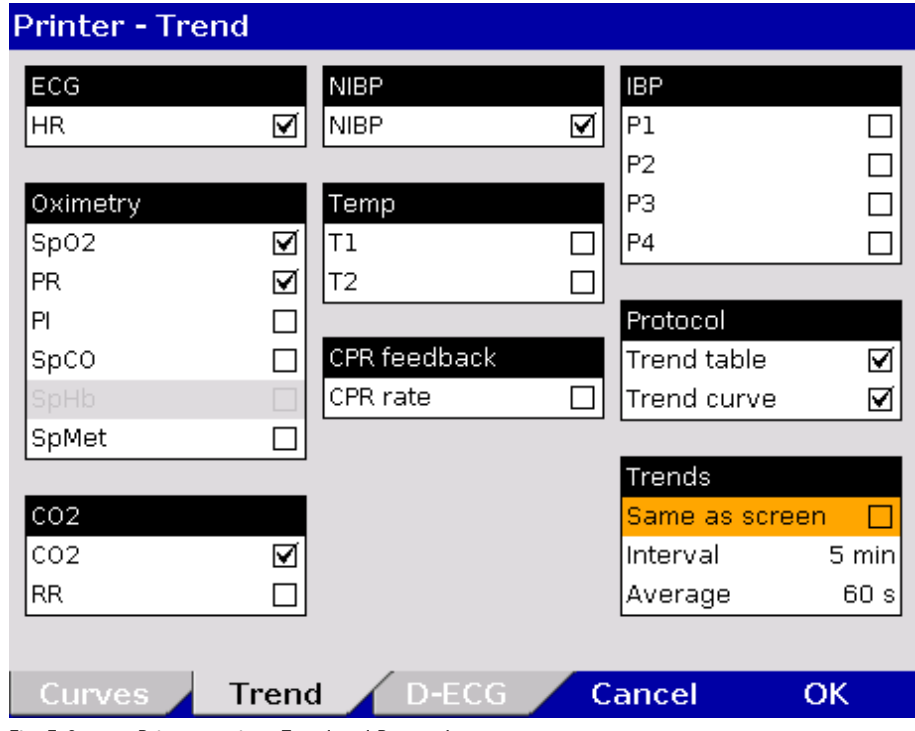

Fig. 7-8 Printer settings Trend and Protocol

- 2. To obtain in the protocol a chronological list of minute mean values of vital parameters in table form, tick the checkbox "Trend table" in the group "Protocol".
- 3. If the protocol should contain the trend curves of the vital parameters, tick the checkbox "Trend curve" in the group "Protocol".
- 4. If the checkbox "Same as screen" in the group "Trends" is ticked, the vital parameters currently displayed on the screen are printed in the protocol. If this checkbox is not ticked, up to 13 parameters included in the trend table can be selected manually.
- 5. Use the field "Interval" in the group "Trends" to select the intervals at which the minute mean values are logged.
- 6. Use the field "Average" in the group "Trends" to set the averaging interval. The values are collected and averaged over the period of time configured here (arithmetic mean value).

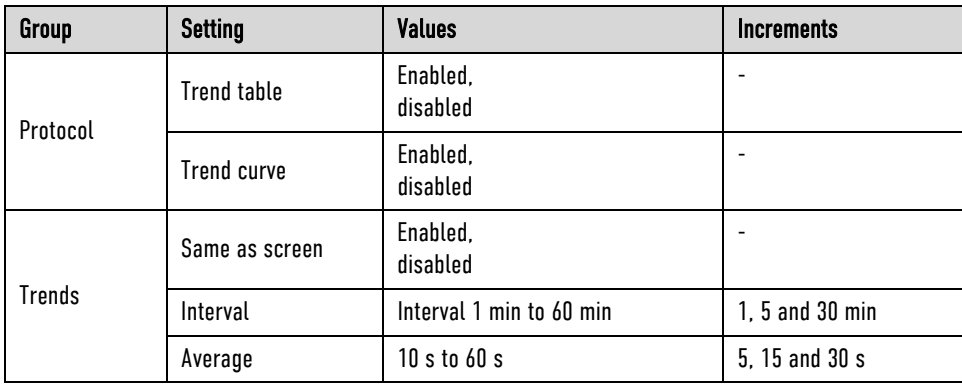

Table 7-3 Values for trend settings

7. To confirm the settings and close the configuration dialogue, press the softkey [OK]. To retain the previous settings and close the configuration dialogue, press the softkey [Cancel].

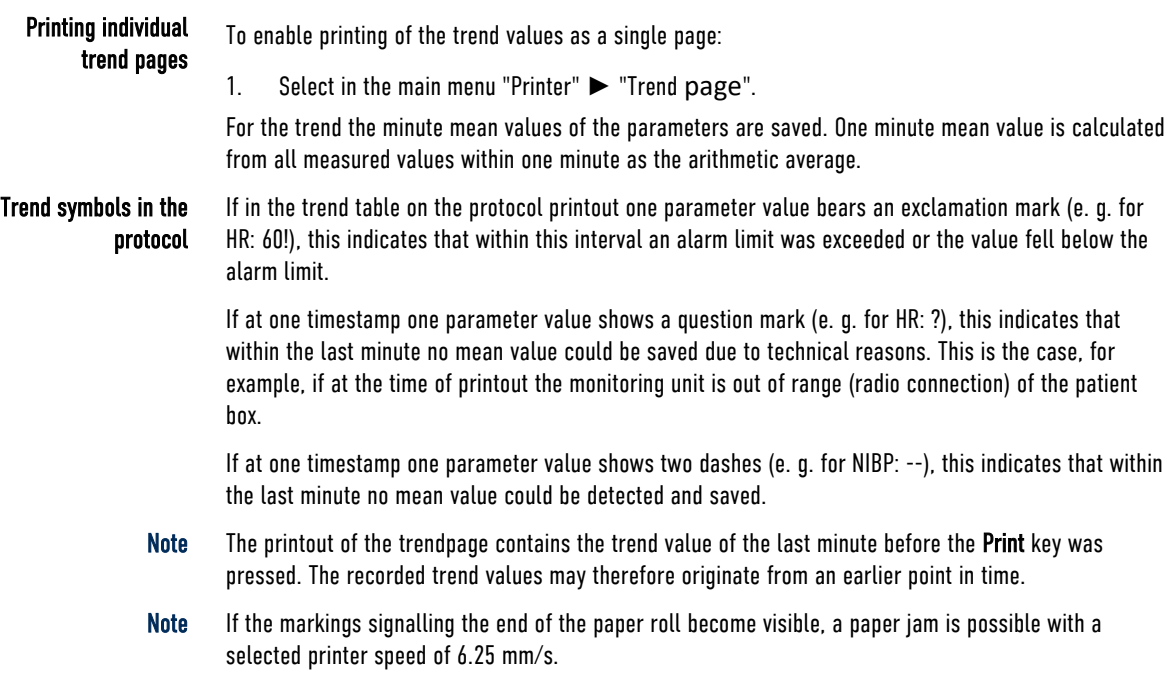

To adjust the settings for the D-ECG printout, proceed as follows:

Printing the D-ECG 1. Select in the main menu "Printer" ► "D-ECG". The configuration dialogue opens. Printer - D-ECG

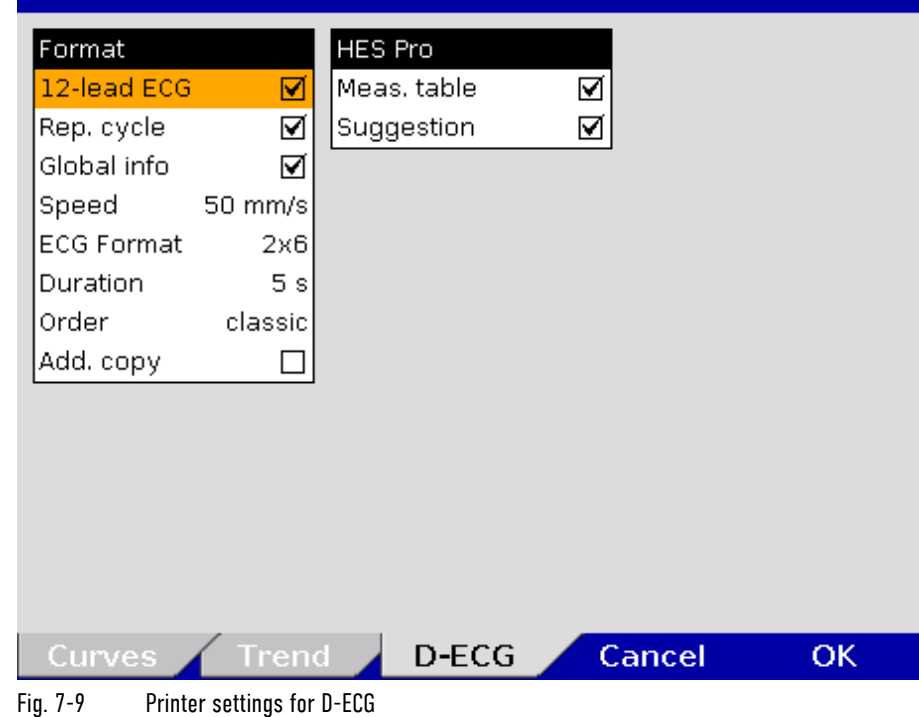

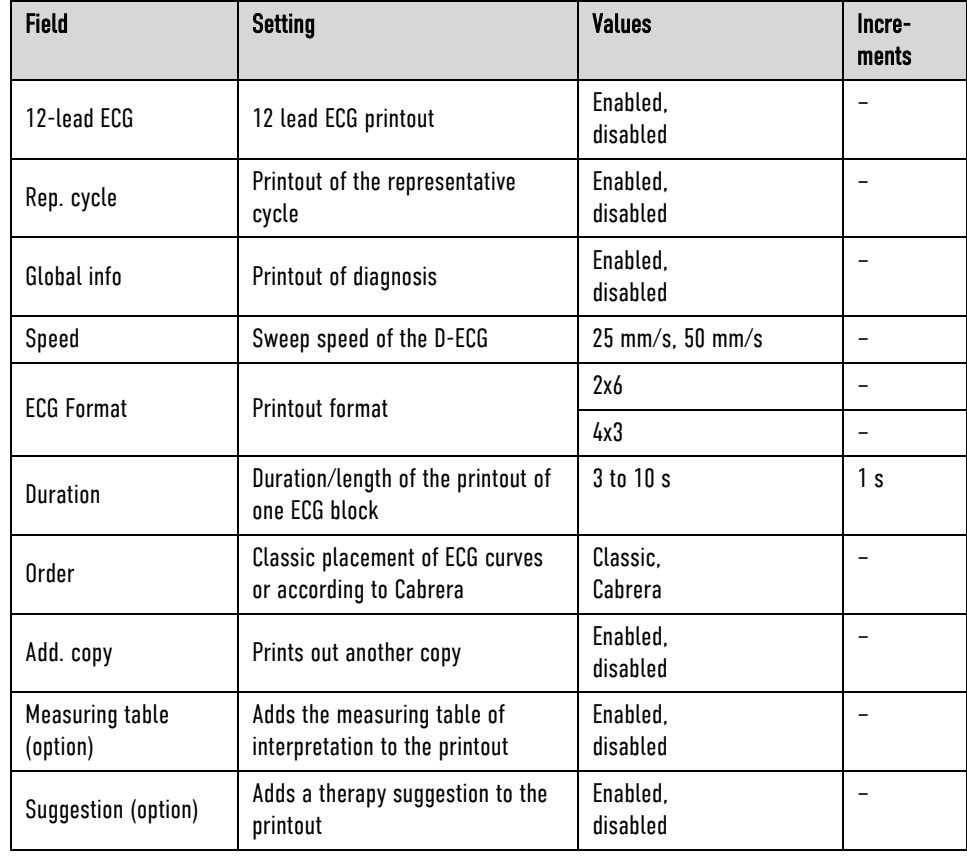

Table 7-4 Values for the D-ECG printout

- 2. To have the 12 lead ECG included in the protocol, tick the checkbox "12-lead ECG" in the group "Format".
- 3. To display the representative cycle, tick the checkbox "Rep. cycle" in the group "Format".
- 4. Select the D-ECG speed on the printout.
- 5. Select the printout format:
	- 2 x 6: Two blocks of 6 ECG leads each are printed.
	- 4 x 3: Four blocks of three ECG leads each are printed.
- 6. Select the duration of the ECG block.
- 7. Select the order of the ECG curves on the D-ECG printout:
	- Classic: Leads I, II, III, aVR, aVL, aVF.
	- Cabrera: Leads aVL, I, -aVR, II, aVF, III.
- 8. To print out an additional copy of the D-ECG, tick the checkbox "Add. copy".
- 9. Optional: Add the measuring table of interpretation to the printout.
- 10. Optional: Add the therapy suggestion to the printout.
- 11. To confirm the settings and close the configuration dialogue, press the softkey [OK]. To retain the previous settings and close the configuration dialogue, press the softkey [Cancel].

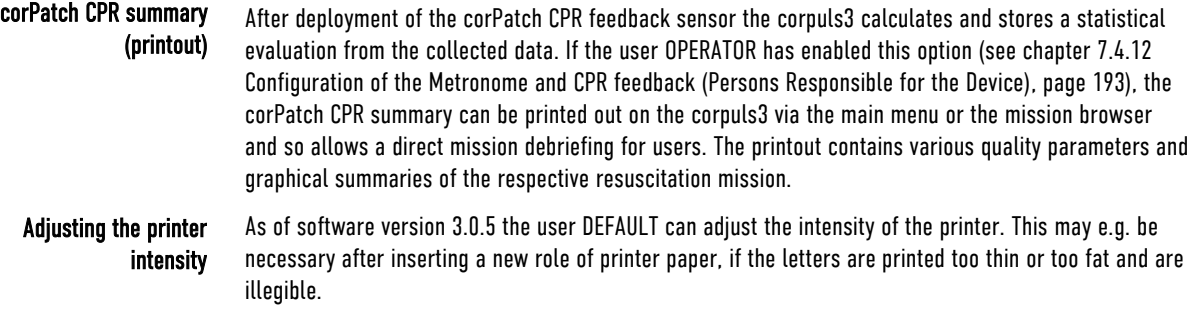

- 1. Select in the main menu "Printer" ► "Settings". The configuration dialogue opens.
- 2. Select in the group "Printer" the field "Intensity" with the jog dial and choose a value between 0 and 20.

By default, the value 10 is set. Note

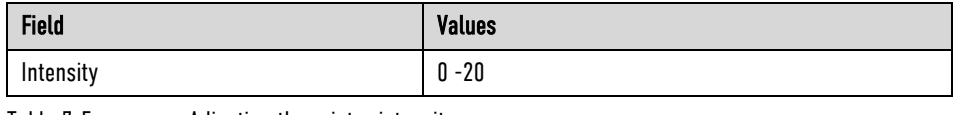

Table 7-5 Adjusting the printer intensity

# 7.1.4 Configuration of the Fax Transmission (User DEFAULT)

#### Settings for Fax Transmission (option)

- The following settings can be configured by the user DEFAULT for transmitting a fax:
- Enabling and disabling of the GSM connection (aircraft mode)
- Selection of the sweep speed for the representation of the D-ECG on the fax machine.

# 7.2 Configuration of the Monitoring Functions

The settings of the following monitoring functions can be configured:

- ECG
- $\bullet$  SpO<sub>2</sub>
- SpMet (available only with with Masimo Rainbow SET® Technology)
- SpCO (available only with with Masimo Rainbow SET® Technology)
- SpHb (available only with with Masimo Rainbow SET® Technology)
- PR
- $\bullet$  PI
- $\bullet$  CO<sub>2</sub>
- NIBP
- IBP
- CPR Feedback

# 7.2.1 ECG Monitoring

The following settings can be selected:

- ECG Display
- Dynamic QRS-/Pulse tone (option)
- 20 Hz filter

#### 1. Select in the main menu "ECG" ► "Settings". The configuration dialogue opens. General settings

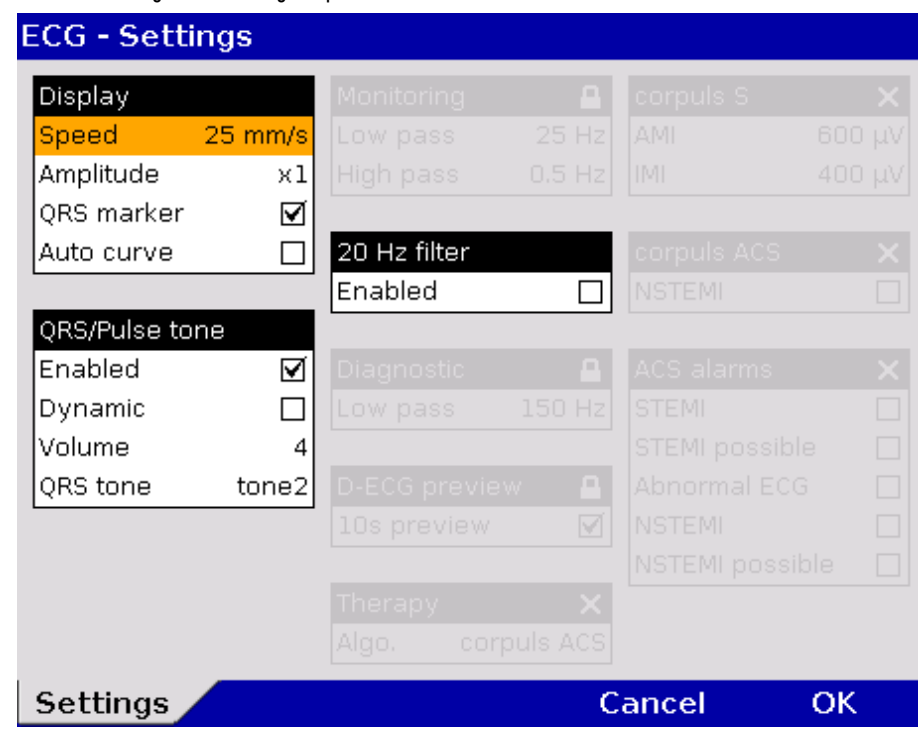

Fig. 7-10 ECG settings

2. Select the settings. [Table](#page-179-0) 7-6 shows the possible values.

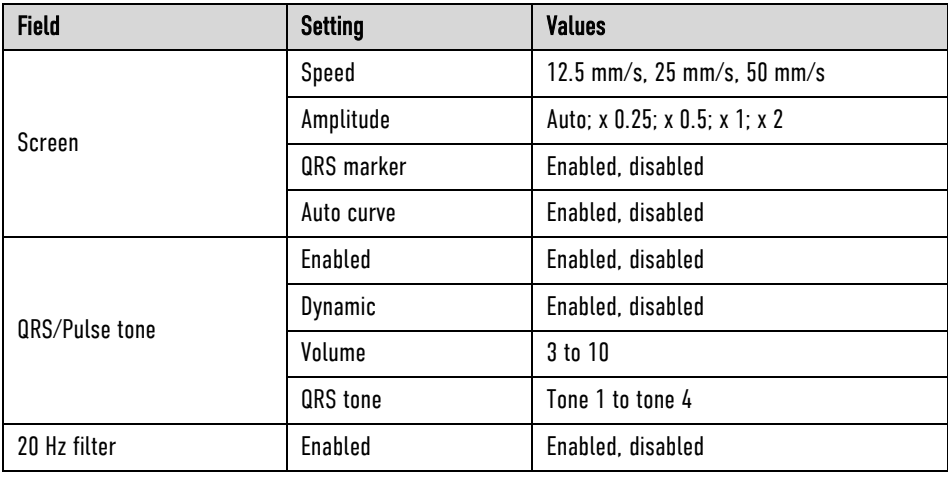

```
Table 7-6 Values for ECG setting
```
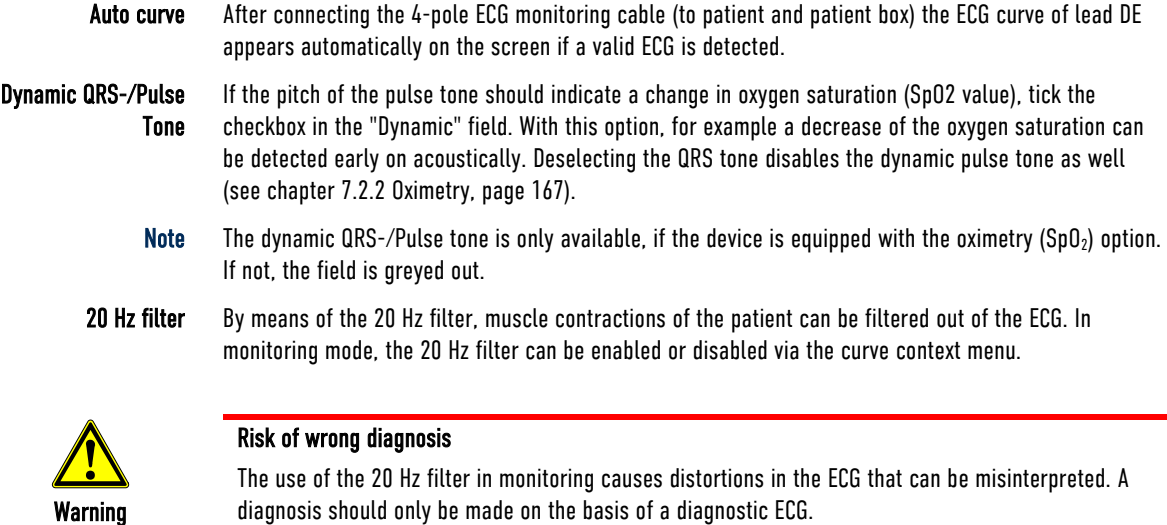

To increase diagnostic safety, the message "**ECG FILTER ACTIVE - INTERPRETABILITY MAY BE AFFECTED**" is printed for the user on the printout if the ECG is changed by filter settings and thus the interpretability is limited. Note

# 7.2.2 Oximetry

<span id="page-180-0"></span>1. In the main menu, select "Oximetry" ► "Settings". The configuration dialogue opens. **Settings** 

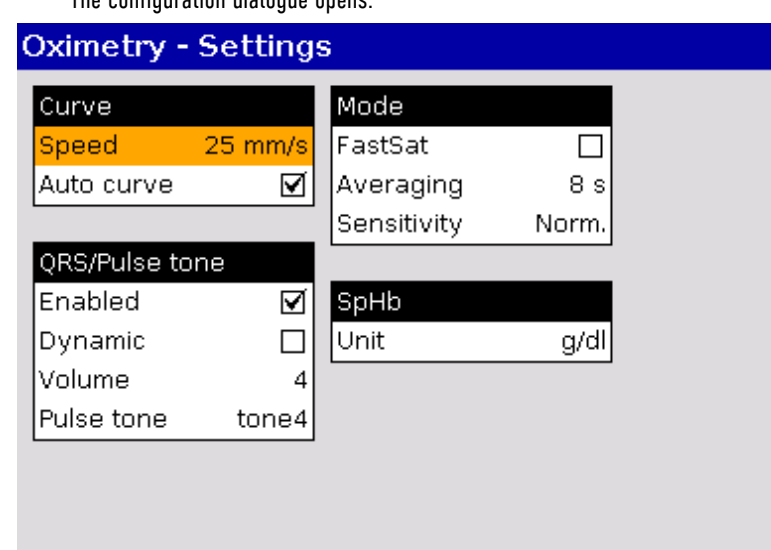

Settings

Fig. 7-11 Settings for oximetry monitoring

OK

Cancel

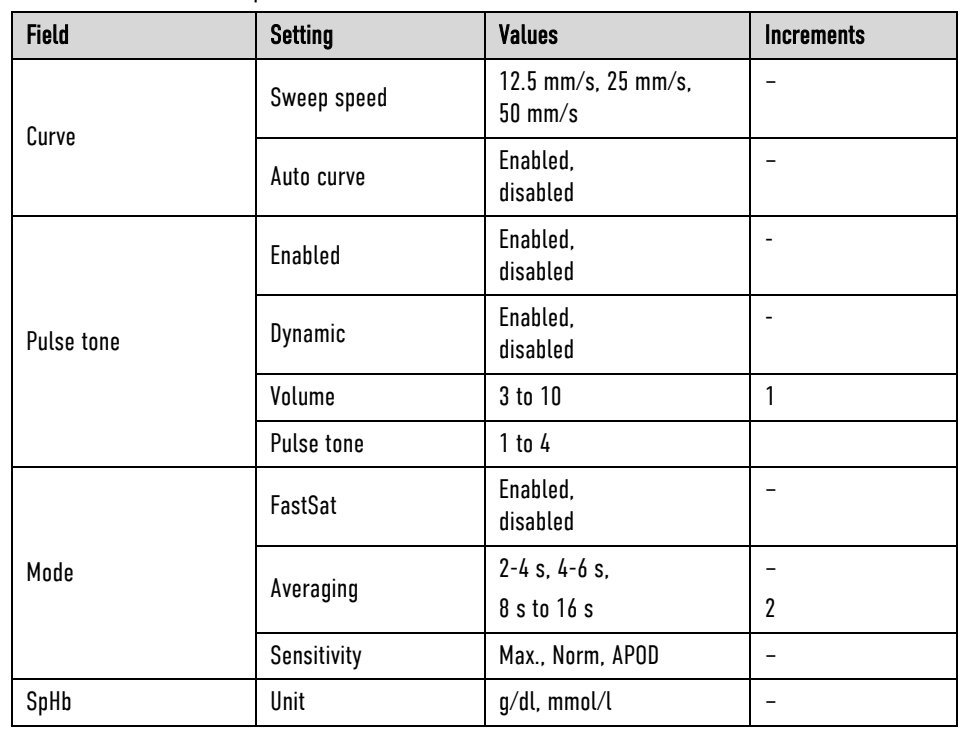

2. Select the settings.

[Table](#page-181-0) 7-7 shows the possible values.

<span id="page-181-0"></span>Table 7-7 Values for oximetry Monitoring

If the check box "Auto Curve" is ticked, the pleth curve will be displayed on the screen as soon as valid oximetry values are measured.

### Dynamic Pulse Tone

If the pitch of the pulse tone is supposed to change as a function of oxygen saturation, tick the checkbox in the field "Dynamic". With this option, a decrease of the oxygen saturation can be detected early on acoustically. If a 4 pole ECG monitoring cable is connected additionally, the pitch of the QRS-/pulse tone indicates the level of the oxygen saturation.

- 3. To confirm the settings and close the configuration dialogue, press the softkey [OK]. To retain the previous settings and close the configuration dialogue, press the softkey [Cancel].
- Some settings are only available with the Masimo Rainbow SET® Technology. Note
- For information on the settings see chapter [6.6.4](#page-145-0) [Performing Oximetry Measurement,](#page-145-0) page [132.](#page-145-0) Note

# 7.2.3 CO2

1. Select in the main menu " $CO<sub>2</sub>$ "  $\blacktriangleright$  "Settings". The configuration dialogue opens. **Setting** 

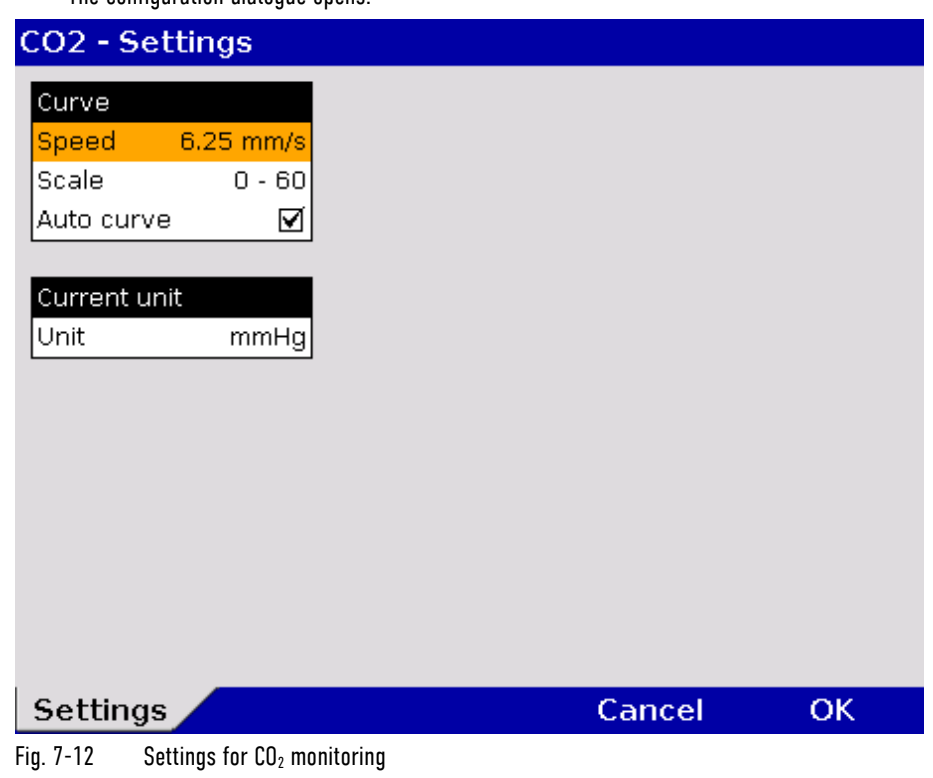

- 2. Select the settings. [Table](#page-182-0) 7-8 shows the possible values.
- 3. To confirm the settings and close the configuration dialogue, press the softkey [OK]. To retain the previous settings and close the configuration dialogue, press the softkey [Cancel].

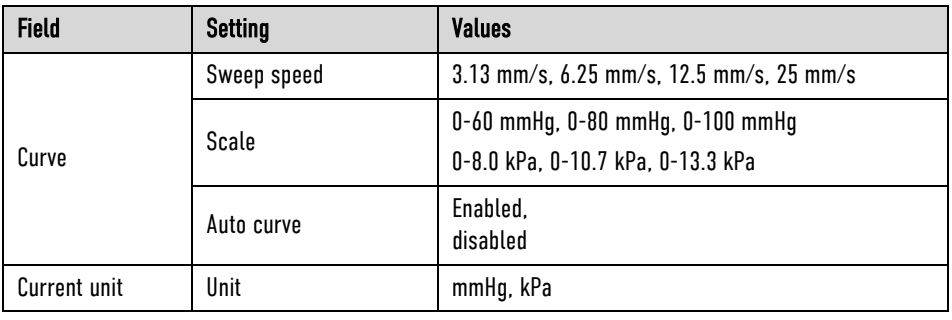

<span id="page-182-0"></span>Table  $7 - 8$  CO<sub>2</sub> monitoring values

If the check box "Auto curve" is ticked, the  $CO<sub>2</sub>$  curve will be displayed on the screen as soon as valid  $CO<sub>2</sub>$  values are measured. Auto curve

The corpuls3 allows to adjust the amplitude of the etCO2 curve to 60 mmHg, 80 mmHg or 100 mmHg. This ensures that even with increased etCO<sub>2</sub> values the capnogram is displayed completely. The scaling can be changed directly in the curve context menu. If the curves appear to be cut off at the top, check the scaling and set to an appropriate option. Scale

### 7.2.4 IBP

1. Select in the main menu "IBP" ► "Settings". The configuration dialogue opens. Setting

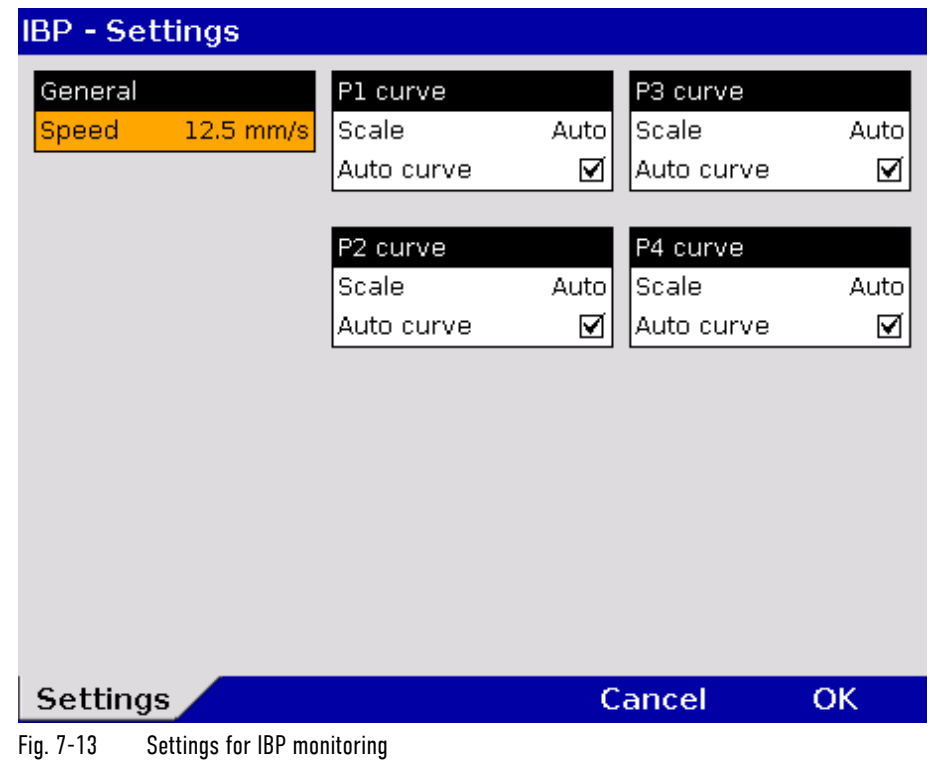

2. Select the settings. [Table](#page-183-0) 7-9 shows the possible values.

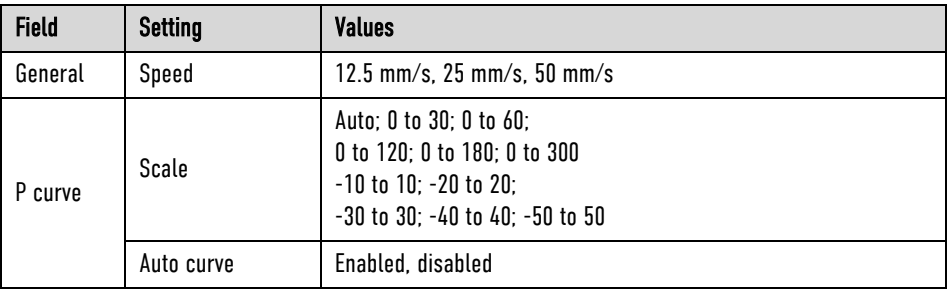

<span id="page-183-0"></span>Table 7-9 Values for IBP monitoring

Depending on the measurement site (e. g. arterial, central venous, intracranial) the printing area must be scaled accordingly. Scale

If the check box "Auto Curve" is ticked, the IBP curve will be displayed on the screen as soon as the IBP sensor is connected to the patient box and the corresponding measuring channel is calibrated. Auto curve

The function "Auto curve" does not work for negative pressure values. Note

- 1. In the main menu, select "IBP" ► "Calib. P {measuring channel}" of the respective pressure channel. Calibration
	- 2. Calibration is performed automatically. In case the calibration cannot be performed correctly, the alarm "IBP calibration error" appears.
	- The IBP channel can be calibrated directly in the context menu of the pertaining parameter field. After calibration of the channel, the IBP curve is displayed automatically (Auto curve). Note

## 7.2.5 CPR Feedback

1. Select in the main menu "Defib" ► "CPR". The configuration dialogue opens. **Setting** 

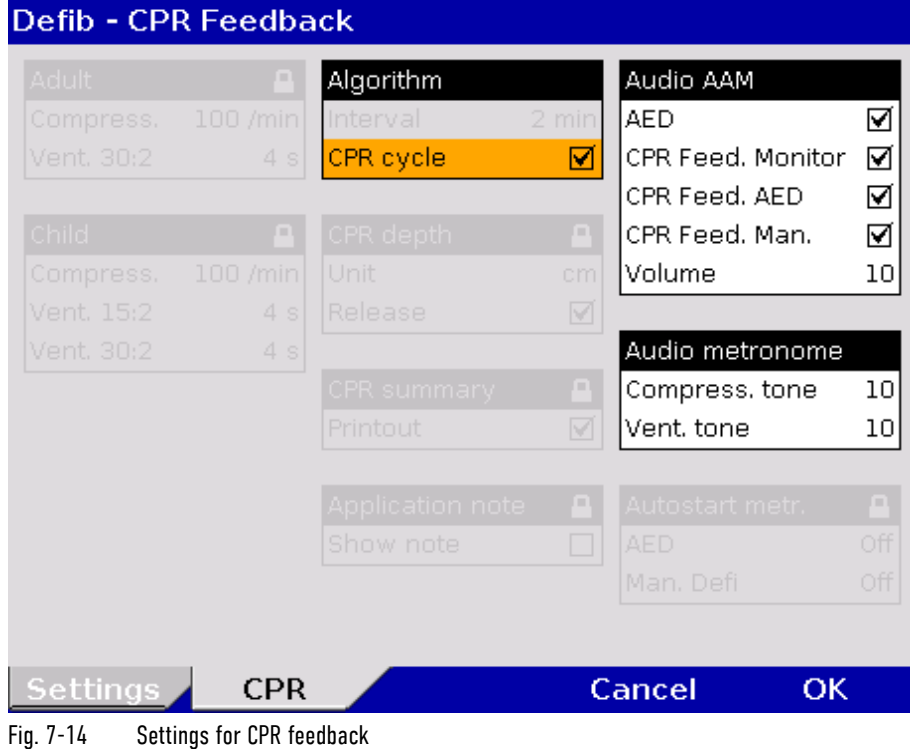

#### 2. Select required settings.

[Table](#page-184-0) 7-10 shows the possible values.

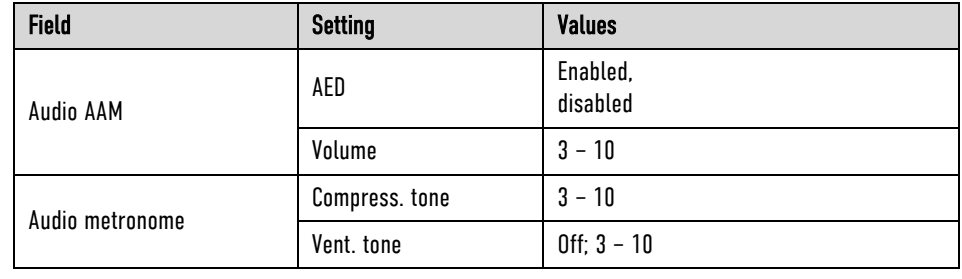

<span id="page-184-0"></span>Table 7-10 Values for CPR feedback

In AED mode the spoken messages (AAM  $-$  Acoustic Advisory Mode) can be enabled or disabled and the volume of the messages can be configured. Audio AAM

The volume of the compression tone and ventilation tone can be adjusted as required. Audio metronome

> For further settings of the metronome and CPR feedback see chapter [7.4.12](#page-207-0) [Configuration of the](#page-207-0)  [Metronome and CPR feedback \(Persons Responsible for the Device\),](#page-207-0) page [193.](#page-206-0)

# 7.3 Alarm Configuration

# <span id="page-185-0"></span>7.3.1 Configuring Alarm Settings

1. Select in the main menu "Alarms" ► "Settings". The configuration dialogue opens.

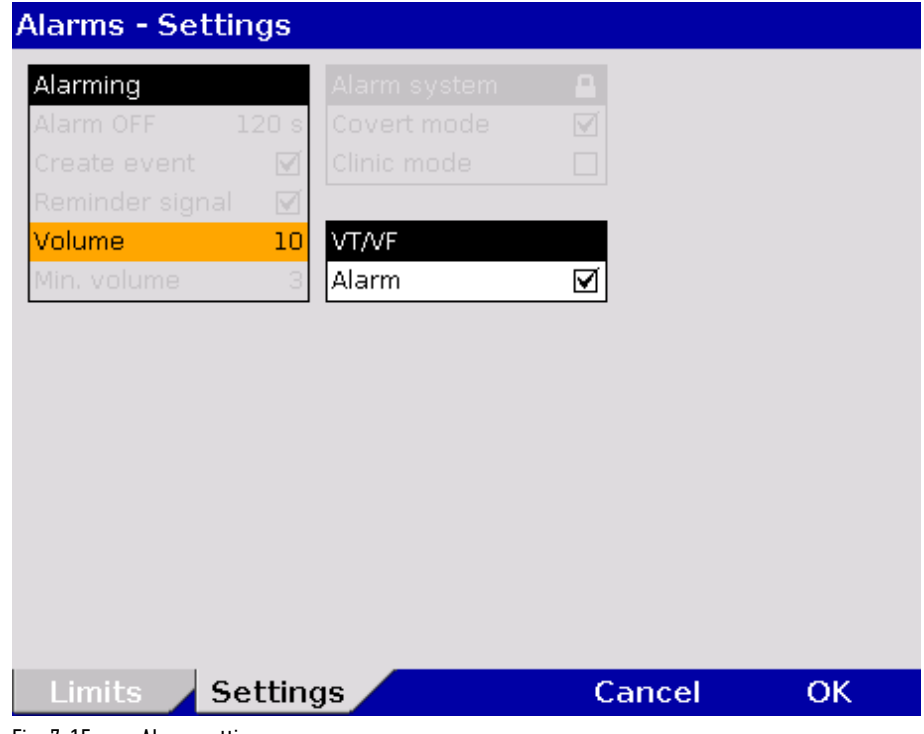

Fig. 7-15 Alarm settings

Note

2. Select the required setting with the jog dial.

The user cannot set the volume lower than the minimal volume defined by the user OPERATOR.

The alarm for the occurrence of a ventricular tachycardia (VT) or a ventricular fibrillation (VF) can be disabled.

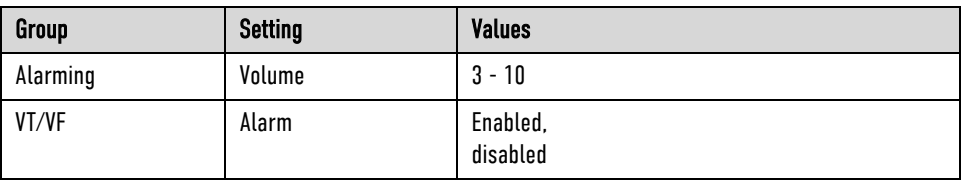

Table 7-11 Settings for the VT/VF alarm

3. To confirm the settings and close the configuration dialogue, press the softkey [OK]. To retain the previous settings and close the configuration dialogue, press the softkey [Cancel].

# 7.3.2 Alarm Limit Settings

If the value of a vital parameter falls below or exceeds the limit values, an alarm is triggered if the following conditions are met:

- Device is not in defibrillation mode.
- Alarm mode is set to "Alarm ON": - Select the parameter field of the vital parameter and open the parameter context menu. Select "Alarm ON" in the parameter context menu.
- If for one parameter the alarm has been disabled by selecting "Alarm OFF and the parameter field is no longer displayed, the alarm will automatically be re-enabled. Note

The alarm limits for vital parameters can be adjusted manually by the user or automatically by the device:

- 1. Automatically in the parameter context menu with the menu item "Autolimits";
- 2. Manually or automatically in the main menu.

## 7.3.3 Setting Alarm Limits for Monitoring Functions Manually

1. In the main menu, select "Alarms" ► "Limits". The configuration dialogue opens.

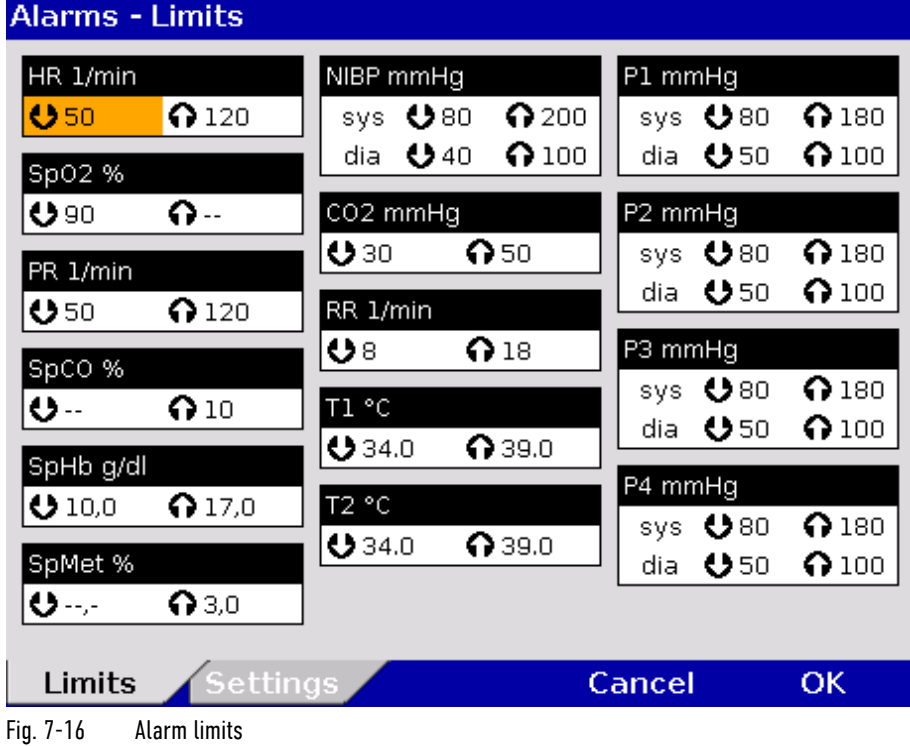

- <span id="page-186-0"></span>2. Select the alarm limits of the corresponding parameter.
- 3. Select and confirm the alarm limits.

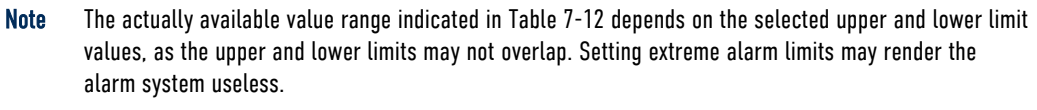

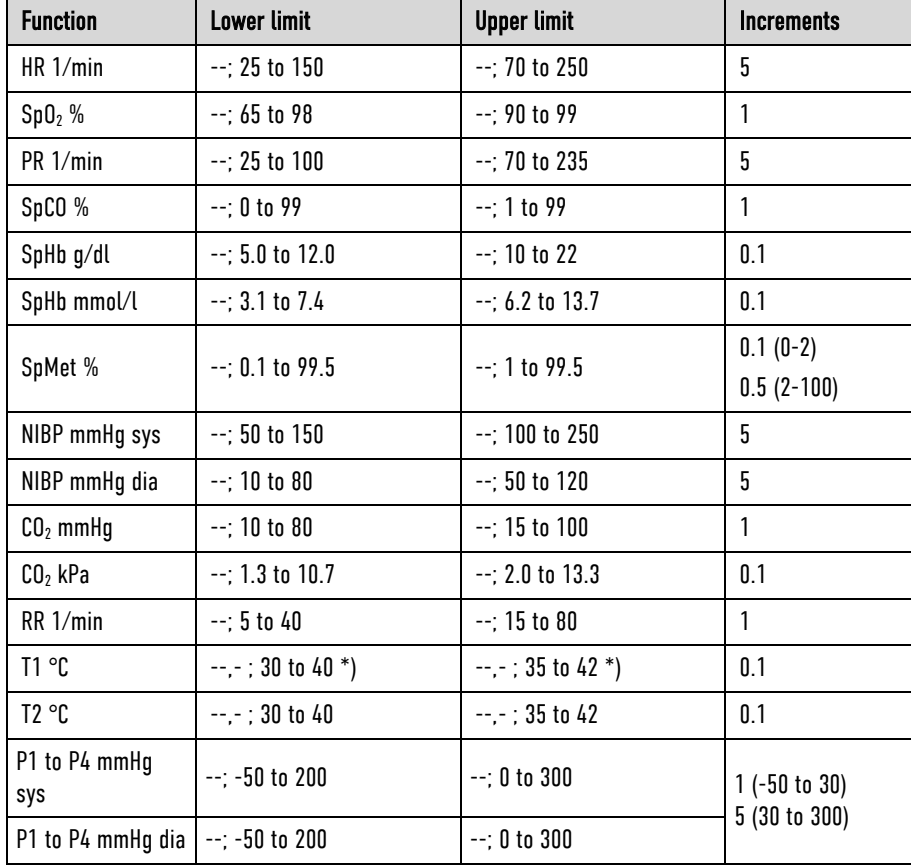

<span id="page-187-0"></span>Table 7-12 Values for alarm limits

\*) For temperature measurements on the body surface, the limit values must be adjusted accordingly.

4. To confirm the settings and close the configuration dialogue, press the softkey [OK]. To retain the previous settings and close the configuration dialogue, press the softkey [Cancel].

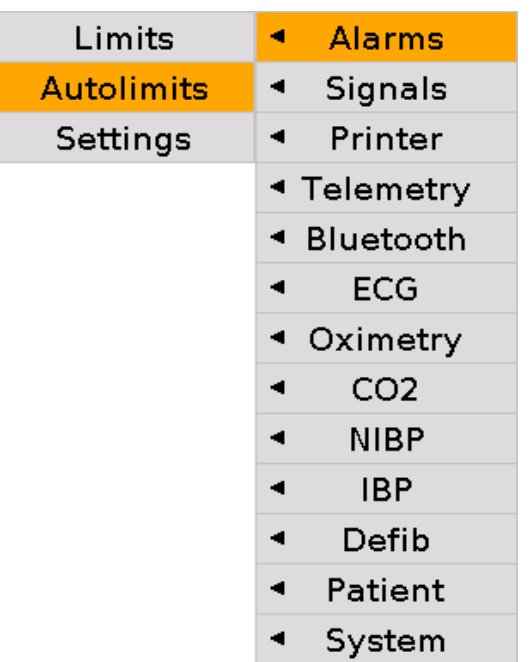

## 7.3.4 Setting the Alarm Limits for Monitoring Functions Automatically

Fig. 7-17 Setting automatic alarm limits

- 1. Select in the main menu "Alarms" ► "Autolimits". The corpuls3 sets alarm limits automatically depending on the current patient readings. A configuration dialogue with all the automatically set alarm limits appears (see page [173](#page-186-0) Fig. [7-16\)](#page-186-0).
- 2. To confirm the settings and close the configuration dialogue, press the softkey [OK]. To retain the previous settings and close the configuration dialogue, press the softkey [Cancel].

If necessary, adapt individual alarm limits manually.

# 7.4 Advanced settings (for persons responsible for the device)

# 7.4.1 Authorisation for Persons Responsible for the Device

In contrast to the user DEFAULT, the user OPERATOR has a higher authorisation level to perform configurations. The different user levels are protected by access codes. Authorisation

> 1. Select in the main menu "System" ► "Login". The following prompt appears:

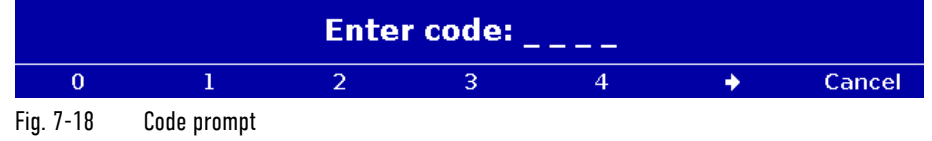

2. Enter the 4-digit access code for the user "OPERATOR" with the softkeys. To enter the figures 5 to 9 press the softkey  $[\Rightarrow]$ .

The message "**User OPERATOR logged in successfully**" appears.

- The corpuls3 always starts at the user level DEFAULT. Note
- The 4-digit access code can be chosen by the users themselves (see chapte[r 7.4.2](#page-189-0) [General System](#page-189-0)  [Settings \(Person responsible for the device\),](#page-189-0) page [176\)](#page-189-0). Note

The factory setting on delivery is:

- 2-2-2-2 for the person responsible for the device (OPERATOR);
- 1-1-1-1 for user DEFAULT.
- It is recommended to change the access codes for the person responsible for the device (OPERATOR) and – if appropriate – for the restricted access to manual defibrillation (MAN. DEFIB.) and pacer (PACER) on commissioning the device, in order to prevent misuse. Note

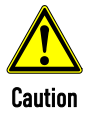

The corpuls3 may only be used on patients if the user DEFAULT is logged in. In the higher user level for user OPERATOR, the application on patients is not allowed.

# 7.4.2 General System Settings (Person responsible for the device)

#### <span id="page-189-0"></span>General system settings

Persons responsible for the device can adjust the following settings in addition to those described in chapter [7.1.1](#page-168-0) [General System Settings \(User DEFAULT\),](#page-168-0) page [155:](#page-168-0)

- Language
- Configuration
- Access codes
- Authorisation for "MAN. DEFIB." and "PACER"
- Mains filter
- CF card

1. Select in the main menu "System" ► "Settings". The configuration dialogue opens.

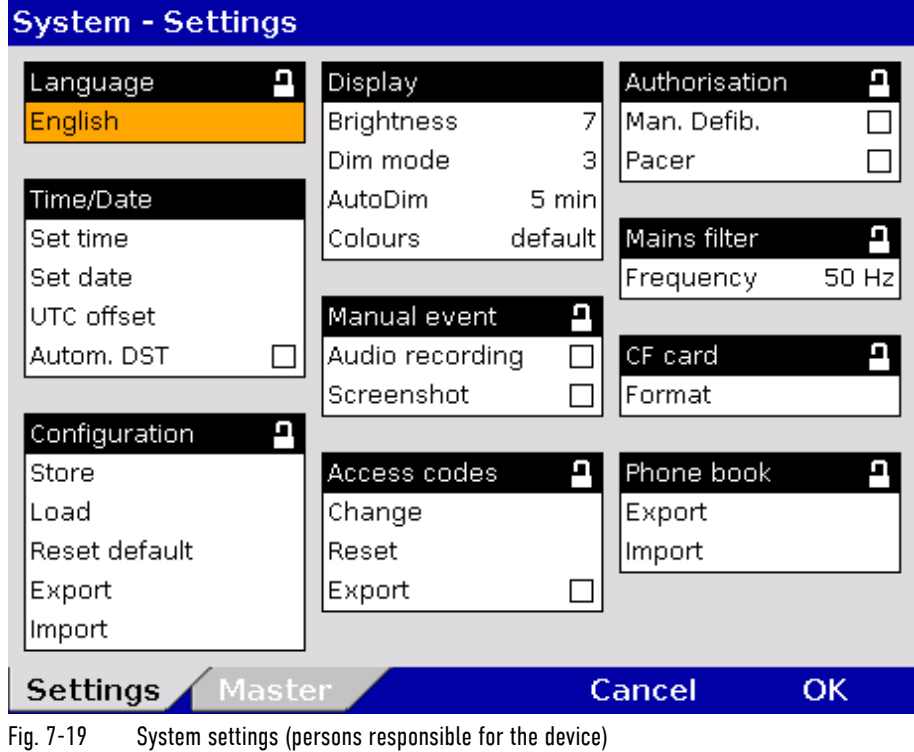

2. Select the required setting with the jog dial. [Table](#page-191-0) 7-13 shows the possible values.

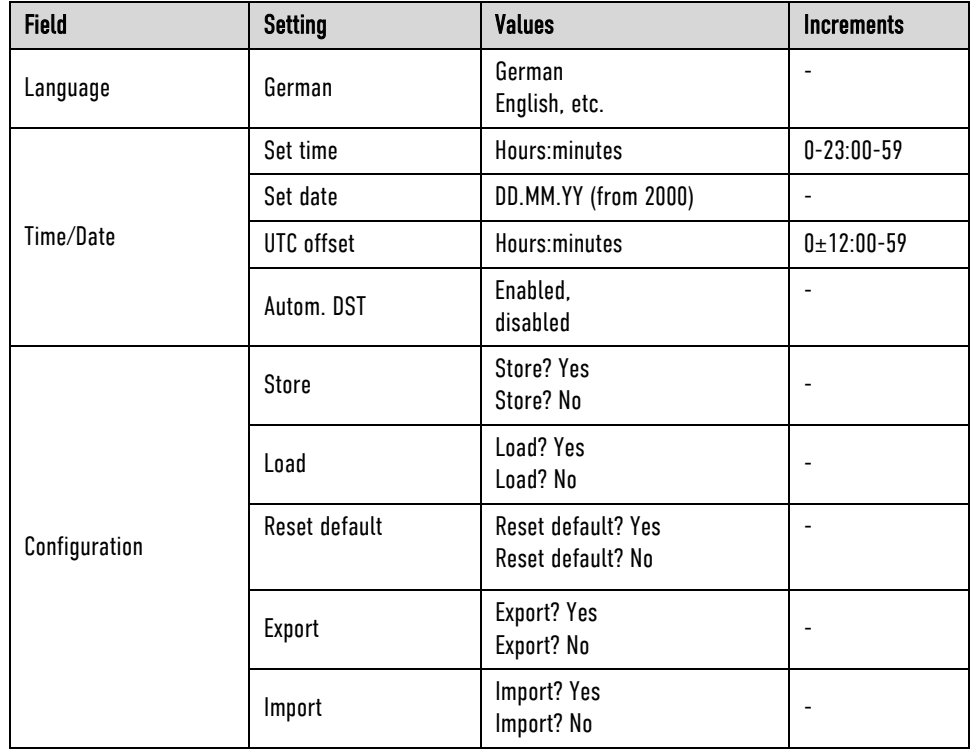

| <b>Field</b>      | <b>Setting</b>    | <b>Values</b>                                | <b>Increments</b>                 |
|-------------------|-------------------|----------------------------------------------|-----------------------------------|
|                   | <b>Brightness</b> | $0$ (dark) to $10$                           | $\mathbf{1}$                      |
|                   | Dim mode          | $0$ (dark) to $10$                           | $\mathbf{1}$                      |
| Screen            | AutoDim           | Off, 1 to 15 min                             | 10 <sup>°</sup>                   |
|                   | Colours           | default/Night/<br>inverted                   |                                   |
| Manual event      | Audio recording   | Enabled,<br>disabled                         | $\overline{a}$                    |
|                   | Screenshot        | Enabled,<br>disabled                         | $\frac{1}{2}$                     |
| Access codes      | Change            | Default.<br>Man. Defib.<br>Pacer<br>Operator | 4 digits, 0-9,<br>Increments of 1 |
|                   | Reset default     | Default,<br>Man. Defib,<br>Pacer<br>Operator |                                   |
|                   | Export            | Enabled,<br>disabled                         | ÷                                 |
| Authorisation     | Man. Defib.       | Enabled,<br>disabled                         | $\overline{\phantom{a}}$          |
|                   | Pacer             | Enabled,<br>disabled                         |                                   |
| Mains filter      | Frequency         | 50 Hz, 60 Hz                                 | $\overline{a}$                    |
| CF card           | Format            | Format? Yes<br>$\overline{a}$<br>Format? No  |                                   |
| <b>Phone book</b> | Export            | Export? Yes<br>Export? No                    | $\overline{a}$                    |
|                   | Import            | Import? Yes<br>Import? No                    | $\overline{a}$                    |

<span id="page-191-0"></span>Table 7-13 Values for system settings (persons responsible for the device)

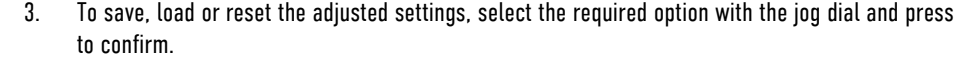

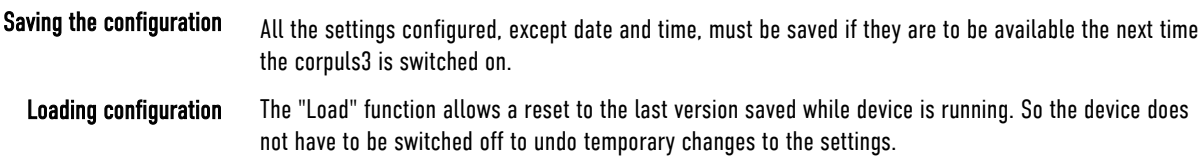

With the "Reset default" function, the corpuls3 is reset to the factory settings (see also Appendix [D](#page-311-0) [Factory Settings,](#page-311-0) page [298\)](#page-311-0). Resetting the configuration

The function "Export" allows the export of the configuration settings that were saved last onto the CF card. So, configurations once defined can be transferred to another corpuls3. The GSM PIN, the BT PIN and the APN password, some master data (transport type, Radio ID, EMS location, callback phone, medical team, device ID) (see also chapter [8.4](#page-214-0) [Master data,](#page-214-0) page [201\)](#page-214-0) are not exported. In case of a software update all saved configurations remain unchanged. The configuration (telemetry settings, W/LAN network settings, IP addresses, GSM/GPRS data), the internal phonebook (corpuls.web LIVE, e-mail, fax, BT addresses), access codes for the users "DEFAULT", "OPERATOR", "MAN. DEFIB." and "PACER" as well as some master data (organisation, organisation phone) can be exported to the CF card and imported to other corpuls3 devices with the function "Import". After importing the configuration settings, the corpuls3 has to be restarted in order for the new configuration to take effect. If the audio recording option is enabled, pressing the Event key additionally stores a 15 second recording of the surrounding sounds (5 s before and 10 s after pressing the key). The volume of the audio recording is fixed. The audio recording appears as manual event in the protocol. Furthermore, by pressing the Event key with the screenshot option enabled, a picture file can be saved that shows the screen at the time of the event. The audio recording and the screenshots can be played and viewed with the software corpuls.manager REVIEW (see chapter [8.6](#page-220-0) [Analysis of the Data with corpuls.manager](#page-220-0)  [REVIEW,](#page-220-0) page [207\)](#page-220-0). , **Caution** Function error due to incompatible configuration When importing a configuration, the device does not check if the configuration is compatible (e.g. newer or older SW version). Import only configurations from devices with the same software version. The user OPERATOR can manually change the access codes for the - user DEFAULT, - restricted access use of the of the manual defibrillation (MAN. DEFIB.) - restricted access use of the of the pacer (PACER) and - for the person responsible for the device (OPERATOR). For this purpose, a 4-digit access code has to be selected and repeated. It is recommended to change the access codes for the person responsible for the device (OPERATOR) and – if appropriate – for the restricted access to manual defibrillation (MAN. DEFIB.) and pacer (PACER) on commissioning the device. The user OPERATOR can reset the access codes for the user DEFAULT, for restricted access to manual defibrillation (MAN. DEFIB.) and pacer (PACER) and for the user OPERATOR to the factory settings. For this purpose, a confirmation prompt must be confirmed with the softkey [OK]. If the access code for the user OPERATOR is no longer known, the authorised corpuls sales and service partner can reset the access codes to factory settings (see also Appendix [D](#page-311-0) [Factory Settings,](#page-311-0) page [298\)](#page-311-0). The function "Format" allows the user to format the CF inserted in the device. After formatting, a reboot Changing the access codes Resetting access codes Note Exporting the configuration Importing the configuration Formatting the CF card Audio recording and screenshots

The phonebook is part of the configuration export, but can also be exported or imported separately from one corpuls3 to another via the CF card. Exporting and importing the phonebook

is recommended.

## 7.4.3 Configuration of Manual Events (Persons Responsible for the Device)

For easier documentation of medical measures (administration of drugs, intubation etc), the user OPERATOR can pre-configure and deposit up to 14 manual events: Pre-configured events

> 1. Select in the main menu "System" ► "Events". The configuration dialogue opens.

| Event 1 | Generic     |  |
|---------|-------------|--|
| Event 2 | Adrenaline  |  |
| Event 3 | Intubation  |  |
| Event 4 | 02.         |  |
| Event 5 | Sedation    |  |
| Event 6 | Bicarbonate |  |
| Event 7 | Morphine    |  |
| Event 8 | Glucose     |  |

Fig. 7-20 Event configuration (persons responsible for the device)

Events 2

The first and the last event are fixed as "**Generic**" and "**Cancel Last**" and therefore appear greyed out and cannot be edited.

Cancel

OK

- 2. Enter the name of the event with the jog dial (16 characters) and confirm by pressing the softkey [Enter].
- 3. Repeat to configure other events.

Events 1

- 4. To configure Event 9 to 15, press the softkey assigned to the tab "Events 2".
- 5. To close the configuration dialogue, press the softkey [OK].

To add pre-configured events to the protocol for documentation, see chapter [8.2, Event Key,](#page-213-0) page [200.](#page-213-0)

# 7.4.4 Configuration of the Defibrillation Function (Persons Responsible for the Device)

Persons responsible for the device can configure further defibrillation function settings in addition to those described in chapter [5.3.1](#page-86-0) [Information on the AED Mode,](#page-86-0) page [73](#page-86-0) and chapte[r 5.4.1](#page-93-0) [Information on](#page-93-0)  [Manual Defibrillation and Cardioversion,](#page-93-0) page [80.](#page-93-0) The general use of manual defibrillation can be restricted by an access code. If this option is enabled, the user needs to enter the access code "MAN. DEFIB." (see chapter [7.4.2](#page-189-0) [General System Settings](#page-189-0)  [\(Person responsible for the device\),](#page-189-0) page [176\)](#page-189-0), to be able to defibrillate manually. The general use of pacing can be restricted by an access code. If this option is enabled, the user needs to enter the access code "PACER" (see chapter [7.4.2](#page-189-0) [General System Settings \(Person responsible for](#page-189-0)  [the device\),](#page-189-0) page [176\),](#page-189-0) to be able to use the pacer function. , Warning The access code for the manual defibrillation mode must always be known to authorised users. If not, the patient can only be defibrillated in the AED mode with the corresponding energy restrictions. When accessed for the first time, the manual defibrillation mode and the AED mode can be used with an automatically pre-set energy level. If the energy level is then changed during the mission, the new energy level remains available when the manual defibrillation mode is accessed again. Different energy levels can be pre-set for use in adults and children. If in the group "Reminder Man." the checkbox "Analyse" is selected, the message "**Assess heart rhythm**" appears 2 or 3 minutes (depending on the selected resuscitation protocol) after the last shock. In AED mode, manual energy selection can be enabled by de-selecting the checkbox "**Locked**". So the user of the corpuls3 has the same energy selection range as in manual defibrillation mode. The ECG analysis is performed with the algorithm of the AED mode. For the preShock CPR function, the number of acoustic compression signals can be configured. Additionally, the metronome can be enabled. In AED and manual defibrillation mode, audio recording can be enabled. If this option is enabled, all surrounding noises are recorded while the device is in the corresponding mode. After the mission, the audio files are available on the CF card. In AED mode, the option "Autostart" is available which is disabled by default. If the option is enabled by the person responsible for the device, the ECG analysis starts automatically after 3 seconds warning time and the speech- and text message "**Do not touch patient** - **Analysing heart rhythm**". If the checkbox in the group "Shock Protocol" in the defibrillator settings is selected, a protocol containing information on the patient, vital parameters, ECG-curve, selected energy, patient impedance and released energy is printed automatically after a defibrillation. This feature is enabled by default in the factory settings and can be disabled by the operator. If the corpuls3 is to be used exclusively as a compact device or in semi-modular mode (monitoring unit and defibrillator/pacer unit connected, patient box separated, see [Fig.](#page-24-0) 3-3), the person responsible for the device can configure a disconnection signal. In this case, if the monitoring unit is disconnected from the defibrillator/pacer unit, after a pre-set amount of time, an acoustic signal is given (so that no module is accidentally left behind). Under certain conditions, the disconnection signal may render the verbal instructions given in AED mode unintelligible. As an additional safety feature, the rising pitch of the charging tone indicates the progress of charging acoustically and serves as a warning to bystanders. Manual defibrillation mode Auto Energy Audio recording Manual energy selection in AED mode Pacer operation Shock Protocol Disconnection signal Charging tone Note preShock CPR Reminder for analysis Autostart Analysis

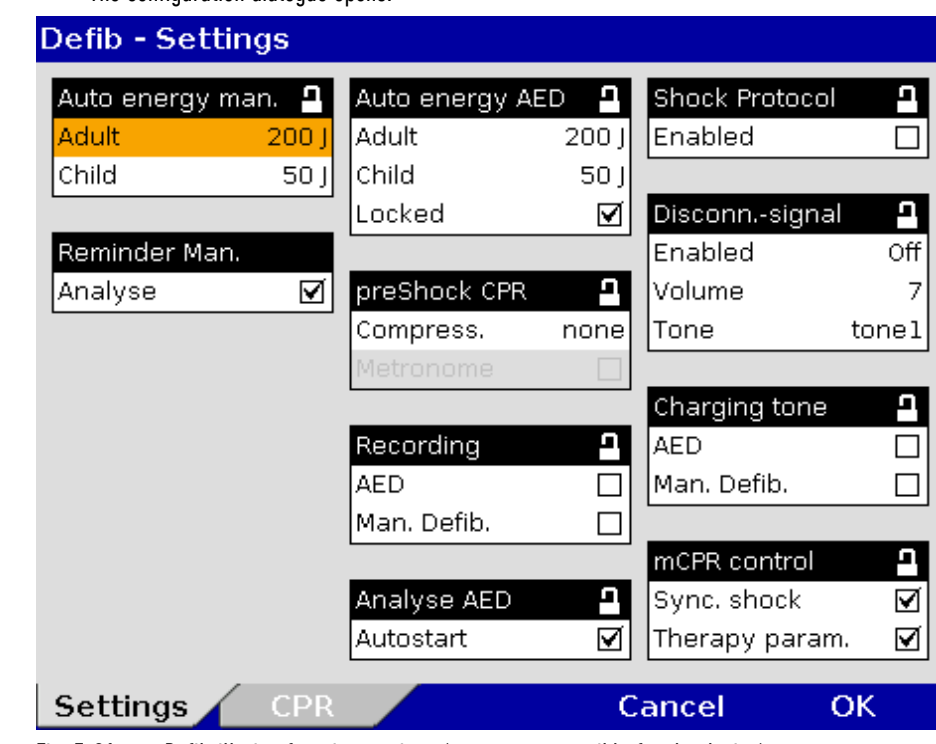

#### 1. Select in the main menu "Defib" ► "Settings". The configuration dialogue opens. Settings

Fig. 7-21 Defibrillation function settings (persons responsible for the device)

#### 2. Select the settings.

[Table](#page-196-0) 7-14 shows the possible values.

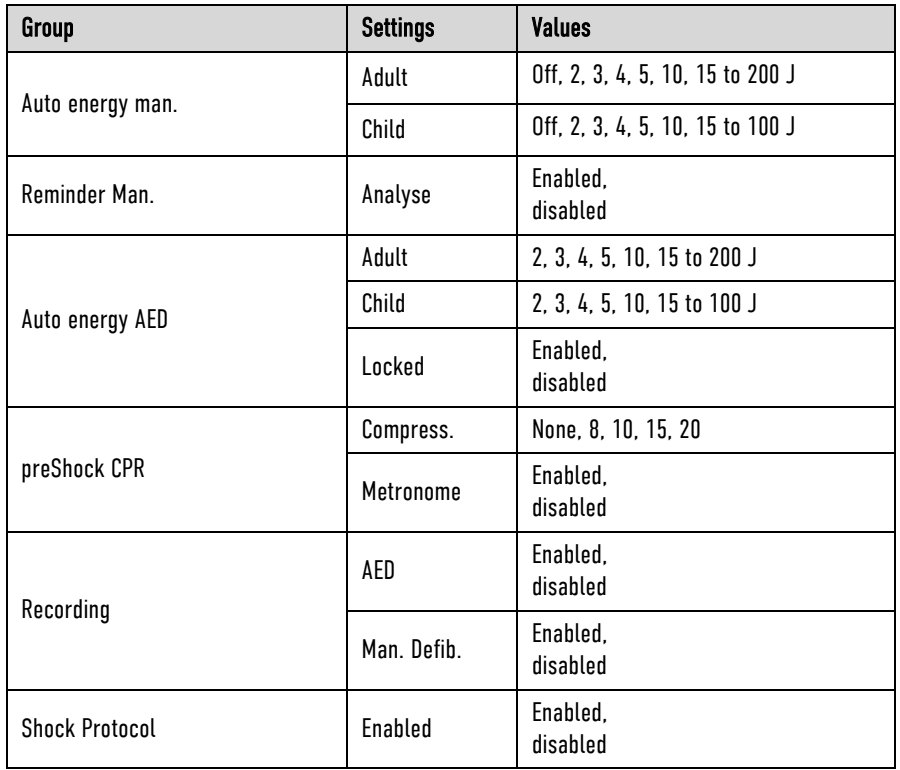

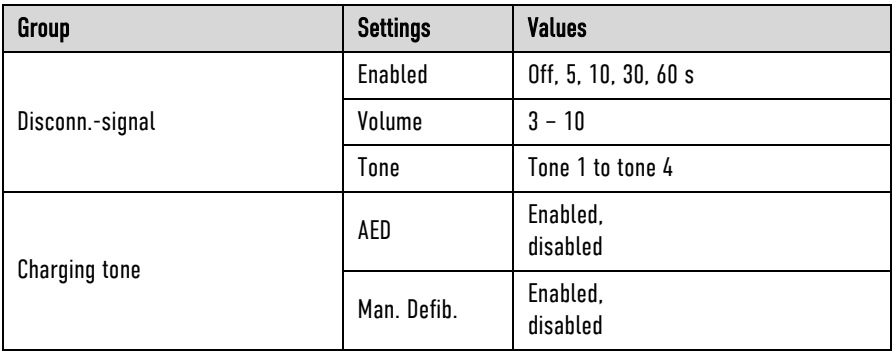

<span id="page-196-0"></span>Table 7-14 Values for defibrillation function configuration

3. To confirm the settings and close the configuration dialogue, press the softkey [OK]. To retain the previous settings and close the configuration dialogue, press the softkey [Cancel].

# 7.4.5 Filter Settings (Persons Responsible for the Device)

#### Persons responsible for the device can adjust further settings in addition to those described in chapter [7.2.1](#page-179-0) [ECG Monitoring,](#page-179-0) page [166.](#page-179-0) ECG monitoring

1. Select in the main menu "ECG" ► "Settings". The configuration dialogue opens. **Settings** 

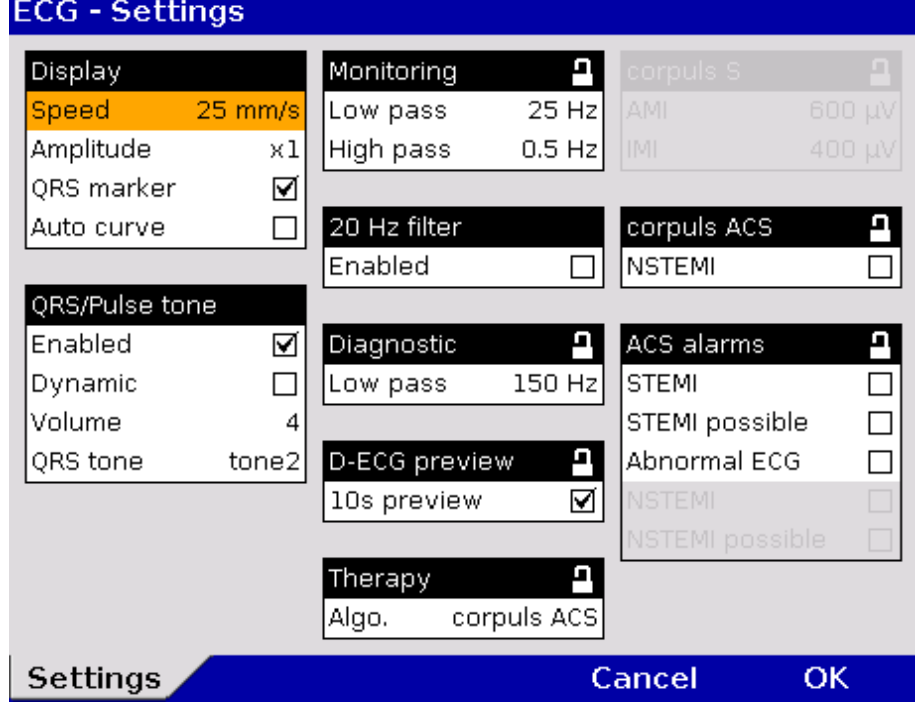

Fig. 7-22 Filter settings for ECG (persons responsible for the device)

2. Select the settings.

[Table](#page-197-0) 7-15 shows the possible values.

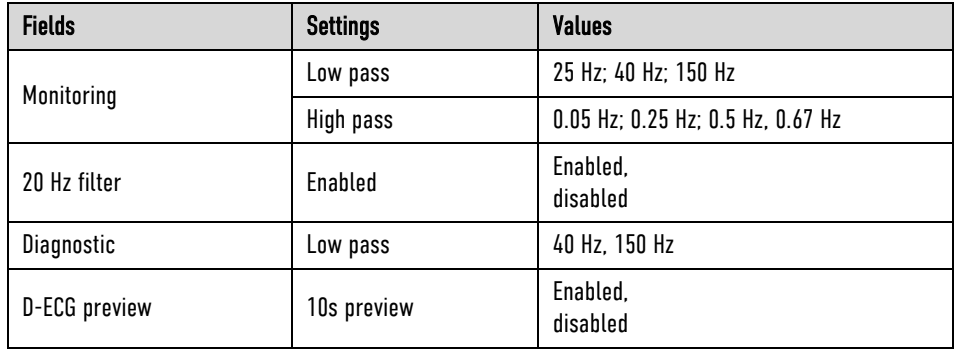

<span id="page-197-0"></span>Table 7-15 Filter setting for monitoring ECG, diagnostic ECG (persons responsible for the device)

The frequencies for the low pass and high pass filters for ECG monitoring (Monitoring) and the low pass filter for the D-ECG (Diagnostic) can be adjusted.

The filter settings for the DE lead are pre-configured and fixed to 0.5 to 25 Hz. Note

Note

The filter value of the high pass filter corresponds to the lower limit frequency of the filter. The filter value of the low pass filter corresponds to the upper limit frequency of the filter.

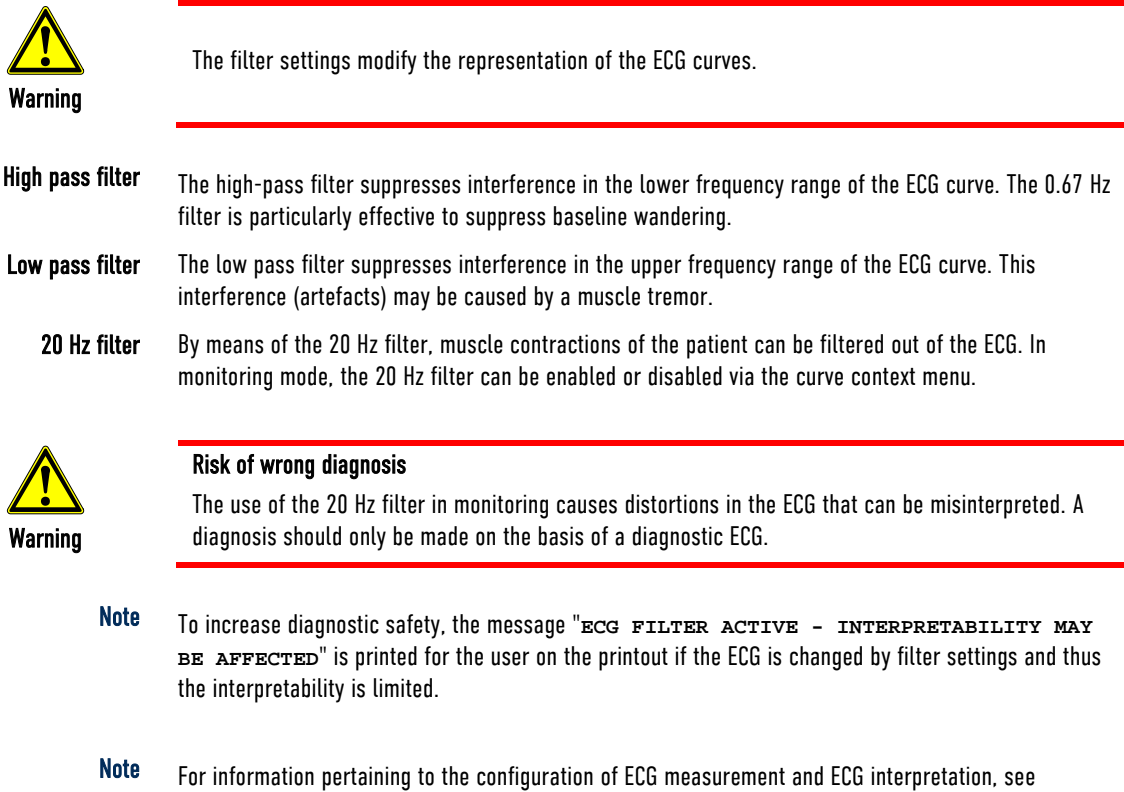

chapter [7.4.9](#page-202-0) [Configuration of ECG Measurement and ECG Interpretation \(Persons Responsible for the](#page-202-0)  [Device\),](#page-202-0) page [189.](#page-202-0)

# 7.4.6 Alarm Configuration (Persons Responsible for the Device)

In addition to the settings described in chapter [7.3.1](#page-185-0) [Configuring Alarm Settings,](#page-185-0) page [172,](#page-185-0) persons responsible for the device can configure the following settings in the alarm configuration: Alarm settings

- Creating an event in the protocol in case of alarms
- Configuring the settings for alarm suspension (15-120 s or permanently)

#### 1. Select in the main menu "Alarms" ► "Settings". The configuration dialogue opens. **Settings**

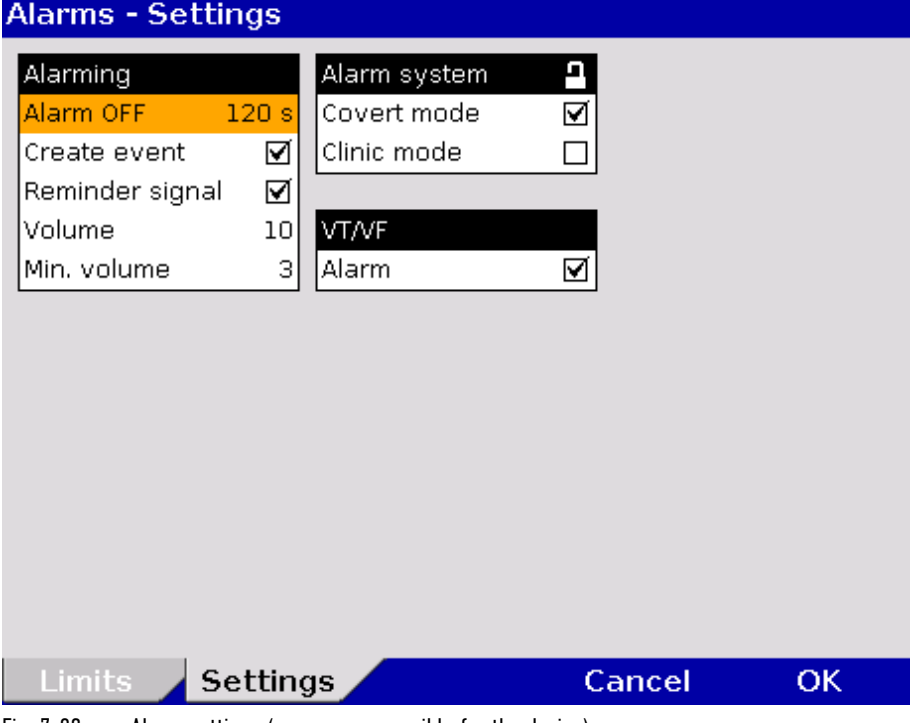

- Fig. 7-23 Alarm settings (persons responsible for the device)
- 2. Select the settings. [Table](#page-199-0) 7-16 shows the possible values.

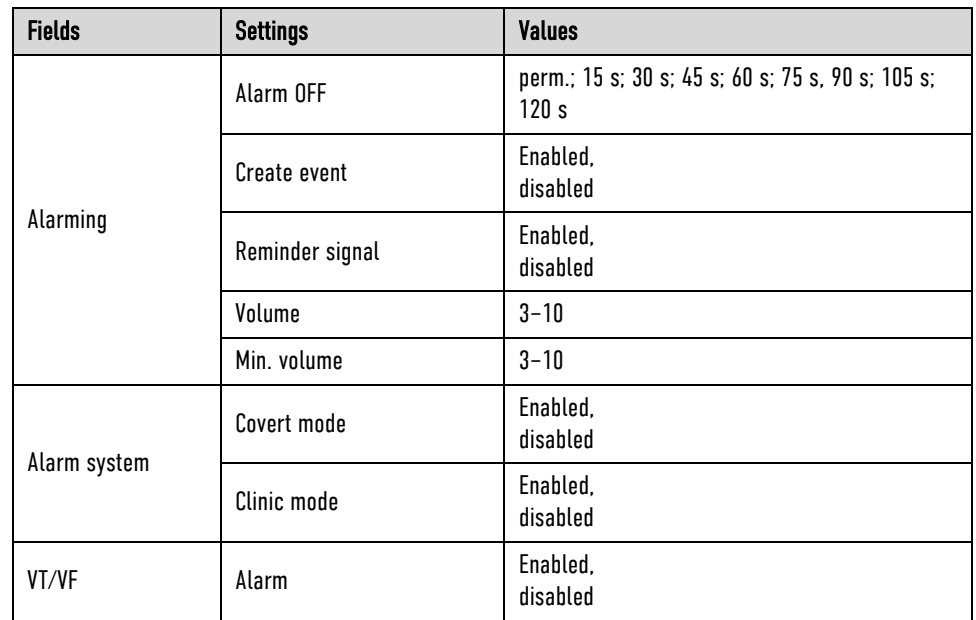

<span id="page-199-0"></span>Table 7-16 Alarm settings (persons responsible for the device)

#### Create event

If this function is enabled, every alarm will be listed as an event in the protocol.

Alarm suspension

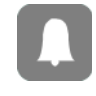

If the Alarm key is pressed for longer than 3 s, physiological alarms can be briefly suspended or disabled. Prerequisite is that this is configured accordingly in the settings (Alarm OFF). If the alarms are disabled, a reminder signal in form of a single tone is sounded every 60 seconds. The reminder signal can be disabled by the operator. The volume of the alarm system can be adjusted.

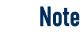

For the alarm suspension, a maximum period of 60 seconds is recommended.

```
The minimal volume can be configured by the user OPERATOR to prevent that alarms are not heard in 
                           loud surroundings. The user cannot set the volume lower than the minimal volume defined by the user 
                           OPERATOR.
Minimal volume Volume
```
If the covert mode function is enabled, all signalisations of the device via speakers (start-up tone, speech messages, ready signal, key tones, alarms etc.) as well as the lightening up of the jog dial are completely disabled. It is recommended to use this function only for special surroundings and not for everyday missions. All alarms can still be viewed in the alarm history on the monitoring unit. Covert mode

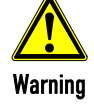

Using the Covert Mode requires particular diligence and attention of the user, as otherwise it can lead to serious or lethal injuries of the patient. In this device mode, the user must have direct eye contact to the patient and the device at all times.

Clinic mode

The clinic mode is intended for corpuls3 devices that are used in a hospital. After this function has been enabled by the user OPERATOR, low priority alarms are repeated every 30 s until they are confirmed. High- and medium priority alarms are unchanged. All alarms can still be viewed in the alarm history on the monitoring unit.

For ECG measurement/interpretation there are several ACS alarms available that can be enabled or disabled individually by the person responsible for the device (see chapte[r 7.4.9](#page-202-0) [Configuration of ECG](#page-202-0)  [Measurement and ECG Interpretation \(Persons Responsible for the Device\),](#page-202-0) page [189\)](#page-202-0). Note

# 7.4.7 Basic Configuration of the Views (Persons Responsible for the Device)

Basic configuration of the views Persons responsible for the device can pre-set 6 views as basic configuration and permanently save these in the system settings.

These views are available to user DEFAULT in each mission, but cannot be modified by them. For that, a higher authorisation level is necessary.

Preconfiguration of the views 1. Select in the main menu "Signals" ► "Views". The configuration dialogue opens.

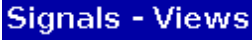

| View 1<br>⋈                                                                          | View 2                                                                    | View 3                    |
|--------------------------------------------------------------------------------------|---------------------------------------------------------------------------|---------------------------|
| Curves: ECG (II/DE, III),                                                            | Curves: ECG (II/DE, III),                                                 | Curves: ECG (II/DE, III,  |
| Pleth, CO2                                                                           | Pleth, CO2                                                                | aVR, aVL), Pleth, CO2     |
| Parameters: HR, SpO2,                                                                | Parameters: HR, SpO2,                                                     | Parameters: HR, SpO2,     |
| PR, CO2, NIBP                                                                        | PR, CO2, NIBP, T1, T2                                                     | PR, CO2, NIBP             |
| View 4                                                                               | View 5                                                                    | View 6                    |
| Curves: ECG (II/DE, III),                                                            | Curves: ECG (II/DE, III),                                                 | Curves: ECG (II/DE, III), |
| Pleth, CO2                                                                           | Pleth, CO2                                                                | Pleth, CO2                |
| Parameters: HR, SpO2,                                                                | Parameters: HR, SpO2,                                                     | Parameters: HR, SpO2,     |
| PR, CO2, NIBP                                                                        | PR, CO2, NIBP                                                             | PR, CO2, NIBP             |
| Defibrillator<br>Curves: ECG (II/DE, III).<br>Parameters: HR, SpO2,<br>PR, CO2, NIBP | Pacer<br>Curves: ECG II/DE, CO2<br>Parameters: HR, SpO2,<br>PR, CO2, NIBP |                           |

Fig. 7-24 Pre-setting views (illustration may differ)

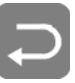

- 2. Select the required view with the jog dial and press the Back key to save the currently configured view (do not press the jog dial to confirm, only select the required field with the jog dial).
- 3. A tick is entered in the check box in the top right corner of the selected view.
- 4. To confirm the settings and close the configuration dialogue, press the softkey [OK]. To retain the previous settings and close the configuration dialogue, press the softkey [Cancel].
- 5. The setting is only permanently available if the configuration is saved in the system settings (see chapter [7.4.2](#page-189-0) [General System Settings \(Person responsible for the device\),](#page-189-0) page [176\).](#page-189-0)
- The views for the defibrillator- and pacer mode can only be adjusted if the user switches first to defibrillator- or pacer mode. Note
- Instead of using numbers to designate individual views, these views can also be assigned names by the user (approx. 13 characters maximum). Note

To enter a name for a view, proceed as follows:

1. Select in the main menu "Signals" ► "Edit Views". The configuration dialogue opens.

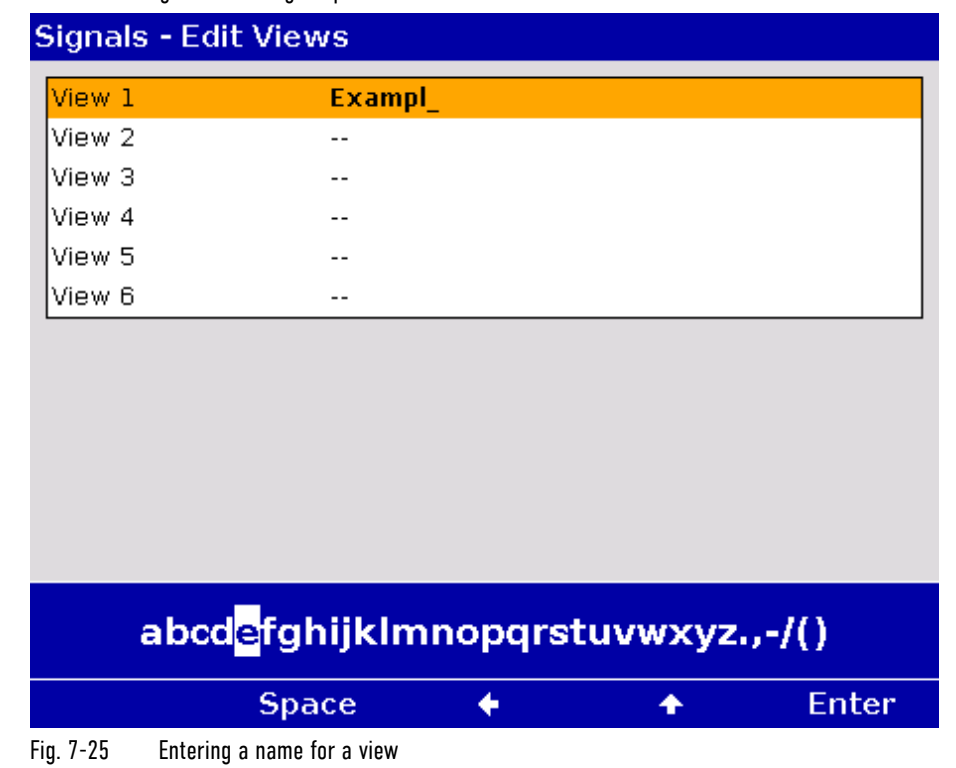

- 2. Enter the name of the view with the jog dial. Press softkey [Enter] to confirm.
- 3. To confirm the settings and close the configuration dialogue, press the softkey [OK]. To retain the previous settings and close the configuration dialogue, press the softkey [Cancel].

# 7.4.8 Configuration of Master Data (Persons Responsible for the Device)

<span id="page-201-0"></span>Persons responsible for the device may configure and permanently save master data in the corpuls3 (see chapte[r 8.4](#page-214-0) [Master data,](#page-214-0) page [201\)](#page-214-0): Master data

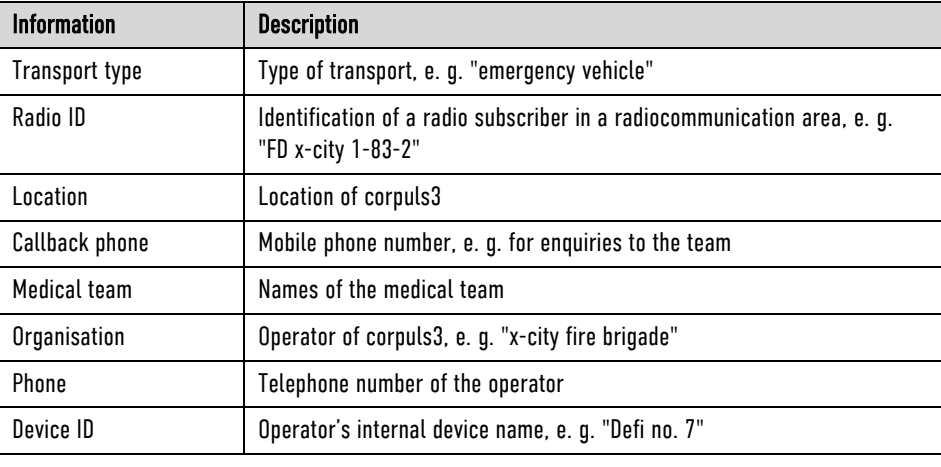

Table 7-17 Master data (persons responsible for the device)

#### Configuration of master

data

The following steps are required to enter the master data:

- 1. Select in the main menu "System" ► "Settings".
- 2. Press softkey [Master].
- 3. Select the required master data information with the jog dial.
- 4. Enter the required data and confirm by pressing the softkey [OK].
- 5. Save configuration (see chapter [7.4.2](#page-189-0) [General System Settings \(Person responsible for the device\),](#page-189-0)  page [176\)](#page-189-0).

| Transport type     | Ambulance          |  |
|--------------------|--------------------|--|
| Radio ID           | 55                 |  |
| Location           | Emergency Room     |  |
| Callback phone     | +44123456789       |  |
| Medical team       | Dr. Smith, Johnson |  |
| Name organisation  | University Clinic  |  |
| Phone organisation | +4409876543        |  |
| Device ID          | ER 36              |  |
|                    |                    |  |
|                    |                    |  |
|                    |                    |  |
|                    |                    |  |
|                    |                    |  |
|                    |                    |  |

Fig. 7-26 Entering master data (persons responsible for the device)

The user DEFAULT can modify some of these master data during the mission, but cannot permanently save these changes (see chapter [8.4](#page-214-0) [Master data,](#page-214-0) page [201\)](#page-214-0).

# 7.4.9 Configuration of ECG Measurement and ECG Interpretation (Persons Responsible for the Device)

<span id="page-202-0"></span>Settings for ECG measurement and ECG interpretation (option)

Persons responsible for the device can set the following configurations:

- Filters (Monitoring and Diagnostic)
- ECG measurement/interpretation therapy algorithm
- AMI and IMI parameter settings for the corpuls S therapy algorithm
- ECG measurement/interpretation settings and alarms for the corpuls ACS therapy algorithm (following ESC guidelines).

Abbreviations for ECG Measurement/ EKG Interpretation For an overview of the used abbreviations, see Appendix [B](#page-309-0) [List of Abbreviations,](#page-309-0) page [296.](#page-309-0)

The configuration dialogue shows the following settings for the D-ECG with the ECG measurement and ECG interpretation option:

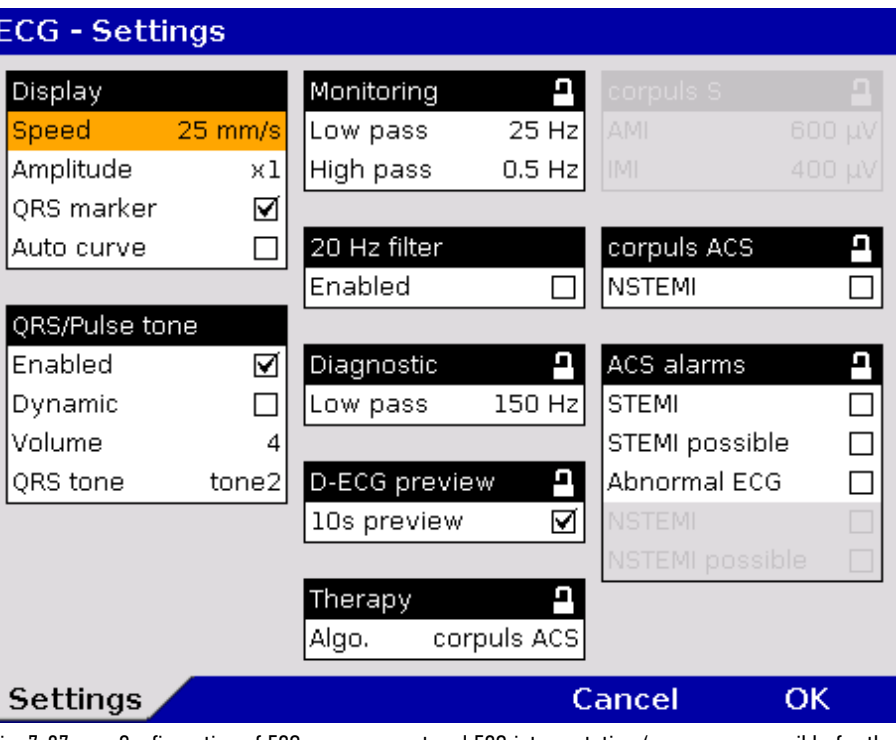

Fig. 7-27 Configuration of ECG measurement and ECG interpretation (persons responsible for the device)

[Table](#page-203-0) 7-18 shows the possible values:

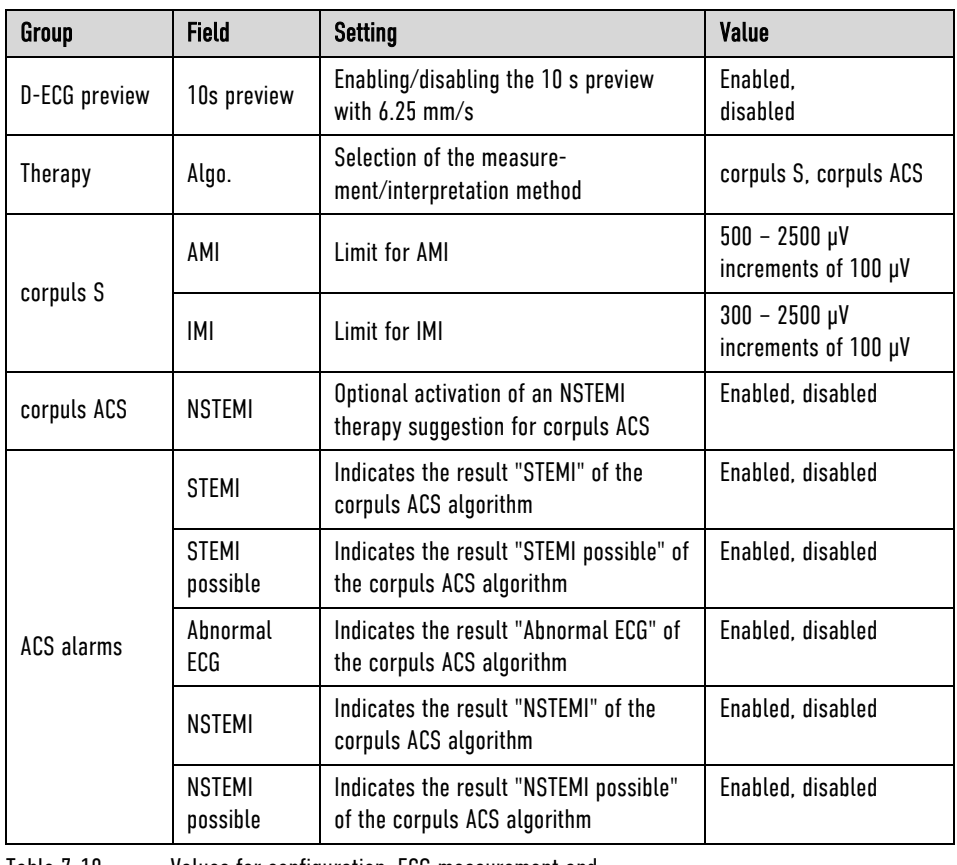

<span id="page-203-0"></span>Table 7-18 Values for configuration, ECG measurement and ECG interpretation

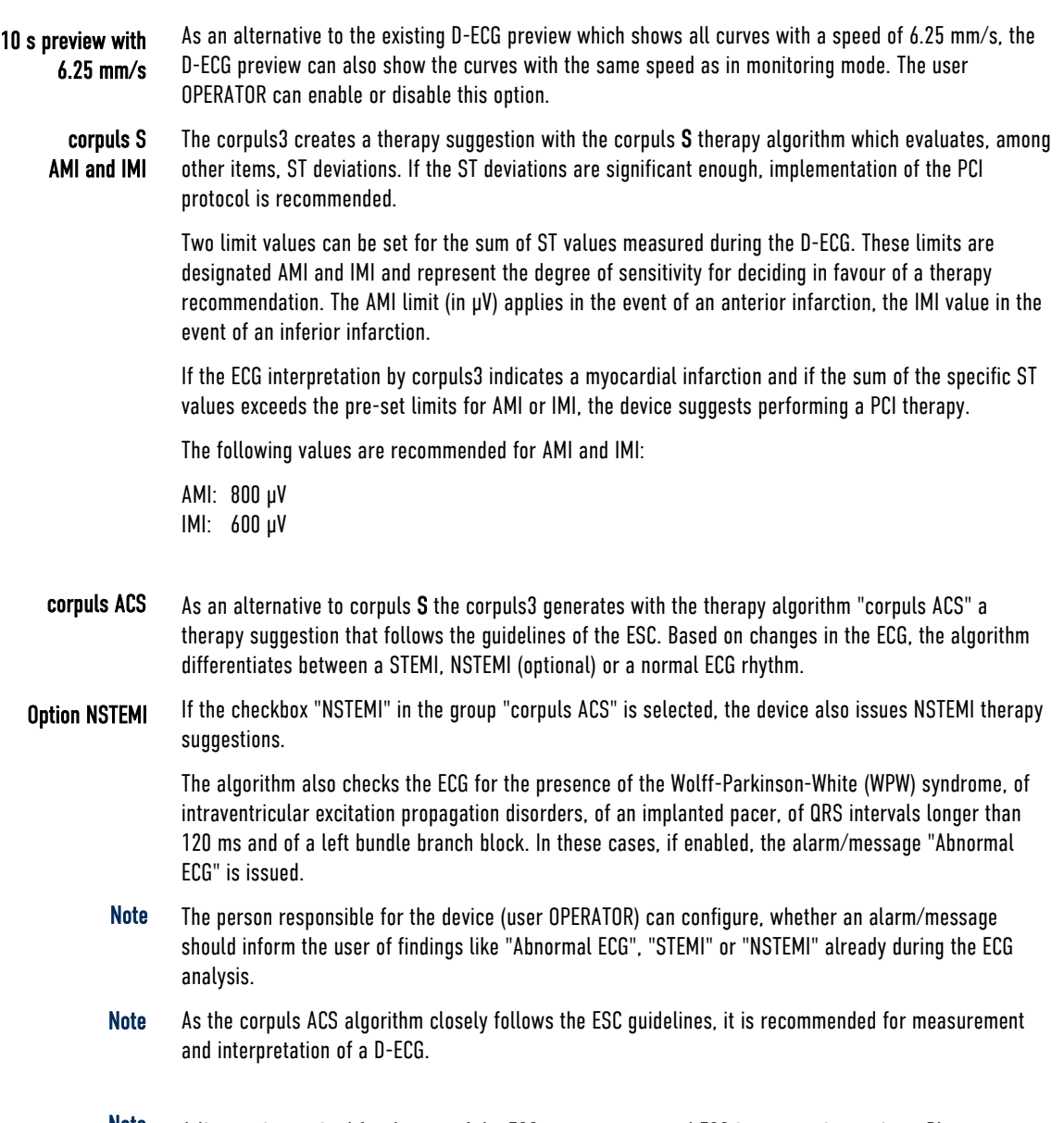

- A licence is required for the use of the ECG measurement and ECG interpretation options. Please contact your authorised service and sales partner to obtain this licence. Note
- Information on the installed version of the ECG measurement and ECG interpretation program can be found in the system info. It is listed in the "Options" field in the line "ECG interpretation". Note

| System - Info 2             |                                |                   |
|-----------------------------|--------------------------------|-------------------|
| Options                     | Software version               | Serial number     |
| Biphasic module             | M:v3.01D/S:v3.01A              |                   |
| ECG                         | 2Α                             |                   |
| Oximetry                    | P1 D4602 M1004 HF              |                   |
| <b>NIBP</b>                 | CX3.416/SM V220/0829 MNBA29035 |                   |
| CO <sub>2</sub>             | 1.6                            |                   |
| <b>IBP</b>                  | v0/v0/v0                       |                   |
| CPR feedback                | 1.2.3                          | 12345             |
| Temp                        | v0/v0/v0                       |                   |
| GSM                         | MC55 04.00                     | 357248013294842   |
| ECG-Interpretation          | 18.24-06 b                     |                   |
| Data interface              | 0212                           | 00:18:da:00:b4:bd |
| (W)LAN interface            | IP:192.168.128.89              | 00:40:42:ff:00:6f |
| WLAN module                 |                                |                   |
|                             |                                |                   |
| Info 2<br>Info <sub>1</sub> |                                | Cancel<br>ΟK      |

Fig. 7-28 ECG measurement and ECG interpretation version in system info

# 7.4.10 Demo Mode (Persons Responsible for the Device)

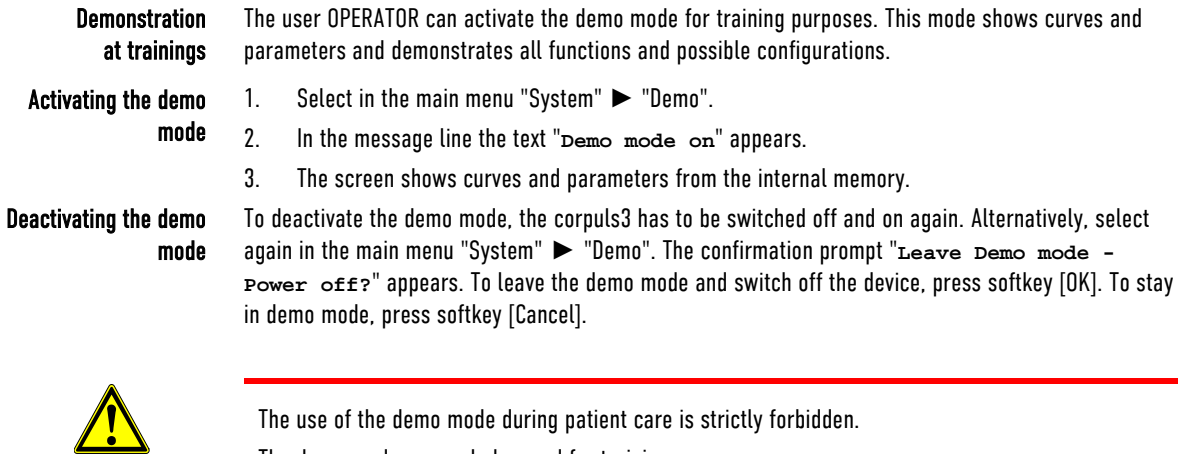

The demo mode may only be used for training purposes.

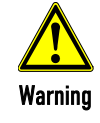

Warning

If the corpuls3 is currently in demo mode and should be used for patient care, the device has to be restarted first.

## 7.4.11 Data Protection Settings (Persons responsible for the device)

- <span id="page-206-1"></span>Persons responsible for the device can configure which data from the health insurance card or manually entered data should be available in the corpuls3 on the screen, on the printout or for telemetry. The telemetry settings are valid for Bluetooth®-, GSM-, WLAN and LAN connections. Selection of Data
- As of software version 3.0, the person responsible for the device can activate the option of recording the patient's race, which is particularly of interest for research purposes. Parameter Race

#### For the configuration the following steps are necessary: **Configuration**

1. Select in the main menu "Patient" ► "Settings".

| <b>Patient - Settings</b>        |   |                 |   |                 |                          |
|----------------------------------|---|-----------------|---|-----------------|--------------------------|
| Display                          |   | Printout        | д | Telemetry       | 믠                        |
| Name, last name                  | ☑ | Name, last name | ☑ | Name, last name | ☑                        |
| Address                          | ☑ | Address         | ☑ | Address         | ☑                        |
| Date of birth                    | ☑ | Date of birth   | ☑ | Date of birth   | ☑                        |
| Status                           | ☑ | Status          | ☑ | <b>Status</b>   | ☑                        |
| Insuree number                   | ☑ | Insuree number  | ☑ | Insuree number  | ☑                        |
| Insurance                        | ☑ | Insurance       | ☑ | Ilnsurance      | ☑                        |
| Insurance No.                    | ☑ | Insurance No.   | ☑ | linsurance No.  | ☑                        |
| Card number                      | ☑ | Card number     | ☑ | Card number     | ☑                        |
|                                  |   |                 |   |                 |                          |
|                                  |   |                 |   | Race            |                          |
|                                  |   |                 |   | Enabled         |                          |
|                                  |   |                 |   | Default         | $\overline{\phantom{a}}$ |
|                                  |   |                 |   |                 |                          |
|                                  |   |                 |   |                 |                          |
| Edit<br>Settings<br>Cancel<br>ок |   |                 |   |                 |                          |

Fig. 7-29 Settings for the insurance card reader (persons responsible for the device)

- 2. Select the required information with the jog dial and press to confirm.
- 3. To record the parameter "race" in the patient data, select the checkbox "Enabled" in the group "Race".
- 4. To define a default race, select required information in the field "Default". The following races can be selected: African, Caucasian, Pacific, Asian, Native Am, Unknown, -- (no selection).
- 5. Save configuration (see chapter [7.4.2](#page-189-0) [General System Settings \(Person responsible for the device\),](#page-189-0)  page [176\)](#page-189-0).

<span id="page-206-0"></span>**Symbol** insurance card reader

A monitoring unit that is equipped with an insurance card reader (option) can be recognised by the card symbol at the card slot.

# 7.4.12 Configuration of the Metronome and CPR feedback (Persons Responsible for the Device)

#### <span id="page-207-0"></span>Persons responsible for the device can select advanced settings for the metronome and for the CPR feedback system in order to adapt to local variations of resuscitation algorithms. For this purpose, the Advanced Metronome Settings

- Compression frequency and the
- Duration of the ventilation phases

can be configured for adults and children.

The person responsible for the device can adapt the resuscitation protocol to locally applicable variations. Besides the currently valid guidelines, a 3 min-resuscitation protocol is available. Algorithm

For configuration, proceed as follows:

1. Select in the main menu "Defib" ► "CPR".

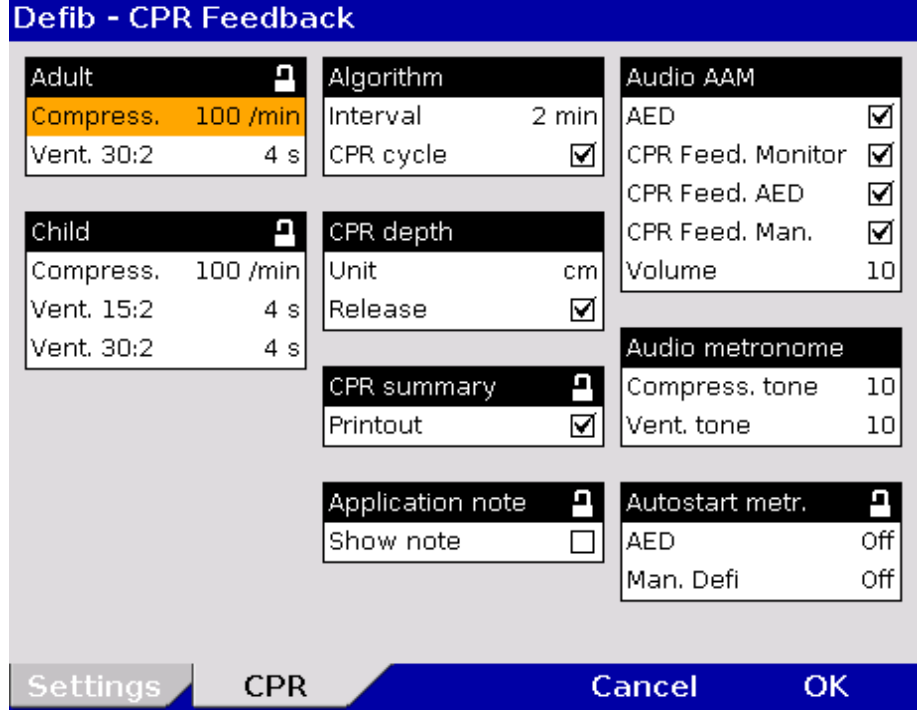

Fig. 7-30 Extended settings for CPR feedback

- 2. Select the required metronome- or CPR feedback settings with the jog dial and confirm.
- 3. Select the required setting and confirm with softkey [OK].

4. Save configuration (see chapter [7.4.2](#page-189-0) [General System Settings \(Person responsible for the device\),](#page-189-0)  page [176\)](#page-189-0).

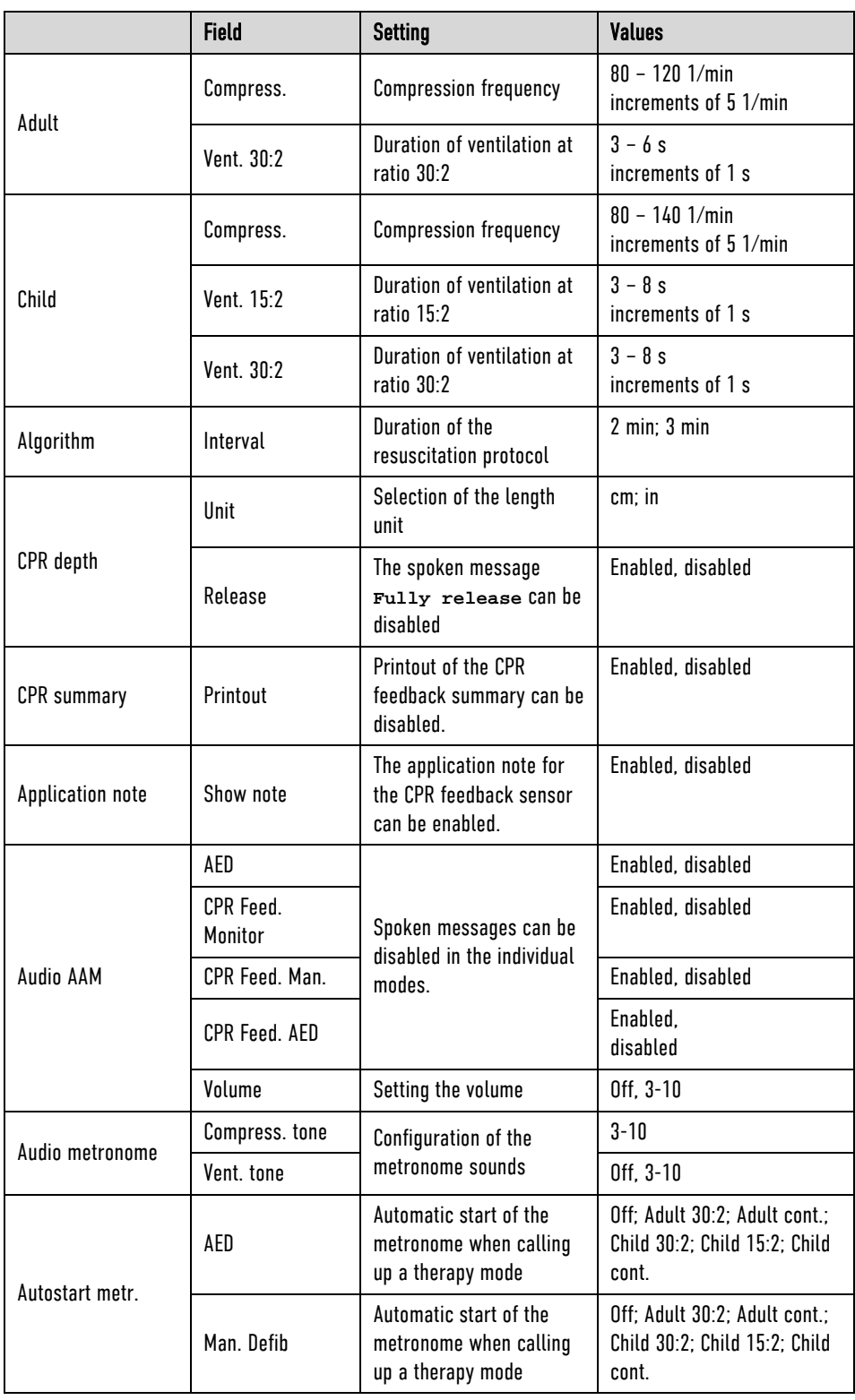

Table 7-19 Values for metronome settings

Unit The unit of the reference range for the compression depth can be switched from centimetres to inches.

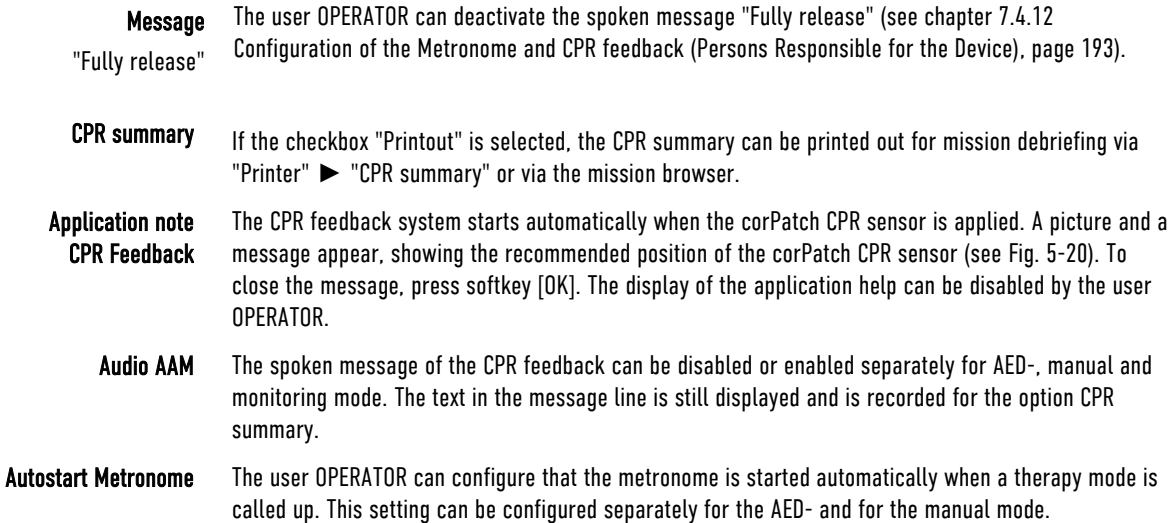

# 7.4.13 Configuration of Non-Invasive Blood Pressure Measurement (NIBP) (Persons Responsible for the Device)

Persons responsible for the device can configure advanced settings for interval settings, the initial mode and the initial pressure.

1. Select in the main menu "NIBP" ► "Settings". The configuration dialogue opens. **Settings** 

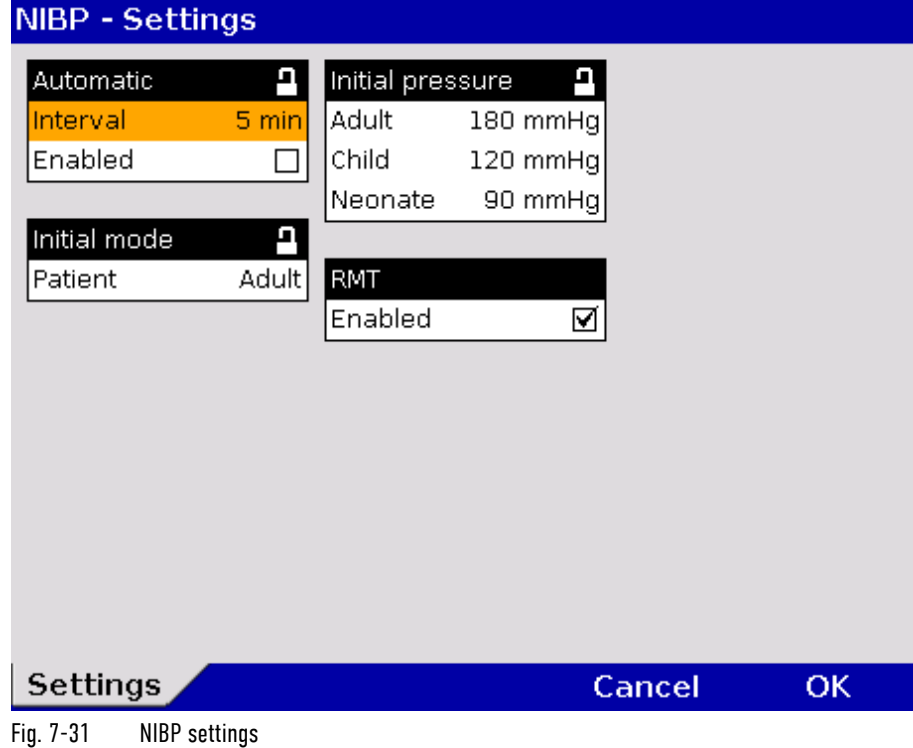

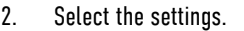

[Table](#page-210-0) 7-20 shows the possible values.

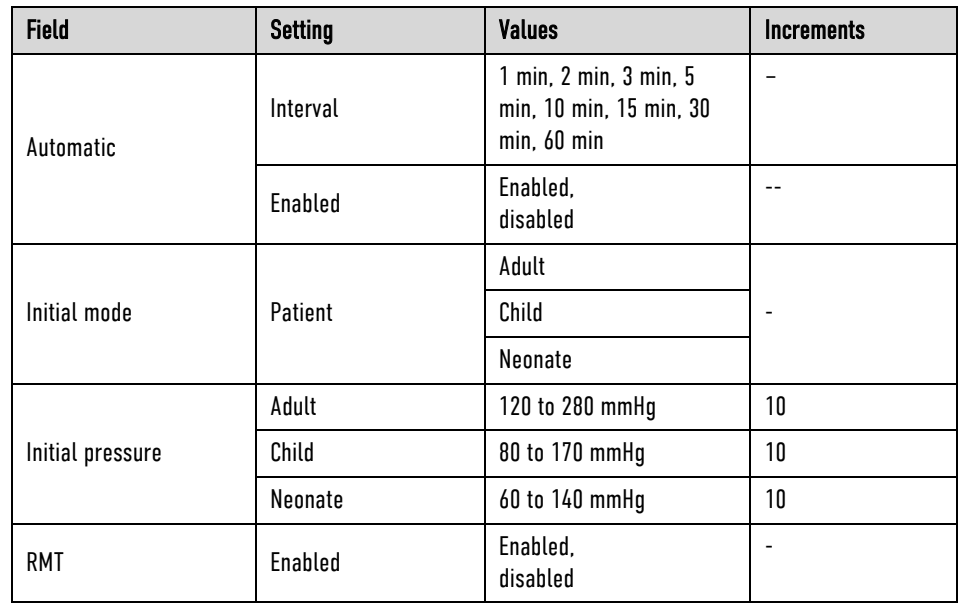

<span id="page-210-0"></span>Table 7-20 Values for NIBP monitoring

- 3. Select the required interval for automatic NIBP measurement.
- 4. If the checkbox "Enabled" is ticked, automatic interval measurement will be activated when the NIBP menu is called up and the softkey [Start] is pressed.
- 5. To confirm the settings and close the configuration dialogue, press the softkey [OK]. To retain the previous settings and close the configuration dialogue, press the softkey [Cancel].
- NIBP monitoring is performed in the mode that was last selected: "Adult", "Child" or "Neonate". Note
- SunTech R-wave Motion Tolerance (RMT)-Technology uses the monitoring ECG signal to qualify the validity of oscillometric pulses for an enhanced level of motion tolerance on patients in transport situations. Particularly in case of motion artefacts (shivering, convulsions), weak pulse and certain types of arrhythmias, the quality of the NIBP measurement is optimised. The user can disable the function "RMT" curves in the NIBP settings. R-wave Motion **Tolerance** 
	- For further information on maintenance and tests of the corpuls3 that goes beyond the scope of this user manual, please contact the service technicians of an authorised corpuls sales and service partner. Test menu

### 7.4.14 Printer Settings (Persons Responsible for the Device)

Persons responsible for the device can configure the feed speed for printing event ECGs and the shock protocol.

1. Select in the main menu "Printer" ► "Settings". The configuration dialogue opens. Settings Feed Speed

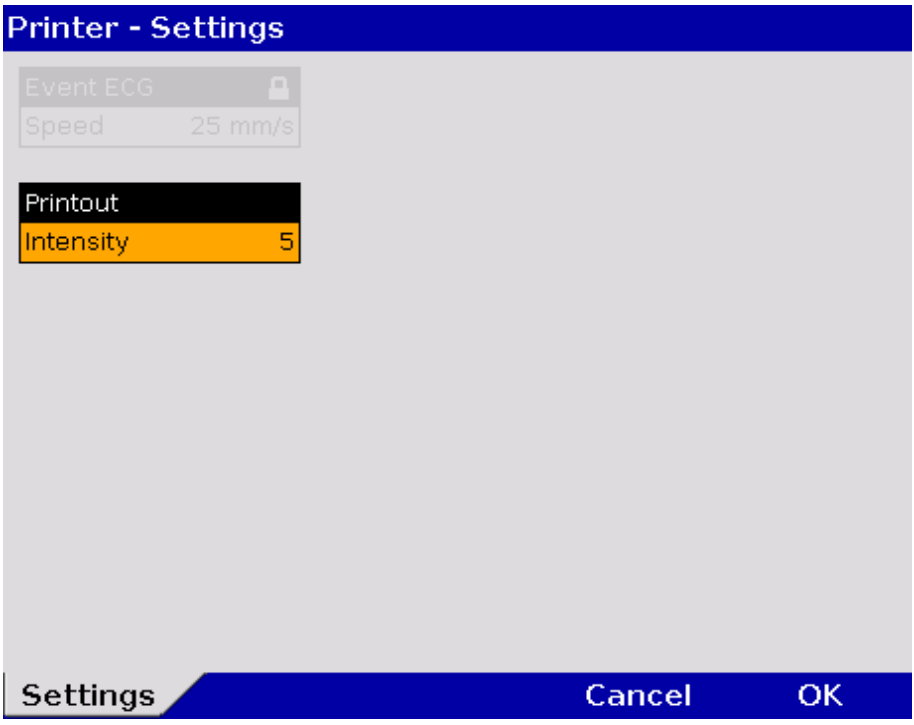

Fig. 7-32 Settings feed speed (persons responsible for the device)

#### 2. Select the settings.

[Table](#page-211-0) 7-21 shows the possible values.

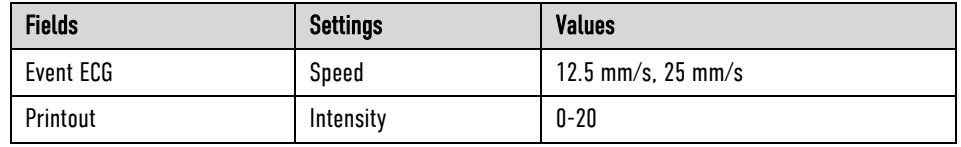

<span id="page-211-0"></span>Table 7-21 Settings feed speed of event ECG (persons responsible for the device))

At 12.5mm/s 10 seconds before and after the event are printed. At 25mm/s 5 seconds before and after the event are printed.

Adjusting the printer intensity See chapter [7.1.3](#page-173-0) [Printer settings,](#page-173-0) page [160.](#page-173-0)

# 8 Data Management

# 8.1 Creating a Patient File

A new data record is automatically created each time the corpuls3 is switched on (new mission). Switching on/off the

An unambiguous mission number is generated, which is printed in the first line on the first page of each printout. In addition, the time and date are automatically logged. corpuls3

If instead of therapy electrodes a testbox/testload or a corpuls simulator is connected or the plug is lodged in the socket, the device asks if the mission should be marked as a test mission. If the user confirms by pressing the softkey [Yes], the Patient ID is displayed as "TEST". Test Mission

> For as long as the corpuls3 is in use, all the saved data will be assigned to this mission and saved on the CompactFlash® card (see chapter [8.3](#page-213-1) [Handling Data,](#page-213-1) page [200\)](#page-213-1).

> The entered data can be modified or completed during the mission. Changes made to the data set are marked in the protocol printout.

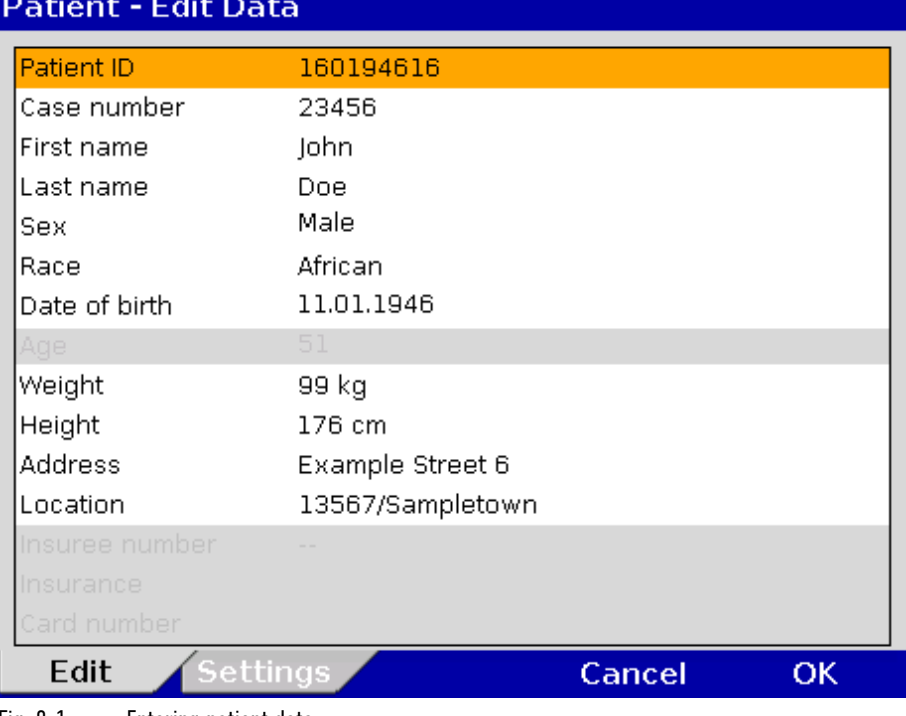

For entering changes, select "Patient" ► "Edit Data" in the main menu.

Fig. 8-1 Entering patient data

- The age of the patient is automatically calculated when the date of birth is entered and cannot be edited. If no date of birth is entered, the age can be edited. **Note**
- The information pertaining to the insurance card can only be imported via the insurance card reader and cannot be edited. To do so, the window "Patient - Edit Data" has to be closed. **Note**

As of software version 3.0 it is possible to use the parameter "Race" in the patient data. The field "Race" is only available, if the option has been activated by the user OPERATOR (see chapter [7.4.11](#page-206-1) [Data](#page-206-1)  [Protection Settings \(Persons responsible for the device\),](#page-206-1) page [193\)](#page-206-1).

# 8.2 Event Key

<span id="page-213-0"></span>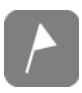

The corpuls3 has the key Event located in the top left-hand corner of the monitoring unit.

If the Event key is pressed briefly, a time stamp is saved which marks the current ECG data and parameter values. Based on this marking, this data can subsequently be located in the data memory, viewed and assessed. The message **Event recorded** appears in the message line.

Audio recording and screenshots

If the audio recording option is enabled, pressing the Event key additionally stores a 15 second recording of the surrounding sounds (5 s before and 10 s after pressing the key). The audio recording appears as manual event in the protocol. Furthermore, by enabling the screenshot option, a screen copy at the time of the event can be saved as a picture file. The audio recording and the screenshots can be played and viewed with the software corpuls.manager REVIEW (see chapter [8.6](#page-220-0) Analysis of the Data with [corpuls.manager REVIEW,](#page-220-0) page [207\)](#page-220-0).

If the Event key is held for more than 3 seconds, the event list appears, in which the first entry "**Generic**" is marked automatically. With the jog-dial the user can select pre-configured events and add them to the mission protocol. To confirm a selected list entry, press the jog dial. The message **Event [TEXT] recorded** appears in the message line. To delete the last event, select "**Cancel Last**" and confirm. Selecting events

If no pre-configured event has been chosen, the entry "**Cancel Last**" is greyed out.

|                    | ▶ Add manual event |                                 |
|--------------------|--------------------|---------------------------------|
| Generic            |                    |                                 |
| Adrenaline         |                    |                                 |
| Intubation         |                    |                                 |
| Ω2                 |                    |                                 |
| Sedation           |                    |                                 |
| <b>Bicarbonate</b> |                    |                                 |
| Morphine           |                    |                                 |
| Glucose            |                    | <b>Cancel Last</b>              |
| Fig. 8-2           |                    | Selecting pre-configured events |

<span id="page-213-1"></span>By pressing the Event key briefly or by holding down the Event key for more than 3 seconds and selecting the event "**Generic**", a time stamp is saved which marks the current ECG data. If another pre-configured event is selected, no ECG data are saved, only an event is added to the protocol. **Note** 

# 8.3 Handling Data

The CompactFlash® card of the patient box is the central memory location for all recorded data.

Insert the CompactFlash® card with the corpuls3 label (incl. memory capacity) facing towards the user and following the direction of the arrows into the card slot at the left-hand side (seen from the front) of the patient box. If necessary, remove the accessory bag.

- If the CompactFlash® card is full (1000 missions or more) or not inserted into the patient box, the corpuls3 cannot record either a long-term ECG or a diagnostic ECG. Consequently, these data are missing when a log is created. **Note**
- The current date and time of the mission have to be deposited in the corpuls3 to enable a later allocation of mission data. Note

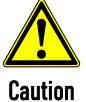

Make sure that only an original corpuls3 CompactFlash® card (P/N 04236.3) with sufficient memory capacity is used (minimum 50 MB, if audio recording is disabled).

Using other CompactFlash® cards may result in safety-critical system malfunctions or the voiding of warranty.

Save the contents of the CompactFlash® card to a PC at regular intervals on external storage media. **Note** 

If the alarm message "CF card error" is displayed, the data should be saved on a computer. Then, the CF card must be re-formatted (see chapter [7.4.2](#page-189-0) [General System Settings \(Person responsible for the](#page-189-0)  [device\),](#page-189-0) page [176\).](#page-189-0) **Note** 

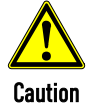

#### Risk of system errors

Never insert or remove the CompactFlash® card during the mission. Only insert or remove the CompactFlash® card when the patient box is switched off.

#### Uploading missions to a server

If the checkbox "Enabled" in the group "Mission upload" is ticked and a connection is established, the recorded missions can be uploaded automatically to an FTP server after the mission is finished and the device is switched off.

## 8.4 Master data

<span id="page-214-0"></span>Persons responsible for the device can configure and save master data (see chapter [7.4.8](#page-201-0) Configuration [of Master Data \(Persons Responsible for the Device\),](#page-201-0) page [188\)](#page-201-0). Master data

> These master data are partly contained in the D-ECG printout. If a D-ECG is transmitted to the hospital by fax (option), this D-ECG can be identified unambiguously by means of these master data.

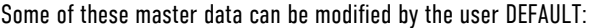

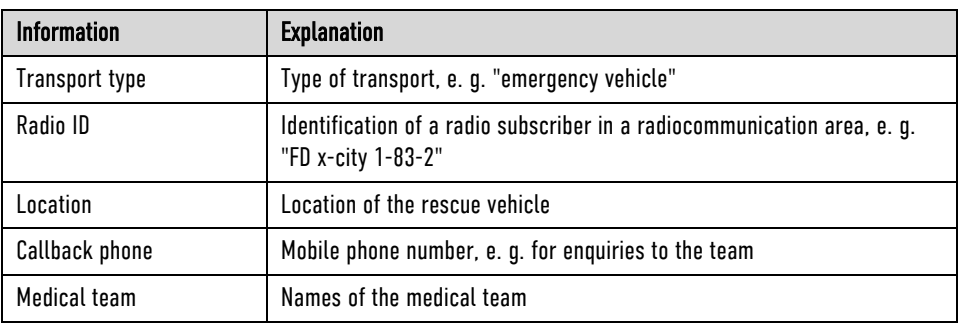

Table 8-1 Master data

These modifications are not saved and only apply to the current mission. After the corpuls3 has been switched off, the master data, originally configured by the person responsible for the device, apply once again. Note

#### Changing master data

The following steps are required to modify the master data:

- 1. Select in the main menu "System" ► "Settings".
- 2. Press softkey [Master]
- 3. Select the required master data information with the jog dial.
- 4. Enter the required information and confirm by pressing the softkey [Enter].
- 5. Confirm by pressing the softkey [OK].

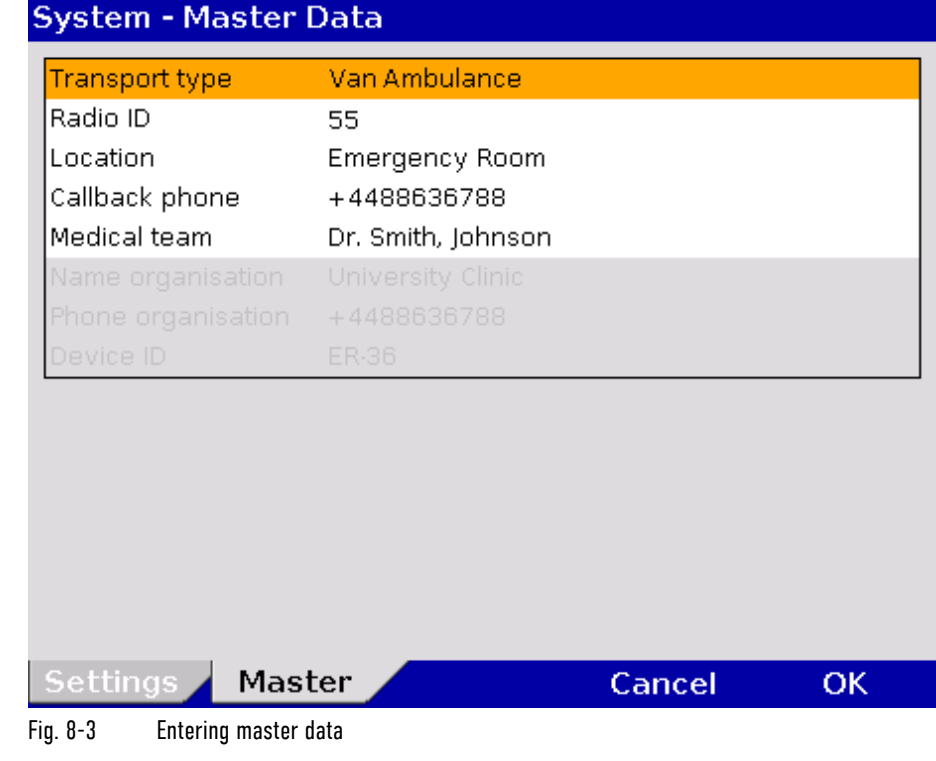

# 8.5 Browser Key

### 8.5.1 Protocol

Browser The corpuls3 automatically generates a log which can be printed out by pressing the Browser key.

Each log printout has the word "PROTOCOL" on the first page.

The log consists of an overview with data specific to the mission, person and device in addition to a chronological list (se[e Table 8-2,](#page-216-0) page [203\)](#page-216-0).

If a protocol is printed during the mission, this is saved as the manual event "Protocol printout" in the chronological event list.
The log overview contains the following data:

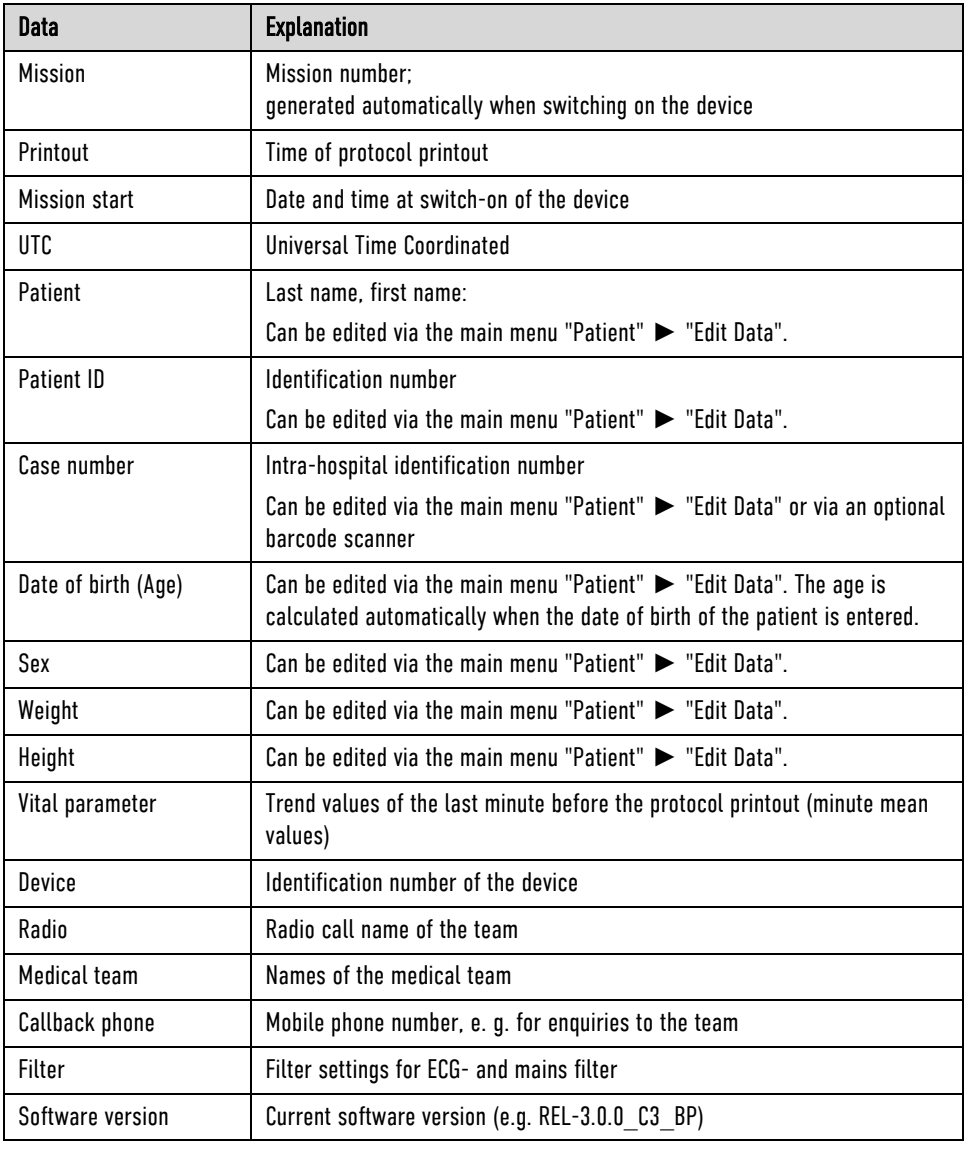

Table 8-2 Log overview

The entries in the chronological list all have the same structure and contain the time stamp, the precise designation and the ECG number of the event.

The following example shows an extract from a printed protocol:

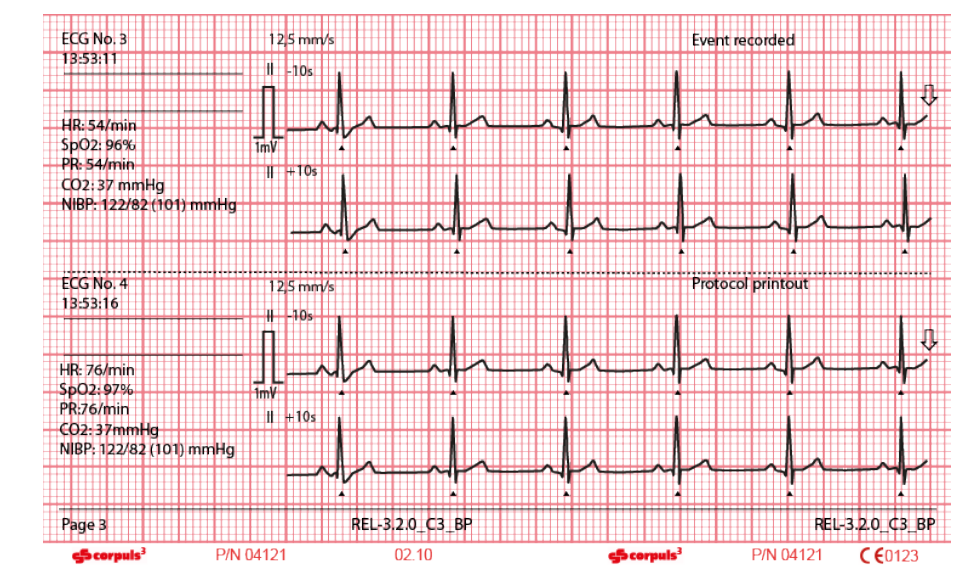

Fig. 8-4 Example of an ECG in the protocol at the time of an event

The following entries are included in the chronological list:

- alarms, physiological and technical (configurable, see chapter [7.4.6](#page-198-0) [Alarm Configuration \(Persons](#page-198-0)  [Responsible for the Device\),](#page-198-0) page [185\)](#page-198-0)
- beginning and end of mission
- defibrillation events with selected energy level, measured energy, impedance and selected defibrillation mode
- printer actions (protocol printout; real-time printout; D-ECG printout, shock protocol printout)
- corpuls3 switch-on time
- internal software errors
- Manual events
- Pacer events
- Switch to monitoring mode
- The millivolt mark (in form of a rectangular impulse) is located at the left margin of the curve field (mVmark). Its height depends on the set amplification of the ECG curve. The mV mark shows an amplitude height of 0.5 or 1 mV for comparison, so that the scale of the ECG curve displayed can be set in relation. mV-mark
- The real-time printout has vertical markings on the upper and lower edges that help to fold the printout quickly. The folded printout fits the width of a standard sheet of paper (DIN A4) and can be attached there for documentation. Markings for folding
	- Do not separate or connect the modules while the protocol is being printed, otherwise parts of the printout will be missing. Note
	- If no CompactFlash® card is present while using the corpuls3 or if the inserted card is full, no complete protocol printout can be made. Note

If the checkbox in the group "Shock Protocol" in the defibrillator settings is selected, a protocol containing information on the patient, vital parameters, ECG-curve, selected energy, patient impedance and released energy is printed automatically after a defibrillation. This feature is enabled by default in the factory settings and can be disabled by the operator.

The mission data of the ventilator Medumat Transport of the company WEINMANN Emergency Medical Technology GmbH  $+$  Co. KG can be printed out on the corpuls3 by means of the Bluetooth<sup>®</sup> interface.

#### 8.5.2 Mission Browser

#### <span id="page-218-0"></span>Browser

If the Browser key is pressed for more than 3 s, the mission browser opens. The mission browser gives an overview of all the missions saved on the CompactFlash® card and its current free memory capacity. The missions are listed chronologically, with the most recent mission on top of the list. The mission browser makes it possible to print out the protocol of a mission, the trend data or the available D-ECGs and longterm ECGs several times or at a later point in time. D-ECGs from an old missions can also be sent later on.

Additionally the corPatch CPR summary can be printed out. The mission contents in the column "Data" are represented by symbols.

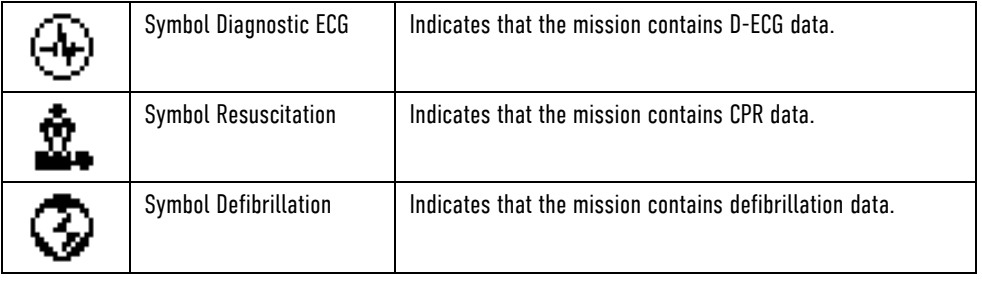

Table 8-3 Symbols for mission contents

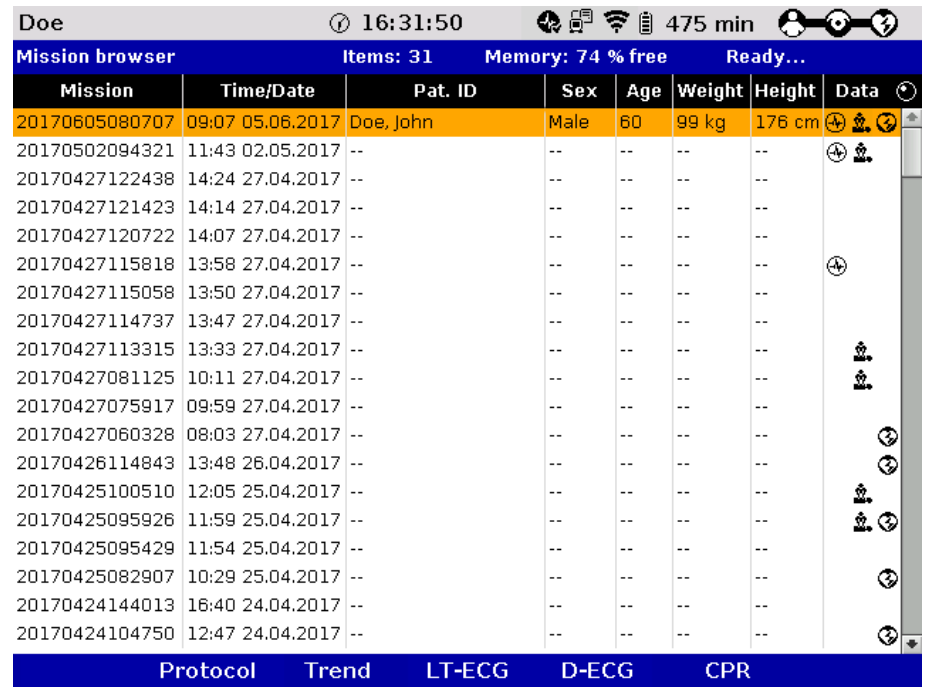

Fig. 8-5 Mission browser

The individual missions can be identified based on the following data:

- Unit application number (mission)
- Time/Date
- Patient name (Pat. ID)
- Sex (m/f)
- Age
- Weight
- Height
- Symbol for D-ECG
- Symbol for CPR
- Symbol for defibrillation

The required mission can be selected with the jog dial. It is then possible to print the log by pressing the softkey [Protocol].

The softkey [Trend] opens the trend browser of the selected mission. The softkey [Config.] opens a configuration dialogue, in which the displayed trend parameters can be selected or deselected via checkbox.

- The current mission is always shown on top of the list, independent from time and date. Note
- A protocol that has been compiled with an older software version cannot be printed at a later point. The softkey [Protocol] is greyed out in this case. Note
- The intended use of the operation browser and of the D-ECG browser is limited to the analysis of the mission after monitoring of the patient. Note
- With the jog dial those missions that contain one or more D-ECGs can be selected and opened in the D-ECG browser by pressing the softkey [D-ECG]. The available D-ECGs can be selected individually and printed out by pressing the softkey [Print]. D-ECG Browser

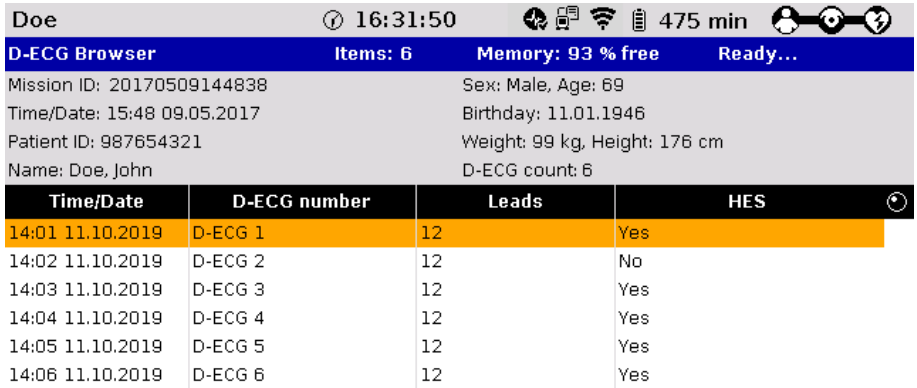

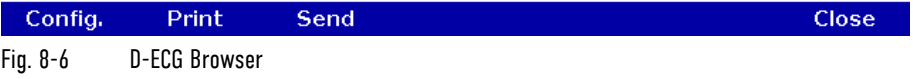

With the softkey [Send], the marked D-ECG can be sent later on (see chapter [9.4.2](#page-235-0) [Sending a D-ECG,](#page-235-0)  page [222\)](#page-235-0). . Sending later

With the softkey [LT-ECG] the longterm ECG can be opened in the longterm ECG browser and printed out at a later point in time (see also chapte[r 6.5](#page-140-0) [Longterm ECG,](#page-140-0) page [127\).](#page-140-0) Longterm ECG browser

## <span id="page-220-0"></span>8.6 Analysis of the Data with corpuls.manager REVIEW

The data saved on the CompactFlash<sup>®</sup> card (device software version 1.7.2 or higher) can be viewed. further processed and analysed with the PC software program corpuls.manager REVIEW (version 1.3 or higher).

- Information regarding the use of corpuls.manager REVIEW can be found in a separate user manual for corpuls.manager REVIEW (P/N 04135.02). Note
- Information regarding data protection can be found in Appendix [O](#page-361-0) [Note on Data Protection,](#page-361-0) page [348.](#page-361-0) **Note**

#### 8.6.1 Recording of Realtime Data (RTD) tracks

As of software version 3.0 the user OPERATOR can select every parameter displayed on the corpuls3 to be recorded on the CF card. The recording of real-time data tracks is particularly of interest for research purposes.

- 1. Select in the main menu "Signals" ► "Record".
- 2. Select the parameters to be recorded.
- It is recommended to record a maximum of 8 RTD tracks simultaneously, because due to the recording the data volume of the mission increases significantly and there may be gaps in the data if more than 8 tracks are recorded simultaneously. Note

# 8.7 Screenshot

#### Printing a screenshot

If the Print key is pressed for more than 3 seconds, a screenshot is printed out. It shows the screen contents at the time of the printout. The following further information is contained on the printout:

- Date and time of the screenshot printout
- Unit application number (mission)
- User level
- Serial number of the monitoring unit
- Software version of the corpuls3
- Charging status of the batteries in percent (in this order: patient box, monitoring unit, defibrillator/pacer)
- In addition to the printout of the screen copy, an image file is saved on the CF card. The screenshot can be viewed with the software corpuls.manager REVIEW (see chapter [8.6](#page-220-0) Analysis of the Data with [corpuls.manager REVIEW,](#page-220-0) page [207\)](#page-220-0). Note

# 8.8 Insurance card reader (option)

The insurance card reader allows to read out the patient data stored on the insurance card of the patient so that they are available to the data management in the corpuls3.

The patient data can be completed or changed during the mission by manually entering information. Persons responsible for the device can configure and save permanently which patient data from the insurance card should be displayed, printed or sent by the corpuls3 (see chapter [7.4.11](#page-206-0) [Data Protection](#page-206-0)  [Settings \(Persons responsible for the device\),](#page-206-0) page [193\)](#page-206-0).

1. Insert the insurance card (with the chip oriented towards the front of the monitoring unit) into the insurance card reader on the right-hand side of the monitoring unit.

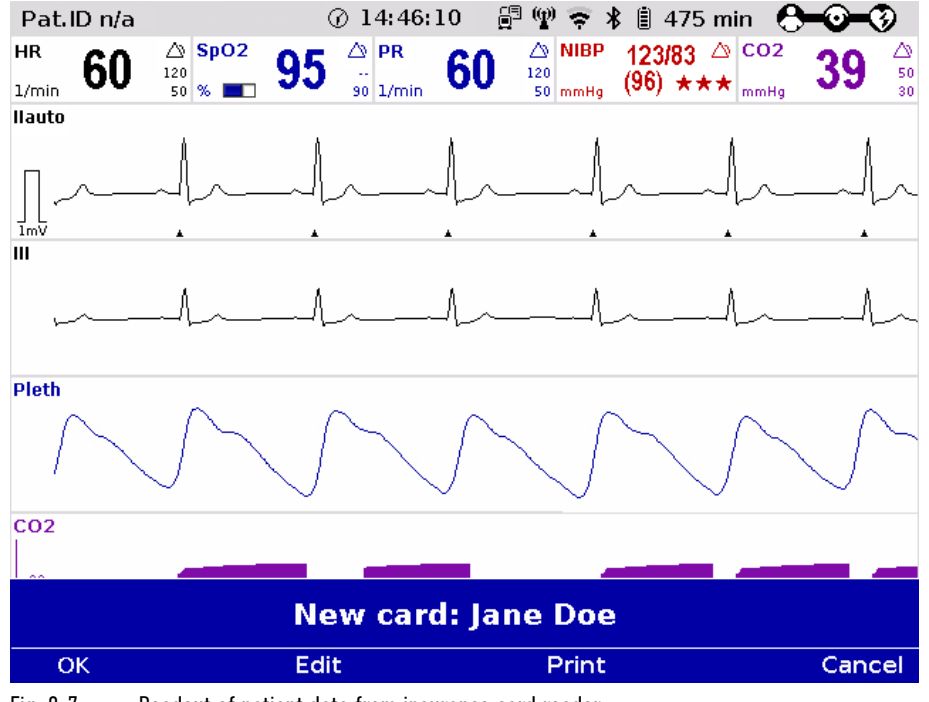

Fig. 8-7 Readout of patient data from insurance card reader

- 2. With the softkeys [OK] and [Edit] the data set from the insurance card can be accepted or edited.
- 3. Press the softkey [Print] to print out the data set from the insurance card and save the data set.

Alternatively, patient data that are not greyed out, can also be entered manually. For this, select "Patient" ► "Edit Data" in the main menu.

The data set from the insurance card can be deleted from the corpuls3. For this, select "Patient" ► "Erase data" in the main menu.

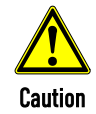

Patient and insuree have to be one person, otherwise the results of the ECG analysis can be misinterpreted.

Note

The insurance card reader is currently only available for customers in Germany, Austria, Switzerland, Belgium, Estonia, Italy and France. Further countries are available upon request.

Symbol insurance card reader

A monitoring unit that is equipped with an insurance card reader (option) can be recognised by the card symbol at the card slot.

# 9 Telemetry 3.0

#### **Configuration** Telemetry (Option)

Persons responsible for the device can set the following configurations:

- Activation and configuration of data interfaces
	- GSM modem
	- GPRS interface
	- LAN interface
	- WLAN interface
	- Bluetooth interface
- Activation and configuration of telemetry services
	- corpuls.web LIVE (Live data, D-ECG upload)
	- D-ECG transmission (Fax)
	- Mission upload to FTP server
- Configuration of W/LAN networks
- Configuration of telemetry connections (phonebook)
- Configuration of Bluetooth connections.

#### Offline mode

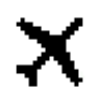

The corpuls3 has an offline mode. This mode disables all external connection technologies (WLAN, LAN, GSM, Bluetooth) at once. External connection technologies are radio connections for communication with external receivers. Internal connection technologies are the radio connections between the modules of the corpuls3.

To disable all radio connections (internal and external), the device has to be operated in offline modes and as a compact device.

The airplane symbol in the status-/alarm line indicates that the offline mode is active. Apart from the offline mode, it is possible to disable data interfaces individually.

# 9.1 Configuration of Telemetry (Persons Responsible for the Device)

1. Select in the main menu "Telemetry" ► "Settings". The configuration dialogue opens. Configuration of data interfaces

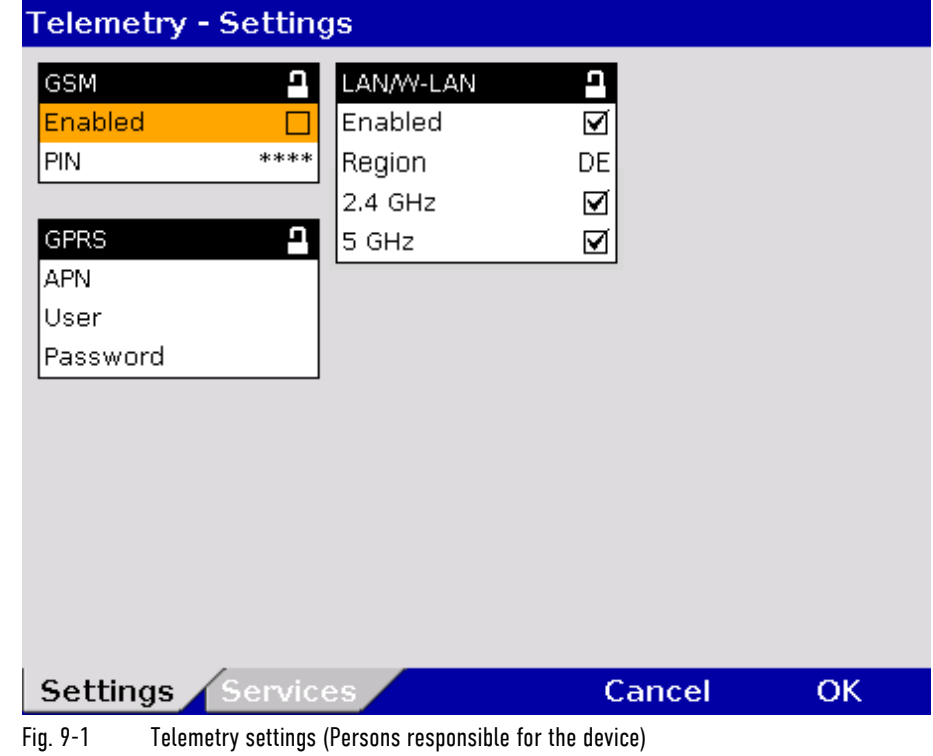

[Table](#page-224-0) 9-1 shows the possible values:

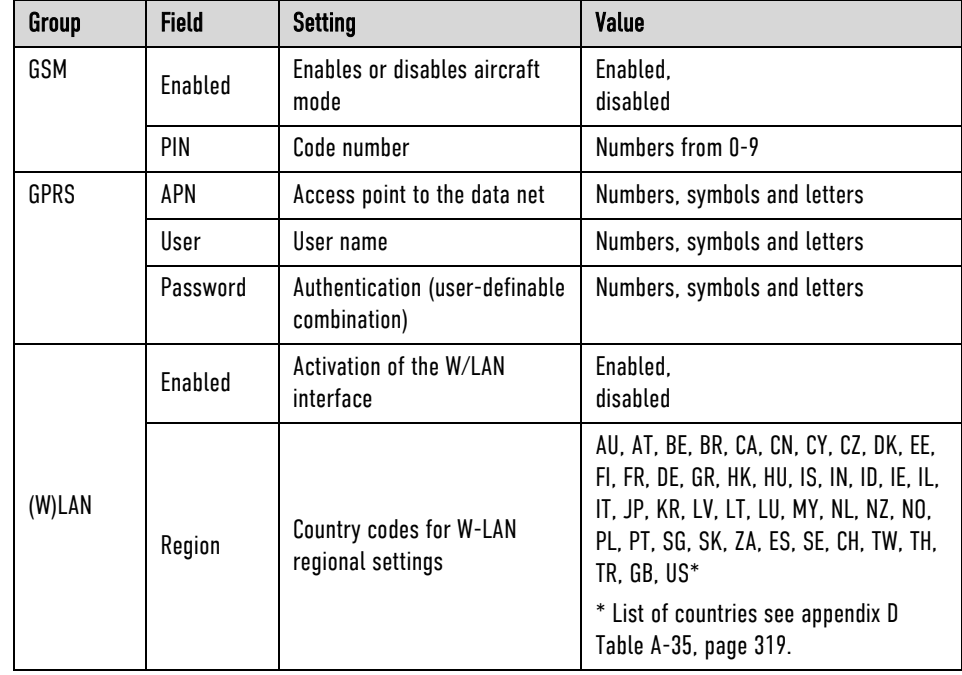

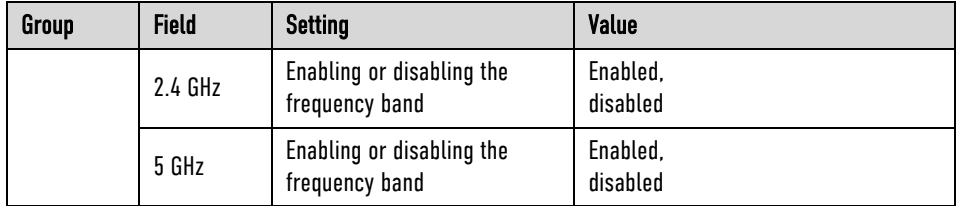

<span id="page-224-0"></span>Table 9-1 Configuration values, telemetry

- 2. In the group "GSM" the user can enable or disable the GSM interface and enter the PIN of the mobile communications provider (see chapter [9.1.2](#page-224-1) [Configuration GSM modem,](#page-224-1) page [211\)](#page-224-1).
- 3. In the group "GPRS" the user can enter the APN and, if intended by the mobile communications provider, enter the user name and password for login to the data net (see chapter [9.1.3](#page-225-0) [Configuration GPRS connection,](#page-225-0) page [212\)](#page-225-0).
- 4. In the group "(W)LAN" the user can enable or disable the (W)LAN interface and select the regionally approved frequency bands via country code (list of countries see Appendix D, [Table](#page-332-0) A-35, page [319\)](#page-332-0) or enable/disable individual frequency bands.
- In some countries certain frequency bands are nor approved, therefore the user OPERATOR can disable the 2.4 GHz- and the 5 GHz frequency band individually. Operators are responsible for complying with restricted use regulations in their region/country. Note

### 9.1.1 Installing the SIM Card

For telemetry transmissions you need a SIM card and a PIN number from your mobile network service provider. The SIM card must be inserted in the SIM card slot on the rear side of the monitoring unit (see page [15, Fig.](#page-28-0) 3-6 [Monitoring unit, rear view\)](#page-28-1).

The PIN must be deposited in the telemetry settings in the group "GSM" (see chapter [9.1.2](#page-224-1) [Configuration](#page-224-1)  [GSM modem,](#page-224-1) page [211\)](#page-224-1).

## <span id="page-224-1"></span>9.1.2 Configuration GSM modem

To configure the GSM modem, proceed as follows:

- 1. Select in the main menu "Telemetry" ► "Settings".
- 2. Enter the 4-digit PIN in the group "GSM" and confirm. The PIN is assigned by your mobile communication provider.
- 3. To confirm the settings and close the configuration dialogue, press the softkey [OK]. To retain the previous settings and close the configuration dialogue, press the softkey [Cancel].
- If in the group "GSM" the checkbox "Enable" is not selected, the field "PIN" and the group "GPRS" are greyed out and cannot be edited. **Note**
- The maximum length of the PIN is four digits. With SIM cards without PIN, the PIN code "0000" has to be entered. **Note**
- If a wrong PIN has been entered and transmission has been attempted three times in a row, the SIM card will be locked. Fax transmission is then no longer possible. In that case, the SIM card can only be unlocked by inserting it into an external mobile phone and entering the PUK there. **Note**
- Using a double SIM card (depending on your mobile communications provider also called twin SIM card, dual SIM or multi SIM card), is only possible if other user devices with the pertaining SIM cards are off. So it is not possible to operate several SIM cards of one mobile communications contract at the same time. So it is not possible to operate several SIM cards of one mobile communications contract at the Note

same time. The operator of the device has to make sure beforehand that the operation of the SIM card used in the corpuls3 cannot be interrupted.

As of software version 3.0, the former import-/export function for phonebook entries (= telemetry connections) via the SIM card is no longer supported. The import and export of telephone entries is only possible via the CF card. **Note** 

Depending on the selected mobile provider and on the network configuration, there are different ways to enter the internet address or IP address (with or without "www"). Ask your corpuls.web LIVE administrator for help.

## <span id="page-225-0"></span>9.1.3 Configuration GPRS connection

To configure the GPRS connection, proceed as follows:

- 1. Select in the main menu "Telemetry" ► "Settings".
- 2. Enter the APN (Access point name) in the group "GPRS" and confirm.
- 3. For the log-in to the data net via GPRS, enter the user (user name) and confirm.
- 4. Enter password and confirm.
- 5. To confirm the settings and close the configuration dialogue, press the softkey [OK]. To retain the previous settings and close the configuration dialogue, press the softkey [Cancel].
- If in the group "GSM" the checkbox "Enable" is not selected, the field "PIN" and the group "GPRS" are greyed out and cannot be edited. Note
- The respective valid APN is assigned by your mobile communications provider. Note
- The log-in with user name for access to the data service is only designated for a few mobile communication networks. For further information please contact your mobile communications provider. Note
- <span id="page-225-1"></span>In the corpuls3, all characters are in UTF-8 code. Note

#### 9.1.4 WLAN interface configuration

To configure the WLAN interface, proceed as follows:

- 1. Select in the main menu "Telemetry" ► "Settings".
- 2. Select in the group "(W)LAN" the corresponding country code (List of countries see Appendix [D](#page-311-0) Table [A-35,](#page-332-0) page [319\)](#page-332-0).
- 3. If necessary, disable the frequency band that is not approved for current use.
- 4. To confirm the settings and close the configuration dialogue, press the softkey [OK]. To retain the previous settings and close the configuration dialogue, press the softkey [Cancel].
- In some countries certain frequency bands are nor approved, therefore the user OPERATOR can disable the 2.4 GHz- and the 5 GHz frequency band individually. Operators are responsible for complying with restricted use regulations in their region/country. **Note**
- If both the 2.4 GHz- and the 5 GHz bands are disabled, a WLAN connection is not possible. **Note**

#### 9.1.5 Saving telemetry connections (Phonebook)

<span id="page-226-0"></span>The settings described in the following have to be saved in the system settings in the group "Configuration" in order to be available permanently. Note

1. Select in the main menu "Telemetry" ► "Connections". The configuration dialogue opens.

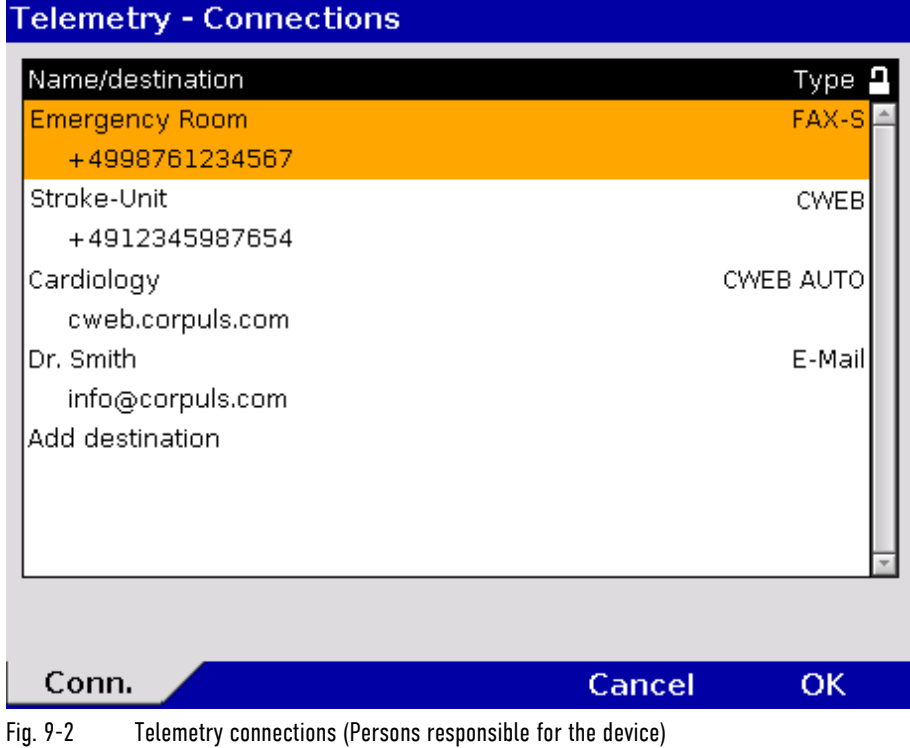

- 
- 2. Select "Add destination" by pressing the jog dial.
- 3. Enter the recipient's name.
- 4. Enter the recipient type.
- 5. Enter the recipient's e-mail address, phone number, internet address or IP address.
- 6. Press softkey [Enter] to confirm.
- 7. To confirm the settings and close the configuration dialogue, press the softkey [OK]. To retain the previous settings and close the configuration dialogue, press the softkey [Cancel].

There are up to 50 memory locations available for saving telemetry connections.

If more than 20 new entries are created at once, saving will take longer. Note

In the corpuls3, all characters are in UTF-8 code. Note

There are 4 options for recipient type:

- **FAX-S**
- **CWEB**
- **CWEB AUTO**
- **E-mail**

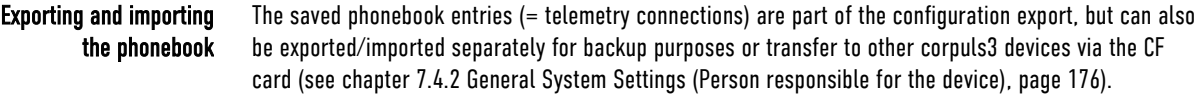

# 9.2 Configuration of Telemetry Services (Persons Responsible for the Device)

1. Select in the main menu "Telemetry" ► "Services". The configuration dialogue opens.

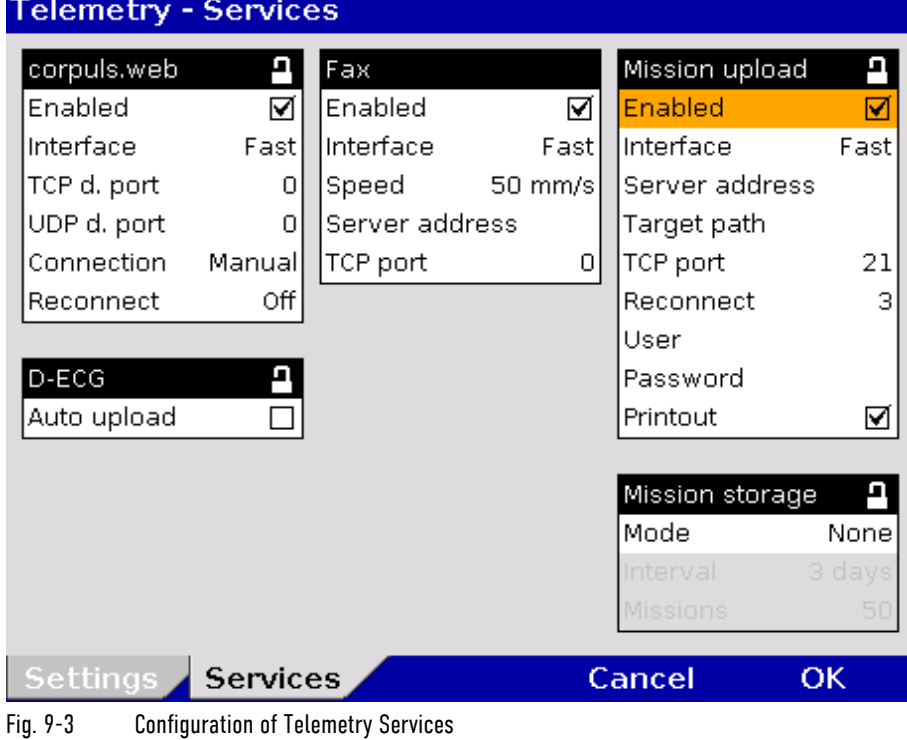

[Table](#page-228-0) 9-2 shows the possible values:

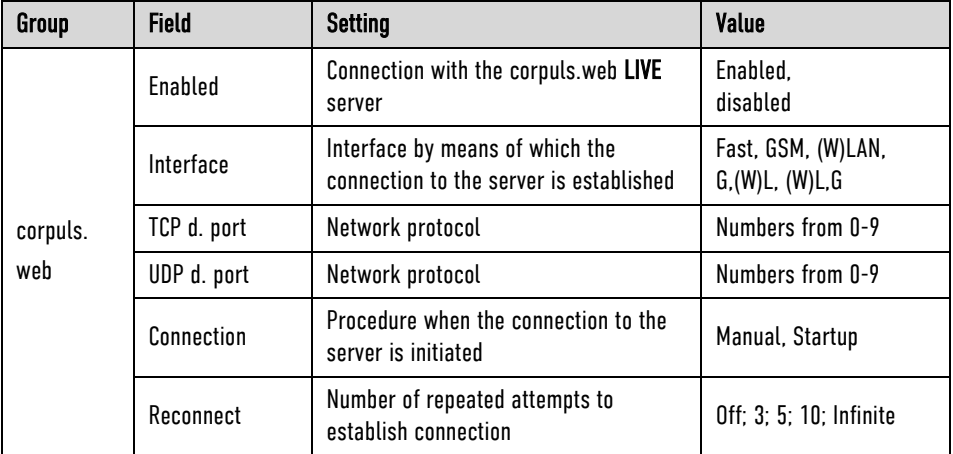

As of software version 3.0, the former import-/export function for phonebook entries (= telemetry connections) via the SIM card is no longer supported. The import and export of telephone entries is only possible via the CF card. Note

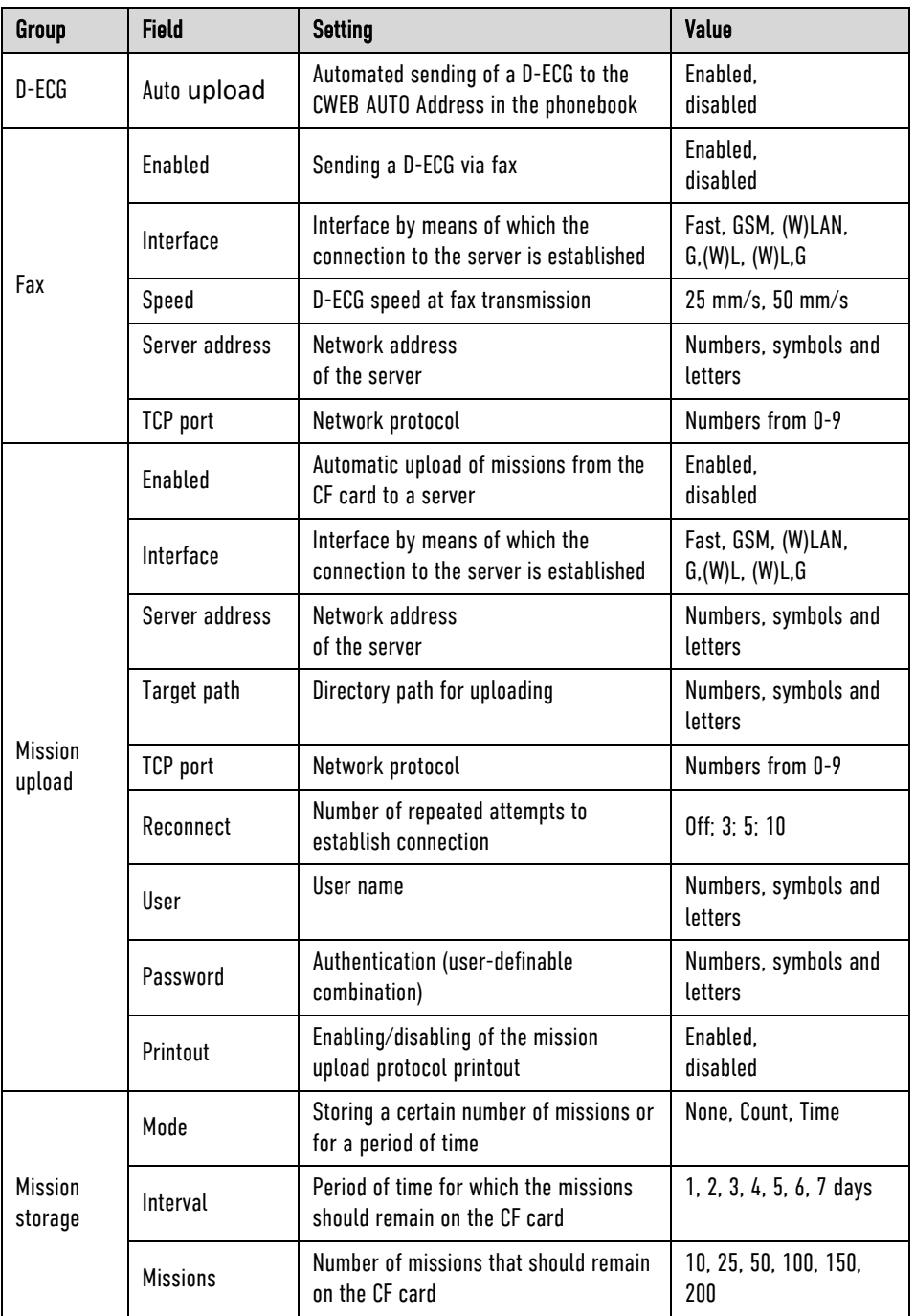

<span id="page-228-0"></span>Table 9-2 Configuration of Telemetry Services

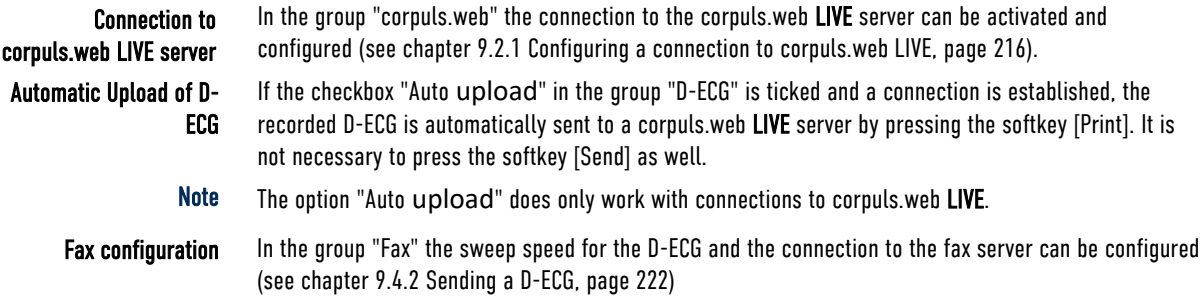

For information on the network address of the fax server contact your system administrator or fax server administrator. Note

Configuration Mission upload

- The user OPERATOR can configure that recorded missions are uploaded automatically to an FTP server (e.g. a corpuls.manager ANALYSE server) when the device is switched off (see chapter [9.2.3](#page-230-0) [Configuration of mission upload,](#page-230-0) page [217\)](#page-230-0).
- The login data (user name and password) for access to the FTP server will be assigned by the respective system administrator. **Note**
- For information on the network address of the FTP server contact your system administrator or FTP server administrator. Note
- <span id="page-229-0"></span>In the corpuls3, all characters are in UTF-8 code. **Note**

#### 9.2.1 Configuring a connection to corpuls.web LIVE

- 1. Select in the main menu "Telemetry" ► "Services".
- 2. If necessary, select checkbox "Enable" to activate the service.
- 3. In the field "Interface" select how the connection to the serve should be established.
	- a) Fast: the interface that has established a connection to the server first will be used.
	- b) GSM: the connection is established via GSM interface.
	- c) (W)LAN: the connection is established via WLAN interface.
	- d) G, (W)L: first the connection is attempted via GSM, then via (W)LAN.
	- e) G, (W)L: first the connection is attempted via (W)LAN, then via GSM.
- 4. Enter the standard TCP port and confirm.
- 5. Enter the standard UDP port and confirm.
- 6. To configure the method of establishing a connection:
	- a) Select "Manual" in the field "Connection", to start the connection manually via the main menu.
	- b) Select "Startup" in the field "Connection" if the connection should be established automatically while the corpuls3 is booting. For this setting, a "CWEB Auto"-phonebook entry has to be created beforehand, in which the IP address of the respective corpuls.web LIVE server is entered (see chapter [9.1.5](#page-226-0) [Saving telemetry connections \(Phonebook\),](#page-226-0) page [213\).](#page-226-0)
- 7. Select the required setting with the jog dial and confirm.
- 8. In the field "Reconnect" can be determined if and how often the corpuls3 should automatically reconnect if the connection has been broken (e. g. if the GSM network is not available). Select the required setting and confirm.
- For information on the network address of the corpuls.web LIVE server contact your system administrator or corpuls.web LIVE server administrator. Note
- If the checkbox "Auto upload" in the group "D-ECG" is ticked and a connection is established, the recorded D-ECG is automatically sent to a corpuls.web LIVE server by pressing the softkey [Print]. It is not necessary to press the softkey [Send] as well. Automatic Upload of D-ECG
	- The option "Auto upload" does only work with connections to corpuls.web LIVE. **Note**

### 9.2.2 Configuration of fax transmission

<span id="page-230-0"></span>In the group "Fax" the following fields can be configured for the D-ECG and the connection to the fax server: Fax configuration

- 1. Select the sweep speed for the D-ECG transmission (25 mm/s or 50 mm/s) and confirm. The user DEFAULT can change the speed settings during the mission.
- 2. Enter the network address of the server (IP address or domain) and confirm.
- 3. Enter the TCP port and confirm.

#### 9.2.3 Configuration of mission upload

- 1. Tick the checkbox "Enabled" in the group "Mission upload".
- 2. Enter the server address and confirm.
- 3. Enter the target path and confirm.
- 4. Enter the TCP port and confirm.
- 5. In the field "Reconnect" can be determined if and how often the corpuls3 should automatically reconnect if the connection could not be established or has been broken. Select the required setting and confirm.
- 6. For the log-in to the FTP server enter the assigned login data and confirm.
- 7. With the checkbox "Printout" the printout of the mission upload protocol can be enabled or disabled. If the checkbox is selected, there is always a printout. If the checkbox is deselected, there is only a printout if the transmission has failed.
- 8. With the option "Mission storage", the user OPERATOR can configure how long the missions or how many missions should remain on the CF card when the corpuls3 is switched off.
- The login data (user name and password) for access to the FTP server will be assigned by the respective system administrator. Note
- For information on the network address of the FTP server contact your system administrator or FTP server administrator. Note
- If too many missions remain on the CF card and the device stores new missions, the CF card may overflow (alarm messages "CF card almost full" or "CF card full"). Note
- In the corpuls3, all characters are in UTF-8 code. Note

# 9.3 Configuration of (W)LAN networks

<span id="page-231-1"></span>Configuration of (W)LAN networks

To configure a (W)LAN network, proceed as follows:

1. Select in the main menu "Telemetry" ► "Networks". The configuration dialogue opens.

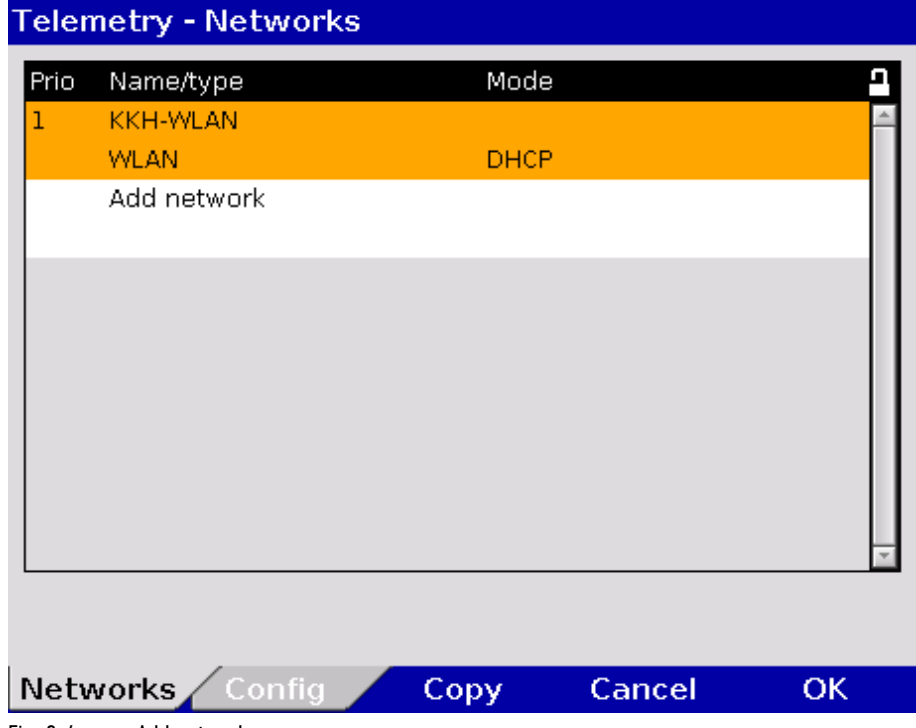

<span id="page-231-0"></span>Fig. 9-4 Add network

2. Select "Add network" by pressing the jog dial. The configuration dialogue opens.

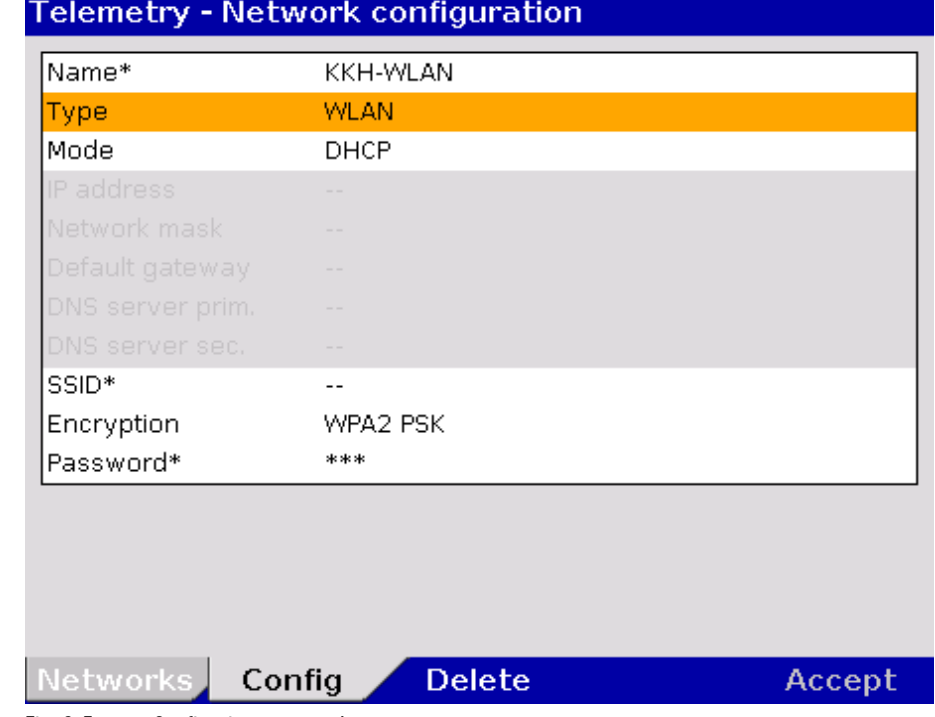

Fig. 9-5 Configuring a network

- 3. Enter a name for the network.
- 4. Select the network type.
- It is possible to configure up to 4 WLAN networks, but only 1 LAN network. Note
	- 5. Select mode.
		- a) With the option "DHCP", an IP address is assigned automatically to the corpuls3. Proceed with step 6.
		- b) With the option "Manual", the formerly greyed-out fields are now displayed and can be edited (see chapter [9.3.1](#page-233-0) [Manual network settings,](#page-233-0) page [220\)](#page-233-0).
	- 6. Enter the SSID\* (Service Set Identifier  $=$  in general the name of the router).
	- 7. Select encryption type.
	- 8. Enter password.
	- 9. To save, press softkey [Accept]. To delete data, press softkey [Delete].
- Already configured WLAN networks can be copied with the softkey [Copy] (se[e Fig.](#page-231-0) 9-4) and then adapted to save time with the configuration. Note
- With the softkey [Prio], a priority can be assigned to the configured WLAN network. The corpuls3 tries first to establish a connection with the priority-1 network, then with the priority-2 network, and so on. Note

## <span id="page-233-0"></span>9.3.1 Manual network settings

To configure the network manually, proceed as follows:

- 1. Perform step 1-5b of chapter [9.3.](#page-231-1)
- 2. Enter an IP address in the field "IP address" and confirm.
- 3. Enter an IP address in the field "Network mask" and confirm.
- 4. Enter an IP address in the field "Default gateway" and confirm.
- 5. Enter an IP address in the field "DNS server prim" (primary DNS server) and confirm.
- 6. If available, enter an IP address in the field "DNS server sec." (secondary DNS server) and confirm.

It is possible to configure up to 4 WLAN networks, but only 1 LAN network. Note

## 9.4 Data transmission options

The corpuls3 offers the following possibilities for transmitting data via telemetry:

- Live data transmission to corpuls.web LIVE
- D-ECG transmission
- Mission upload to an FTP server(see chapter [9.4.3](#page-236-0) [Manually uploading missions to an FTP server,](#page-236-0)  page [223\)](#page-236-0)
- Data transmission to external systems via Bluetooth® data interface (option)
- Receiving webMessages
- The corpuls3 can send a complete report of a 12-lead ECG recording (diagnostic ECG) to a fax server, an e-mail address or to the corpuls.web LIVE server via the optionally available modem or the W/LAN interface. D-ECG transmission
	- The corpuls3 has an offline mode. This mode disables all external connection technologies (WLAN, LAN, GSM, Bluetooth) at once. The airplane symbol indicates that the offline mode is active. **Note**

Via the modem (option) or the WLAN/LAN interface (option) the corpuls3 can send the following date live, in real time, to a data server: Live data transmission

- Patient- and master data,
- Curves and vital parameters,
- D-ECGs and events,
- Trends.

By means of the software application corpuls.web LIVE (option), the server can be accessed from any place via internet and the data can be viewed live.

#### Server connection

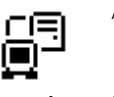

If the corpuls3 is connected to a server, the symbol "Server connection" is displayed in the status- /alarm line.

Bluetooth® connection

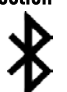

If a connection via the Bluetooth® data interface is established to external systems (as e. g. a Tablet-PC for documentation) the symbol "Bluetooth® connection"is displayed in the status-/alarm line.

Depending on the status there are additional markings of the above described symbols for telemetry connections. A detailed description can be found in Appendi[x A](#page-302-0) [Symbols,](#page-302-0) page [289.](#page-302-0)

- Information regarding data protection can be found in Appendix [O](#page-361-0) [Note on Data Protection,](#page-361-0) page [348.](#page-361-0) Note
- Saving changes to the basic configuration permanently is reserved to the person responsible for the device (see chapter [7.4.2](#page-189-0) [General System Settings \(Person responsible for the device\),](#page-189-0) page [176\)](#page-189-0). Note

The representation of the curves (sweep speed) for fax transmission of the D-ECG can be set in the telemetry services settings at 25 mm/s or 50 mm/s (Only for Fax-G).

#### 9.4.1 Live Data Transmission to corpuls.web LIVE

Mobile network

To carry out a live data transmission, proceed as follows:

connection

1. Check if the symbol "Mobile network connection" is displayed in the status-/alarm line. If not, establish a connection manually (see chapter [9.4.4](#page-237-0) [Manually Establishing a Connection to the](#page-237-0)  [Mobile Network,](#page-237-0) page [224\).](#page-237-0)

WLAN connection

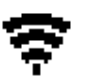

2. If the device is connected via a W/LAN interface instead, check if the symbol "WLAN connection" or "LAN connection (IP address assigned)" is displayed in the status-/alarm line. To configure the W/LAN interface, see chapter [9.1.4](#page-225-1) [WLAN interface configuration,](#page-225-1) page [212.](#page-225-1)

"Server connection

LAN connection

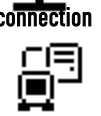

3. Check if the data connection between the corpuls.web LIVE server and the corpuls3 is already established and the symbol "Server connection" is displayed permanently.

Now all data shown on the display of the corpuls3 are transferred live.

4. To abort the current live data transmission select "Telemetry" ► "Disconnect" in the main menu. During the live data transmission all therapeutic and monitoring functions of the corpuls3 can be used without limitations. The observer of the live data using corpuls.web LIVE can see the same parameters and curves that are currently displayed on the connected corpuls3.

If the user of the corpuls3 records a D-ECG, it is transferred live to the server and can immediately be reviewed via corpuls.web LIVE. The user of corpuls.web LIVE receives a notification in case of an incoming D-ECG. Live transmission of D-ECGs

The corpuls3 allows to transfer the complete trend data base to corpuls.web LIVE. So, the consulting doctor using corpuls.web LIVE can review the whole development and gain an overview of the patient`s status. Transfer of trend data base

> If the connection could not be established or if the live data transmission was aborted, this is being signaled via diverse symbols and alarms in the status-/alarm line.

The protocol records status messages of the live data transmission as event. For a list of possible events see chapter [11.3](#page-289-0) [Notifications Message Line and Information in the Protocol,](#page-289-0) page [276.](#page-289-0) In case of malfunctions see also chapter [11.2](#page-278-0) [Troubleshooting and Corrective Actions,](#page-278-0) page [265](#page-278-0) and Appendix [A](#page-302-0) [Symbols,](#page-302-0) page [289.](#page-302-0)

- Depending on the settings on the corpuls.web LIVE server, the system time set on the corpuls3 is synchronised by the corpuls.web LIVE server before the transmission of mission data. The time change is logged in the mission protocol of the corpuls3. Note
- If the connection is interrupted during data transmission, the D-ECG may nevertheless have been transferred completely. The accuracy of the transferred data is guaranteed in this case as well. Note
- Via the mission browser, D-ECGs from the current mission can be sent again, see chapter [8.5.2](#page-218-0) [Mission](#page-218-0)  [Browser,](#page-218-0) page [205.](#page-218-0) **Note**

## <span id="page-235-0"></span>9.4.2 Sending a D-ECG

Prerequisite: The CF card is inserted.

- 1. Activate the preview of the D-ECG in monitoring mode and start recording (see chapte[r 6.4.3](#page-133-0) [Recording and Measuring a Diagnostic ECG,](#page-133-0) page [120\)](#page-133-0).
- Before sending the D-ECG, the patient data should be entered so that the D-ECGs received can be clearly assigned to the patient treated. Note
	- 2. After the message "**D-ECG measured**" is displayed, press the softkey [Send].

The phonebook (= telemetry connections) appears.

| Doe                |         | 10:17:58<br>⋒                                                | ✿晶茎*                               | <b>A75 min</b>                                              |               |
|--------------------|---------|--------------------------------------------------------------|------------------------------------|-------------------------------------------------------------|---------------|
| <b>HR</b><br>1/min | 60      | $\triangle$ SpO2<br>∆ PR<br>60<br>120<br>50 %<br>$90 1/m$ in | $\triangle$ NIBP<br>120<br>50 mmHg | $\triangle$ CO <sub>2</sub><br>123/83<br>$(96)$ ***<br>mmHa | Δ<br>50<br>30 |
| īmv                |         | V1                                                           |                                    |                                                             |               |
| п                  |         | Telemetry - Select destination<br>Name/destination           |                                    |                                                             |               |
| ш                  | ٠       | <b>Emergency Room</b><br>+4998761234567                      |                                    | Туре $\Omega$<br>FAX-S <sup>1</sup>                         |               |
| aVR                |         | Stroke-Unit<br>+4912345987654                                |                                    | CWEB                                                        |               |
|                    |         | Cardiology<br>cweb.corpuls.com                               |                                    | CWEB AUTO                                                   |               |
| aVL                |         | Dr. Smith<br>info@corpuls.com                                |                                    | E-Mail                                                      |               |
| aVF                |         | Manual destination                                           |                                    |                                                             |               |
|                    | 6.25 mm |                                                              |                                    |                                                             | 150 Hz        |
|                    |         |                                                              | Cancel                             | <b>OK</b>                                                   |               |

Fig. 9-6 Phonebook (= telemetry connections)

- 3. The destination can be entered in two ways:
	- a) Select a pre-configured destination with the jog dial and confirm by pressing the jog dial, or
	- a) Select the entry "Manual destination" and enter the data manually with the jog dial and confirm by pressing the softkey [Enter].

In the corpuls3, all characters are in UTF-8 code. Note

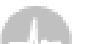

While the data connection is being established, the symbol "Connect" is flashing.

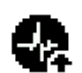

While the D-ECG transmission is running, the symbol "D-ECG transmission" is flashing in the status- /alarm line.

By pressing the softkey [Cancel] the monitoring mode for patient monitoring can be called up again. The ECG transmission is carried out in the background.

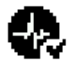

If the ECG transmission has been finished successfully, this is indicated by the confirmation tick on the symbol.

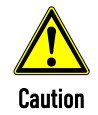

If a D-ECG recording is started without an inserted CF card or with a full/defective CF card, the alarm message "CF card missing" and the message "**CF card currently not available**" appear and the softkey [Send] is greyed out. Sending the D-ECG is not possible, because no connection to the server can be established.

D-ECG transmission

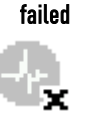

If the D-ECG transmission is interrupted for technical reasons (e. g. insufficient reception quality or interruption of the radio connection) the alarm message "D-ECG transmission error" is displayed. In case of malfunctions see also chapter [11.2](#page-278-0) [Troubleshooting and Corrective Actions,](#page-278-0) page [265,](#page-278-0) and Appendix [A](#page-302-0) [Symbols,](#page-302-0) page [289.](#page-302-0)

Via the mission browser, D-ECGs from the current mission can be sent again, see chapter [8.5.2](#page-218-0) [Mission](#page-218-0)  [Browser,](#page-218-0) page [205.](#page-218-0) Note

#### 9.4.3 Manually uploading missions to an FTP server

#### <span id="page-236-0"></span>Uploading missions to a server

If feature is configured (see chapter [9.2.3](#page-230-0) [Configuration of mission upload,](#page-230-0) page [217\)](#page-230-0), the upload of recorded missions to an FTP server can be started manually:

1. Select in the main menu "Telemetry" ► "Mission upload". The confirmation prompt "**Upload missions?**" appears.

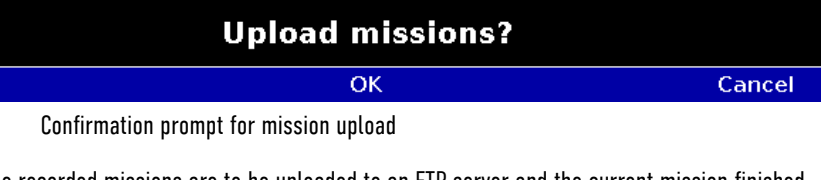

Fig. 9-7 Confirmation prompt for mission upload

2. If the recorded missions are to be uploaded to an FTP server and the current mission finished, press softkey [OK];

If the current mission should be continued, press softkey [Cancel].

- 3. The upload screen appears, indicating the progress of the upload, e.g. "**Uploading mission [NUMBER] of [NUMBER]**" (see also chapter [4.2.2](#page-62-0) [Switching off,](#page-62-0) page [49\).](#page-62-0)
- 4. When all missions have been uploaded successfully, a "MISSION UPLOAD PROTOCOL" is printed, indicating the time and date of the upload, the connection data (FTP Server, TCP port, User, FTP Path), reconnection settings, status of the upload, the termination criteria (if applicable) and the mission numbers of the uploaded missions.
- 5. With the checkbox "Printout" the printout of the mission upload protocol can be enabled or disabled. If the checkbox is selected, there is always a printout. If the checkbox is deselected, there is only a printout if the transmission has failed.
- 6. The device switches off.
- Missions that have been uploaded successfully will be deleted from the CF card. **Note**
- If the mission upload is interrupted, before all missions are transferred completely, the upload is resumed at a later point in time. **Note**
- The exact procedure of the automatic mission upload is described in chapte[r 4.2.2](#page-62-0) [Switching off,](#page-62-0)  page [49.](#page-62-0) Note

## 9.4.4 Manually Establishing a Connection to the Mobile Network

<span id="page-237-0"></span>**Symbol** Mobile network connection

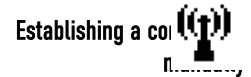

If the modem has sufficient reception intensity, this is indicated by the symbol "Mobile network connection" in the status-/alarm line of the corpuls3.

If the telemetry services are not configured to connect automatically when the corpuls3 is switched on (see chapter [9.2.1](#page-229-0) [Configuring a connection to corpuls.web LIVE,](#page-229-0) page [216\),](#page-229-0) the connection can be established manually:

- 1. Select in the main menu "Telemetry" ► "Connect".
- 
- 2. While the connection is being established, the symbol "Mobile network connection" is flashing in the status line.
- 3. When the symbol "Mobile network connection" is displayed permanently, the mobile network connection is established.

Depending on which transmission mode is selected, different symbols will appear in the status line next to the symbol "Mobile network connection" (see Appendix [A](#page-302-0) [Symbols,](#page-302-0) page [289\)](#page-302-0).

- The duration of establishing a connection may vary according to network quality. **Note**
- Under certain conditions data transmission may be interrupted due to low signal strength of the mobile communications network. Note
- In areas near national borders the mobile communications networks may overlap, so it may be necessary to enter the international area code as well to be able to contact the recipient. In this case, adapt to your country-specific settings (e.g. "+49 9876 54321" or "0049 9876 54321"). Note
- At locations where radio signals are shadowed for technical reasons (e.g. inside a flat), low signal levels may occur in mobile phone reception. In this case, select a better position for the monitoring unit, e.g. near a window. Note

# 9.5 Bluetooth

The corpuls3 can wirelessly import and export data via the optional Bluetooth® data interface (P/N 04211). For example, with the radio module in the patient box process data of a corpuls3 mission can be transferred to external documentation systems (e. g. a tablet PC, ePCR systems) but data also be received from other systems (e. g. a ventilator, corpuls cpr). Bluetooth® data interface (option)

<span id="page-237-1"></span>Mode "Discovery" To have the the corpuls3 send its identification via Bluetooth, select in the main menu "Bluetooth" "Discovery".

## 9.5.1 Configuring a Bluetooth<sup>®</sup> data interface (Persons Responsible for the Device)

Bluetooth® data interface

Persons responsible for the device can set the following configurations:

- Activation of the Bluetooth® data interface (option)
- Configuration of the device PIN (option)
- Configuration of the data protection PIN
- Data management (Transferring/deleting mission data, editing patient- and master data, formatting the CF card)

To establish a radio connection with external devices, the device PIN has to be configured and the Bluetooth® data interface has to be activated. Activating the data interface

1. In the main menu, select "Bluetooth" ► "Settings". The configuration dialogue opens. Bluetooth® Settings

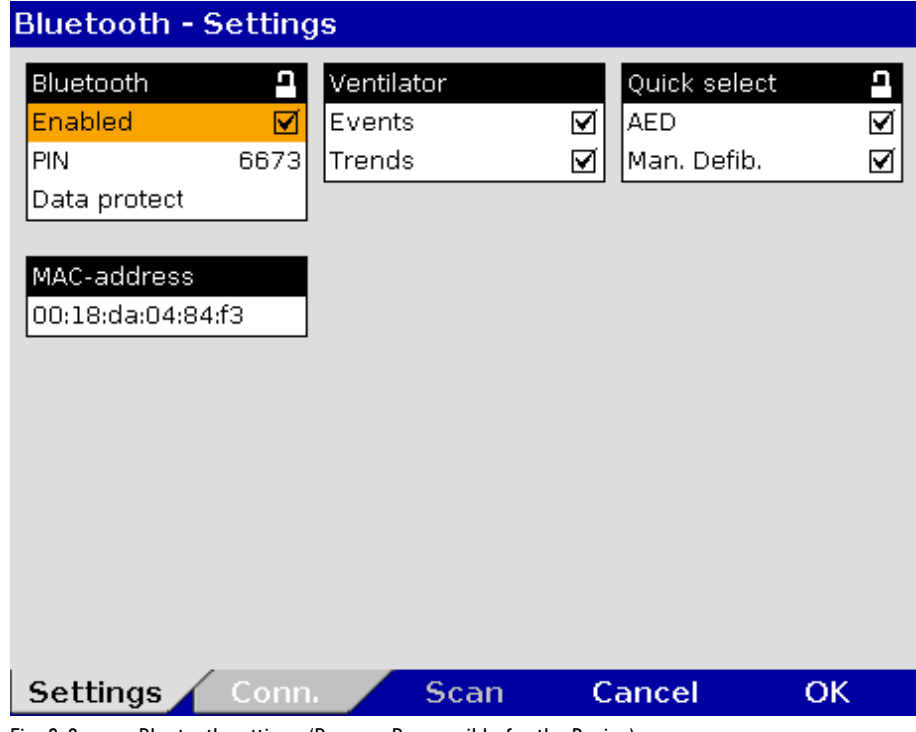

Fig. 9-8 Bluetooth settings (Persons Responsible for the Device)

- 2. To activate the Bluetooth data interface, select the checkbox "Enable".
- 3. Configure the device PIN.

If the default PIN is changed by the user OPERATOR, the new PIN must be made known to the user. Note

4. To configure the data protection PIN, enter a 4-digit number.

[Table](#page-239-0) 9-3 shows the possible values:

| Group              | <b>Field</b> | <b>Setting</b>                                                                                                    | <b>Values</b>        |
|--------------------|--------------|----------------------------------------------------------------------------------------------------|----------------------|
|                    | Enabled      | Enabling or disabling Bluetooth <sup>®</sup> data interface                                                                                                    | Enabled,<br>disabled |
| <b>Bluetooth</b>   | PIN          | Device PIN for connections with other Bluetooth®<br>devices.                                                                                                    | Numbers from<br>0-9  |
|                    | Data protect | Further user-defined PIN that grants access to<br>modify mission data via Bluetooth.                                                                                   | Numbers from<br>0-9  |
| <b>MAC</b> address |              | The MAC address is the unambiguous<br>identification number of the corpuls3 that has to<br>be used to connect the corpuls3 to other<br>Bluetooth <sup>®</sup> devices. | Fixed                |
| Ventilator         | Events       | Data that can be printed out via a Bluetooth                                                                                                    | Enabled,<br>disabled |
|                    | Trends       | connection on the printer of the corpuls3.                                                                                                    | Enabled,<br>disabled |

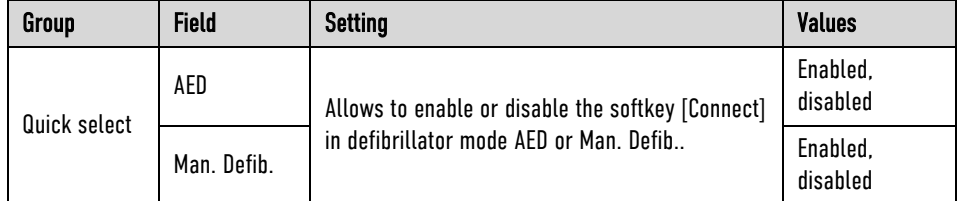

<span id="page-239-0"></span>Table 9-3 Values for Bluetooth® configuration

- To be granted access to modify mission data on the CF card (see chapter [9.5.4](#page-241-0) [Data management via](#page-241-0)  [Bluetooth®,](#page-241-0) page [228\),](#page-241-0) another four-digit data protection-PIN has to be configured beforehand by the user OPERATOR. Data protection PIN
	- The MAC address is the hardware address of the Bluetooth module and serves as identification of the device in a network. The MAC address cannot be changed. MAC address
		- In case of a connection to a ventilator (e.g. Weinmann MEDUMAT Transport), the corpuls3 can, according to configuration, print out the events and trends received from the ventilator and save them on the CF card. The stored data can be evaluated with the software corpuls.manager REVIEW (see chapter [8.6](#page-220-0) [Analysis of the Data with corpuls.manager REVIEW,](#page-220-0) page [207\)](#page-220-0). Ventilator
	- Allows to enable or disable the softkey [Connect] in defibrillator mode AED or Man. Defib.. If the option is disabled, no Bluetooth connection to a corpuls cpr can be established. Quick select
		- If a Bluetooth connection to a corpuls cpr already exists, the softkey [Connect] is greyed out. **Note**

# 9.5.2 Configuring Bluetooth® connections

```
1. Select in the main menu "Bluetooth" ► "Connections".
                               The configuration dialogue opens.
Bluetooth®-
connections
```
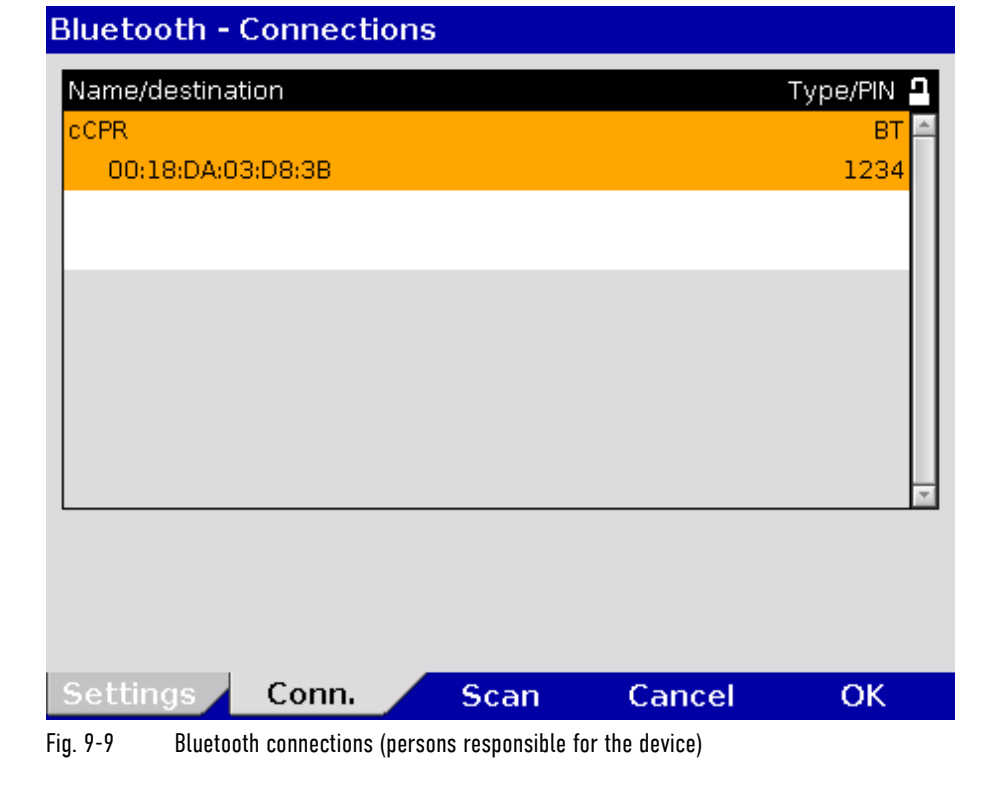

2. Select "Add destination" by pressing the jog dial.

- 3. Enter device name.
- 4. Enter MAC address of the device to be connected (can be requested from the manufacturer).
- 5. Enter the device PIN of the device to be connected (can be requested from the manufacturer).
- 6. Press softkey [Enter] to confirm.
- 7. To confirm the settings and close the configuration dialogue, press the softkey [OK]. To abort data entry and close the configuration dialogue, press softkey [Cancel].

A maximum of 20 Bluetooth connections can be saved.

If the Bluetooth® data interface is activated, the corpuls3 can receive automatically an connection authorisation for a connection with an external documentation system, if this system has the same PIN. This procedure is also called "Pairing". Connection authorisation (Pairing)

With the softkey [Scan], the user can search for corpuls devices that are in discovery mode.

# 9.5.3 Establishing and interrupting a Bluetooth® connection

#### <span id="page-240-0"></span>Establishing a Bluetooth® connection

- To establish a Bluetooth® connection, proceed as follows:
- 1. In the main menu, select "Bluetooth" ► "Connect". The overview of pre-configured Bluetooth® connections opens.

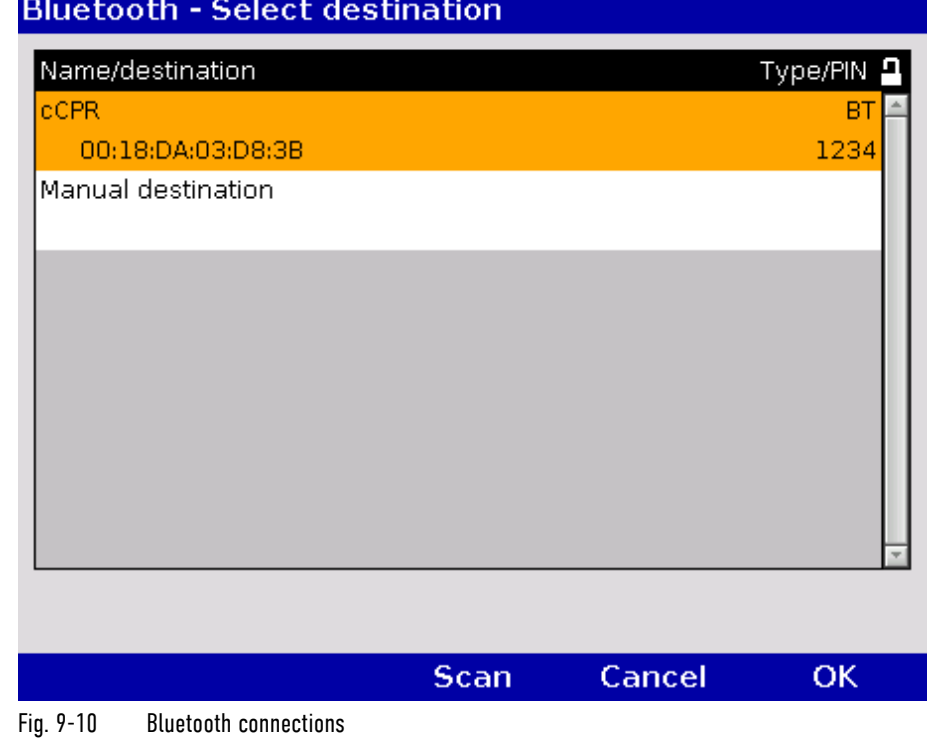

Symbol Bluetooth® Data interface

- 
- 2. Select the device to be connected with the jog dial and confirm by pressing the jog dial.
- 3. To search for devices:
	- a) Press softkey [Scan].

The window shows the message "**Scanning...**". If there are devices in the vicinity in discovery mode, these are listed.

- b) Select the device to be connected with the jog dial and confirm by pressing the jog dial. If the connection cannot be established with the default PIN, the corpuls3 shows an entry dialogue. Proceed with step 6.
- 4. To enter a manual destination, select with the jog dial "Manual destination".
- 5. Enter the name and the device ID of the device to be connected (can be requested from the manufacturer or be read out via NFC chip).
- 6. Enter the device PIN of the device to be connected and confirm.

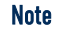

A Bluetooth connection to several corpuls cpr devices is not possible.

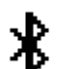

The message "**BT connected: [DEVICE]**" appears and the symbol for "Bluetooth® connection" is displayed in the status-/alarm line.

Depending on the status there are additional markings of the above described symbols for telemetry connections. A detailed description can be found in Appendi[x A](#page-302-0) [Symbols,](#page-302-0) page [289.](#page-302-0)

Bluetooth® connection failed

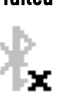

If the Bluetooth® connection is interrupted for technical reasons (e. g. insufficient reception quality or interruption of the radio connection) the message "**BT connection failed**" is displayed. In case of malfunctions see also chapter [11.2](#page-278-0) [Troubleshooting and Corrective Actions,](#page-278-0) page [265](#page-278-0) and Appendix [A](#page-302-0) [Symbols,](#page-302-0) page [289.](#page-302-0)

Interrupting a Bluetooth® connection

- 1. To abort the current Bluetooth® connection, select "Bluetooth" ► "Disconnect" with the jog dial in the main menu. If several devices are connected, a configuration dialogue with a list of devices appears. The device that should be disconnected can be selected.
- 2. The message "**BT disconnected: [DEVICE]**" is displayed.

The protocol records status messages of the Bluetooth® connection as event. For a list of possible events see chapter [11.3](#page-289-0) [Notifications Message Line and Information in the Protocol,](#page-289-0) page [276.](#page-289-0)

### <span id="page-241-0"></span>9.5.4 Data management via Bluetooth®

The following actions can be performed via password-protected Bluetooth commands:

- Transferring or deleting mission data from the CF card
- Editing patient- and master data
- Time synchronisation
- Calling up longterm ECGs pertaining to an event
- webMessage function
- Formatting the CF card

For example, to edit the above mentioned data from an ePCR device, the user has to enter the data protection PIN which was configured beforehand (see chapter [9.5.1](#page-237-1) [Configuring a Bluetooth® data](#page-237-1)  [interface \(Persons Responsible for the Device\),](#page-237-1) page [224\)](#page-237-1).

Only the following master data can be edited: Transport type, Radio ID, Location, Callback phone and Medical team. Note

### 9.5.5 Bluetooth connection with corpuls cpr

The corpuls3 can connect with the corpuls cpr via Bluetooth. So, common missions can be evaluated retrospectively with corpuls.manager REVIEW.

To establish a connection with a corpuls cpr manually (see chapter [9.5.3](#page-240-0) [Establishing and interrupting a](#page-240-0)  [Bluetooth® connection,](#page-240-0) page [227\).](#page-240-0) From the moment of the Bluetooth connection, the mission data of the corpuls cpr are transferred to the corpuls3 and stored on the CF card. The data are uploaded together with the corpuls3 mission at the mission upload. The currently set parameter values can be displayed in the parameter fields of the corpuls3 (see chapter [7.1.2](#page-170-0) [Configuration,](#page-170-0) page [157\).](#page-170-0)

With the softkey [Connect] the user can establish the Bluetooth connection directly in defibrillator mode. This feature can be enabled by the operator.

## 9.6 Offline mode

The corpuls3 has an offline mode. This mode disables all external connection technologies (WLAN, LAN, GSM, Bluetooth) at once.

To enable the offline mode, proceed as follows:

- 1. Select in the main menu "Telemetry" ► "Offline mode". The airplane symbol in the status-/alarm line indicates that the offline mode is active.
	- 2. To disable the offline mode, select in the main menu "Telemetry" ► "Offline mode". All connection technologies are enabled again.

Apart from the offline mode, it is possible to disable data interfaces individually.

# 9.7 webMessage

The webMessage function allows unidirectional communication between corpuls.web LIVE and corpuls3. The user of corpuls.web LIVE can send a message to the medical personnel using the corpuls3 (teleconsultation). The corpuls3 can display and print the received messages. The respective status of the message (received/read/printed) is reported back to corpuls.web LIVE.

The function webMessage can also be used via Bluetooth interface.

Incoming webMessages are displayed as low-priority alarms in the alarm-/status line. The message **New webMessage No. [NUMBER] received** appears in the message line.

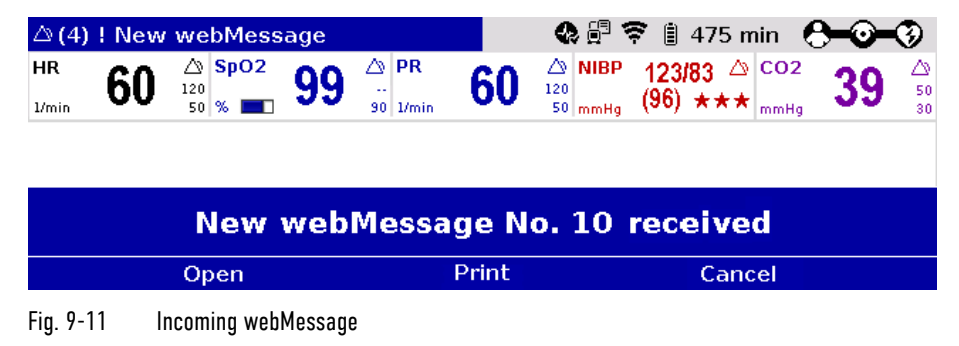

The webMessage can be opened immediately with the softkey [Open] or later via the main menu "Printer" ► "webMessage".

If there are several webMessages in the In-box, these can be paged through with the softkeys  $\lceil \cdot \rceil$  or  $\vert \cdot \vert$ 

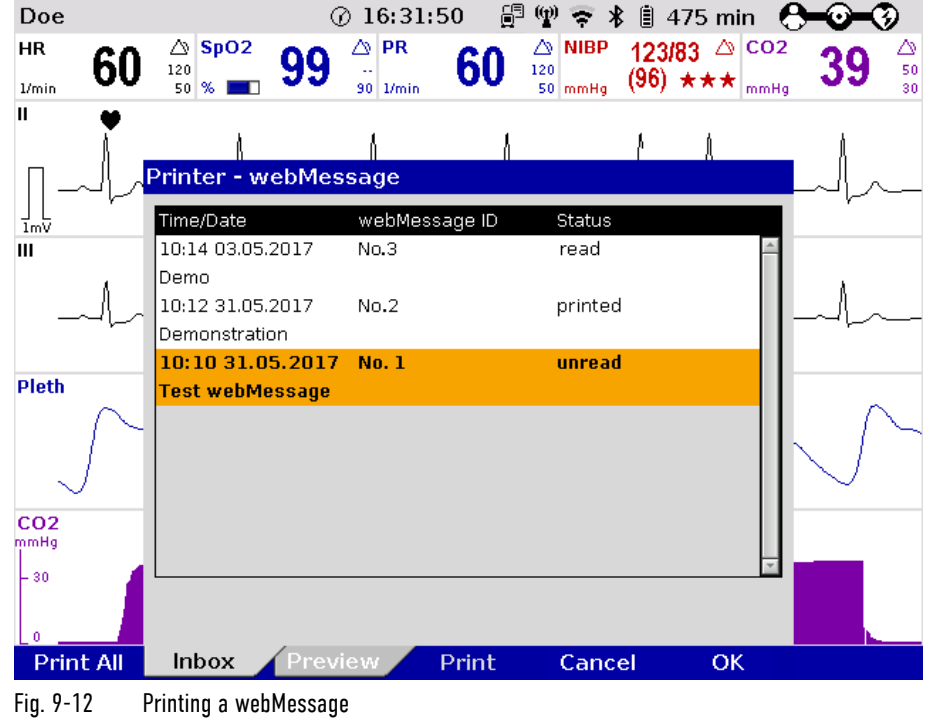

#### Printing a webMessage

The received webMessages can be printed out on the integrated printer, either individually with the softkey [Print] or all at once with the softkey [Print All].

For further information on printout configuration see chapter [7.1.3](#page-173-0) [Printer settings,](#page-173-0) page [160.](#page-173-0)

The printout can be stopped with the Print key.

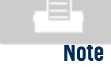

When starting a new mission (e.g. after restarting the device), all received webMessages of the former mission are deleted.

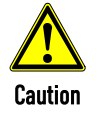

The display of webMessages can cover other important information on the screen. Users have to make sure that they are always sufficiently informed about the health status of the patient.

# 10 Maintenance and Tests

# 10.1 General Information

Regular maintenance and testing guarantee permanent functional and operational readiness of the corpuls3.

Visual and Function Check

Therefore, make sure that the device and the accessories are in good working condition before each mission by performing visual and function checks on the corpuls3 at regular intervals.

This way, electrical and mechanical malfunctions may be either prevented or detected early on and eliminated quickly. If difficulties occur during the visual and function check, see chapter [11](#page-263-0) [Procedure in](#page-263-0)  [Case of Malfunctions,](#page-263-0) page [250](#page-263-0) for specific measures to take. Follow the instructions.

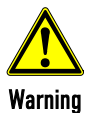

If the malfunction cannot be remedied with these measures, please inform customer service. In extreme cases, it may be necessary to take the corpuls3 out of commission.

For guidance, a checklist for standardised testing of the corpuls3 is included in Appendi[x B](#page-309-0) of this user manual.

#### Regular checks

The following schedule for maintenance and tests shows recommended intervals for performing checks. Compliance with legal regulations relating to safety and metrological checks must be guaranteed. Furthermore, it is recommended to schedule regular function checks at the location of the corpuls3 (rescue equipment, location, hospital, etc.) to guarantee full operational readiness at all times.

For further information on maintenance and testing of the corpuls3 that go beyond the contents of this user manual, contact the service technicians of an authorised sales and service partner.

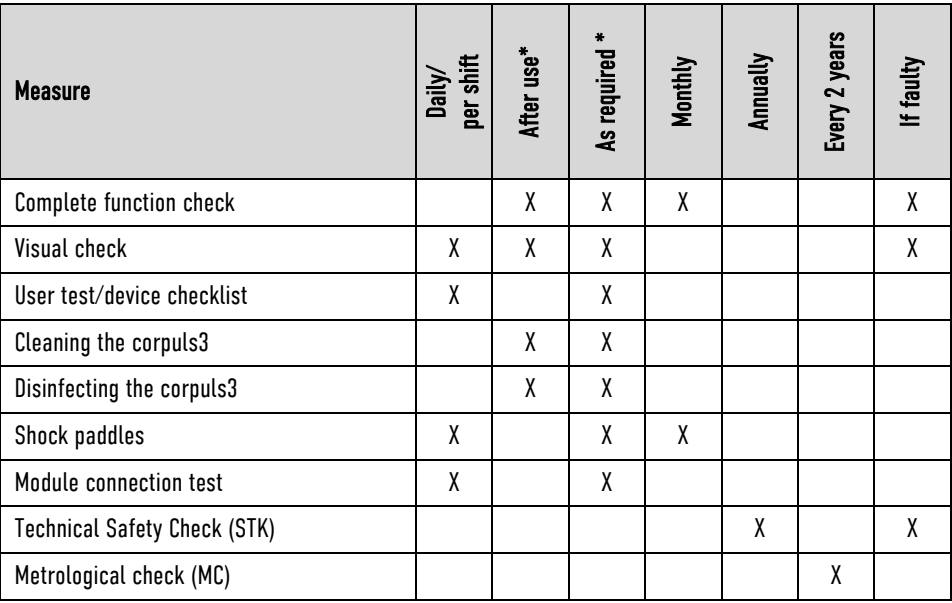

Table 10-1 Maintenance intervals

\*Manufacturer's recommendation

# 10.2 Function checks

Function checks performed by the user guarantee permanent functional and operational readiness of the corpuls3. It is an important supplement to the automatic self test performed internally in the corpuls3. Depending on the frequency of use of the corpuls3, it is recommended that you perform the function check at least once a day, for example at the beginning of a shift.

The complete function check of the corpuls3 is divided into:

- function check of the corpuls3
- Function check of the power supply
- Function check of the accessories

Function check of the corpuls3 comprises a visual inspection of the outer housing and a function check of the functionalities/options of the corpuls3. The function check of the power supply informs the user about the current state of charge of the batteries. Function check of the accessories and consumables guarantees the operational readiness of all equipment required during use of the corpuls3. Furthermore the accessories are visually checked for defects and completeness. Function check of the device Function check of the power supply Checking accessories

If no correct result is achieved on performing the function checks, read the explanations and measures in chapte[r 11](#page-263-0) [Procedure in Case of Malfunctions,](#page-263-0) page [250.](#page-263-0)

# 10.2.1 Daily Checks of the Device

For a function check of the compact device, all the modules of the corpuls3 must be connected mechanically. The mechanical connections have to be heard to click into place. The following measures must be taken:

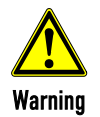

Before using the testbox (P/N 04310), the testload (P/N 04312) or the corpuls simulator (P/N 04311) the cable has to be checked for damage. If there is damage, the testbox/testload or the corpuls simulator may not be used under any circumstances.

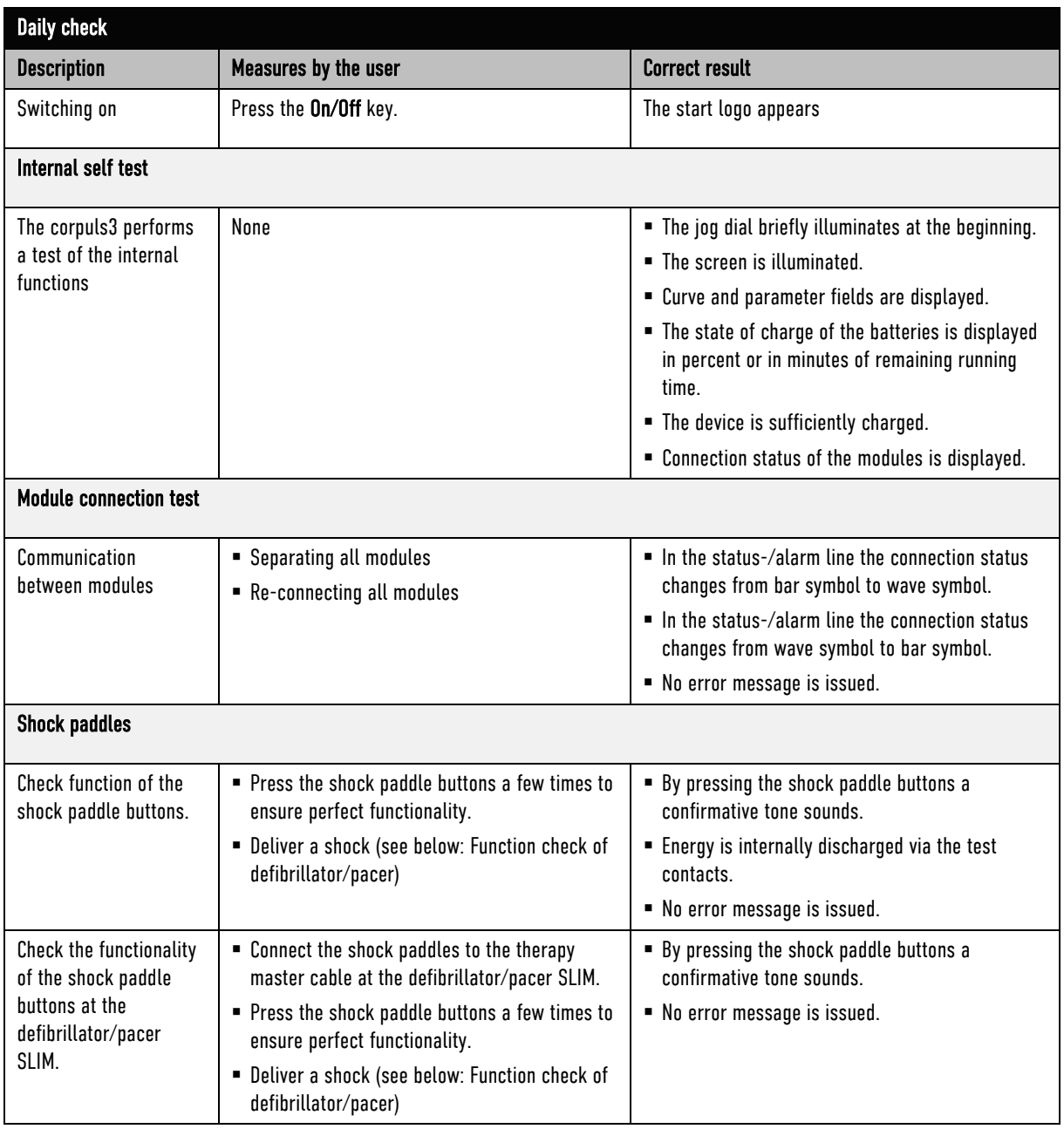

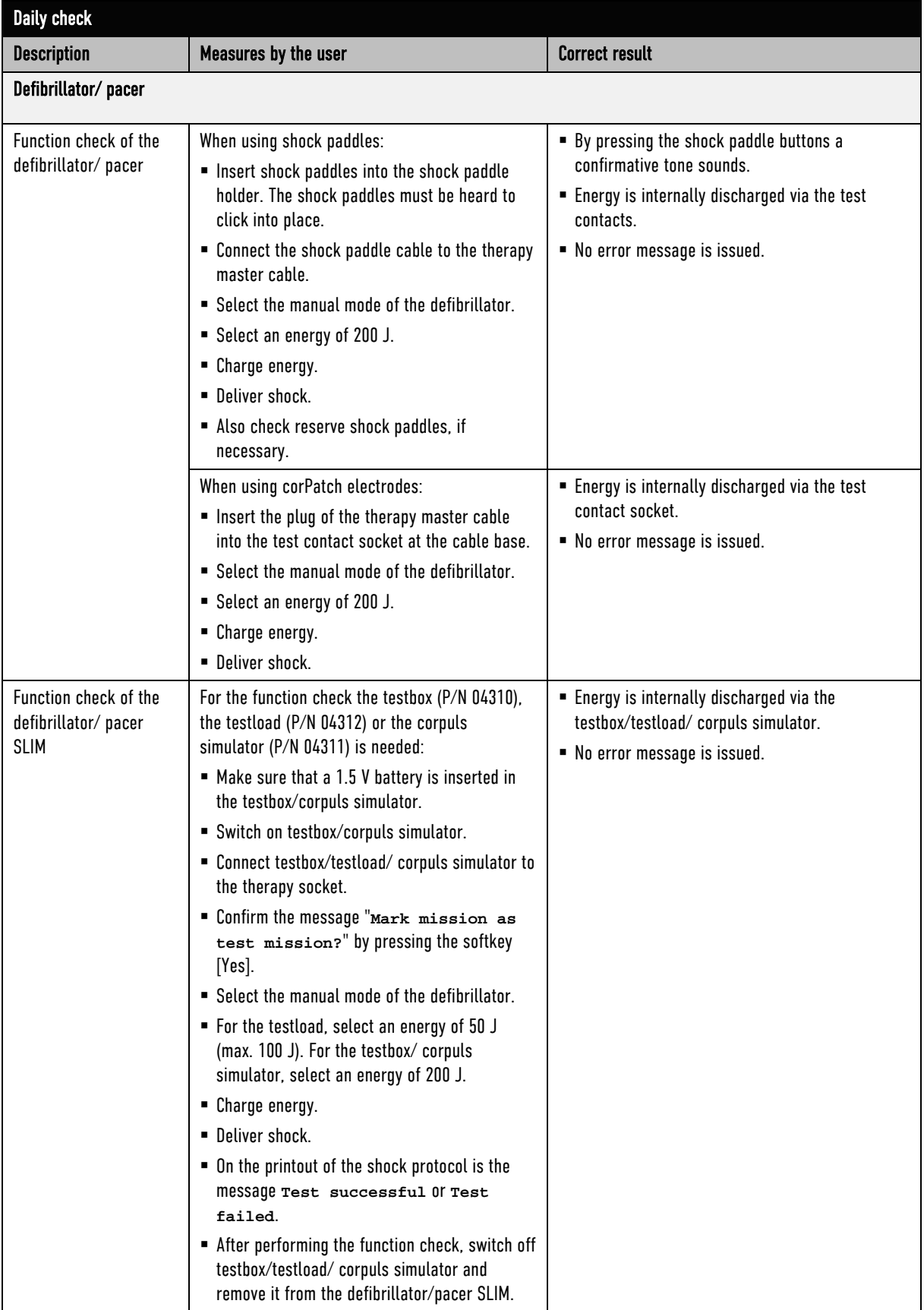

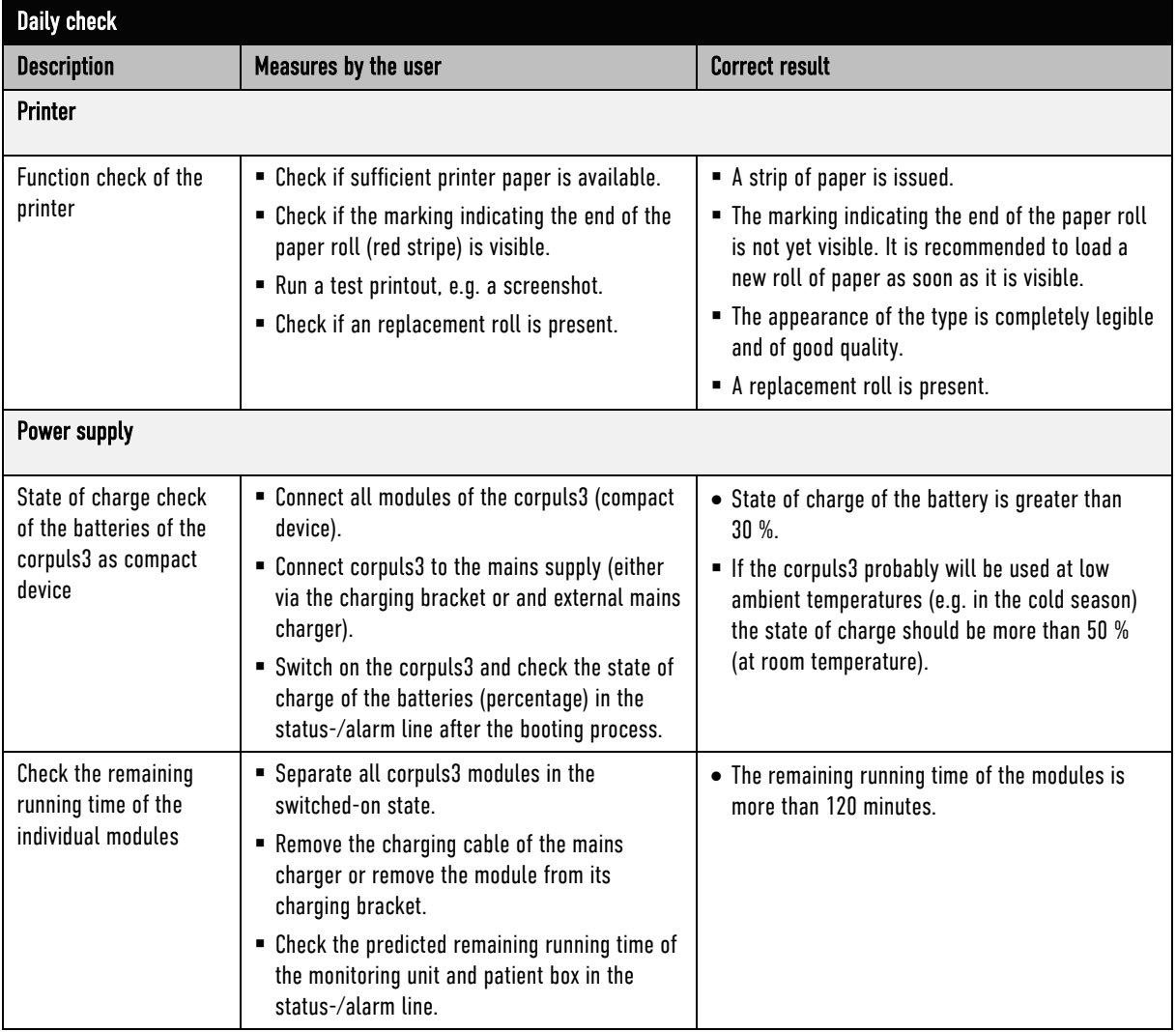

Table 10-2 Daily check of the device

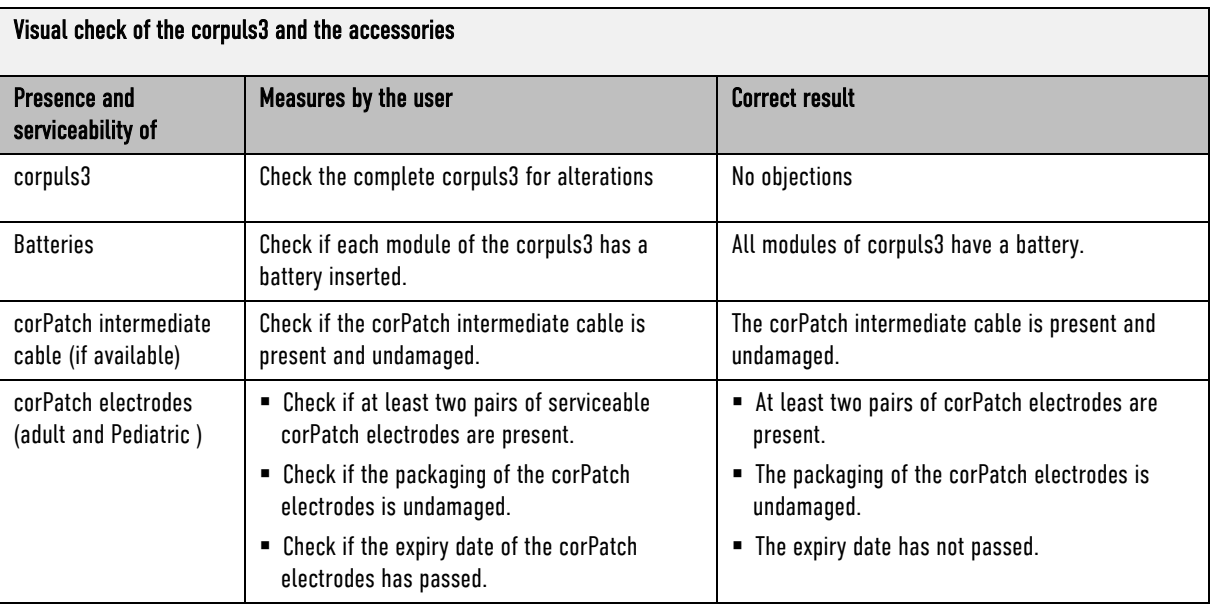

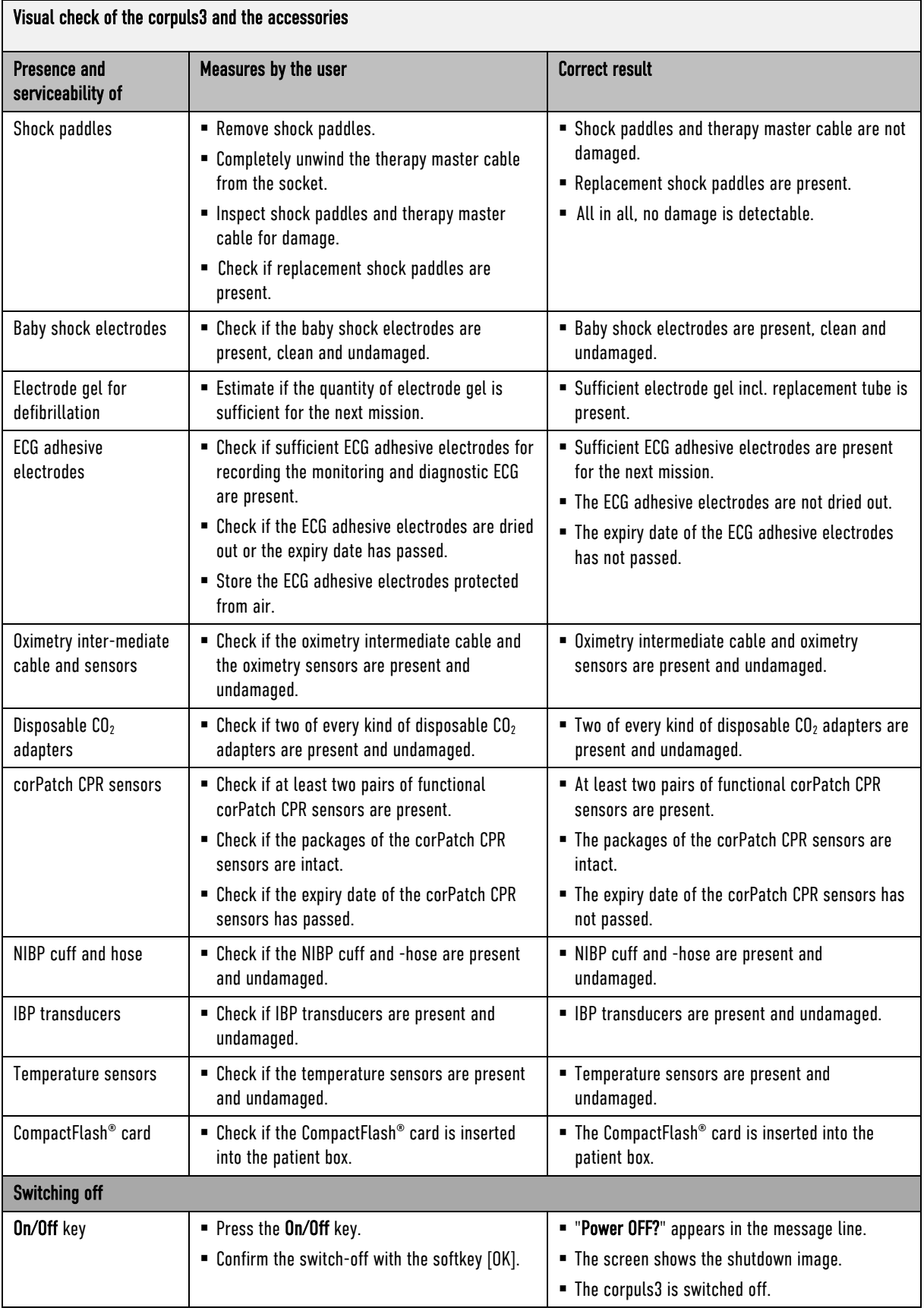

Table 10-3 Daily visual check of the corpuls3 and the accessories

# 10.2.2 Monthly Functional Test

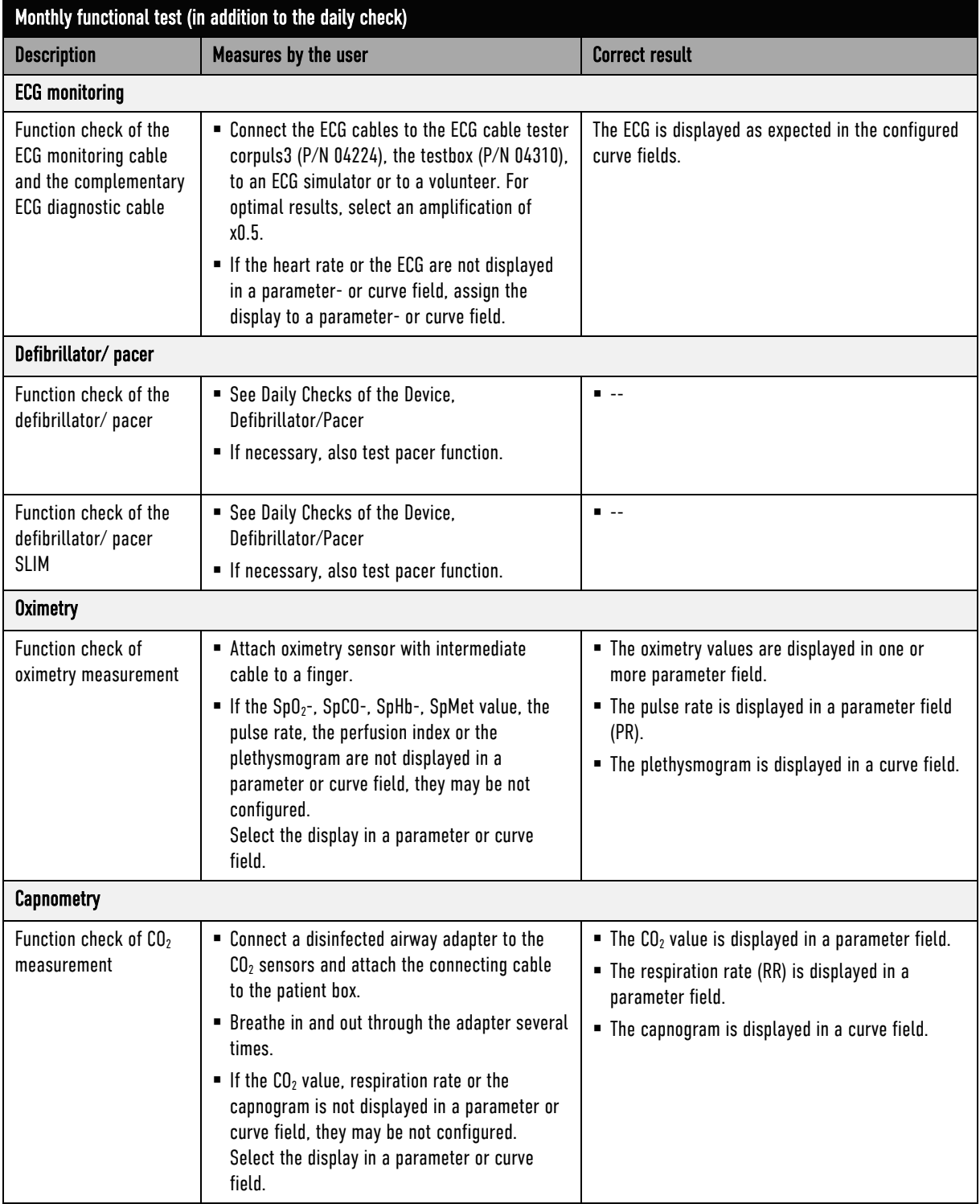

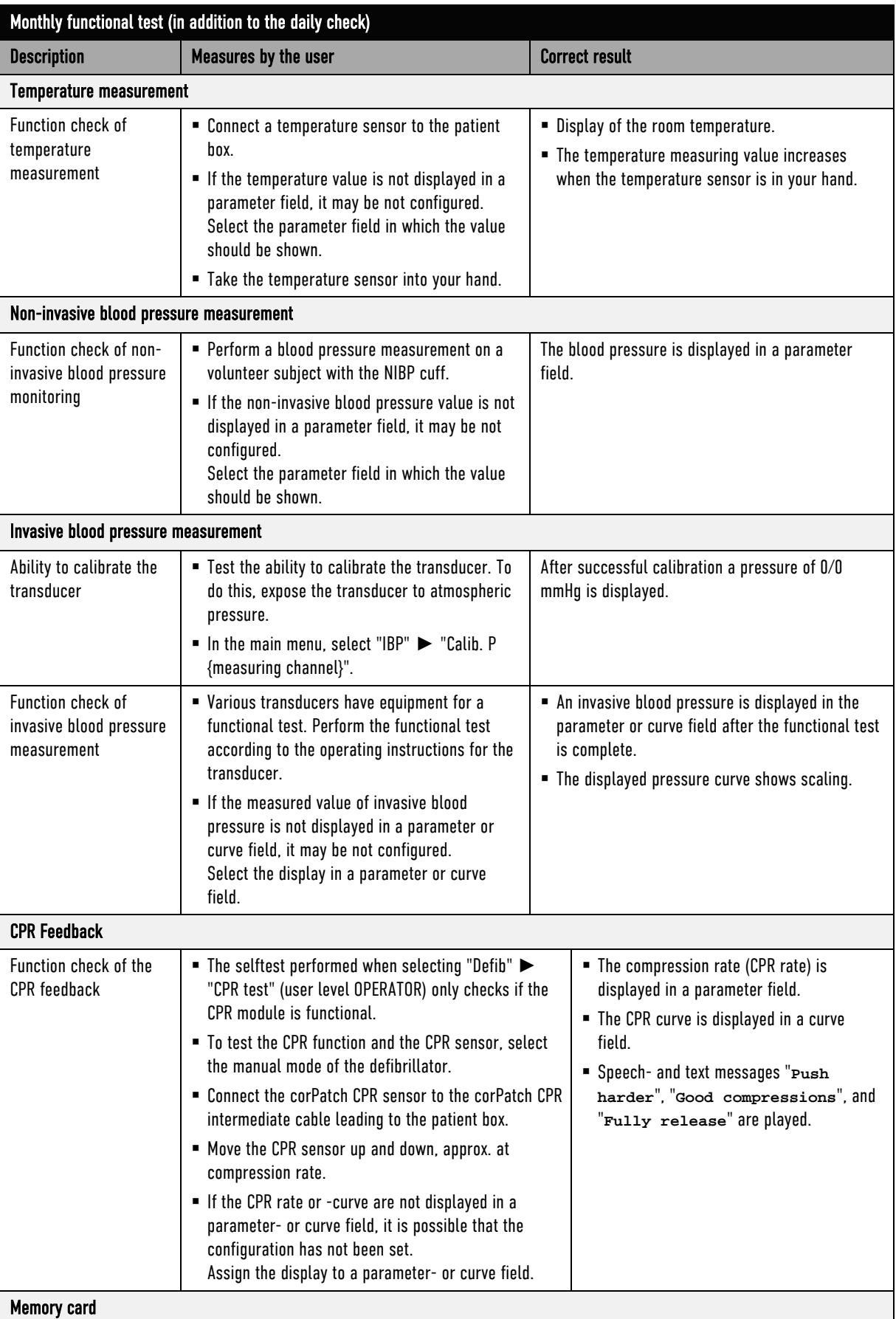
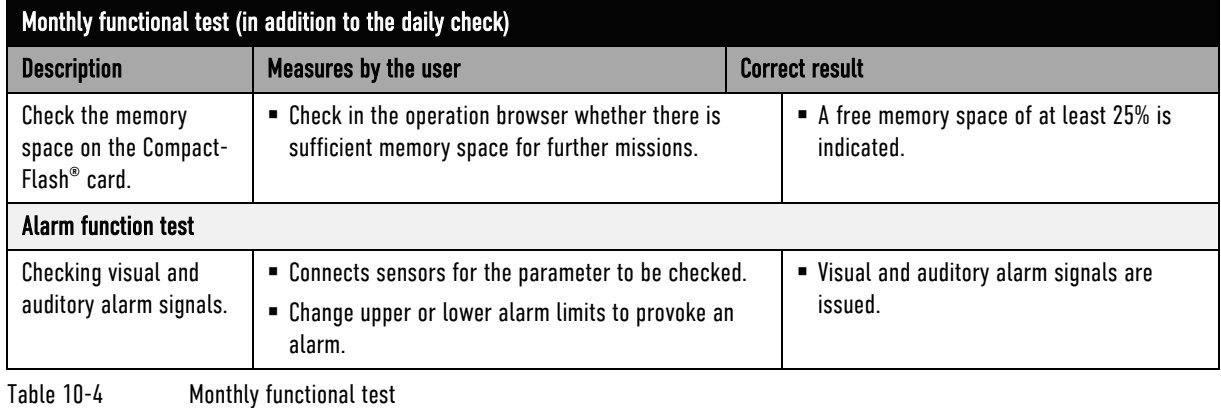

## 10.3 Automatic Selftest

The corpuls3 performs a complete system check each time it is switched on. This internal automatic self test checks the system components. Selftest

If error messages appear during automatic self-test, these are displayed in the status-/alarm line and listed in the event history. These error messages can be confirmed by pressing the Alarm key.

# 10.4 Regular Maintenance Work

# 10.4.1 Technical Safety Check

Pursuant to § 11 MPBetreibV (Medical Device Operators' Ordinance, applicable to the Federal Republic of Germany), operators must ensure that their devices are subject to regular safety checks. Violations of this regulation may have consequences under penal law.

Pursuant to Sec. 11 para. 4 MPBetreibV, the technical safety checks are only considered as performed and consequently valid if performed by the manufacturer or by a specialist company according to the manufacturer's specifications.

The corpuls3 has to be subject to a safety check every 12 months. The scope of this check is based on the corresponding test regulation and checklist.

# 10.4.2 Metrological Check

Pursuant to § 14 MPBetreibV (Medical Device Operators' Ordinance, applicable to the Federal Republic of Germany), it is mandatory to perform metrological checks every 2 years on the non-invasive blood pressure (NIBP) and temperature measurement functions.

For all further measurement functions included in the corpuls3 (ECG, Oximetry, CO<sub>2</sub>, IBP), regular metrological checks are recommended.

If a malfunction is suspected, it is mandatory to perform metrological checks.

In states outside Germany, the national regulations or those based on EC directives concerning the scope and timely performance of metrological checks.

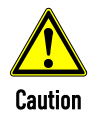

Metrological checks may only be performed by authorised personnel with calibrated measuring devices, measurement standards and simulators.

### 10.4.3 Repair and Service

Any inspection-, maintenance- and cleaning tasks other than those listed in chapte[r 10.2](#page-245-0) [Function](#page-245-0)  [checks,](#page-245-0) page [232](#page-245-0) may only be performed by authorised technicians.

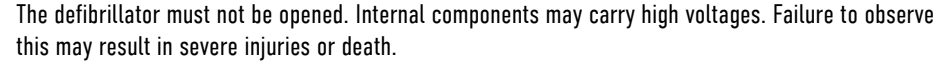

If a fault is suspected, have the device checked by the authorised sales and service partner and, if necessary, repaired.

Repair and service may only be performed by authorised sales and service partners. If technical repairs are not performed by trained technicians instructed by the manufacturer, this many result in damage to the corpuls3 and loss of any claim under the warranty of GS Elektromedizinische Geräte G. Stemple GmbH.

To avoid transport damage when dispatching devices, care should be taken to ensure they are suitably packed. Ideally, the original packaging should be used. A packaging instruction is available from GS Elektromedizinische Geräte G. Stemple GmbH upon request.

# <span id="page-254-0"></span>10.5 Loading the printer paper

The printer paper has a marking in form of a red stripe at its edge indicating the end of the paper roll. It is recommended to load a new roll of paper as soon as this marking is visible.

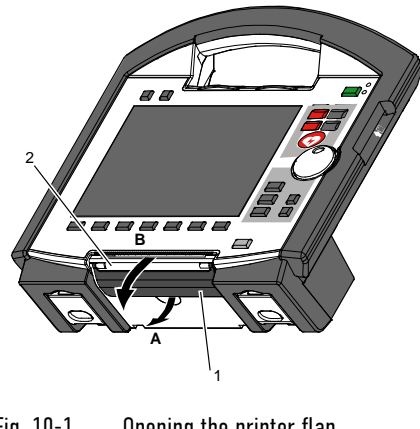

Fig. 10-1 Opening the printer flap

- 1 Locking lever
- 2 Printer flap
- To avoid damage to the printer flap, the monitoring unit, when disconnected from the defibrillator/pacer, should be placed on a flat surface to load the printer paper. Note

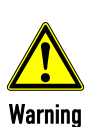

1. Pull the locking lever (item 1) of the printer flap slightly downwards to unlock (item A) the printer flap (item 2) and open it downwards (item B).

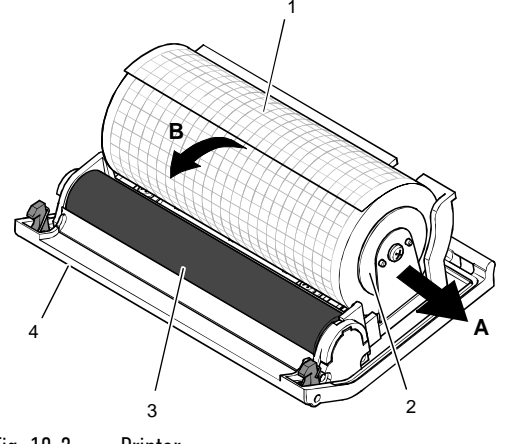

<span id="page-255-0"></span>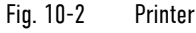

- 1 Roll of paper
- 2 Paper roll holder (2x)
- 3 Transport reel
- 4 Printer flap
- 2. Push the paper roll holder on both sides slightly outwards (item A) to remove the roll of paper.
- 3. Insert a new roll of paper into the holder (item 2) so that the end of the paper has its printed side facing upwards and forwards.
- 4. Pull (item B) the paper forwards over the edge of the printer flap (item 4) and hold.
- 5. Pull the locking lever (item 1) of the printer flap slightly downwards, then swivel the printer flap upward and close the printer compartment.
- 6. Make sure that the locking hooks at the printer flap are firmly engaged on both sides.
- Always tear off the paper upwards on the cutting edge to avoid paper jams or other printing problems. **Note**
- Always close the printer flap with the locking lever pulled, otherwise there may be mechanical damage. Note

## 10.6 Replace battery

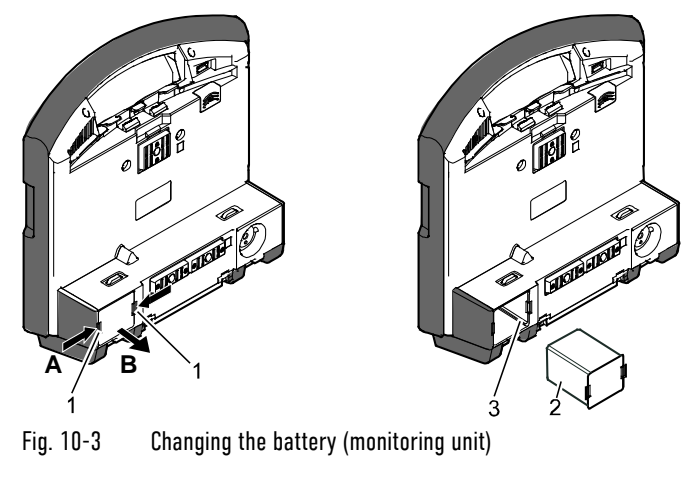

- 1 Locking clip
- 2 Battery
- 3 Connection coding

The battery of the patient box is located at the bottom of the housing.

The battery of the defibrillator/pacer is likewise located at the bottom of the housing. To replace the battery, it must be tilted rearwards as far as possible.

The battery of the defibrillator/pacer SLIM is located at the left side.

At all modules the batteries are replaced as follows:

- 1. Pinch together (item A) the two locking clips (item 1) on the battery (item 2) and pull out the battery (item B).
- 2. Insert a new battery in the opening until it is heard to click into place on both sides.
- 3. Make sure that the locking clips on both sides are firmly engaged.
- 4. Check if the battery is fully charged.
- Due to a bevelled edge the battery can only be inserted in one way. Note
- When a (new) battery is inserted in a module, this module can switch on automatically. Note

If the module cannot be switched on after changing the battery, remove battery and after waiting approx. 20 seconds, insert again.

For changing the battery on the patient box first switch it off and then change the battery within approx. 30 seconds. Under certain circumstances, the set time/date may be lost. Note

# 10.7 Cleaning, Disinfection and Sterilisation

After every application or use, all used components must be cleaned and disinfected. The respective accepted standards of hygiene for handling and disinfecting equipment contaminated with bodily fluids must be observed. The locally valid regulations for disposal of infectious waste and material contaminated with bodily fluids must be observed.

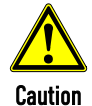

#### Damage caused by wrong cleaning and disinfection!

Can impair the functions of the corpuls3 and the accessories or lead to damage to the material (formation of fissures, material fatigue).

- To remove dirt or stains use clean cloths or soft brushes exclusively.
- Only use cleaning- and disinfecting agents recommended by the manufacturer or other cleaning and disinfecting agents with equivalent substance groups.
- Take notice of possibly deviating application instructions of the manufacturer of the cleaning and disinfecting agents.
- Never immerse the modules of the corpuls3 and accessories in cleaning/disinfection liquids, only apply on the surface.
- Do not let fluids penetrate into the plug connections.
- Do not clean/disinfect the modules of the corpuls3 and accessories by machine and do not sterilise them in an autoclave, under pressure or with gas.

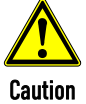

#### Cancellation of the cleaning/disinfection effect

Never mix different cleaning-/disinfection agents, because there can be interactions between the substances that can cancel out their cleaning/disinfection effects.

Rinse with clear water between the application of different cleaning or disinfecting liquids.

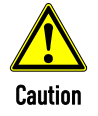

#### Damage due to use of wrong disinfection agents!

Can impair the functions of the corpuls3 and the accessories or lead to damage to the material (formation of fissures, material fatigue). Do not use disinfectants based on the following active ingredients:

- Alkyl amine compounds.
- Phenolic compounds.
- Halogen-releasing compounds.
- Strong organic acids.

## 10.7.1 Recommended Cleaning- and Disinfecting Agents

The following disinfectants of PAUL HARTMANN AG (Bode Chemie) have been tested by the manufacturer and are recommended for effectiveness and material compatibility:

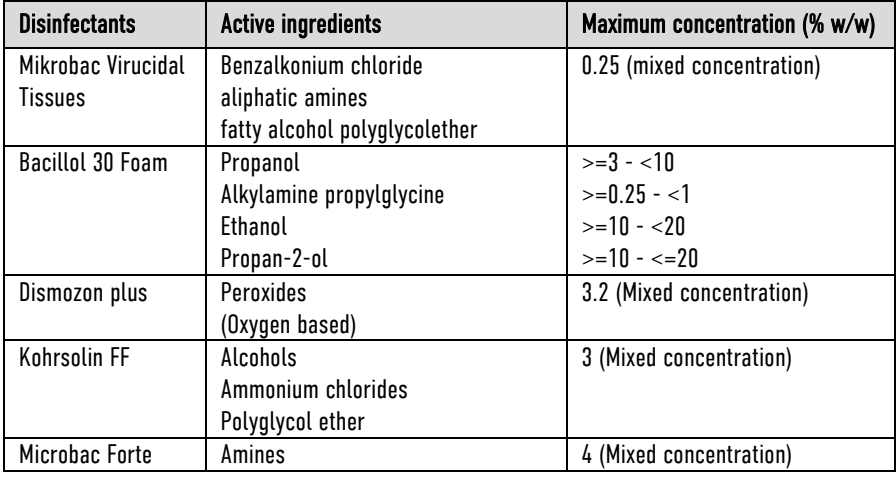

Table 10-5 Disinfectants, active ingredients with concentration

Note When using other disinfectants, make sure those belong to the same group of active substances.

## 10.7.2 Monitoring Unit, Patient Box and Defibrillator/Pacer

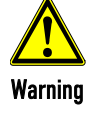

#### Risk of electrical shock

Switch off the modules and disconnect from power supply before cleaning.

- Cleaning/ disinfecting the corpuls3
- 1. Separate the compact device into the three modules.
- 2. Unplug all the cables on the patient box.
- 3. Remove the patient box from the accessory bag.
- 4. Disconnect the shock paddles from the therapy master cable and remove from the defibrillator holders.
- 5. Cleaning the corpuls3:

Wipe off visible and coarse dirt from the outer surfaces of the three modules with a moist disposable tissue.

Disinfecting the corpuls3:

Clean all surfaces with a disposable tissue soaked in disinfection agent.

Disinfect all surfaces with an appropriate disinfectant.

Comply with the contact time of the disinfection agent as indicated by the manufacturer and let dry completely. To remove any disinfectant residues, wipe with a soft cloth soaked in clean water and then allow to dry.

6. Wipe the infrared interfaces of the monitoring unit with a cloth (see Fig. [10-4,](#page-258-0) item 1 and item 2).

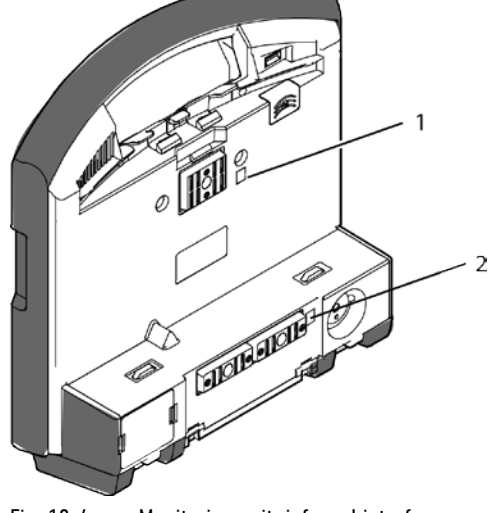

<span id="page-258-0"></span>Fig. 10-4 Monitoring unit, infrared interfaces

- 1 Infrared interface
- 2 Infrared interface
- 7. Wipe the infrared interface of the patient box with a cloth (see Fig. [10-5,](#page-259-0) item 1).

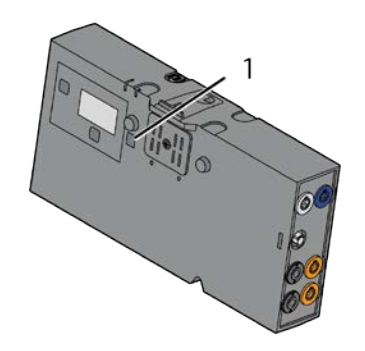

Fig. 10-5 Patient box, infrared interface

- 1 Infrared interface
- 8. Wipe the infrared interface of the defibrillator/pacer with a cloth (see Fig. [10-6,](#page-259-1) item 1).

<span id="page-259-0"></span>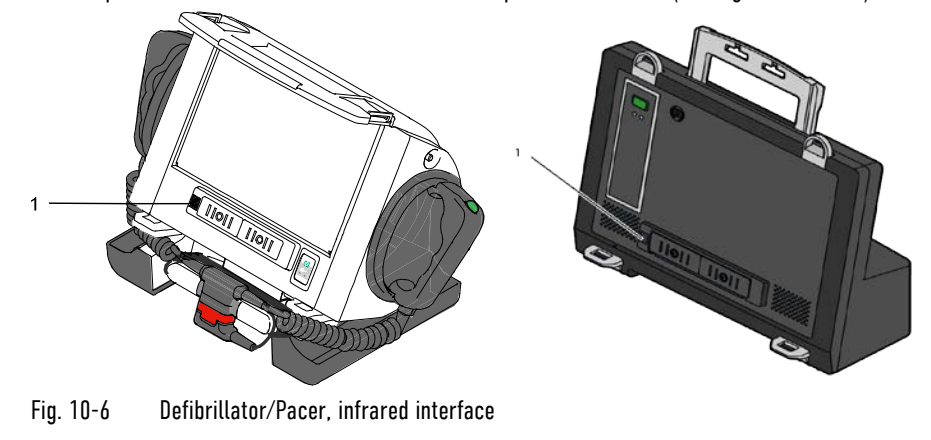

1 Infrared interface

## 10.7.3 Shock paddles

- <span id="page-259-1"></span>1. Clean the cable, shock paddle handles and the electrode surface with soap solution. Make sure that Cleaning
	- no residual electrode gel remains on the electrode plates or between the electrode plates and the paddle handles;
	- the electrode surface is not scratched;
	- no moisture penetrates into the plug interfaces.
	- 2. Dry the plug connection thoroughly.

#### **Disinfection**

Disinfect the electrode plates of the shock paddles with a disposable wipe soaked in disinfectant. Disinfect all surfaces with an appropriate disinfectant. Observe the application time of the disinfectant in accordance with the manufacturer's instructions and let dry completely. To remove any disinfectant residues, wipe with a soft cloth soaked in clean water and then allow to dry.

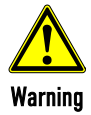

Do not immerse the shock paddles in liquid.

#### 10.7.4 Baby shock electrodes

#### Cleaning

1. Clean the cable and the electrode surface with soap solution.

Make sure that

- no residual electrode gel remains;
- the electrode surface is not scratched;
- no moisture penetrates into the plug interfaces.
- 2. Dry the plug connection thoroughly.
- 3. keep contact springs clean.

#### **Disinfection**

Disinfect the electrode plates of the shock paddles with a disposable wipe soaked in disinfectant. Disinfect all surfaces with an appropriate disinfectant. Observe the application time of the disinfectant in accordance with the manufacturer's instructions and let dry completely. To remove any disinfectant residues, wipe with a soft cloth soaked in clean water and then allow to dry.

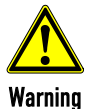

Do not immerse the baby shock electrodes in liquid.

#### 10.7.5 Therapy master cable

#### 1. Clean the therapy master cable with soap solution. Prevent moisture entering the plug connector. Cleaning

2. Dry the plug connection thoroughly.

#### Disinfect the therapy master cable with a disposable wipe soaked in disinfectant. Disinfect all surfaces with an appropriate disinfectant. Observe the application time of the disinfectant in accordance with the manufacturer's instructions and let dry completely. To remove any disinfectant residues, wipe with a soft cloth soaked in clean water and then allow to dry. **Disinfection**

## 10.7.6 Cable for monitoring functions

- 1. Clean the following cables with soap solution: Cleaning
	- ECG monitoring cable
	- Complementary ECG diagnostic cable
	- corPatch CPR intermediate cable
	- CO<sub>2</sub> intermediate cable
	- Oximetry intermediate cable
	- 2. Prevent moisture entering the plug connectors.
	- 3. Dry the plug connections thoroughly.

#### Disinfect the indicated cables with a disposable wipe soaked in disinfectant. Disinfect all surfaces with an appropriate disinfectant. Observe the application time of the disinfectant in accordance with the manufacturer's instructions and let dry completely. To remove any disinfectant residues, wipe with a soft cloth soaked in clean water and then allow to dry. **Disinfection**

## 10.7.7 Oximetry sensor

<span id="page-261-0"></span>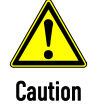

Do not immerse oximetry sensors and cables in liquids. No liquid must enter the sensor components or plugs.

Read and follow the operating instructions from the Masimo company enclosed with the oximetry sensors. Cleaning

- 1. Disinfect the oximetry sensors and oximetry cables with a disposable wipe soaked in disinfectant. Disinfect all surfaces with an appropriate disinfectant. Observe the application time of the disinfectant in accordance with the manufacturer's instructions and let dry completely. **Disinfection** 
	- 2. Let dry the oximetry sensors and oximetry cables thoroughly. To remove any disinfectant residues, wipe with a soft cloth soaked in clean water and then allow to dry.

## $10.7.8$   $C_0$  sensor

<span id="page-261-1"></span>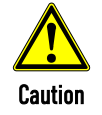

Never apply liquid directly to the sensors.

#### Cleaning

- 2. Wipe the surface with the cloth.
- Avoid scratches on the surface of the  $CO<sub>2</sub>$  sensors. Measurement can be impaired and/or rendered impossible by a scratched surface. Note

### 10.7.9 NIBP Cuffs and connecting hose

1. Moisten a soft cloth with an alcohol-based cleaning solution.

Clean the connecting hose and NIBP cuff with soap solution. Cleaning

Disinfect the NIBP cuffs with a disposable wipe soaked in disinfectant. Disinfect all surfaces with an appropriate disinfectant. Observe the application time of the disinfectant in accordance with the manufacturer's instructions and let dry completely. To remove any disinfectant residues, wipe with a soft cloth soaked in clean water and then allow to dry. **Disinfection** 

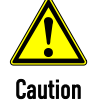

Make sure no (disinfecting) liquid from the connecting hose reaches the NIBP socket at the patient box.

### 10.7.10 IBP transducer cable

Read and follow the manufacturer's operating instructions enclosed with the IBP transducer. Cleaning **Disinfection Sterilisation** 

#### 10.7.11 Temperature sensor

Read and follow the operating instructions from the YSI company enclosed with the temperature sensor. Cleaning **Disinfection Sterilisation** 

### 10.7.12 Accessory Bag, Carrying Strap and Backpack Carrying Strap

Clean the accessory bag, carrying strap or backpack carrying strap with a medium brush and soap or tarpaulin cleaner. Put in a disinfectant solution. Subsequently wash the accessory bag, carrying strap or backpack carrying strap in the washing machine (30 °C) using a laundry net and (liquid) detergent for delicates. Do not use the spin cycle. If possible, allow to air dry completely. Treat with impregnating spray. If necessary, treat the zippers with dry-film lubricant (silicone spray). Cleaning and **Disinfection** 

## 10.7.13 Charging brackets and MagCode connectors

If the two metal contacts in the contact field are oxidised (black), the device can no longer be charged. Clean the contact fields of the MagCode connectors (at the charging brackets, the AC adapter cable or at the DC connector cable) with a glass fibre brush. Cleaning

# 10.8 Approved Accessories, Spare Parts and Consumables

The current list can be found at [www.corpuls.world/en/service/approved-accessories.html.](http://www.corpuls.world/en/service/approved-accessories.html) For further information, consultancy and sales, please contact your authorised sales and service partner.

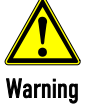

Defibrillation protection for patients, user and third parties cannot be guaranteed, if accessories other than those authorised by the manufacturer are used.

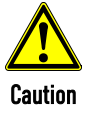

Using accessories that are not approved by the manufacturer can result in increased electromagnetic emissions or reduced electromagnetic immunity of the device and lead to faulty operation.

# 11 Procedure in Case of Malfunctions

# 11.1 Device alarms

The following table lists all alarms of the device with their priority and describes the cause of the malfunction as well as how to eliminate it. If these remedies should, against expectations, not be effective the device may be defective. Contact authorised sales and service partners.

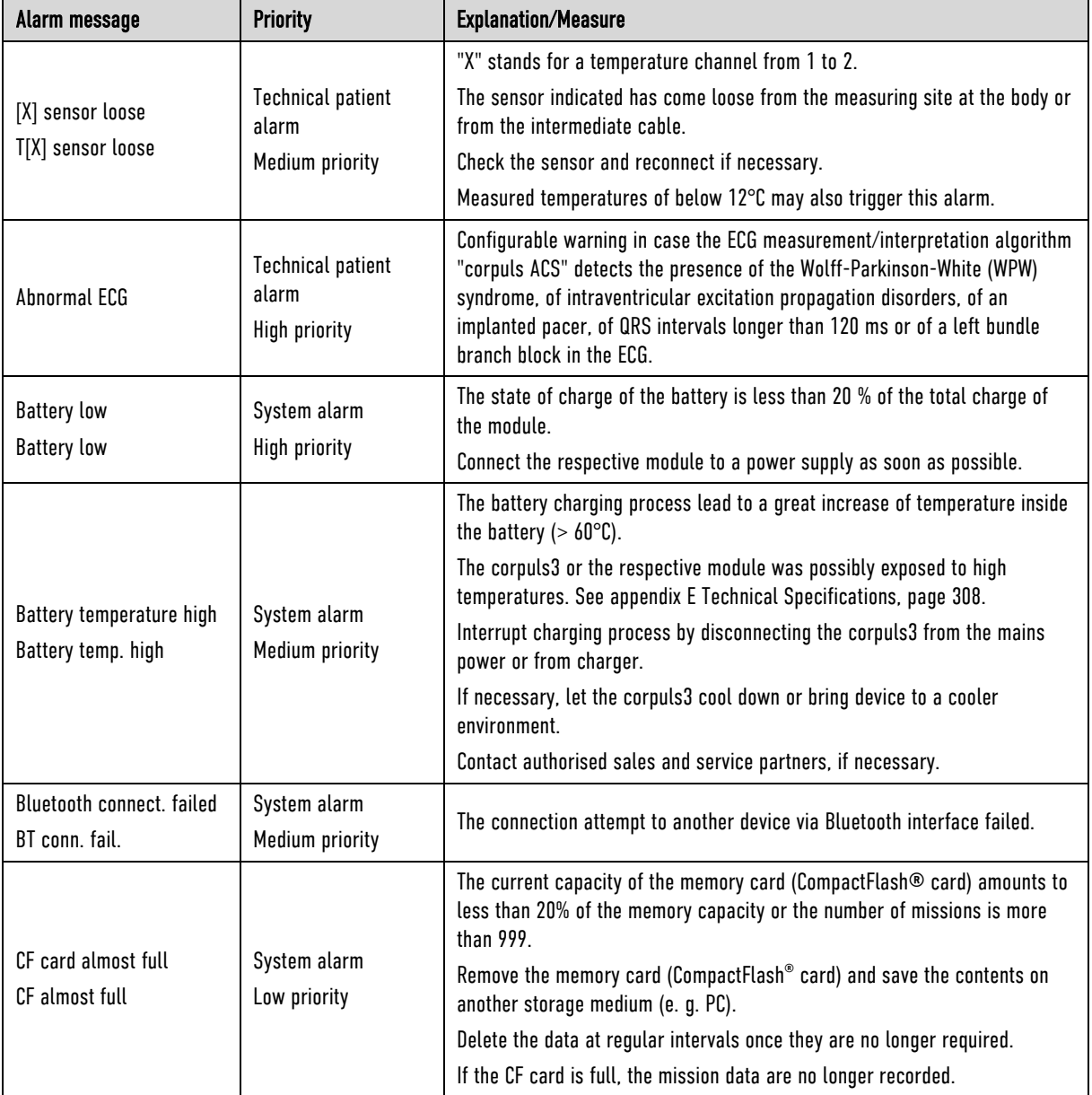

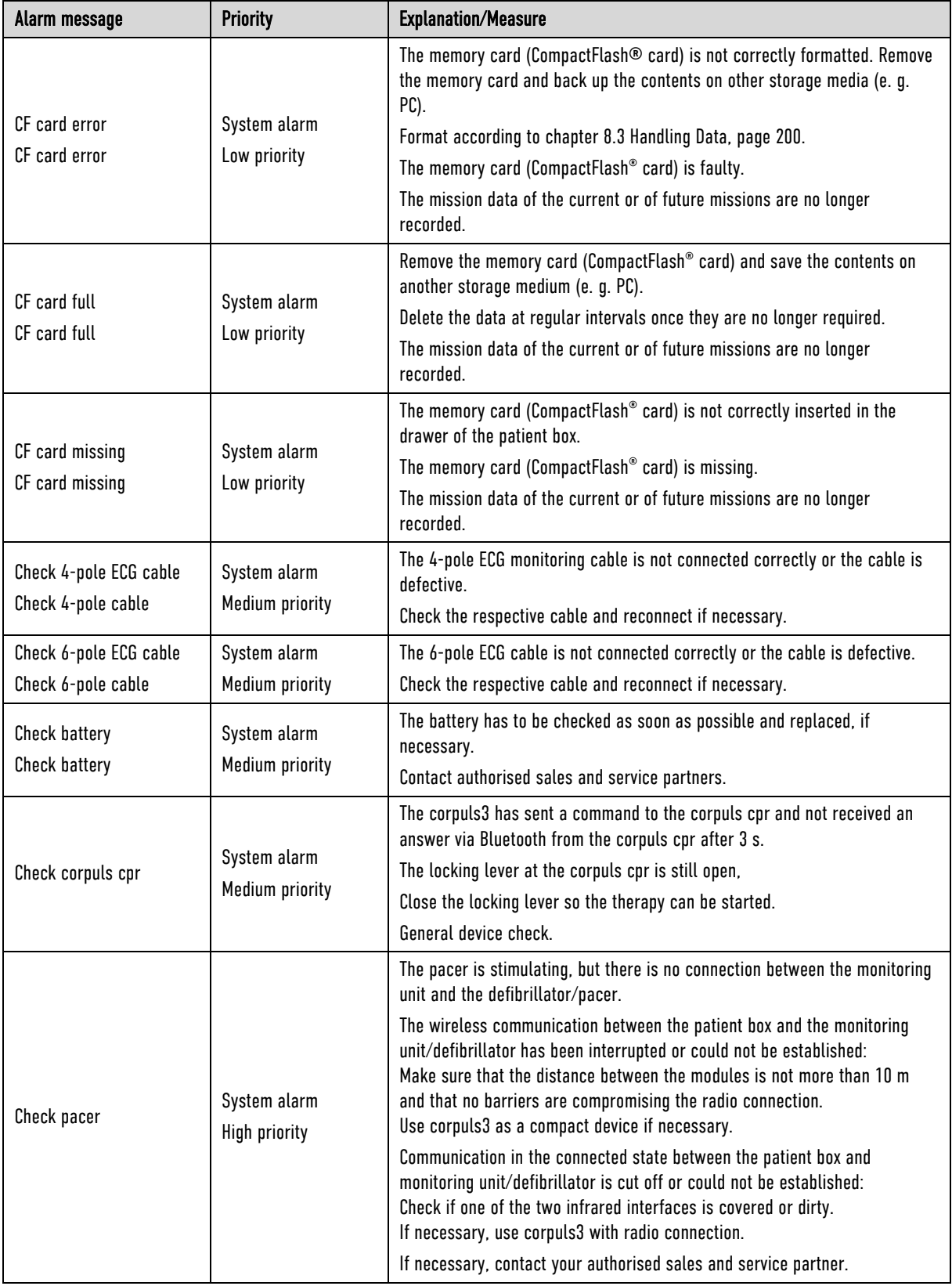

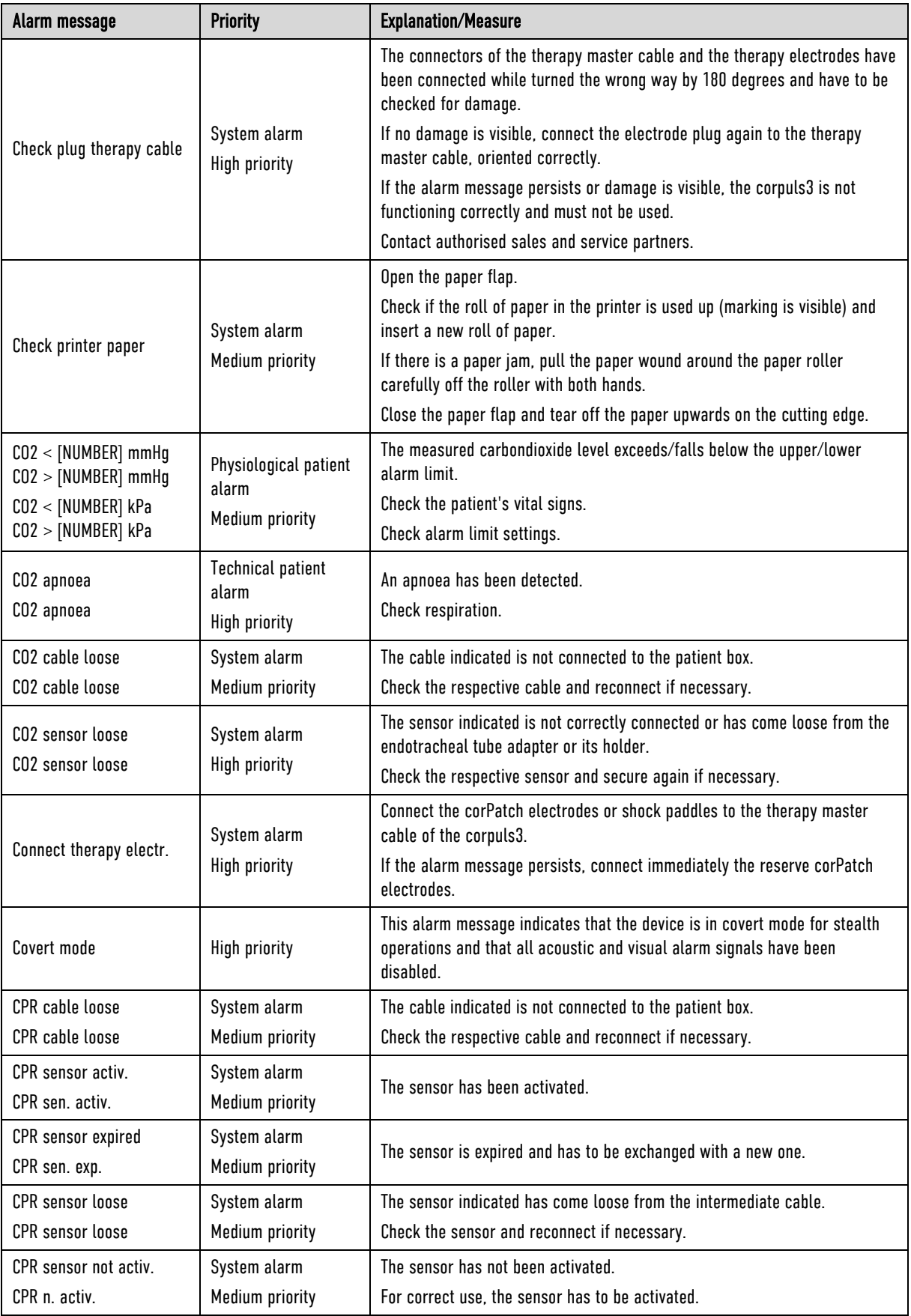

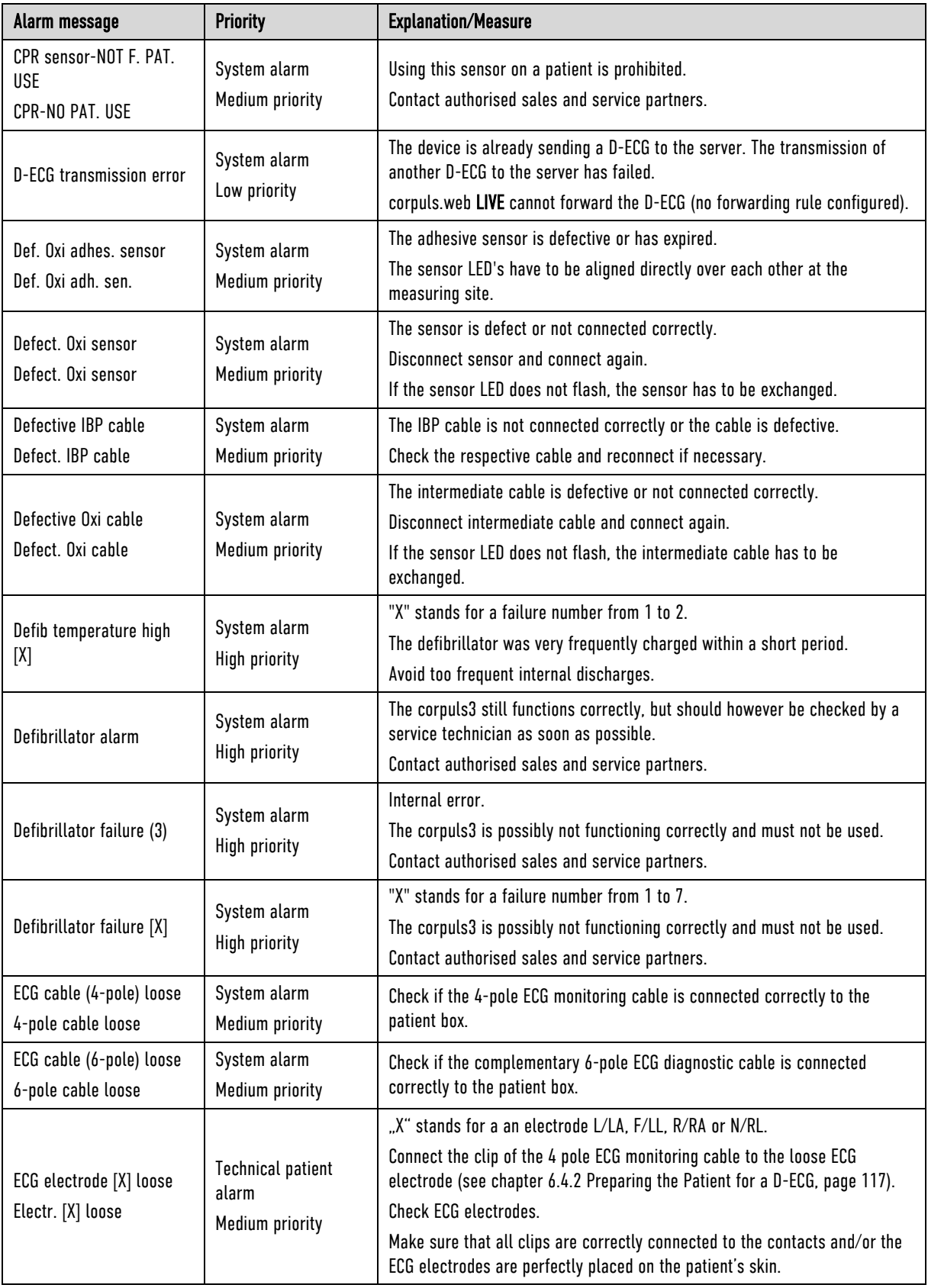

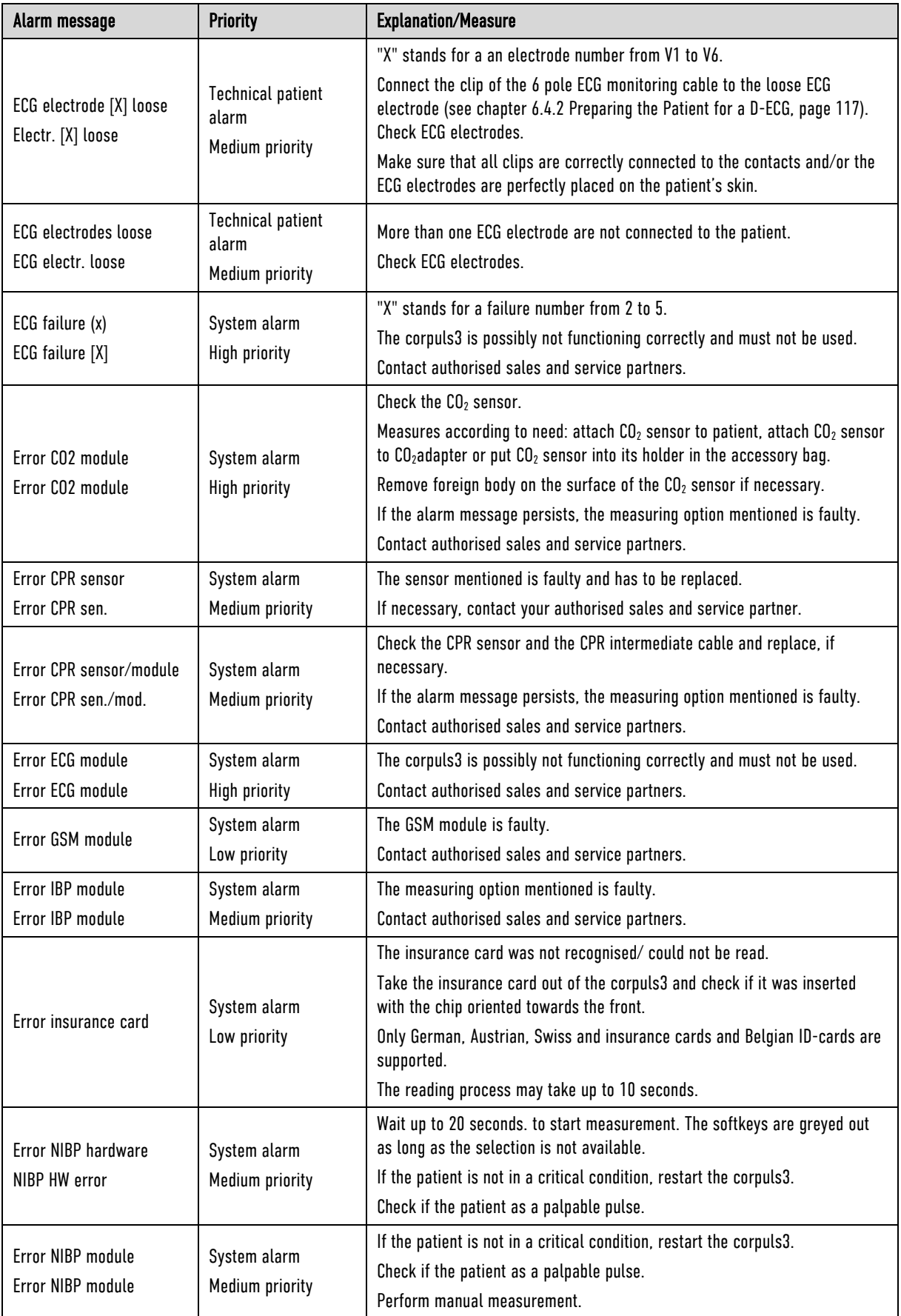

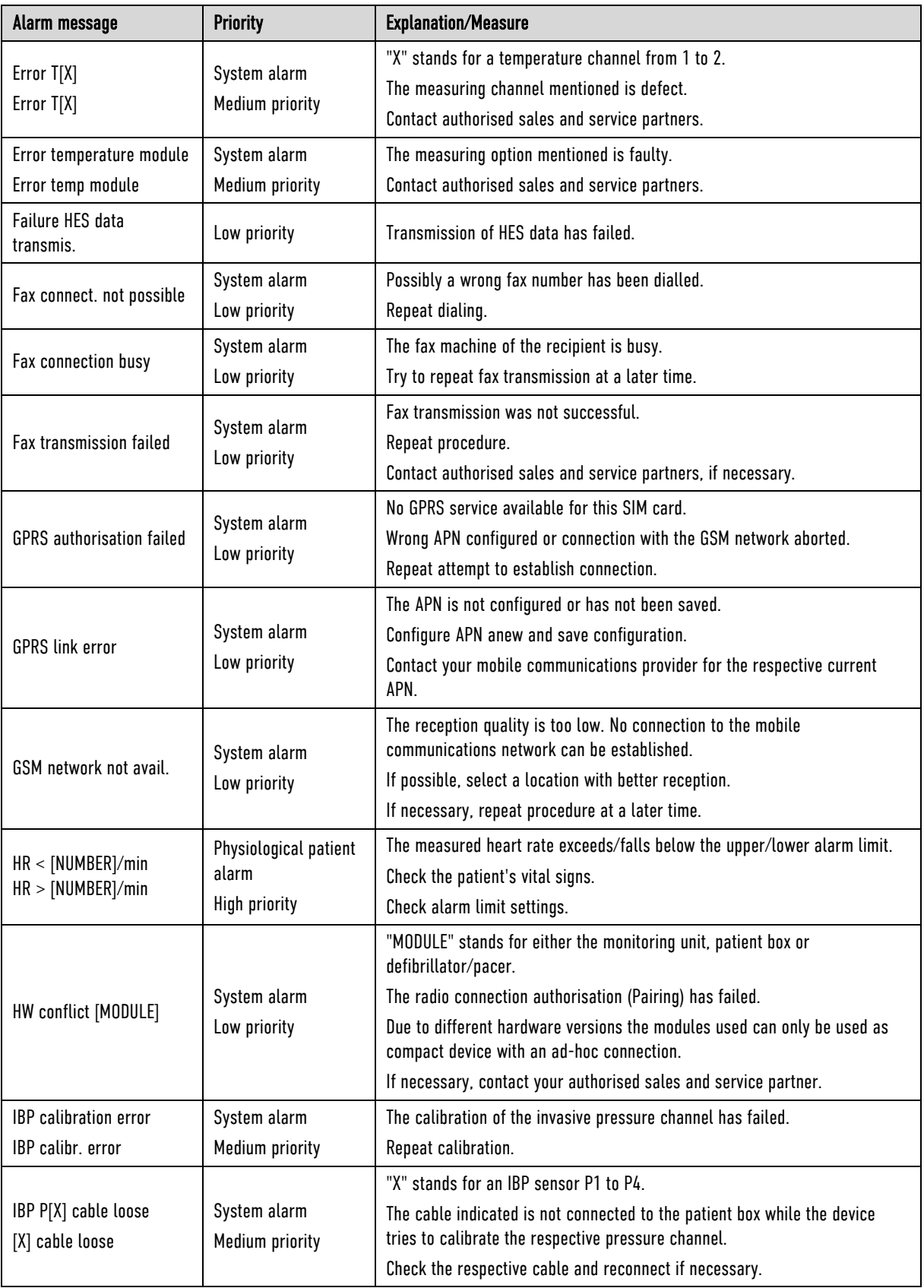

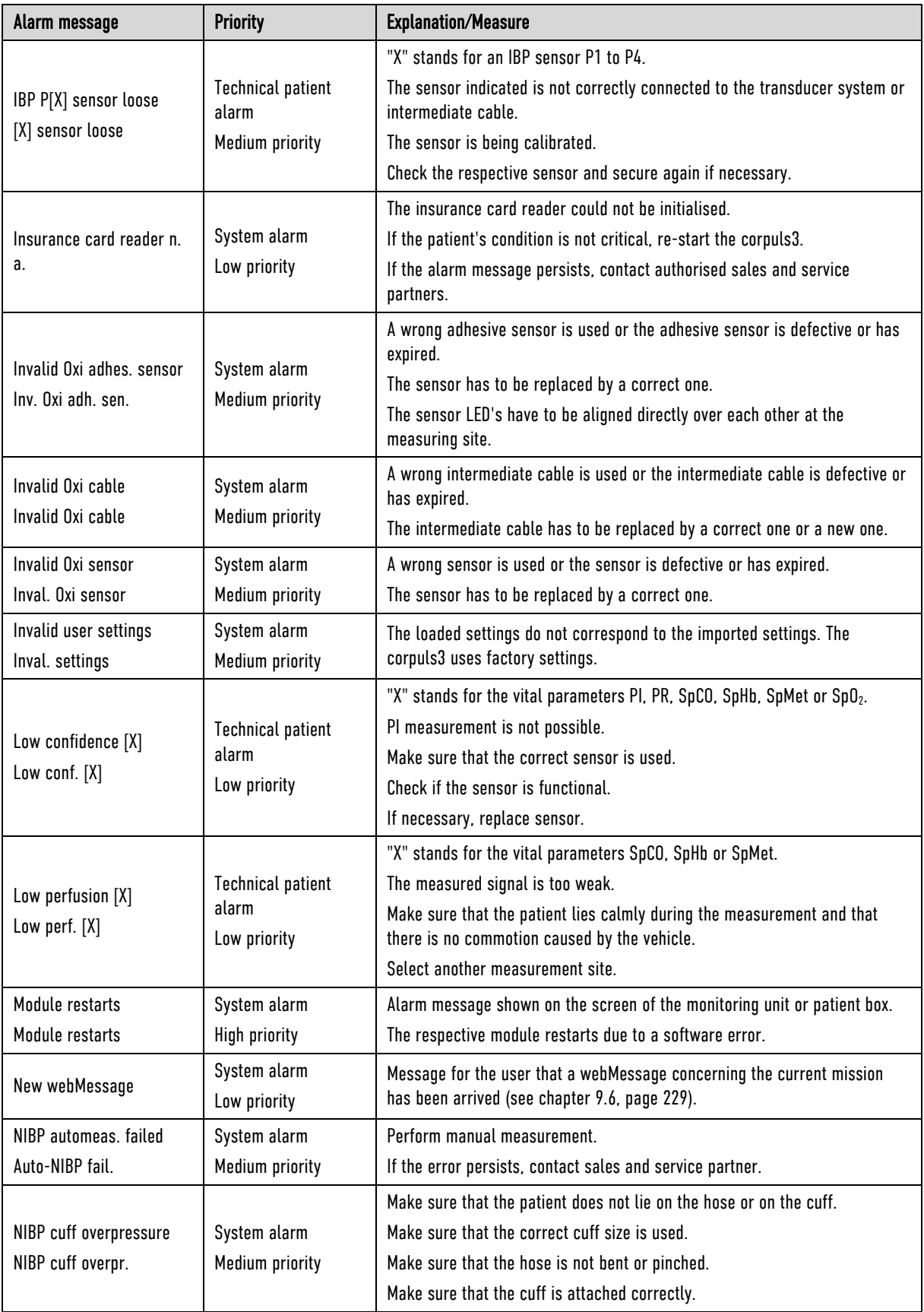

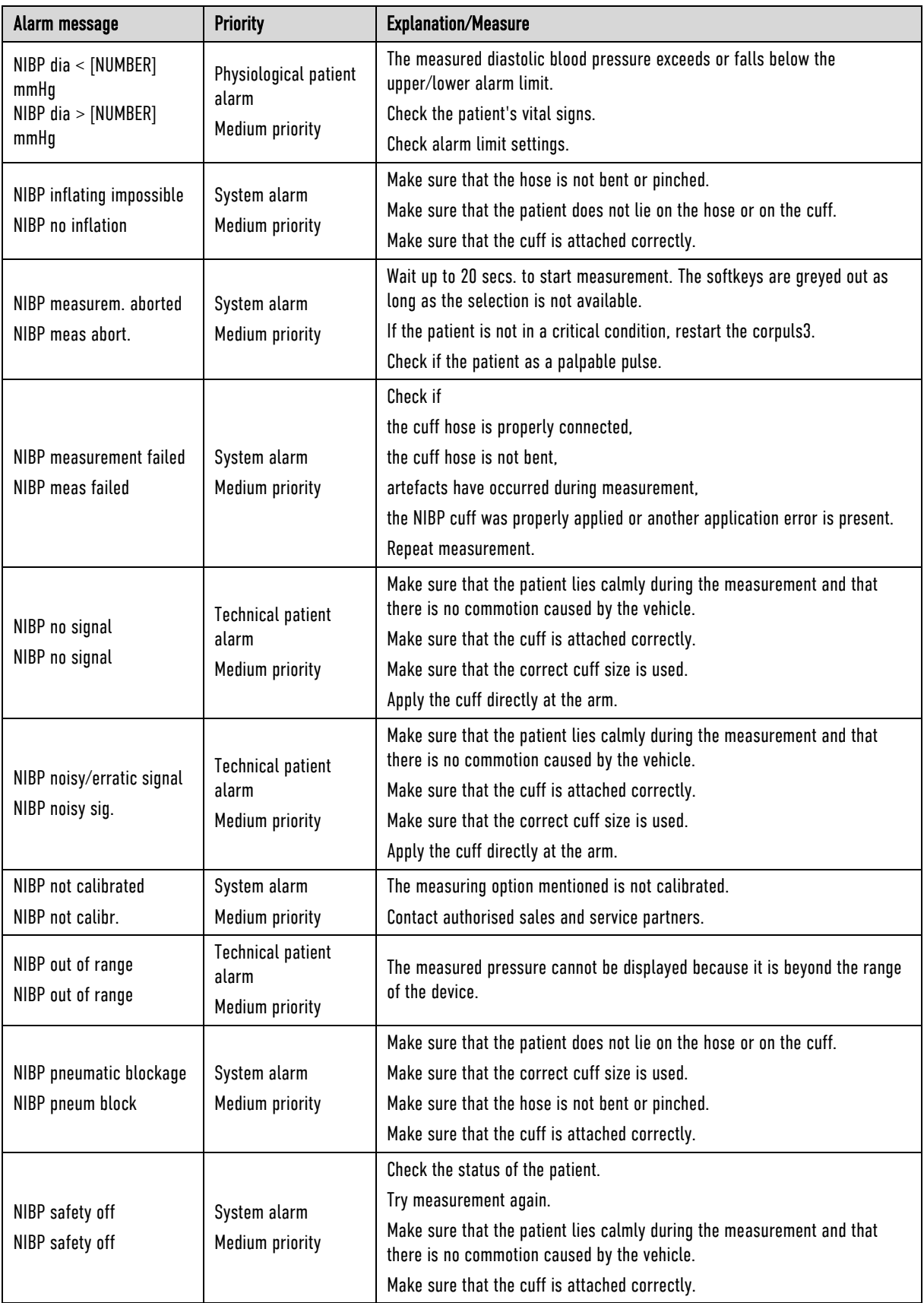

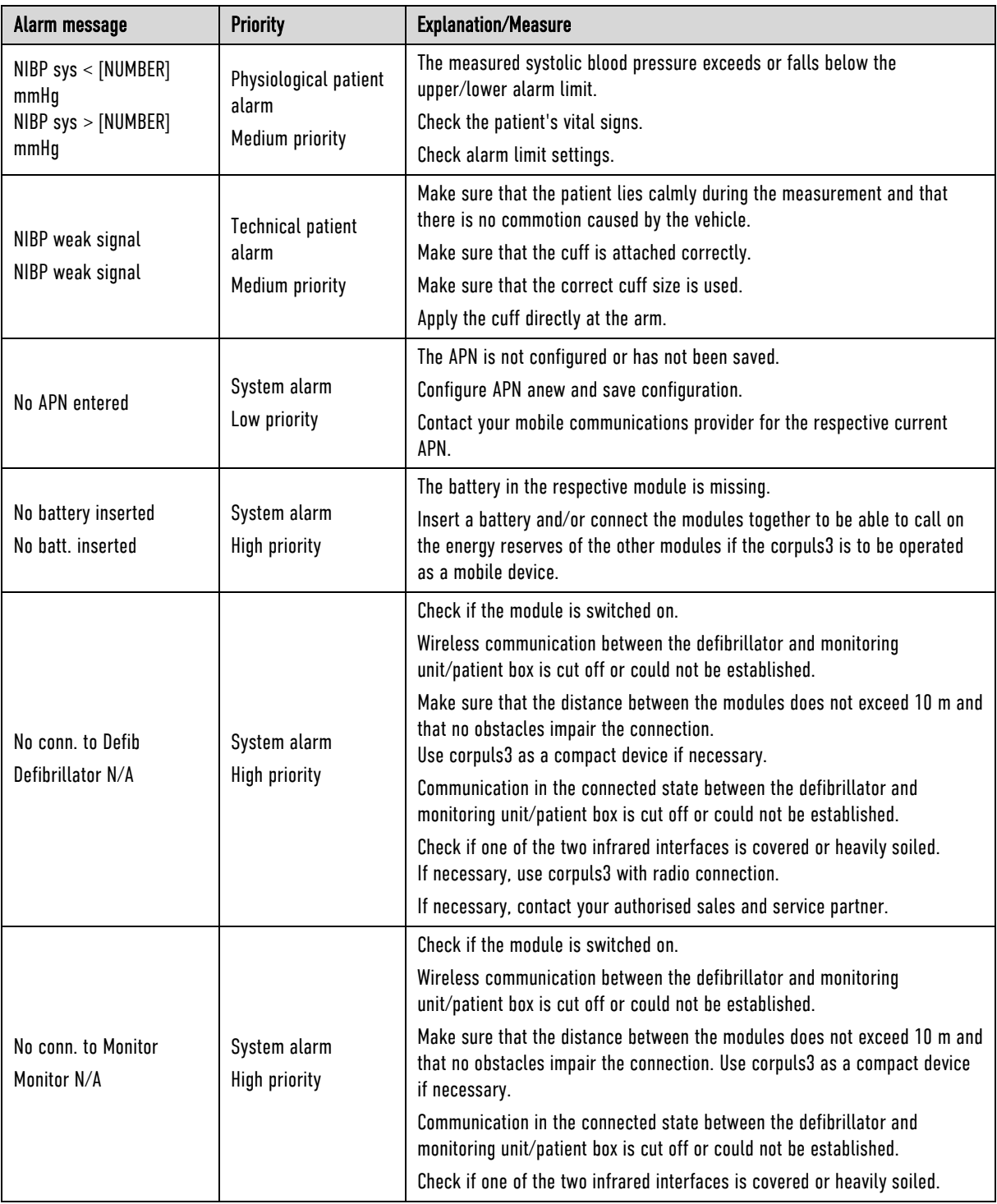

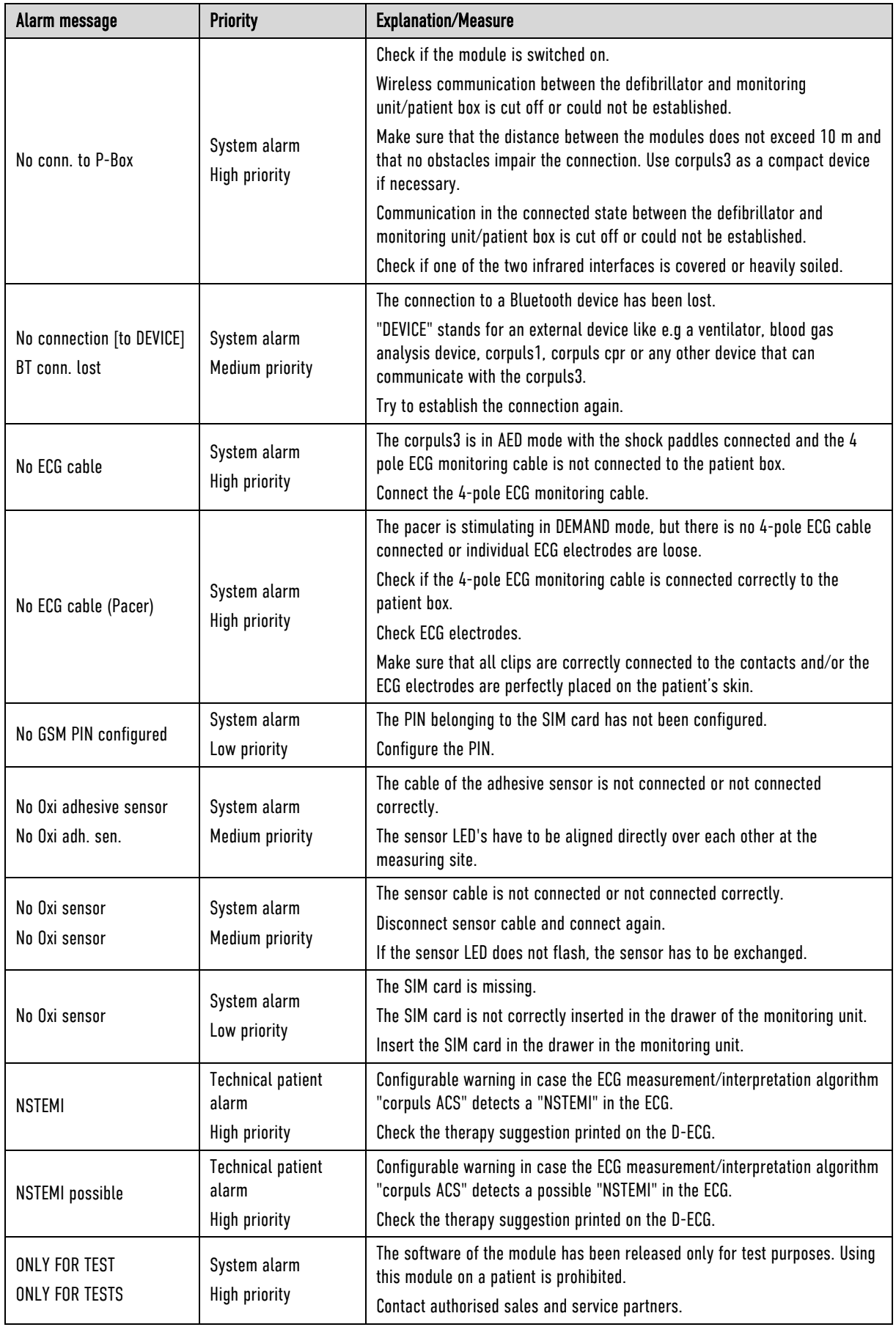

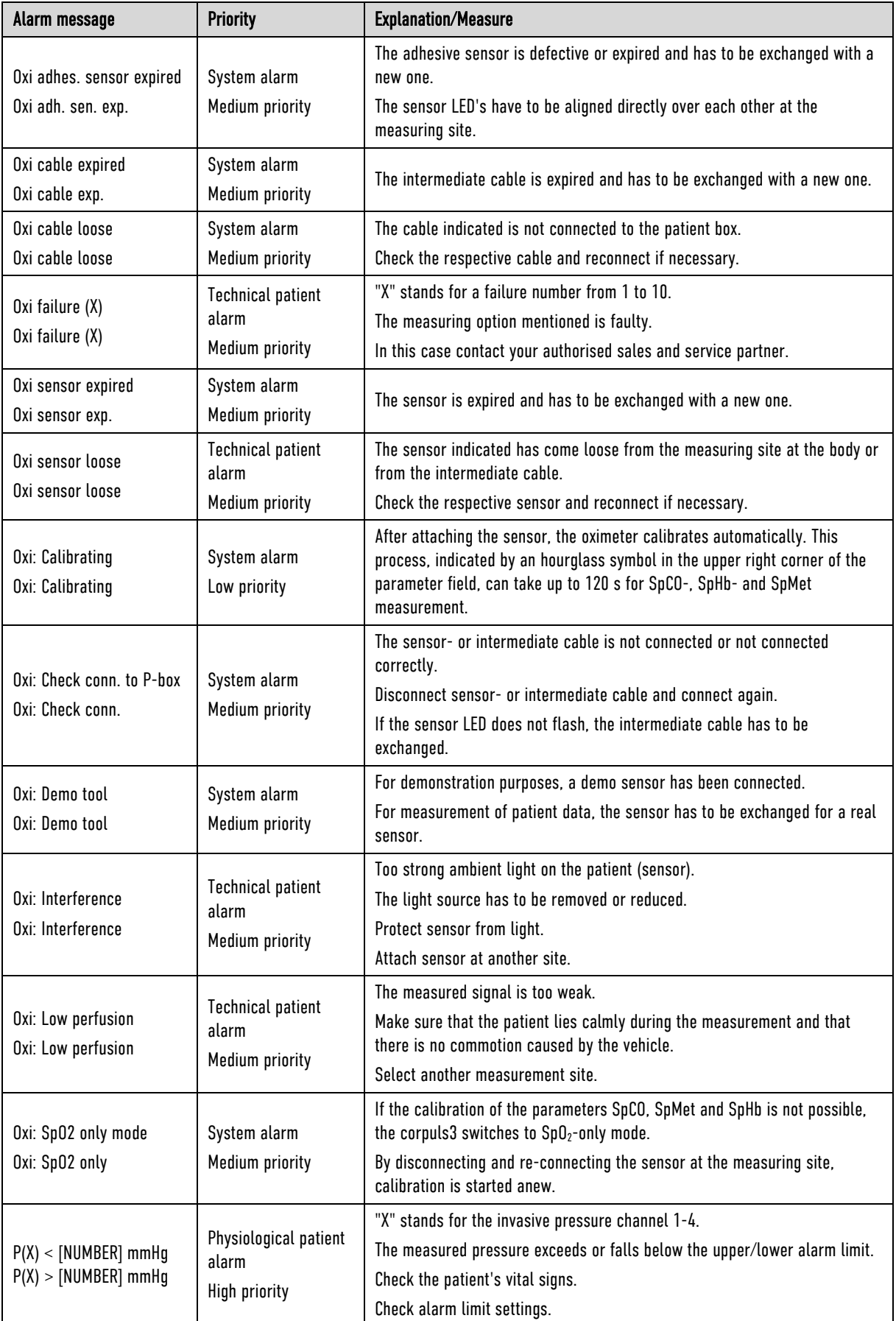

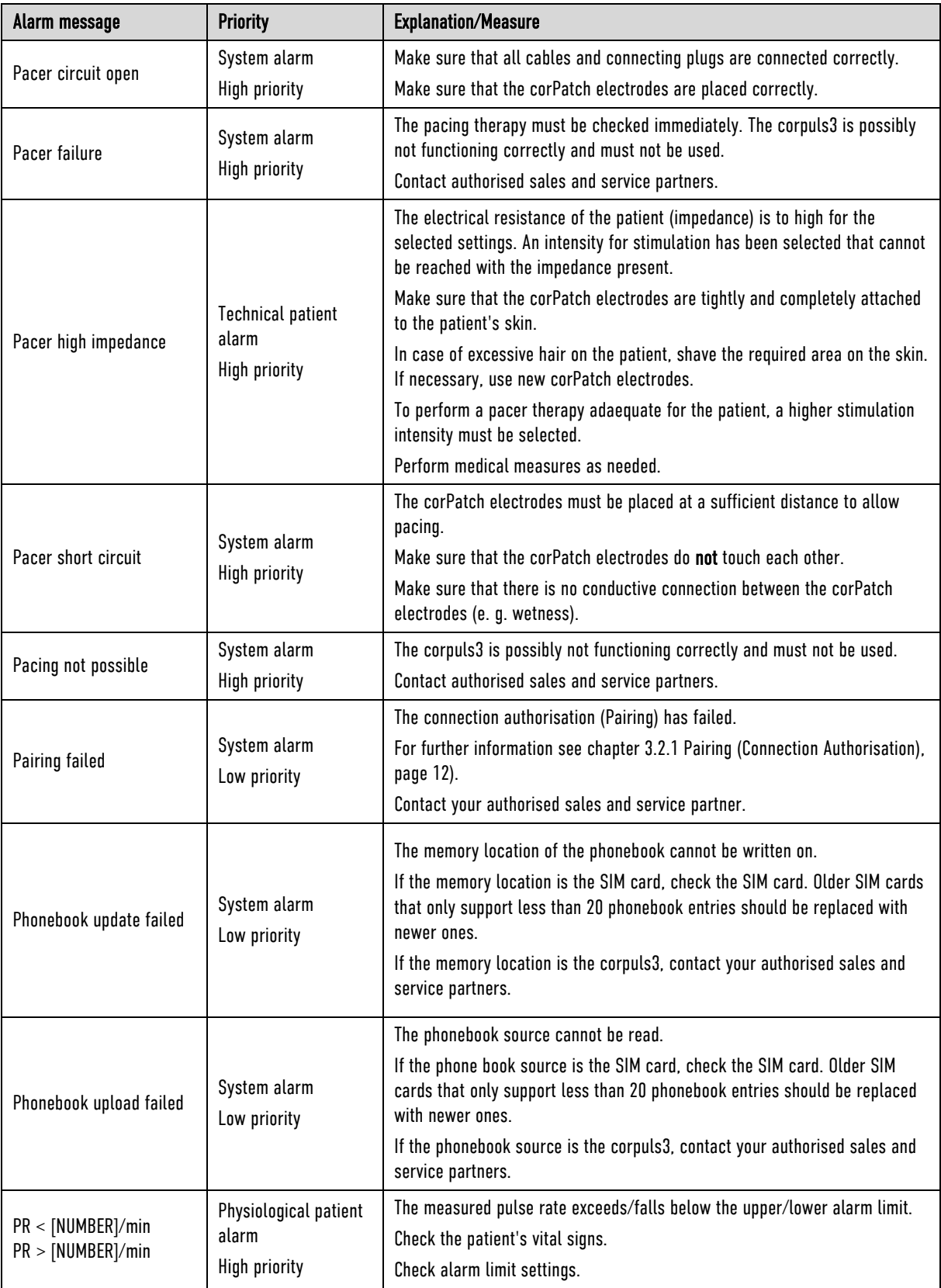

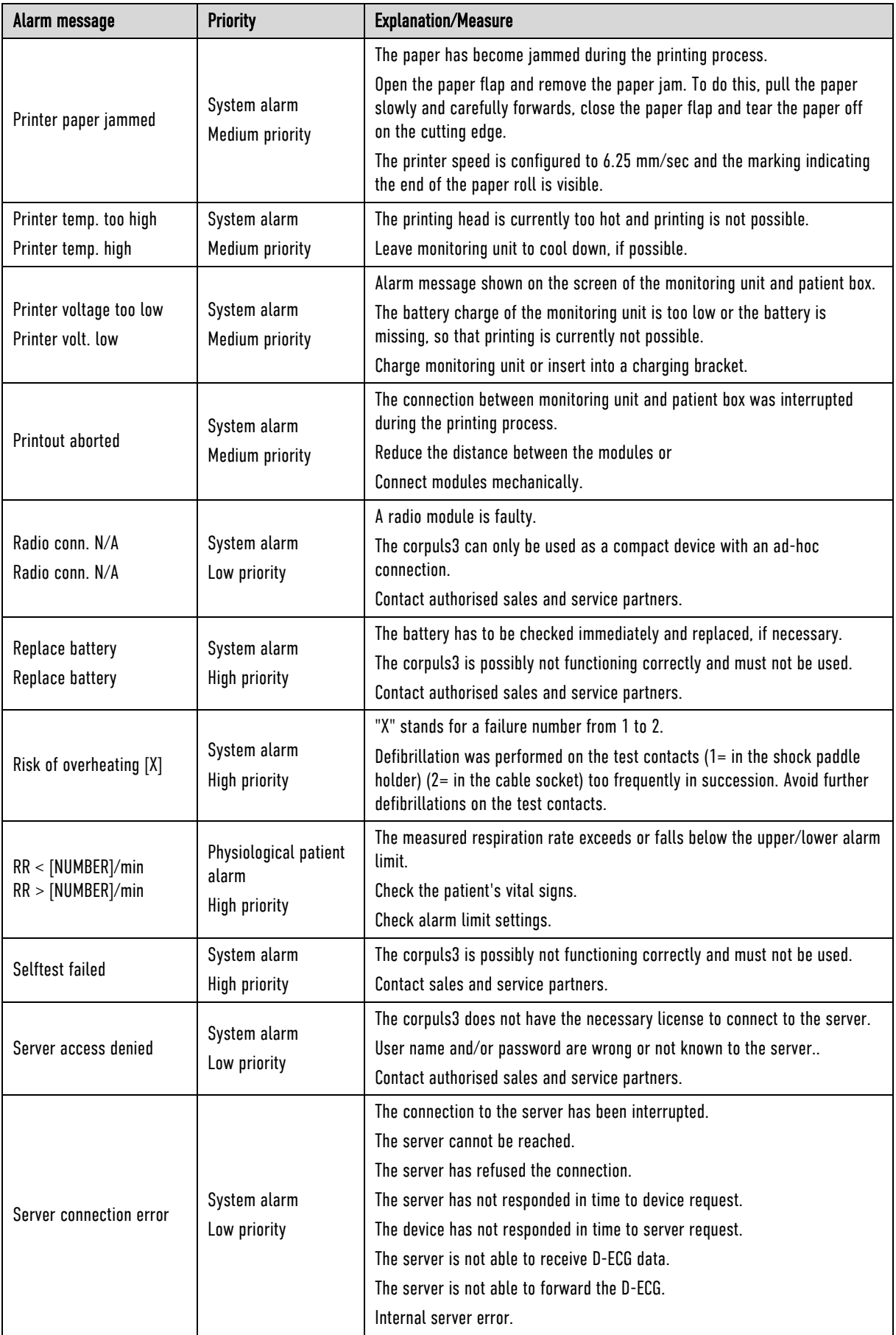

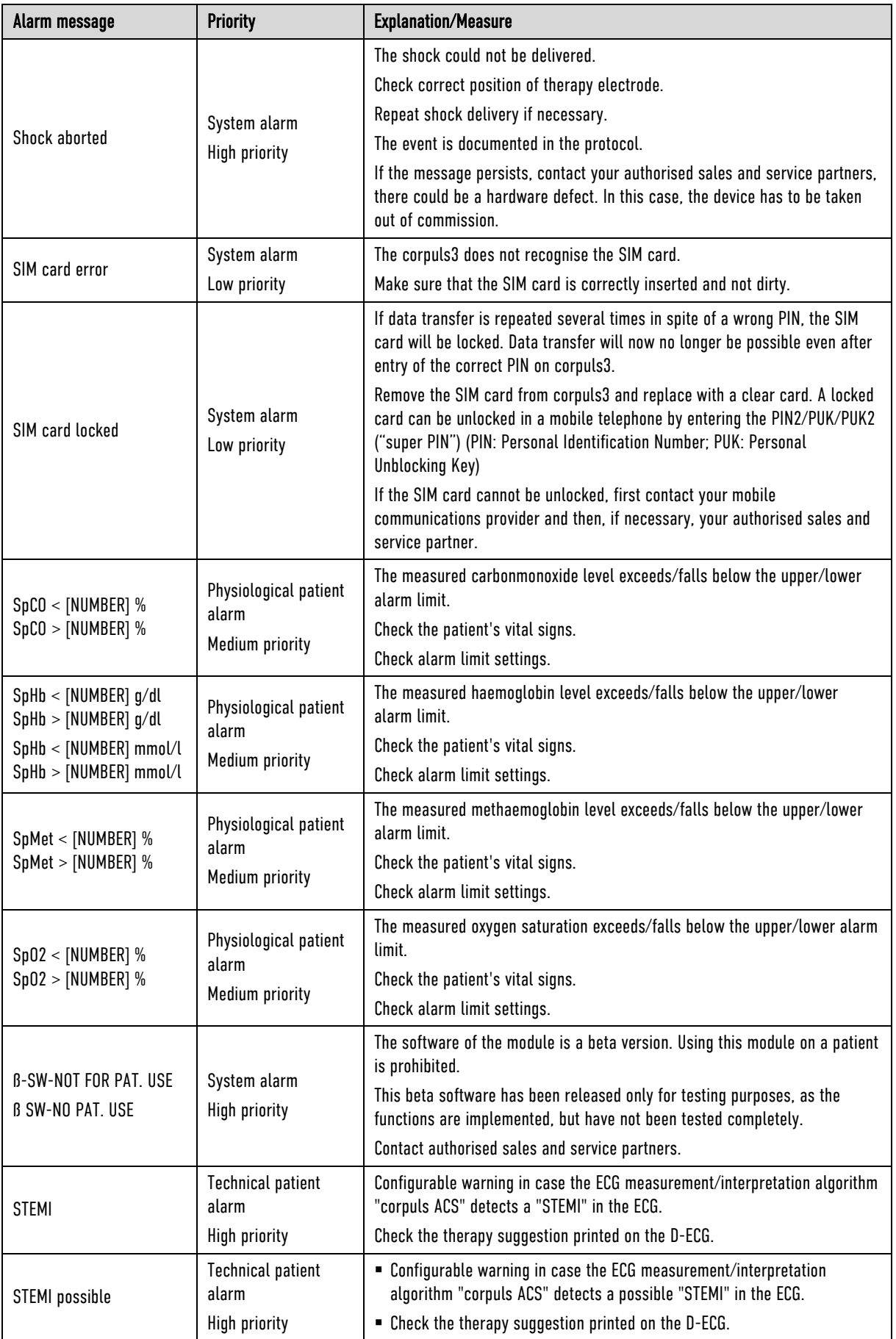

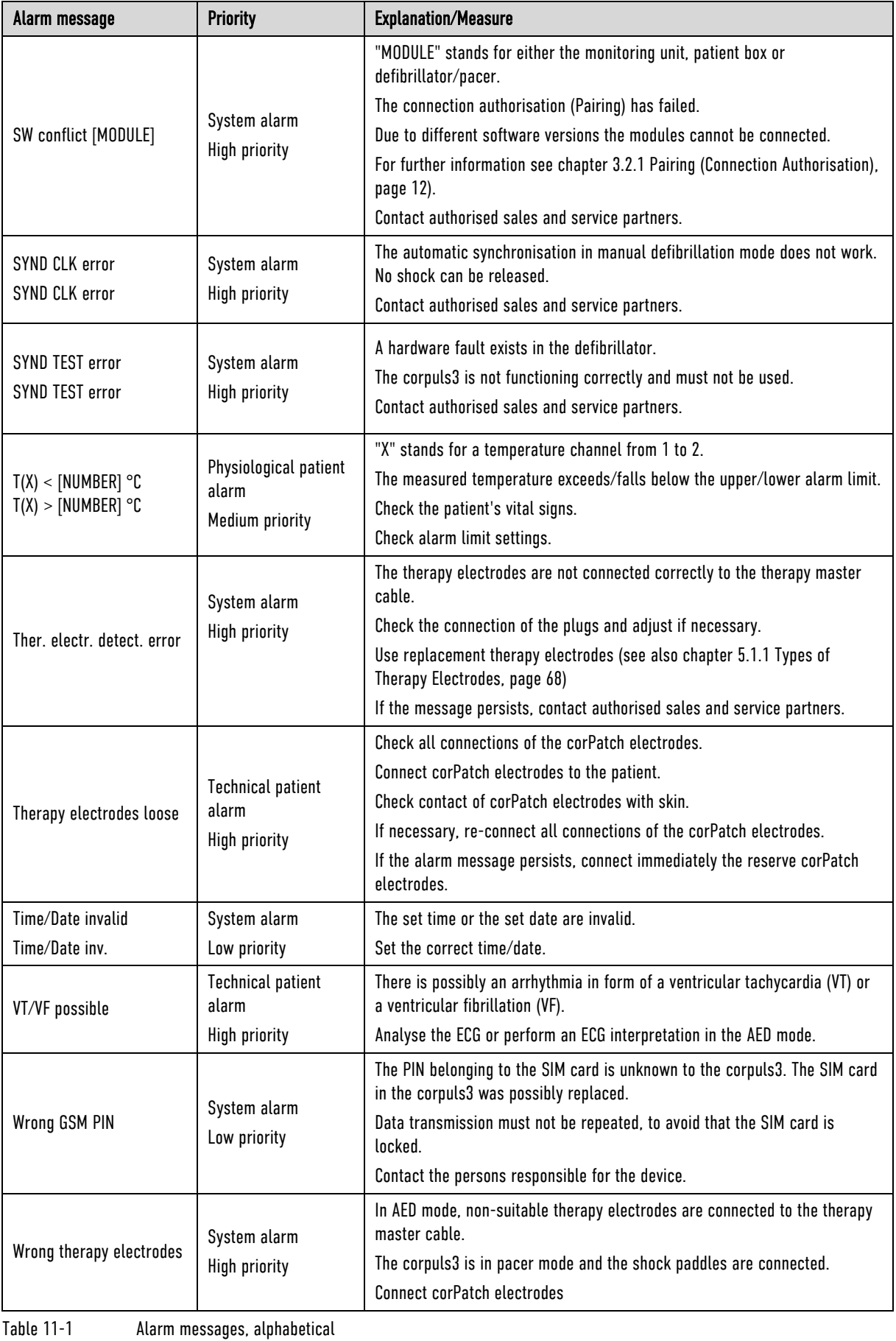

# 11.2 Troubleshooting and Corrective Actions

The following table lists possible malfunctions and describes the cause of the malfunction as well as how to eliminate it. If these remedies should, against expectations, not be effective the device may be defective. Contact authorised sales and service partners.

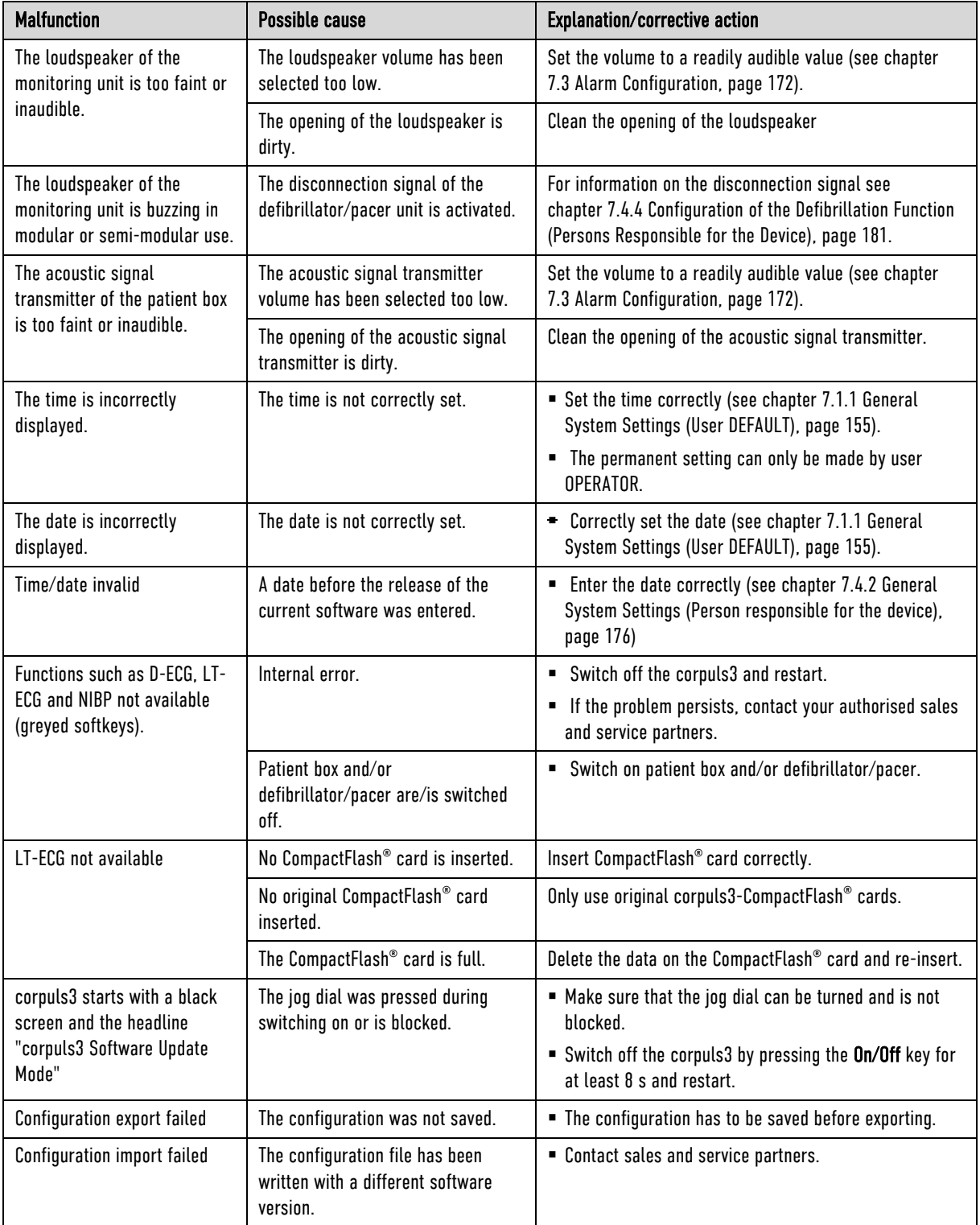

Table 11-2 General malfunctions

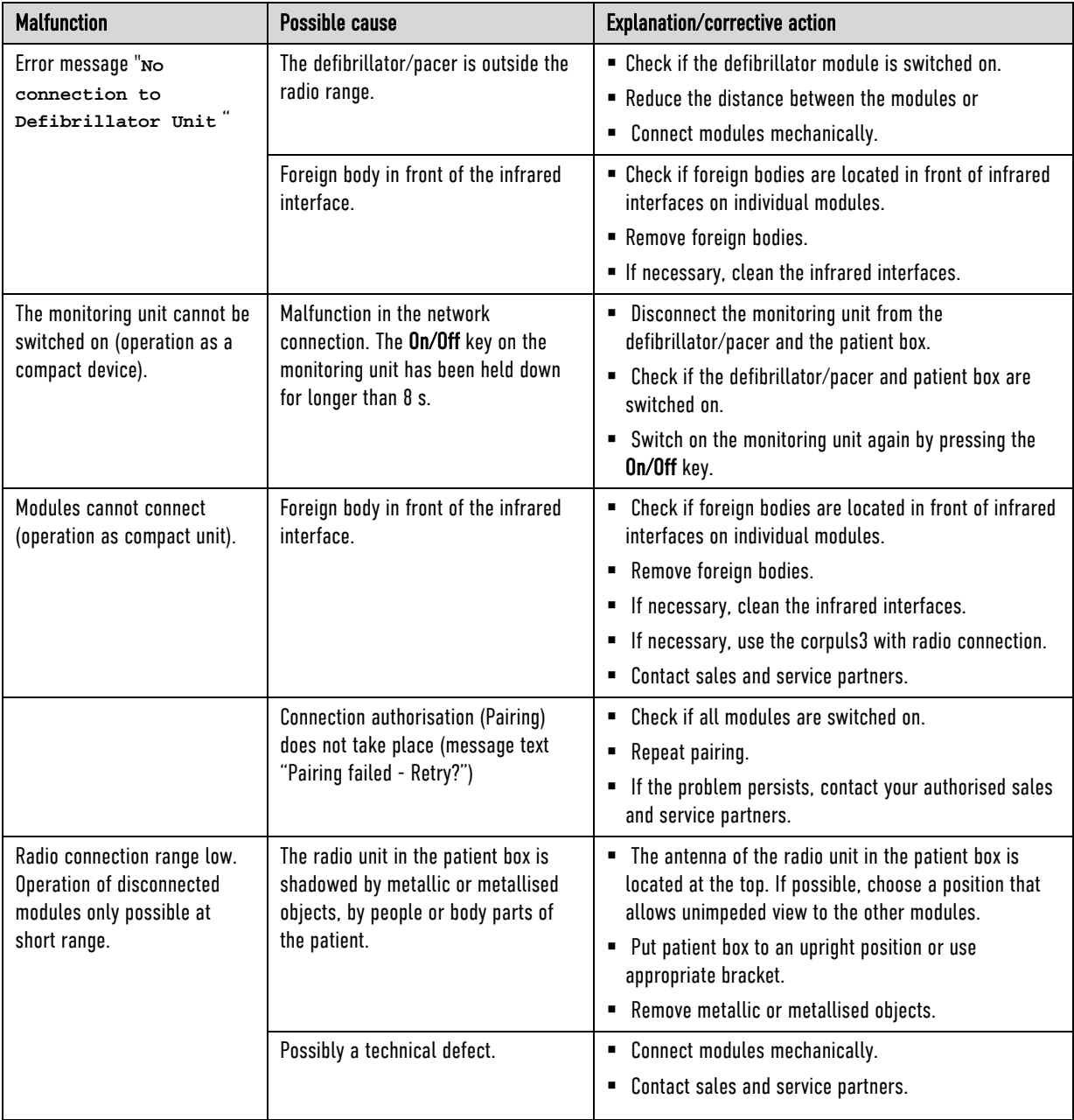

Table  $11-3$ 

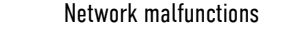

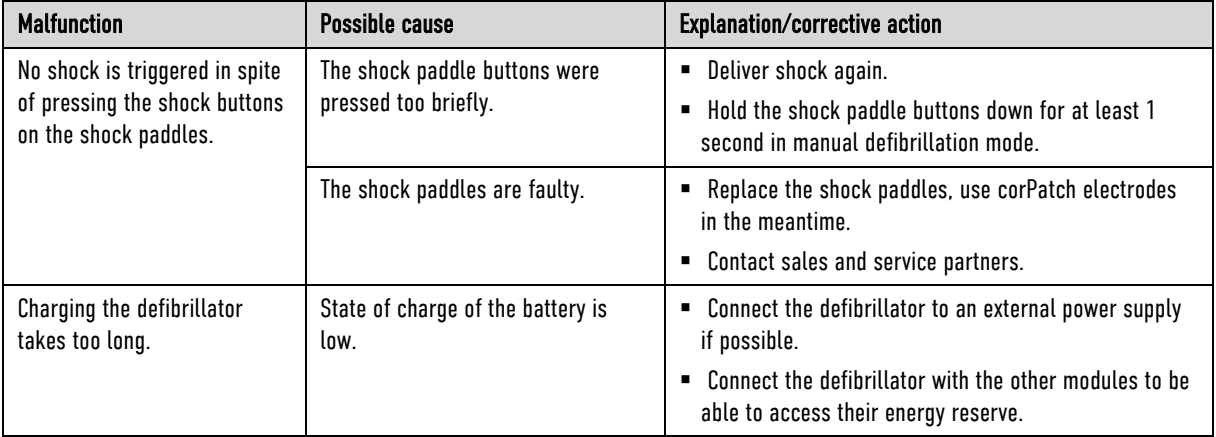

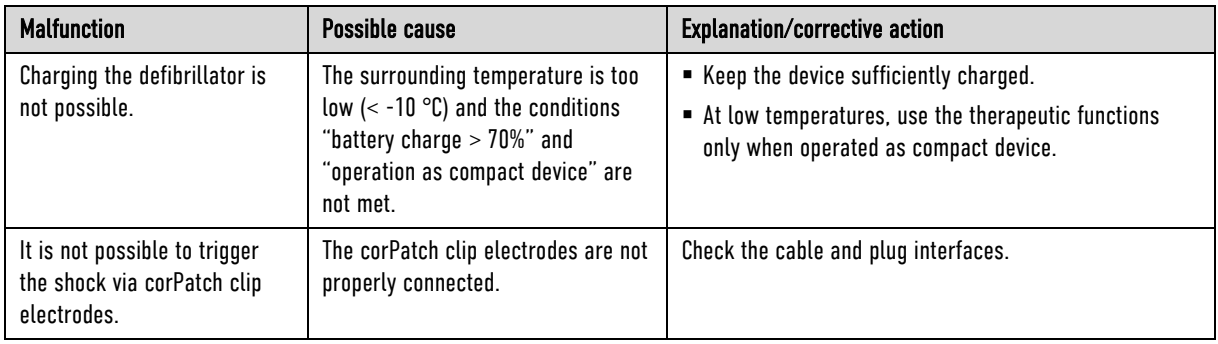

Table 11-4 Malfunctions during defibrillation

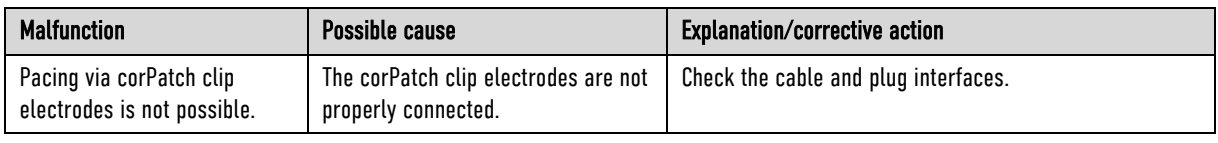

Table 11-5 Malfunctions during stimulation (pacer)

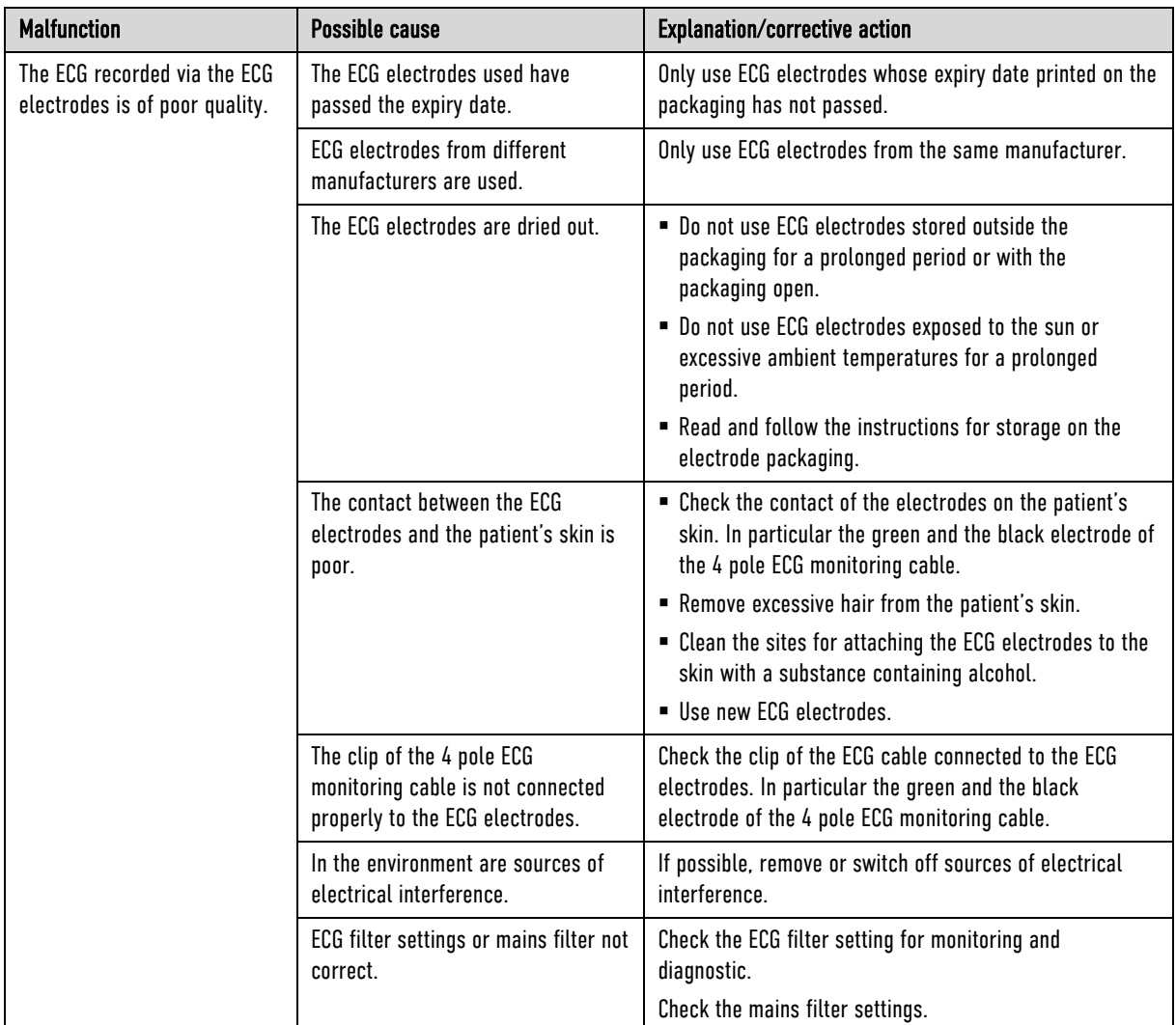

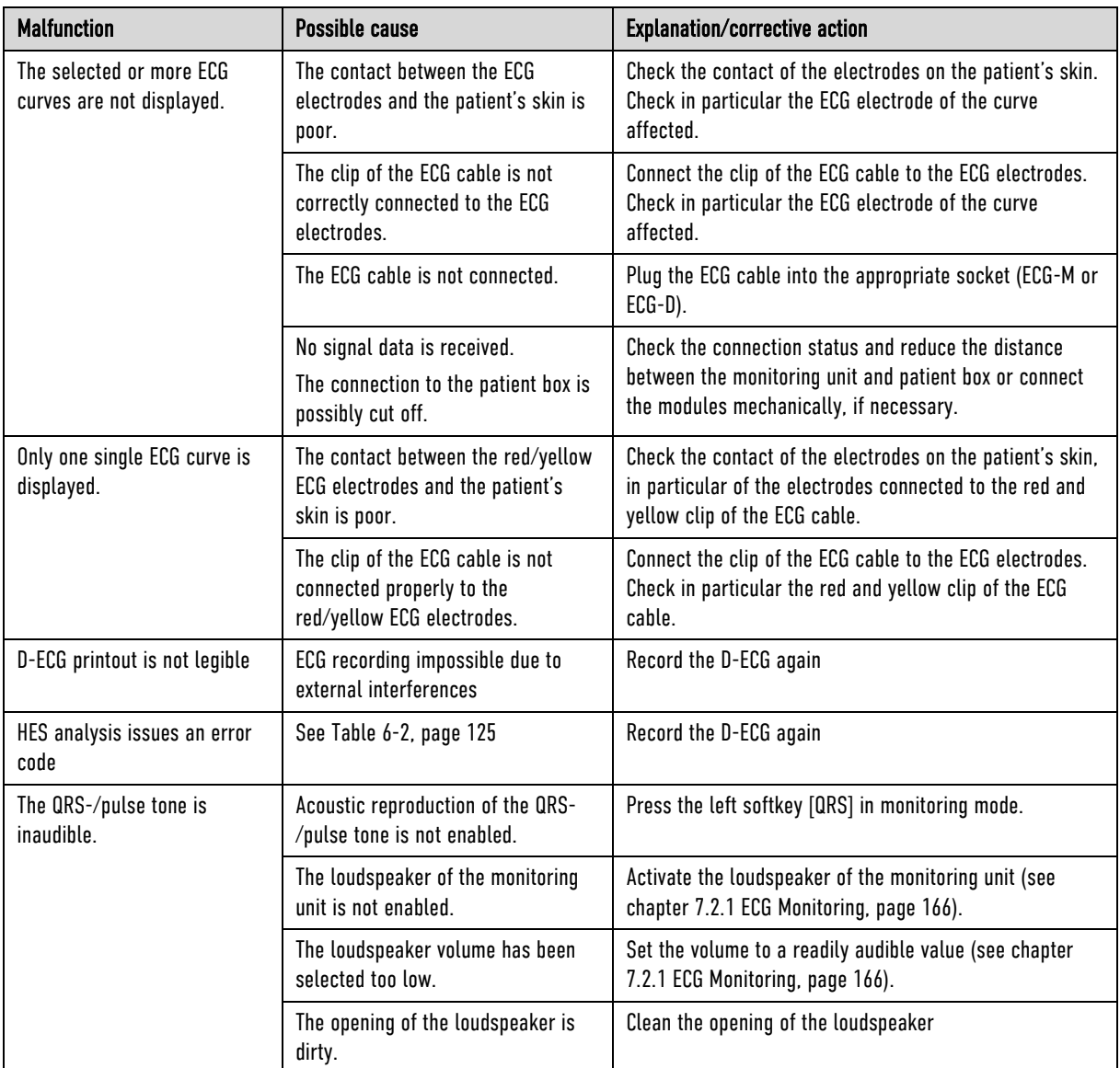

Table 11-6 Malfunctions during ECG monitoring

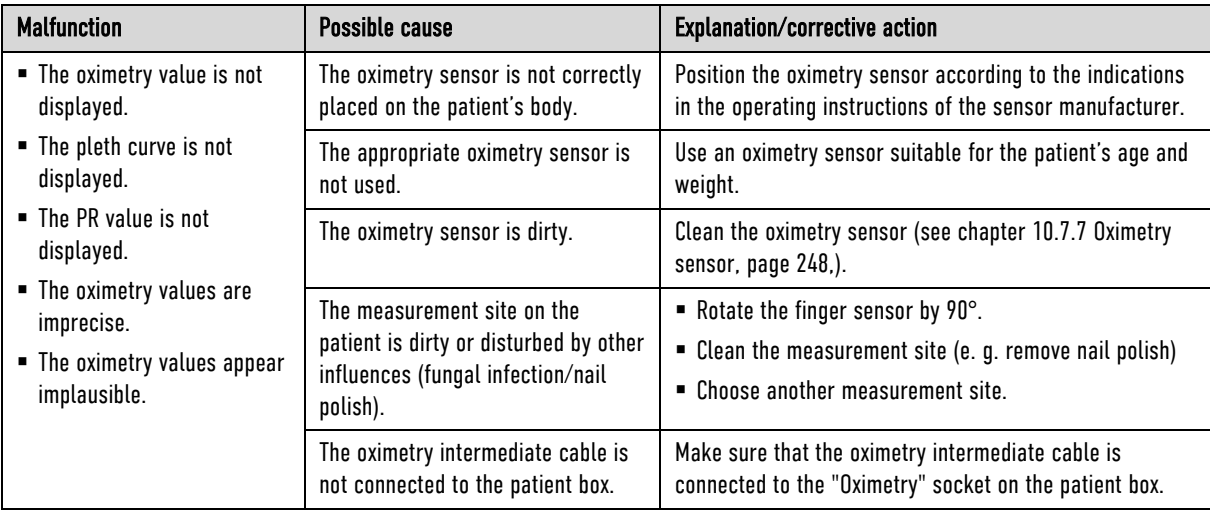

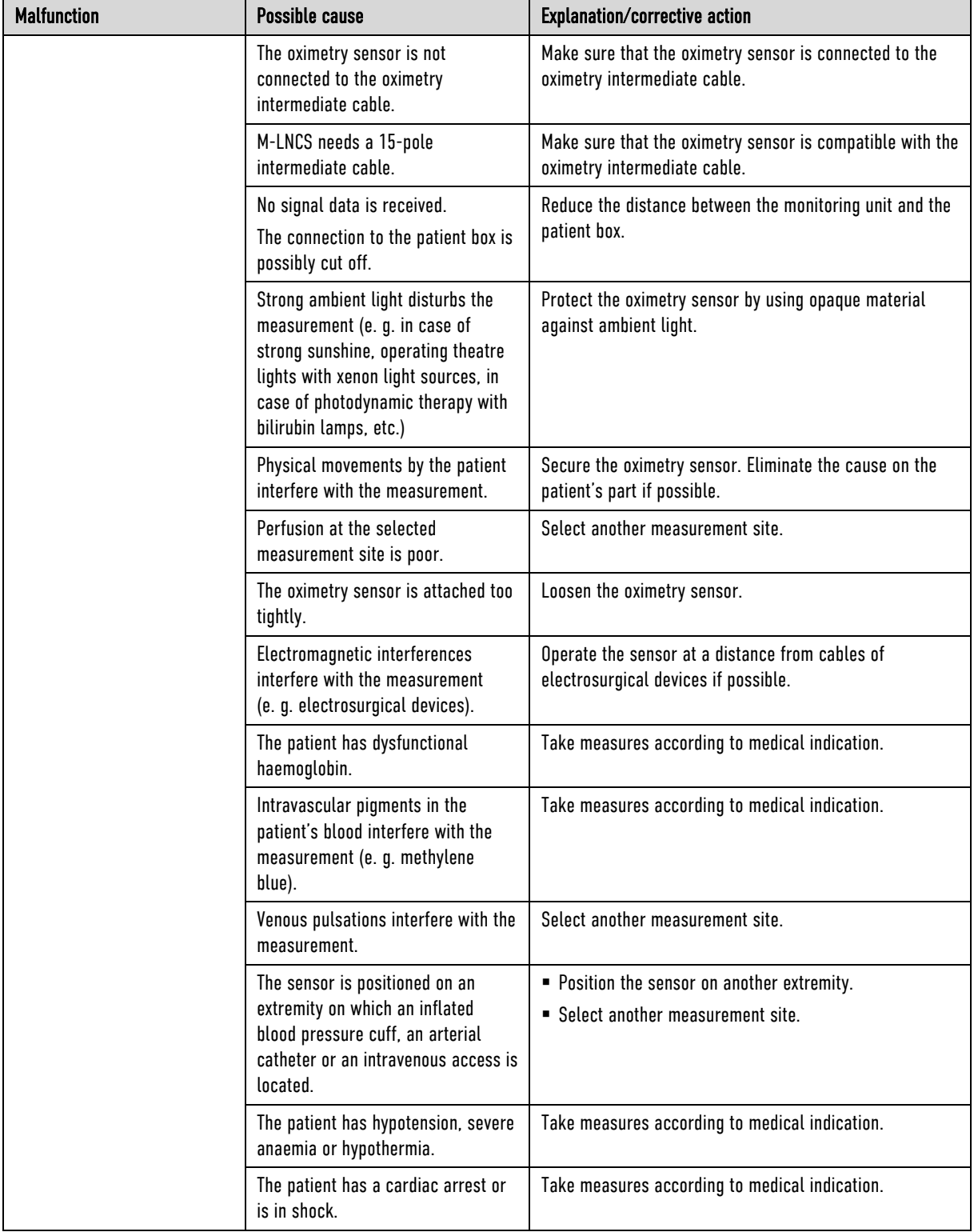

Table 11-7 Malfunctions during oximetry monitoring

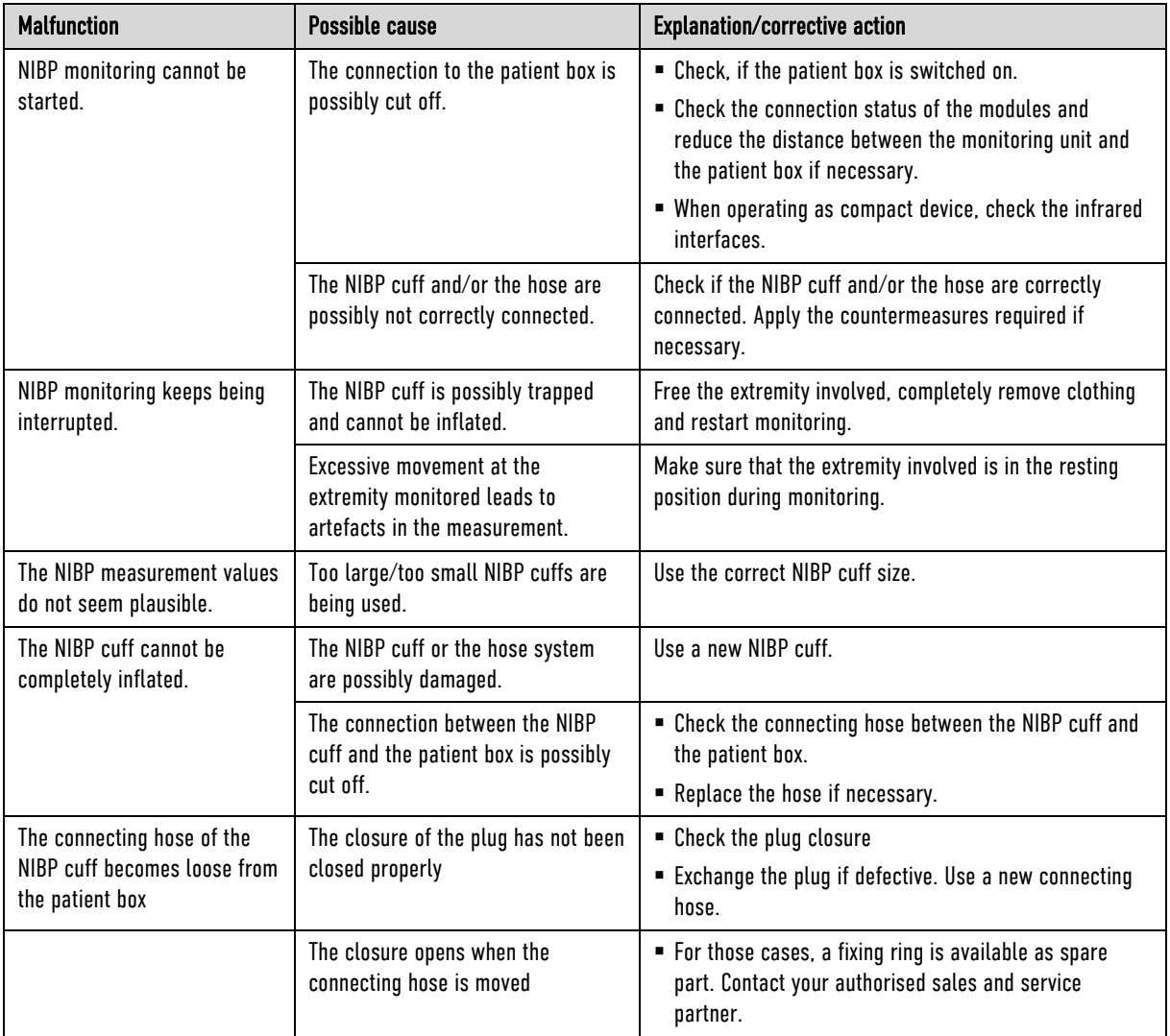

Table 11-8 Malfunctions during NIBP monitoring

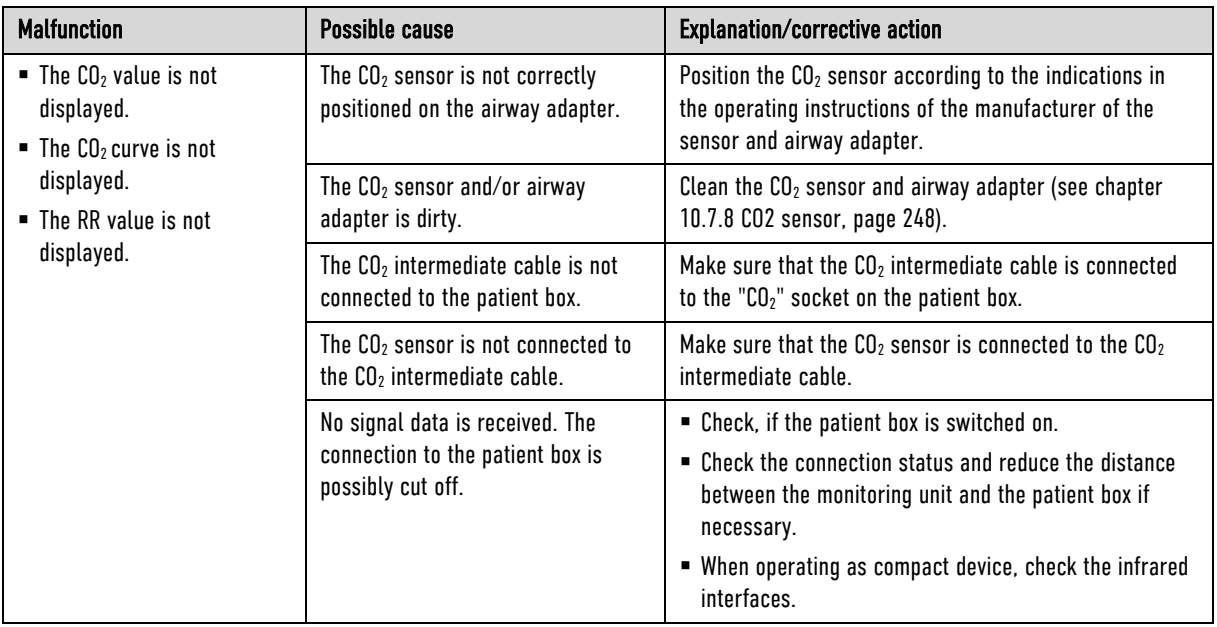

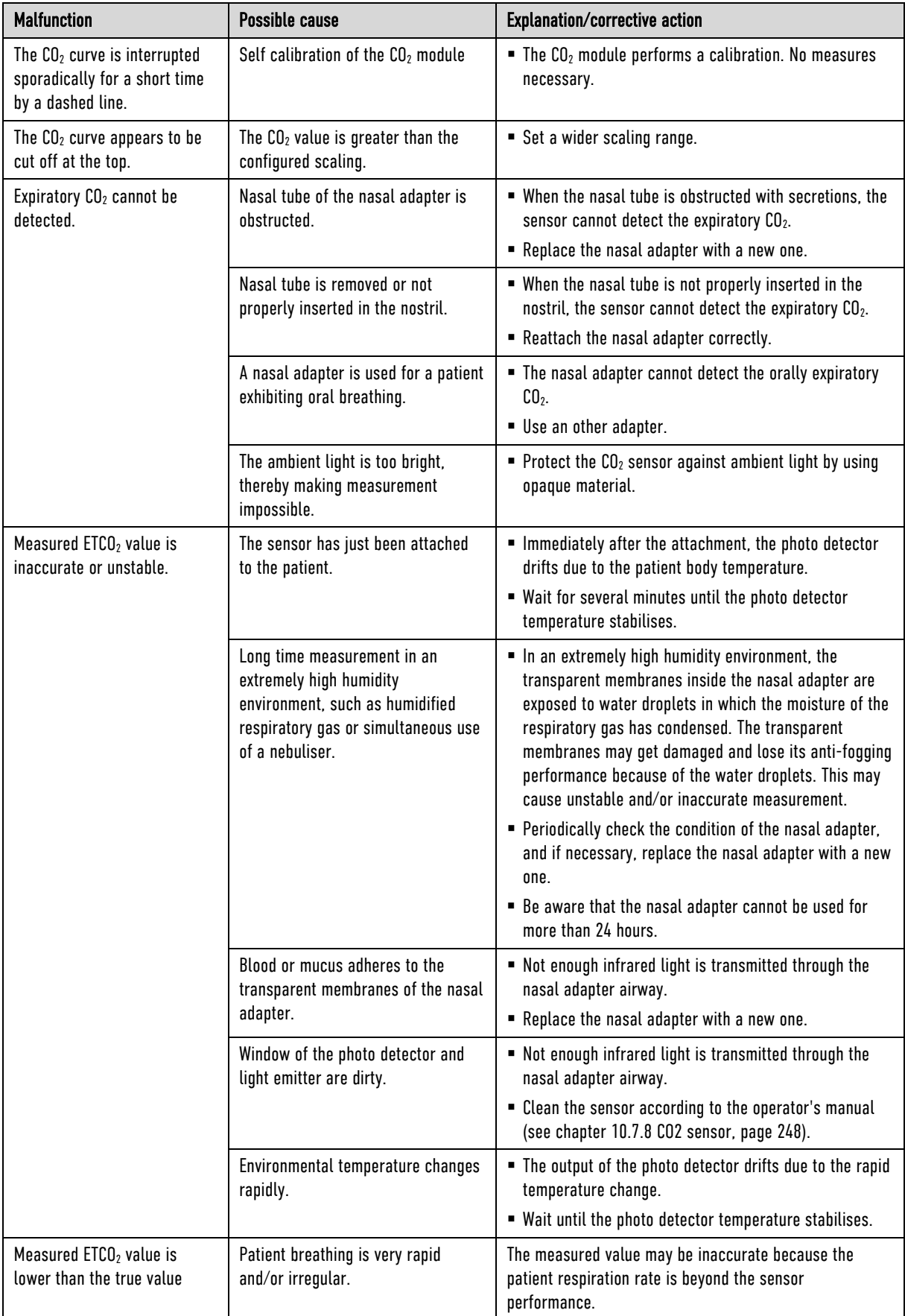

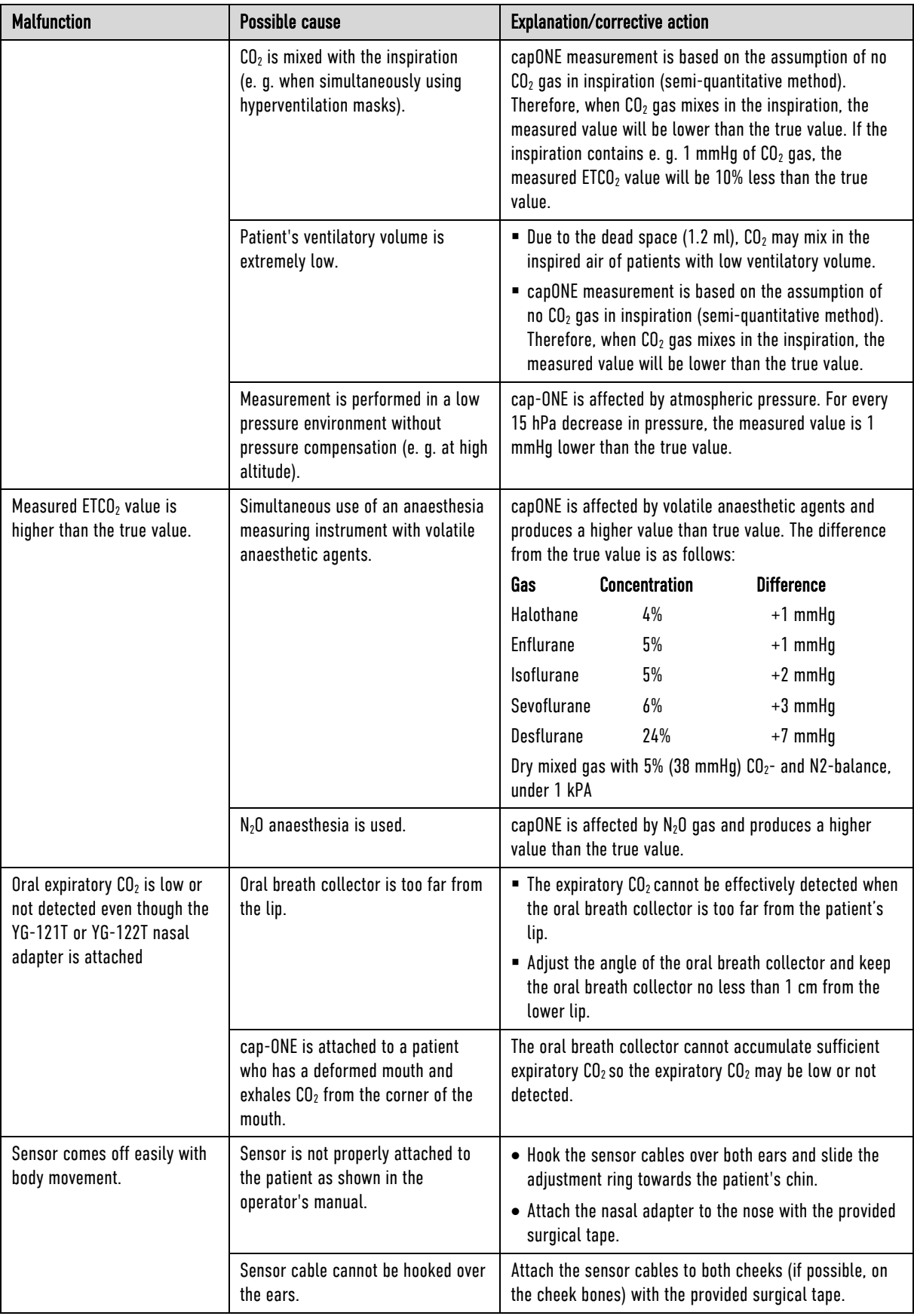

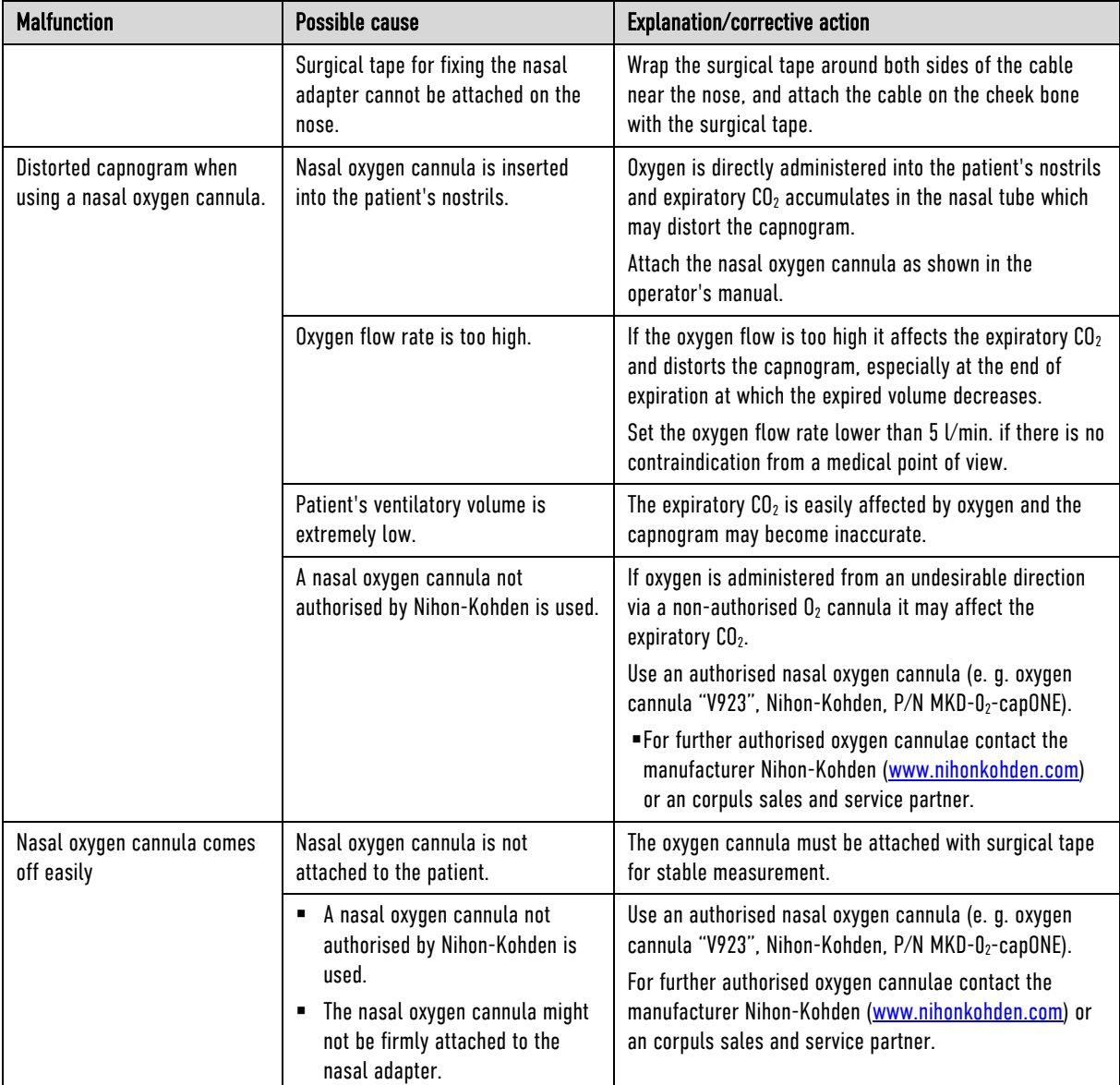

Table 11-9 Malfunctions during  $CO<sub>2</sub>$  monitoring

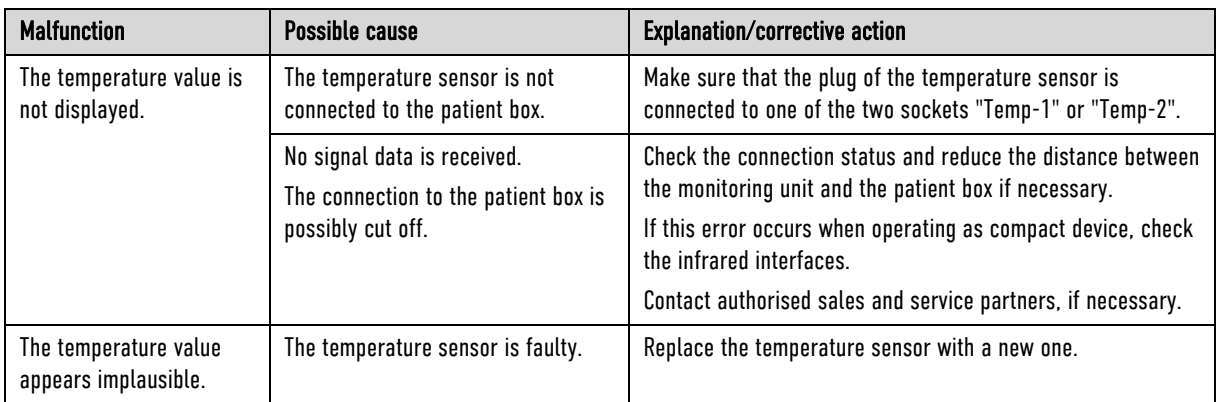

Table 11-10 Malfunctions during temperature monitoring

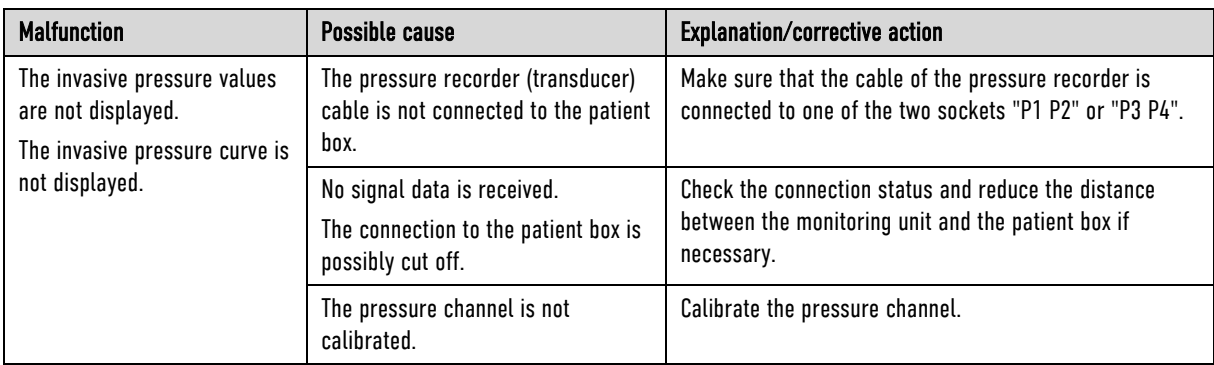

Table 11-11 Malfunctions during IBP monitoring

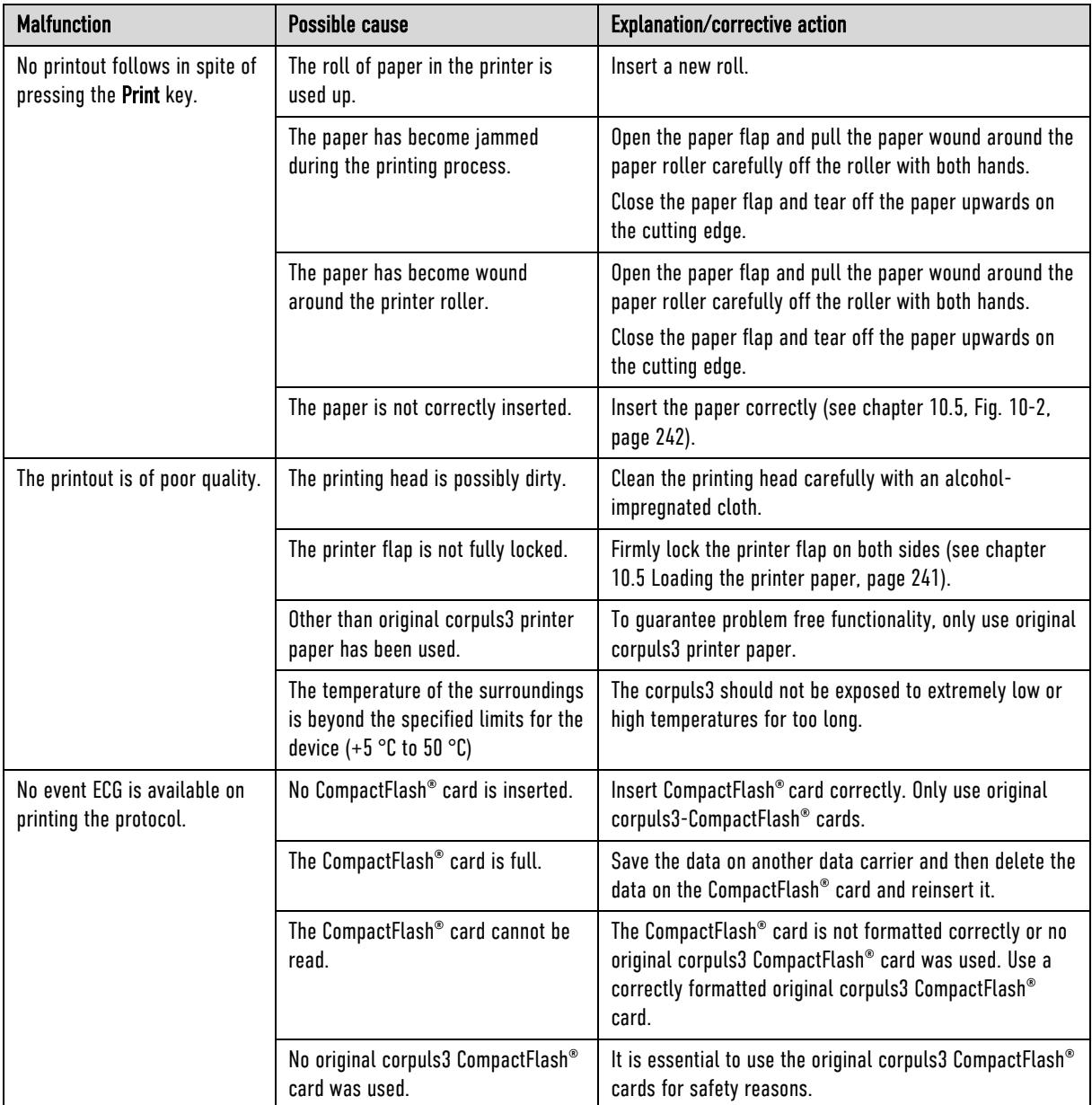
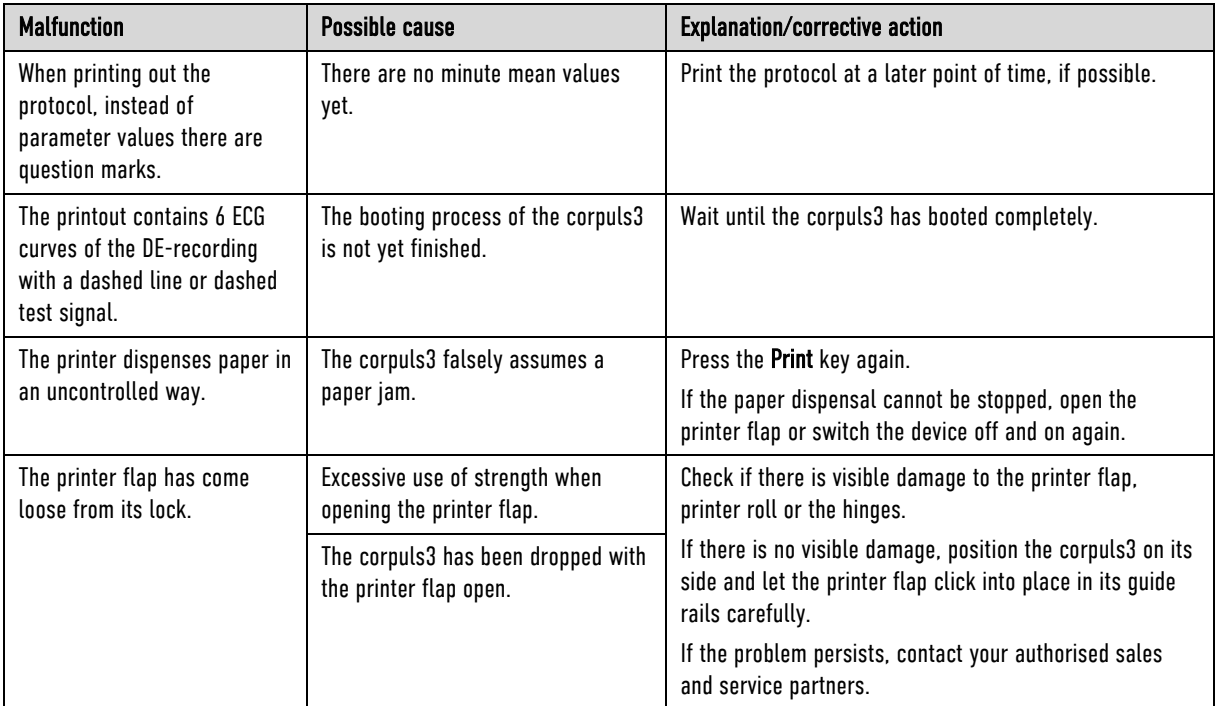

#### Table 11-12 Printer malfunctions

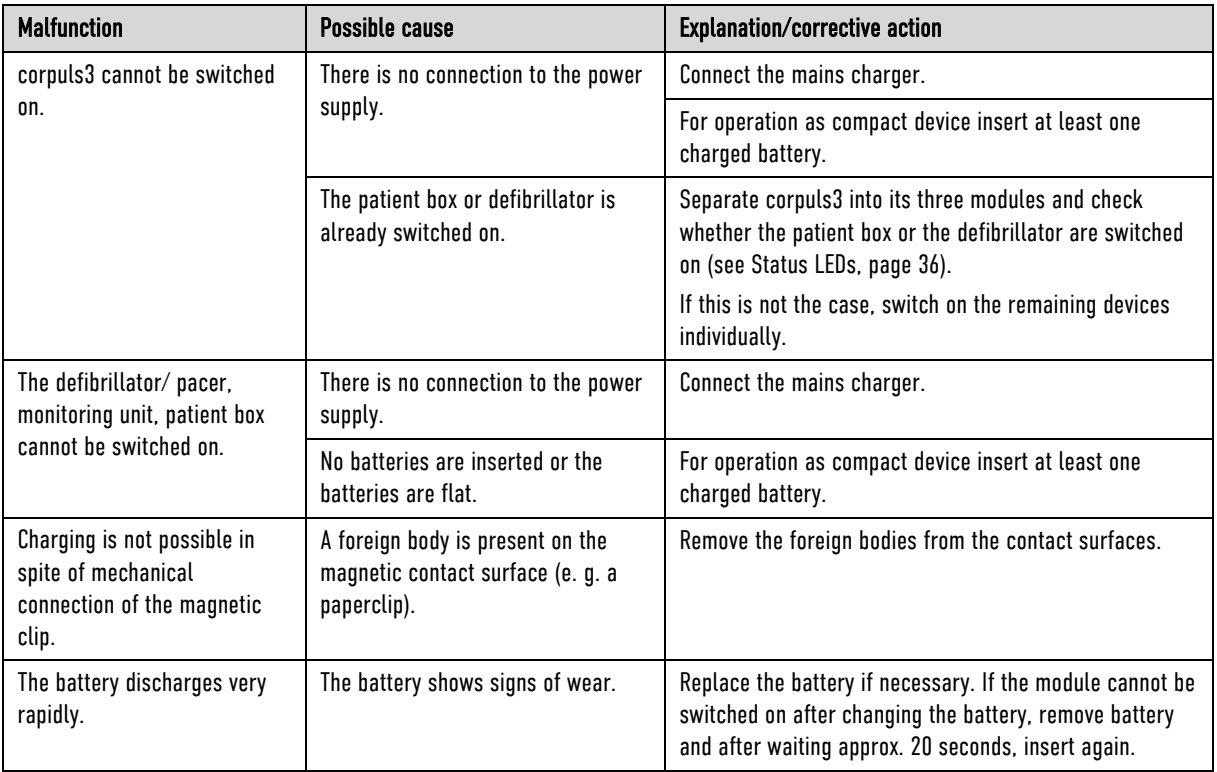

Table 11-13 Malfunctions in energy management

### 11.3 Notifications Message Line and Information in the Protocol

The notifications marked by '--' do not require further explanation, as they are self-explanatory. The measure to be taken is to follow the instruction given in the notification. The following notification texts can be shown on the display and/or are printed out in the protocol (in alphabetical order\*):

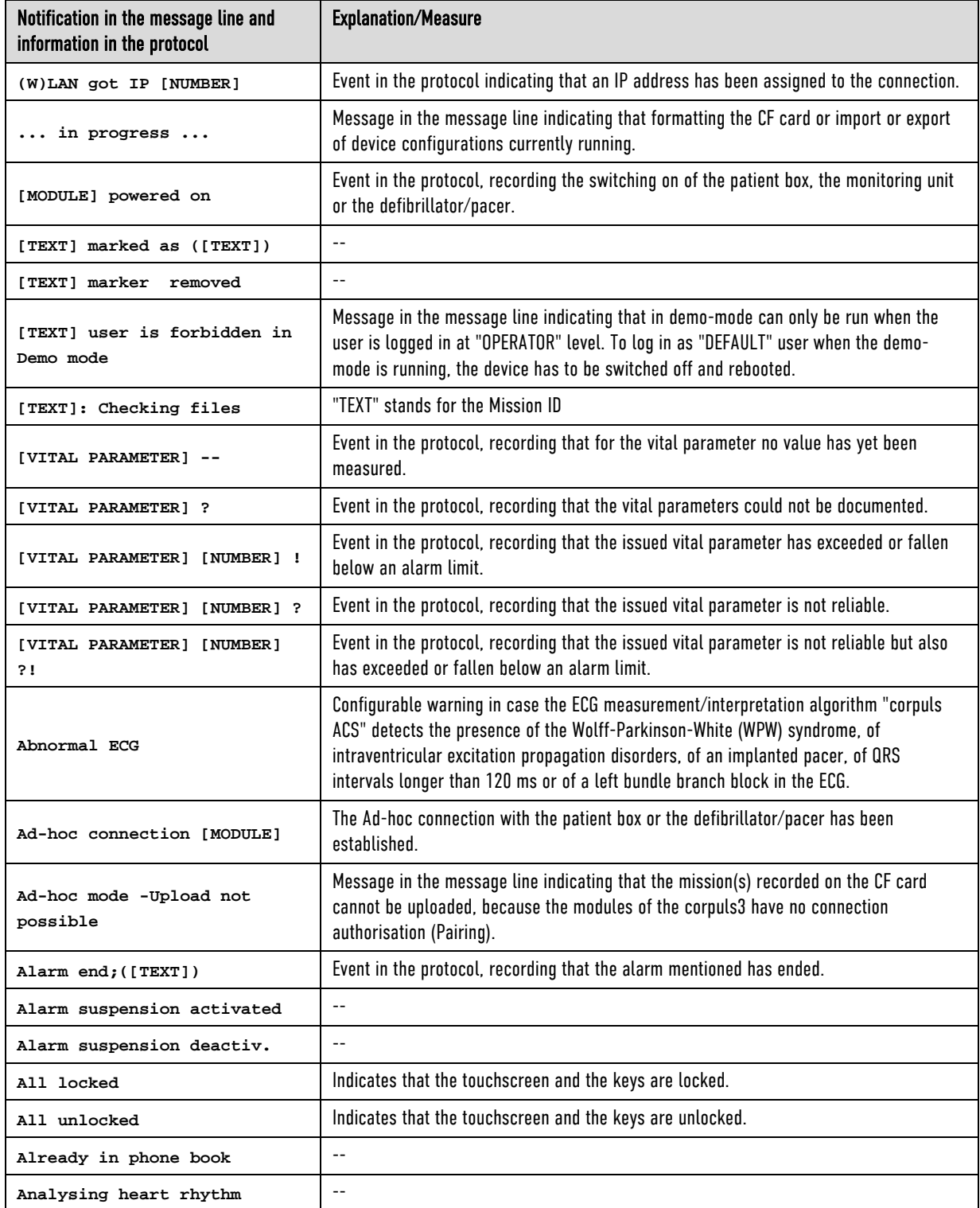

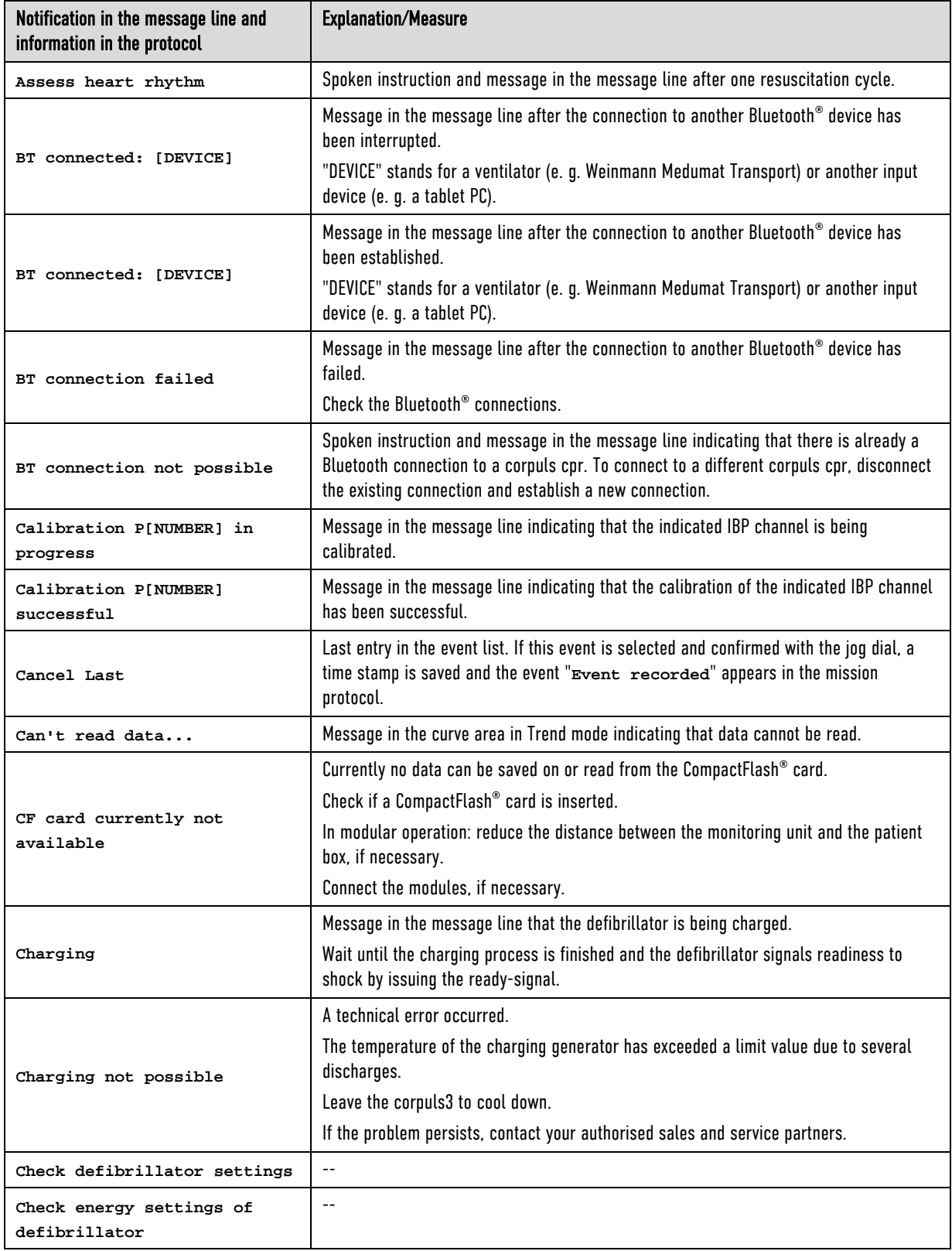

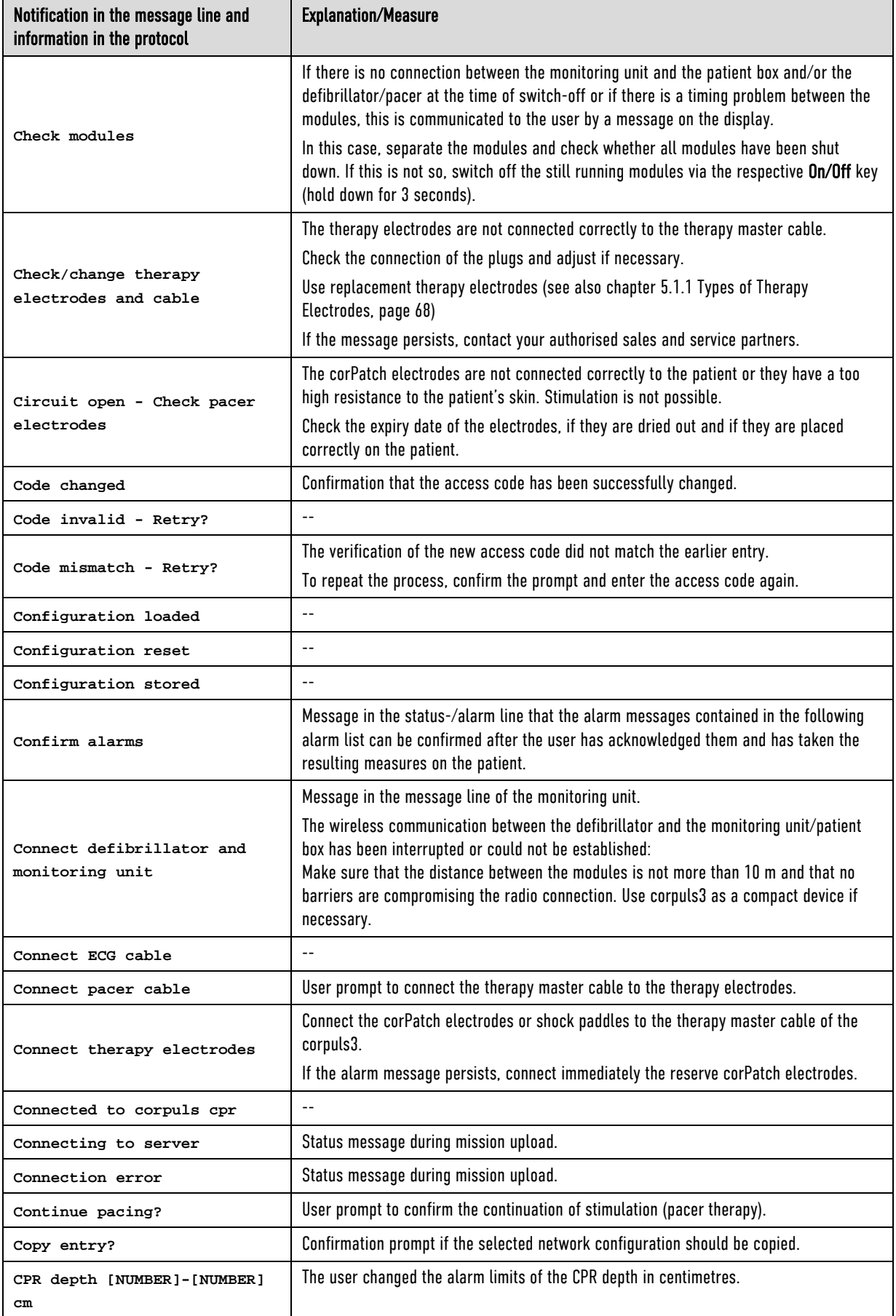

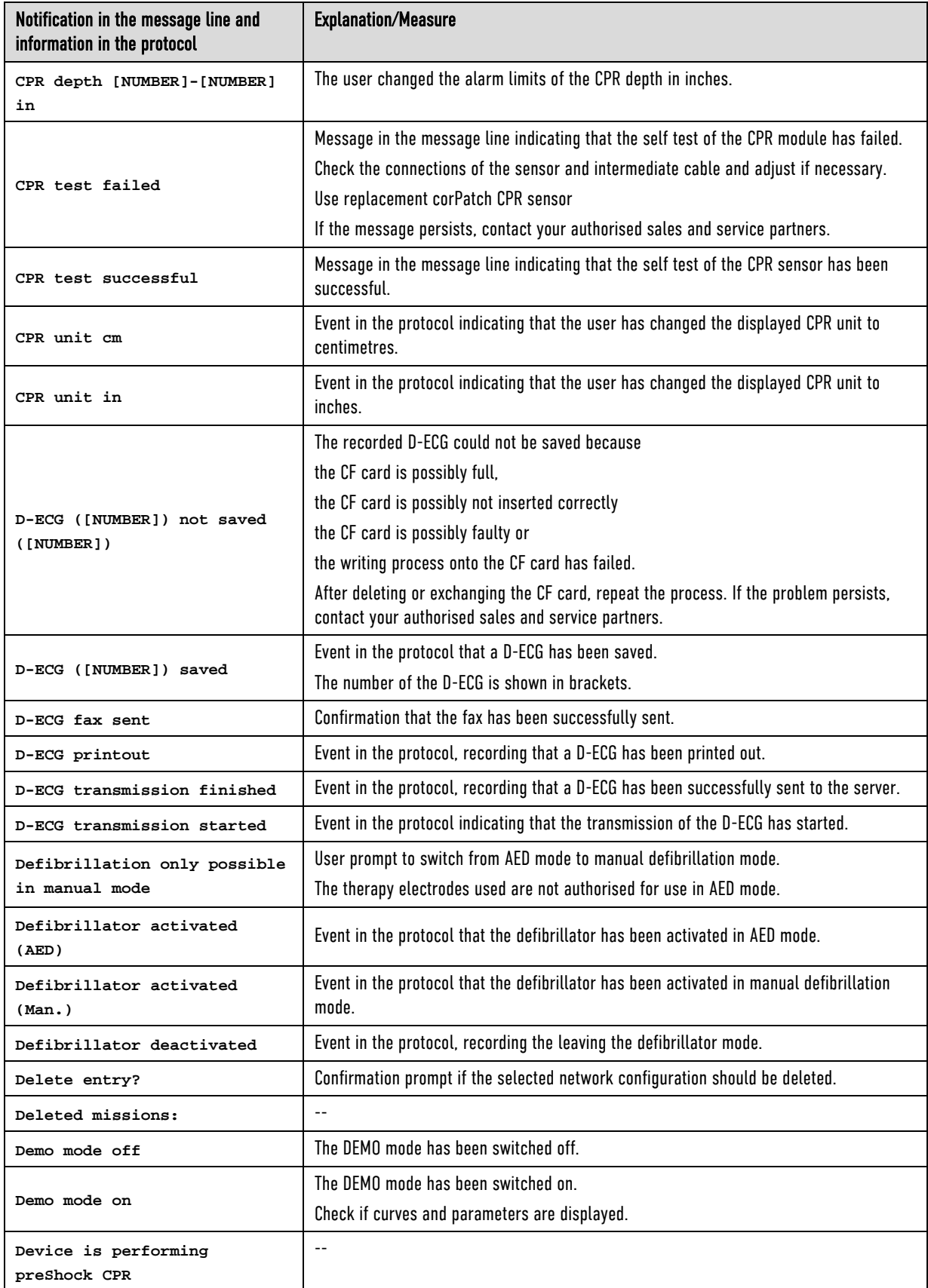

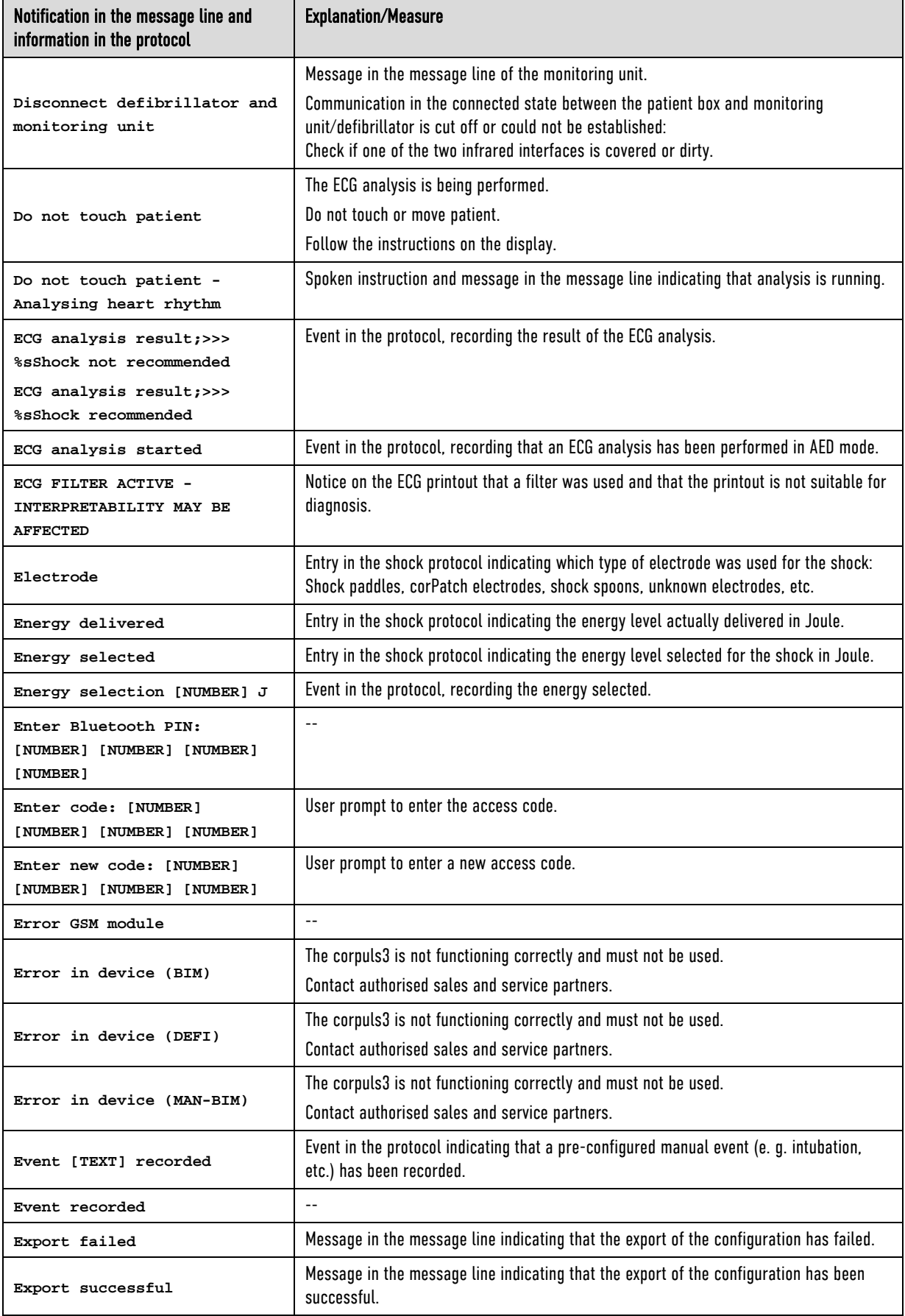

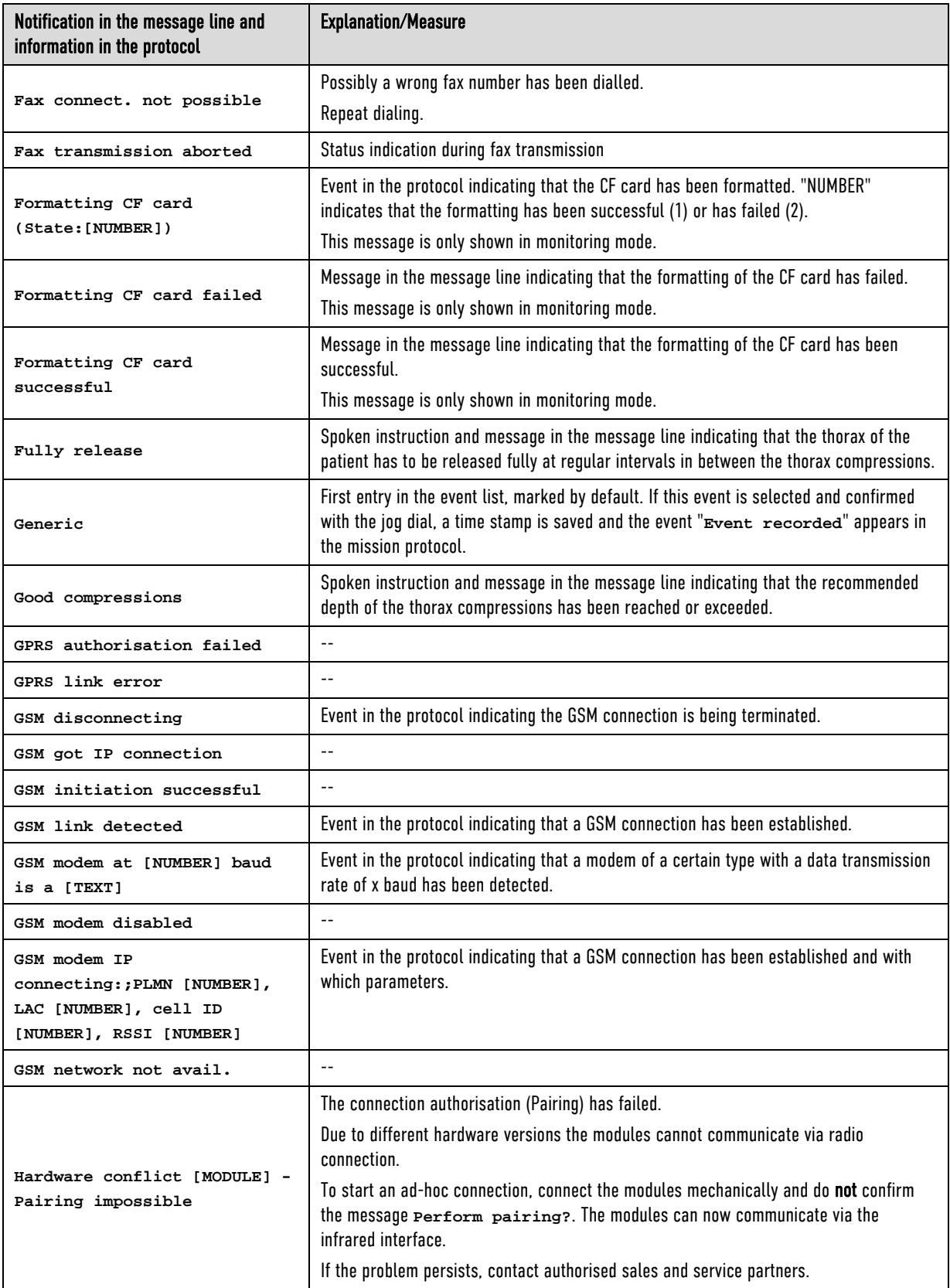

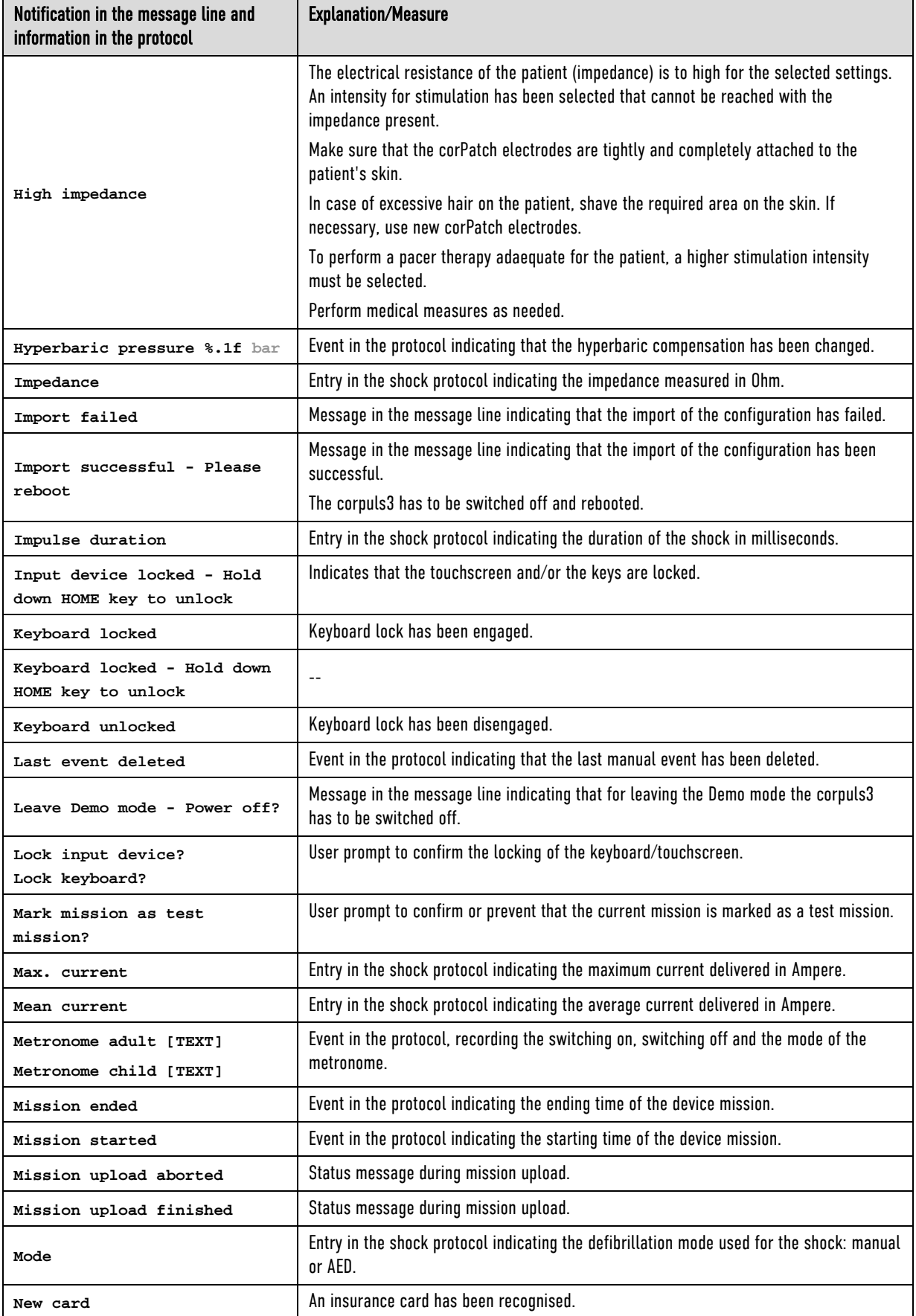

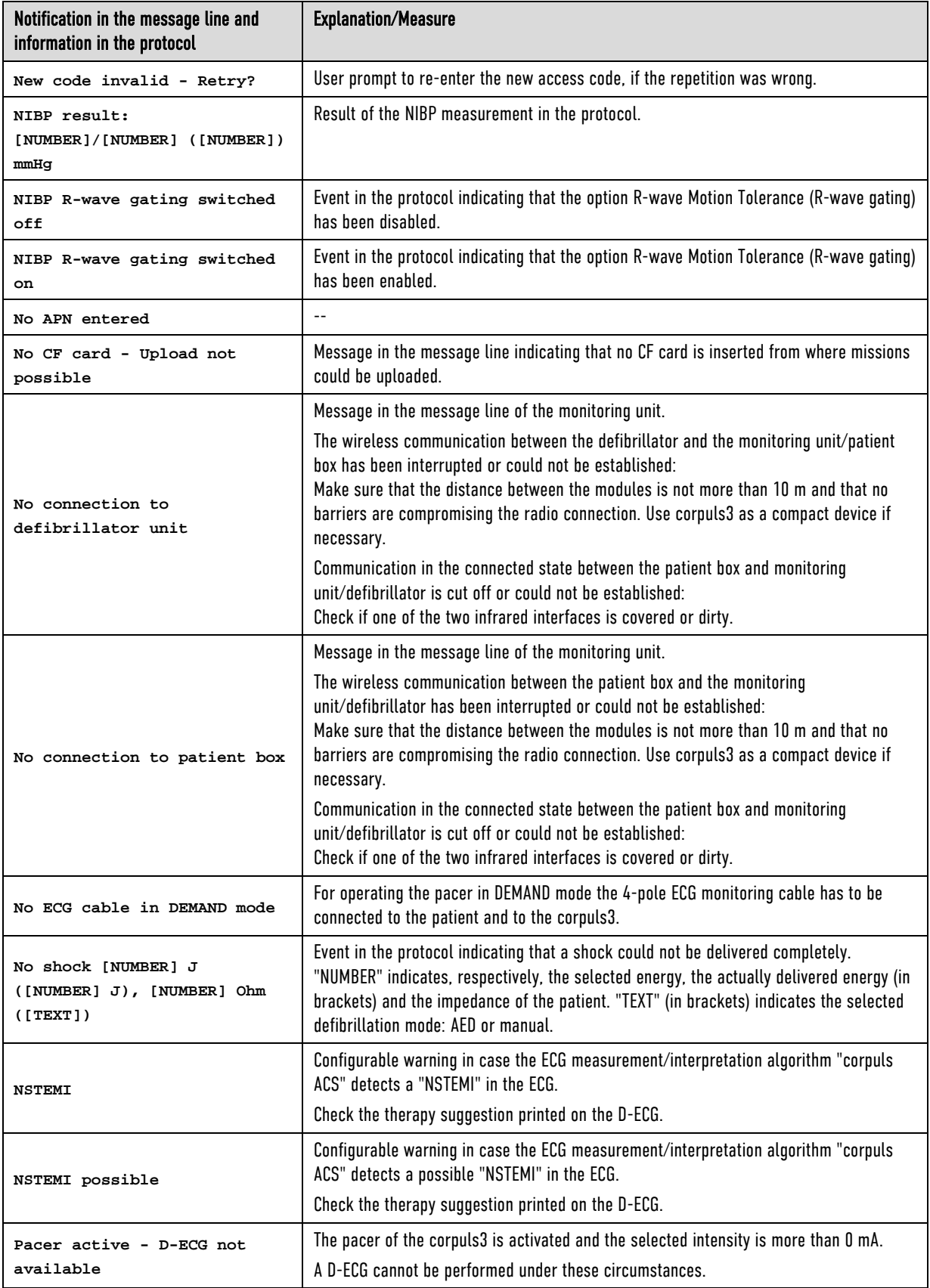

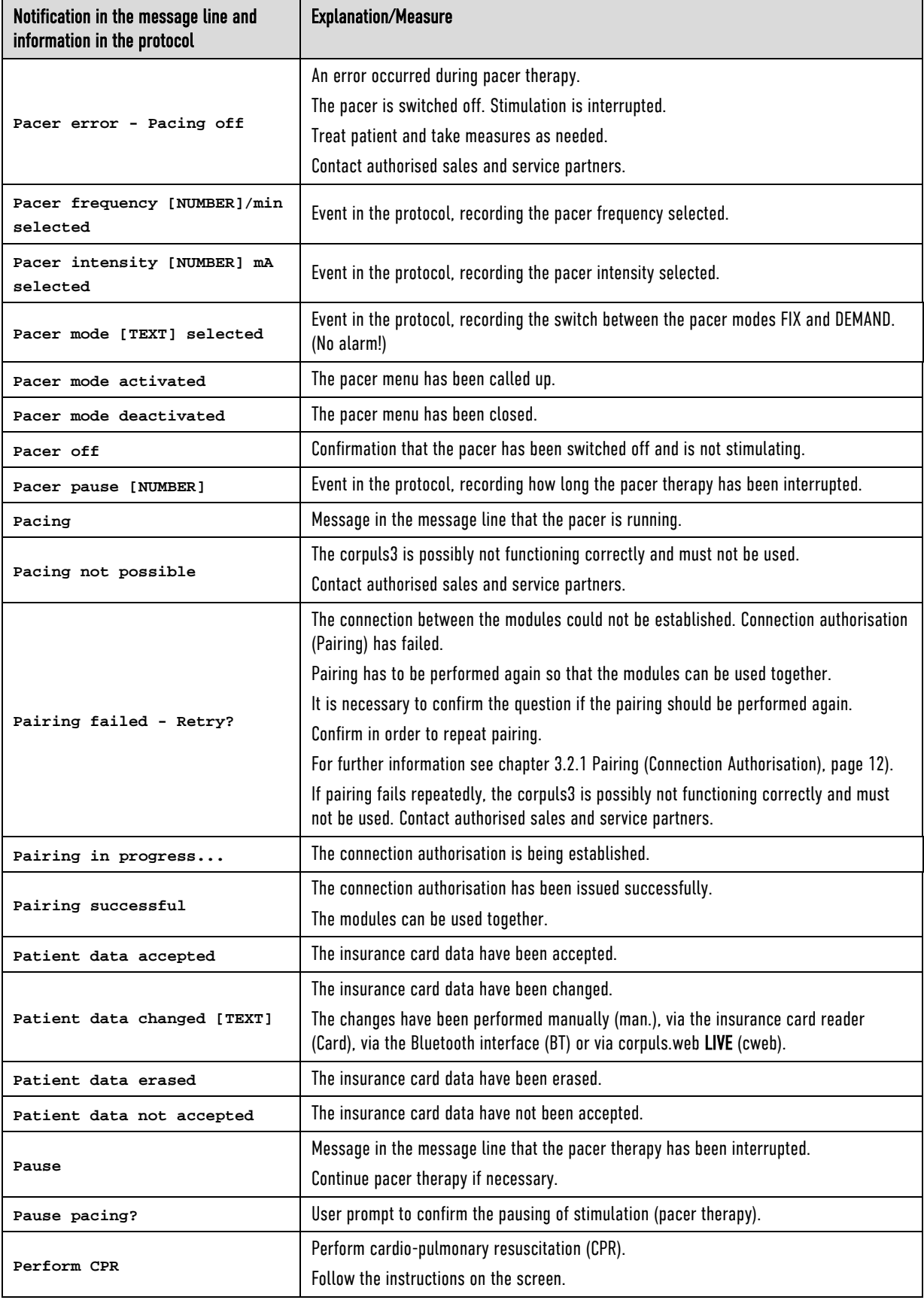

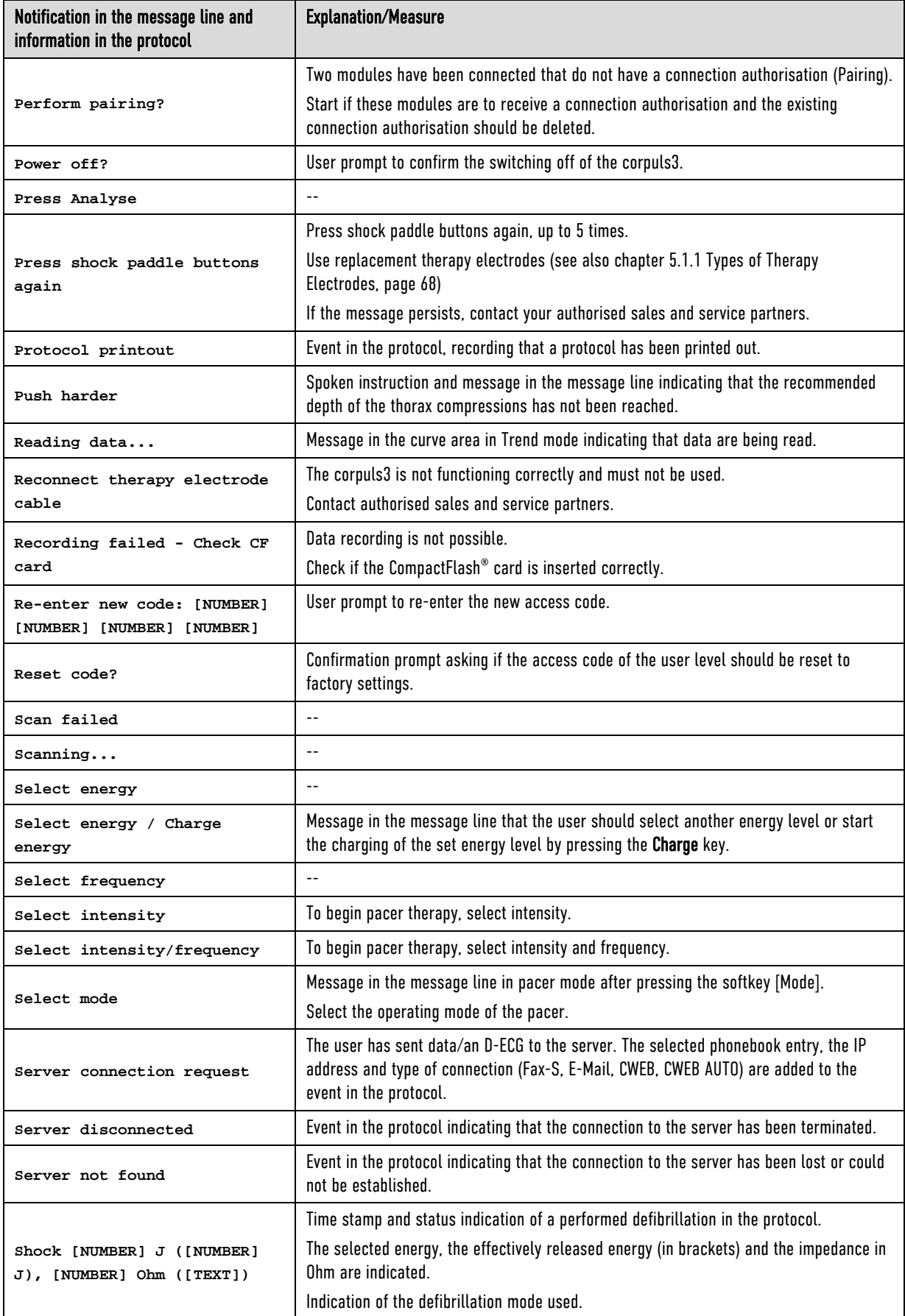

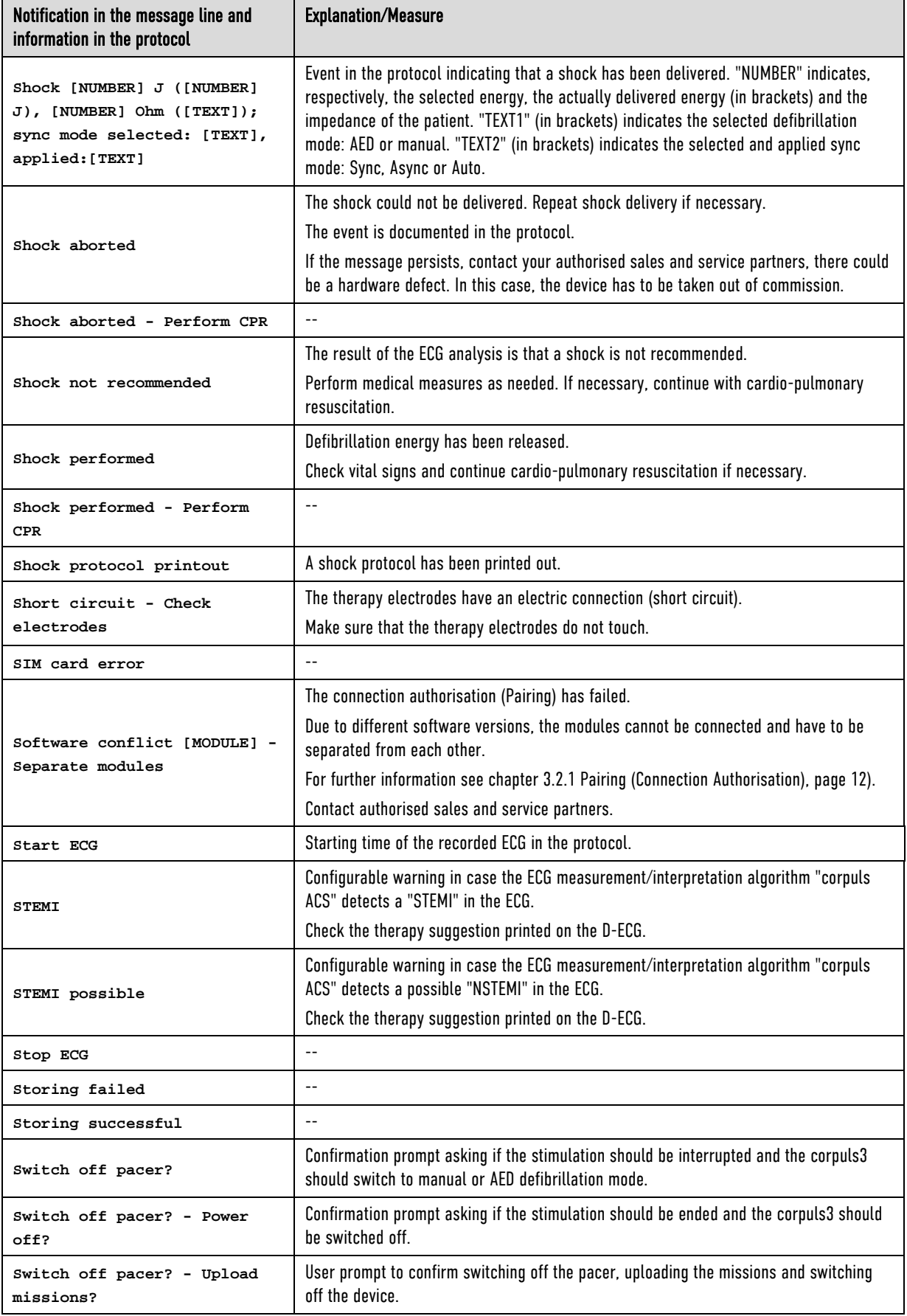

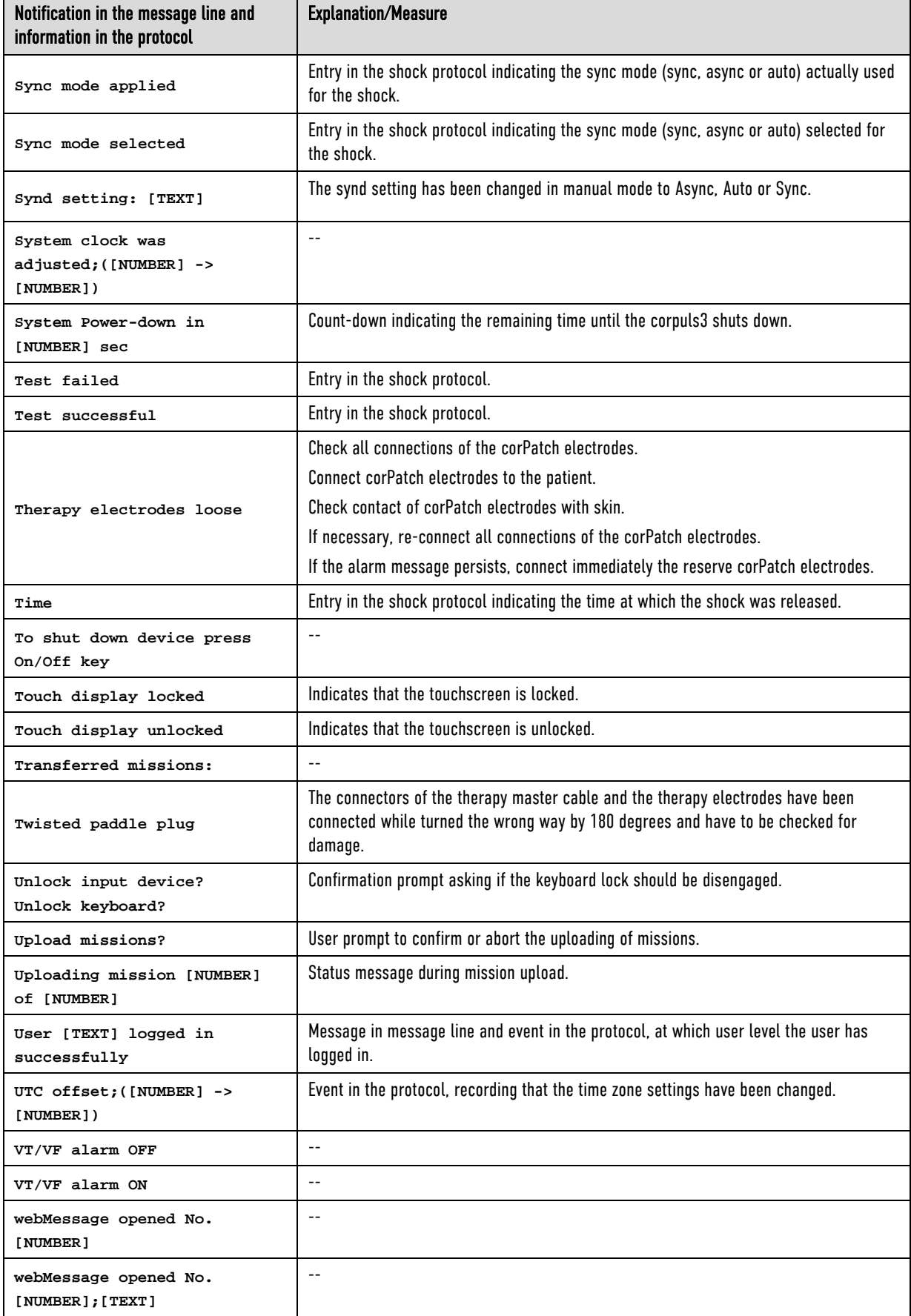

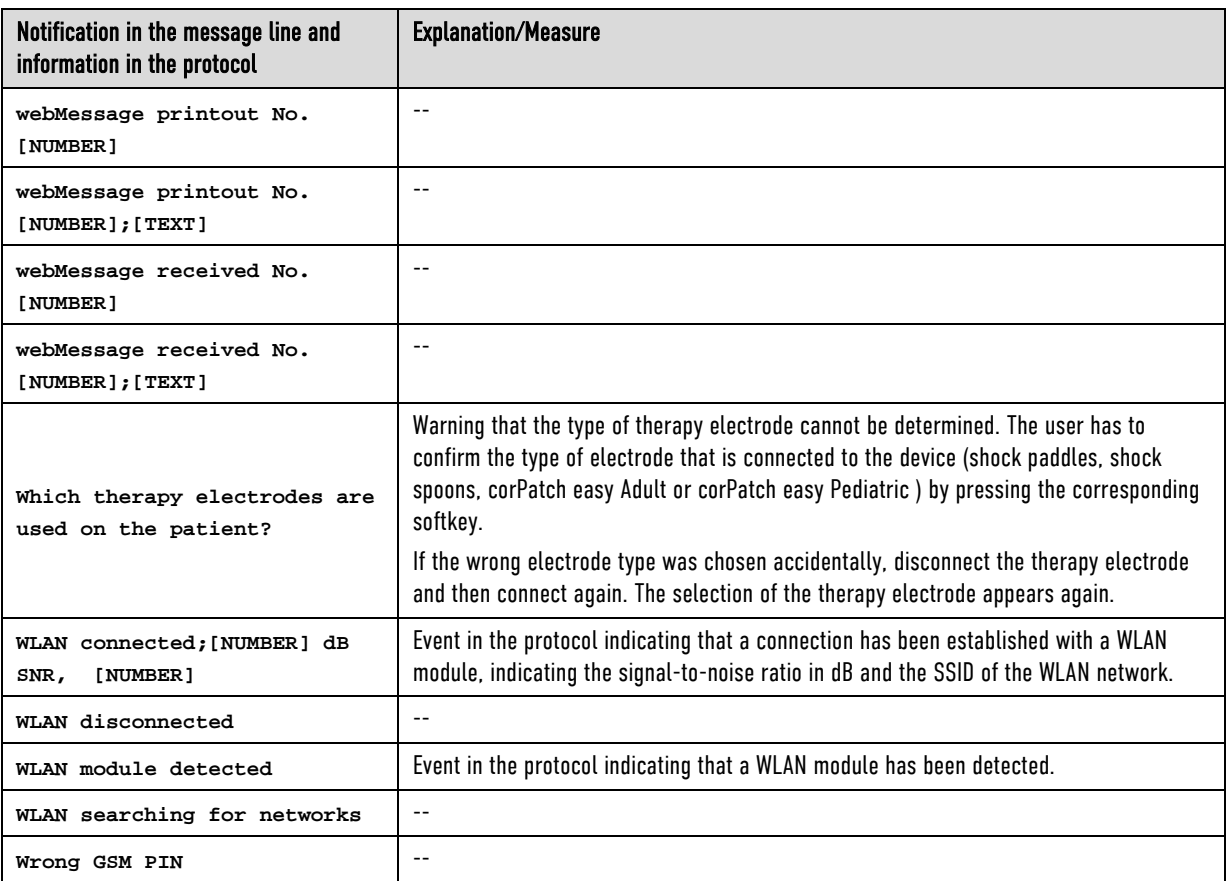

Table 11-14 Notifications in the message line and information in the protocol

## Appendix

### A Symbols

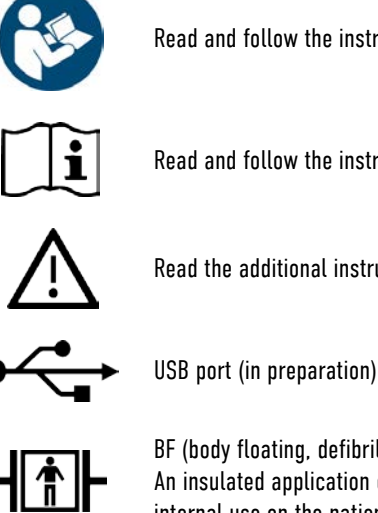

Read and follow the instructions in the user manual

Read and follow the instructions in the user manual

Read the additional instructions in the user manual

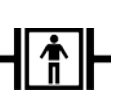

BF (body floating, defibrillation-proof) An insulated application component of this type is authorised for external and internal use on the patient

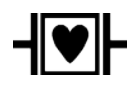

CF (cardiac floating, defibrillation-proof) An insulated application component of this type is authorised for use directly on

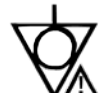

Equipotential bonding

or in the patient's heart

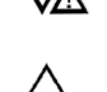

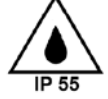

Protection class IP55

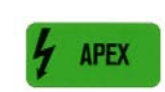

APEX Marking for positioning the shock paddles on the patient and on corpuls3

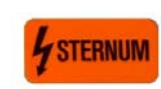

STERNUM Marking for positioning the shock paddles on the patient and on corpuls3

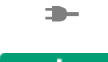

LED: corpuls3 or module is charging on external power supply

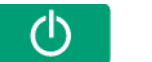

On/Off key

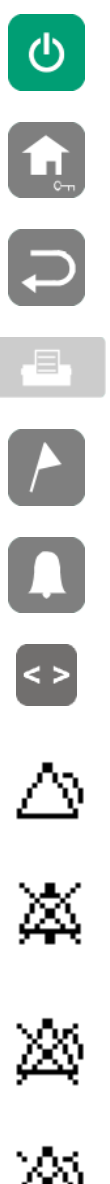

On/Off key (patient box and defibrillator/pacer)

Home key/Input lock

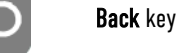

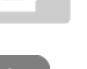

Event key

Alarm key

Print key

Multifunction key (patient box)

Display in parameter field: alarm enabled Display in status-/alarm line: alarm message

Display in status-/alarm line: Alarm disabled (Covert mode)

Display in parameter field: physiological alarm disabled

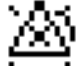

Display in parameter field: Alarm suspended

Clock symbol:

- In the NIBP parameter field: indicates that the NIBP interval measurement is active and an automatic measurement will be performed soon.
- In the message line: Marks the time of day (displayed alternating with the current mission time).
- As symbol in parameter field Time.

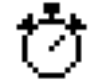

Symbol in parameter field Stopwatch.

Hourglass symbol

- $\overline{\mathbf{x}}$
- In parameter field: Oximetry sensor is calibrated.
- In the message line: Marks the current mission time (displayed alternating with the time of day).

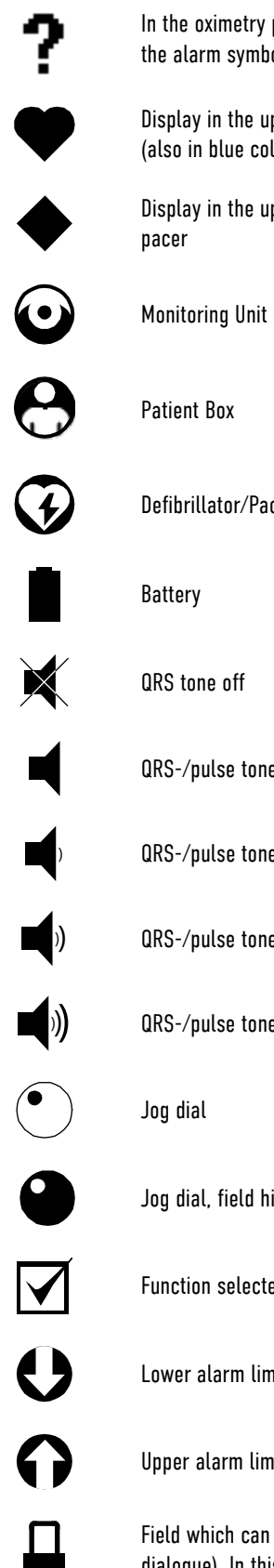

In the oximetry parameter field: The question mark symbol is displayed instead of the alarm symbol, if the confidence of the measured value is low.

Display in the upper curve field: flashes in step with the QRS complex rhythm (also in blue colour for PR)

Display in the upper curve field: flashes in step with the rhythm of an internal

Defibrillator/Pacer

QRS-/pulse tone, volume 4

) QRS-/pulse tone, volume 6

) QRS-/pulse tone, volume 8

)) QRS-/pulse tone, volume 10

Jog dial, field highlighted

Function selected (configuration dialogue)

Lower alarm limit (configuration dialogue)

Upper alarm limit (configuration dialogue)

Field which can only be edited with special user authorisation (configuration dialogue). In this case: editing not possible.

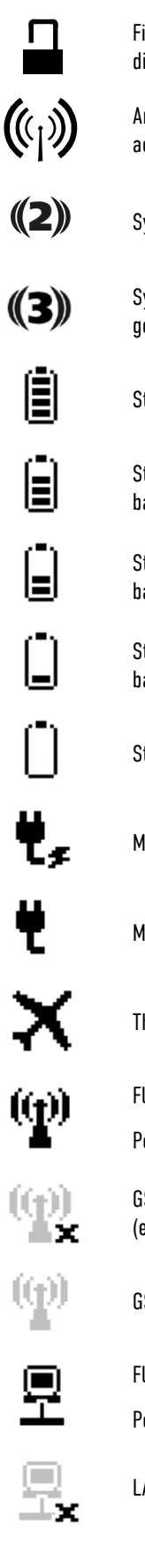

Field which can only be edited with special user authorisation (configuration dialogue). In this case: editing possible.

Antenna symbol shows the site of the radio transmitter in the patient box on the accessory bag

2 Symbol for 2nd generation of radio module (hardware)

Symbol for a 3rd generation module which is incompatible with 2nd or 1st generation modules due to hardware modifications.

Status of the battery. Battery fully charged.

Status of the battery. The number of bars shows the state of charge of the battery.

Status of the battery. The number of bars shows the state of charge of the battery.

Status of the battery. The number of bars shows the state of charge of the battery.

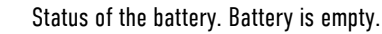

Mains operation, battery is being charged

Mains operation, battery is fully charged.

The airplane symbol indicates that the offline mode is active.

Flashing: the GPRS connection is being established.

Permanent: GSM/GPRS connection is established.

GSM/GPRS connection not possible. Error in GSM module (e. g. wrong PIN, no PIN configured, etc.)

GSM/GPRS connection has been disconnected by user.

Flashing: the LAN connection is being established.

Permanent: LAN connection is established.

LAN connection not possible.

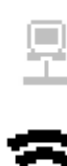

LAN connection has been disconnected by user.

Flashing: the WLAN connection is being established.

Permanent: WLAN connection is established. Number of bars indicates the quality of the connection.

WLAN connection is established. Number of bars indicates the quality of the connection.

WLAN connection is established. Number of bars indicates the quality of the connection.

WLAN connection is established. Number of bars indicates the quality of the connection.

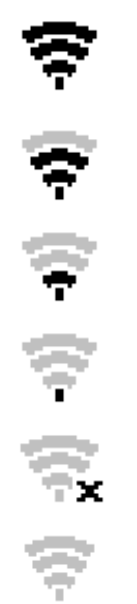

WLAN connection not possible.

WLAN connection has been disconnected by user.

Flashing: Connection to corpuls.web LIVE server is being established. Permanent: Connection to corpuls.web LIVE server is established.

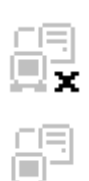

 $\Theta^{\Xi}$ 

Connection to corpuls.web LIVE server failed

Permanent: Connection to corpuls.web LIVE server has been disconnected by user.

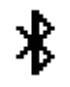

Flashing: the Bluetooth® connection is being established.

Permanent: Bluetooth® connection is established (Data connection to external systems)

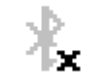

Bluetooth® connection not possible.

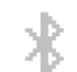

Bluetooth® connection has been disconnected by user.

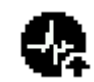

D-ECG transmission is running.

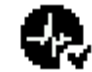

D-ECG transmission was successful.

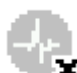

D-ECG transmission failed.

D-ECG transmission has been cancelled by user.

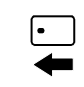

Monitoring unit with insurance card reader (option)

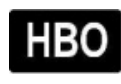

Approved for operation in a hyperbaric chamber for hyperbaric oxygen therapy (HBO) (option)

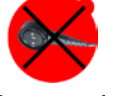

MagCode connector is NOT approved for operation in a hyperbaric chamber for hyperbaric oxygen therapy (HBO).

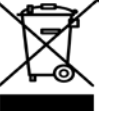

The WEEE symbol (Waste Electrical and Electronic Equipment) indicates that the device should be returned to the manufacturer for proper disposal and recycling.

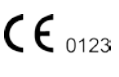

 $\left(\left(\begin{smallmatrix} \cdot & \cdot \\ \cdot & \cdot \end{smallmatrix}\right)\right)$ 

CE symbol; the number indicates the competent notified body.

Antenna symbol; indicates that the device is emitting non-ionising radiation.

The RCM (Regulatory Compliance Mark) indicates a device's compliance with applicable ACMA (Australian Communications and Media Authority) technical standards for telecommunications, radiocommunications or broadcasting equipment.

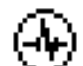

 $\bigotimes$ 

Indicates that the mission contains D-ECG data.

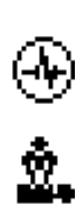

Indicates that the mission contains CPR data.

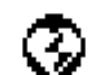

Indicates that the mission contains defibrillation data.

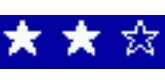

Indicates the quality of the NIBP measurement: The quality indicator consists of 3 star symbols which indicate good measurement quality when filled, poor quality when displayed as an outline.

**M-LNCS™ onlv** 

M-LNCS needs a 15-pole intermediate cable. Make sure that the oximetry sensor is compatible with the oximetry intermediate cable.

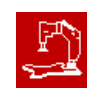

Symbol for connected corpuls cpr.

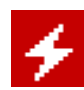

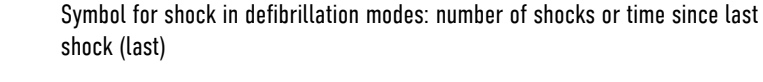

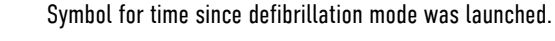

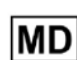

\$ৈঁঁঁঁঁঁঁঁ

Repackaging

Medical product **Indicates that the item is a medical** device.

> To identify that a modification to the original medical device packaging configuration has occurred.

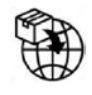

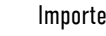

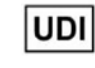

Importer Indicates the entity importing the medical device into the locale.

Distributor **Indicates** the entity distributing the Distribution into the leader medical device into the locale.

Unique Device Identifier<br>
Device Identifier<br>
Device Identifier information Device Identifier information.

Table A-1 Symbols

### B List of Abbreviations

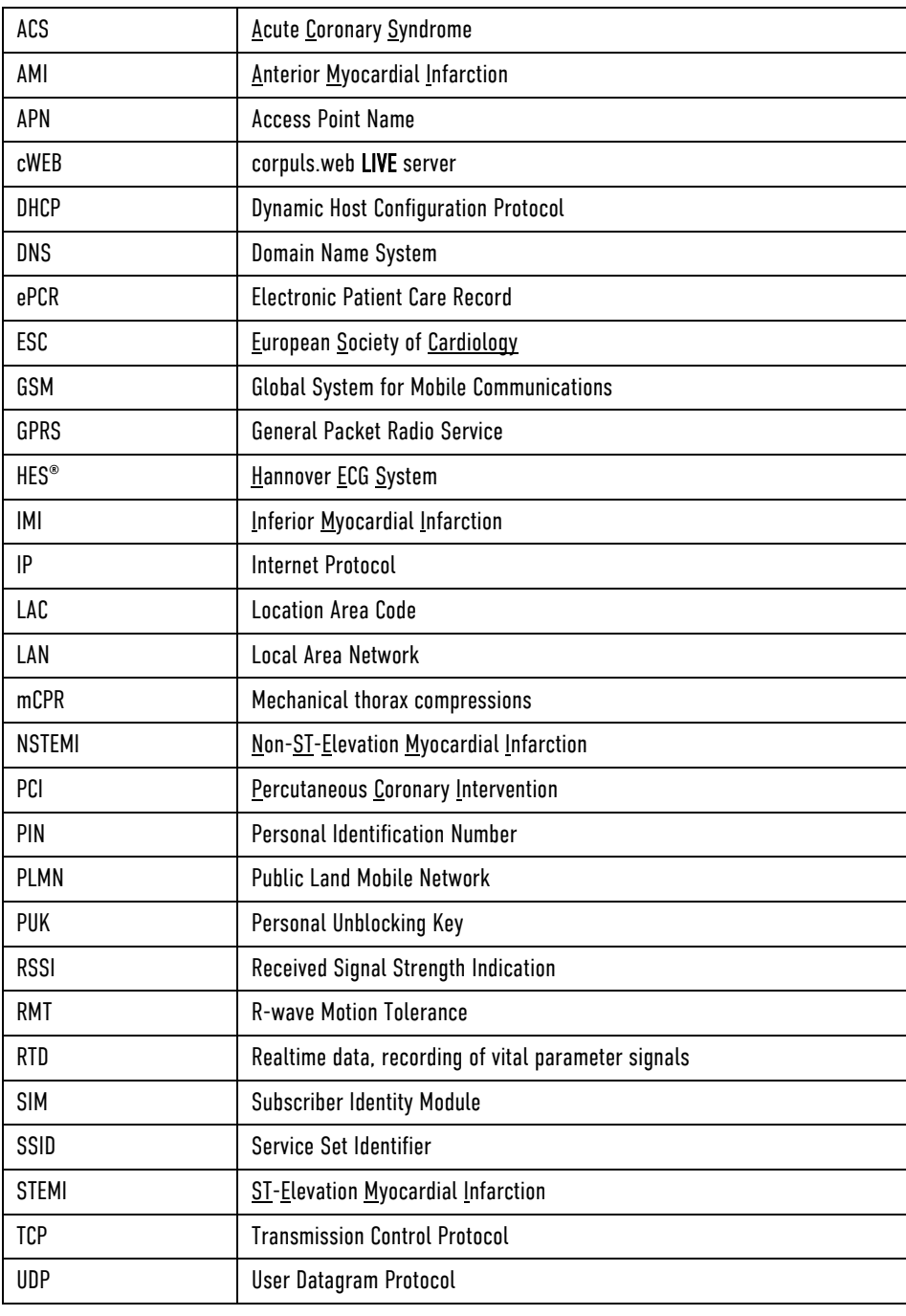

Table A-2 List of Abbreviations

### C Checklist Functional Check

A function check of the corpuls3 must be performed each time you start duty. The function check guarantees unrestricted function and readiness for use of the corpuls3 and is an important addition to the automatic self tests performed internally in the corpuls3 (see also chapter [10.2](#page-245-0) [Function checks,](#page-245-0) page [232\)](#page-245-0).

The following checklist serves as a suggestion for complementation of local documents.

1. Perform the function check as described in chapter [10](#page-244-0) [Maintenance and Tests,](#page-244-0) page [231.](#page-244-0) Tick completed checks on the checklist.

| corpuls3 function checklist                         |                                                    |
|-----------------------------------------------------|----------------------------------------------------|
| Date:                                               | Performed by:                                      |
| Shift:                                              | Device name or serial number:                      |
| Location or department:                             |                                                    |
| Rescue vehicle:                                     |                                                    |
| Automatic selftest                                  |                                                    |
| Visual check of the device parts and accessories.   |                                                    |
| ECG cables (4-pole and 6-pole)                      | <b>FCG</b> electrodes                              |
| corPatch electrodes (present and not expired)       | CPR feedback sensor and intermediate cable present |
| $CO2$ sensor and 2 adapters                         | NIBP cuff and hose                                 |
| Oximetry sensor and intermediate cable              | IBP transducers present                            |
| Temperature sensor                                  | Disposable razor                                   |
| Shock paddles (in reserve)                          | Intermediate cable                                 |
| Baby shock electrodes                               | Electrode gel                                      |
| Printer paper present in printer compartment        | Spare roll of printer paper                        |
| Function check of the device                        |                                                    |
| Charging bracket (charging active)                  | Printout of a screenshot                           |
| Defibrillator (Testbox/Testload, corpuls simulator) | State of charge of modules                         |
| <b>Communication between modules</b>                | Telemetry (Check network connection)               |
| <b>Space for comments</b>                           |                                                    |
|                                                     |                                                    |
|                                                     |                                                    |
|                                                     |                                                    |

Table A-3 Function checklist (sample)

## D Factory Settings

The corpuls3 is delivered with a factory configuration to which the device can be reset at any time by the person responsible for the device.

The factory settings include general system settings, as well as pre-set views and alarm limits.

#### General settings

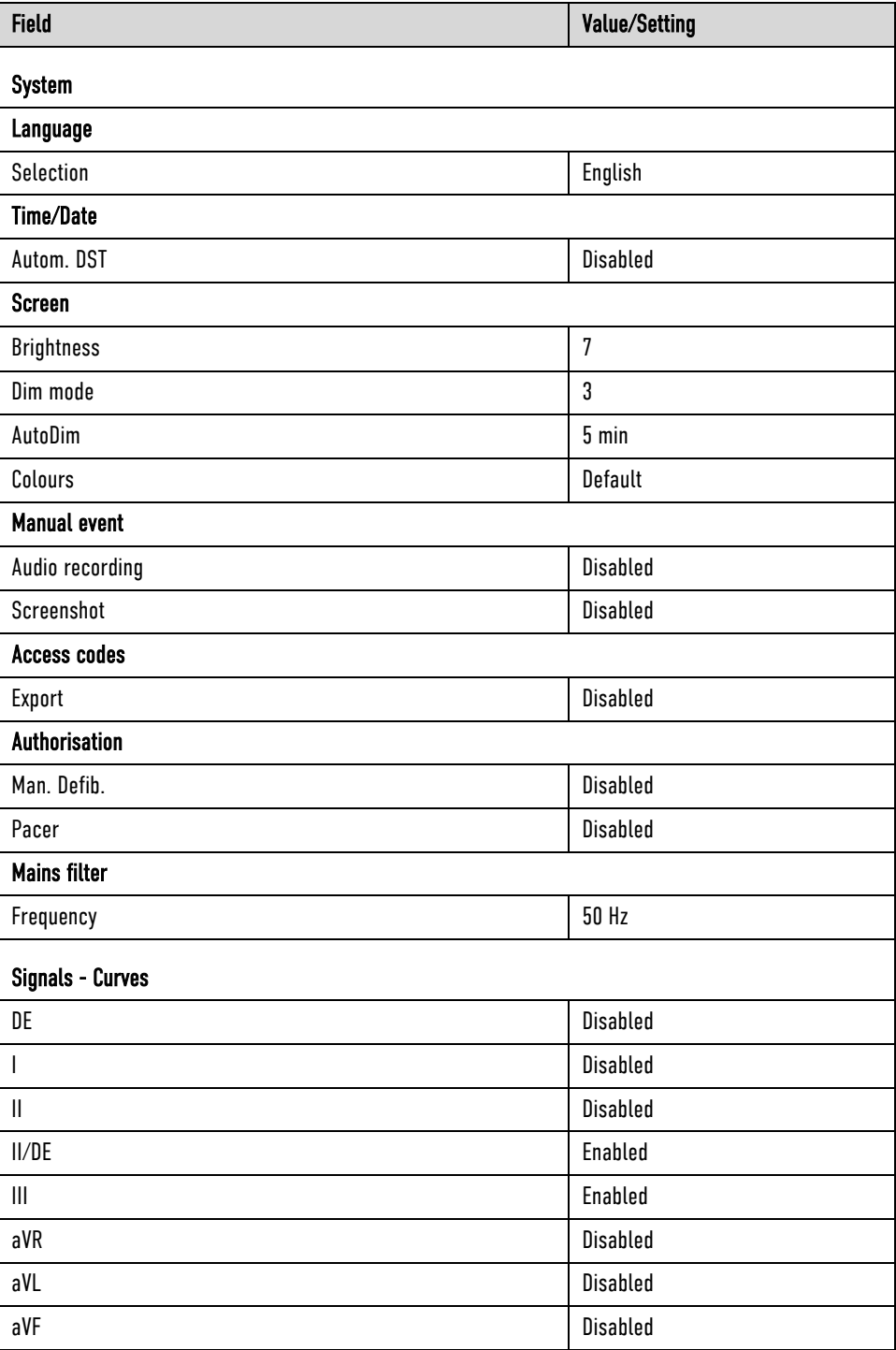

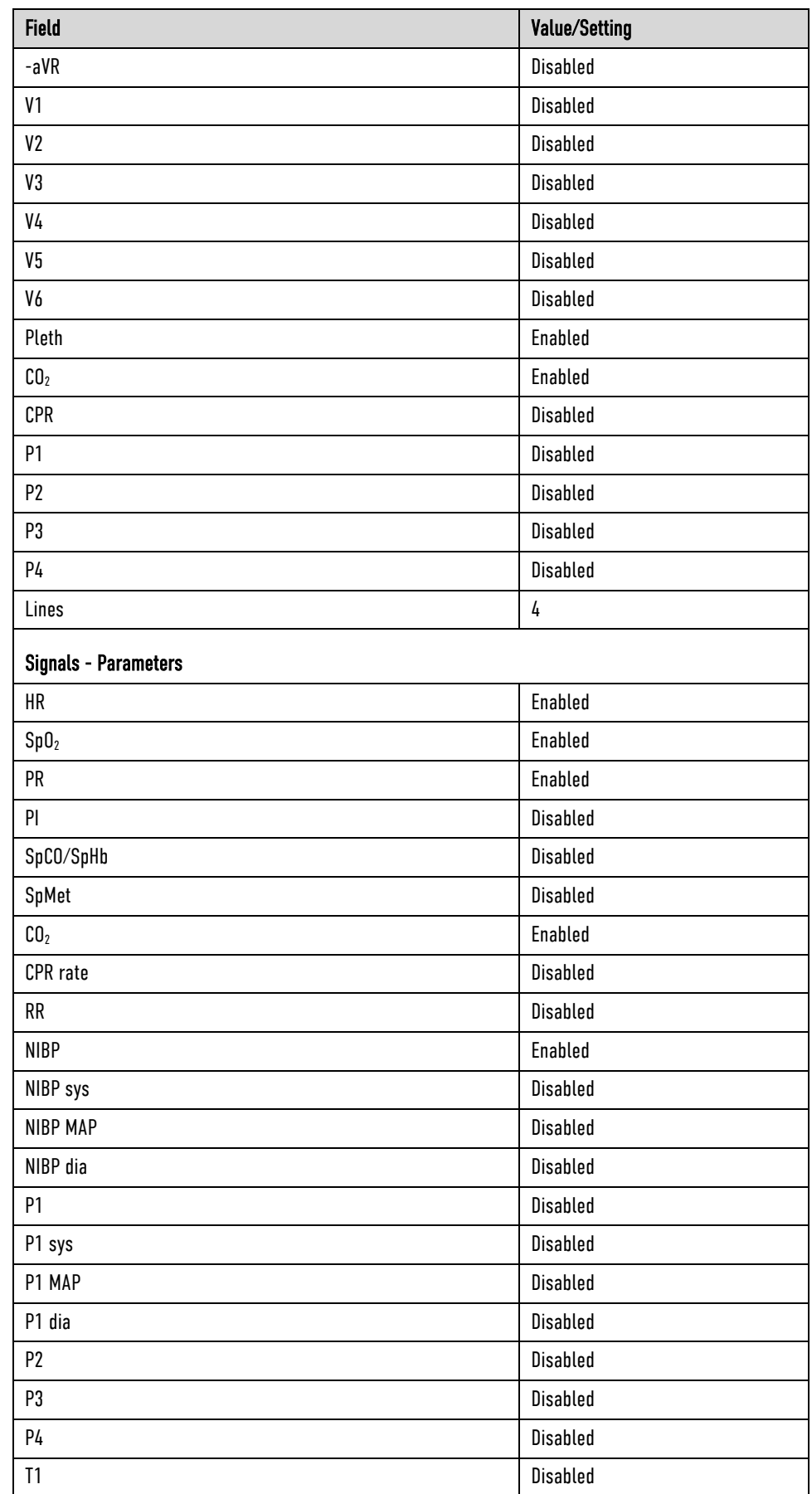

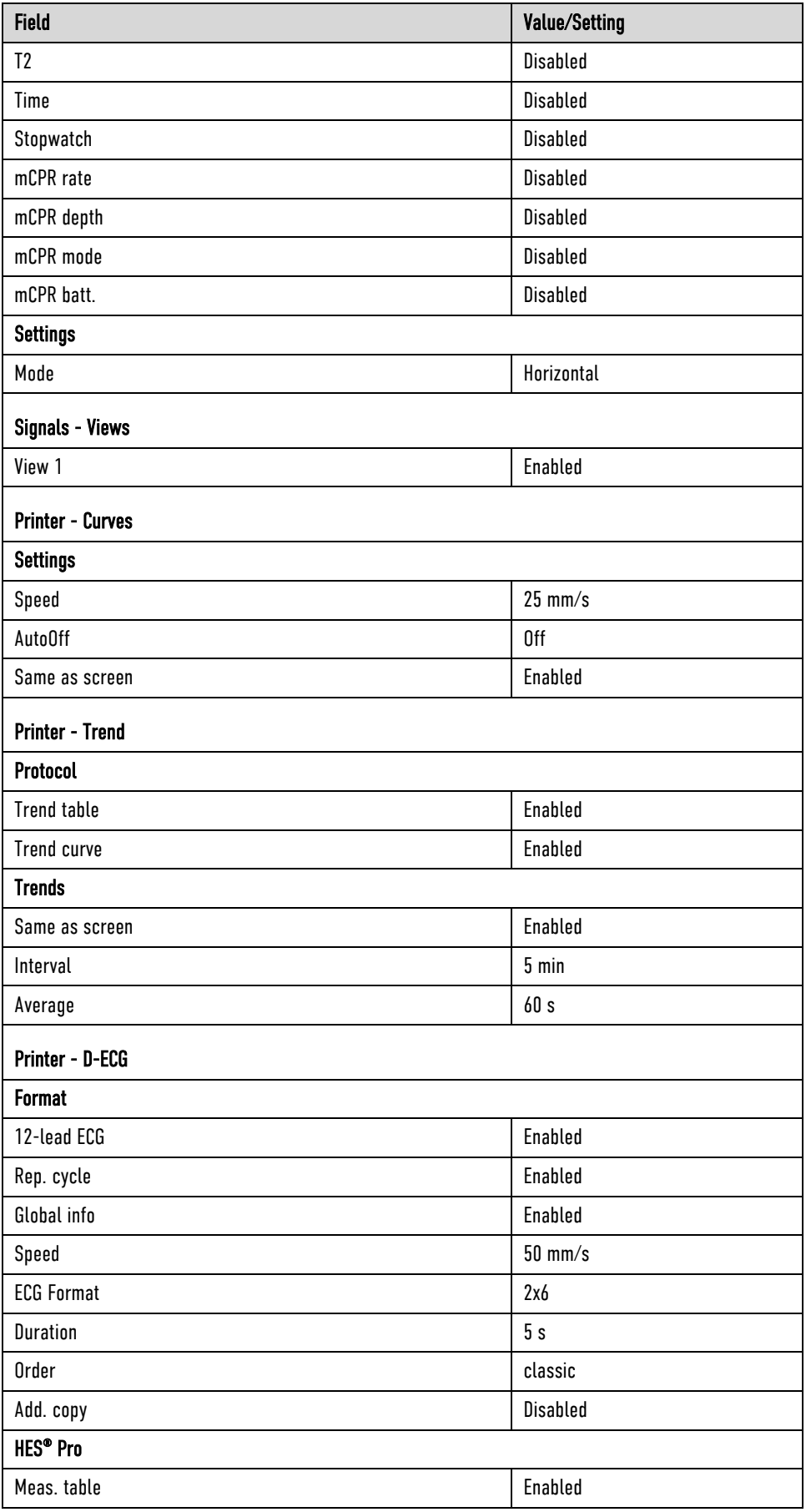

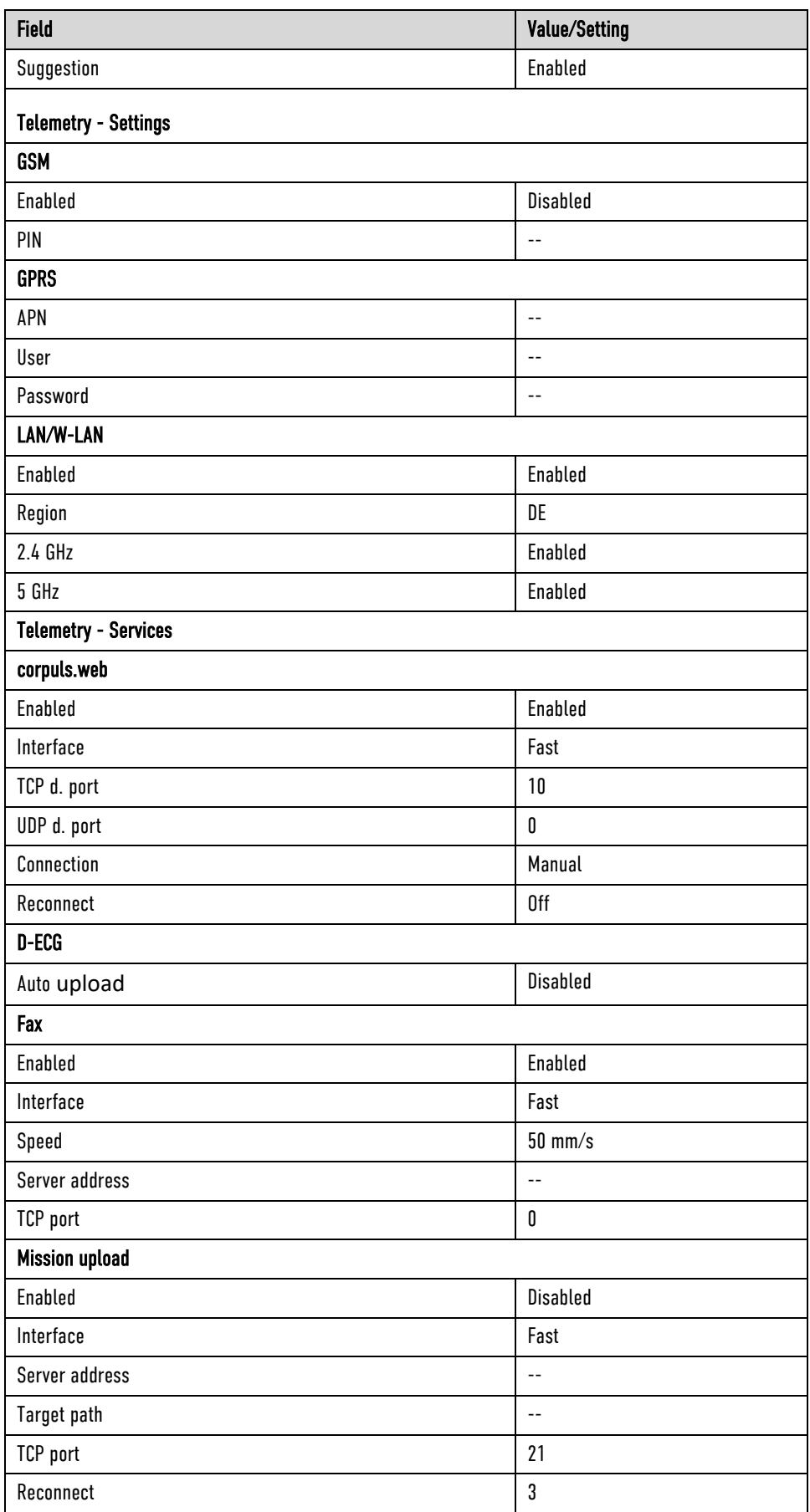

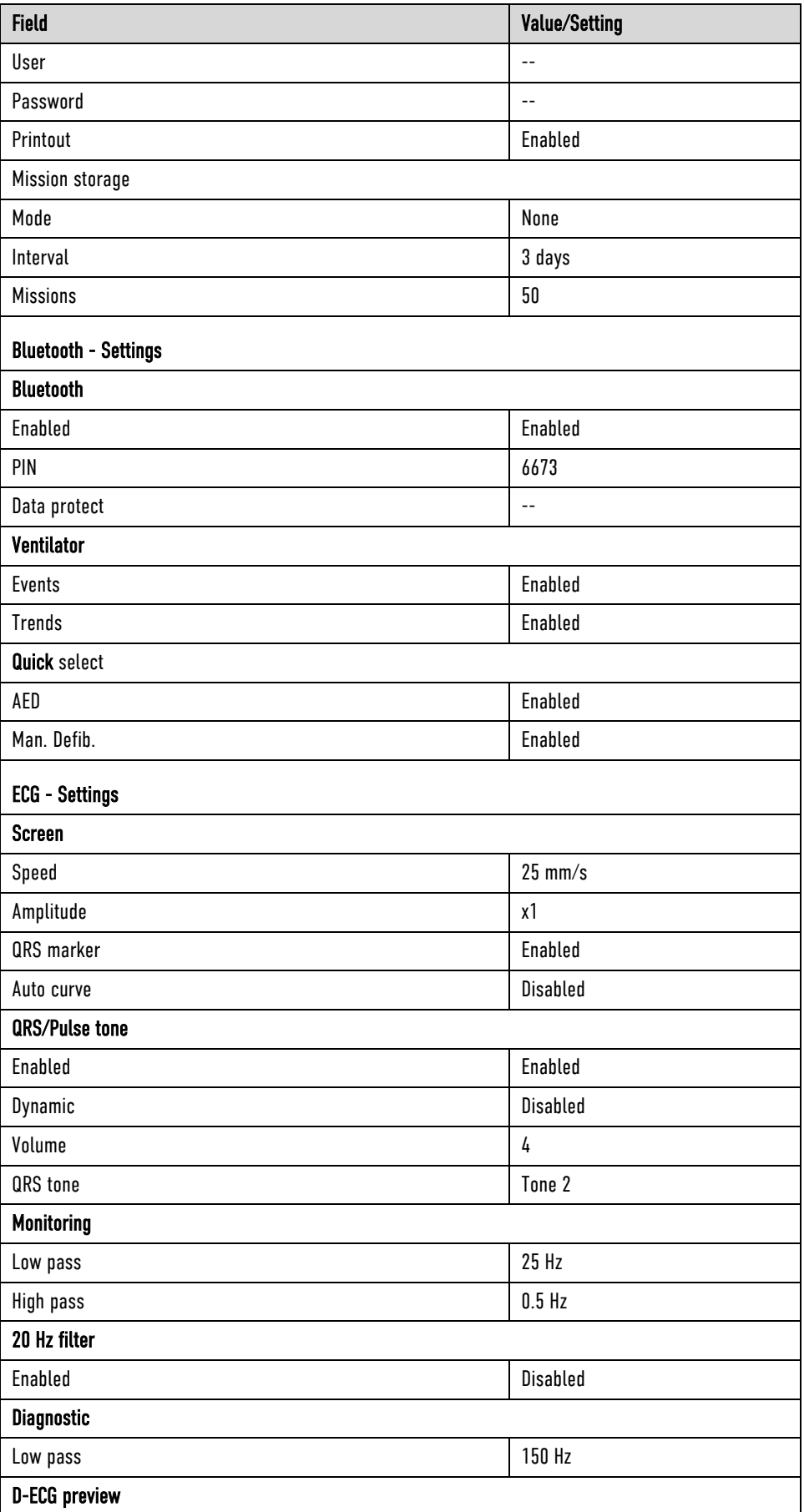

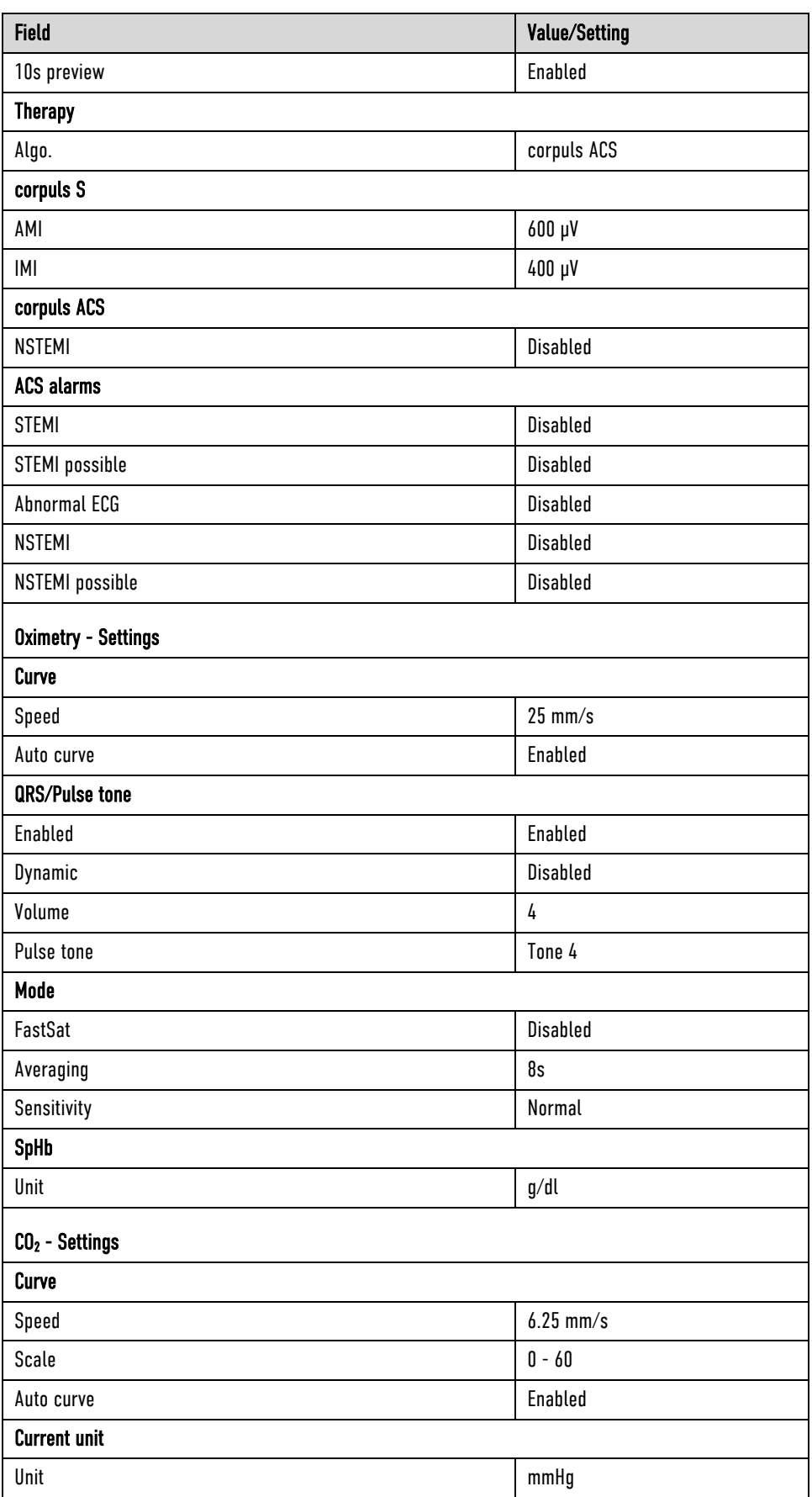

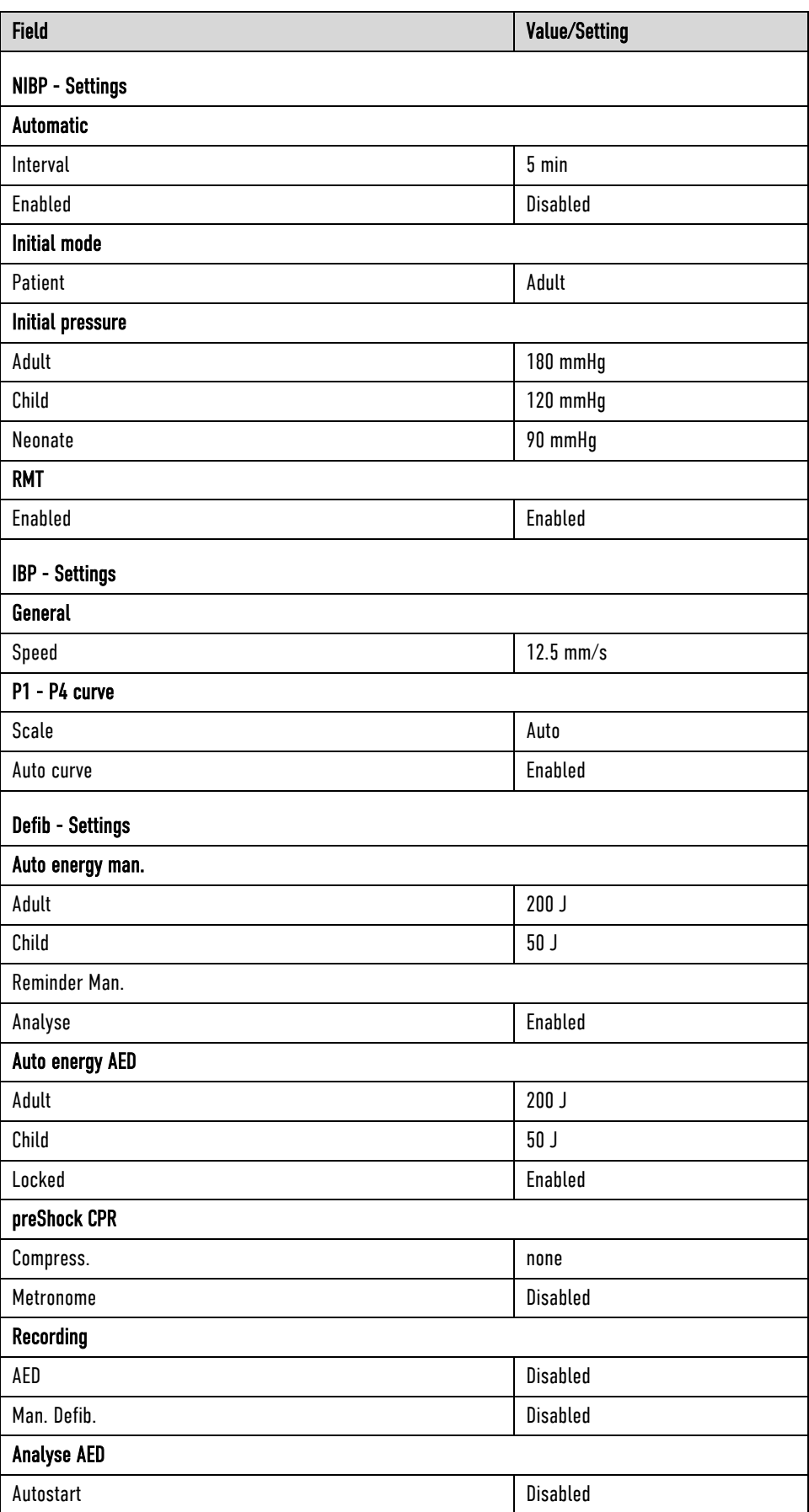

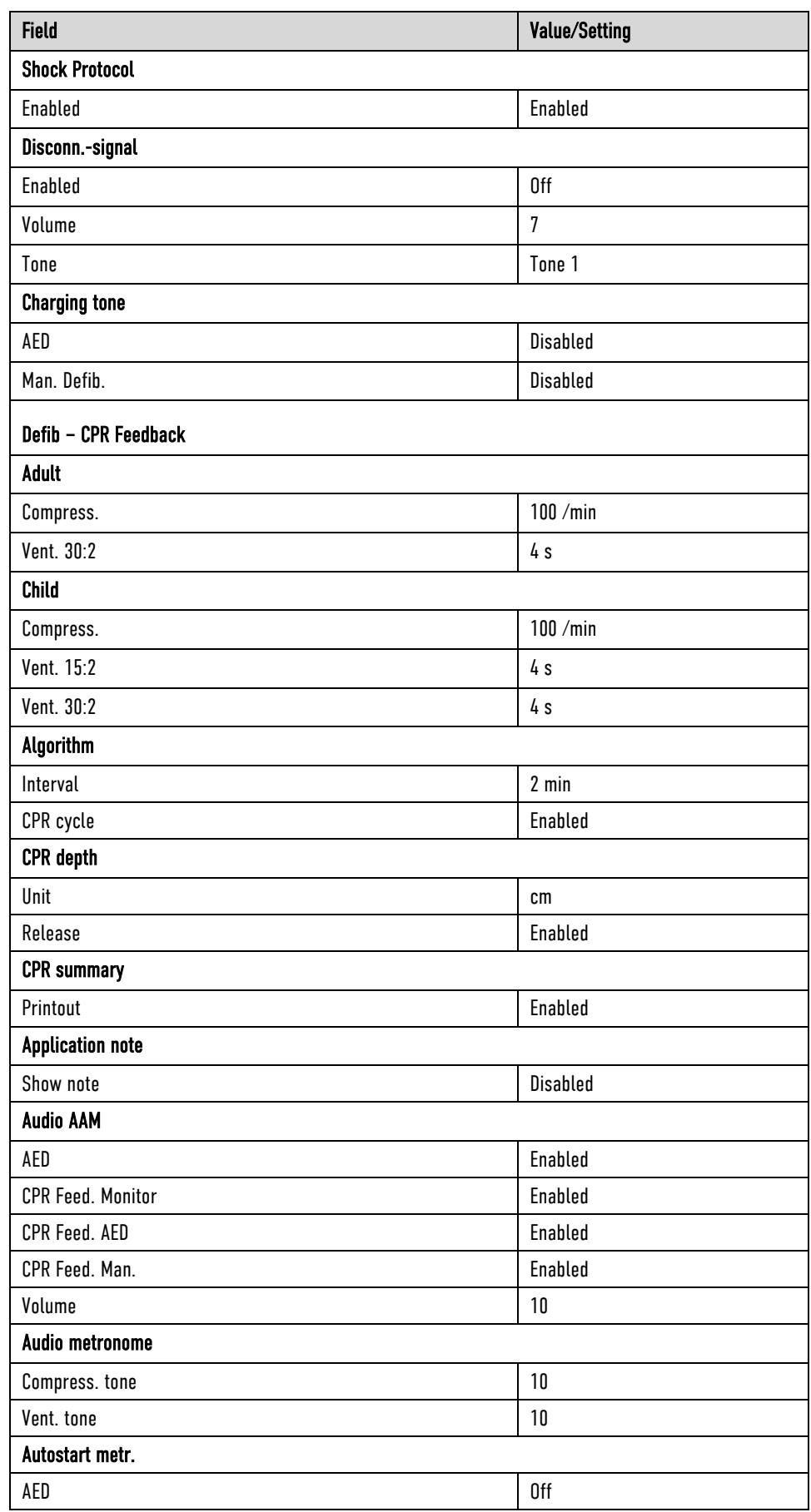

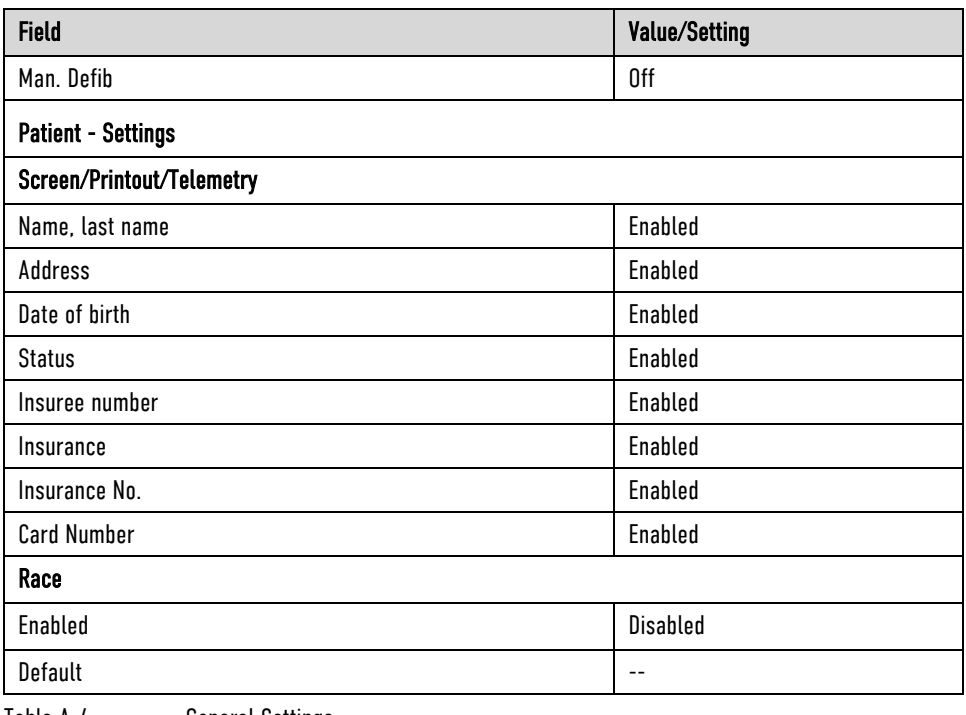

Table A-4 General Settings

## General alarm settings

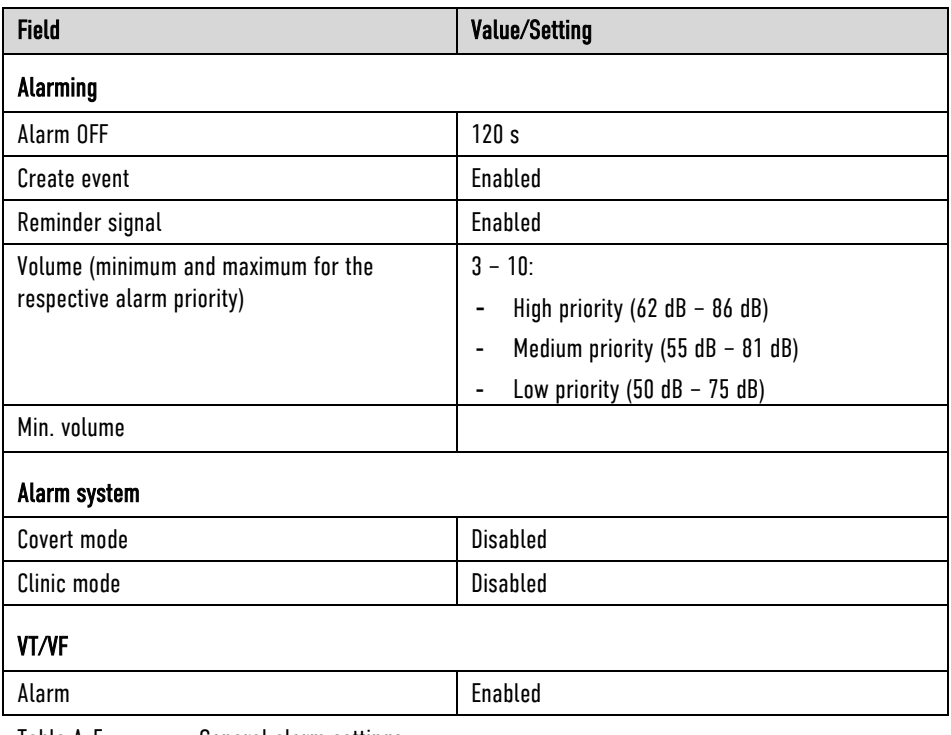

Table A-5 General alarm settings

#### Pre-set Alarm Limits

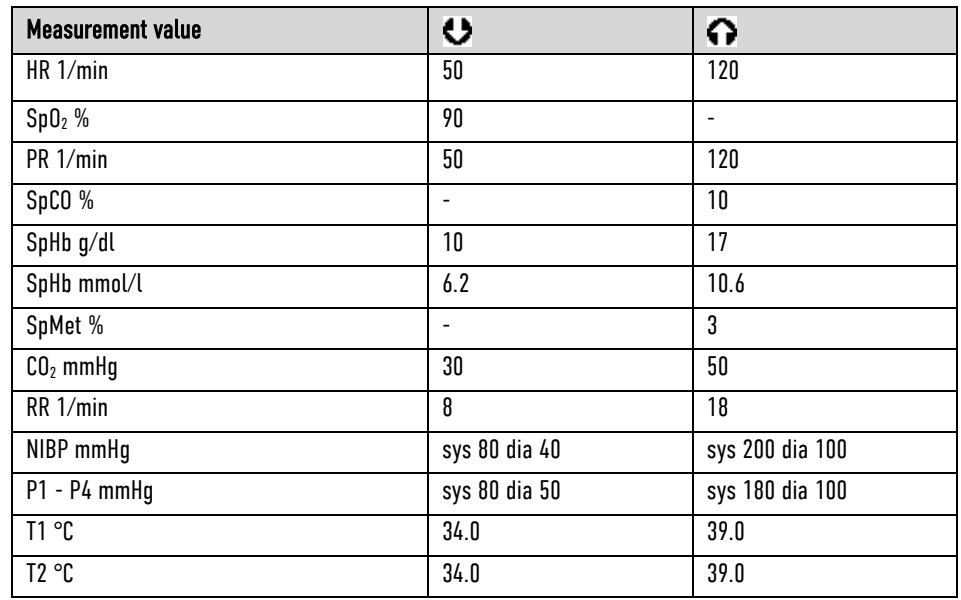

Table A-6 Pre-set alarm limits

#### Pre-set Views

A selection of 6 different configured views is available:

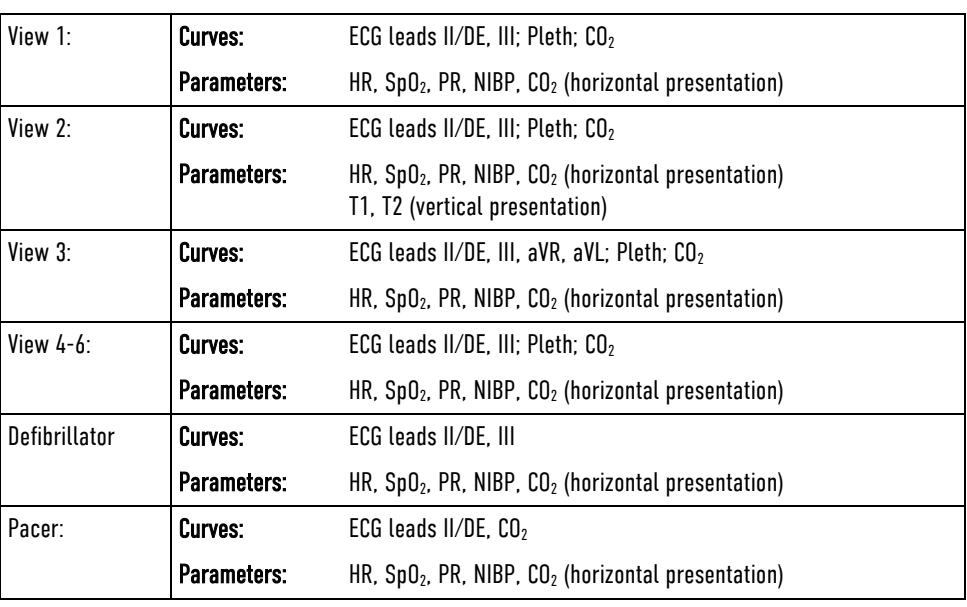

Table A-7 Pre-set views

# E Technical Specifications

## General Technical Specifications

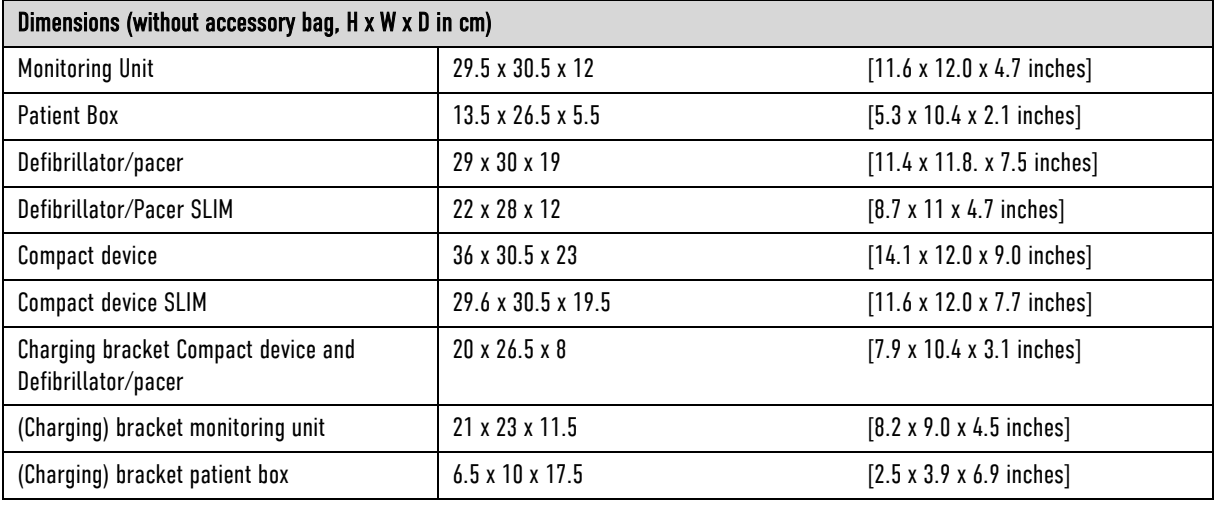

Table A-8 Dimensions

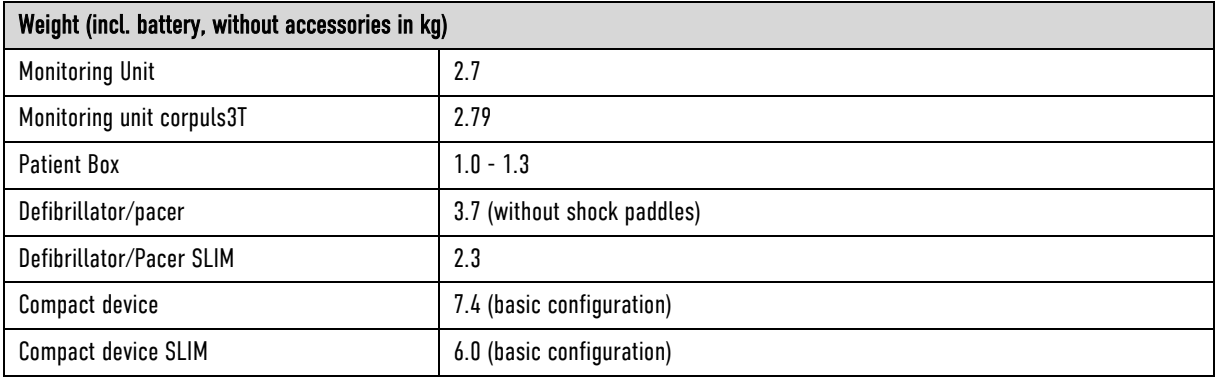

Table A-9 Weight

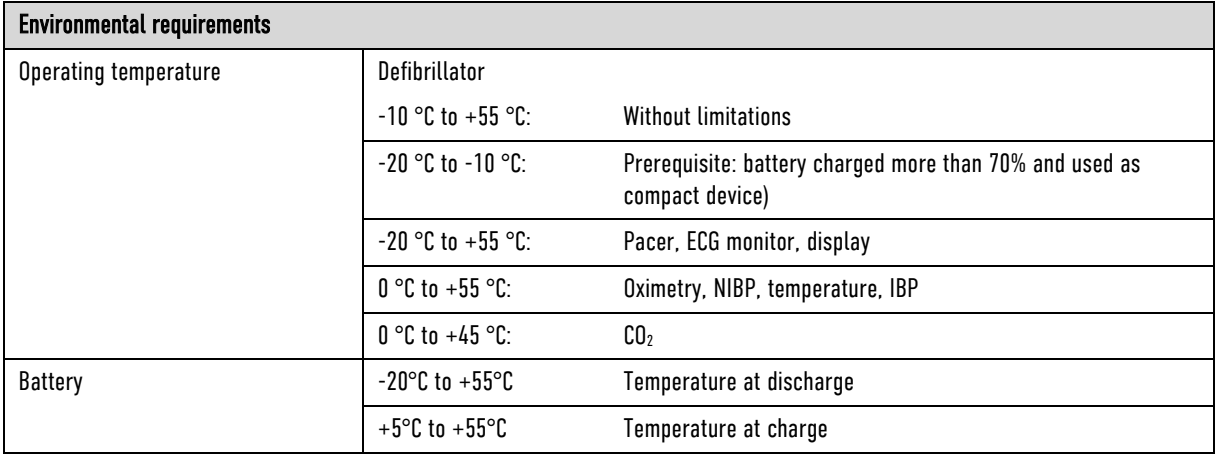

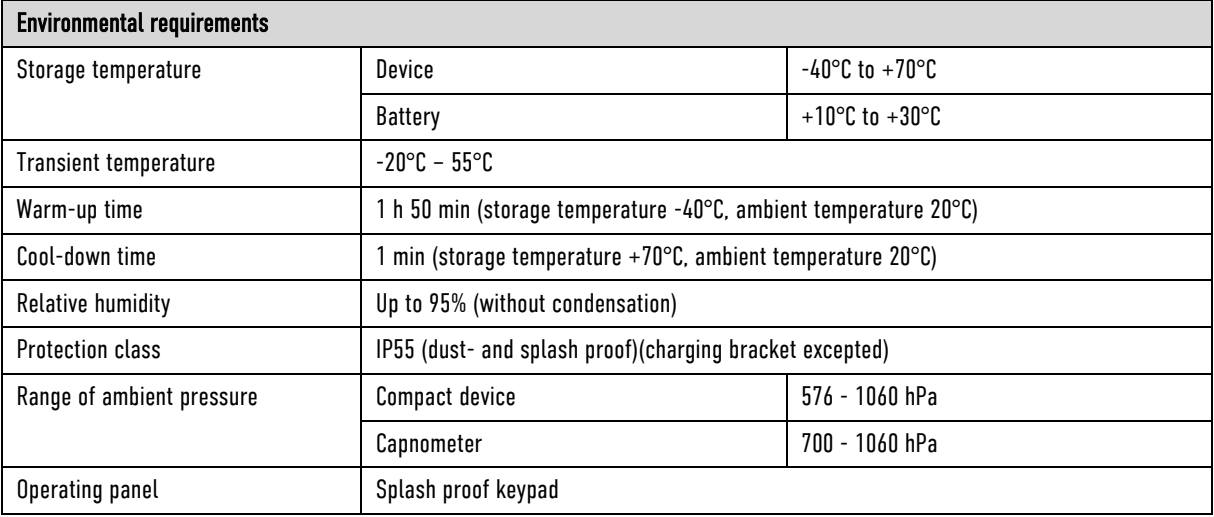

Table A-10 Environmental requirements

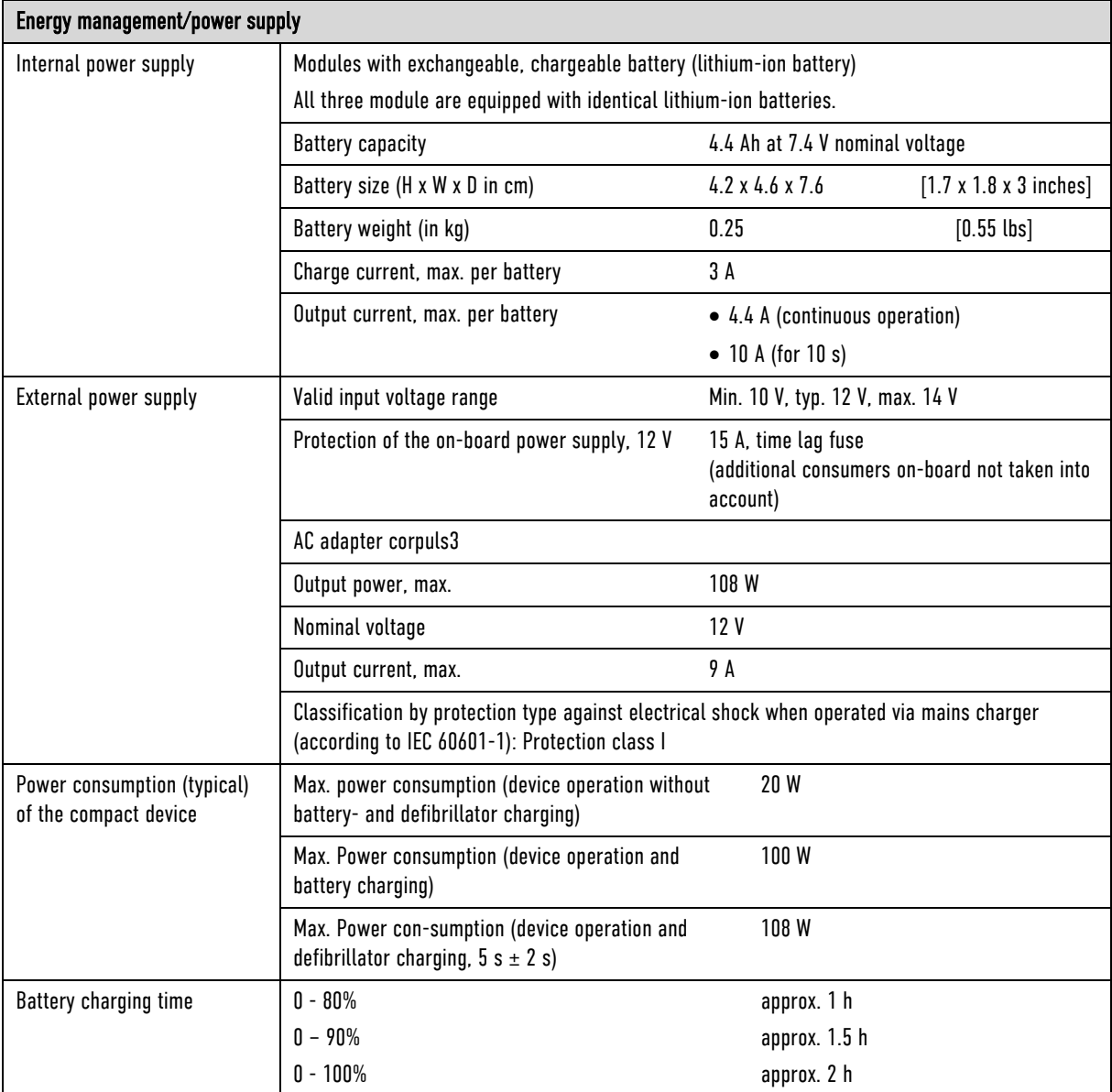

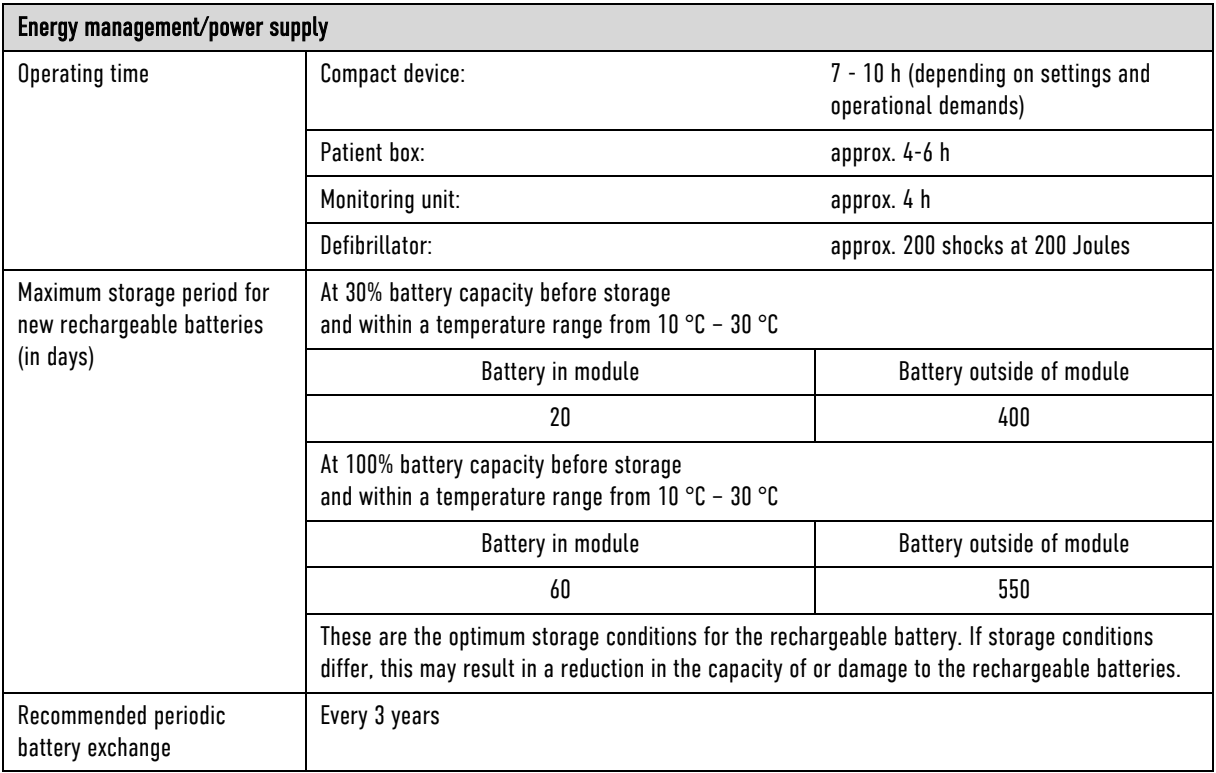

Table A-11 Energy management/power supply

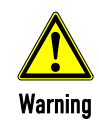

To avoid the risk of electric shock, connect the AC adapter only to a mains voltage supply with a protective conductor.

### Alarm Management

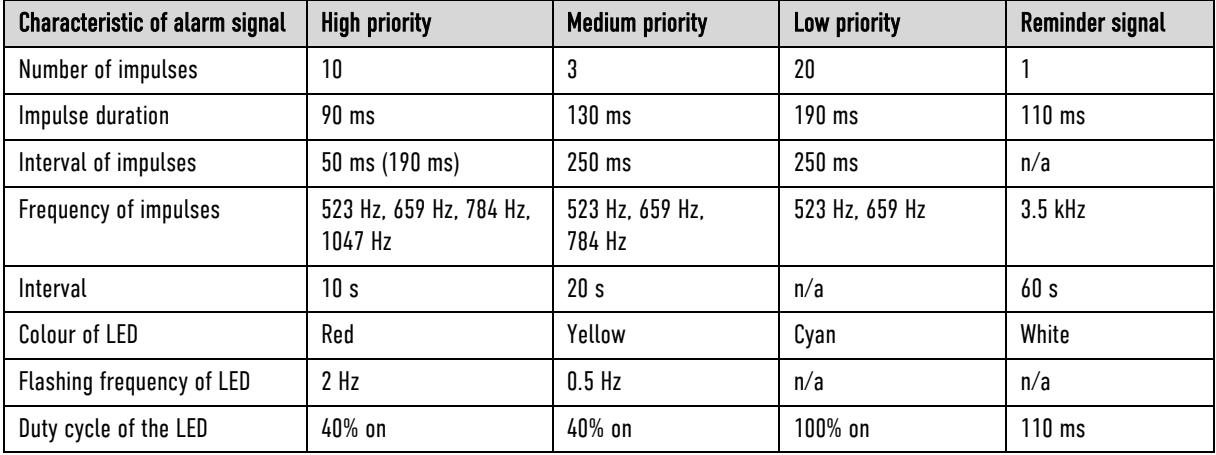

Table A-12 Alarm management

The maximal delay until alarming for ECG, pulse oximetry, NIBP, IBP and CO<sub>2</sub> is 5 s; for temperature and perfusion index 30 s  $\pm$  3 s. The maximal delay until alarming for loose ECG electrodes is 30 s.
## Screen

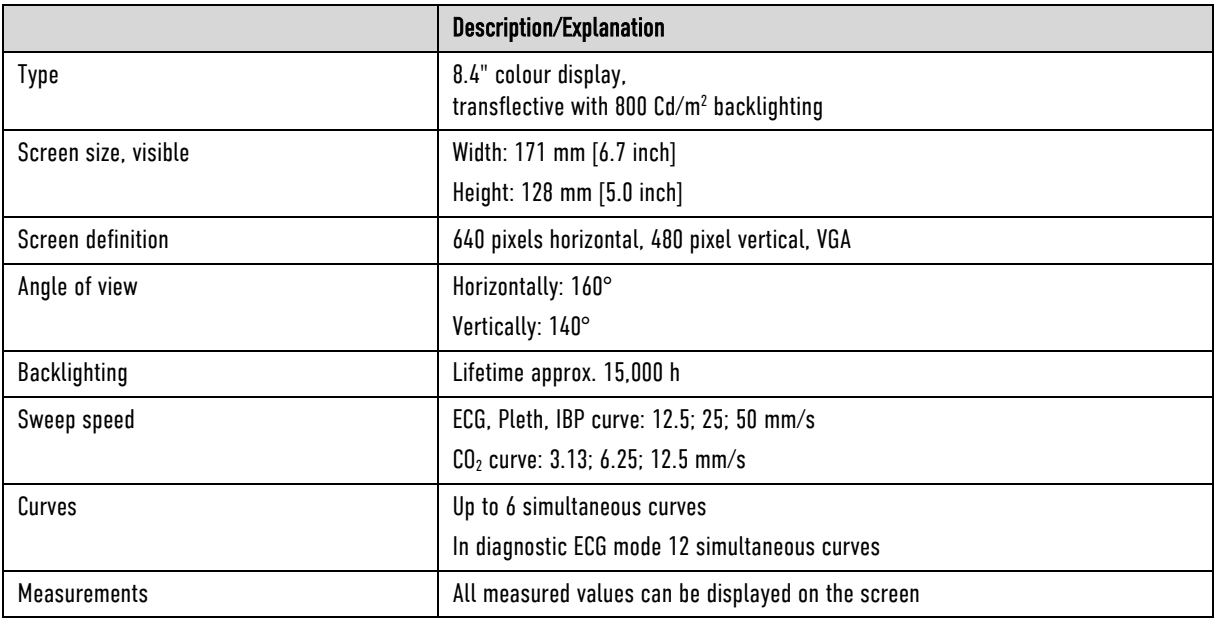

Table A-13 Screen

### Touchscreen

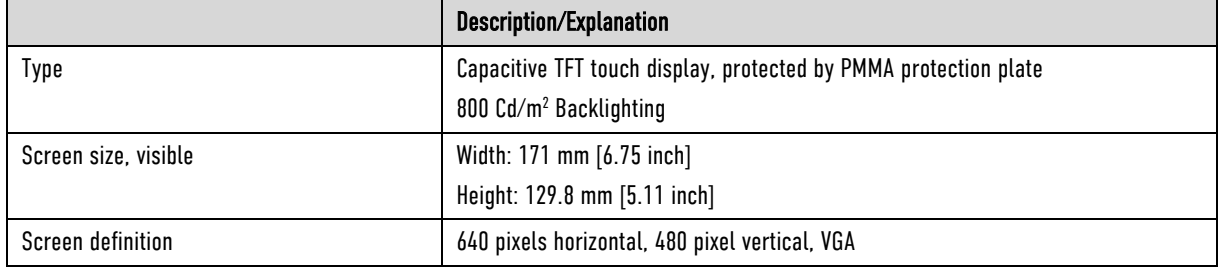

Table A-14 Touchscreen

## Printer

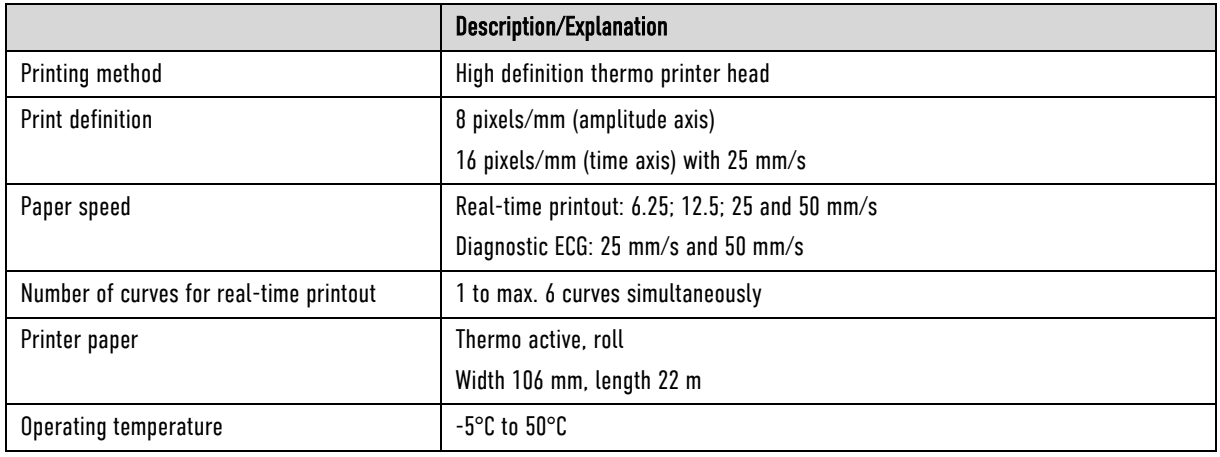

Table A-15 Printer

# Character encoding

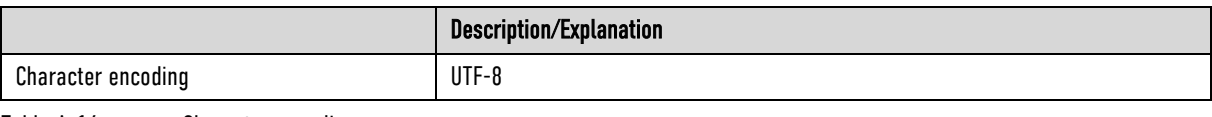

Table A-16 Character encoding

### ECG

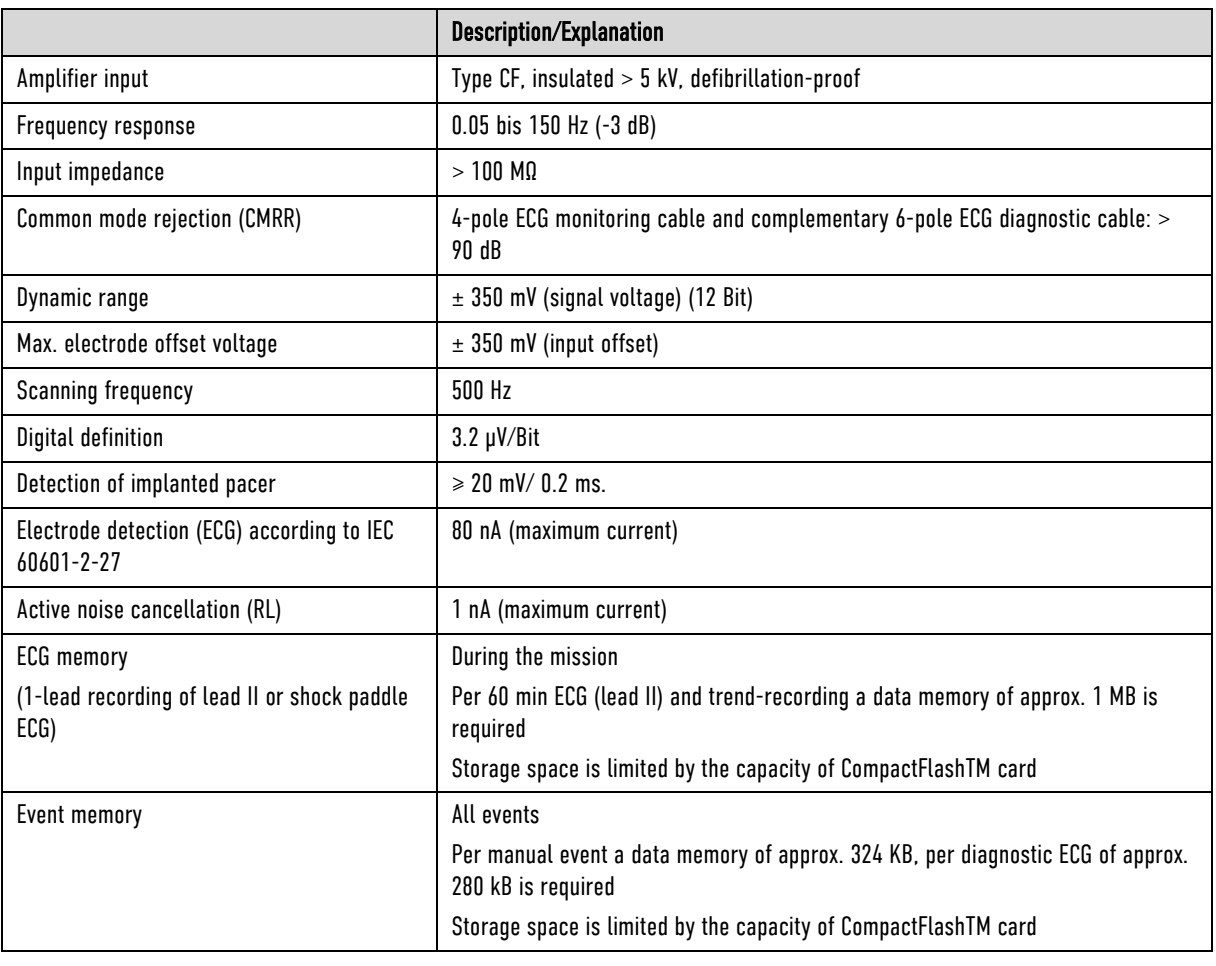

Table A-17 ECG

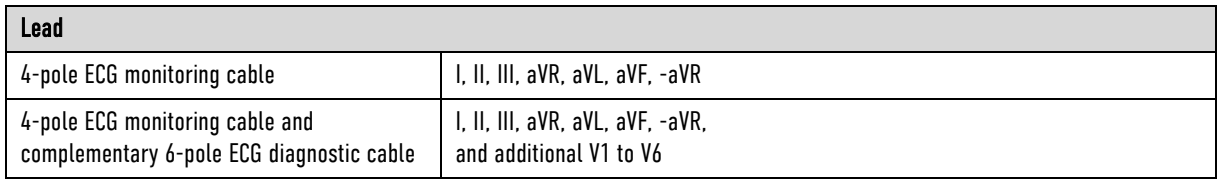

Table A-18 Leads

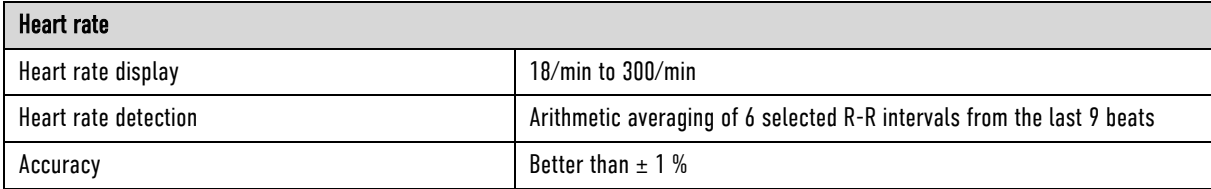

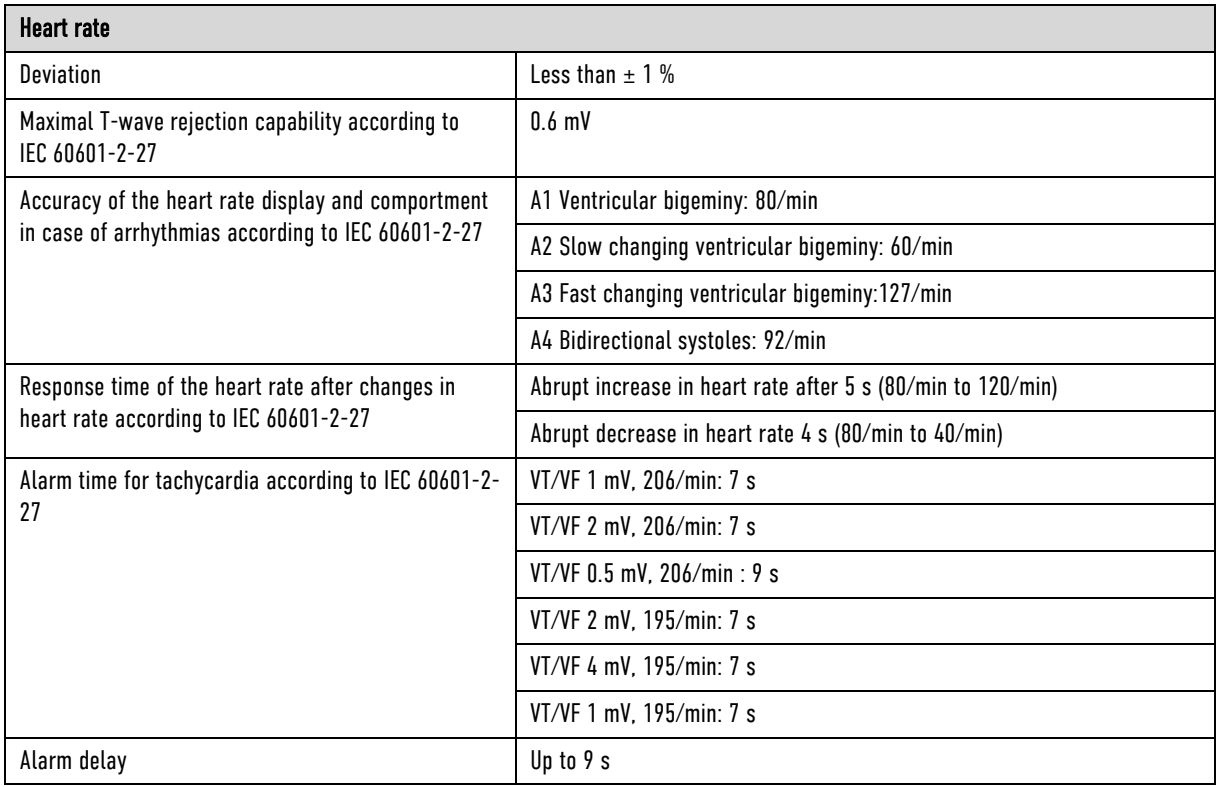

Table A-19 Heart rate

**Caution** 

l,

Only use recommended ECG cables, mentioned in the 'list of approved accessories' (chapter [10.8](#page-262-0) [Approved Accessories, Spare Parts and Consumables,](#page-262-0) page [249\).](#page-262-0)

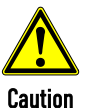

ECG electrodes, minimum demands:

A certificate of biocompatibility according to ISO 10993-1 is required.

The ECG electrodes must have an as short as possible recovery period after defibrillation. This must be verified by a test according to EN 60601-2-27, § 51.102. To achieve a short recovery time of the ECG after a defibrillation, only the ECG electrodes mentioned in the 'list of approved accessories' (see chapte[r 10.8](#page-262-0) [Approved Accessories, Spare Parts and](#page-262-0) Consumables, page [249\)](#page-262-0) are recommended.

### ECG with therapy electrodes

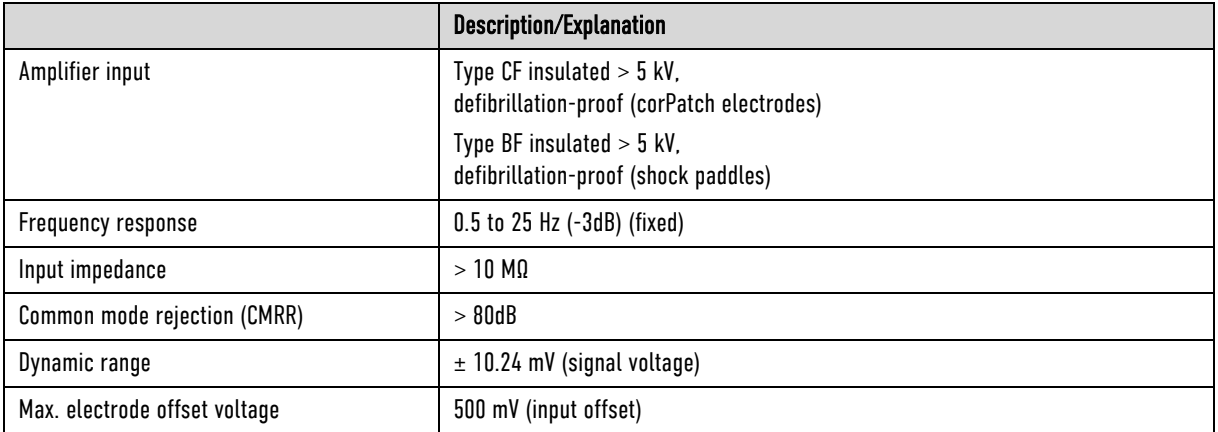

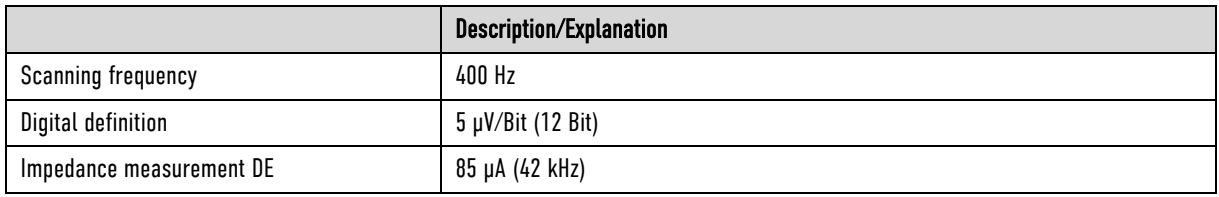

Table A-20 Shock paddle ECG

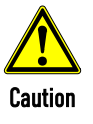

Do not use the therapy master cable corpuls3 SLIM/corpuls1 (P/N 04326.0BA) as extension cable for the therapy master cable at the defibrillator/pacer (P/N 04300). Likewise, the therapy master cable corpuls3 SLIM/corpuls1 must not be combined with a second therapy master cable corpuls3 SLIM/corpuls1.

### Defibrillator General

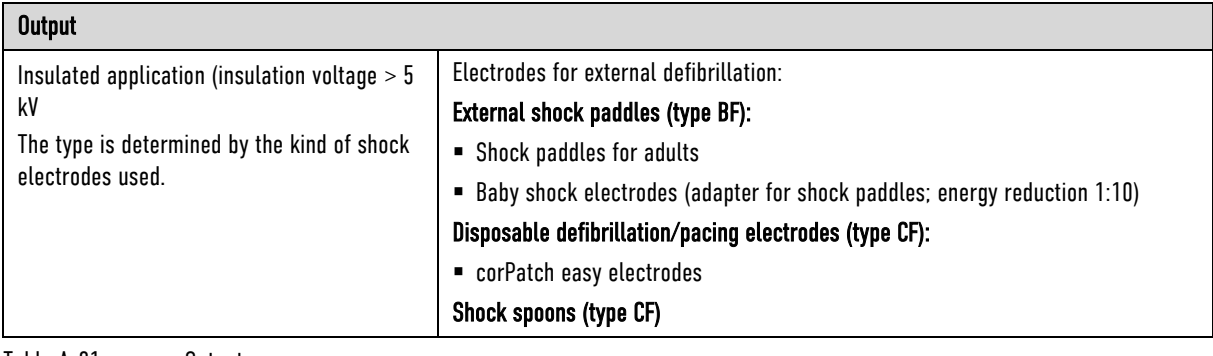

Table A-21 Output

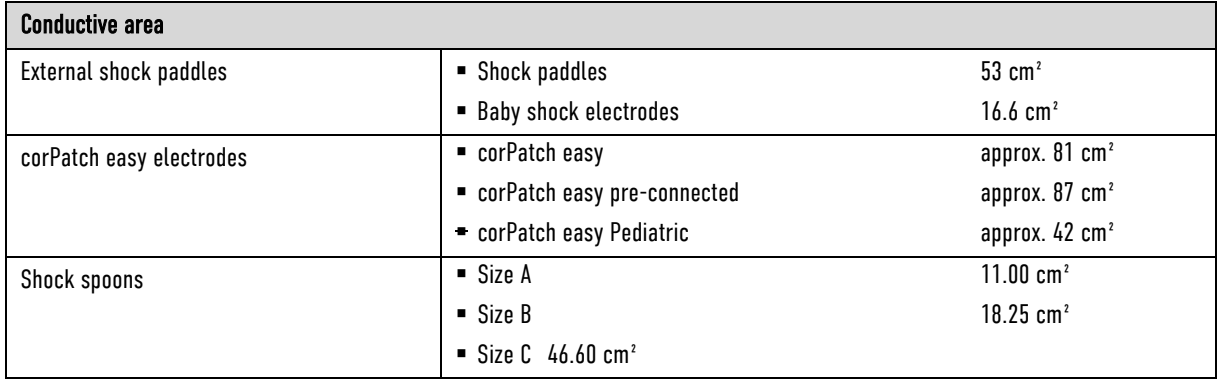

Table A-22 Conductive area

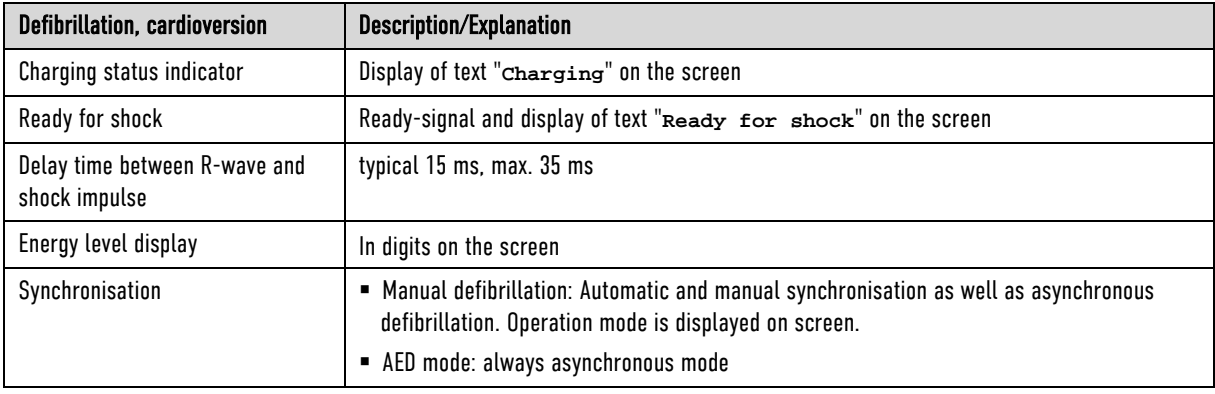

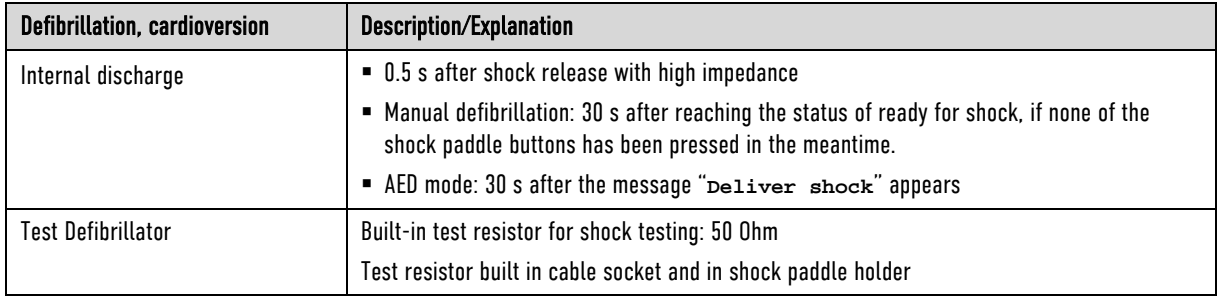

Table A-23 Defibrillation

# Biphasic Defibrillator

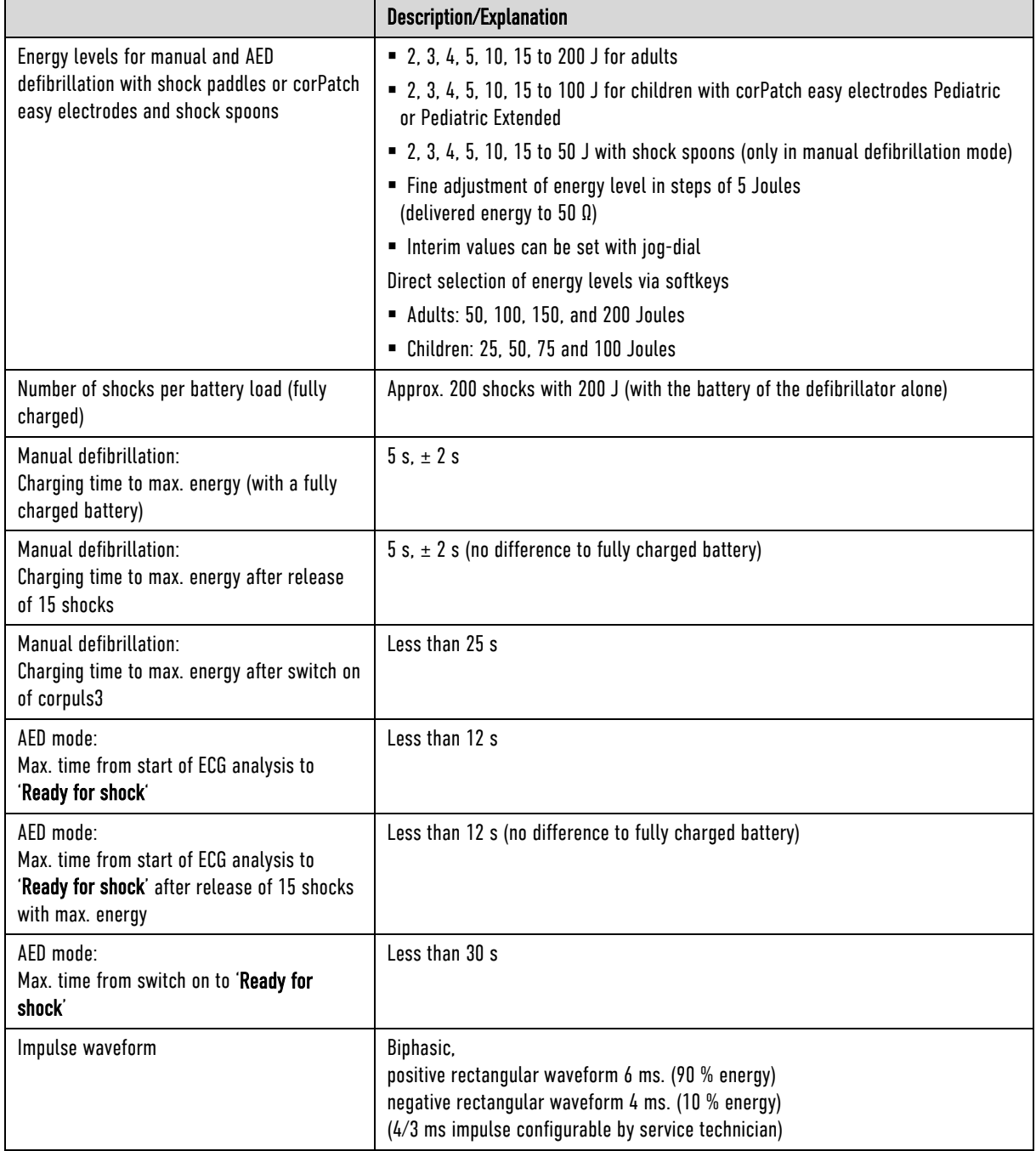

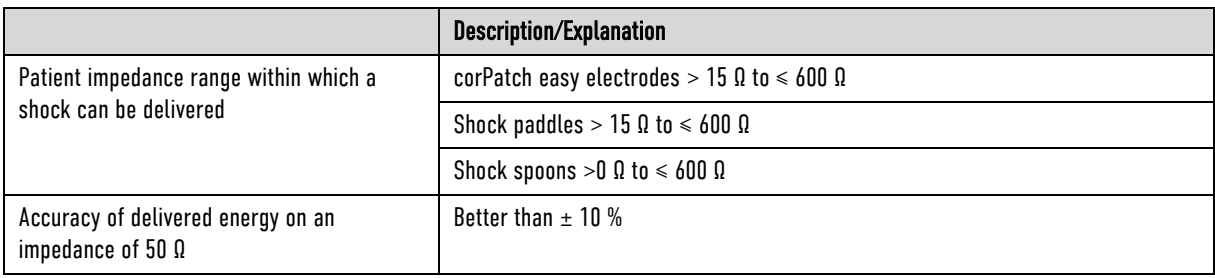

Table A-24 Biphasic defibrillator

#### Non-invasive Pacer

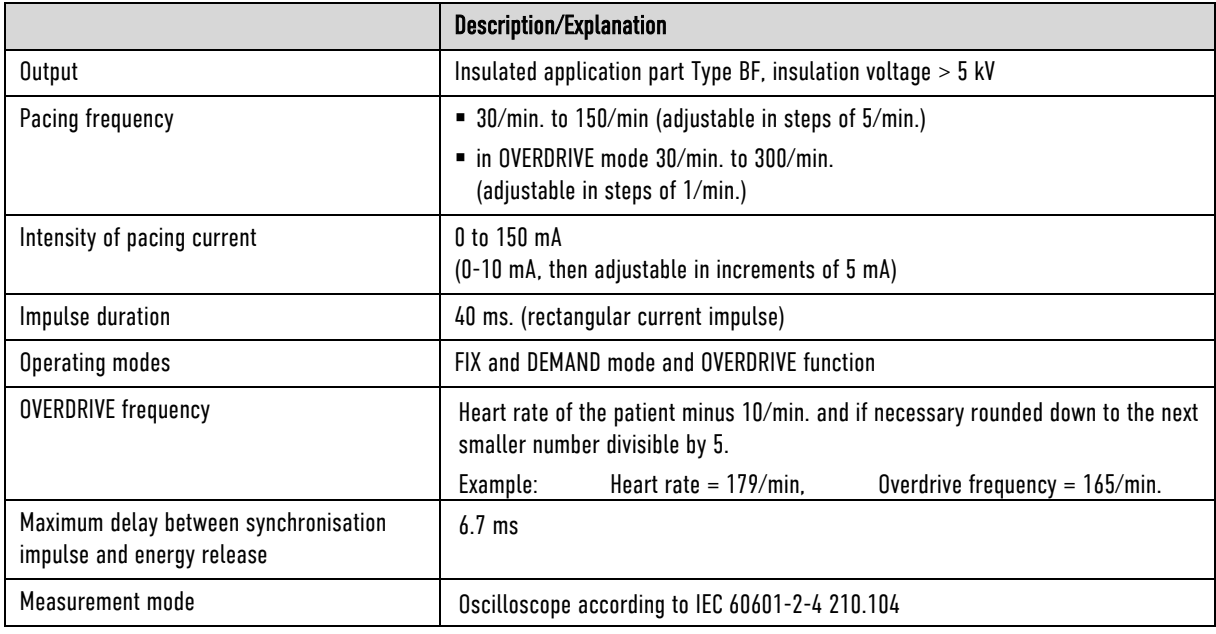

Table A-25 Non-invasive pacer

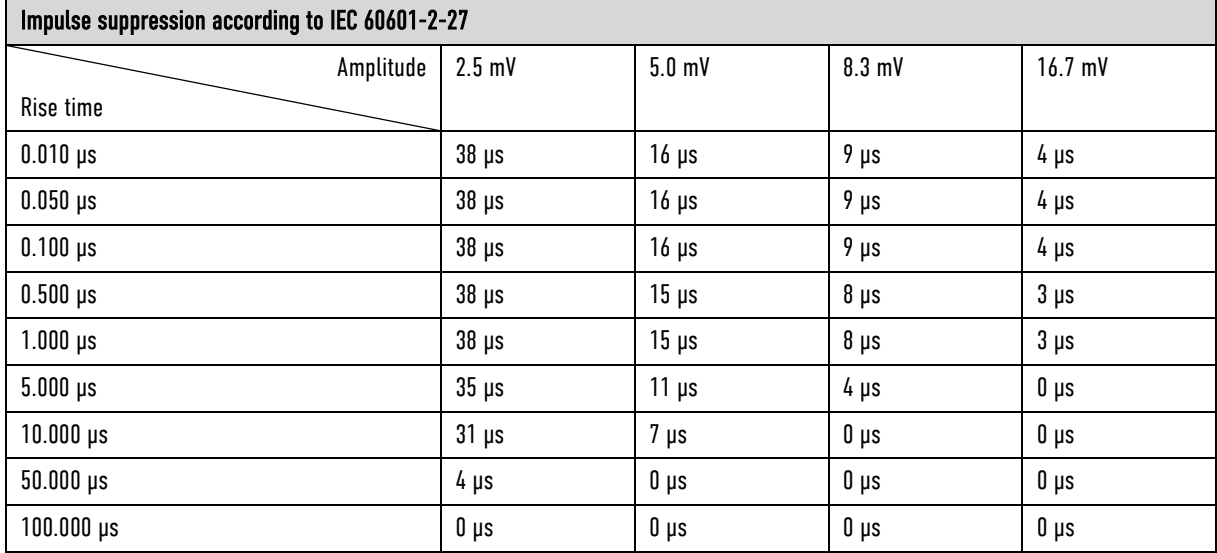

<span id="page-329-0"></span>Table A-26 Impulse suppression according to IEC 60601-2-27

The voltages for impulse amplitudes itemised i[n Table A-26](#page-329-0) refer to the internal patient voltage. The measured impulse widths are rectangular impulses.

### CPR Feedback

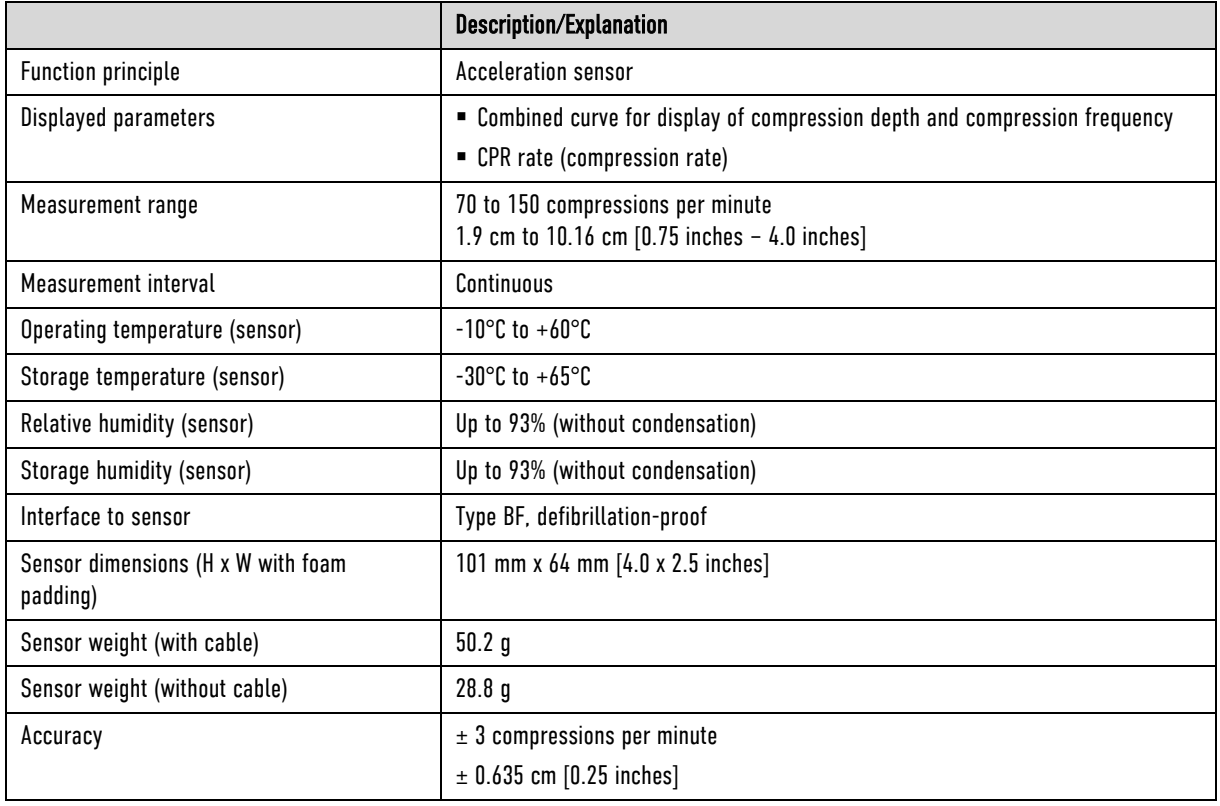

Table A-27 CPR Feedback

# Storage Requirements on the CF card

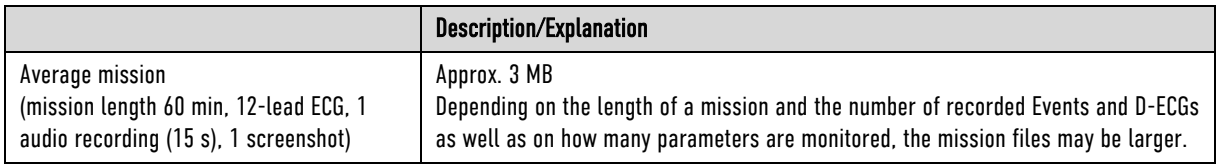

Table A-28 Storage requirements on the CF card

## Bluetooth interface

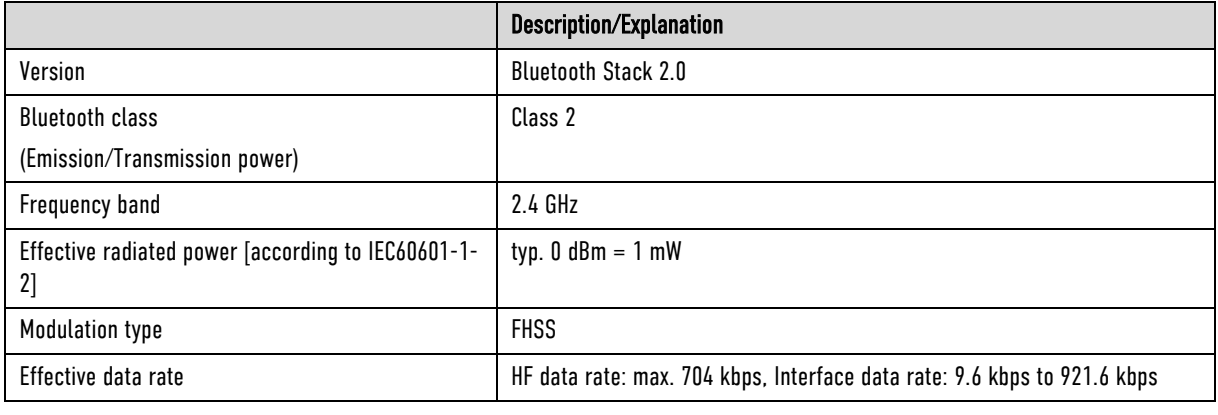

Table A-29 Bluetooth interface (option)

### 2G GSM/GPRS (option)

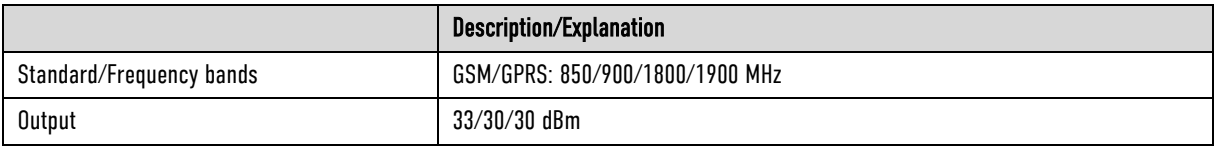

Table A-30 2G GSM/GPRS (option)

## 3G GSM/GPRS/EDGE/UMTS/HSPA+ (option)

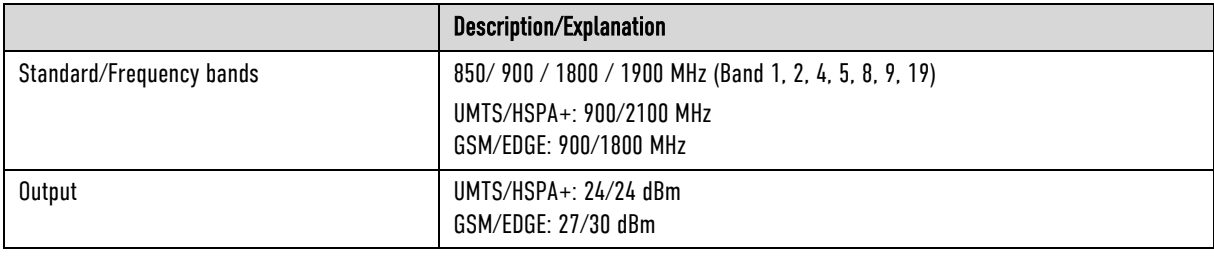

Table A-31 3G GSM/GPRS/EDGE/UMTS/HSPA+ (option)

### 4G LTE/UMTS/HSPA+/GSM/GPRS/EDGE (Option)

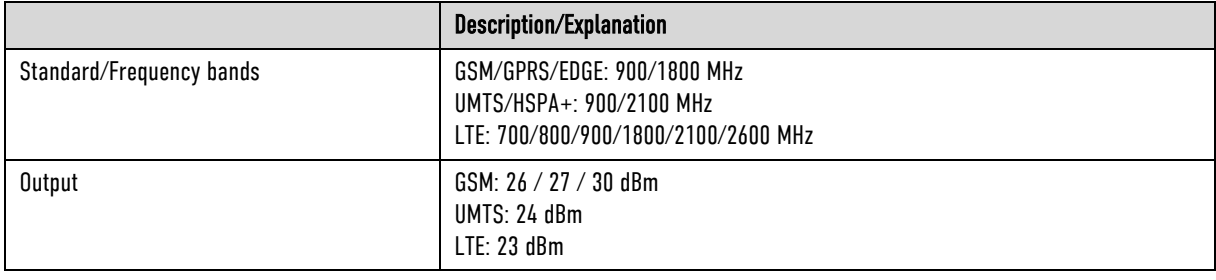

Table A-32 4G LTE (Option)

## LAN-Interface (Option)

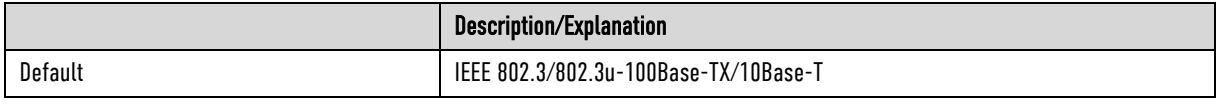

Table A-33 LAN interface (option)

## WLAN-Interface (Option)

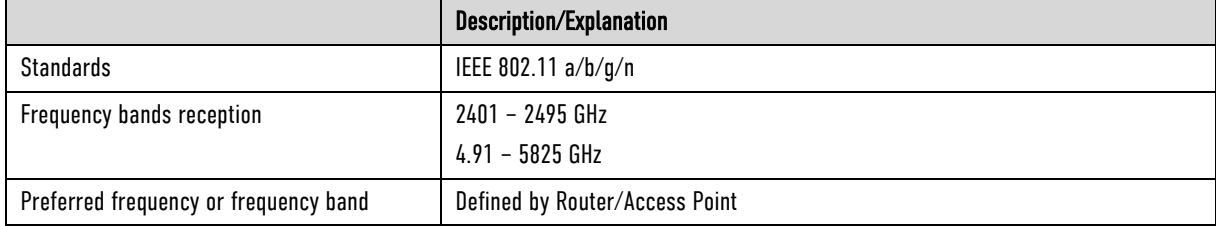

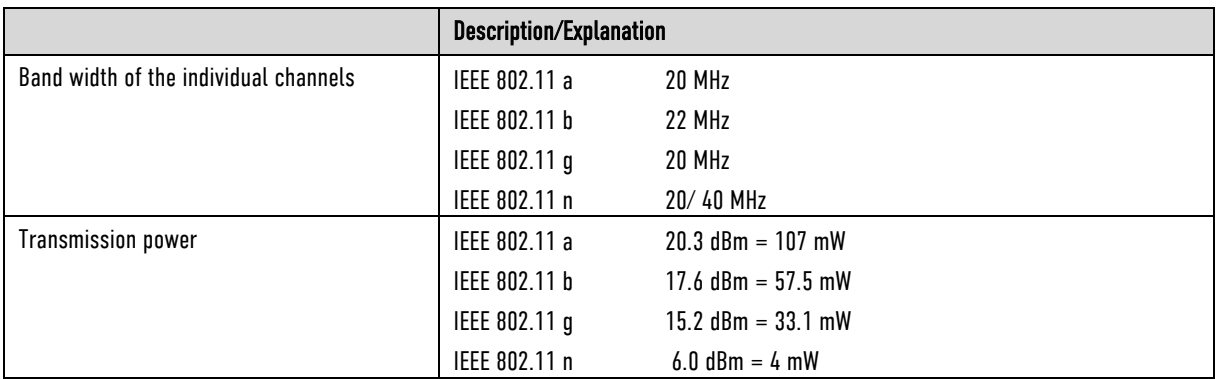

Table A-34 WLAN interface (option)

Regulations for WLAN use (in accordance with Directive 2014/53/EU for Radio Equipment) - Wireless Access Systems including Radio Local Area Networks (WAS/RLANs) - Throughout the European Union the following restrictions apply: (depending on the enabled WLAN-frequency-ranges)

1.) 2410 – 2480 MHz: NO restrictions 2.) 5150 – 5350 MHz: Restricted to indoor use

3.) 5470 - 5725 MHz: NO restrictions

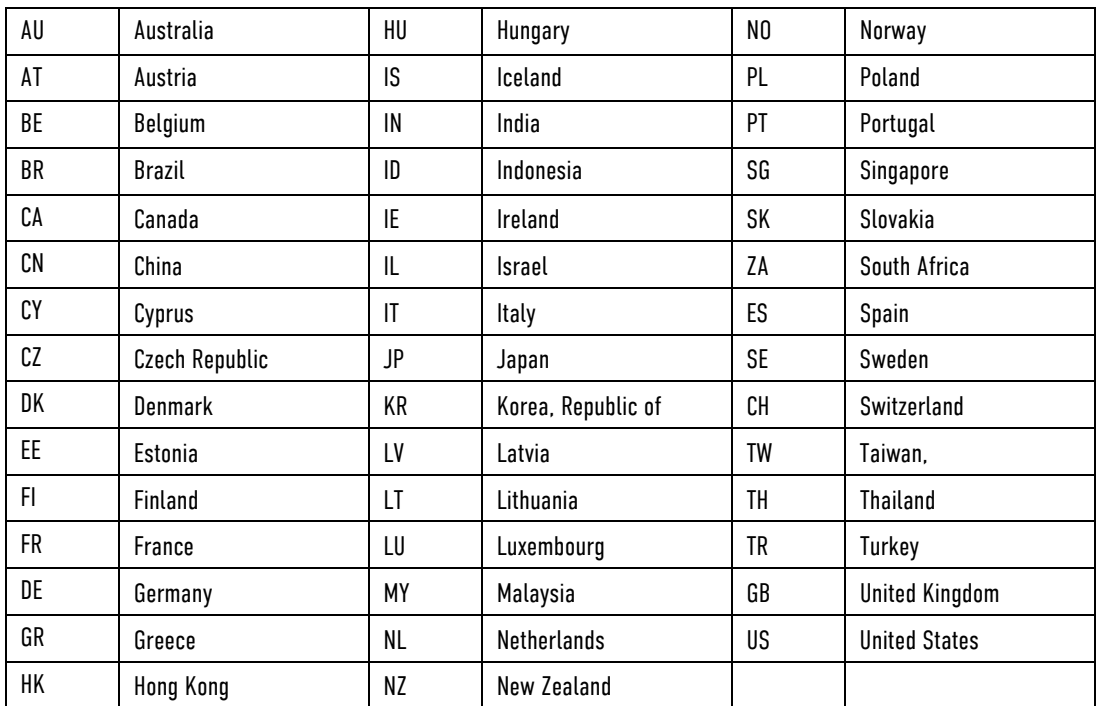

### Country codes for W-LAN regional settings

Table A-35 Country codes for W-LAN regional settings

### Oximetry (Option SpO2, SpCO, SpHb, SpMet, manufacturer Masimo)

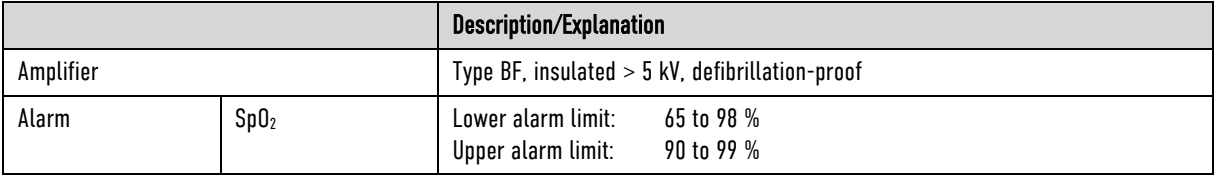

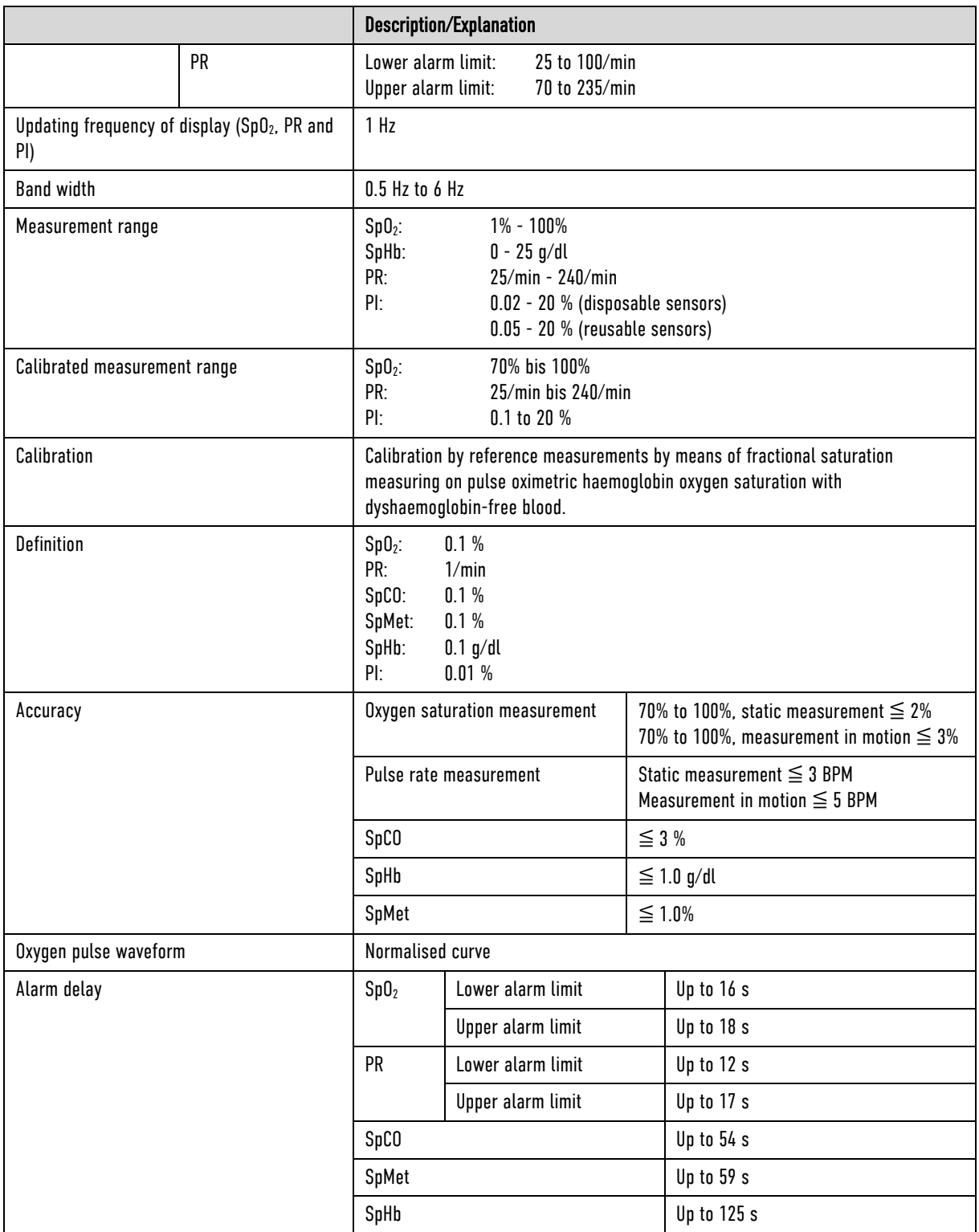

Table A-36 Oximeter (Option SpO<sub>2</sub>, SpCO, SpHb, SpMet, manufacturer Masimo, Masimo SET<sup>®</sup> technology

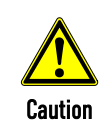

Only use the recommended sensors and intermediate cables. Any accessories other than those itemised in the 'list of approved accessories' (see chapte[r 10.8](#page-262-0) [Approved Accessories, Spare Parts and](#page-262-0)  [Consumables,](#page-262-0) page [249\)](#page-262-0) are not permitted.

### Non-invasive Blood Pressure Measurement Module NIBP (Optional, manufacturer SunTech Medical, Inc.)

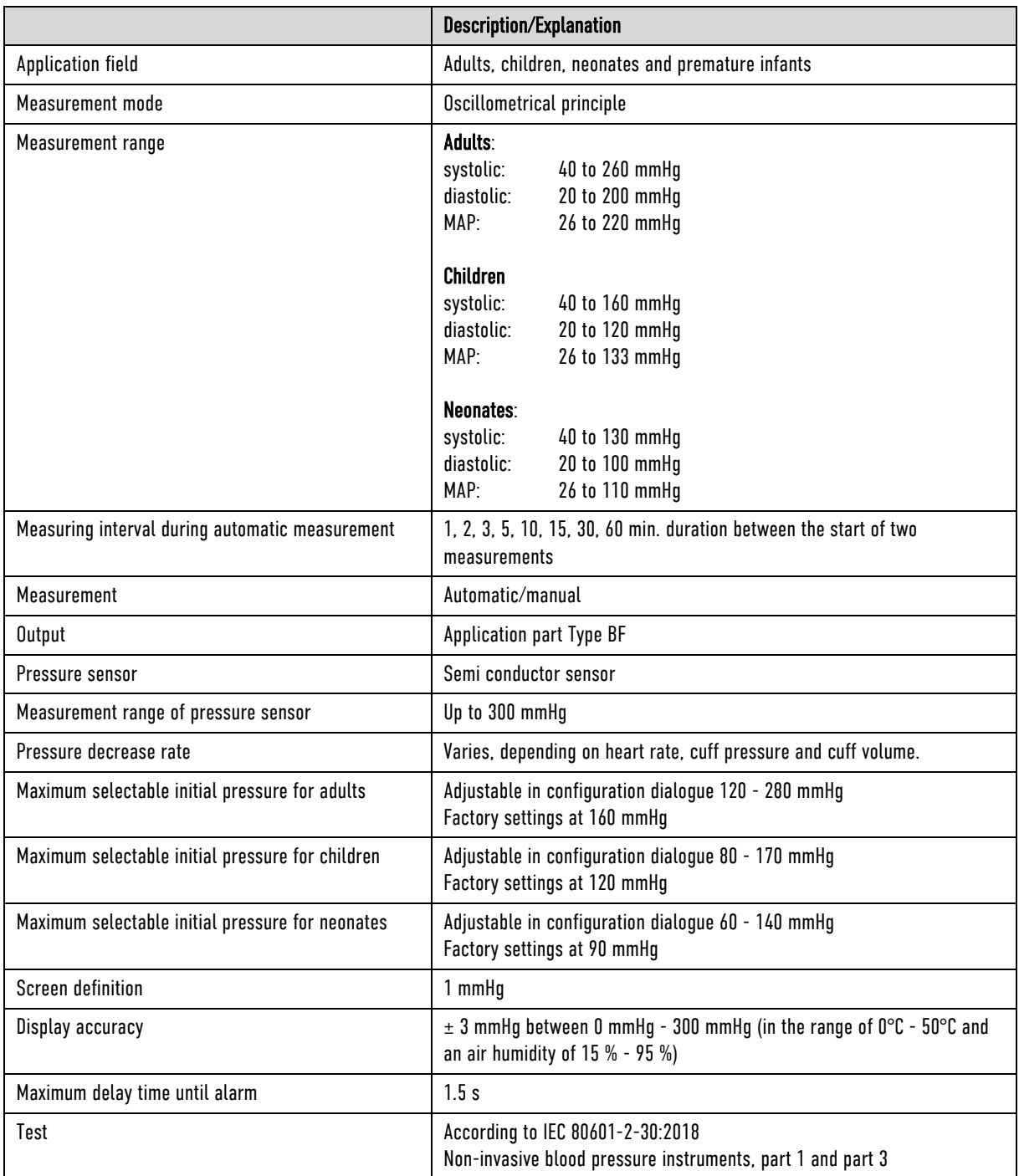

Table A-37 Non-invasive blood pressure measurement module (Option NIBP, manufacturer SunTech Medical, Inc.)

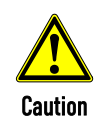

Only use the recommended NIBP-cuffs and hoses. Any accessories other than those itemised in the 'list of approved accessories' (see chapte[r 10.8](#page-262-0) [Approved Accessories, Spare Parts and Consumables,](#page-262-0)  page [249\)](#page-262-0) are not permitted.

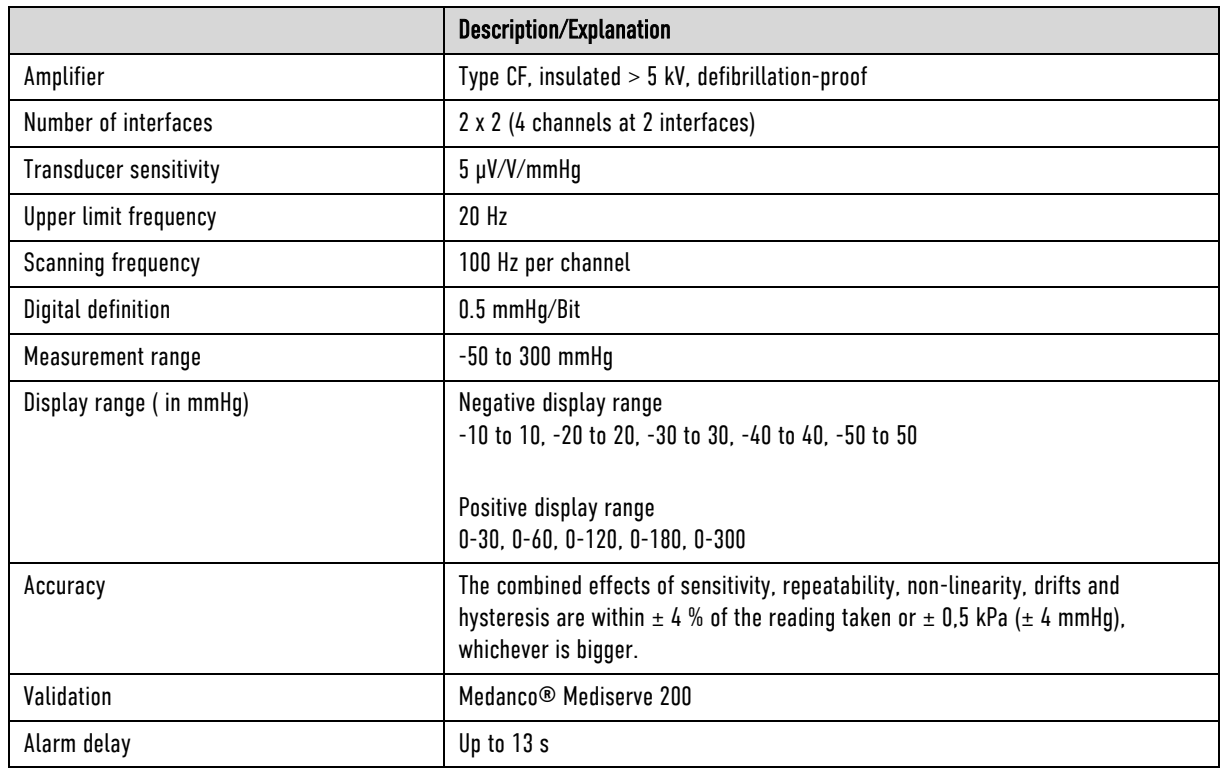

### Invasive Blood Pressure Measurement Module IBP (Option)

Table A-38 Invasive blood pressure measurement module IBP (Option)

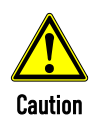

Only use the recommended blood pressure transducers. Any accessories other than those itemised in the 'list of approved accessories' (see chapte[r 10.8](#page-262-0) [Approved Accessories, Spare Parts and](#page-262-0)  [Consumables,](#page-262-0) page [249\)](#page-262-0) are not permitted.

### Option Temperature

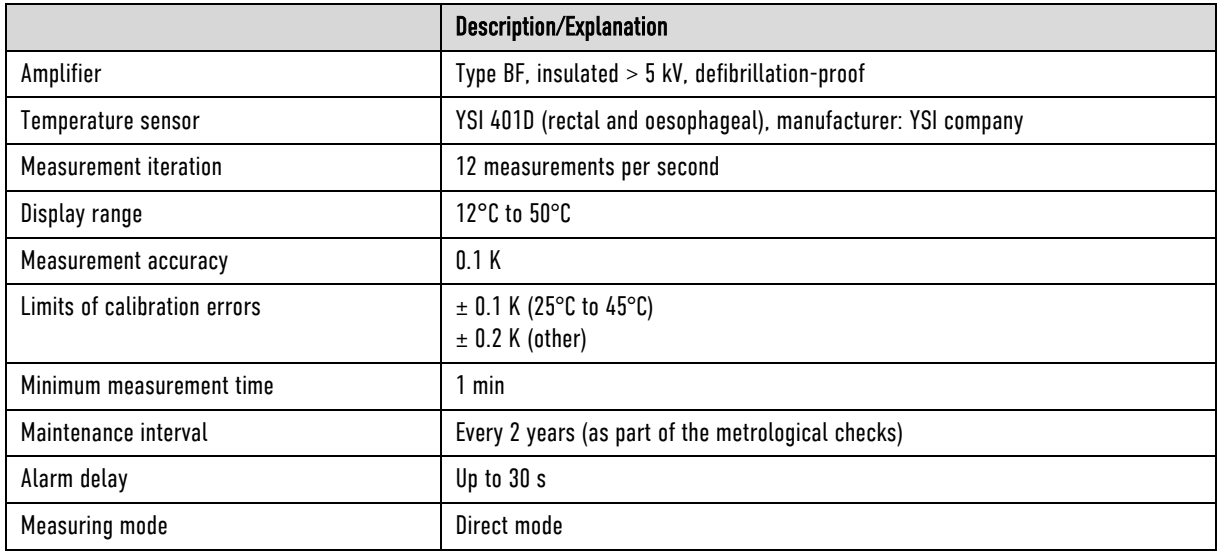

Table A-39 Temperature (option)

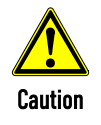

Only use the recommended YSI probes of the 400 series or probes that are compatible with those. Any accessories other than those itemised in the 'list of approved accessories' (see chapte[r 10.8](#page-262-0) [Approved](#page-262-0)  [Accessories, Spare Parts and Consumables,](#page-262-0) page [249\)](#page-262-0) are not permitted. A certification of biocompatibility according to ISO 10993-1 is required.

### Capnometer (optional, capONE, manufacturer Nihon Kohden)

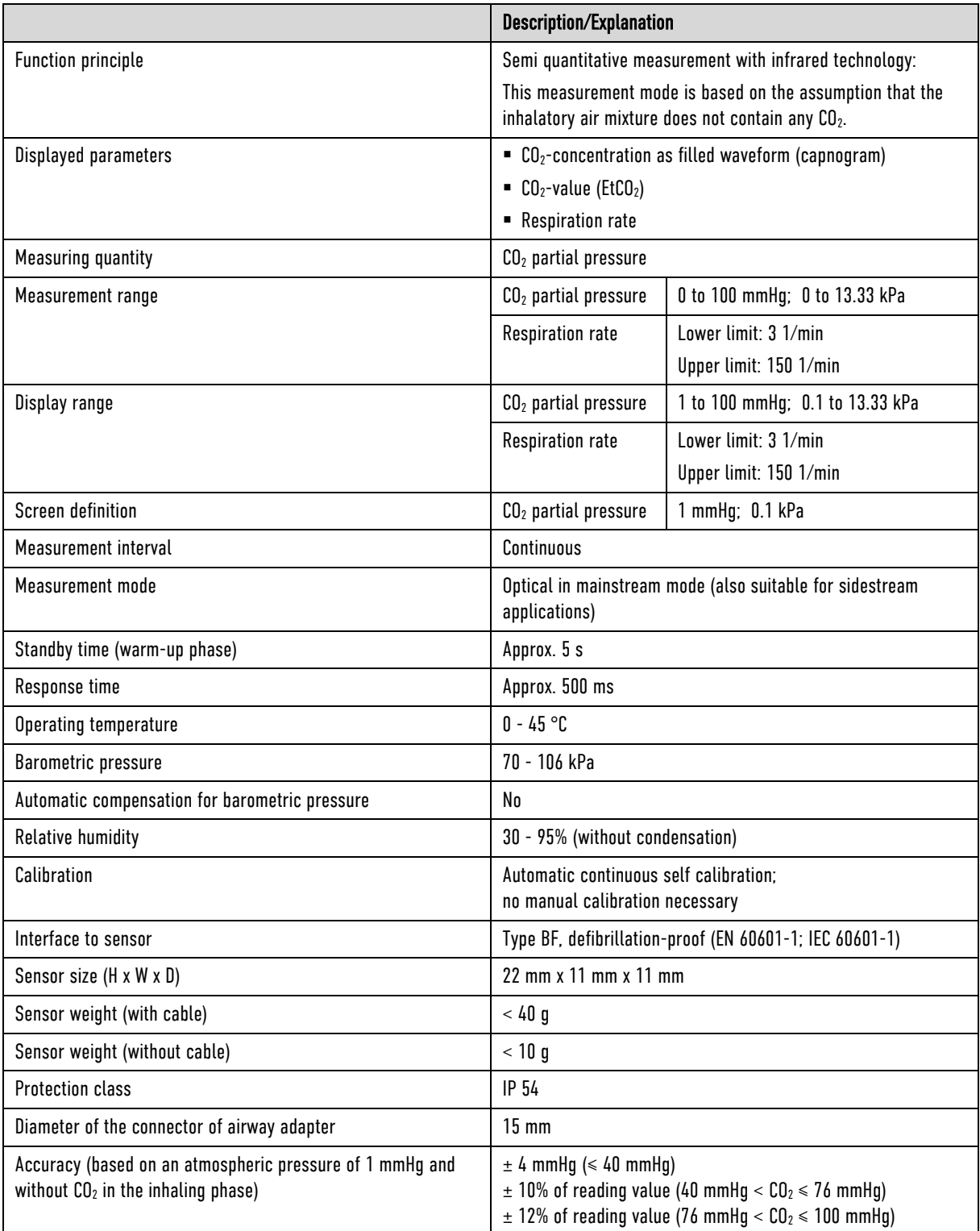

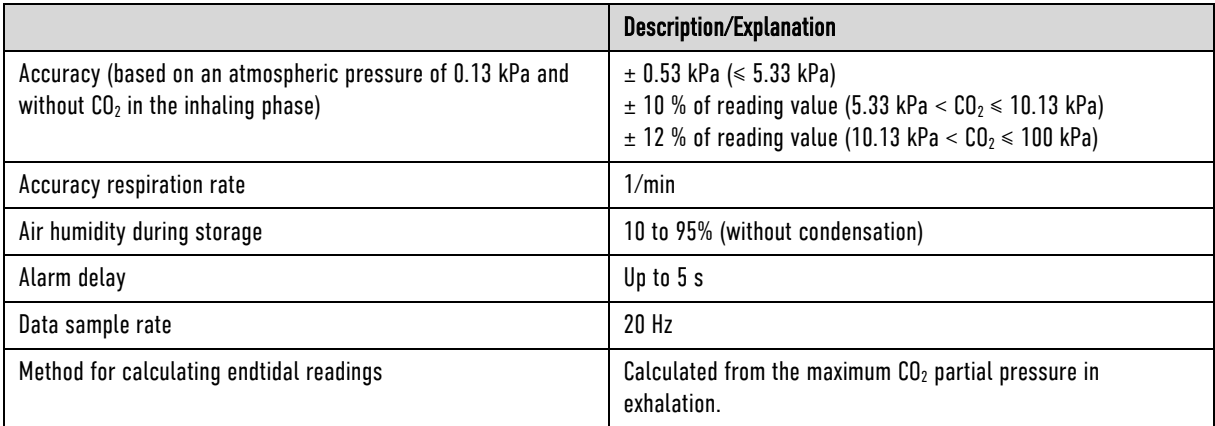

Table A-40 Capnometer (Option CO2, manufacturer Nihon Kohden, cap-ONE)

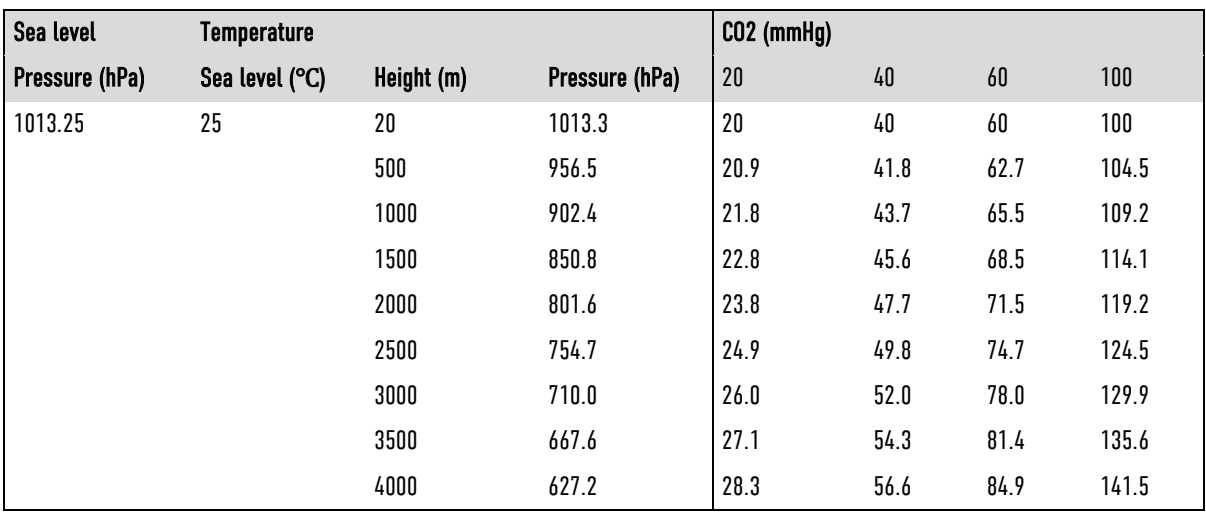

Table A-41 Height compensation, quantitative effect due to barometric pressure on the CO2 value

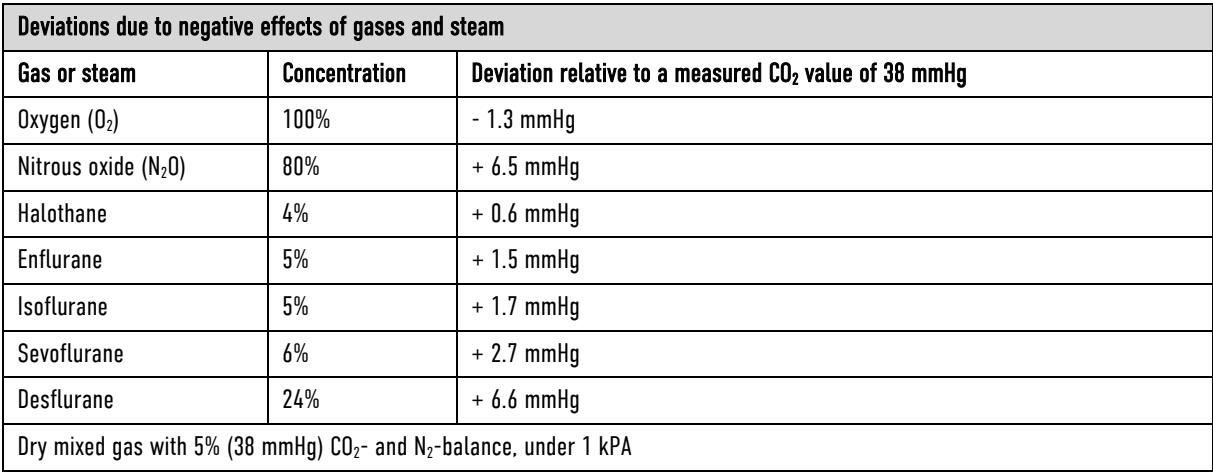

Table A-42 Deviations due to negative effects of gases and steam

# Disposable Adapter for CO<sub>2</sub> Endotracheal Tube incl. Insert for Neonates

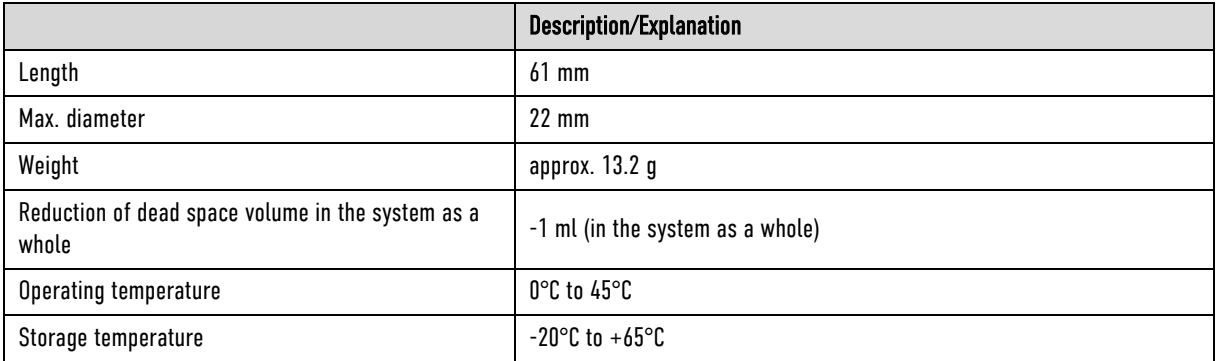

Table A-43 Disposable Adapter for CO<sub>2</sub> Endotracheal Tube incl. Insert for Neonates

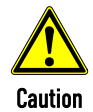

Only use the recommended sensors and adapters. Any accessories other than those itemised in the 'list of approved accessories' (see chapte[r 10.8](#page-262-0) [Approved Accessories, Spare Parts and Consumables,](#page-262-0)  page [249\)](#page-262-0) are not permitted.

## F Biphasic Defibrillator

#### **Shockwave**

 $-2000$ 

The waveform of the shockwave is comprised of a positive rectangular waveform of 6 ms. duration and a negative rectangular waveform of 4 ms. duration, which contains 10% of the energy of the positive waveform. The amplitude of the waveforms is adjusted automatically to the patient's impedance.

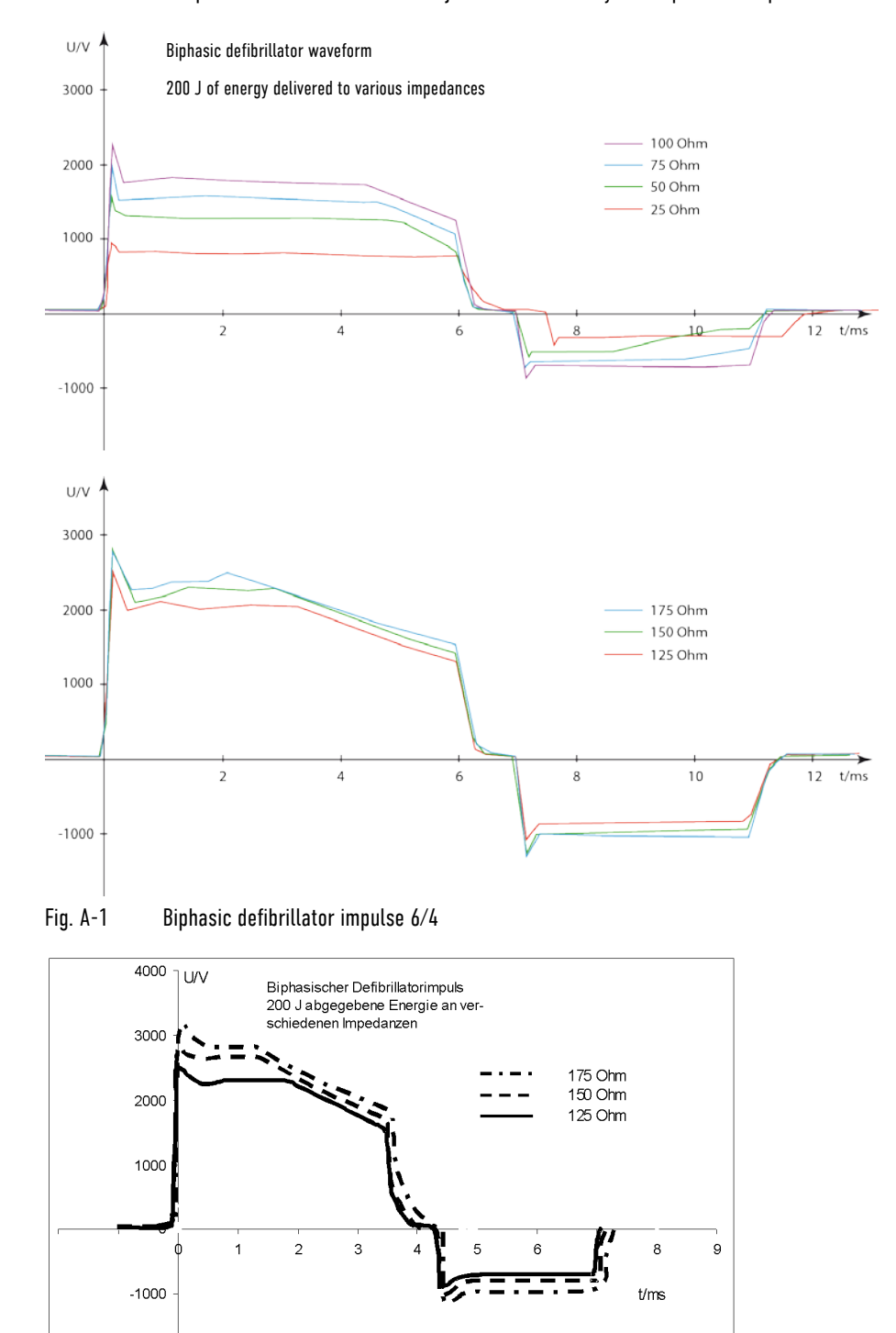

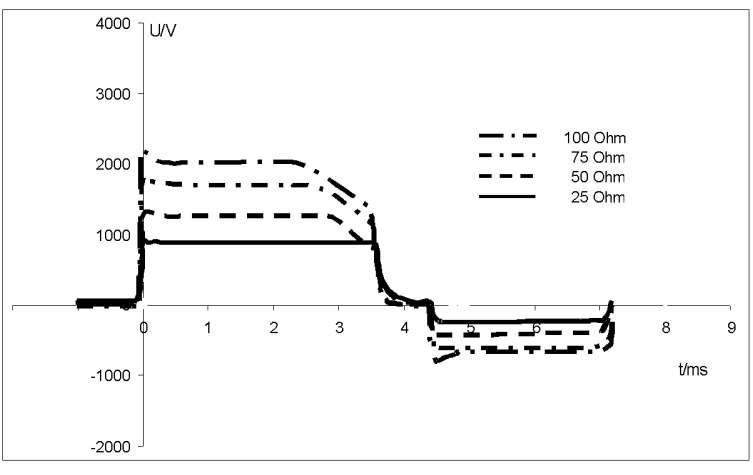

Fig. A-2 Biphasic defibrillator impulse 4/3

By default, the biphasic defibrillation impulse 6/4 is set. Upon request, the biphasic defibrillation impulse 4/3 can be configured by a service technician. Note

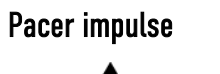

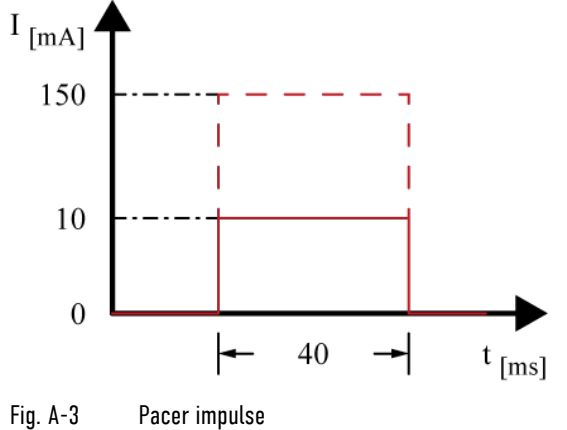

#### Shock Release Synchronisation

Manual defibrillation and cardioversion are automatically performed synchronously. If no R-waves are detected in the ECG (e. g. in case of fibrillation), a shock will immediately be delivered asynchronously when the shock button is pressed (shock release).

Further information regarding manual defibrillation and cardioversion can be found in chapte[r 5.4](#page-93-0) [Manual Defibrillation and Cardioversion,](#page-93-0) page [80.](#page-93-0)

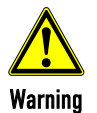

A cardioversion may lead to fibrillation or asystole. When performing a cardioversion, mind the following:

- The ECG has to be stable with a heart rate of at least 60/min.
- The synchronisation mode has to be set to SYNC.
- The QRS marks (triangles) have to mark each QRS complex. Do NOT rely on the QRS-/pulse tone alone.
- The shock release has to be effected according to valid guidelines.
- To release a shock, the Shock key at the monitoring unit or the buttons at the shock paddles have to be held down until a shock is released.

#### Protective Function of the Safety Shock Paddles

Every safety shock paddle possesses a protective electrode between the handle and the application electrode surface. The protective electrodes of both shock paddles are connected to one another inside corpuls3. Consequently, during defibrillation with wet or dirty shock paddles, no dangerous current can flow from one electrode over the body of the user to another electrode, since this current is diverted by the protective electrodes.

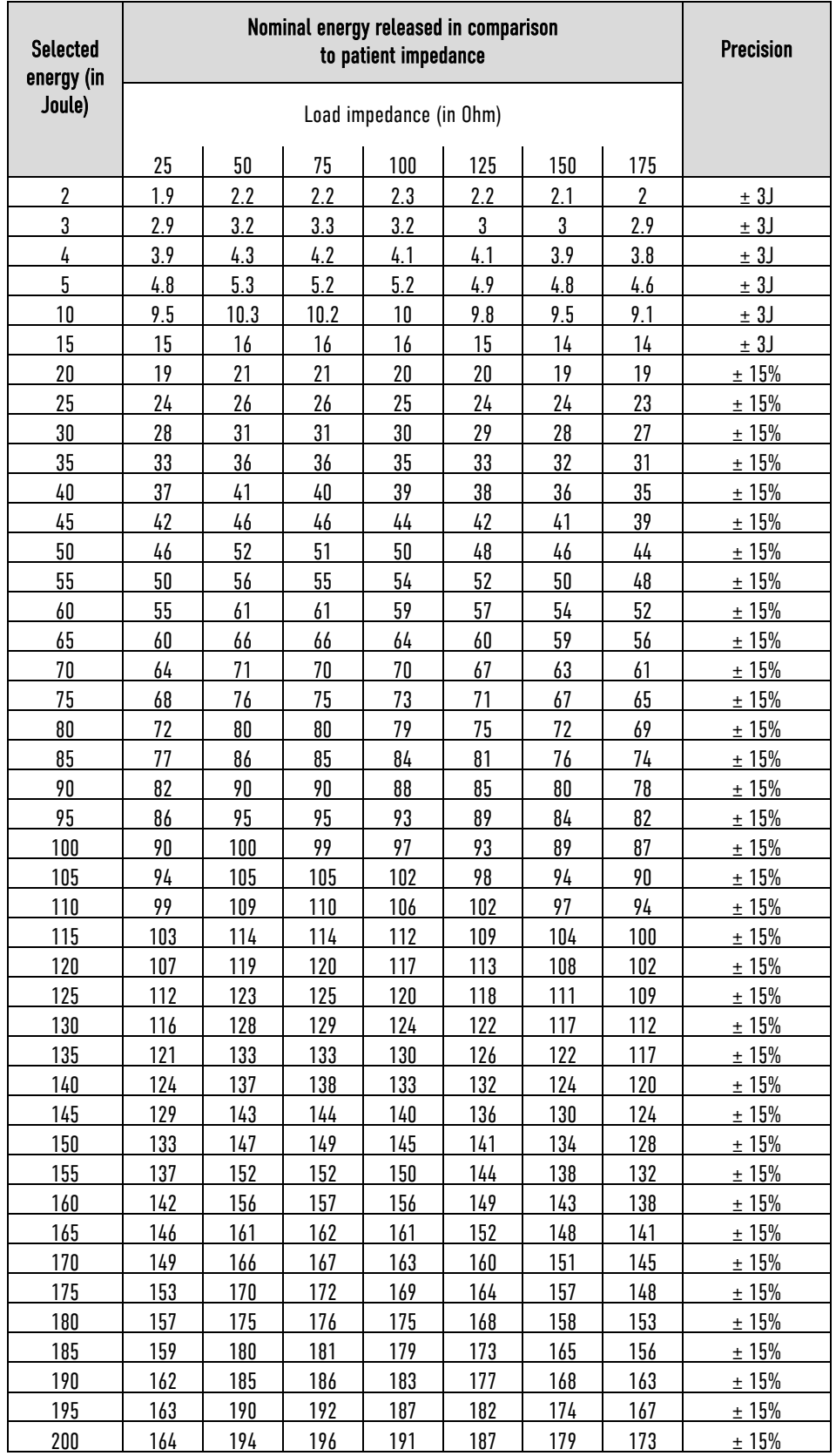

# Precision of the Energy Released (6/4 Defibrillation impulse)

Table A-44 Precision of the energy released (6/4 defibrillation impulse)

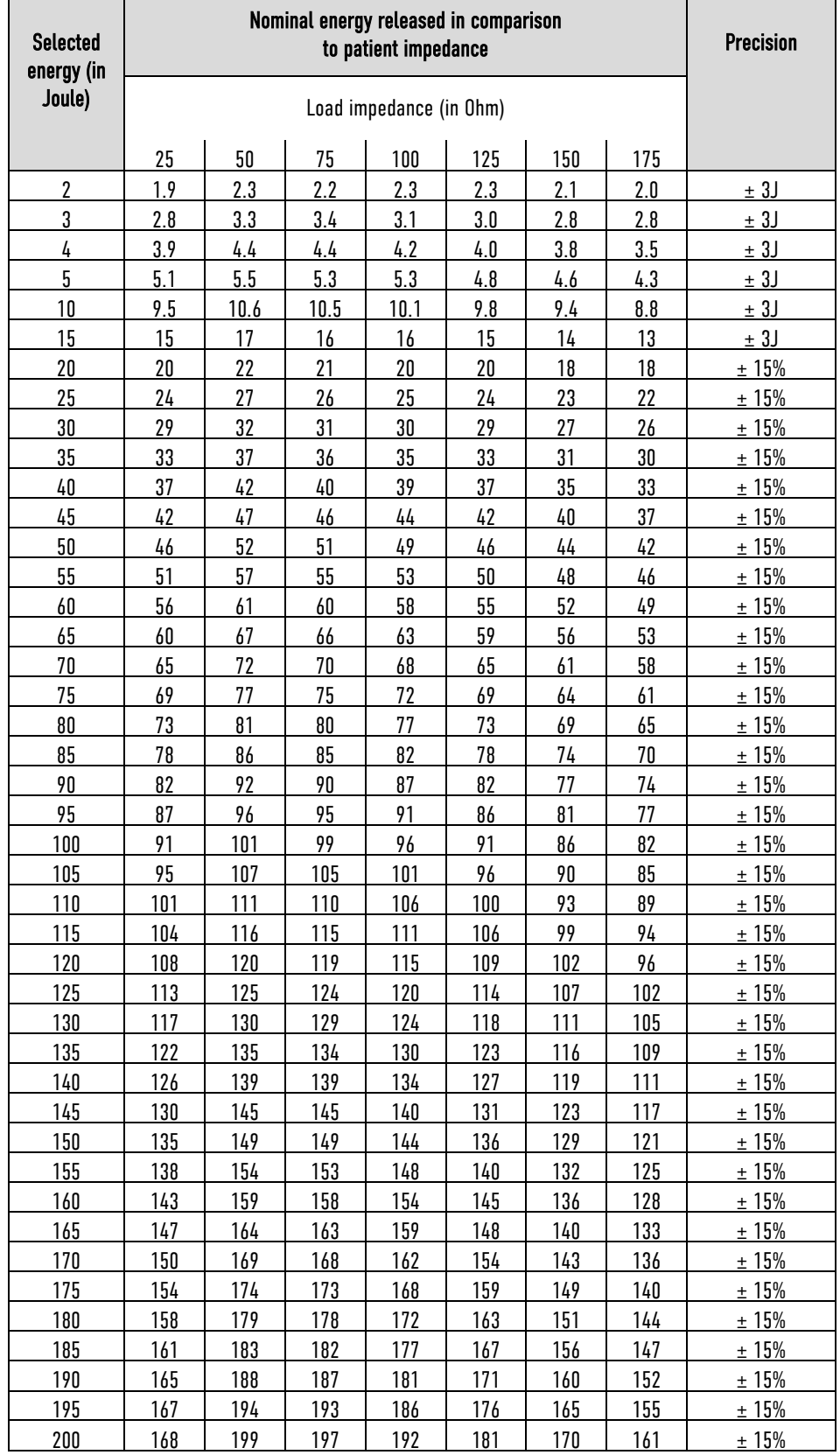

# Precision of the Energy Released (4/3 Defibrillation impulse)

Table A-45 Precision of the energy released (4/3 defibrillation impulse)

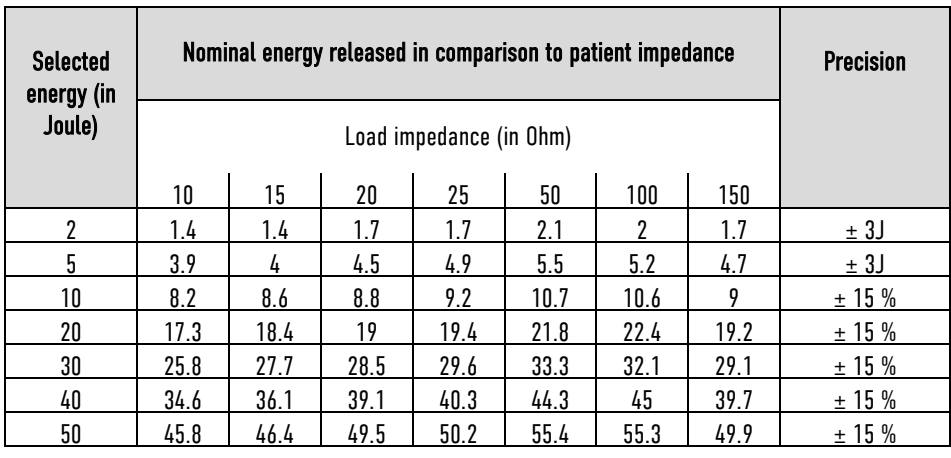

### Precision of the Energy Released for Shock Spoons (6/4 Defibrillation impulse)

Table A-46 Precision of the energy released for shock spoons (6/4 defibrillation impulse)

### Precision of the Energy Released for Shock Spoons (4/3 Defibrillation impulse)

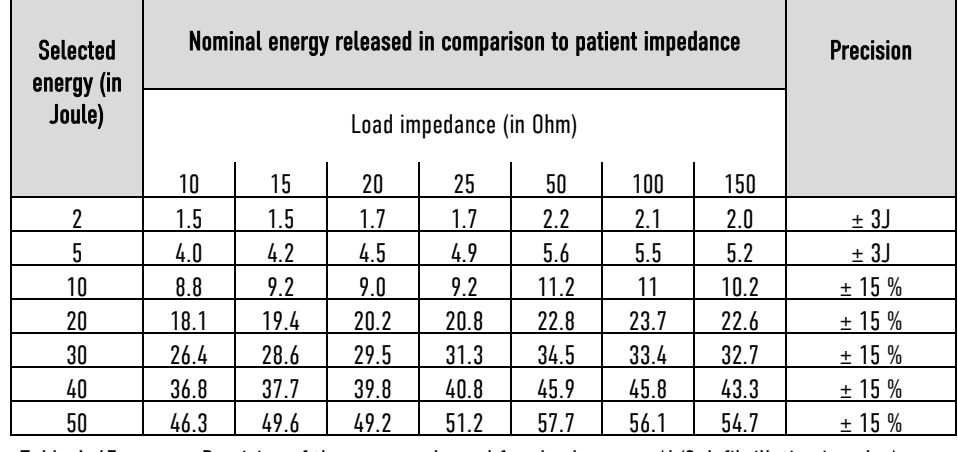

Table A-47 Precision of the energy released for shock spoons (4/3 defibrillation impulse)

### G Safety Information

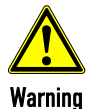

Failure to observe this safety information may result in injuries to the patient and users.

#### **General**

- The corpuls3 is not intended for operation in the vicinity of readily inflammable anaesthetics or other flammable substances, particularly in an oxygen-rich environment.
- The corpuls3 must not be stored or operated near a magnetic resonance imaging (MRI) unit.
- The corpuls3 must not be operated near ionising (radioactive) radiation intended for therapeutic purposes.
- To avoid stumbling or the patient, user or third parties being entangled in or strangled by cables, they should be led around the patient, as all medical implements.
- When connecting intermediate cables and sensors, make sure there are no foreign objects between the plug connections.

#### Alarm function

- Do not leave the patient unattended in the following cases:
	- If the alarm function is deactivated or
	- Defibrillation mode is called up.
- In case of unsupervised monitoring of vital parameters, it is recommended that you monitor a further vital parameter with another independent monitoring system.
- The option for monitoring measured values may be disabled when switching on the corpuls3 (see chapter [7](#page-167-0) [Configuration,](#page-167-0)  page [154\)](#page-167-0). Therefore make sure that the alarms are correctly configured.
- Heart rate is only monitored when all electrodes of the ECG monitoring cable or the corPatch electrodes are connected to the patient.
- Check the settings of the alarm limits before each monitoring phase.
- Set the volume of the acoustic alarm so that it cannot fail to be heard in loud environments.

#### **Defibrillator**

- Make sure that both electrode surfaces of the shock paddles are completely wetted with gel.
- The shock paddles must be kept away from other electrodes and/or metal components which are in contact with the patient.
- Do not touch the patient during defibrillation.
- Make sure that body parts of the patient, such as uncovered skin on the head or extremities, do not touch any metal components, bed frames or a stretcher to avoid creating any unintended current paths for the defibrillation pulse.
- During defibrillation with the 4-pole ECG monitoring cable connected, make sure that all electrodes are attached to the patient.
- During defibrillation with self-adhesive corPatch electrodes Pediatric or Pediatric Extended energy values higher than 100 Joules are prevented by the device due to coding of the electrodes.
- In patients with an implanted pacer, detection of shockable rhythms or arrhythmias by the semi-automatic defibrillator in AED mode may be limited.
- The shock paddles and their handles must be cleaned thoroughly after each use.
- Defibrillation with other devices is allowed, if the following security measures are taken: All electrodes of the 4 pole ECG monitoring cable and the complementary 6 pole ECG diagnostic cable connected to the corpuls3 have to be attached to the patient. Unused electrodes must not lie around (see chapter [5.3.3](#page-91-0) [Defibrillation in AED](#page-91-0)  [Mode with Shock Paddles,](#page-91-0) page [78](#page-91-0) and chapter [5.4.3](#page-96-0) [Manual Defibrillation and Cardioversion with Shock Paddles,](#page-96-0) page [83\).](#page-96-0) In case of shock release these represent a hazard to the user or other persons.

#### Pacer

• The pacer must not be operated near high frequency surgical devices or microwave therapy devices.

#### ECG monitor

- Conductive parts of the ECG electrodes, cables and the plug devices connected to them should not touch any conductive parts including the ground.
- Note the possible risk to the patient during use of several devices from the accumulation of leakage currents.
- To achieve as short a recovery time as possible of the ECG after defibrillation, we recommend the disposable ECG electrodes

which are itemised in the list of accessories (see chapte[r 10.8](#page-262-0) [Approved Accessories, Spare Parts and Consumables,](#page-262-0) page [249\)](#page-262-0). GS Elektromedizinische Geräte G. Stemple GmbH cannot undertake any guarantee in this respect for other disposable ECG electrodes.

- If no electrical connection exists between the patient and an electrode of the ECG monitoring cable and/or complementary ECG diagnostic cable, the corpuls3 will issue the alarm message "ECG electrode [X] loose". The alarm message "ECG electrode [X] loose" can be impaired in case of temperatures below the freezing point. If the connection to the black electrode of the 4-pole ECG monitoring cable is cut off, under certain circumstances no alarm may be given.
- A nerve stimulator e. g. a brain pacer can modify the ECG on the screen and printer or even completely suppress it.

#### Masimo SET® pulse oximeter

- This user manual, the warnings and safety information, the operating instructions for the accessories and all preventive information and specifications must be read before use.
- The oximeter must not be used as an apnoea monitor (not authorised for monitoring patients who suffer from sudden respiratory arrest, e. g. during sleep).
- The oximeter should constitute an early warning system. If the trend is towards an insufficient oxygen supply to the patient, blood samples should be analysed by a blood gas analysis device to determine the patient's factual condition.
- Do not use any damaged oximetry sensors and particularly no oximetry sensors with open optical components.
- Do not place the oximetry sensor on the same limb as an NIBP cuff for non-invasive blood pressure monitoring, a catheter or an intravascular access. The cuff pressure influences pulse oximetry during all pressure measurements. An object in the vessel (e. g. infusion needle) may impair perfusion and thereby affect the measurement.
- The oximetry sensor must not be fixed to the body in such a way that it influences perfusion or injures the skin. Tissue damage may be caused by incorrect use and application when the oximetry sensor is bound to tightly. Check the sensor surface as described in the instructions for use, to avoid injuries to the skin surface and to guarantee the correct position and adherence of the sensor.
- To avoid measuring errors, the sensor must be protected from outside light, particularly in rapidly changing lighting conditions. This applies especially to open systems in contrast to the finger sensors.
- The oximeter requires a measurable pulse wave to determine measurement values. If no pulse or only a weak pulse is detected, incorrect measured values may be calculated.
- Pulse rate measurement is based on the optical detection of a peripheral flow pulse. Due to this, certain arrhythmias cannot be detected. The oximeter may not be used as substitute for an ECG-based device for arrhythmia analysis.
- Very low oxygen saturation levels (SpO<sub>2</sub>) may cause inaccurate readings of SpCO- and SpMet.
- Severe anaemia may cause faulty  $\text{SoO}_2$  readings.
- A synthetic modification of the haemoglobin may cause erroneous SpHb readings.
- The measured values may likewise be incorrect if pronounced movement artefacts occur.
- The measurement values only lie within the specified range of accuracy (see appendix [E, Technical Specifications,](#page-321-0) page [308\)](#page-321-0) if the signal intensity is sufficient.
- Factors which cause unpaired venous returns may likewise result in pulsation.
- The measurement may be impaired by an excessively high proportion of dysfunctional haemoglobin, such as carboxyhaemoglobin or methaemoglobin. Likewise, colourants and raised bilirubin levels in the blood may impair the accuracy of the measurement.
- The oximeter or the oximetry sensors must not be used during magnetic resonance tomography (MRT). Induced currents could possibly cause fires. The MRT image could be negatively affected by the Masimo SET® oximeter. The accuracy of the oximetry measurement may be impaired by the magnetic resonance tomograph.
- The oximeter may be used during defibrillation. Measurements performed subsequently may be inaccurate for a short time.
- Also read and understand the warnings in the operating instructions accompanying the different oximetry sensors.
- SpO2 is empirically calibrated to functional arterial oxygen saturation in healthy adult volunteers with normal levels of carboxyhaemoglobin (COHb) and methaemoglobin (MetHb). An oximeter cannot measure elevated levels of COHb or MetHb. Increase in either COHb or MetHb will affect the accuracy of the  $SpO<sub>2</sub>$  measurement.
- High-intensity, extreme lights (including pulsating strobe lights) directly on the sensor may prevent the oximeter from obtaining readings.
- Interfering substances: Carboxyhaemoglobin may erroneously increase SpO<sub>2</sub> readings. The level of increase is approximately equal to the amount of carboxyhaemoglobin present. Colourants or any substance containing colourants that change the usual blood pigmentation may cause erroneous readings.
- Inaccurate  $\text{SpO}_2$  readings can be caused by:
- For increased COHb: COHb levels above normal tend to increase the level SpO2. The level of increase is approximately equal to the amount of COHb that is present. NOTE: High levels of COHb may occur with a seemingly normal SpO<sub>2</sub>. When elevated levels of COHb are suspected, laboratory analysis (CO-Oximetry) of a blood sample should be performed.
- For increased MetHb: the SpO<sub>2</sub> may be decreased by levels of MetHb of up to approximately 10% to 15%. At higher levels of SpMet the levels of SpO<sub>2</sub> may tend to read in the low to mid 80s. When elevated levels of MetHb are suspected, laboratory analysis (CO-Oximetry) of a blood sample should be performed.
- A functional tester cannot be utilized to assess the accuracy of the oximeter or any sensors.
- Elevated levels of methemoglobin (MetHb) will lead to inaccurate  $Sp0<sub>2</sub>$  and  $SpCO$  measurements.
- Elevated levels of carboxyhaemoglobin (COHb) will lead to inaccurate  $SpO<sub>2</sub>$  measurements.
- Elevated levels of total bilirubin may lead to inaccurate SpO2, SpMet, SpCO and SpHb measurements.
- Very low arterial oxygen saturation (SpO<sub>2</sub>) levels may cause inaccurate SpCO and SpMet measurements.
- Severe anaemia may cause erroneous  $SpO<sub>2</sub>$  readings.
- Hemoglobin synthesis disorders may cause erroneous SpHb readings.
- If using oximetry during full body irradiation, keep the sensor out of the radiation field. If the sensor is exposed to the radiation, the reading might be inaccurate or the device might read zero for the duration of the active radiation period.
- Additional information specification to Masimo sensors, including information about parameter/measurement performance during motion and low perfusion, may be found in the sensor's Directions for Use (DFU).
- The oximeter may not be operated in the vicinity of ionising (radioactive) radiation, as this may falsify the readings.
- The Masimo SET Technology with Masimo sensors has been validated for no motion accuracy in human blood studies on healthy adult male and female volunteers with light to dark skin pigmentation in induced hypoxia studies in the range of 70- 100% SpO2 against a laboratory CO oximeter and ECG monitor. This variation equals ±1 standard deviation and encompasses 68% of the population.
- The Masimo SET Technology with Masimo sensors has been validated for motion accuracy in human blood studies on healthy adult male and female volunteers with light to dark skin pigmentation in induced hypoxia studies in the range of 70-100% SpO2 against a laboratory CO oximeter and ECG monitor. Rubbing and tapping motions were performed at 2 to 4 Hz at an amplitude of 1 to 2 cm and a non-repetitive motion between 1 to 5 Hz at an amplitude of 2 to 3 cm. This variation equals  $\pm 1$ standard deviation and encompasses 68% of the population.
- The Masimo SET technology has been validated for low perfusion accuracy in bench top testing against a Biotek Index 2 simulator and Masimo's simulator with signal strengths of greater than 0.02% and transmission of greater than 5% for saturations ranging from 70 to 100%. This variation equals  $\pm 1$  standard deviation and encompasses 68% of the population.
- The Masimo SET technology with Masimo sensors has been validated for pulse rate accuracy for the range of 25 240 bpm in bench top testing against a Biotek Index 2 simulator. This variation equals  $\pm 1$  standard deviation and encompasses 68% of the population.
- SpHb accuracy has been validated on healthy adult male and female volunteers and on surgical patients with light to dark skin pigmentation in the range of 8-17 g/dl SpHb against a laboratory CO-oximeter. This variation equals  $\pm 1$  standard deviation and encompasses 68% of the population. The SpHb accuracy has not been validated with motion or low perfusion.

#### Invasive blood pressure measurement

- Monitoring with two or more transducers: If two or more blood pressure transducers are connected to the corpuls3 for monitoring, these must all be connected to the patient. If one of the transducers is not connected to the patient and lies open or hangs free, this may provide unintended current paths during defibrillation. Use transducers with specified insulation (5 kV DC).
- Carefully read and follow the operating instructions of the transducers you are using.
- If non-invasive blood pressure monitoring is also performed on the same limb during invasive blood pressure monitoring, the non-invasive monitoring will negatively affect the measurement results of the invasive measurement.
- Per connection socket at the patient box two transducer ports are merged. These are not insulated from each other (P1 and P2, P3 and P4).
- Invasive blood pressure measurement is not protected against high frequency surgical devices or microwave therapy devices.

#### Temperature measurement

• Carefully read and follow the operating instructions of the temperature sensor that you are using.

Table A-48 Safety information

### H ECG Analysis during Semi-automatic Defibrillation (AED mode)

The ECG analysis is performed by a program which analyses the ECG in up to three blocks of 4 seconds with the following result: Procedure

- **Shock recommended**
- **Shock not recommended**

The analysis is performed in each of the three blocks and these individual assessments are subsequently weighted.

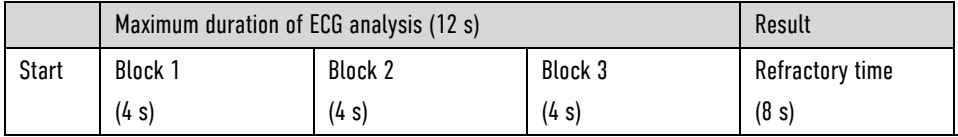

Table A-49 Duration of the maximum ECG analysis

If two of the three blocks yield the result "**Shock recommended**", the overall result is "**Shock recommended**". If two of the three blocks yield the result "**Shock not recommended**", the overall result is "**Shock not recommended**".

If the result "**Shock recommended**" is determined after 8 or 12 seconds, a refractory time of 8 seconds begins. The result is not revised during the refractory time, so the user can place the shock paddles on the patient and release a shock without having to worry that readiness to shock will be cancelled due to the disturbances caused by doing so. This refractory time can only be interrupted if another analysis is started by the user.

To avoid wasting time, some procedures in the process will be accelerated if the expected result is certain at an early stage:

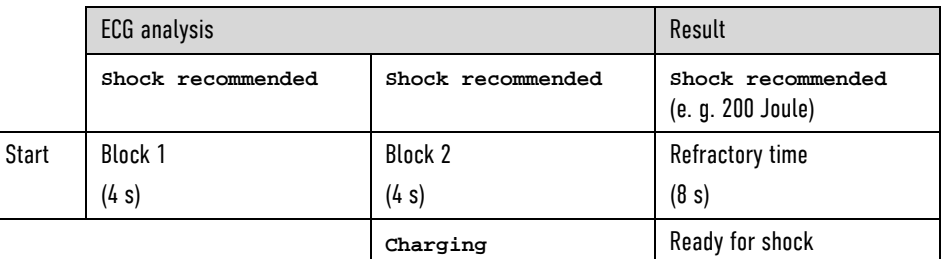

Table A-50 Acceleration of the ECG analysis process

If the first block yields the result "**Shock recommended**", the device will immediately begin to charge energy, to reduce the amount of time from beginning of analysis to readiness to shock.

If the overall outcome is already determined after two analysis blocks with a positive result, the third will be omitted and readiness to shock will begin as soon as the device has finished charging.

The following are defined as shockable rhythms:

- Ventricular fibrillation
- Ventricular tachycardia, rate > 180/min

#### ECG database for validation of the analysis software

The ECG data used originate from recordings from the Creighton University Ventricular Tachyarrhythmia Database<sup>[1](#page-14-0) [2](#page-349-0) [3](#page-349-1)</sup> as well as from the Massachusetts Institute of Technology - Beth Israel Hospital (MIT-BIH) Malignant Ventricular Arrhythmia Database <sup>[4](#page-349-2)[5](#page-349-3)[6](#page-349-4)</sup>. These were recorded with common patient monitors similar to the corpuls3. Origin of the data

#### Application on validation of the analysis software

A total of 1816 16-s long measurements from ECG sections which constitute a representative crosssection of all ECGs have been included for validation of the analysis software. These measurements were classified by a cardiologist with regard to ECG rhythms and shockability. The threshold between an asystole and a VF was set at an amplitude of 200 µV and the threshold between a shockable and a nonshockable VT at a heart rate of 180/min. Scope of the measurements

The measurements contained in this database were not used for development.

Performance goals for arrhythmia analysis algorithms (artifact free) as recommended by the American Heart Association<sup>[7](#page-349-5)</sup>.

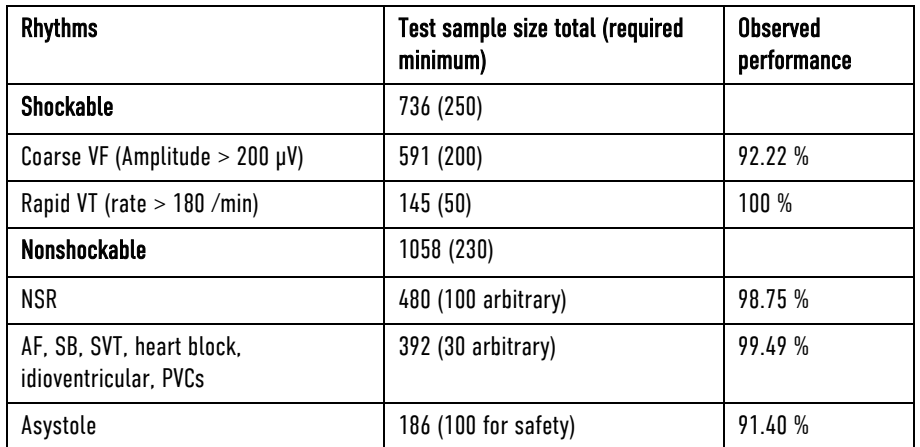

Table A-51 Classification table

Abbreviations:

 $\overline{a}$ 

VF, Ventricular fibrillation SB, Sinus bradycardia VT, Ventricular tachycardia SVT, Supraventricular tachycardia NSR, Normal sinus rhythm PVCs, Premature ventricular contractions AF, Atrial fibrillation/-flutter

<span id="page-349-1"></span><sup>3</sup> Se[e https://physionet.org/content/cudb/1.0.0/\]](https://physionet.org/content/cudb/1.0.0/)

<sup>1</sup> Goldberger AL, Amaral LAN, Glass L, Hausdorff JM, Ivanov PCh, Mark RG, Mietus JE, Moody GB, Peng C-K, Stanley HE. PhysioBank, PhysioToolkit, and PhysioNet: Components of a New Research Resource for Complex Physiologic Signals. Circulation 101(23):e215-e220 [Circulation Electronic Pages; [https://ahajournals.org/doi/10.1161/01.CIR.101.23.e215\];](https://ahajournals.org/doi/10.1161/01.CIR.101.23.e215) 2000 (June 13).

<span id="page-349-0"></span><sup>2</sup> Nolle FM, Badura FK, Catlett JM, Bowser RW, Sketch MH. CREI-GARD, a new concept in computerized arrhythmia monitoring systems. Computers in Cardiology 13:515- 518 (1986)

<span id="page-349-2"></span><sup>4</sup> Goldberger AL, Amaral LAN, Glass L, Hausdorff JM, Ivanov PCh, Mark RG, Mietus JE, Moody GB, Peng C-K, Stanley HE. PhysioBank, PhysioToolkit, and PhysioNet: Components of a New Research Resource for Complex Physiologic Signals. Circulation 101(23):e215-e220 [Circulation Electronic Pages; [https://ahajournals.org/doi/10.1161/01.CIR.101.23.e215\];](https://ahajournals.org/doi/10.1161/01.CIR.101.23.e215) 2000 (June 13).

<span id="page-349-3"></span><sup>5</sup> Greenwald SD. Development and analysis of a ventricular fibrillation detector. M.S. thesis, MIT Dept. of Electrical Engineering and Computer Science, 1986.

<span id="page-349-4"></span><sup>6</sup> See als[o https://physionet.org/content/vfdb/1.0.0/](https://physionet.org/content/vfdb/1.0.0/)

<span id="page-349-5"></span><sup>7</sup> Kerber, Richard E. (1997): Automatic external defibrillators for public access defibrillation. Recommendations for specifying and reporting arrhythmia analysis algorithm performance, incorporating new waveforms, and enhancing safety. A Statement for Health Professionals From the American Heart Association Task Force on Automatic External Defibrillation, Subcommittee on AED Safety and Efficacy. With assistance of Lance B. Becker, Joseph D. Bourland, Richard O. Cummins, Alfred P. Hallstrom, Mary B. Michos, Graham Nichol et al. Dallas, TX: American Heart Association (Scientific statement).

#### Assessment and Results

Decision-making reliability of the ECG analysis programme

The quality of an ECG analysis programme is determined by the values sensitivity and specificity. Sensitivity and specificity

### Performance indicators

For the evaluation of the performance of the algorithm the following performance indicators were defined. According to the recommendation of the AHA, test-ECGs of the "intermediate" class are not included in the calculation of sensitivity or specificity.

- a = number of correct positive decisions
- $b =$  number of false positive decisions
- c = number of false negative decisions
- d = number of correct negative decisions

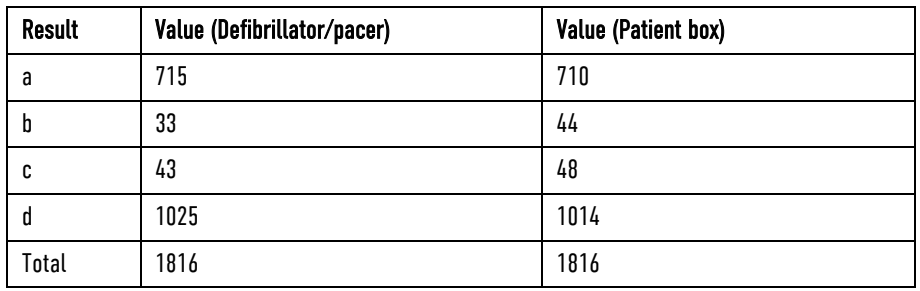

Table A-52 Results

This therefore yields:

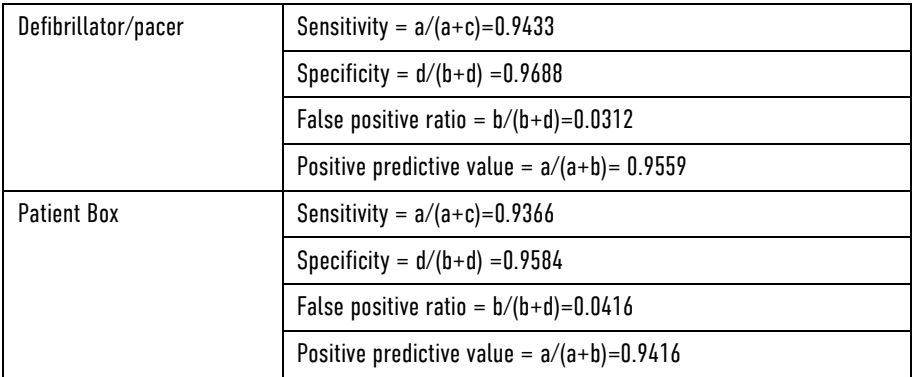

## I corpuls3 HYPERBARIC (HBO)

Operation in hyperbaric chamber up to 3 barg and 23% a max. oxygen concentration The product variant corpuls3 HYPERBARIC is approved for operation in a multiplace hyperbaric chamber during hyperbaric oxygen therapy (HBO) up to an overpressure of 3 barg and a maximum oxygen concentration of 23%.

For further information that go beyond this appendix, please contact the manufacturer or their authorised sales and service partners.

Note

When the door of the hyperbaric chamber is closed, the reach of the radio connection towards modules outside the chamber is reduced.

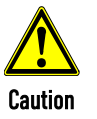

There can be changes in the measured values of non-invasive blood pressure measurement (option) during the build-up and decrease of pressure inside the pressure chamber. Do not perform NIBP measurements during the diving phases.

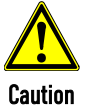

There can be changes in the measured values of  $CO<sub>2</sub>$  monitoring (option), because the  $CO<sub>2</sub>$  partial pressures are changing under pressure.

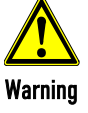

Charging the monitoring unit and the patient box inside the pressure chamber is only allowed via the charging bracket for monitoring unit, P/N 04401.041. The use of MagCode connectors and charging brackets with integrated MagCode is forbidden for charging the monitoring unit, the patient box and the defibrillator/pacer.

The red cover over the magnetic contact fields may not be removed.

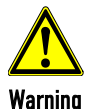

When administering oxygen via inhalation mask or nasal cannula or when using a ventilation bag with reservoir, make sure that no oxygen accumulates above the corPatch electrodes. When defibrillation is imminent, the oxygen supply has to be shut off.

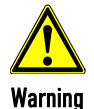

The use of swivelling adapters (swivelling adapter 35 °, P/N 04406.01 and swivelling adapter 60 °, P/N 04406) is forbidden inside the pressure chamber.

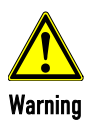

The protection of the power supply for the charging bracket for the monitoring unit, P/N 04401.041 has to be minimum 6 A and maximum 10 A.

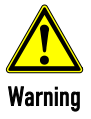

To guarantee safe operation of the device in a hyperbaric chamber, exclusively use the materials itemised in the list of accessories approved for operation in hyperbaric chamber (see chapter [10.8](#page-262-0) [Approved Accessories, Spare Parts and Consumables,](#page-262-0) page [249\).](#page-262-0) Modules, batteries and accessories without HBO certificate may not be used in combination with HBO certified modules, batteries and accessories.

# J Major performance characteristics

The essential performance of the corpuls3 and its optional accessories is:

- Defibrillation, synchronous cardioversion and AED therapy decision
- Pacer therapy
- ECG monitoring, diagnosis, heart rate and alarms
- $SpO<sub>2</sub>$  monitoring, pulse rate and alarms
- CO2 monitoring, respiration rate and alarms
- NIBP monitoring and alarms
- IBP monitoring and alarms
- Temperature monitoring and alarms
- Mounting in vehicle

# K Guidelines and Manufacturer's Declaration

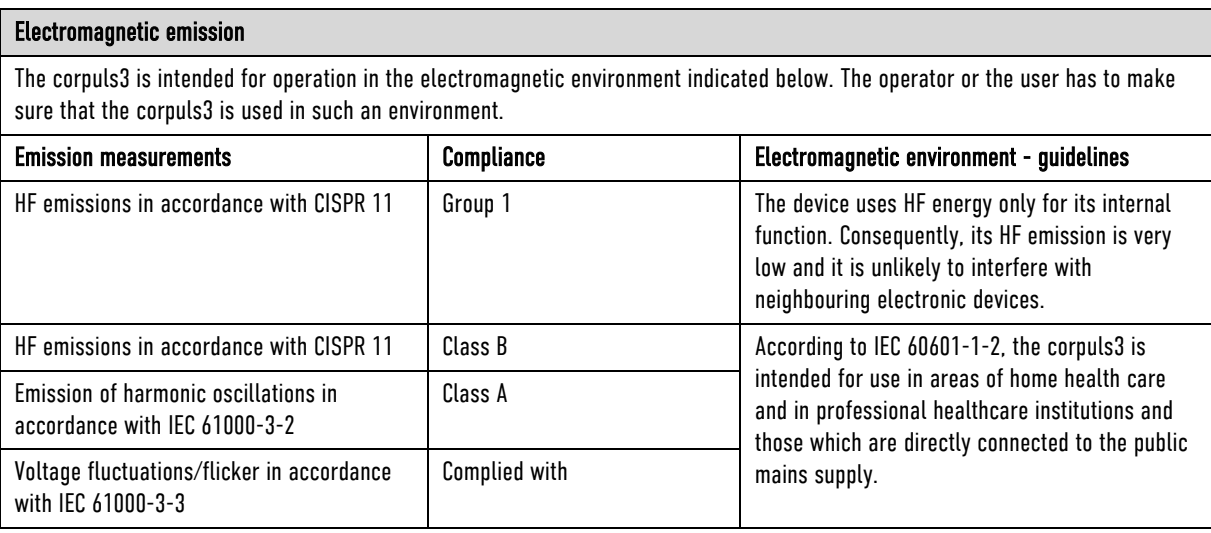

Table A-53 Electromagnetic emission

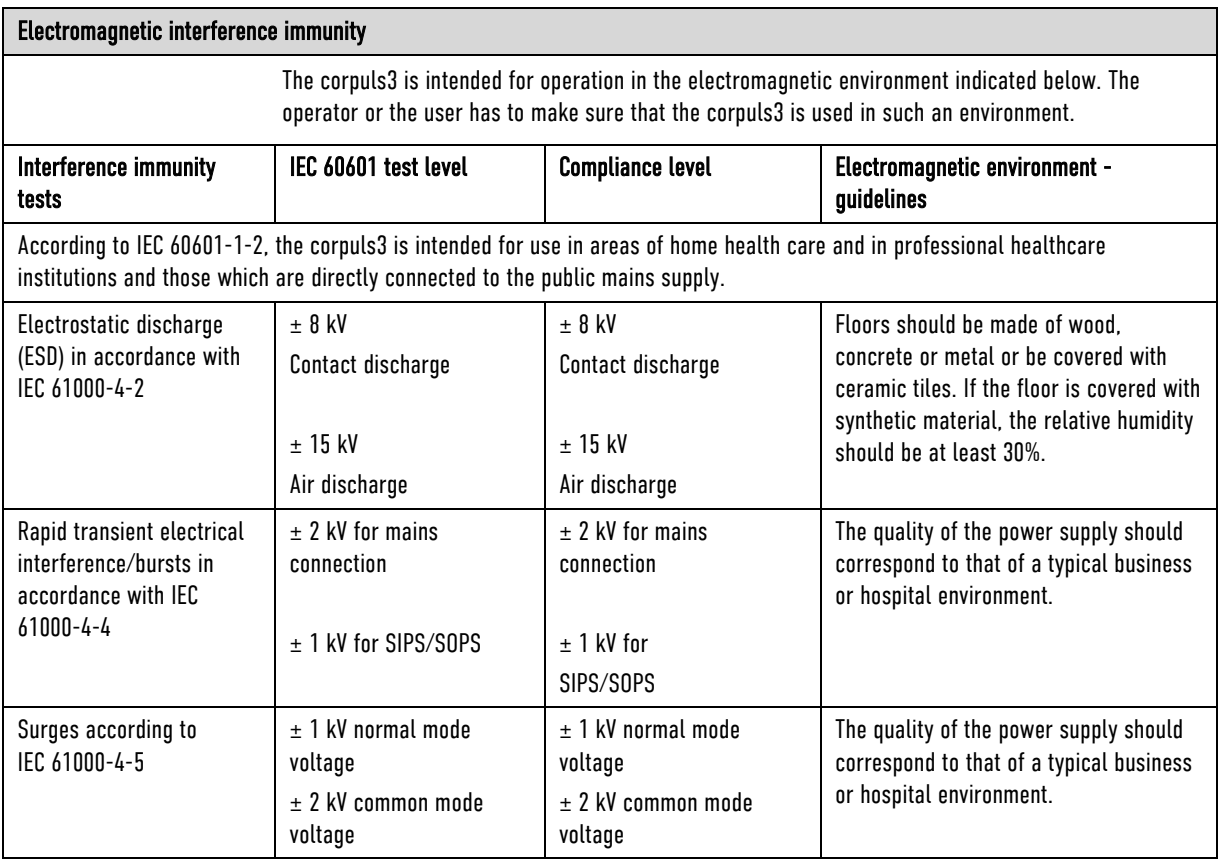

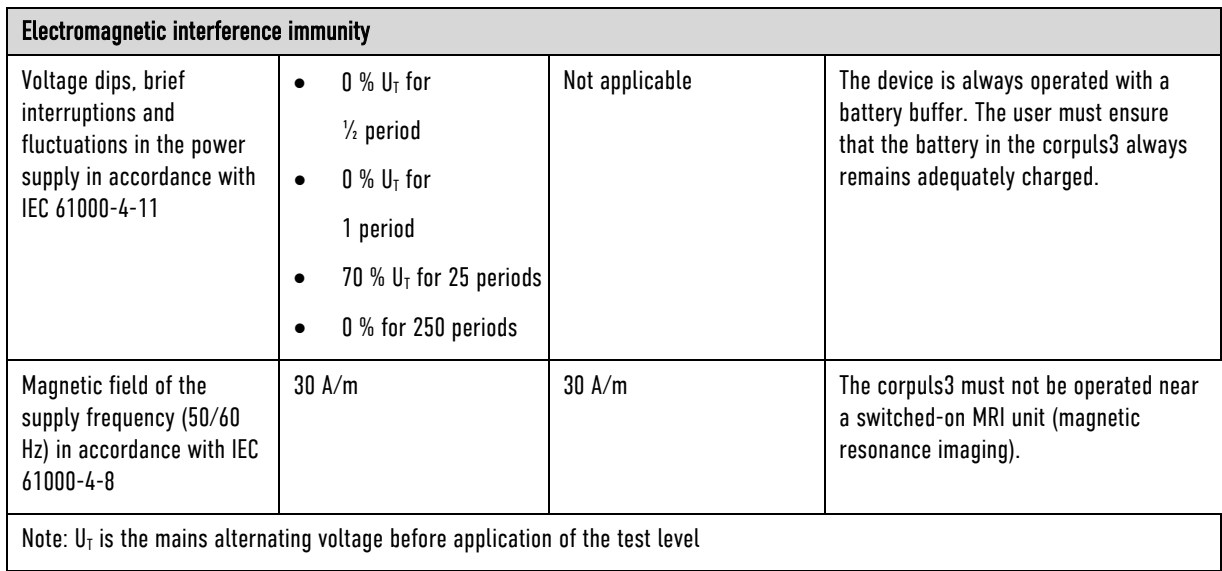

Table A-54 Electromagnetic interference immunity part 1

#### Electromagnetic interference immunity

The corpuls3 is intended for operation in the electromagnetic environment indicated below. The operator or the user has to make sure that the corpuls3 is used in such an environment.

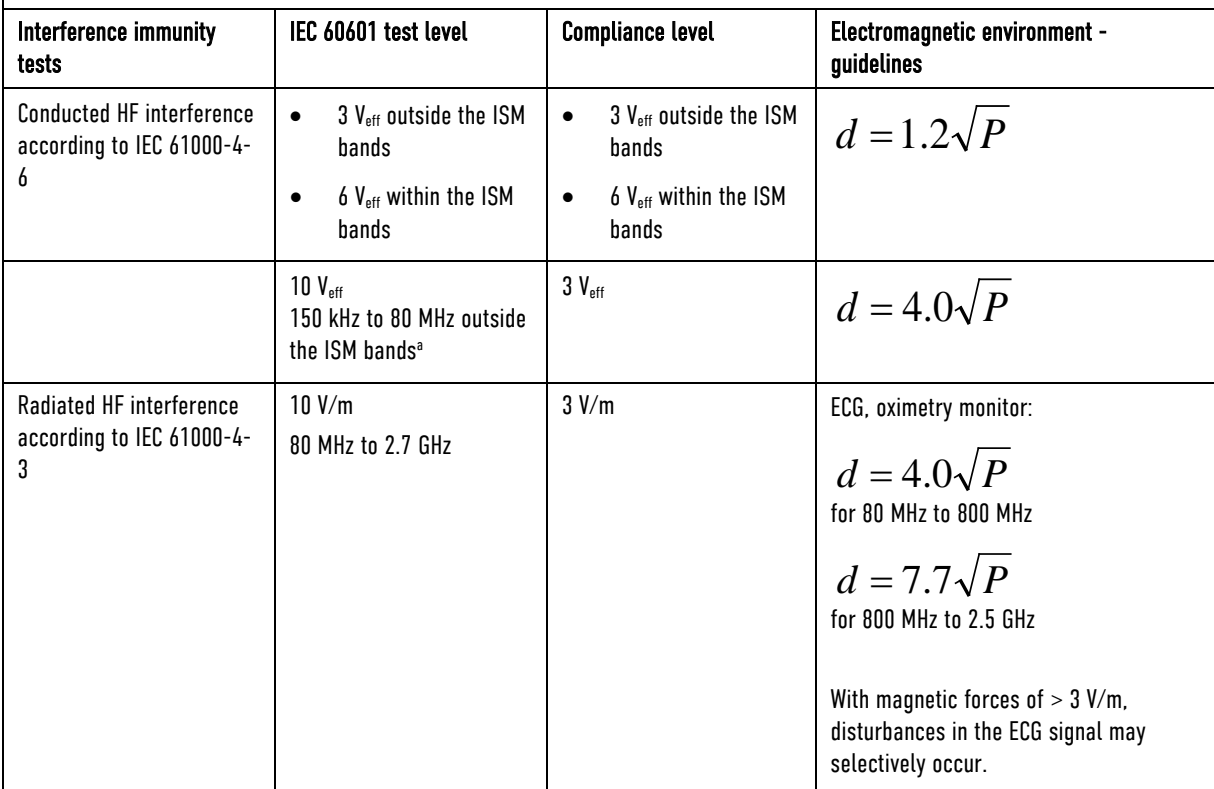

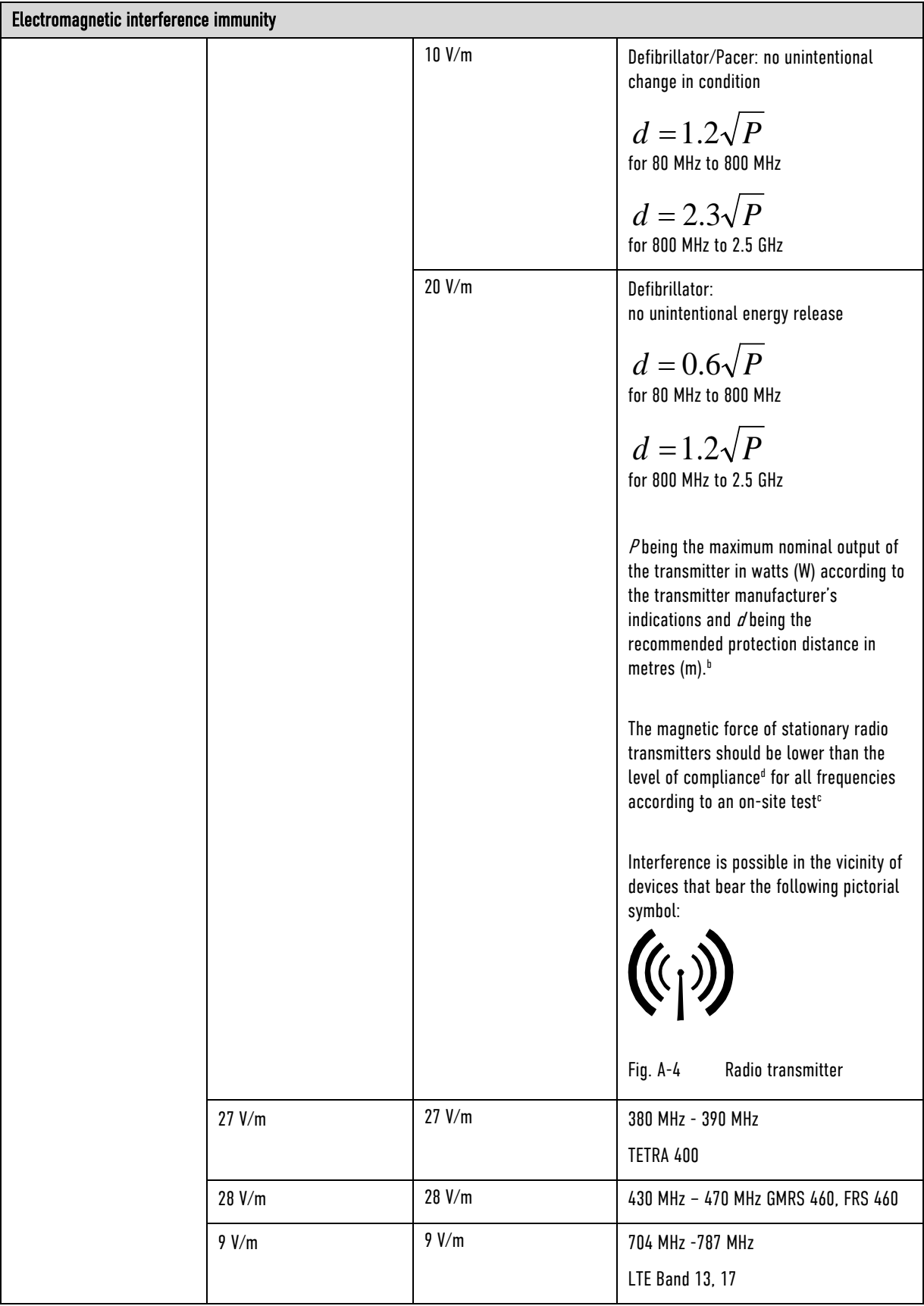

#### Electromagnetic interference in

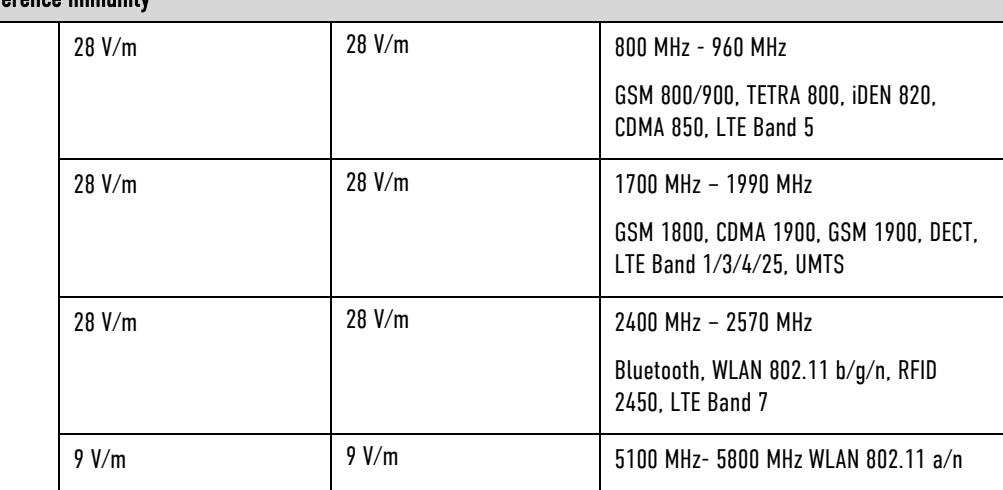

#### Comment 1:

At 80 MHz and 800 MHz, the higher frequency range applies

#### Comment 2:

These guidelines may not be applicable in all cases. Propagation of electromagnetic variables is influenced by absorption and reflection via buildings, objects and people.

- <sup>a</sup> The ISM frequency bands (for industrial, scientific and medical applications between 150 kHz and 80 MHz) are 6.765 MHz to 6.795 MHz; 13.553 MHz to 13.567 MHz; 26.957 MHz to 27.283 MHz and 40.66 MHz to 40.70 MHz.
- $<sup>b</sup>$  The compliance levels in the ISM frequency bands between 150 kHz and 80 MHz and in the frequency range of 80 MHz and 2.5 GHz are</sup> intended to reduce the likelihood that portable/mobile communication devices will be able to cause interference if they are unintentionally brought into the patient area. For this reason, the additional factor 10/3 is applied in calculating the recommended protection distances in these frequency ranges.
- <sup>c</sup> The magnetic force of stationary transmitters, such as base stations of mobile telephones and mobile terrestrial radio devices, amateur radio stations, AM and FM radio and television transmitter can theoretically not be determined in advance. To establish the electromagnetic environment with regard to stationary transmitters, a study of the location should be considered. If the measured magnetic force at the location at which the corpuls3 is used exceeds the above mentioned compliance level, the corpuls3 must be observed to verify function as intended. If unusual performance characteristics are observed, additional measures may be required, such as a modified orientation or another location for the corpuls3.

d Above the frequency range of 150 kHz to 80 MHz the field strength must be less than 3 V/m.

Table A-55 Electromagnetic interference immunity part 2

#### Recommended protection distances between portable/mobile HF communication devices and the corpuls3

The corpuls3 is intended for operation in an electromagnetic environment in which radiated HF interference is controlled. The operator or the user of the corpuls3 can help to prevent electromagnetic interference by keeping minimum distances between portable/mobile HF communication devices (transmitters) and the corpuls3, as recommended below according to the maximum output of the communication device.

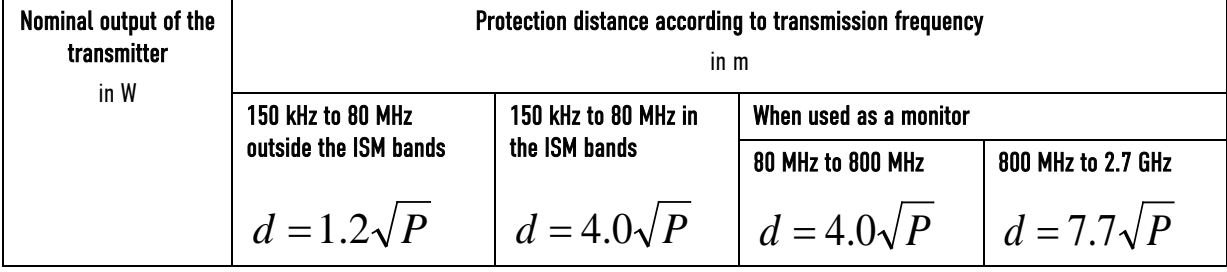

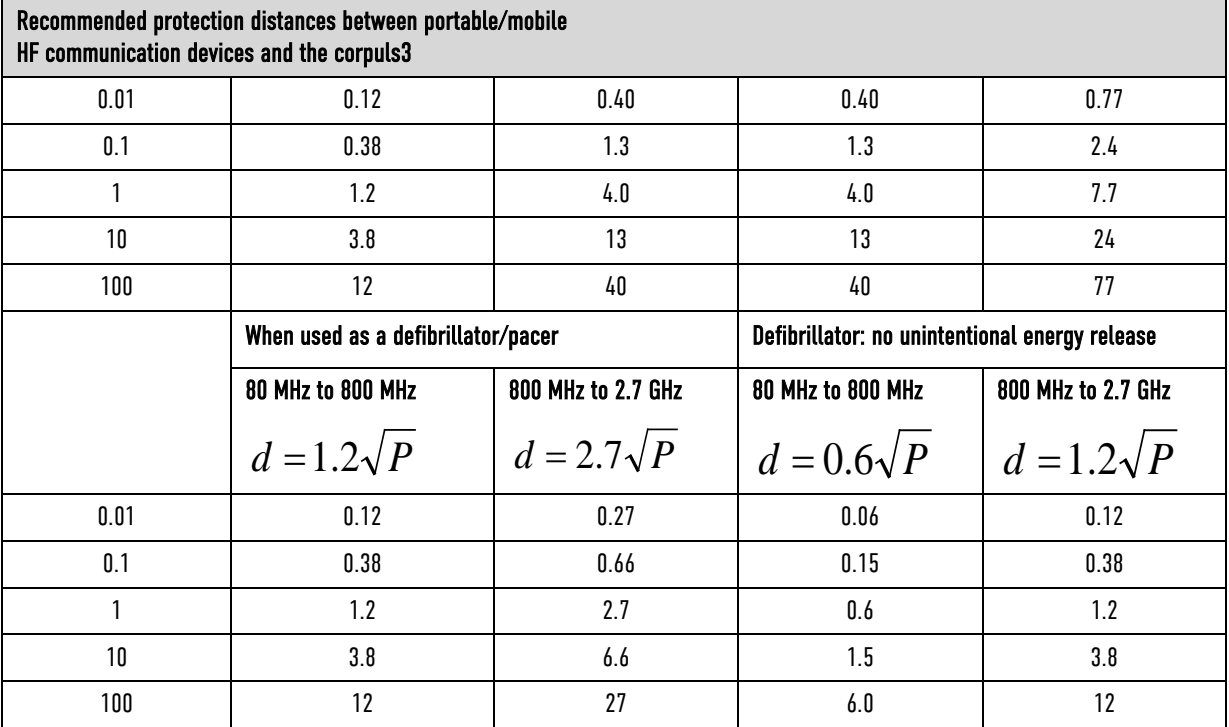

For transmitters, whose nominal output is not indicated in the table above, the distance can be determined using the equation which corresponds to the respective column, with P being the nominal output of the transmitter in watts (W) according to the transmitter manufacturer's indication.

#### Comment 1

The ISM bands between 150 kHz and 80 MHz are 6.765 MHz to 6.795 MHz; 13.553 MHz to 13.567 MHz; 26.957 MHz to 27.283 MHz and 40.66 MHz to 40.70 MHz.

#### Comment 2

To calculate the recommended protection distance of transmitters in the ISM frequency bands between 150 kHz and 80MHz and in the frequency range between 80 MHz and 2.7 GHz, an additional factor of 10/3 is used to reduce the likelihood that a portable/mobile communications device brought into the patient area will result in interference.

#### Comment 3

These guidelines may not apply in all situations. Propagation of electromagnetic waves is influenced by absorption and reflection via buildings, objects and people.

Subject to technical modifications.

Table A-56 Recommended protection distances

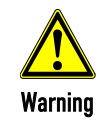

Portable HF communication devices should not be used at a closer distance than 30 cm (12 inches) from the corpuls3. Non-compliance can lead to a reduction of the essential performance of the corpuls3.

## L Warranty

In addition to the statutory warranty conditions in Germany, the manufacturer offers a limited manufacturer's warranty on material defects and manufacturing faults. The scope of the warranty can be viewed in the respective guarantee conditions of the relevant sales and service partners.

This warranty concludingly regulates the legal relationship between the purchaser and GS Elektromedizinische Geräte G. Stemple GmbH. Further damage claims are excluded, unless liability is prescribed by law.

Excepted from the warranty are wear parts, errors and damages that are the result of improper handling, faulty storage or installation and extraneous causes, such as transport damage, damage caused by impact, reparations and changes carried out by a non-authorised third party. The claim under the warranty shall be void as well if accessories are used that were not purchased from GS Elektromedizinische Geräte G. Stemple GmbH or an authorised sales partner. Software support (except updates) is not covered under the warranty.

In case of a defect and further warranty and guarantee handling please contact your authorised sales and service partner or the manufacturer.

The manufacturer shall only accept liability for user and operating safety of the device if maintenance, safety checks, repairs, additions and new settings were performed by the manufacturers themselves or persons specifically authorised by the manufacturer.

Additionally, the general terms and conditions of the company GS Elektromedizinische Geräte G. Stemple GmbH shall apply in the current version until further amendment. The general terms and conditions are available at GS Elektromedizinische Geräte G. Stemple GmbH upon request.

# M Protection Rights and Patents

The corpuls3 and some of its accessories are protected by patents either applied for and/or already granted. Consequently, possession or purchase of this device does not automatically confer licence to use this device with spare parts or accessories (cables, sensors, etc.) which, alone or in combination with this device, infringe applicable patents for this device or patents of individual components which are used with this device.

It is therefore not permitted to, e. g:

- dismantle parts of the corpuls3 and use them for other purposes.
- replicate components or accessories.

The corpuls3 and its accessories may not be modified without permission of the manufacturer.

Goods are mentioned in this user manual without mention of any existing patents, samples or trademarks.

corpuls® is a registered trademark of GS Elektromedizinische Geräte G. Stemple GmbH.

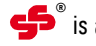

 $^{\circ}$  is a registered trademark of GS Elektromedizinische Geräte G. Stemple GmbH.
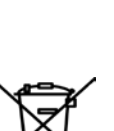

# N Disposal of the Device and Accessories

To further preservation and protection of the environment, avoidance of pollution and recycling of raw materials, the European Commission issued a directive decreeing that electrical and electronic devices have to be taken back and correctly disposed of or recycled by the manufacturer. Devices marked with this symbol therefore may not be disposed of in the normal waste within the European Union. The same is true for disposable consumables, such as e. g. electrodes.

Please ask your local authorities, your sales and service partner or the manufacture for information on correct disposal.

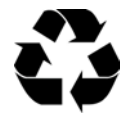

#### Information on the disposal of packaging

The packaging of our devices is an integral part of our product. The packaging has been especially developed for our product and therefore in general is optimally suited for shipping. In case you have to ship your device within or after the guarantee period to our service team, the original packaging is the best protection from transport damage.

#### Manufacturer's recommendation

#### Keep the original packaging for as long as you have the device in your possession!

If, however, you want to dispose of the packaging or if it is an external packaging used by us, you may dispose of it by means of your regional institutions (recovered paper container, recycling centre, paper collection etc).

# O Note on Data Protection

During the operation of the corpuls3, personalised data for service provision and patient care is being saved or transferred in encrypted form under strict adherence to the directives 95/46/EC (Data protection), 2002/58/EC (Data protection for electronic communication) as well as other relevant directives, ordinances and legislation.

# P List of Illustrations

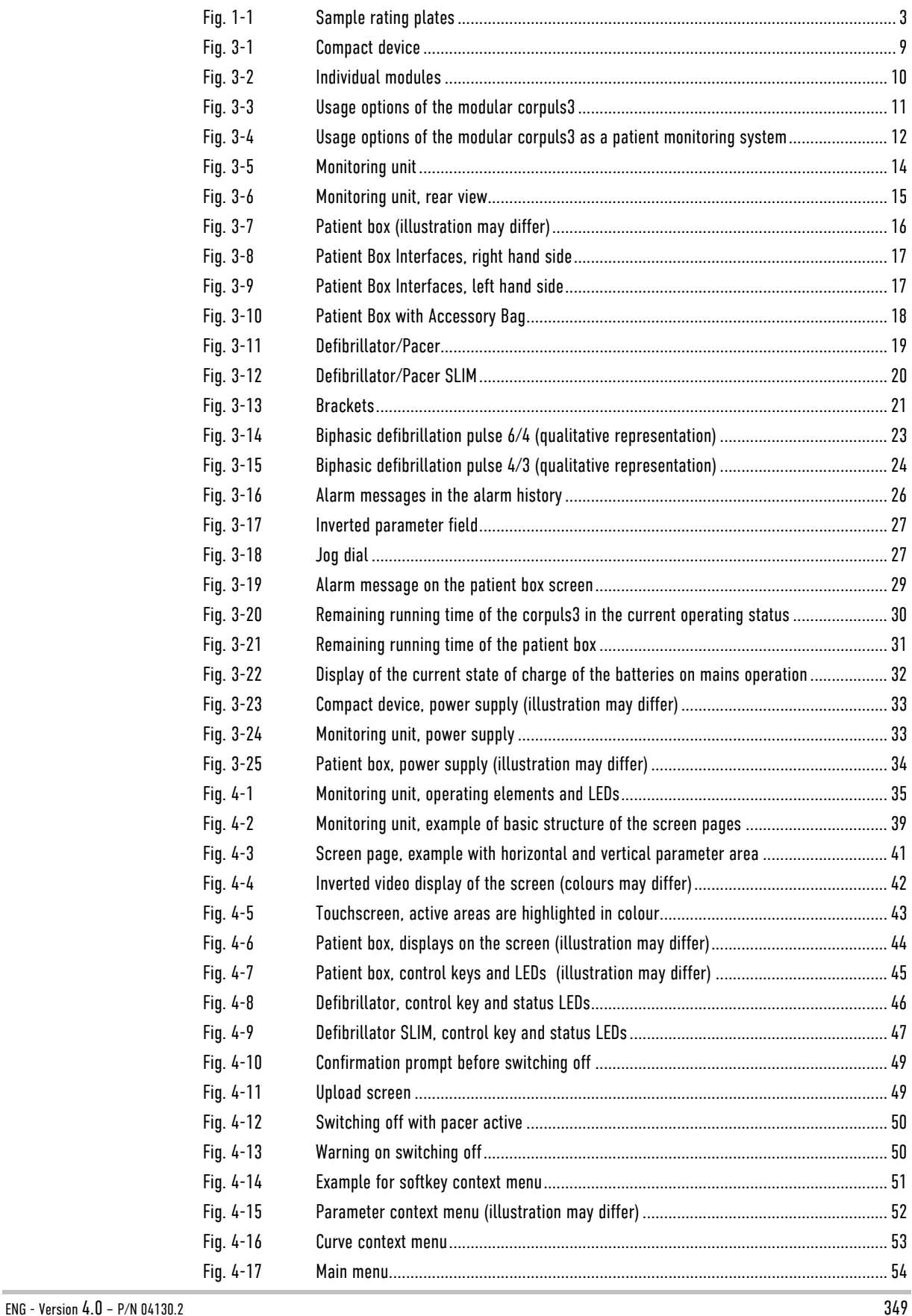

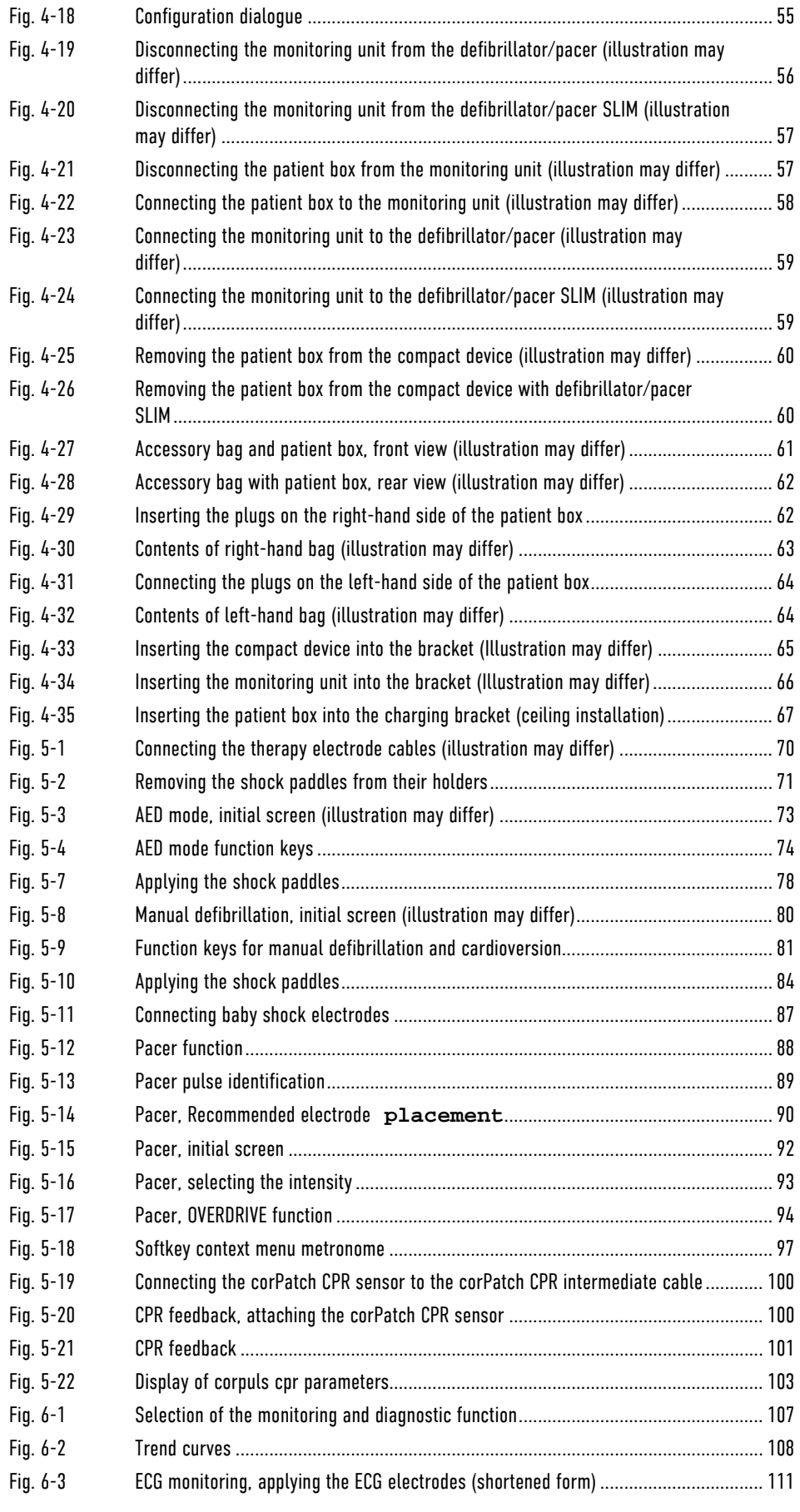

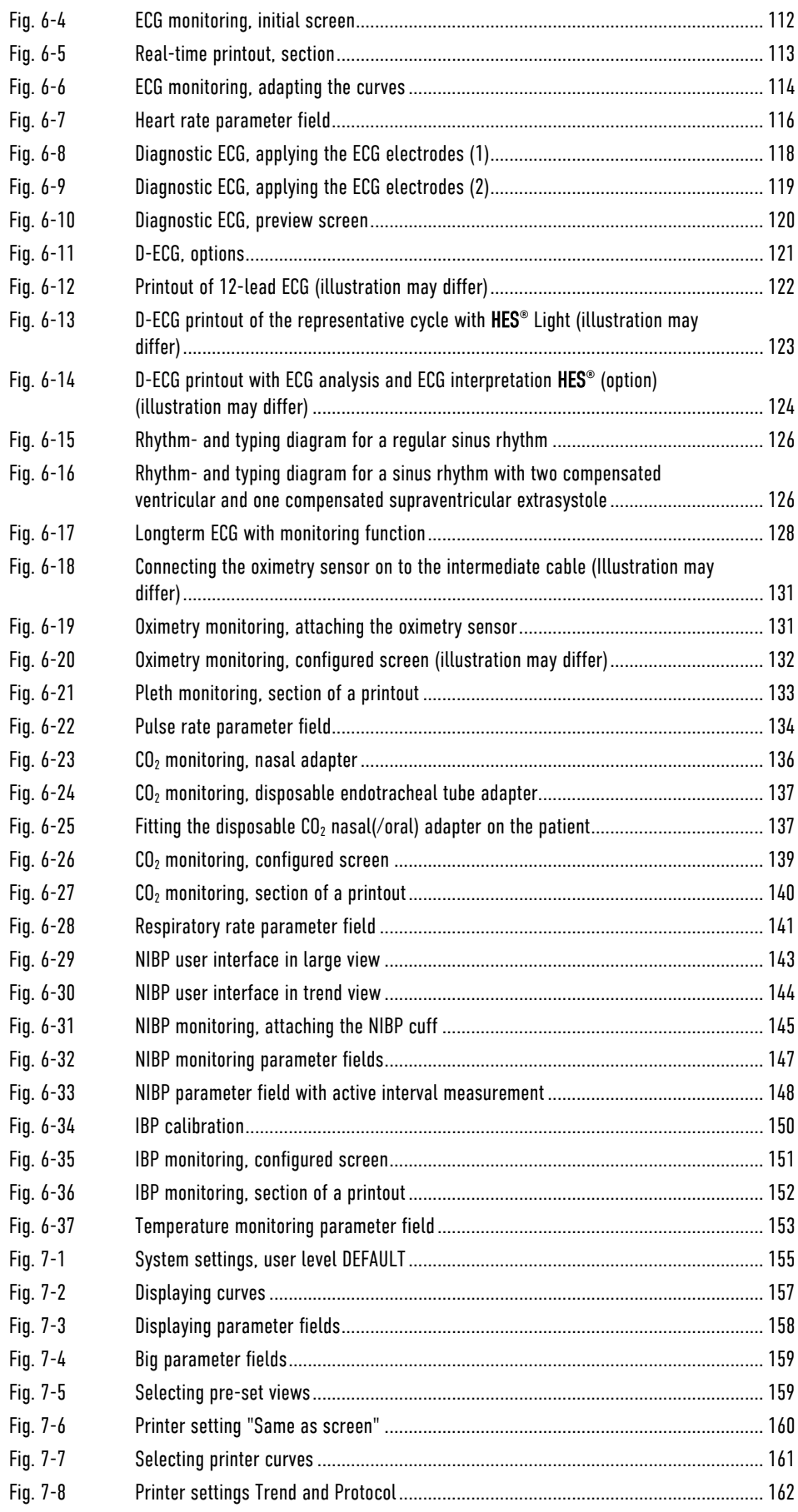

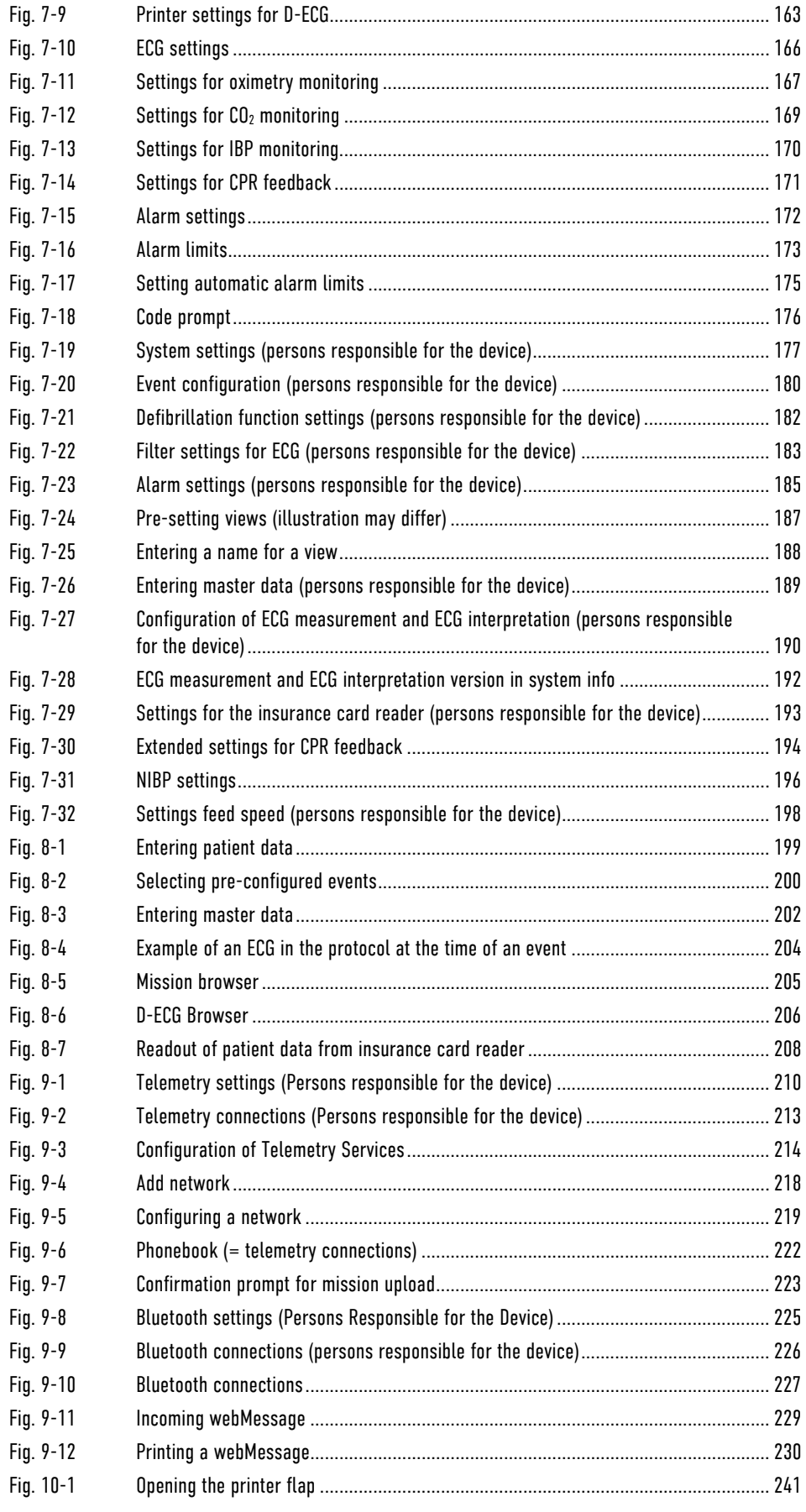

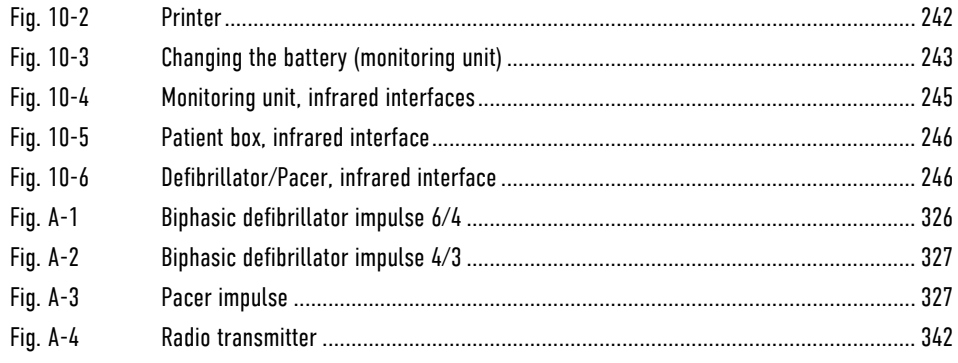

# Q List of Tables

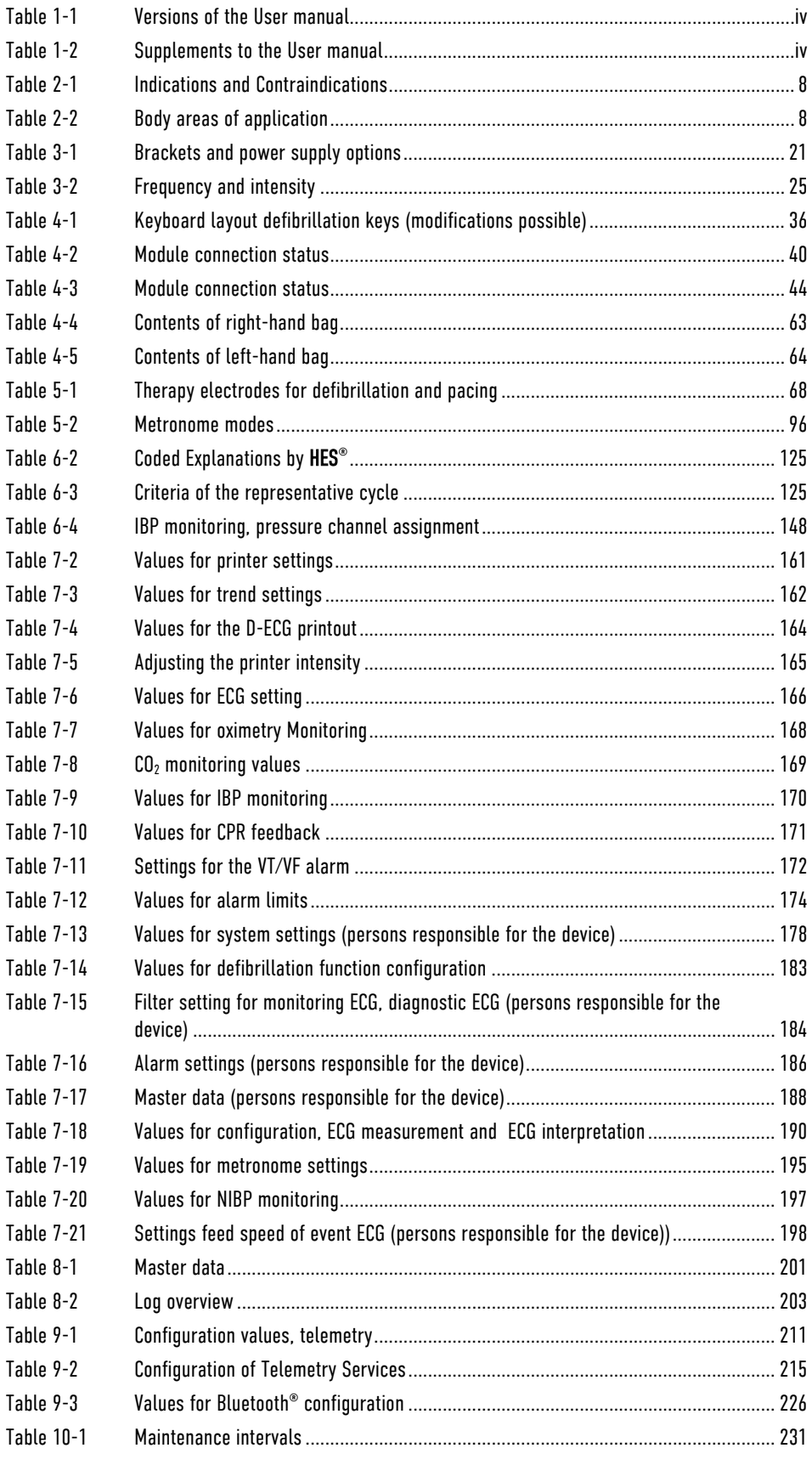

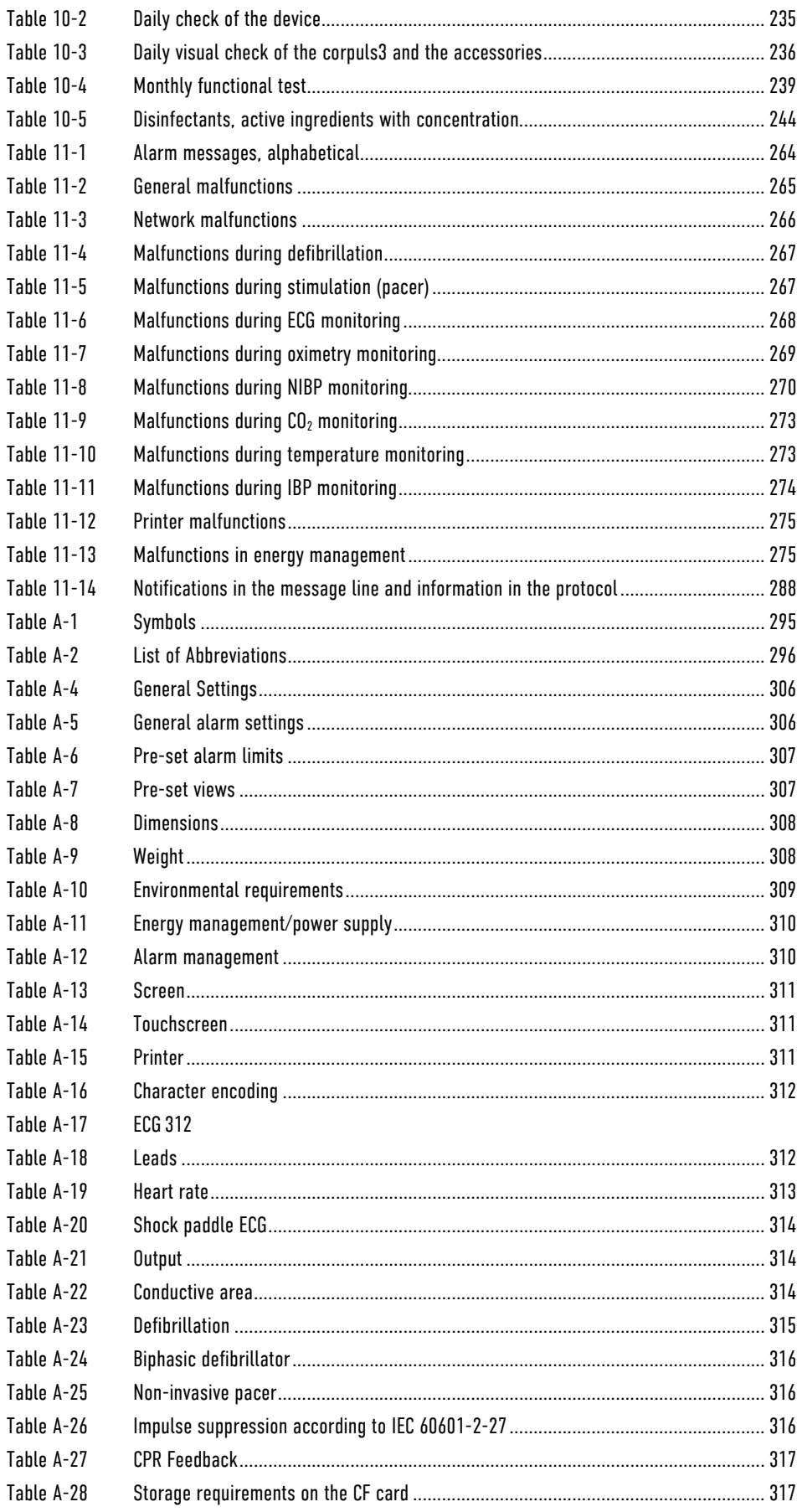

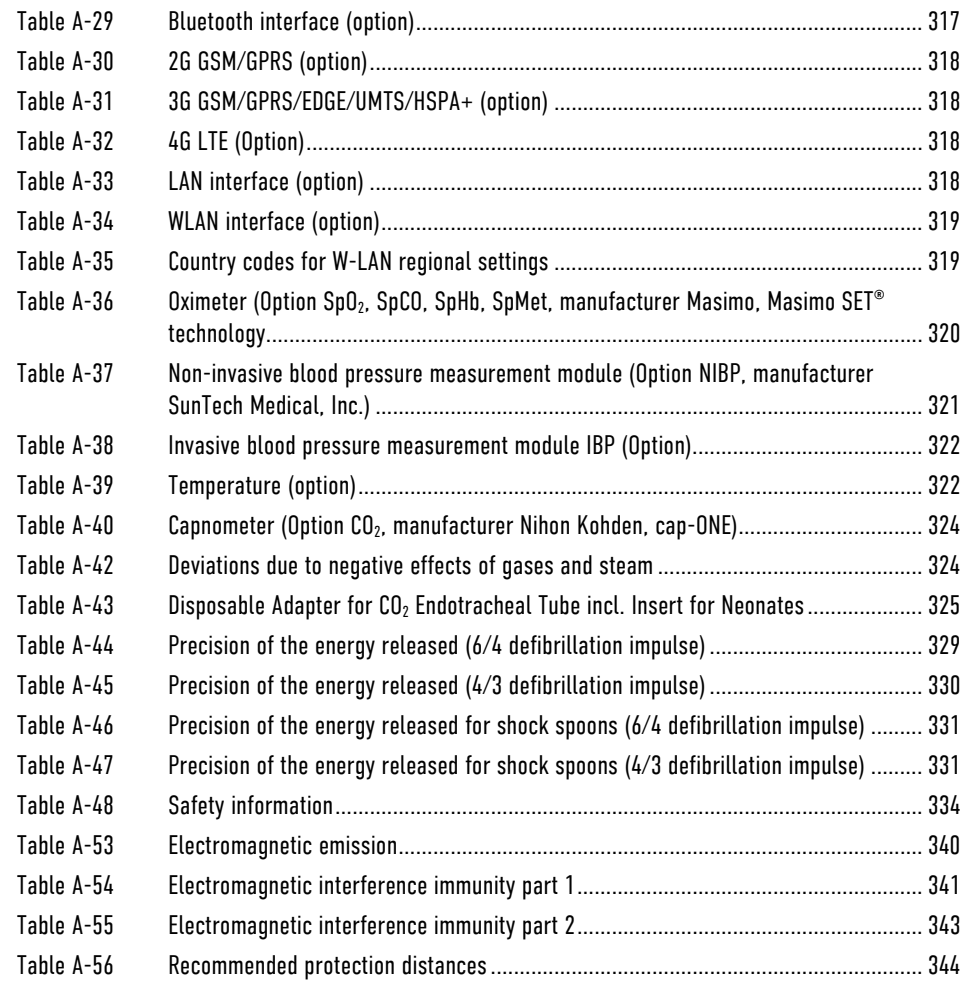

# Index

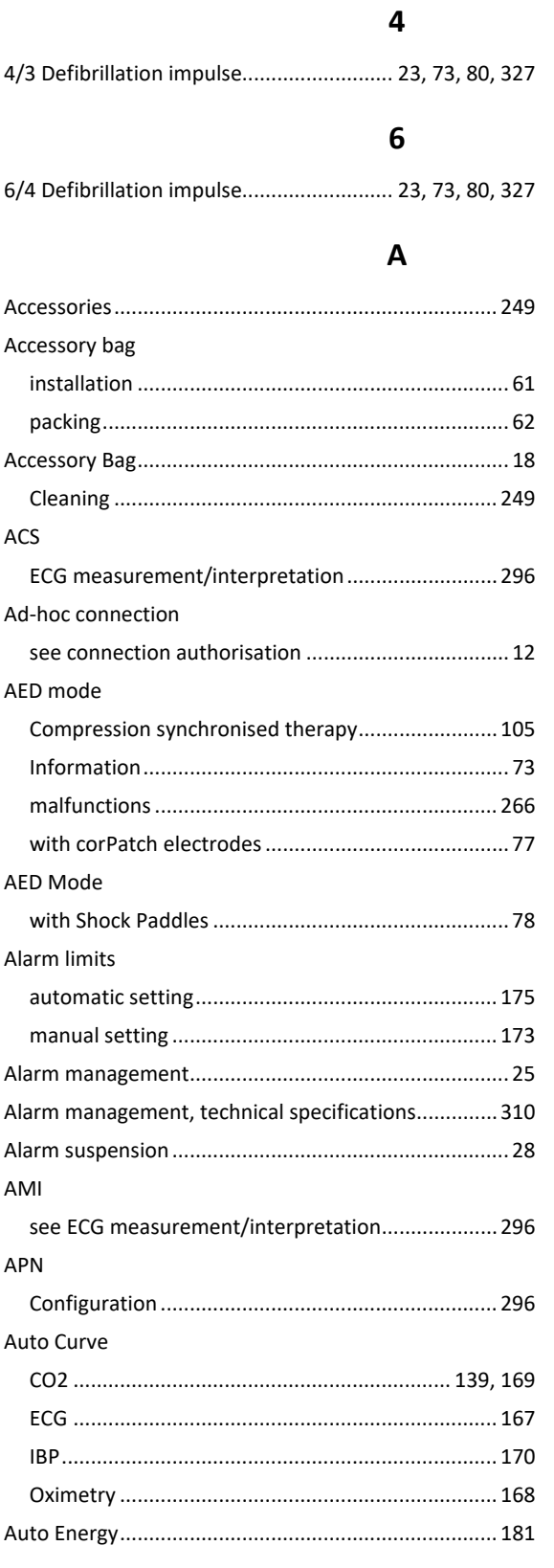

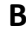

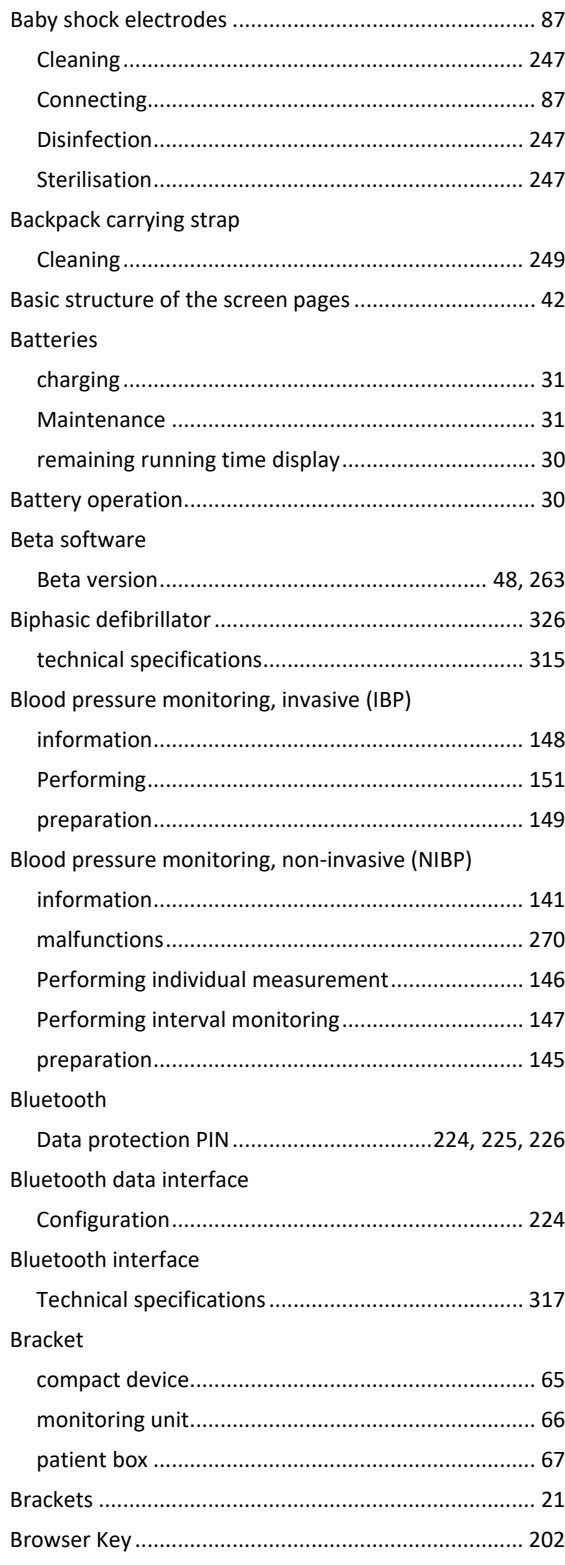

# $\mathbf c$

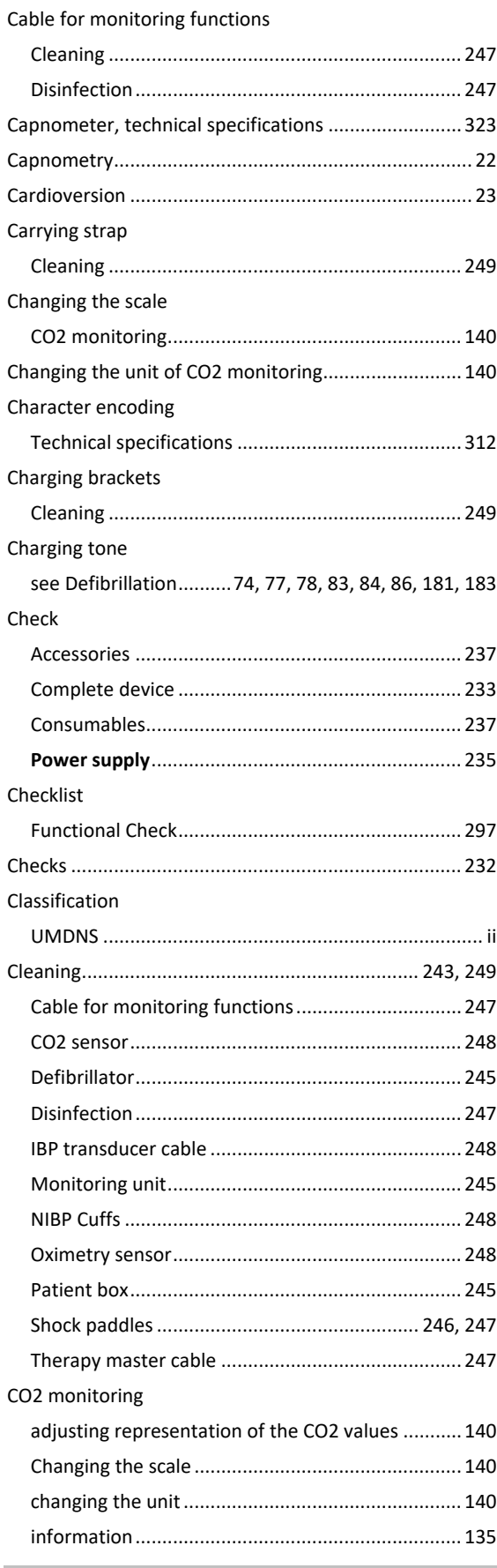

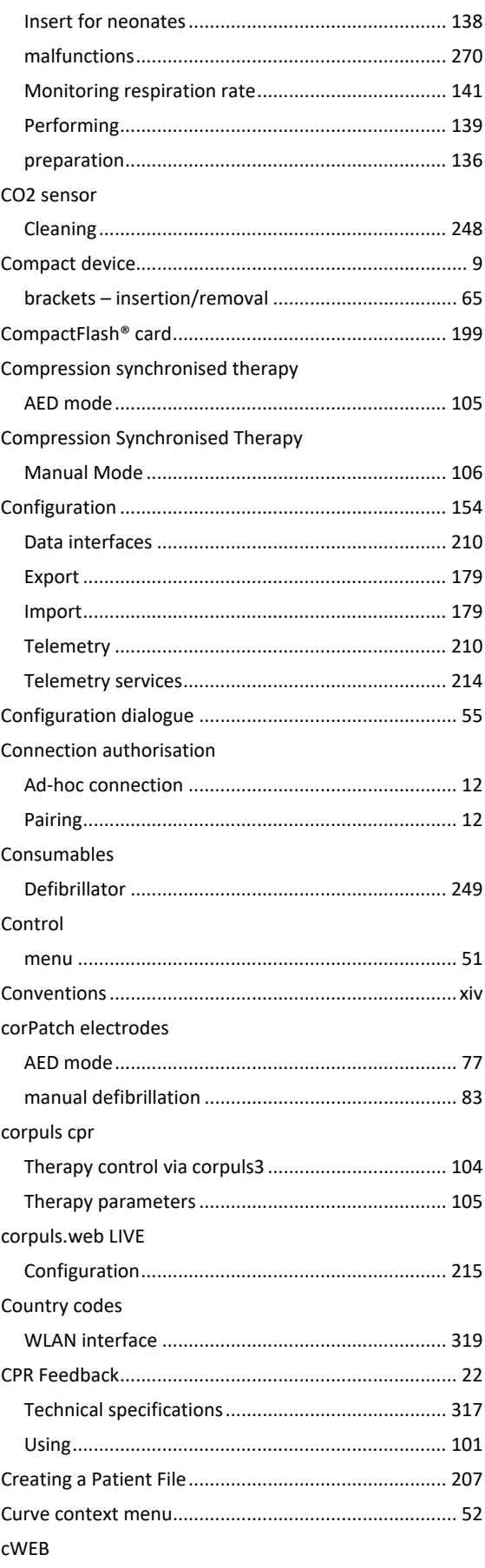

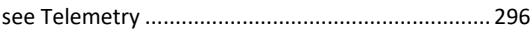

D

#### Data

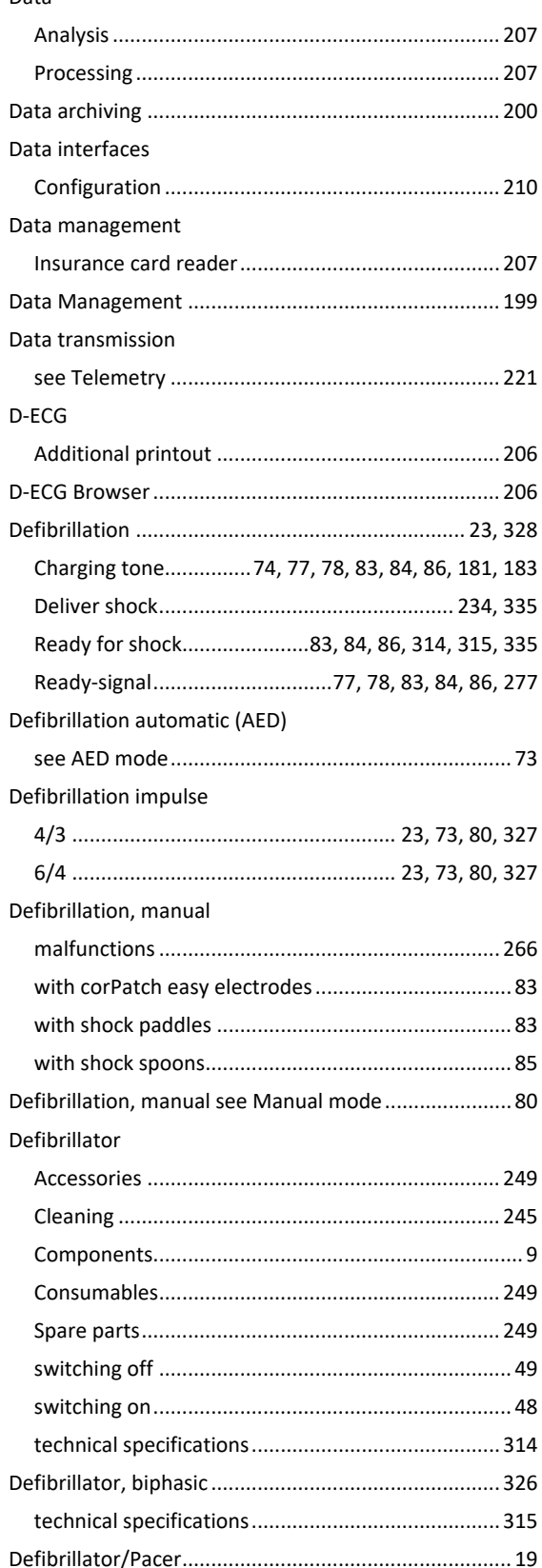

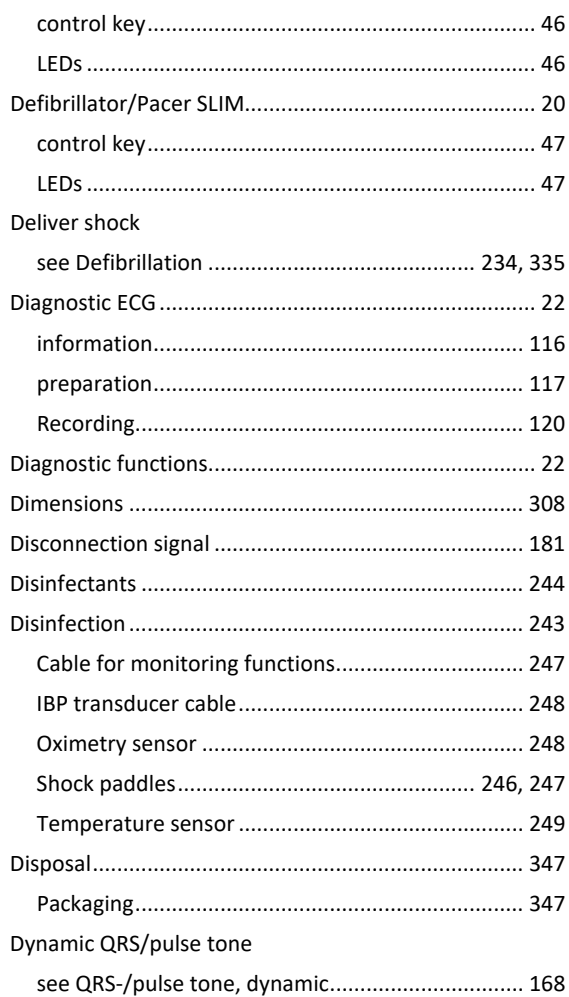

# $\mathsf{E}$

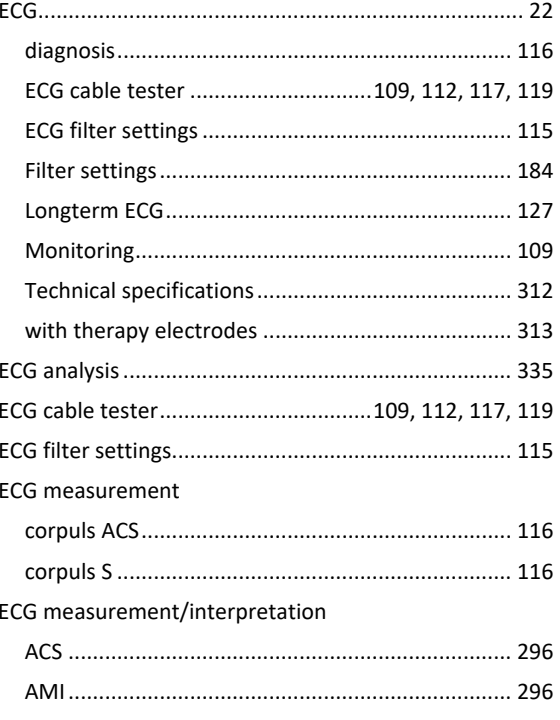

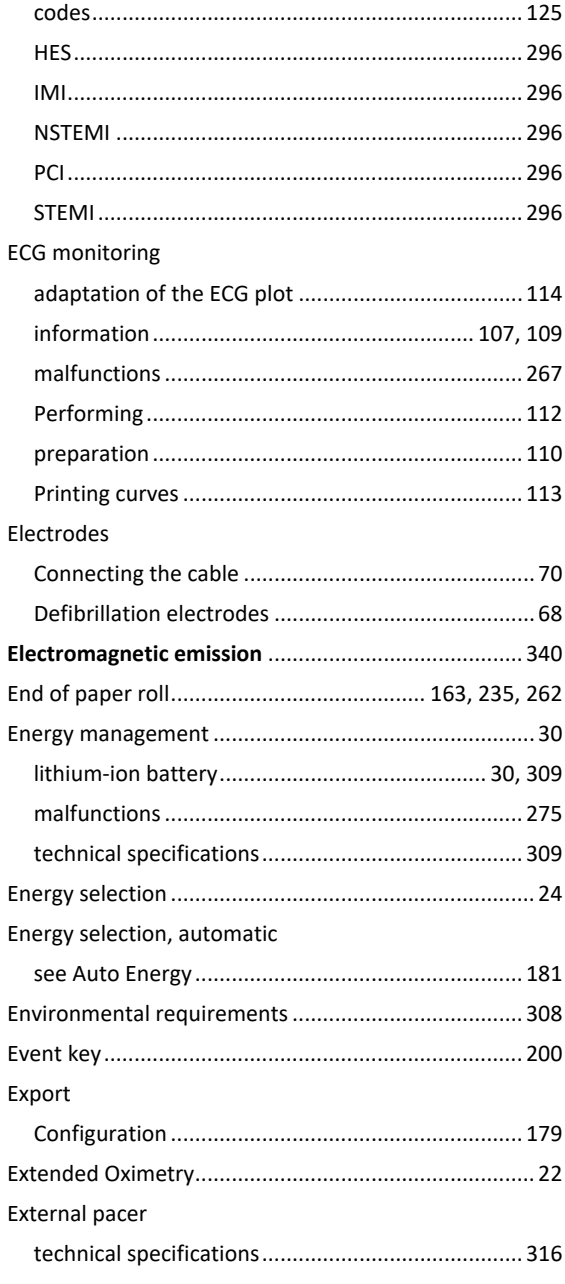

## $\mathbf{F}$

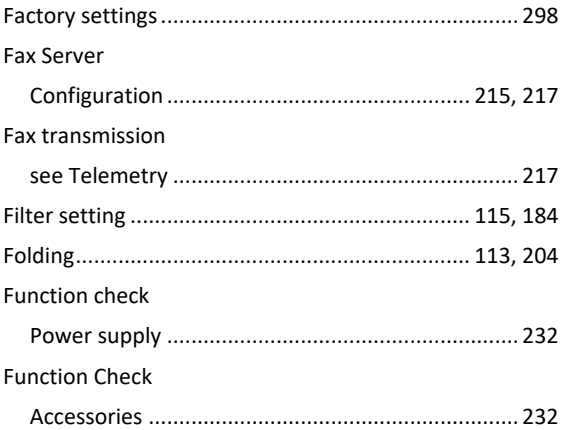

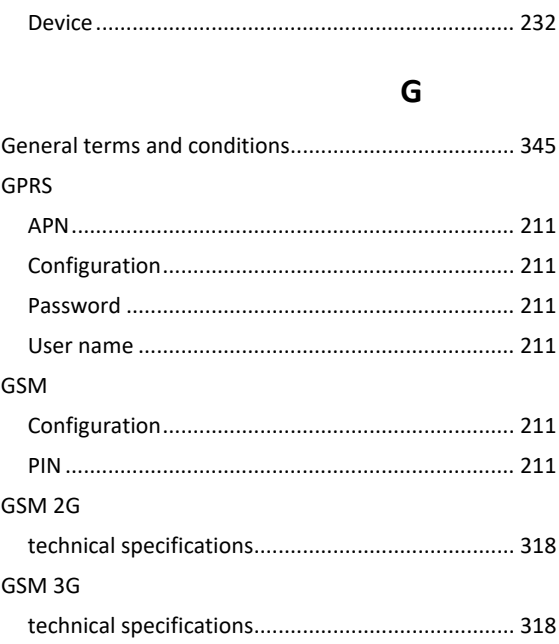

### $H$

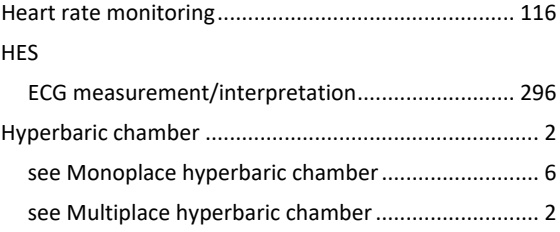

### $\overline{1}$

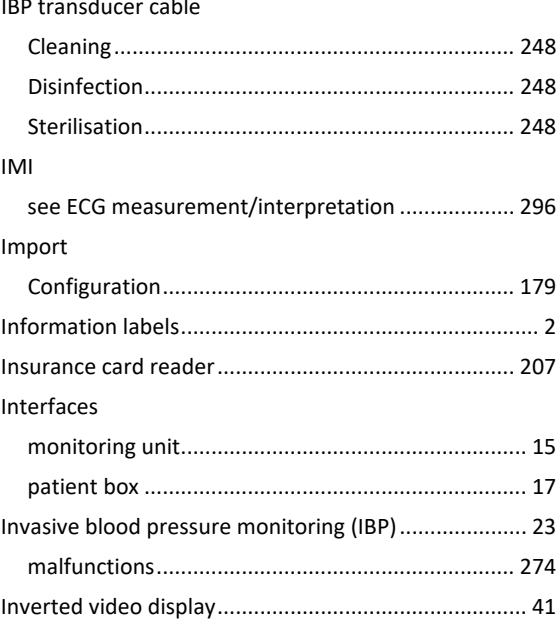

## $\mathbf L$

LAN interface

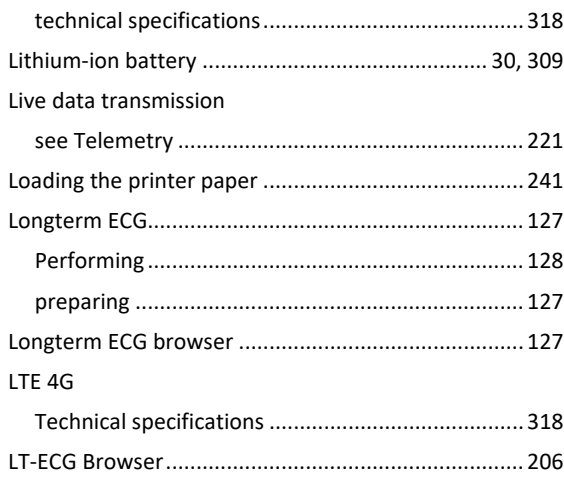

## $\mathsf{M}$

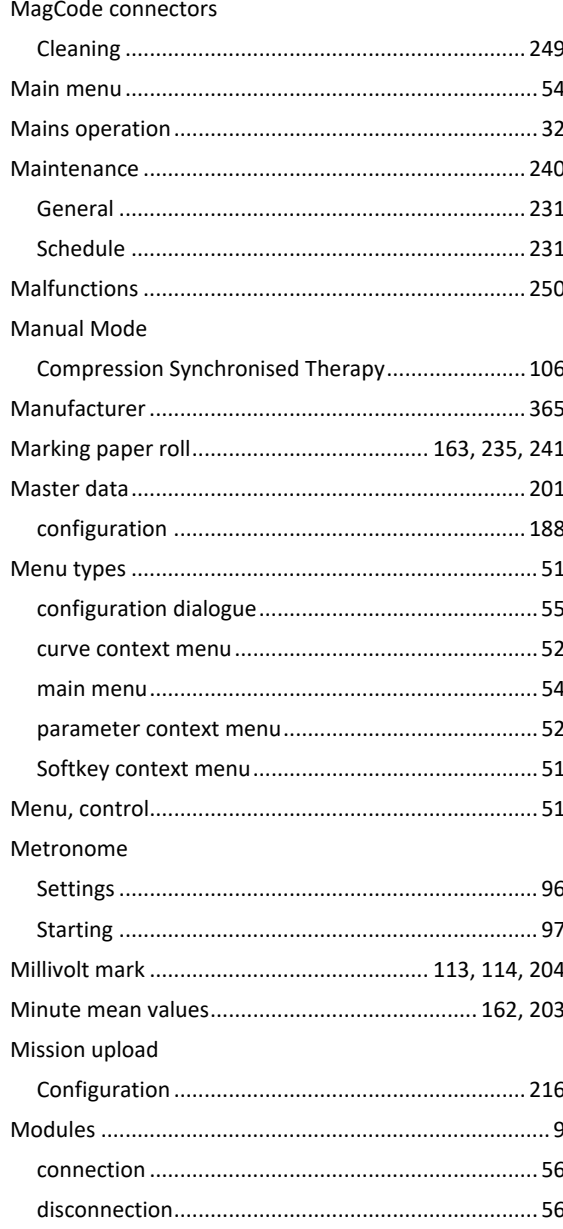

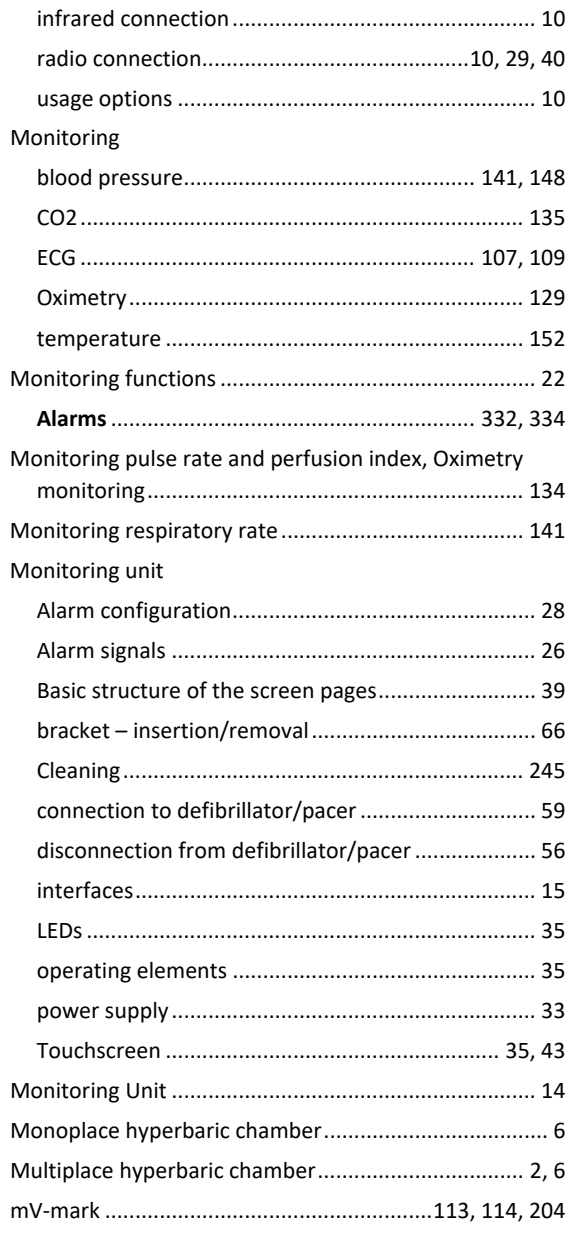

# $\overline{\mathsf{N}}$

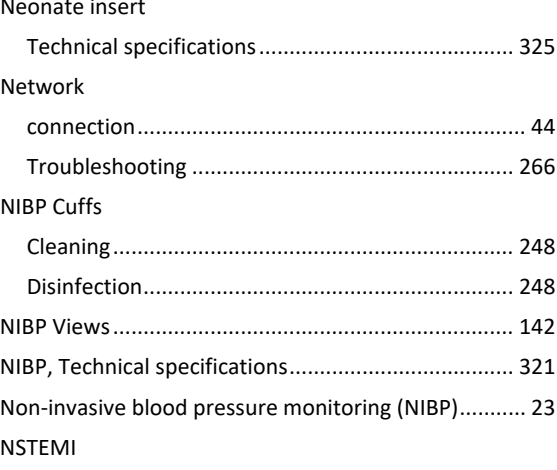

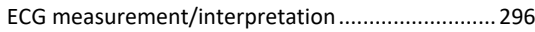

**O**

#### Operating

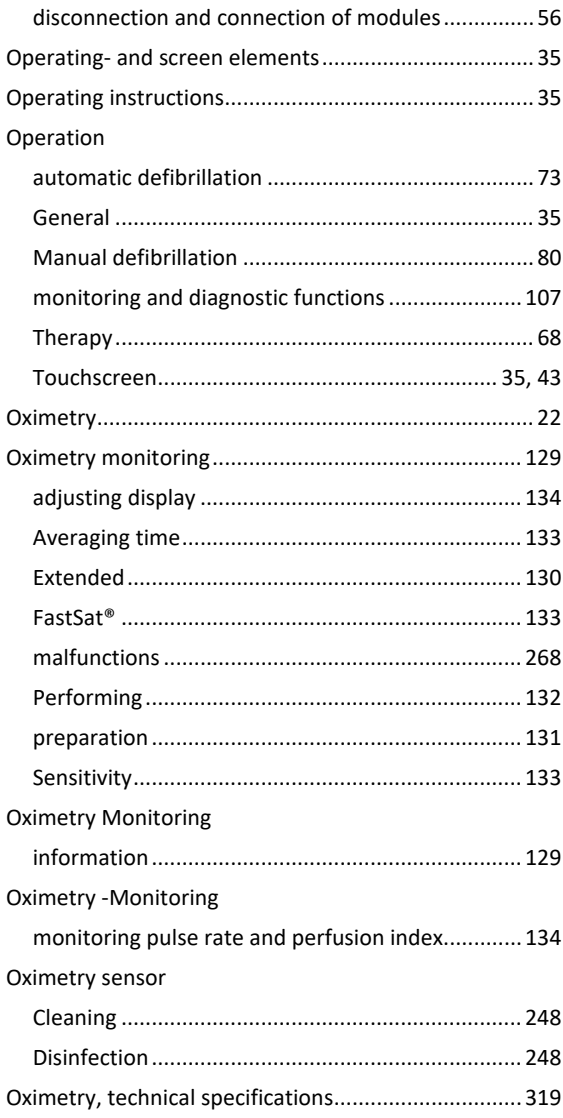

# **P**

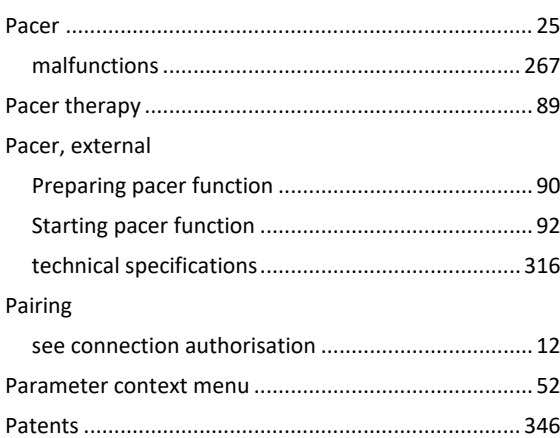

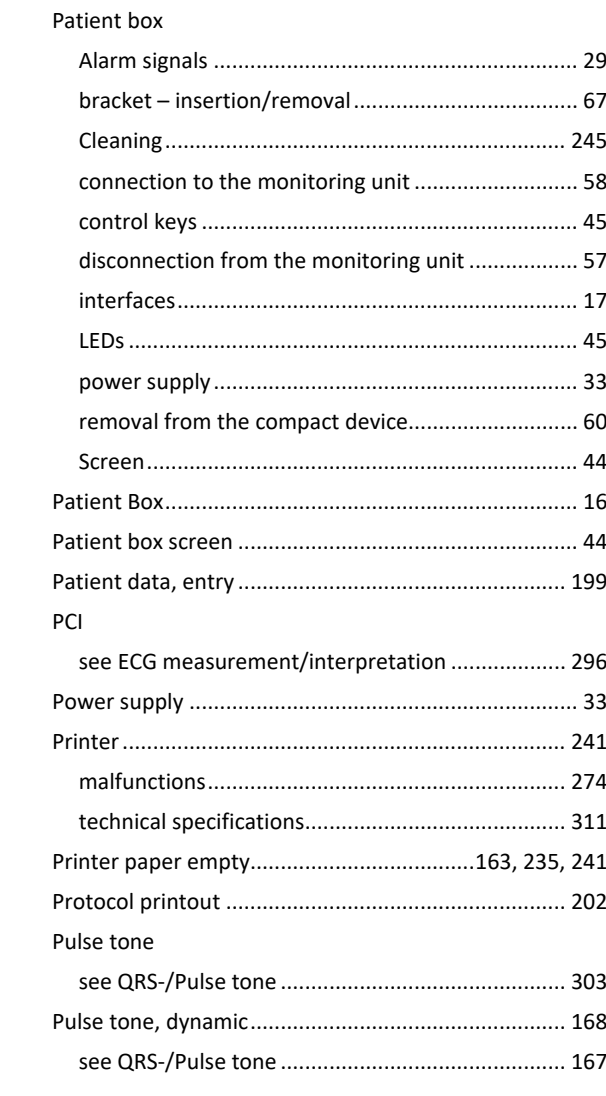

# **Q**

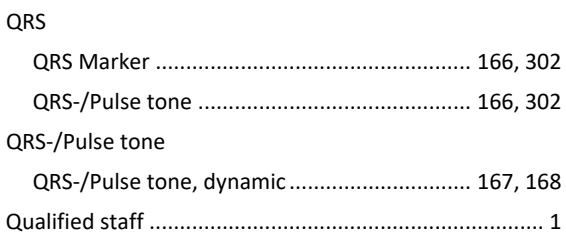

# **R**

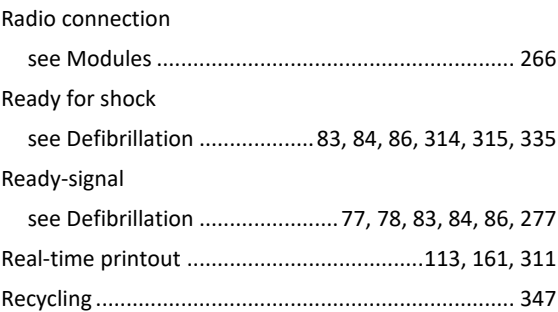

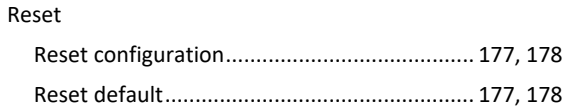

# $\mathsf{S}$

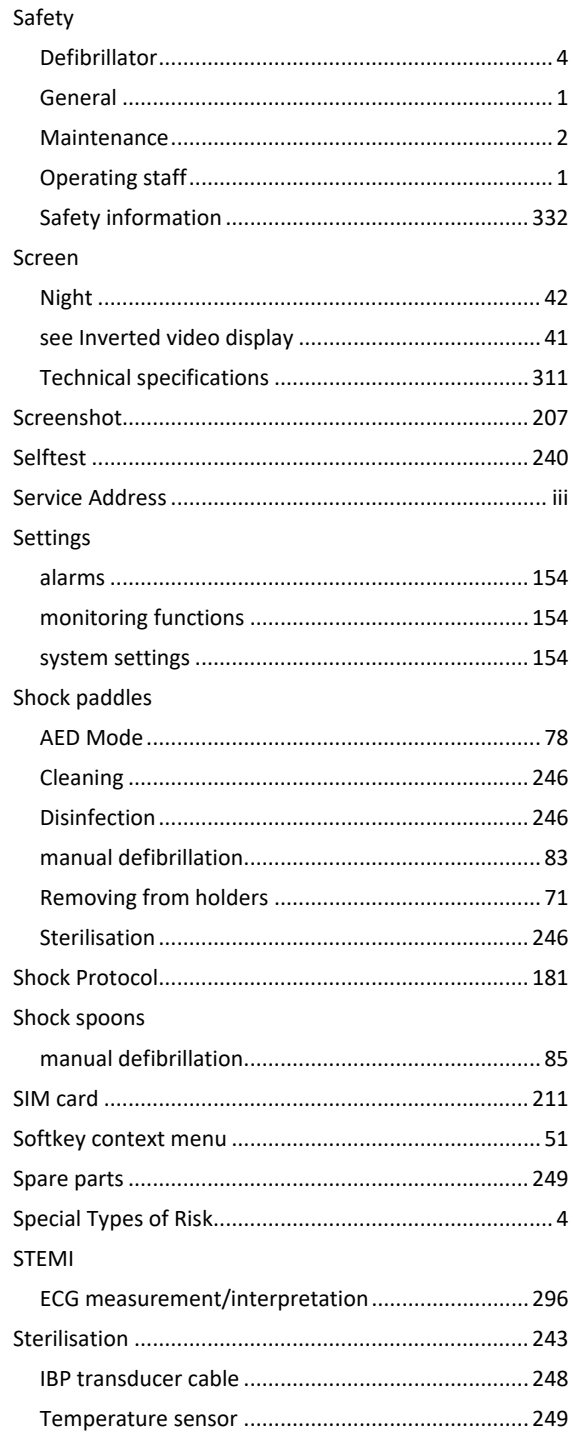

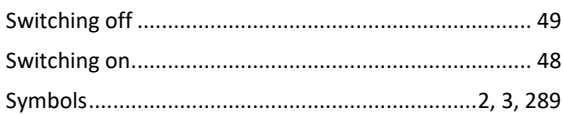

# $\mathbf T$

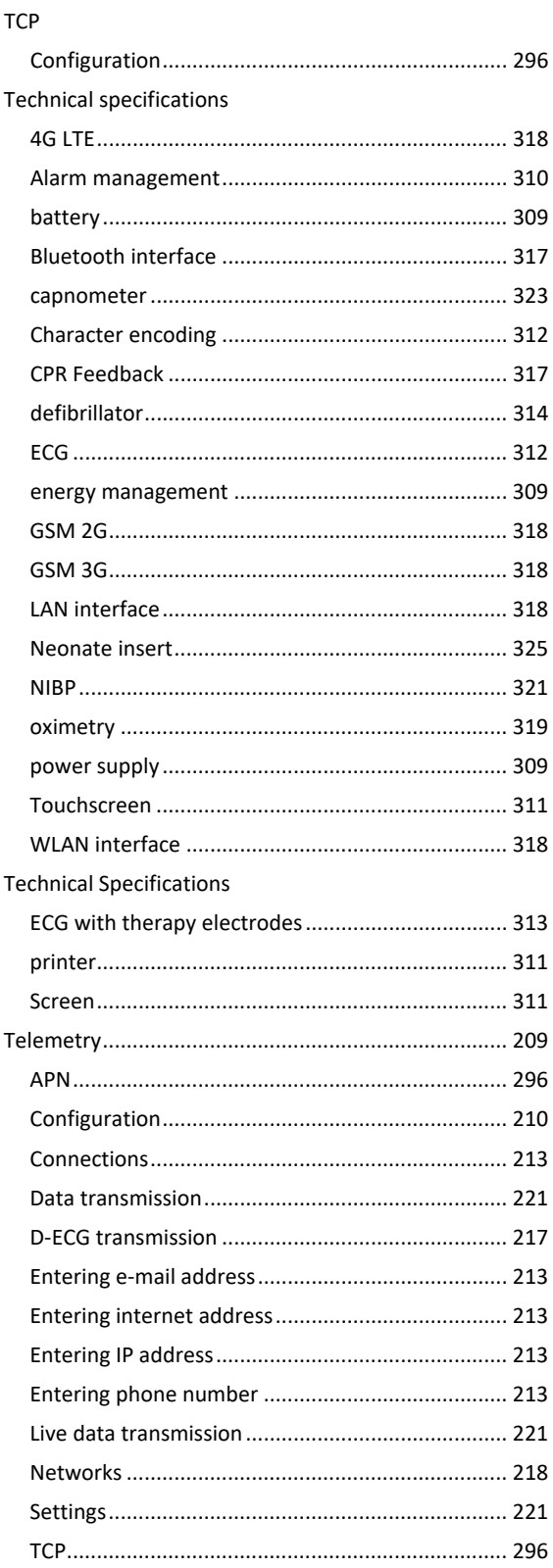

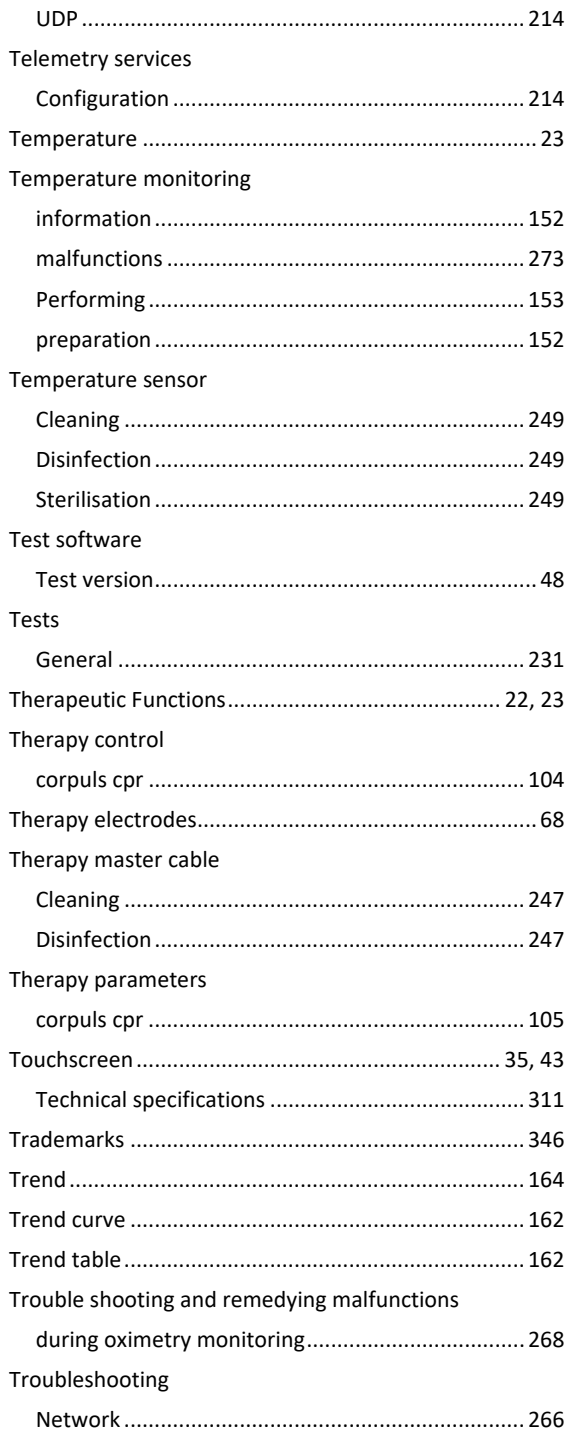

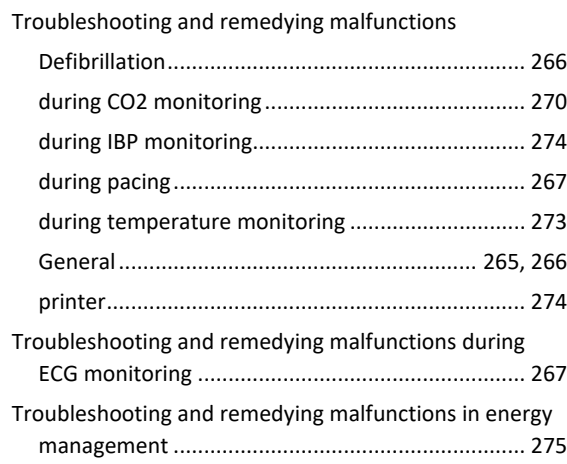

# $\overline{U}$

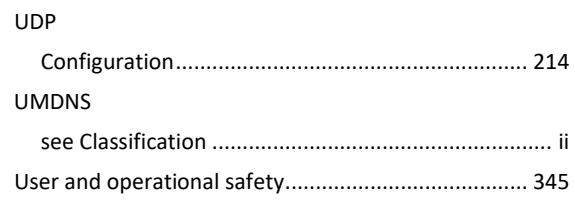

# $\mathsf{V}$

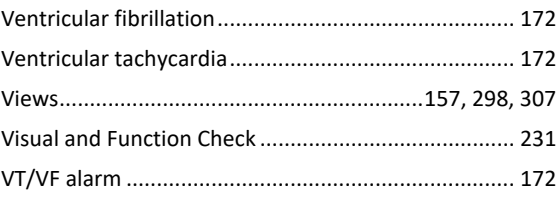

# W

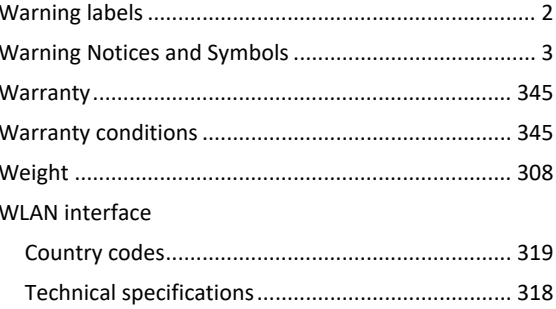

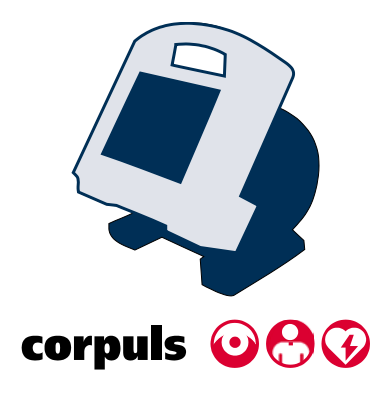

# Λ

GS Elektromedizinische Geräte G. Stemple GmbH Hauswiesenstrasse 26 86916 Kaufering Germany Tel.: +49 8191 65722-0 Fax: +49 8191 65722-22 Website: https://corpuls.world